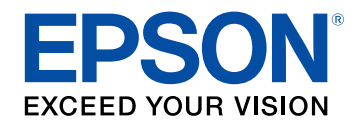

# **Εγχειρίδιο χρήσης**

# **Multimedia Projector**

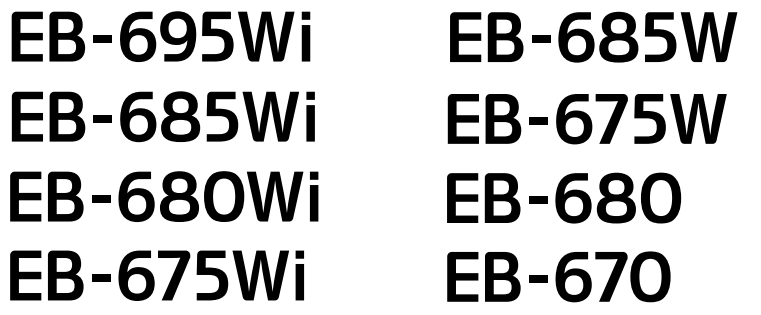

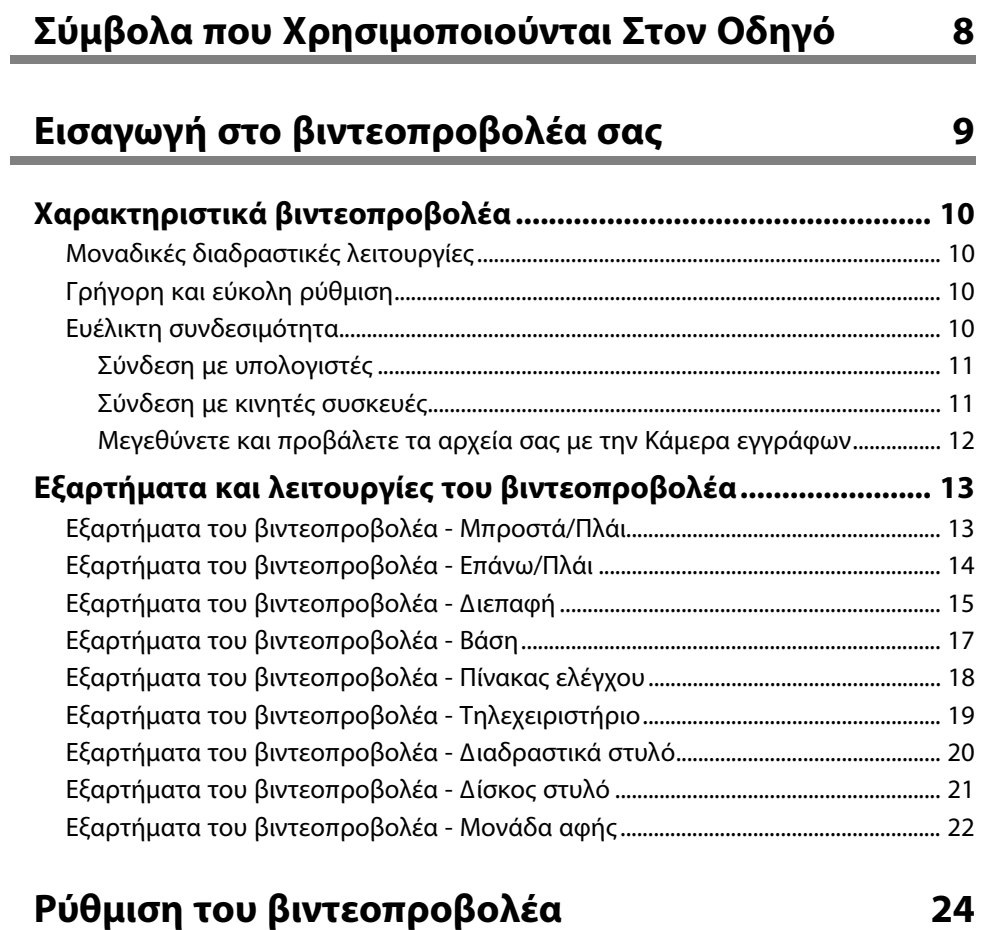

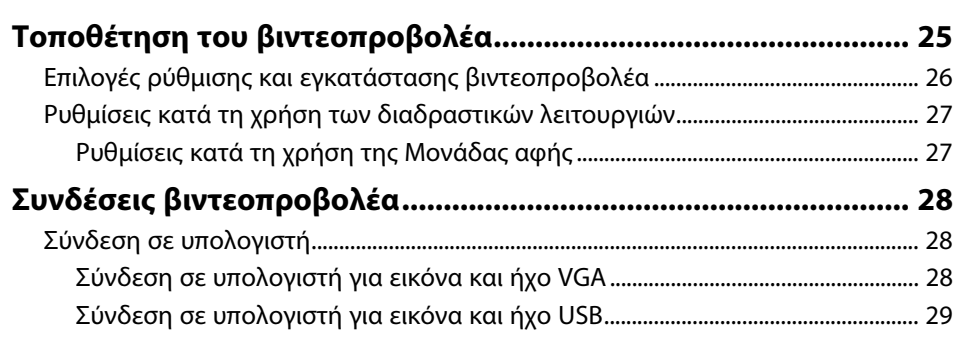

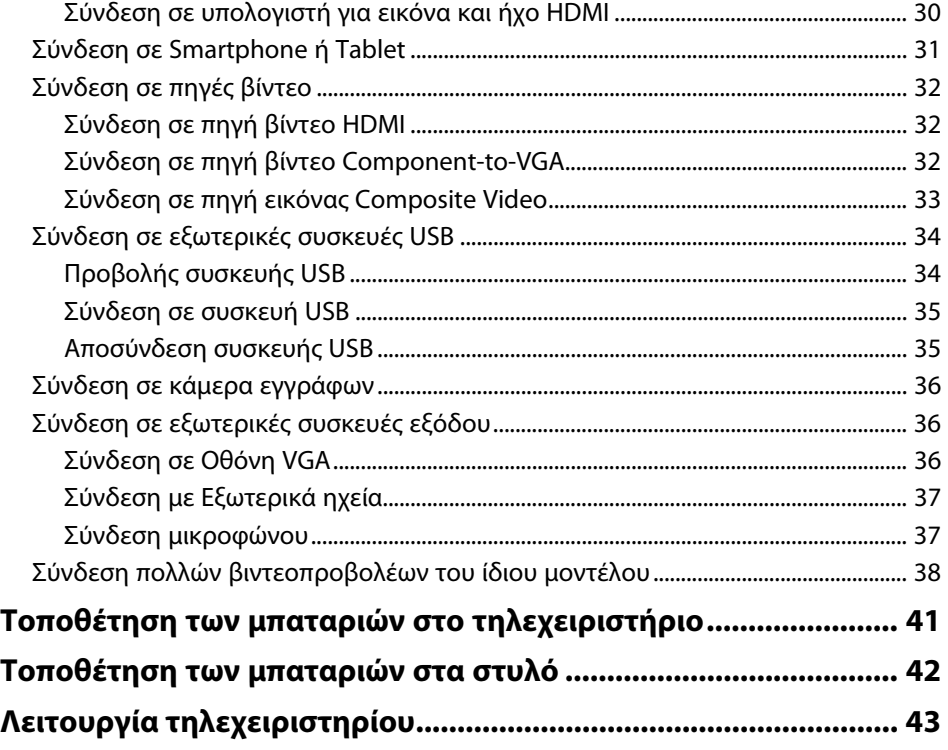

### **[Χρήση βασικών χαρακτηριστικών του](#page-43-0) [βιντεοπροβολέα](#page-43-0) [44](#page-43-0)**

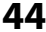

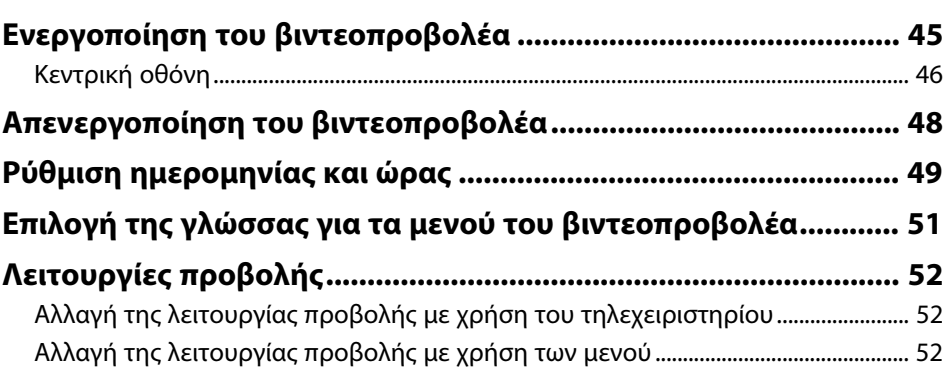

## **Περιεχόµενα <sup>3</sup>**

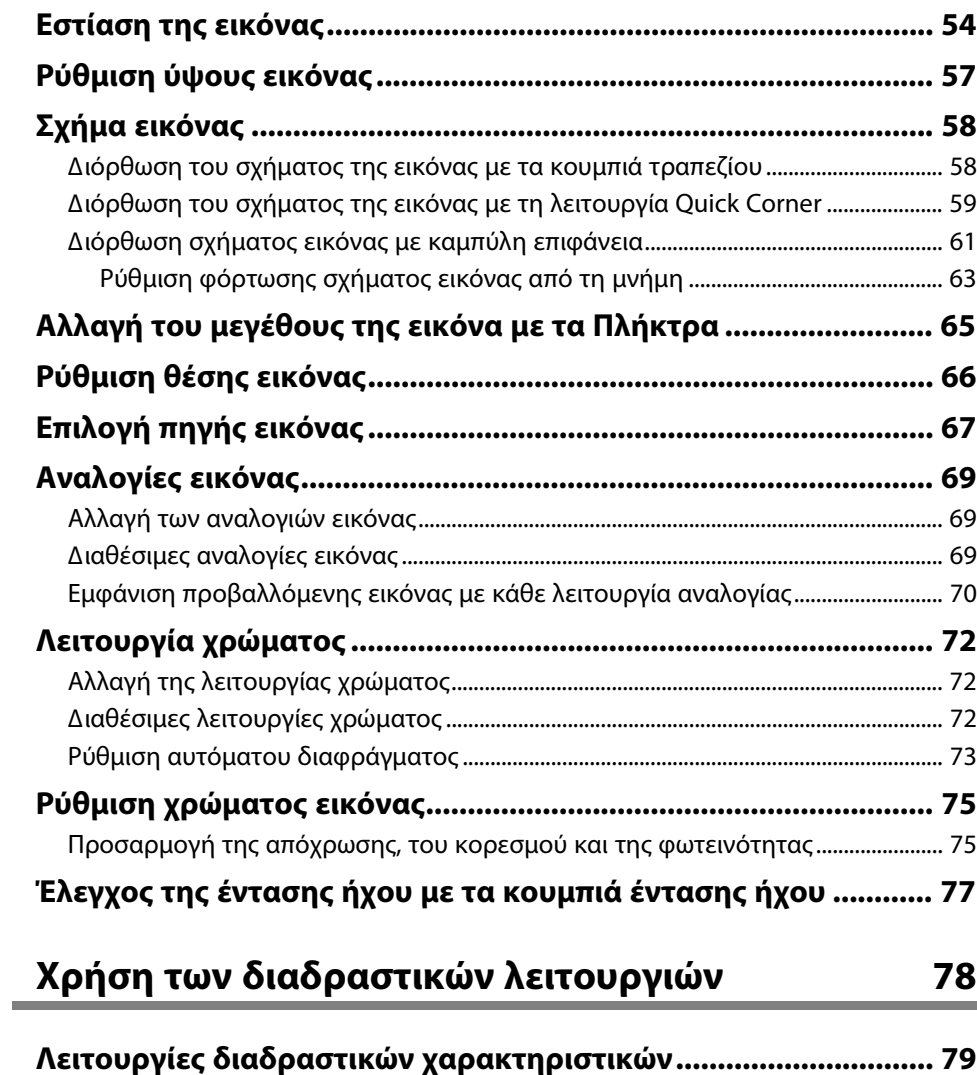

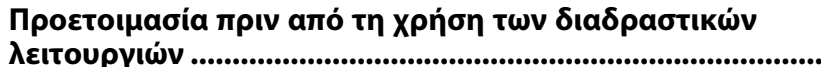

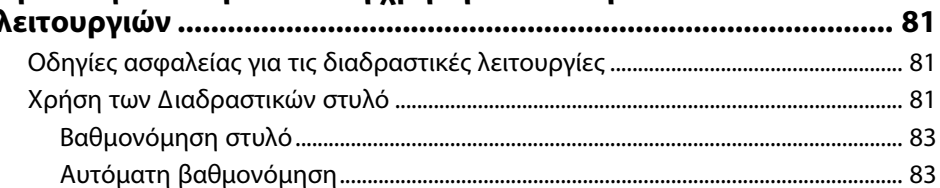

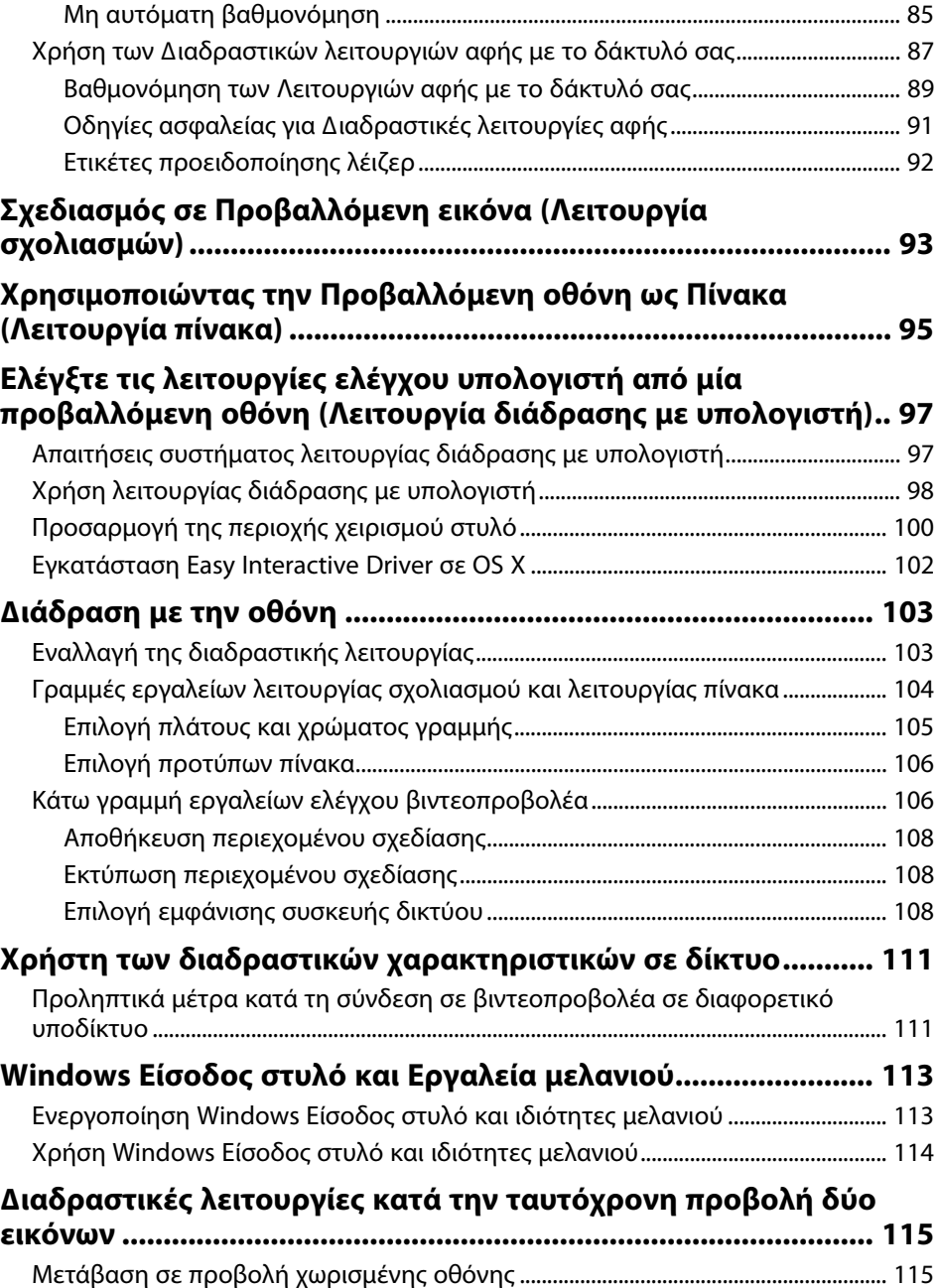

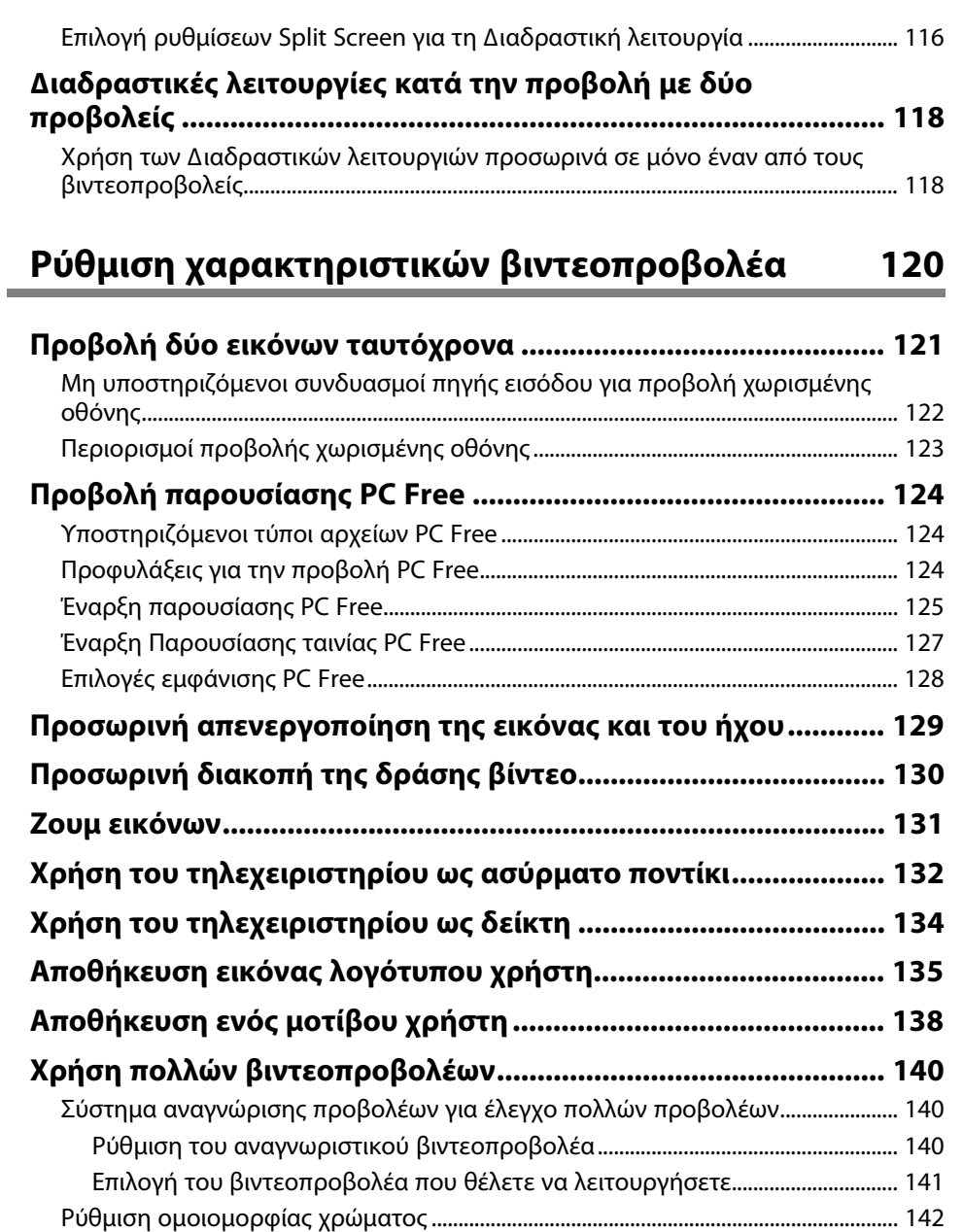

[Ρύθµιση φωτεινότητας λάµπας ............................................................................................. 144](#page-143-0)

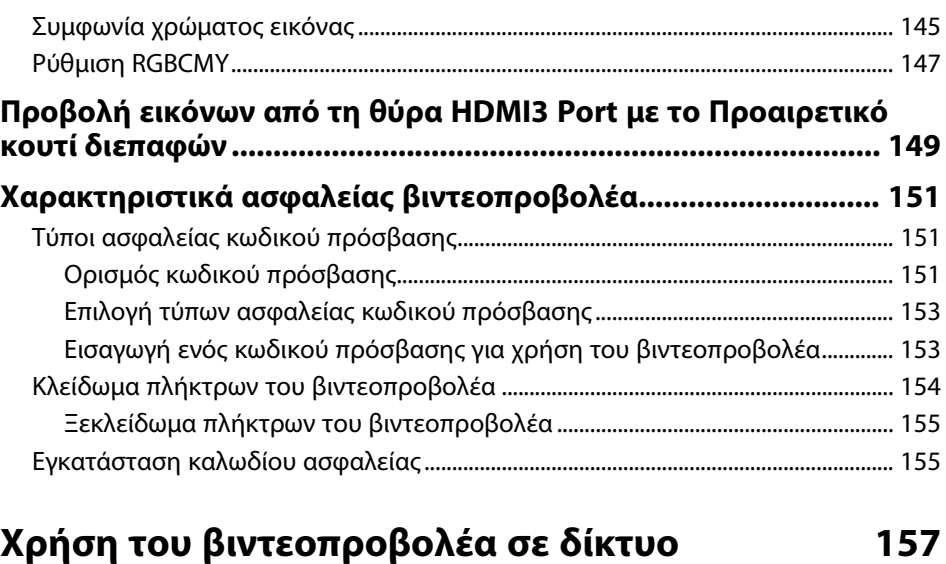

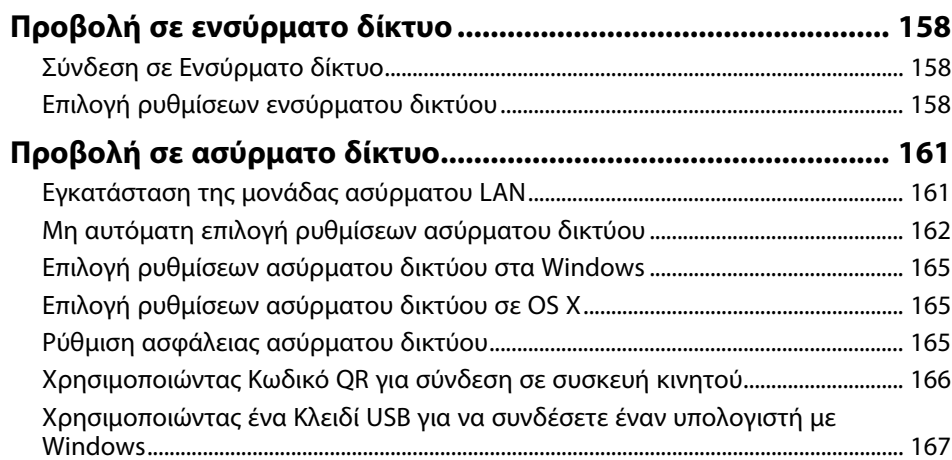

### **[Παρακολούθηση και έλεγχος του](#page-168-0) [βιντεοπροβολέα](#page-168-0) [169](#page-168-0)**

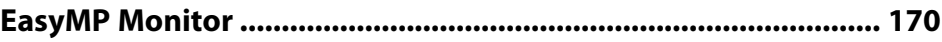

## **Περιεχόµενα <sup>5</sup>**

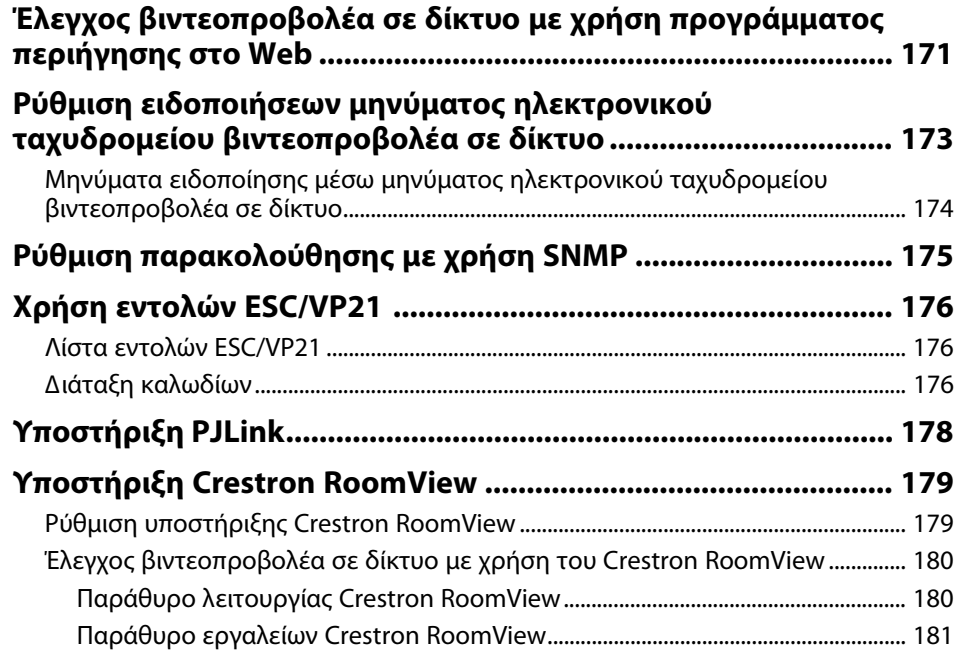

## **[Προσαρµογή των ρυθµίσεων µενού](#page-182-0) [183](#page-182-0)**

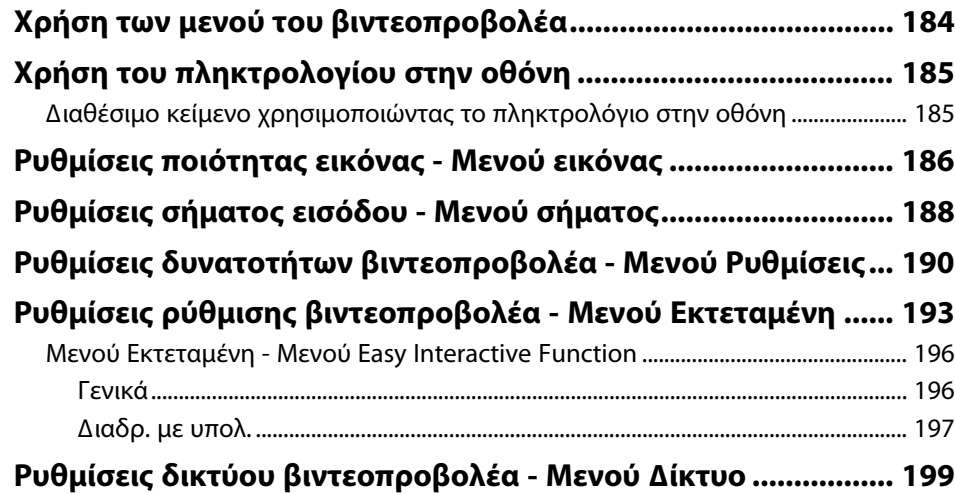

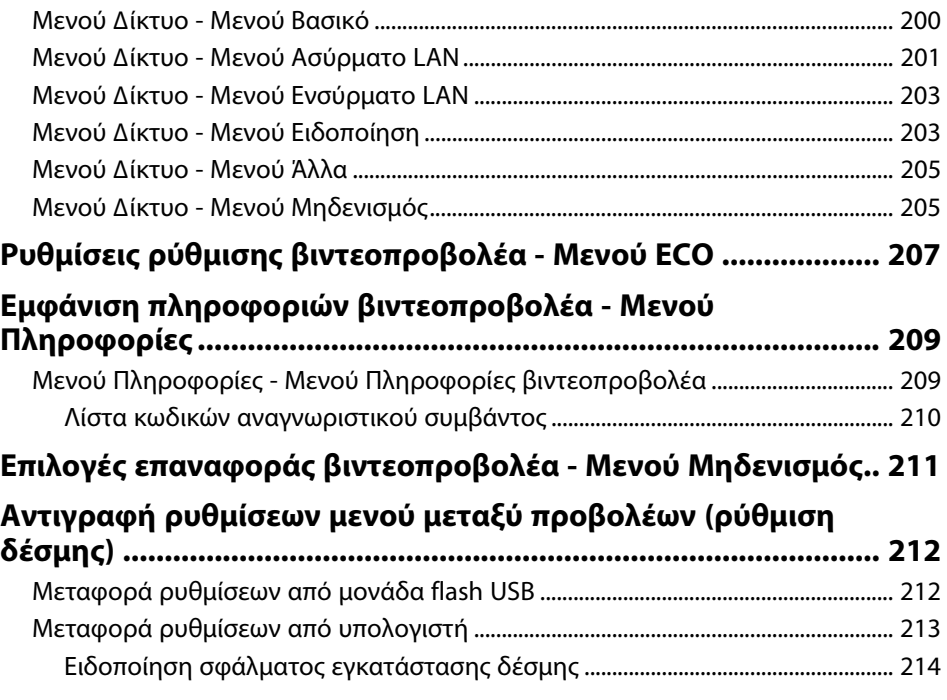

### **[Συντήρηση του βιντεοπροβολέα](#page-215-0) [216](#page-215-0)**

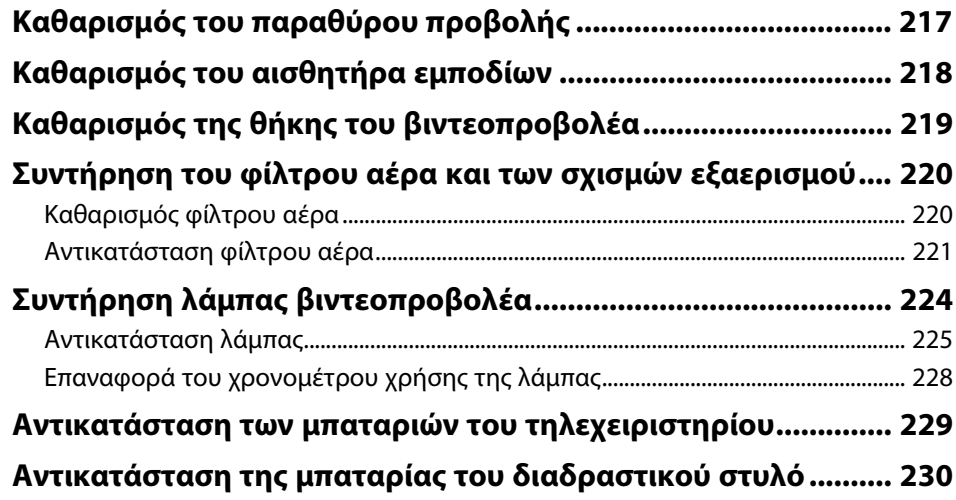

## **Περιεχόµενα <sup>6</sup>**

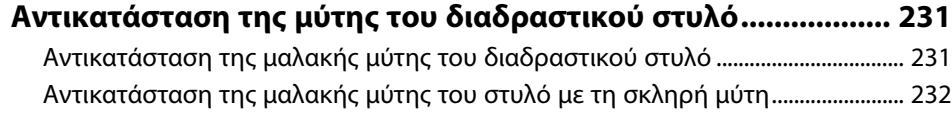

### **[Επίλυση προβληµάτων](#page-233-0) [234](#page-233-0)**

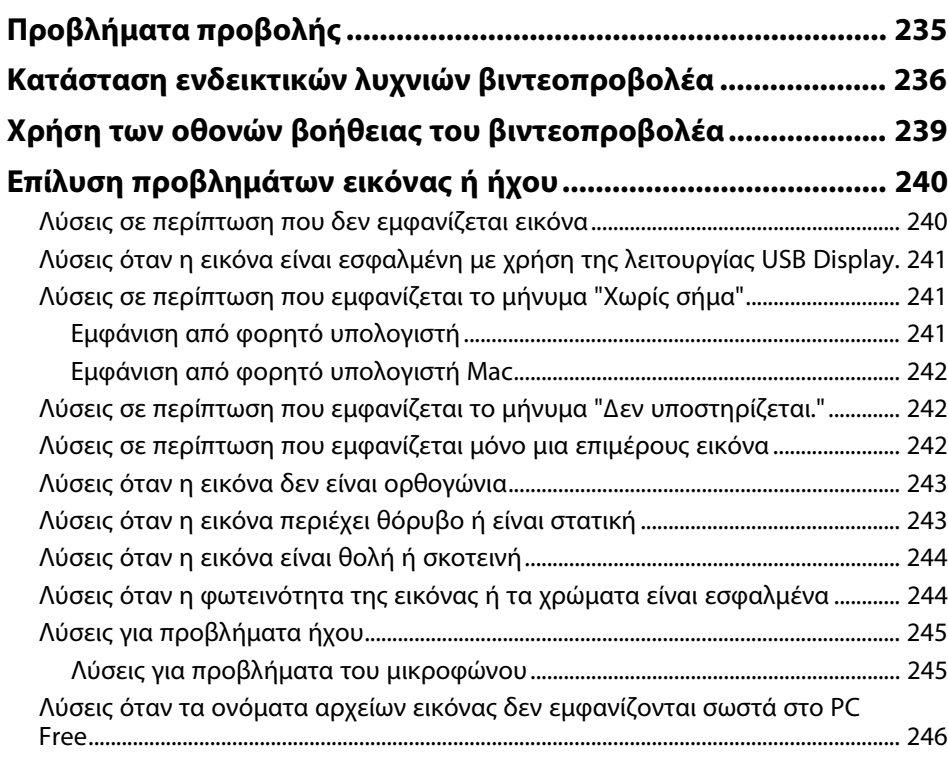

#### **[Επίλυση προβληµάτων λειτουργίας του βιντεοπροβολέα ή του](#page-246-0) [τηλεχειριστηρίου ........................................................................... 247](#page-246-0)**

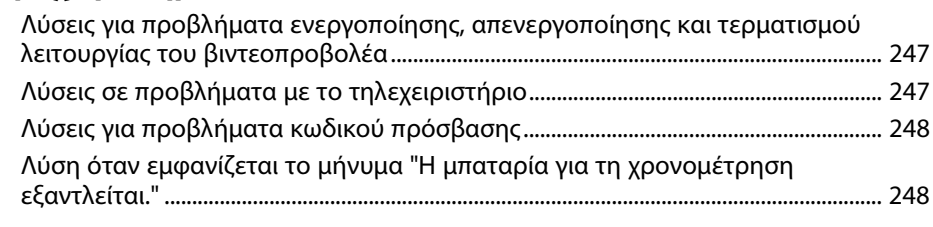

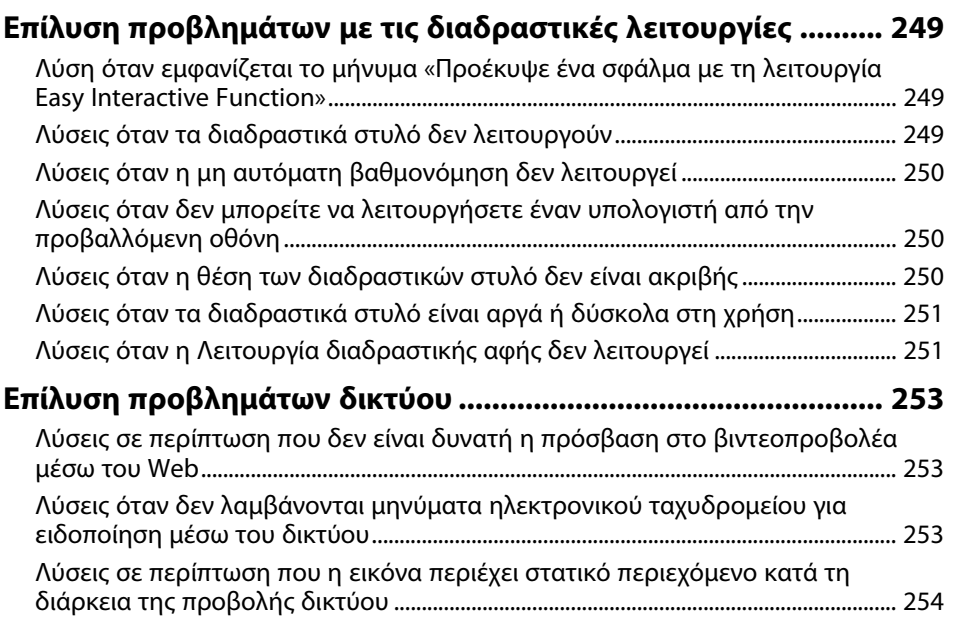

### **[Παράρτηµα](#page-254-0) [255](#page-254-0)**

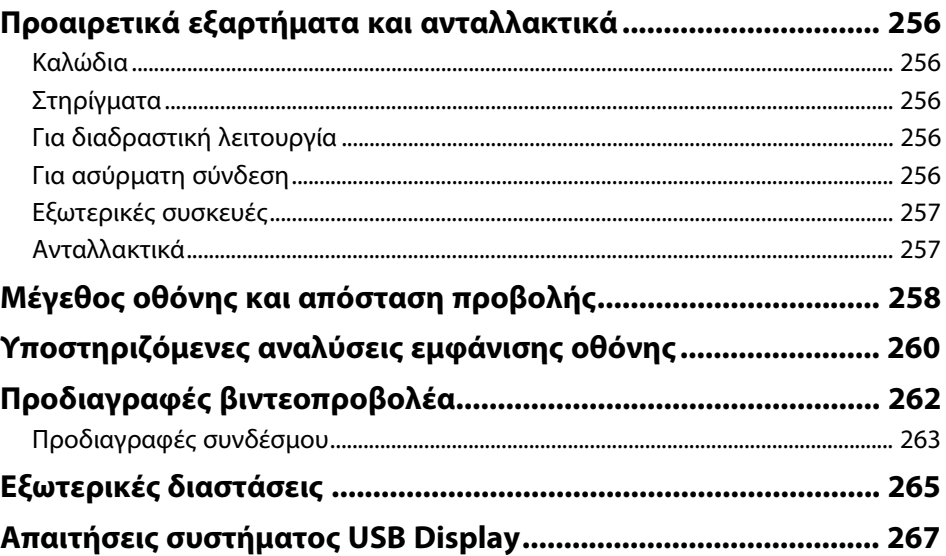

## Περιεχόμενα

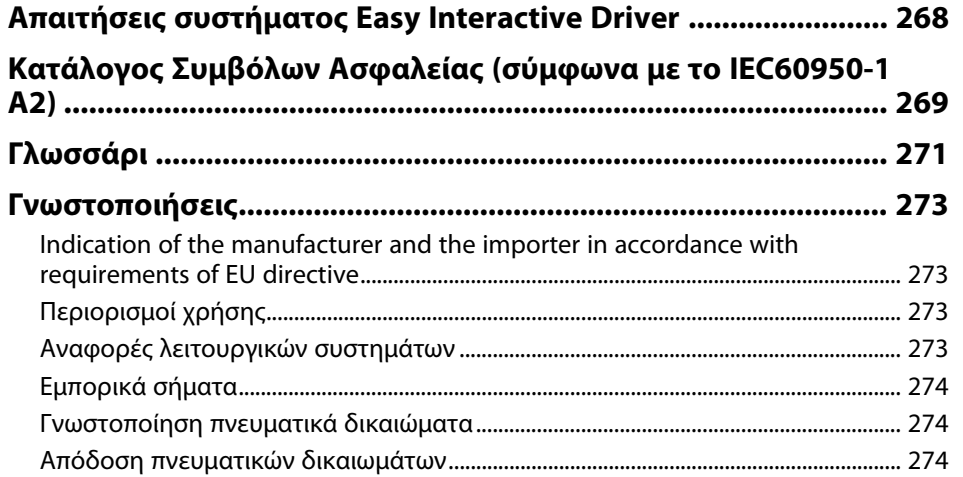

## <span id="page-7-0"></span>**Σύµβολα που Χρησιµοποιούνται Στον Οδηγό**

### **Σύµβολα για την ασφάλεια**

Ο βιντεοπροβολέας και τα εγχειρίδιά του χρησιµοποιούν σύµβολα γραφικών και ετικέτες για την υπόδειξη περιεχοµένου το οποίο επεξηγεί τον τρόπο χρήσης του βιντεοπροβολέα µε ασφάλεια.

∆ιαβάστε και ακολουθήστε προσεκτικά τις οδηγίες που έχουν τη σήµανση αυτών των συµβόλων, προκειµένου να αποφύγετε τον τραυµατισµό ατόµων ή τη φθορά σε περιουσία.

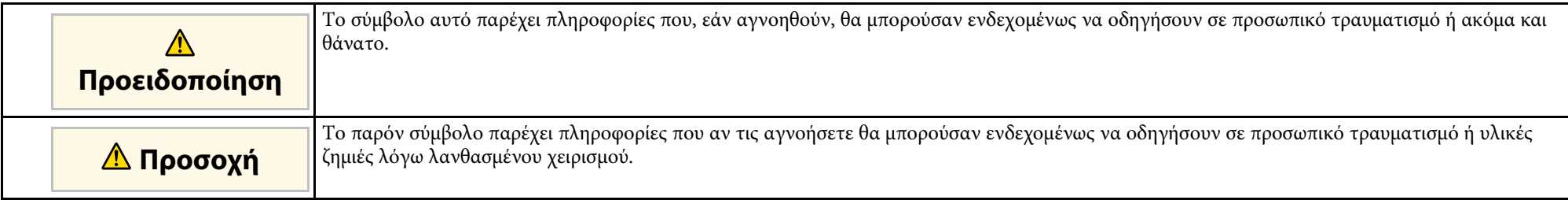

#### **Σύµβολα γενικών πληροφοριών**

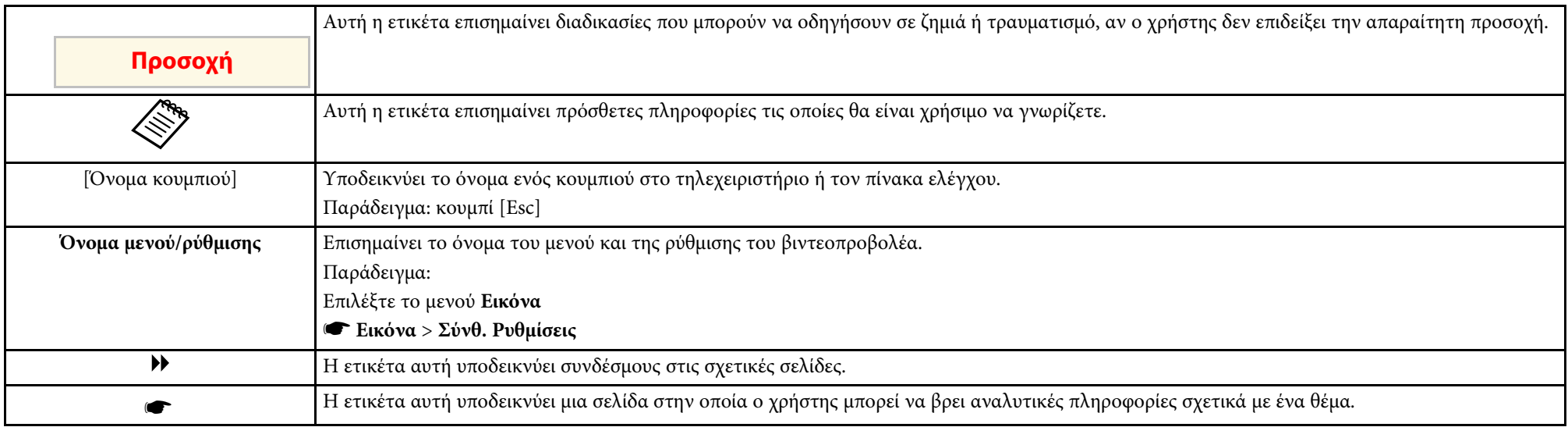

## <span id="page-8-0"></span>**Εισαγωγή στο βιντεοπροβολέα σας**

Ανατρέξτε σε αυτές τις ενότητες για να µάθετε περισσότερα σχετικά µε τις δυνατότητες του βιντεοπροβολέα σας.

### g **Σχετικοί σύνδεσµοι**

- • ["Χαρακτηριστικά βιντεοπροβολέα"](#page-9-0) σελ.10
- • ["Εξαρτήµατα και λειτουργίες του βιντεοπροβολέα"](#page-12-0) σελ.13

<span id="page-9-0"></span>Αυτός ο βιντεοπροβολέας διαθέτει αυτά τα ειδικά χαρακτηριστικά. Ανατρέξτε σε αυτές τις ενότητες για περισσότερες λεπτοµέρειες.

### g **Σχετικοί σύνδεσµοι**

- • ["Μοναδικές διαδραστικές λειτουργίες"](#page-9-4) σελ.10
- • ["Γρήγορη και εύκολη ρύθµιση"](#page-9-5) σελ.10
- • ["Ευέλικτη συνδεσιµότητα"](#page-9-6) σελ.10

### <span id="page-9-5"></span><span id="page-9-4"></span><span id="page-9-2"></span><span id="page-9-1"></span>**Μοναδικές διαδραστικές λειτουργίες**

Εύκολος σχολιασµός στην προβαλλόµενη οθόνη µέσω του διαδραστικού στυλό ή του δακτύλου σας (EB-695Wi/EB-685Wi/EB-680Wi/EB-675Wi).

- <span id="page-9-6"></span><span id="page-9-3"></span>• Σχολιασµός µε ή χωρίς υπολογιστή.
- Σχολιασµός µε δύο στυλό ταυτόχρονα.
- Γρήγορη και εύκολη γραµµή εργαλείων για να σας βοηθά στο σχολιασµό της οθόνης.
- Λειτουργίες βιντεοπροβολέα από την προβαλλόµενη οθόνη.
- Εκτυπώστε, αποθηκεύσετε και φέρτε εις πέρας τις παρουσιάσεις σας εύκολα.
- Λειτουργίες υπολογιστή από την προβαλλόµενη οθόνη.
- ∆ιαδραστικότητα µέσω αφής χρησιµοποιώντας το δάκτυλό σας (EB-695Wi/EB-680Wi).

### **Γρήγορη και εύκολη ρύθµιση**

- Χρησιµοποιήστε τη δυνατότητα Απευθείας Ενεργ. για να ενεργοποιήσετε το βιντεοπροβολέα µόλις τον συνδέσετε.
- Η λειτουργία Αυτόµατη ενεργοπ. για να ενεργοποιήσετε το βιντεοπροβολέα όταν ο βιντεοπροβολέας ανιχνεύει σήµα εικόνας από τη θύρα που ορίσατε ως πηγή **Αυτόµατη ενεργοπ.**
- Λειτουργία Κεντρική οθόνη για να επιλέγετε εύκολα µία πηγή εισόδου και χρήσιµες λειτουργίες.
- g **Σχετικοί σύνδεσµοι**
- • ["Ρυθµίσεις ρύθµισης βιντεοπροβολέα Μενού Εκτεταµένη"](#page-192-0) σελ.193
- • ["Ενεργοποίηση του βιντεοπροβολέα"](#page-44-0) σελ.45

### **Ευέλικτη συνδεσιµότητα**

Ο βιντεοπροβολέας υποστηρίζει ευρεία ποικιλία εύχρηστων επιλογών συνδεσιµότητας, όπως εµφανίζεται στη συνέχεια.

### g **Σχετικοί σύνδεσµοι**

- • ["Σύνδεση µε υπολογιστές"](#page-10-0) σελ.11
- • ["Σύνδεση µε κινητές συσκευές"](#page-10-1) σελ.11
- • ["Μεγεθύνετε και προβάλετε τα αρχεία σας µε την Κάµερα εγγράφων"](#page-11-0) [σελ.12](#page-11-0)

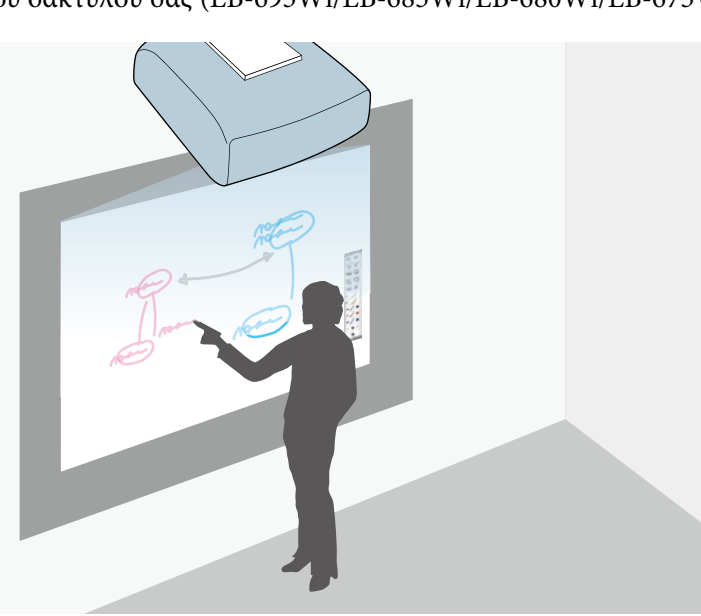

### <span id="page-10-0"></span>**Σύνδεση µε υπολογιστές**

• Σύνδεση µε ένα καλώδιο USB για την προβολή εικόνων και την έξοδο ήχου (USB Display).

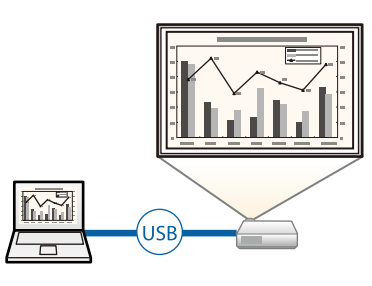

<span id="page-10-1"></span>• EasyMP Multi PC Projection για την προβολή έως και τεσσάρων εικόνων ταυτόχρονα µε διαίρεση της προβαλλόµενης οθόνης. Μπορείτε να προβάλετε εικόνες από υπολογιστές στο δίκτυο ή από συσκευές smartphone ή tablet σε οποιοδήποτε Epson iProjection είναι εγκατεστηµένο.

Για λεπτοµέρειες, ανατρέξτε στο *Εγχειρίδιο λειτουργίας EasyMP Multi PC Projection*.

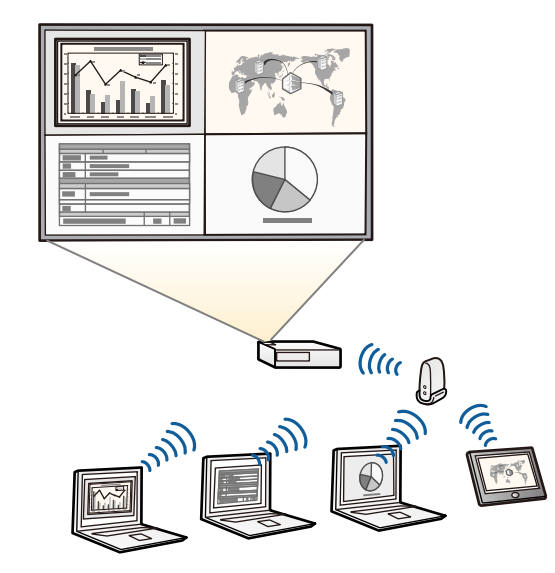

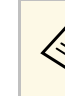

- **ε εγκατά την προβολή εικόνων μέσω ενός ασύρματου LAN, πρέπει να εγκαταστήσετε τη μονάδα ασύρματου LAN Epson 802.11b/g/n και,** στη συνέχεια, να ρυθµίσετε το βιντεοπροβολέα και τον υπολογιστή σας για ασύρµατη προβολή. Η ενότητα ασύρµατου LAN Epson 802.11b/g/n ενδέχεται να µην
	- περιλαµβάνεται µε το βιντεοπροβολέα σας.
	- Μπορείτε να πραγµατοποιήσετε λήψη του απαιτούµενου λογισµικού και των εγχειριδίων από τον ακόλουθο ιστότοπο: http://www.epson.com/
- g **Σχετικοί σύνδεσµοι**
- • ["Προαιρετικά εξαρτήµατα και ανταλλακτικά"](#page-255-0) σελ.256
- • ["Σύνδεση σε υπολογιστή"](#page-27-3) σελ.28
- • ["Χρήση του βιντεοπροβολέα σε δίκτυο"](#page-156-1) σελ.157

### **Σύνδεση µε κινητές συσκευές**

• Θύρα HDMI1/MHL για σύνδεση ενός καλωδίου MHL στην κινητή συσκευή και το βιντεοπροβολέα.

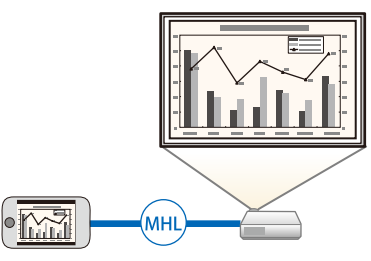

• Epson iProjection για ασύρµατη σύνδεση του βιντεοπροβολέα και της κινητής συσκευής µε χρήση της εφαρµογής που είναι διαθέσιµη στο App Store ή στο Google Play.

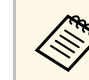

a Τυχόν τέλη επικοινωνίας για τη σύνδεση µε το App Store ή το Google play επιβαρύνουν τον πελάτη.

### **Χαρακτηριστικά βιντεοπροβολέα <sup>12</sup>**

### g **Σχετικοί σύνδεσµοι**

• ["Σύνδεση σε Smartphone ή Tablet"](#page-30-1) σελ.31

#### **Μεγεθύνετε και προβάλετε τα αρχεία σας µε την Κάµερα εγγράφων**

<span id="page-11-0"></span>Προαιρετική κάµερα εγγράφων για την προβολή χάρτινου εγγράφου και αντικειµένων.

Μπορείτε να λειτουργείτε την προαιρετική κάµερα εγγράφων από την προβαλλόµενη οθόνη (EB-695Wi/EB-685Wi/EB-680Wi/EB-675Wi).

∆εν είναι δυνατή η λειτουργία του ELPDC06/ELPDC11/ELPDC12/ELPDC20 από την προβαλλόµενη οθόνη.

<span id="page-12-1"></span><span id="page-12-0"></span>Οι ενότητες που ακολουθούν επεξηγούν τα εξαρτήµατα του βιντεοπροβολέα και τις λειτουργίες τους.

<span id="page-12-2"></span>Όλες οι λειτουργίες σε αυτόν τον οδηγό επεξηγούνται µε τη βοήθεια των εικόνων του EB-695Wi εκτός εάν αναφέρεται διαφορετικά.

#### g **Σχετικοί σύνδεσµοι**

- • ["Εξαρτήµατα του βιντεοπροβολέα Μπροστά/Πλάι"](#page-12-2) σελ.13
- • ["Εξαρτήµατα του βιντεοπροβολέα Επάνω/Πλάι"](#page-13-1) σελ.14
- • ["Εξαρτήµατα του βιντεοπροβολέα ∆ιεπαφή"](#page-14-1) σελ.15
- • ["Εξαρτήµατα του βιντεοπροβολέα Βάση"](#page-16-1) σελ.17
- • ["Εξαρτήµατα του βιντεοπροβολέα Πίνακας ελέγχου"](#page-17-1) σελ.18
- • ["Εξαρτήµατα του βιντεοπροβολέα Τηλεχειριστήριο"](#page-18-1) σελ.19
- • ["Εξαρτήµατα του βιντεοπροβολέα ∆ιαδραστικά στυλό"](#page-19-1) σελ.20
- • ["Εξαρτήµατα του βιντεοπροβολέα ∆ίσκος στυλό"](#page-20-1) σελ.21
- • ["Εξαρτήµατα του βιντεοπροβολέα Μονάδα αφής"](#page-21-1) σελ.22

### **Εξαρτήµατα του βιντεοπροβολέα - Μπροστά/Πλάι**

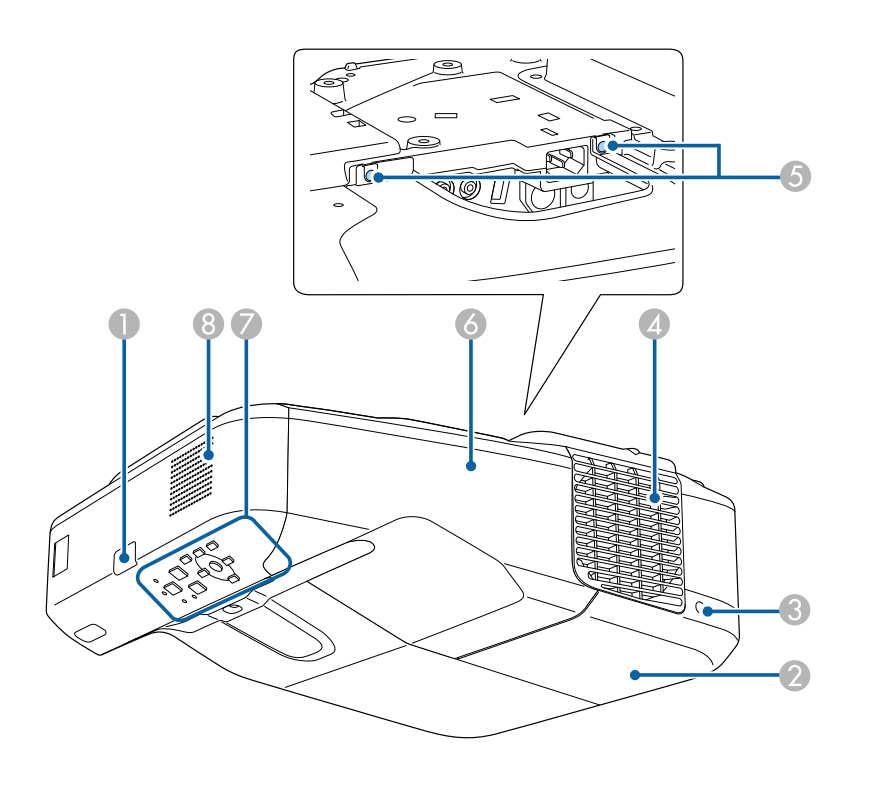

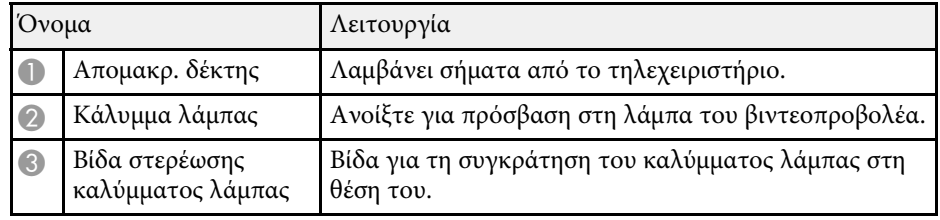

<span id="page-13-1"></span><span id="page-13-0"></span>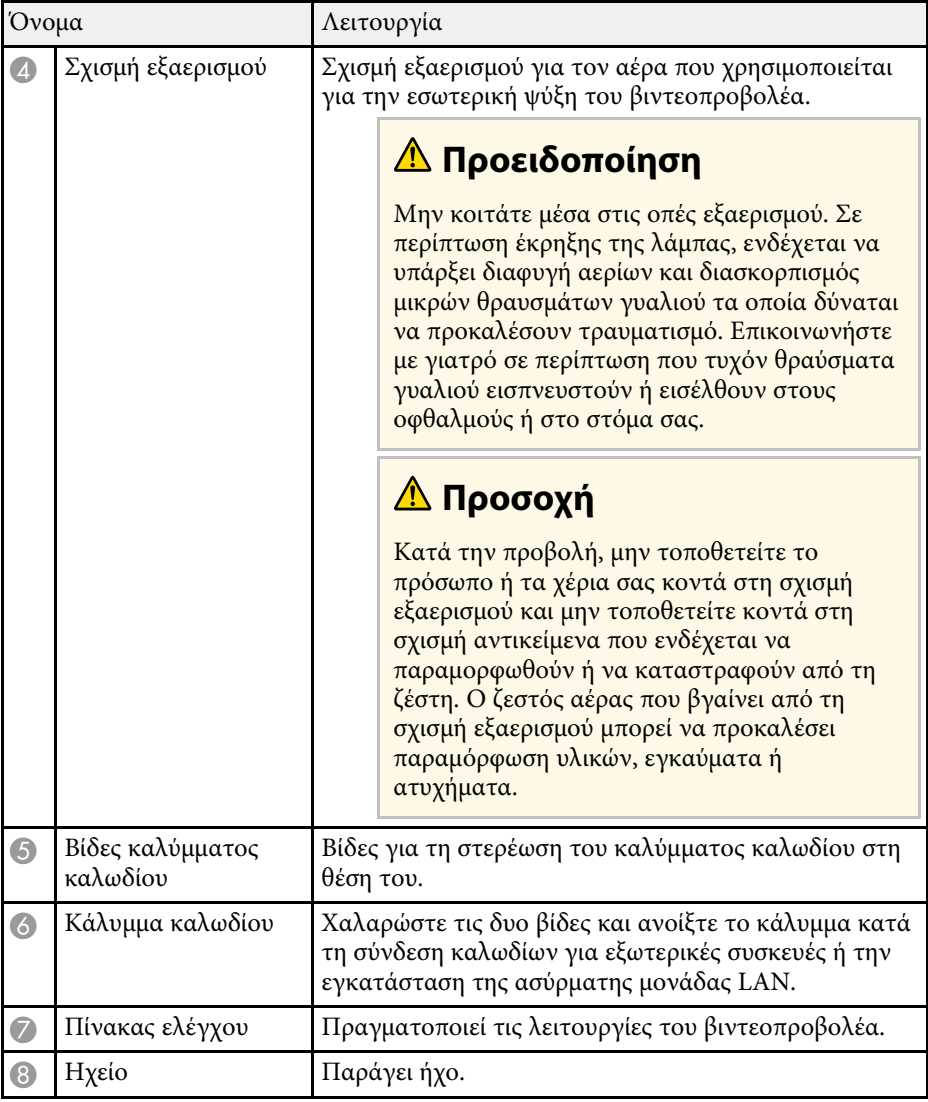

### **Εξαρτήµατα του βιντεοπροβολέα - Επάνω/Πλάι**

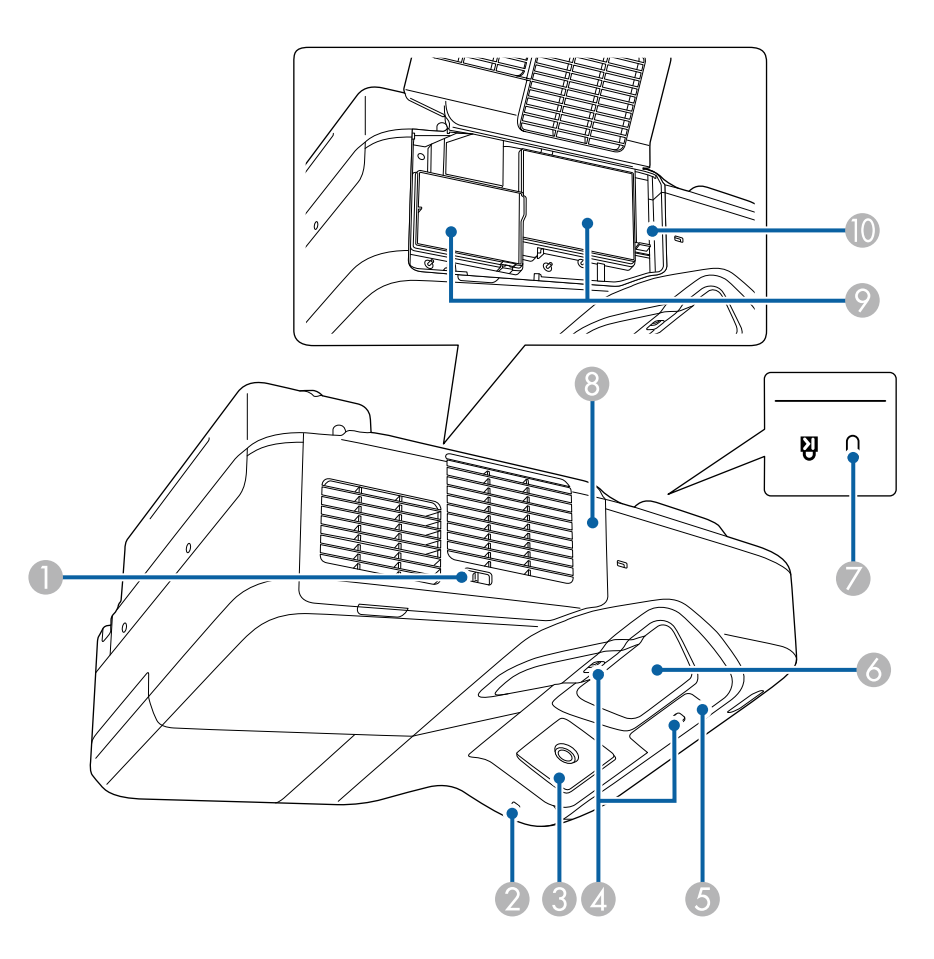

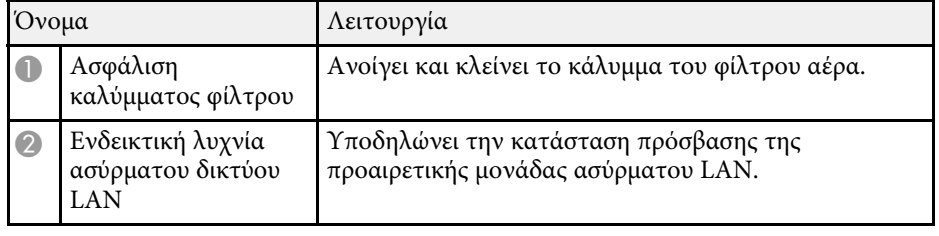

<span id="page-14-1"></span><span id="page-14-0"></span>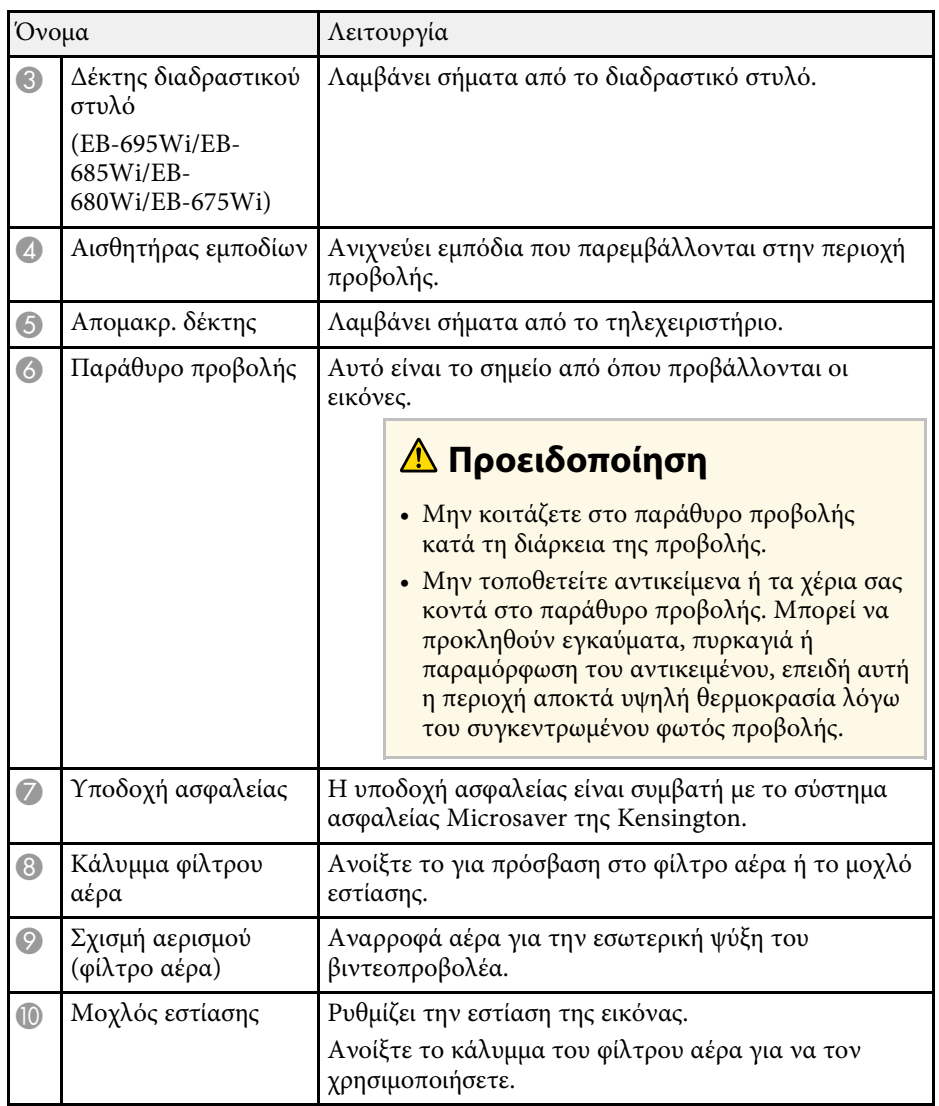

### **Εξαρτήµατα του βιντεοπροβολέα - ∆ιεπαφή**

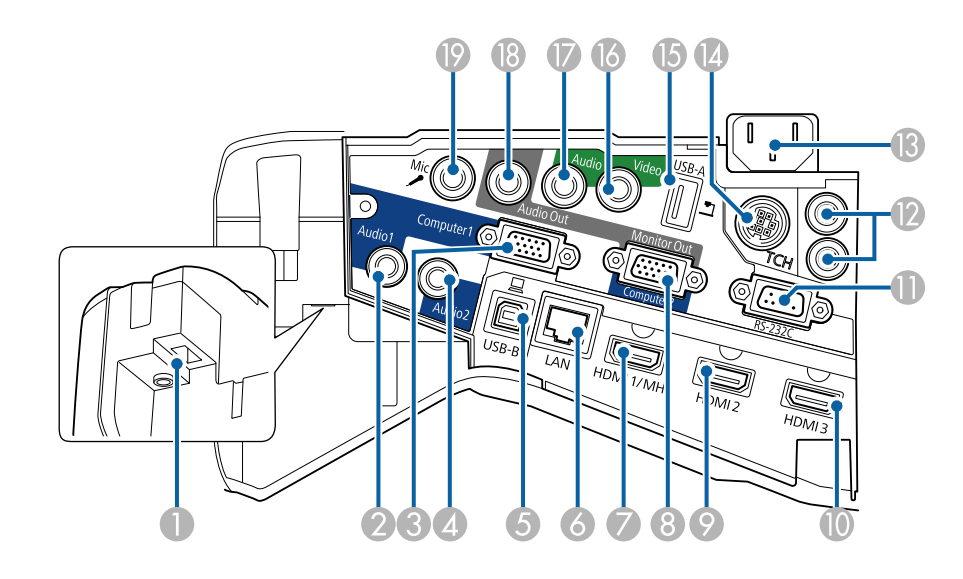

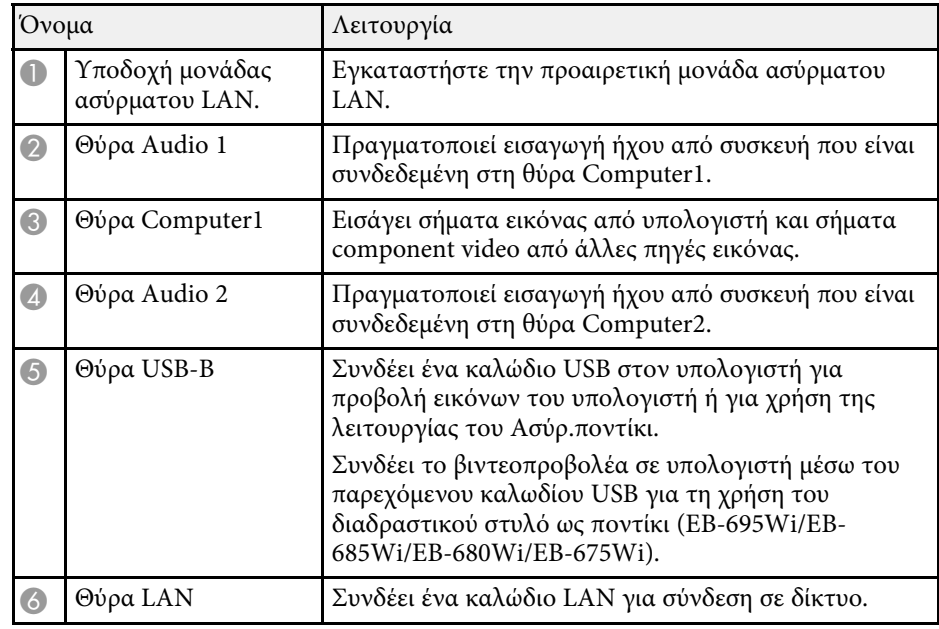

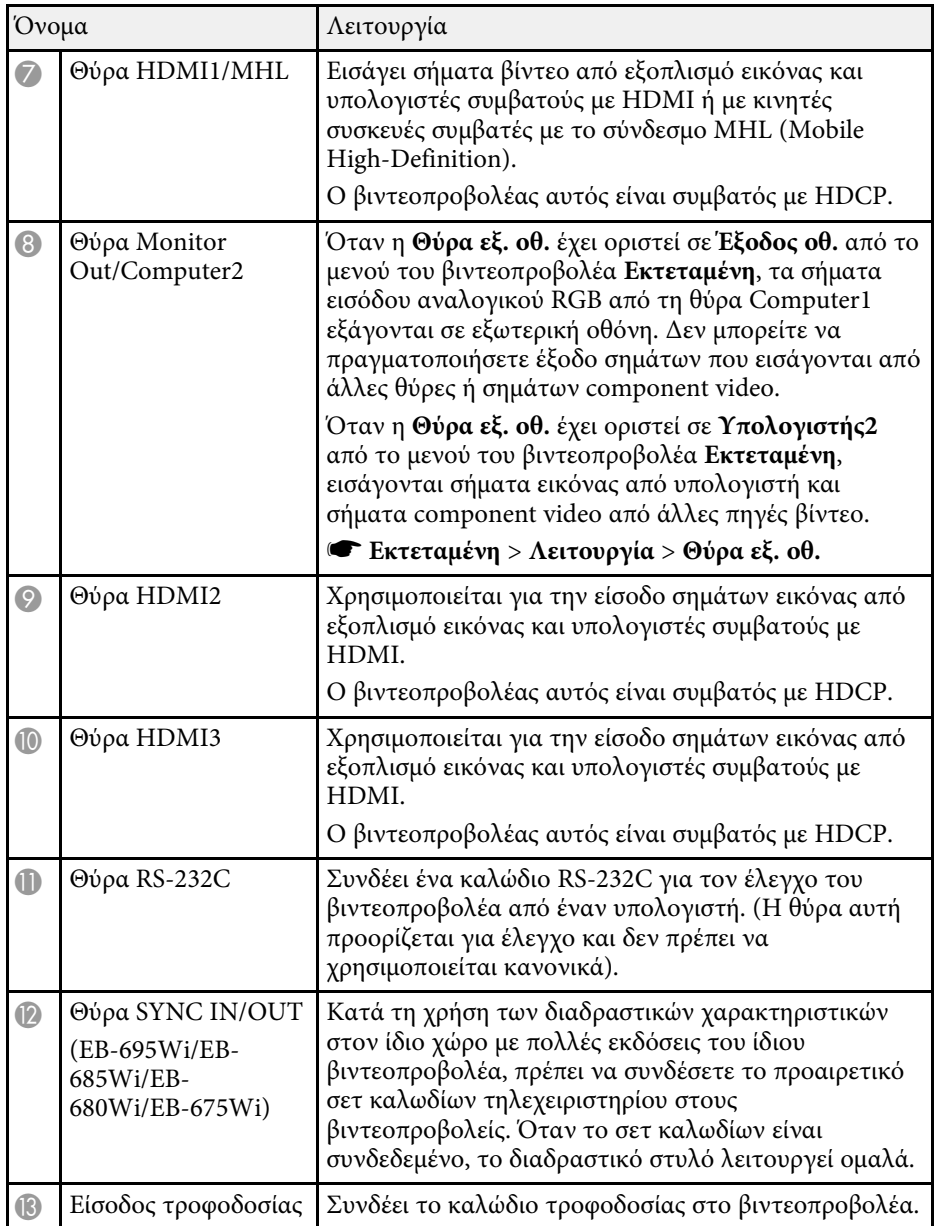

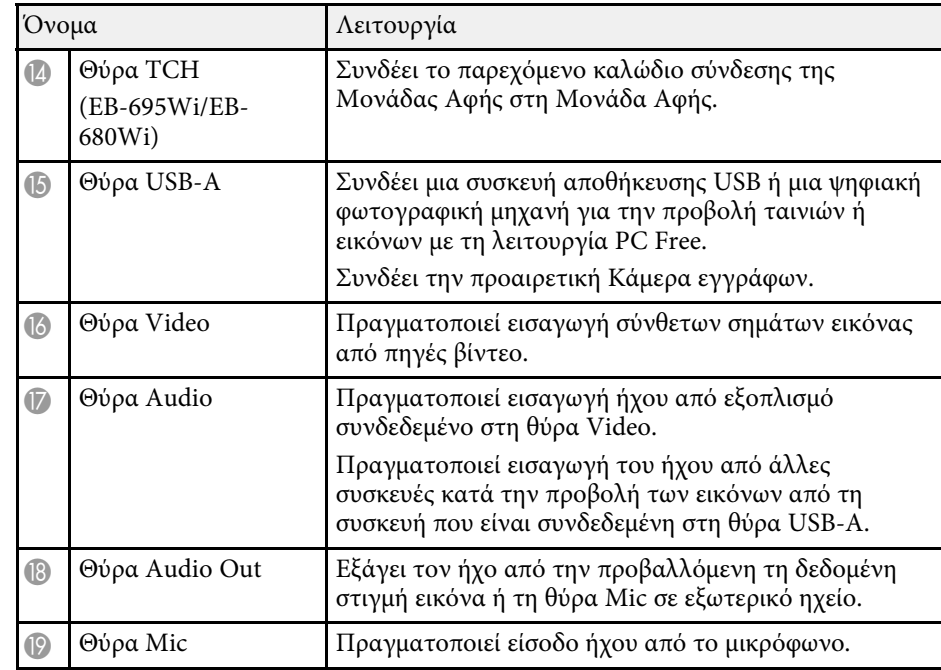

## <span id="page-16-1"></span><span id="page-16-0"></span>**Εξαρτήµατα του βιντεοπροβολέα - Βάση**  $\hfill \Box$ 덖  $\overline{\circ}$  $\Box$  $\frac{\mathbb{C}^{\mathsf{l}}}{\mathbb{D}||_{\mathbb{O}}}$  $\Box$  $\circ$  $\overline{5}$  $\ddot{\cdot}$  $\circ$  $\subset$  $\overline{\circ}$

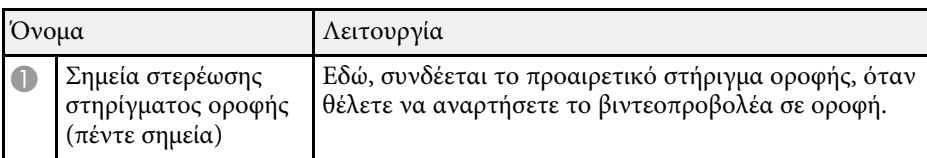

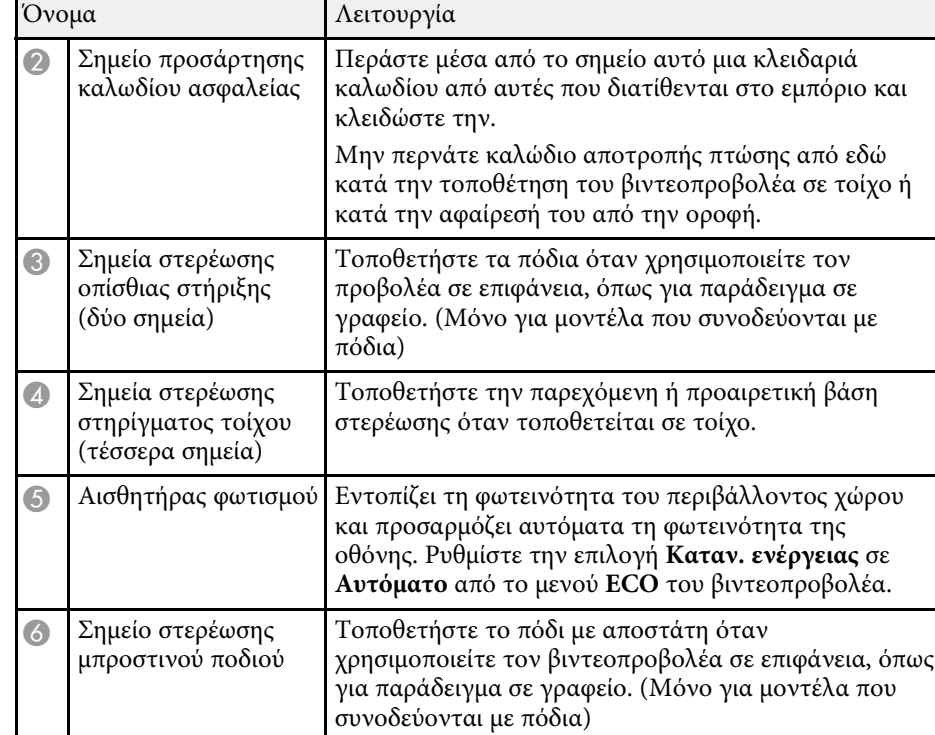

#### <span id="page-17-1"></span><span id="page-17-0"></span>**Εξαρτήµατα του βιντεοπροβολέα - Πίνακας ελέγχου**  $H/V$ Esc Menu Home  $\sqrt{2}$  $\sum$  $\sum$  $\Box$ 合 Status آھ  $\langle$ <sup>1</sup>)  $W$  $\overline{\mathbf{v}}$  $\div$  $\overline{a}$  $\overline{\mathbf{I}}$  $\overline{\mathcal{L}}$ Source<br>Search Lamp Temp:

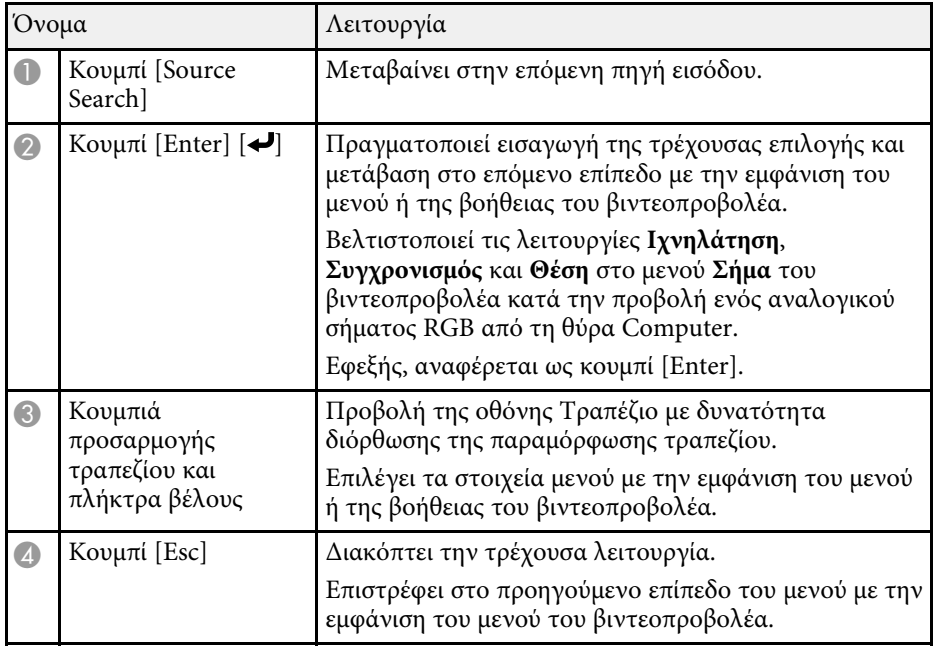

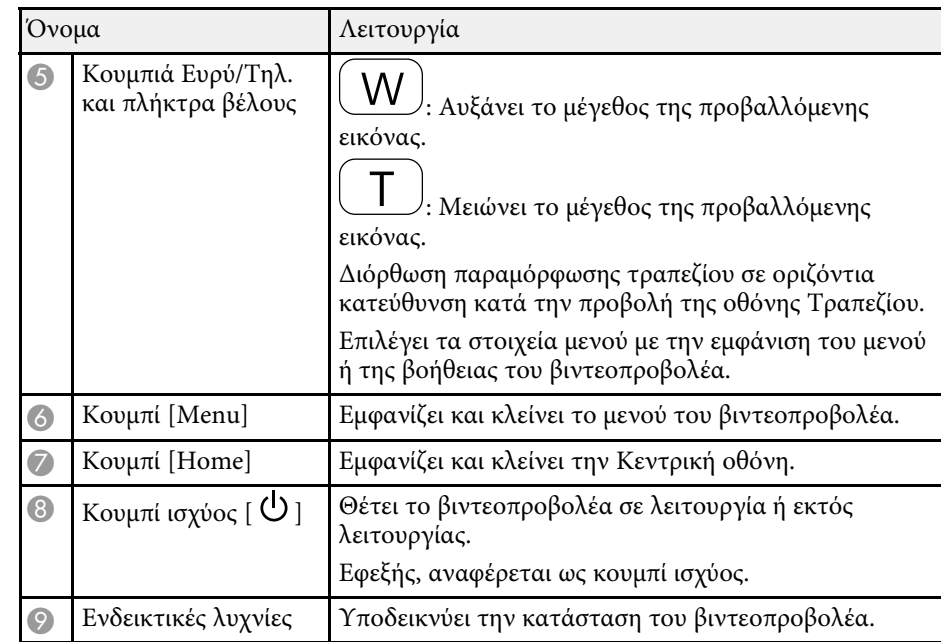

### g **Σχετικοί σύνδεσµοι**

- • ["Κεντρική οθόνη"](#page-45-1) σελ.46
- • ["Ρυθµίσεις σήµατος εισόδου Μενού σήµατος"](#page-187-0) σελ.188
- • ["Κατάσταση ενδεικτικών λυχνιών βιντεοπροβολέα"](#page-235-0) σελ.236
- • ["∆ιόρθωση του σχήµατος της εικόνας µε τα κουµπιά τραπεζίου"](#page-57-2) σελ.58

### <span id="page-18-1"></span><span id="page-18-0"></span>**Εξαρτήματα του βιντεοπροβολέα - Τηλεχειριστήριο**

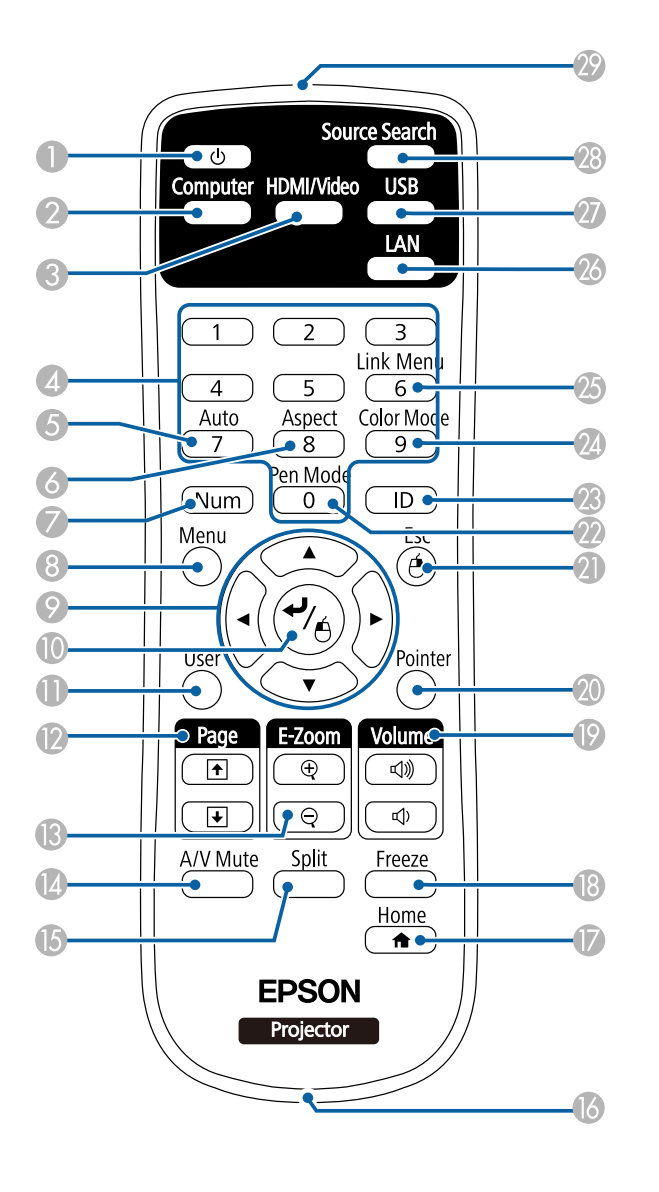

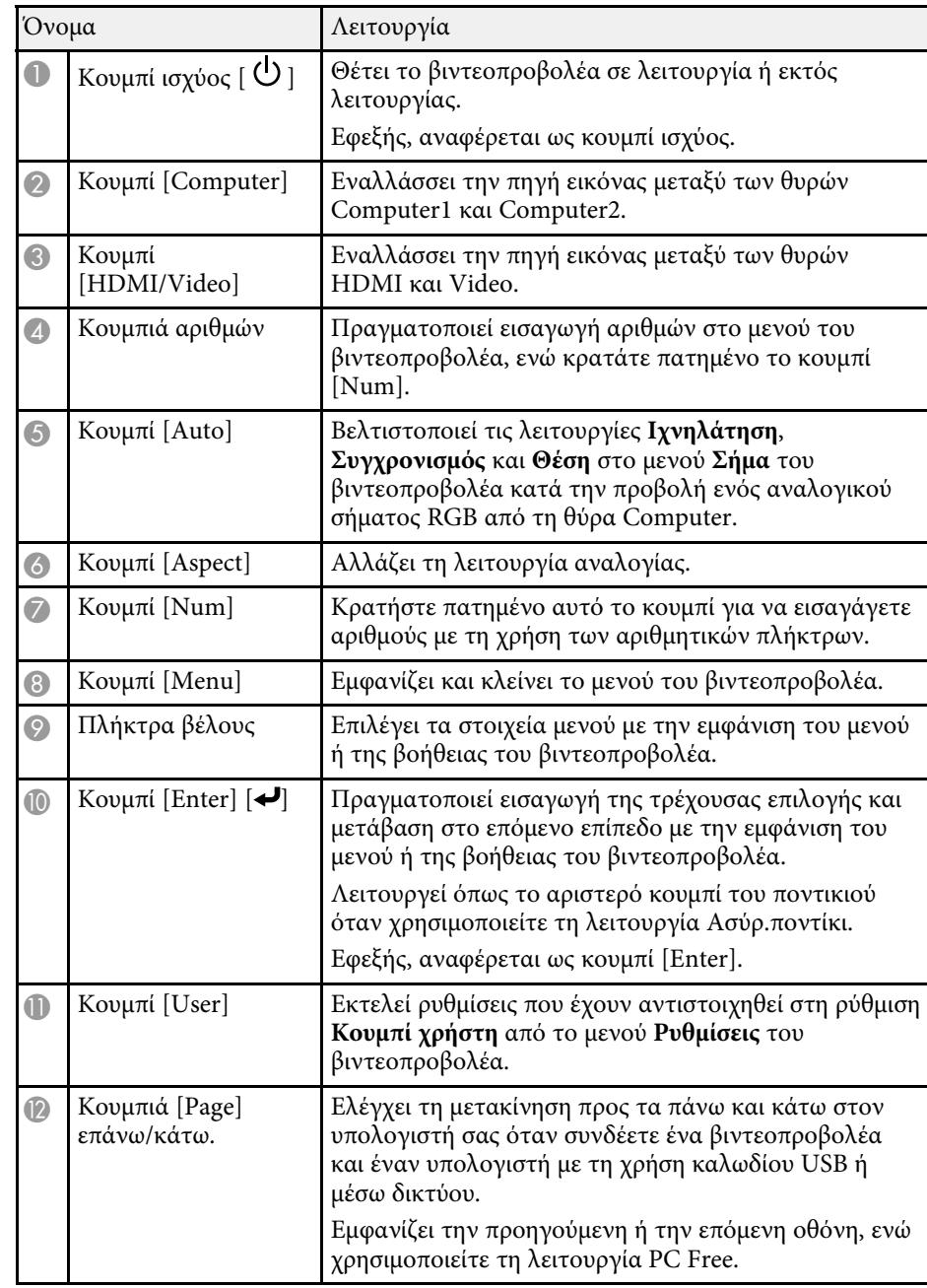

<span id="page-19-1"></span><span id="page-19-0"></span>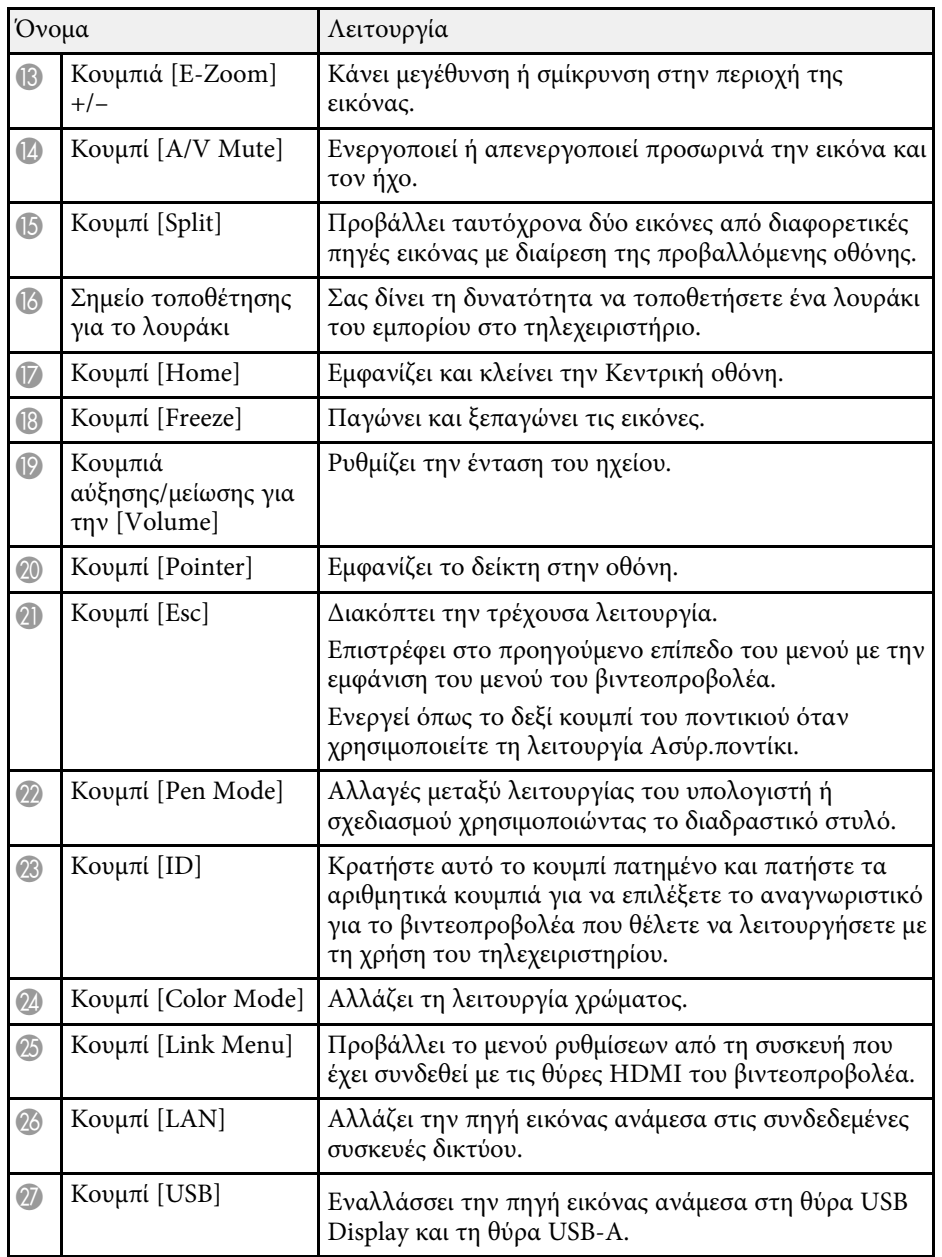

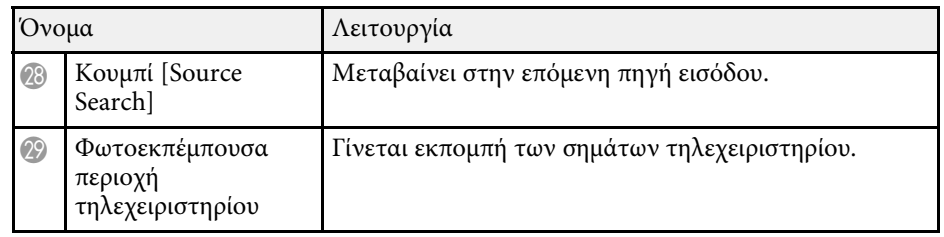

### **Εξαρτήµατα του βιντεοπροβολέα - ∆ιαδραστικά στυλό**

Τα διαδραστικά στυλό διατίθενται µόνο µε EB-695Wi/EB-685Wi/EB-680Wi/EB-675Wi.

Κρατήστε το στυλό για να το ενεργοποιήσετε αυτόµατα. Τα στυλό απενεργοποιούνται αυτόµατα µετά από 15 δευτερόλεπτα αφότου τα ακουµπήσετε κάτω.

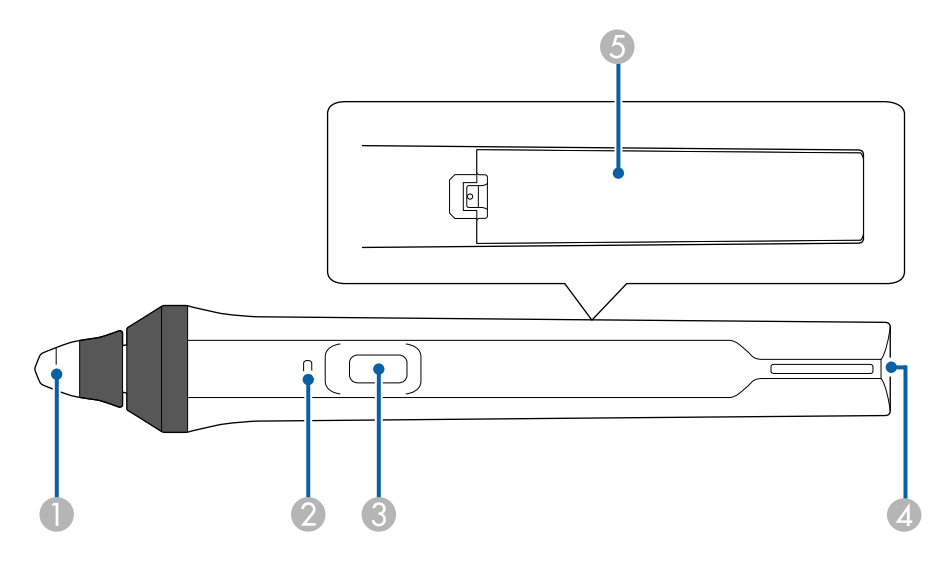

<span id="page-20-1"></span><span id="page-20-0"></span>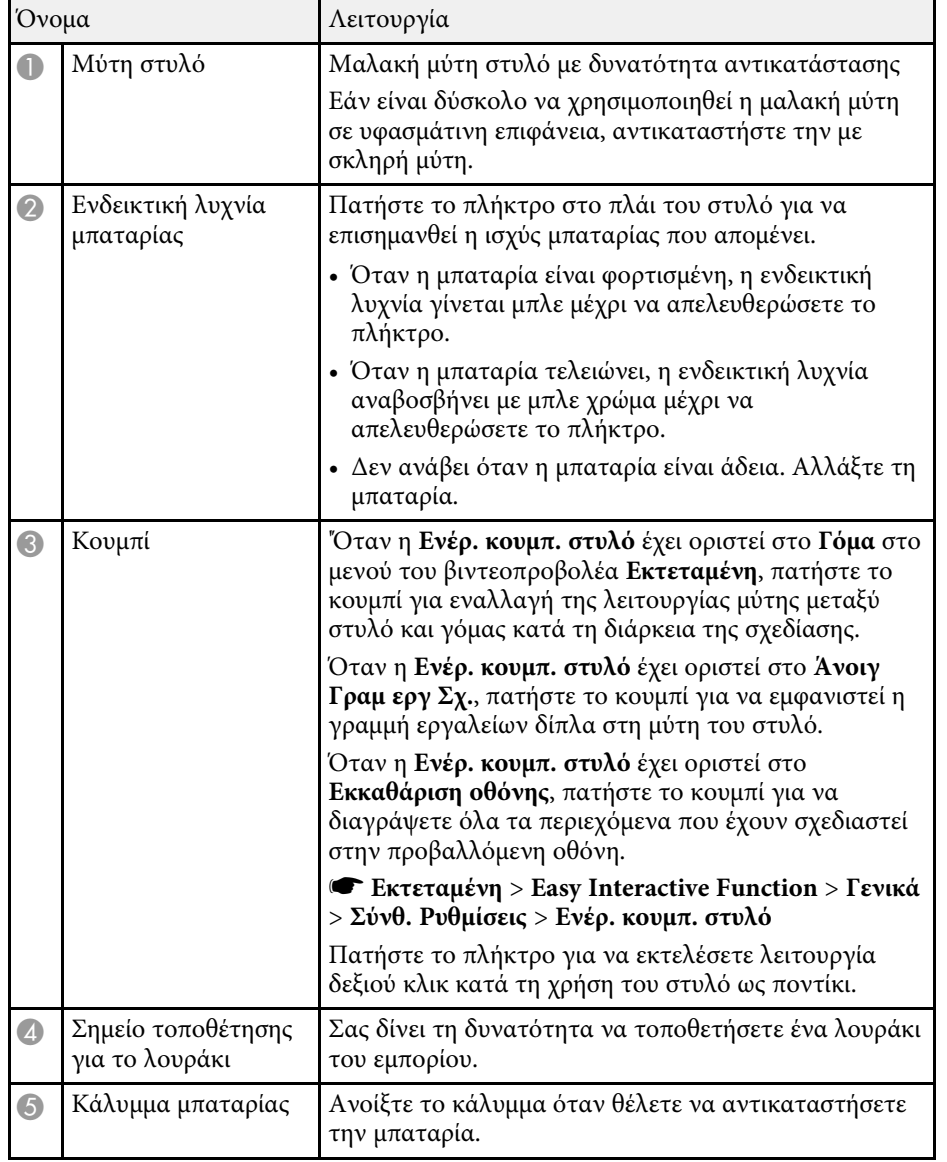

## **Εξαρτήµατα του βιντεοπροβολέα - ∆ίσκος στυλό**

Ο δίσκος στυλό διατίθεται µόνο µε EB-695Wi/EB-685Wi/EB-680Wi/EB-675Wi.

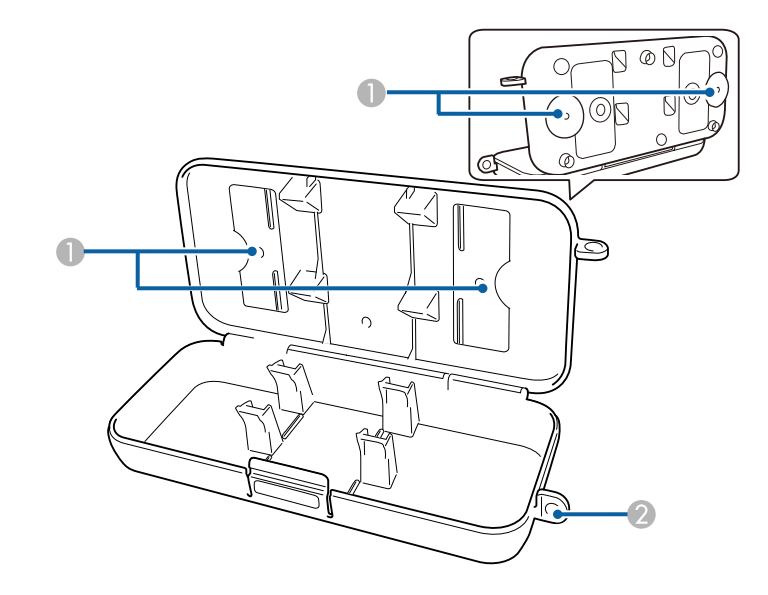

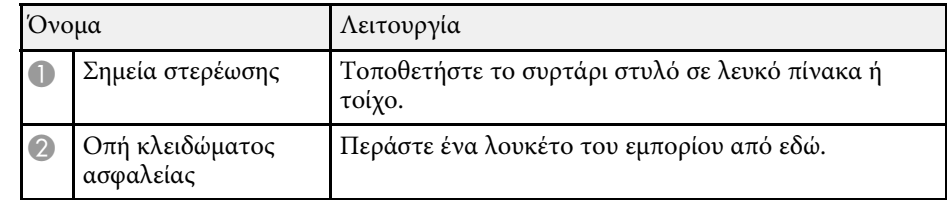

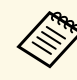

a Συνιστάται να εγκατασταθεί το συρτάρι στυλό µε δύο βίδες του εµπορίου τύπου M5.

### g **Σχετικοί σύνδεσµοι**

• ["Αντικατάσταση της µύτης του διαδραστικού στυλό"](#page-230-0) σελ.231

### <span id="page-21-1"></span><span id="page-21-0"></span>**Εξαρτήµατα του βιντεοπροβολέα - Μονάδα αφής**

Η Μονάδα αφής διατίθεται µόνο µε EB-695Wi/EB-680Wi.

**Μπροστά**

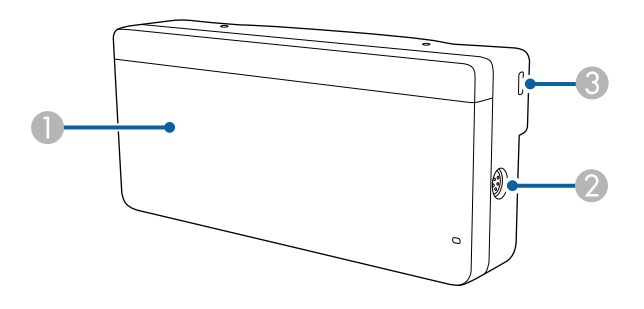

Όταν το κάλυµµα δίσκου δεν έχει προσαρτηθεί

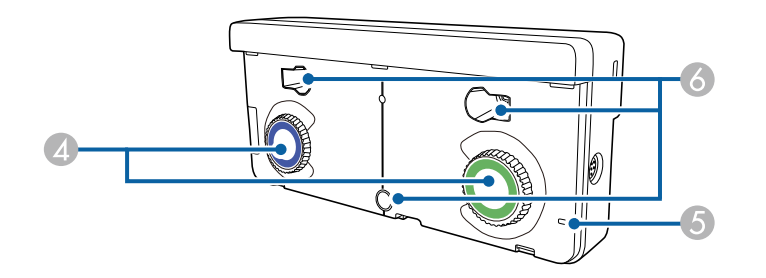

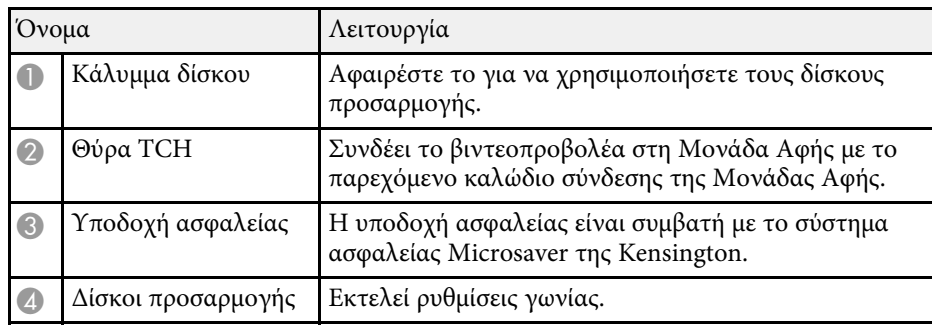

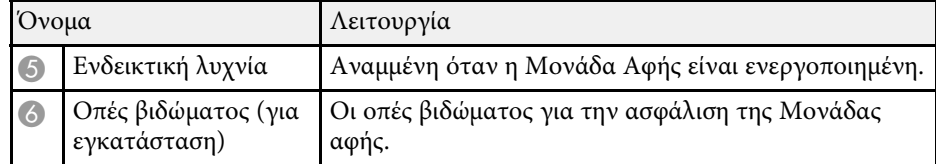

**Πίσω**

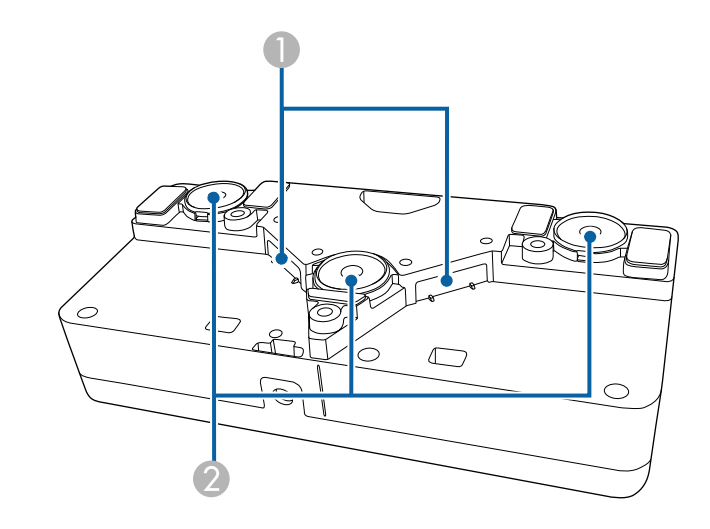

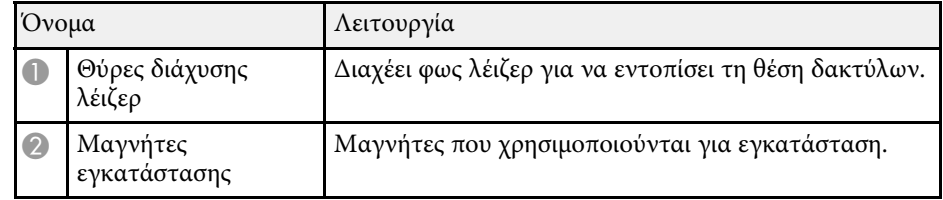

### **Προειδοποίηση**

Μη χρησιµοποιείτε τη Μονάδα Αφής κοντά σε ιατρικό εξοπλισµό, όπως βηµατοδότες. Επιπρόσθετα, κατά τη χρήση της Μονάδας Αφής, βεβαιωθείτε ότι δεν υπάρχει ιατρικός εξοπλισµός, όπως βηµατοδότες, στον περιβάλλοντα χώρο. Οι ηλεκτροµαγνητικές παρεµβολές ενδέχεται να προκαλέσουν προβλήµατα στη λειτουργία ιατρικού εξοπλισµού.

### **Προσοχή**

- Μη χρησιµοποιείτε τη Μονάδα Αφής κοντά σε µαγνητικά µέσα αποθήκευσης όπως µαγνητικές κάρτες ή ηλεκτρονικές συσκευές ακριβείας, όπως υπολογιστές, ψηφιακά ρολόγια ή κινητά τηλέφωνα. Τα δεδοµένα ενδέχεται να αλλοιωθούν ή να προκύψει δυσλειτουργία.
- Κατά την εγκατάσταση της Μονάδας Αφής σε µαγνητική επιφάνεια, θα πρέπει να είσαστε προσεκτικοί ώστε να µην παγιδεύσετε τα δάκτυλά σας ή οποιοδήποτε άλλο µέρος του σώµατός σας µεταξύ του µαγνήτη και της επιφάνειας εγκατάστασης.

#### **Προσοχή**

- Μη συνδέετε τη Μονάδα Αφής σε οποιαδήποτε άλλη συσκευή εκτός του EB-695Wi/EB-680Wi. Η συσκευή ενδέχεται να δυσλειτουργήσει ή να υπάρξει διαρροή φωτός λέιζερ πέραν του ορίου.
- Βεβαιωθείτε ότι χρησιµοποιείτε το παρεχόµενο καλώδιο σύνδεσης της Μονάδας Αφής. Οι λειτουργίες δεν είναι εφικτές µε ένα εµπορικά διαθέσιµο καλώδιο.
- Κατά την απόρριψη της Μονάδας Αφής, µην την αποσυναρµολογείτε. Απορρίψτε σύµφωνα µε τους τοπικούς ή εθνικούς νόµους και κανονισµούς.

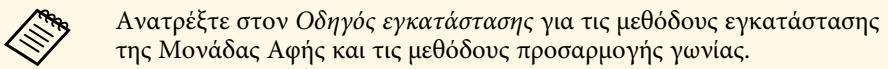

## <span id="page-23-0"></span>**Ρύθµιση του βιντεοπροβολέα**

Ακολουθήστε τις οδηγίες που εµπεριέχονται σε αυτές τις ενότητες για τη ρύθµιση του βιντεοπροβολέα.

### g **Σχετικοί σύνδεσµοι**

- • ["Τοποθέτηση του βιντεοπροβολέα"](#page-24-0) σελ.25
- • ["Συνδέσεις βιντεοπροβολέα"](#page-27-0) σελ.28
- • ["Τοποθέτηση των µπαταριών στο τηλεχειριστήριο"](#page-40-0) σελ.41
- • ["Τοποθέτηση των µπαταριών στα στυλό"](#page-41-0) σελ.42
- • ["Λειτουργία τηλεχειριστηρίου"](#page-42-0) σελ.43

### **Τοποθέτηση του βιντεοπροβολέα <sup>25</sup>**

<span id="page-24-0"></span>Μπορείτε να τοποθετήσετε το βιντεοπροβολέα στον τοίχο ή επάνω σε ένα τραπέζι για να προβάλετε εικόνες.

Χρειάζεστε τα προαιρετικά στηρίγµατα για την ανάρτηση του προβολέα από την οροφή, την εγκατάσταση σε τοίχο ή την κάθετη τοποθέτησή του επάνω σε ένα τραπέζι.

Όταν επιλέγετε τη θέση του βιντεοπροβολέα, σηµειώστε τα ακόλουθα σηµεία:

- Τοποθετήστε το βιντεοπροβολέα σε σταθερή και επίπεδη επιφάνεια ή εγκαταστήστε τον µε ένα συµβατό στήριγµα.
- Αφήστε αρκετό χώρο γύρω και κάτω από το βιντεοπροβολέα για εξαερισµό και µην τον τοποθετείτε πάνω από ή δίπλα σε οτιδήποτε το οποίο θα µπορούσε να παρεµποδίζει τις σχισµές εξαερισµού.
- Τοποθετήστε το βιντεοπροβολέα κοντά σε ηλεκτρική πρίζα ή καλώδιο επέκτασης µε γείωση.
- Τοποθετήστε το βιντεοπροβολέα παράλληλα στην οθόνη.

a Εάν δεν µπορείτε να τοποθετήσετε το βιντεοπροβολέα παράλληλα στην οθόνη, διορθώστε την παραµόρφωση τραπεζίου χρησιµοποιώντας τα χειριστήρια του βιντεοπροβολέα.

### **Προειδοποίηση**

- Για την ανάρτηση του βιντεοπροβολέα σε τοίχο ή οροφή, απαιτείται ειδική µέθοδος εγκατάστασης. Αν η εγκατάσταση δεν πραγµατοποιηθεί σωστά, ενδεχόµενη πτώση του βιντεοπροβολέα µπορεί να προκαλέσει φθορά ή τραυµατισµό.
- Μη χρησιµοποιείτε προϊόντα συγκόλλησης στα σηµεία στερέωσης στηρίγµατος τοίχου ή στα σηµεία στερέωσης στηρίγµατος οροφής, για να µη χαλαρώσουν οι βίδες, ούτε να χρησιµοποιείτε λιπαντικά ή έλαια ή παρόµοιες ουσίες στο βιντεοπροβολέα. Ενδέχεται να προκληθεί ρωγµή στο περίβληµα του βιντεοπροβολέα και πτώση της συσκευής από το στήριγµα οροφής. Αυτό µπορεί να προκαλέσει σοβαρό τραυµατισµό σε άτοµα που βρίσκονται κάτω από το στήριγµα, καθώς και ζηµιά στο βιντεοπροβολέα.
- Μην καλύπτετε τις σχισµές αερισµού ή τις σχισµές εξαερισµού του βιντεοπροβολέα. Αν καλυφθούν οι σχισµές, η εσωτερική θερµοκρασία ενδέχεται να αυξηθεί και να προκαλέσει πυρκαγιά.
- Μην τοποθετείτε το βιντεοπροβολέα πάνω σε µη σταθερή επιφάνεια ή σε σηµείο που δεν µπορεί να αντέξει το βάρος του. Ειδάλλως, υπάρχει κίνδυνος να πέσει ή να αναποδογυρίσει προκαλώντας ατύχηµα και τραυµατισµό.
- Όταν τον τοποθετείτε σε υπερυψωµένη θέση, πρέπει να λαµβάνετε όλα τα απαραίτητα µέτρα για να µην πέσει, χρησιµοποιώντας σύρµατα για να διασφαλίσετε τη σταθερότητά του σε περίπτωση έκτακτων γεγονότων, όπως σεισµός, και να αποτρέψετε τα ατυχήµατα. Αν η εγκατάσταση δεν πραγµατοποιηθεί σωστά, ενδεχόµενη πτώση του βιντεοπροβολέα µπορεί να προκαλέσει ατύχηµα και τραυµατισµό.

#### **Προσοχή**

- Εάν χρησιµοποιείτε το βιντεοπροβολέα σε υψόµετρο µεγαλύτερο από 1.500 µέτρα, ορίστε τη λειτουργία **Λειτ. Μεγ. Υψοµ.** σε **Ενεργό** στο µενού **Εκτεταµένη** του βιντεοπροβολέα για να εξασφαλίσετε ότι η εσωτερική θερµοκρασία του βιντεοπροβολέα ρυθµίζεται σωστά.
- s **Εκτεταµένη** > **Λειτουργία** > **Λειτ. Μεγ. Υψοµ.**
- Φροντίστε να µην τοποθετείτε τον βιντεοπροβολέα σε θέσεις µε υψηλή υγρασία και σκόνη ή σε θέσεις όπου υπάρχει καπνός από φωτιές και τσιγάρα.

#### g **Σχετικοί σύνδεσµοι**

- • ["Επιλογές ρύθµισης και εγκατάστασης βιντεοπροβολέα"](#page-25-1) σελ.26
- • ["Ρυθµίσεις κατά τη χρήση των διαδραστικών λειτουργιών"](#page-26-2) σελ.27
- "Σχήμα εικόνας" σελ.58

### **Τοποθέτηση του βιντεοπροβολέα <sup>26</sup>**

- • ["Προαιρετικά εξαρτήµατα και ανταλλακτικά"](#page-255-0) σελ.256
- • ["Ρυθµίσεις ρύθµισης βιντεοπροβολέα Μενού Εκτεταµένη"](#page-192-0) σελ.193

### <span id="page-25-0"></span>**Επιλογές ρύθµισης και εγκατάστασης βιντεοπροβολέα**

<span id="page-25-1"></span>Μπορείτε να ρυθµίσετε ή να εγκαταστήσετε το βιντεοπροβολέα σας µε τους ακόλουθους τρόπους:

Πρόσθια/Οπίσθια

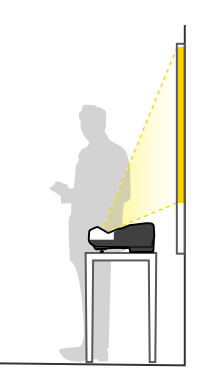

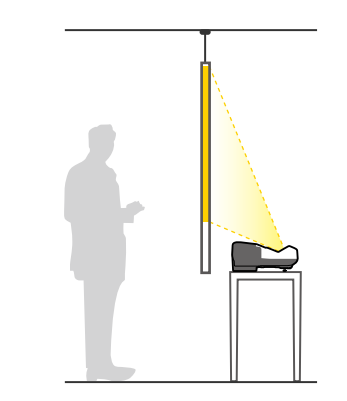

**Δήρο** Τοποθετήστε τα πόδια (εάν παρέχονται) όταν χρησιμοποιείτε τον<br>προβολέα σε επιφάνεια, όπως για παράδειγμα σε νοαφείο. προβολέα σε επιφάνεια, όπως για παράδειγµα σε γραφείο.

#### Πρόσθια ανάποδα/Οπίσθια ανάποδα

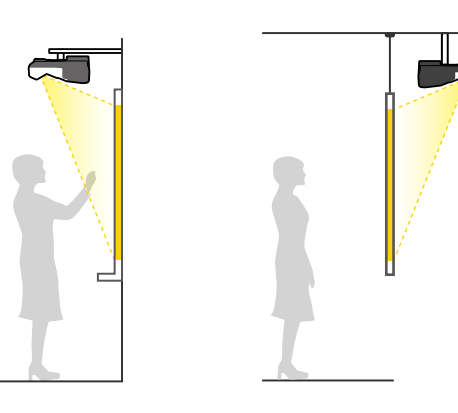

Πρόσθια ανάποδα/Οπίσθια ανάποδα (Κάθετα)

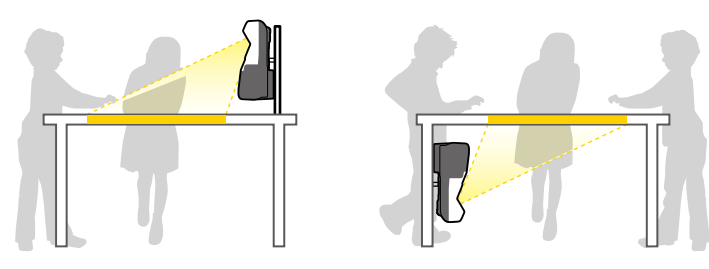

Βεβαιωθείτε ότι έχετε κάνει τη σωστή επιλογή στο στοιχείο **Προβολή** από το µενού του προβολέα **Εκτεταµένη** ανάλογα µε τη µέθοδο εγκατάστασης που χρησιµοποιείται.

- a Η προεπιλεγµένη ρύθµιση **Προβολή** είναι **Πρόσθια/Ανάποδα**.
- Μπορείτε να αλλάξετε τη ρύθµιση **Προβολή** πιέζοντας στο τηλεχειριστήριο το κουµπί [A/V Mute] για περίπου πέντε δευτερόλεπτα.
	- Αλλαγή προβολής **Πρόσθια** σε/από **Πρόσθια/Ανάποδα**
	- Αλλαγή προβολής **Οπίσθια** σε/από **Οπίσθια/Ανάποδα**

#### g **Σχετικοί σύνδεσµοι**

• ["Λειτουργίες προβολής"](#page-51-0) σελ.52

### <span id="page-26-0"></span>**Ρυθµίσεις κατά τη χρήση των διαδραστικών λειτουργιών**

<span id="page-26-2"></span>Κατά τη χρήση των διαδραστικών λειτουργιών, πραγµατοποιήστε προβολή από το σηµείο µπροστά από την οθόνη (EB-695Wi/EB-685Wi/EB-680Wi/EB-675Wi).

Ρυθµίστε την **Προβολή** σε **Πρόσθια/Ανάποδα** ή **Πρόσθια**.

#### **Προσοχή**

Οι διαδραστικές λειτουργίες λειτουργούν µε επικοινωνία υπερύθρων. Σηµειώστε τα ακόλουθα σηµεία κατά την εγκατάσταση του βιντεοπροβολέα.

- Βεβαιωθείτε ότι δεν υπάρχει ισχυρό φως ή ηλιακό φως στο δέκτη του διαδραστικού στυλό, στην οθόνη προβολής, στον ίδιο το βιντεοπροβολέα ή στο πίσω µέρος του βιντεοπροβολέα.
- Μην τοποθετείτε τον προβολέα σε µέρη που θα µπορούσε να έρχεται σε άµεση επαφή µε το ηλιακό φως µέσω ενός παραθύρου. Αυτό µπορεί να προκαλέσει δυσλειτουργία των διαδραστικών λειτουργιών.
- <span id="page-26-1"></span>• Τοποθετήστε το βιντεοπροβολέα έτσι ώστε ο δέκτης του διαδραστικού στυλό να µην είναι πολύ κοντά σε λαµπτήρες φθορισµού. Σε περίπτωση που η περιβάλλουσα περιοχή δεν είναι πολύ φωτεινή, τα διαδραστικά χαρακτηριστικά ενδέχεται να µη λειτουργούν σωστά.
- Εάν υπάρχει σκόνη κολληµένη στο δέκτη του διαδραστικού στυλό, θα µπορούσε να δηµιουργεί παρεµβολές στην υπέρυθρη επικοινωνία και οι διαδραστικές λειτουργίες ενδέχεται να µη λειτουργήσουν σωστά. Καθαρίστε το δέκτη σε περίπτωση που έχει ρύπους.
- Μη χρωματίζετε και μη βάζετε αυτοκόλλητα στο κάλυμμα του δέκτη του διαδραστικού στυλό.
- Κατά τη χρήση των διαδραστικών λειτουργιών, µη χρησιµοποιείτε τηλεχειριστήριο ή µικρόφωνο υπερύθρων στον ίδιο χώρο. Το διαδραστικό στυλό ενδέχεται να δυσλειτουργήσει.
- Μη χρησιµοποιείτε συσκευές οι οποίες παράγουν ισχυρό θόρυβο, όπως περιστροφικές συσκευές ή µετασχηµατιστές, κοντά στο βιντεοπροβολέα, καθώς οι διαδραστικές λειτουργίες του ενδέχεται να µη λειτουργούν σωστά.

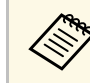

- **ε τη χρήση ομαλής οθόνης τύπου πίνακα, χωρίς**<br>ανωμαλίες. Σε περίπτωση που η οθόνη προβολής είναι ανώμαλη, ενδέχεται να υπάρξουν παραµορφώσεις στην προβαλλόµενη εικόνα.
	- Ενδέχεται να προκύψουν παραμορφώσεις στην προβαλλόμενη εικόνα ανάλογα µε το υλικό της οθόνης και τη µέθοδο εγκατάστασης.
	- Κατά τη χρήση των διαδραστικών λειτουργιών, τοποθετήστε τον προβολέα µε τέτοιο τρόπο ώστε η προβαλλόµενη οθόνη να έχει ορθογώνιο σχήµα χωρίς καµία παραµόρφωση.
	- Κατά τη χρήση των διαδραστικών χαρακτηριστικών στον ίδιο χώρο µε πολλούς βιντεοπροβολείς, οι λειτουργίες του διαδραστικού στυλό ενδέχεται να είναι ασταθείς. Σε αυτή την περίπτωση, συνδέστε το προαιρετικό σετ καλωδίου τηλεχειριστηρίου στους βιντεοπροβολείς και αλλάξτε την επιλογή **Συγχρ. βιντεοπροβ.** σε **Ενσύρµατο** από το µενού **Εκτεταµένη**.

s **Εκτεταµένη** > **Easy Interactive Function** > **Γενικά** > **Σύνθ. Ρυθµίσεις** > **Συγχρ. βιντεοπροβ.**

#### g **Σχετικοί σύνδεσµοι**

- • ["Ρυθµίσεις κατά τη χρήση της Μονάδας αφής"](#page-26-1) σελ.27
- • ["Σύνδεση πολλών βιντεοπροβολέων του ίδιου µοντέλου"](#page-37-1) σελ.38

### **Ρυθµίσεις κατά τη χρήση της Μονάδας αφής**

Όταν χρησιµοποιείτε τη Μονάδα Αφής, εγκαταστήστε τον προβολέα χρησιµοποιώντας µία από τις ακόλουθες µεθόδους (EB-695Wi/EB-680Wi). Η Μονάδα Αφής δεν µπορεί να χρησιµοποιηθεί εάν χρησιµοποιείται άλλη µέθοδος εγκατάστασης.

- Τοποθετήστε τον προβολέα σε τοίχο ή αναρτήστε τον από την οροφή και προβάλλετε εικόνες από µπροστά από την οθόνη (απαιτούνται βάση ανάρτησης ή στήριγµα οροφής).
- Εγκαταστήστε κάθετα σε γραφείο και προβάλλετε από µπροστά από το γραφείο (απαιτείται το Interactive Table Mount).

### g **Σχετικοί σύνδεσµοι**

• "Προαιρετικά εξαρτήματα και ανταλλακτικά" σελ.256

<span id="page-27-3"></span><span id="page-27-1"></span><span id="page-27-0"></span>Μπορείτε να συνδέσετε το βιντεοπροβολέα σε πλήθος πηγών ηλεκτρονικών υπολογιστών, εικόνας και ήχου για εµφάνιση παρουσιάσεων, ταινιών ή άλλων εικόνων, µε ή χωρίς ήχο.

### **Προσοχή**

Ελέγξτε το σχήµα και τον προσανατολισµό των συνδέσµων σε κάθε καλώδιο που σκοπεύετε να συνδέσετε. Μην πιέζετε µε δύναµη ένα σύνδεσµο µέσα σε µια θύρα, αν δεν εφαρµόζει σε αυτήν. Η συσκευή ή ο βιντεοπροβολέας σας θα µπορούσε να καταστραφεί ή µπορεί να προκληθεί δυσλειτουργία.

<span id="page-27-2"></span>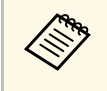

a Ανατρέξτε στον οδηγό *Οδηγός γρήγορης εκκίνησης* για τη λίστα των καλωδίων που υποστηρίζει ο υπολογιστής σας. Αγοράστε προαιρετικά ή διαθέσιµα στο εµπόριο καλώδια όταν είναι απαραίτητο.

- Συνδέστε υπολογιστή που διαθέτει θύρα USB, τυπική θύρα εξόδου εικόνας (οθόνη) ή θύρα HDMI.
- Για προβολή εικόνας, συνδέστε συσκευές όπως συσκευές αναπαραγωγής DVD, κονσόλες παιχνιδιών, ψηφιακές κάµερες και smartphone µε συµβατές θύρες εξόδου εικόνας.
- Εάν η παρουσίασή σας ή η εικόνα περιλαµβάνει ήχο, µπορείτε να συνδέσετε τα καλώδια εισόδου ήχου.
- Για παρουσιάσεις διαφανειών ή παρουσιάσεις χωρίς υπολογιστή, µπορείτε να συνδέσετε συσκευές USB (όπως µονάδα flash ή κάµερα) ή την προαιρετική κάµερα εγγράφων Epson.

### g **Σχετικοί σύνδεσµοι**

- • ["Σύνδεση σε υπολογιστή"](#page-27-3) σελ.28
- • ["Σύνδεση σε Smartphone ή Tablet"](#page-30-1) σελ.31
- • ["Σύνδεση σε πηγές βίντεο"](#page-31-3) σελ.32
- • ["Σύνδεση σε εξωτερικές συσκευές USB"](#page-33-2) σελ.34
- • ["Σύνδεση σε κάµερα εγγράφων"](#page-35-3) σελ.36
- • ["Σύνδεση σε εξωτερικές συσκευές εξόδου"](#page-35-4) σελ.36
- • ["Σύνδεση πολλών βιντεοπροβολέων του ίδιου µοντέλου"](#page-37-1) σελ.38
- "Προαιρετικά εξαρτήματα και ανταλλακτικά" σελ.256

### **Σύνδεση σε υπολογιστή**

Ακολουθήστε τις οδηγίες που εµπεριέχονται σε αυτές τις ενότητες για τη σύνδεση υπολογιστή στο βιντεοπροβολέα.

### g **Σχετικοί σύνδεσµοι**

- • ["Σύνδεση σε υπολογιστή για εικόνα και ήχο VGA"](#page-27-2) σελ.28
- • ["Σύνδεση σε υπολογιστή για εικόνα και ήχο USB"](#page-28-0) σελ.29
- • ["Σύνδεση σε υπολογιστή για εικόνα και ήχο HDMI"](#page-29-0) σελ.30

### **Σύνδεση σε υπολογιστή για εικόνα και ήχο VGA**

Μπορείτε να συνδέσετε το βιντεοπροβολέα στον υπολογιστή σας χρησιµοποιώντας ένα καλώδιο VGA υπολογιστή.

Μπορείτε να πραγµατοποιήσετε αναπαραγωγή ήχου µέσω του συστήµατος ηχείων του βιντεοπροβολέα, συνδέοντας µίνι στερεοφωνικό καλώδιο ήχου (stereo mini-jack) 3,5 χιλιοστών που είναι διαθέσιµο στο εµπόριο.

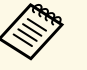

- **1999 -** Για να συνδέσετε έναν υπολογιστή Mac που δεν περιλαμβάνει θύρα<br>16 Βίντρο VCA θα πρέπει να αποκτήσετε προσαρμονέα που σας βίντεο VGA, θα πρέπει να αποκτήσετε προσαρµογέα που σας επιτρέπει τη σύνδεση στη θύρα βίντεο VGA του προβολέα.
	- Για την προβολή μίας πηγής εικόνας που συνδέεται με τη θύρα Monitor Out/Computer2, ορίστε τη **Θύρα εξ. οθ.** σε **Υπολογιστής2** στο µενού **Εκτεταµένη** του προβολέα.
		- s **Εκτεταµένη** > **Λειτουργία** > **Θύρα εξ. οθ.**
	- Μπορείτε, επίσης, να ρυθµίσετε τη θύρα που χρησιµοποιείται για είσοδο ήχου από το µενού του βιντεοπροβολέα.
	- s **Εκτεταµένη** > **Ρυθµίσεις A/V** > **Έξοδος ήχου**
	- Βεβαιωθείτε ότι το καλώδιο ήχου διαθέτει την ετικέτα "Χωρίς αντίσταση".

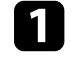

a Συνδέστε το καλώδιο υπολογιστή VGA στη θύρα οθόνης του υπολογιστή σας.

<span id="page-28-0"></span>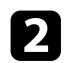

b Συνδέστε το άλλο άκρο σε µια θύρα Computer του βιντεοπροβολέα.

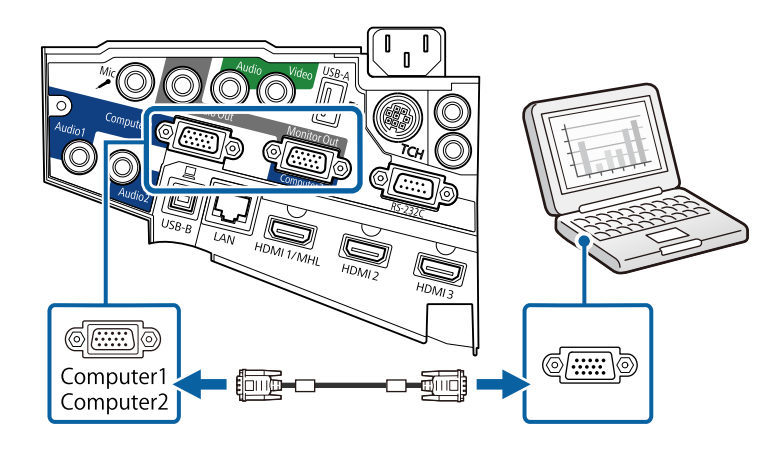

- c Σφίξτε τις βίδες στην υποδοχή VGA.
- d Συνδέστε το καλώδιο ήχου στην υποδοχή ακουστικών του φορητού υπολογιστή σας ή στην υποδοχή εξόδου ήχου του επιτραπέζιου υπολογιστή σας.
- 
- e Συνδέστε το άλλο άκρο στη θύρα Audio του βιντεοπροβολέα.

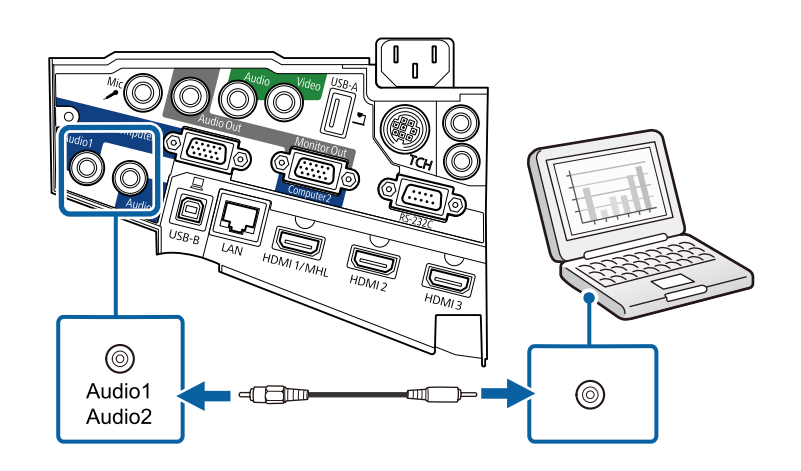

#### **Σύνδεση σε υπολογιστή για εικόνα και ήχο USB**

Εάν ο υπολογιστής σας πληροί τις απαιτήσεις του συστήµατος, µπορείτε να στείλετε έξοδο εικόνας και ήχου στο βιντεοπροβολέα µέσω της θύρας USB του υπολογιστή. Η λειτουργία αυτή ονοµάζεται USB Display. Συνδέστε το βιντεοπροβολέα στον υπολογιστή σας χρησιµοποιώντας καλώδιο USB.

- 
- **ε εκατά το ε** Αν χρησιμοποιείτε διανομέα USB, η σύνδεση μπορεί να μην<br>λειτουργεί σωστά. Συνδέστε το καλώδιο USB απευθείας στο βιντεοπροβολέα.
	- Για να χρησιµοποιήσετε τη λειτουργία USB Display, επιλέξτε **USB Display/Easy Interactive Function** ή **Ασύρ.ποντίκι/USB Display** ως τη ρύθµιση **USB Type B** στο µενού του βιντεοπροβολέα **Εκτεταµένη** (EB-695Wi/EB-685Wi/EB-680Wi/EB-675Wi).
- 

a Συνδέστε το καλώδιο στη θύρα USB-B του βιντεοπροβολέα.

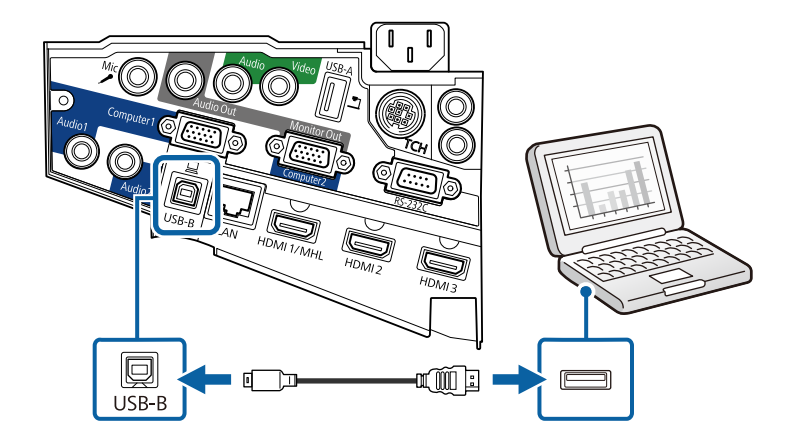

**2** Συνδέστε το άλλο άκρο σε οποιαδήποτε διαθέσιμη θύρα USB του υπολογιστή σας.

c Ενεργοποιήστε το βιντεοπροβολέα και τον υπολογιστή σας.

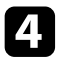

**4.** Κάντε ένα από τα ακόλουθα για να εγκαταστήσετε το λογισμικό Epson USB Display:

<span id="page-29-0"></span>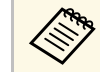

a Πρέπει να εγκαταστήσετε αυτό το λογισµικό µόνο την πρώτη φορά που θα συνδέσετε το βιντεοπροβολέα στον υπολογιστή.

- Windows: Επιλέξτε **Εκτέλεση του EMP\_UDSE.EXE** στο πλαίσιο διαλόγου που προβάλλεται για να εγκαταστήσετε το λογισµικό Epson USB Display.
- OS X: Στην οθόνη σας προβάλλεται ο φάκελος εγκατάστασης Epson USB Display. Επιλέξτε **USB Display Installer** και ακολουθήστε τις οδηγίες επί της οθόνης για να εγκαταστήσετε το λογισµικό Epson USB Display. Εάν ο φάκελος USB Display **Setup** δεν εµφανιστεί αυτόµατα, κάντε διπλό κλικ στην επιλογή **EPSON\_PJ\_UD** > **USB Display Installer**.

e Ακολουθήστε τυχόν οδηγίες που εµφανίζονται στην οθόνη.

Μην αποσυνδέσετε το καλώδιο USB ή απενεργοποιήσετε τον βιντεοπροβολέα µέχρι να προβάλει µία εικόνα.

Ο βιντεοπροβολέας προβάλλει την εικόνα από την επιφάνεια εργασίας του υπολογιστή σας και αναπαράγει ήχο σε περίπτωση που η παρουσίασή σας περιλαµβάνει ήχο.

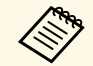

- a Εάν ο βιντεοπροβολέας δεν προβάλλει εικόνες, κάντε ένα από τα ακόλουθα:
	- Windows: Κάντε κλικ σε **Όλα τα προγράµµατα** > **EPSON Projector** > **Epson USB Display** > **Epson USB Display Ver.x.xx**.
	- OS X: Κάντε διπλό κλικ στο εικονίδιο **USB Display** στο φάκελο **Application**.
- Όταν ολοκληρώσετε την προβολή, κάντε ένα από τα ακόλουθα:
	- Windows: Αποσυνδέστε το καλώδιο USB. ∆εν είναι ανάγκη να θέσετε σε λειτουργία το **Ασφαλής κατάργηση συσκευών υλικού**.
	- OS X: Επιλέξτε **Αποσύνδεση** από το µενού του εικονιδίου **USB Display** στη γραµµή µενού ή στο **Dock** και κατόπιν αποσυνδέστε το καλώδιο USB.

#### g **Σχετικοί σύνδεσµοι**

• ["Απαιτήσεις συστήµατος USB Display"](#page-266-0) σελ.267

#### **Σύνδεση σε υπολογιστή για εικόνα και ήχο HDMI**

Εάν ο υπολογιστής σας διαθέτει θύρα HDMI, µπορείτε να τη συνδέσετε µε το βιντεοπροβολέα χρησιµοποιώντας καλώδιο HDMI του εµπορίου και να στείλετε τον ήχο του υπολογιστή µαζί µε την προβαλλόµενη εικόνα.

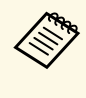

a Για να συνδέσετε έναν υπολογιστή Mac που δεν περιλαµβάνει θύρα HDMI, θα πρέπει να αποκτήσετε προσαρμογέα που σας επιτρέπει τη σύνδεση στη θύρα HDMI του προβολέα. Επικοινωνήστε µε την Apple για συµβατές επιλογές προσαρµογέα. Οι παλαιότεροι υπολογιστές Mac (2009 και παλιότερα µοντέλα) µπορεί να µην υποστηρίζουν ήχο µέσω της θύρας HDMI.

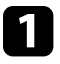

a Συνδέστε το καλώδιο HDMI στη θύρα εξόδου HDMI του υπολογιστή σας.

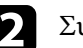

b Συνδέστε το άλλο άκρο στη θύρα HDMI του βιντεοπροβολέα.

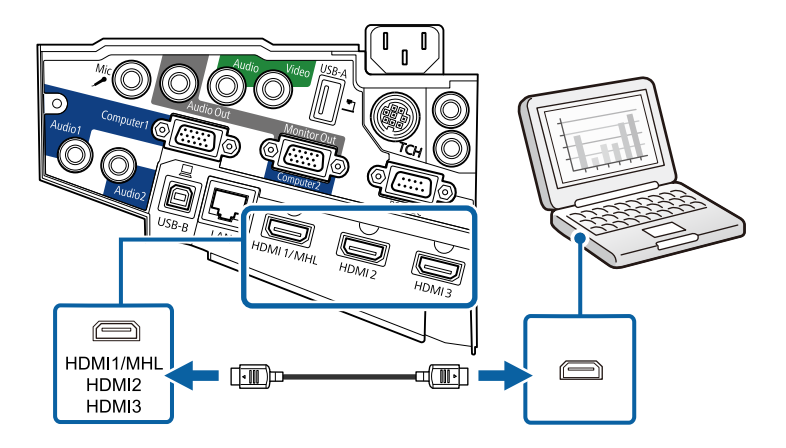

### **Συνδέσεις βιντεοπροβολέα <sup>31</sup>**

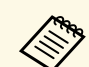

**εκλείδες** Αν έχετε προβλήματα ακρόασης ήχου μέσω της σύνδεσης HDMI,<br>συνδέστε το ένα άκρο ενός εμπορικά διαθέσιμου μίνι στερεοφωνικού καλωδίου ήχου (stereo mini-jack) 3,5 χιλιοστών στη θύρα Audio του βιντεοπροβολέα και το άλλο άκρο στη θύρα εξόδου ήχου του υπολογιστή σας. Επιλέξτε τη θύρα εισόδου ήχου που έχετε συνδεθεί στο µενού **Εκτεταµένη** του προβολέα.

- s **Εκτεταµένη** > **Ρυθµίσεις A/V** > **Έξοδος ήχου HDMI1**
- s **Εκτεταµένη** > **Ρυθµίσεις A/V** > **Έξοδος ήχου HDMI2**
- s **Εκτεταµένη** > **Ρυθµίσεις A/V** > **Έξοδος ήχου HDMI3**

#### g **Σχετικοί σύνδεσµοι**

• ["Ρυθµίσεις ρύθµισης βιντεοπροβολέα - Μενού Εκτεταµένη"](#page-192-0) σελ.193

### <span id="page-30-1"></span><span id="page-30-0"></span>**Σύνδεση σε Smartphone ή Tablet**

Μπορείτε να συνδέσετε τον προβολέα σε smartphone και tablet χρησιµοποιώντας ένα καλώδιο MHL και να στέλνετε τον ήχο µαζί µε την προβαλλόµενη εικόνα.

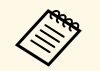

**(A)** • Μπορεί να μην μπορείτε να πραγματοποιήσετε σωστή προβολή,<br>ανάλογα με το μοντέλο και τις ρυθμίσεις του smartphone ή του tablet.

> • Μπορεί να µην µπορείτε να συνδέσετε ένα καλώδιο MHL σε όλες τις συσκευές. Επικοινωνήστε µε τον κατασκευαστή της συσκευής smartphone ή tablet για να ελέγξετε εάν η συσκευή σας υποστηρίζει MHL.

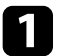

a Συνδέστε το καλώδιο MHL στη θύρα Micro-USB της συσκευής σας.

b Συνδέστε το άλλο άκρο στη θύρα HDMI1/MHL του βιντεοπροβολέα.

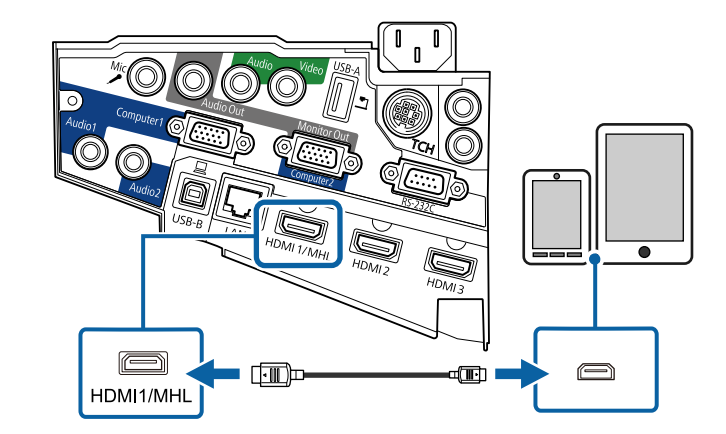

### **Προσοχή**

Εάν συνδέσετε ένα καλώδιο MHL που δεν υποστηρίζει τα πρότυπα MHL, η συσκευή smartphone ή tablet µπορεί να υπερθερµανθεί, να εµφανίσει διαρροή ή να εκραγεί.

Το συνδεδεµένο smartphone ή tablet αρχίζει να φορτίζει όταν προβάλλονται εικόνες. Εάν συνδεθείτε χρησιµοποιώντας έναν προσαρµογέα µετατροπής MHL-HDMI, η φόρτιση της συσκευής smartphone ή tablet μπορεί να μην λειτουργεί ή μπορεί να μην μπορείτε να εκτελέσετε λειτουργίες χρησιµοποιώντας το τηλεχειριστήριο του βιντεοπροβολέα.

- 
- a Η φόρτιση µπορεί να µην λειτουργεί σε περίπτωση µεγάλης κατανάλωσης ισχύος, όπως κατά την αναπαραγωγή µιας ταινίας.
- Η φόρτιση δεν λειτουργεί όταν ο βιντεοπροβολέας βρίσκεται σε λειτουργία αναµονής ή η µπαταρία στο smartphone ή το tablet έχει εξαντληθεί.

### **Συνδέσεις βιντεοπροβολέα <sup>32</sup>**

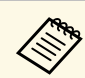

a Σε περίπτωση που οι εικόνες δεν προβάλλονται σωστά, αποσυνδέστε και κατόπιν συνδέστε ξανά το καλώδιο MHL.

### <span id="page-31-3"></span><span id="page-31-0"></span>**Σύνδεση σε πηγές βίντεο**

Ακολουθήστε τις οδηγίες που εµπεριέχονται σε αυτές τις ενότητες για τη σύνδεση συσκευών βίντεο στο βιντεοπροβολέα.

- **ε είν η θύρα σύνδεσης της συσκευής έχει ασυνήθιστο σχήμα,**<br> **Δειτερών το καλώδιο που παρέχεται με τη συσκευή ή** χρησιµοποιήστε το καλώδιο που παρέχεται µε τη συσκευή ή προαιρετικό καλώδιο για να συνδέσετε το βιντεοπροβολέα.
	- Τα καλώδια διαφέρουν ανάλογα µε το σήµα εξόδου της συνδεδεµένης συσκευής βίντεο.
	- Ορισµένοι τύποι συσκευών βίντεο έχουν τη δυνατότητα εκποµπής διαφορετικών τύπων σήµατος. Ανατρέξτε στο εγχειρίδιο χρήστη που παρέχεται µε τη συσκευή βίντεο για να δείτε τον τύπο σηµάτων εξόδου που µπορεί να εκπέµψει.

### g **Σχετικοί σύνδεσµοι**

- • ["Σύνδεση σε πηγή βίντεο HDMI"](#page-31-1) σελ.32
- • ["Σύνδεση σε πηγή βίντεο Component-to-VGA"](#page-31-2) σελ.32
- $\cdot$  ["Σύνδεση σε πηγή εικόνας Composite Video"](#page-32-0) σελ.33

### <span id="page-31-1"></span>**Σύνδεση σε πηγή βίντεο HDMI**

Εάν η πηγή βίντεο διαθέτει θύρα HDMI, µπορείτε να τη συνδέσετε µε το βιντεοπροβολέα χρησιµοποιώντας καλώδιο HDMI και να στέλνετε τον ήχο της πηγής ήχου µαζί µε την προβαλλόµενη εικόνα.

### **Προσοχή**

<span id="page-31-2"></span>Μην ενεργοποιήσετε την πηγή βίντεο προτού τη συνδέσετε στο βιντεοπροβολέα. Αυτό µπορεί να προκαλέσει βλάβη στο βιντεοπροβολέα.

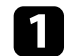

a Συνδέστε το καλώδιο HDMI στη θύρα εξόδου HDMI της πηγής βίντεο.

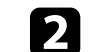

b Συνδέστε το άλλο άκρο στη θύρα HDMI του βιντεοπροβολέα.

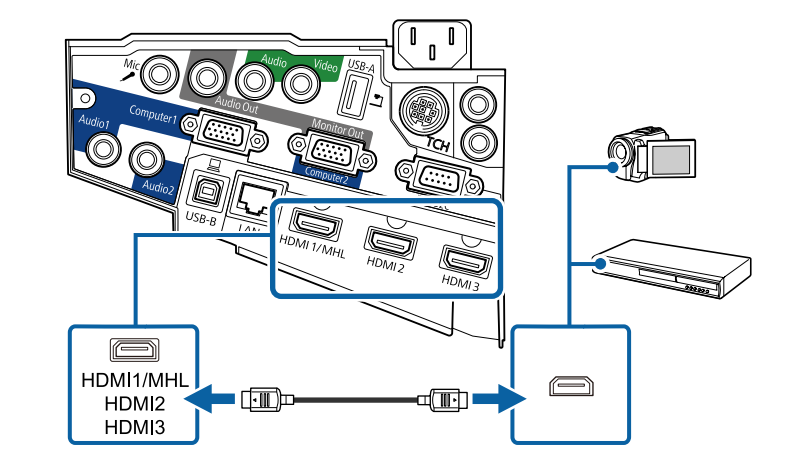

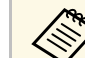

**εκλείδες** Αν έχετε προβλήματα ακρόασης ήχου μέσω της σύνδεσης HDMI,<br>συνδέστε το ένα άκρο ενός εμπορικά διαθέσιμου μίνι στερεοφωνικού καλωδίου ήχου (stereo mini-jack) 3,5 χιλιοστών στη θύρα Audio του βιντεοπροβολέα και το άλλο άκρο στη θύρα εξόδου ήχου της πηγής βίντεο. Επιλέξτε τη θύρα εισόδου ήχου που έχετε συνδεθεί στο µενού **Εκτεταµένη** του προβολέα.

- s **Εκτεταµένη** > **Ρυθµίσεις A/V** > **Έξοδος ήχου HDMI1**
- s **Εκτεταµένη** > **Ρυθµίσεις A/V** > **Έξοδος ήχου HDMI2**
- s **Εκτεταµένη** > **Ρυθµίσεις A/V** > **Έξοδος ήχου HDMI3**

#### g **Σχετικοί σύνδεσµοι**

• ["Ρυθµίσεις ρύθµισης βιντεοπροβολέα - Μενού Εκτεταµένη"](#page-192-0) σελ.193

#### **Σύνδεση σε πηγή βίντεο Component-to-VGA**

Εάν η πηγή βίντεο που διαθέτετε έχει θύρες component video, µπορείτε να τη συνδέσετε µε το βιντεοπροβολέα χρησιµοποιώντας ένα καλώδιο βίντεο component-to-VGA. Ανάλογα µε τις θύρες component, µπορεί να χρειαστεί να χρησιµοποιήσετε καλώδιο προσαρµογέα µαζί µε το καλώδιο component video.

Μπορείτε να πραγµατοποιήσετε αναπαραγωγή ήχου µέσω του συστήµατος ηχείων του βιντεοπροβολέα, συνδέοντας µίνι στερεοφωνικό καλώδιο ήχου (stereo mini-jack).

- 
- **•** Για την προβολή μίας πηγής εικόνας που συνδέεται με τη θύρα<br>Monitor Out/Computer2, ορίστε τη **Θύρα εξ. οθ.** σε **Υπολογιστής2** στο µενού **Εκτεταµένη** του προβολέα.
	- s **Εκτεταµένη** > **Λειτουργία** > **Θύρα εξ. οθ.**
	- Μπορείτε, επίσης, να ρυθµίσετε τη θύρα που χρησιµοποιείται για είσοδο ήχου στο µενού **Εκτεταµένη** του προβολέα.
	- s **Εκτεταµένη** > **Ρυθµίσεις A/V** > **Έξοδος ήχου**
	- Βεβαιωθείτε ότι το καλώδιο ήχου διαθέτει την ετικέτα "Χωρίς αντίσταση".

a Συνδέστε τους συνδέσµους component στις θύρες εξόδου component video της πηγής εικόνας.

**Δείτες** Οι θύρες έχουν συνήθως ετικέτα Y, Pb, Pr ή Y, Cb, Cr. Εάν χρησιμοποιείτε προσαρμογέα, συνδέστε αυτούς τους συνδέσμους στο καλώδιο component video.

b Συνδέστε το άκρο VGA σε µια θύρα Computer του βιντεοπροβολέα.

<span id="page-32-0"></span>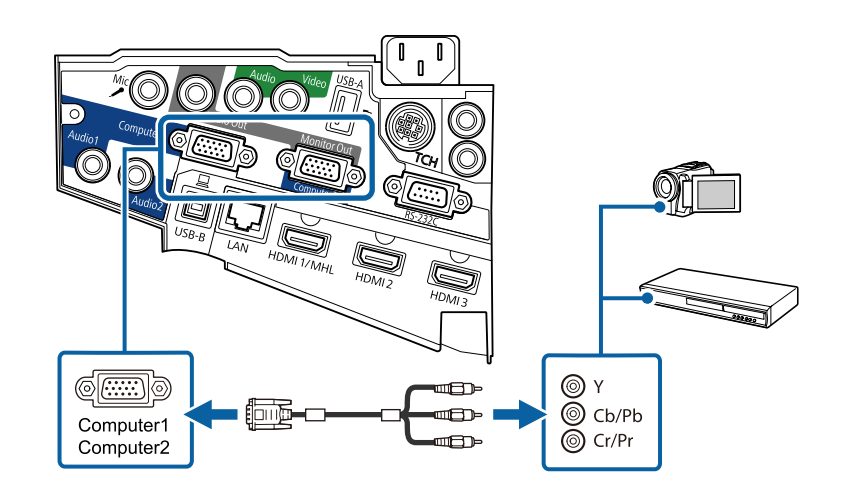

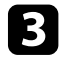

Σφίξτε τις βίδες στην υποδοχή VGA.

Συνδέστε το καλώδιο ήχου στις θύρες εξόδου ήχου της πηγής βίντεο σας.

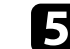

e Συνδέστε το άλλο άκρο στη θύρα Audio του βιντεοπροβολέα.

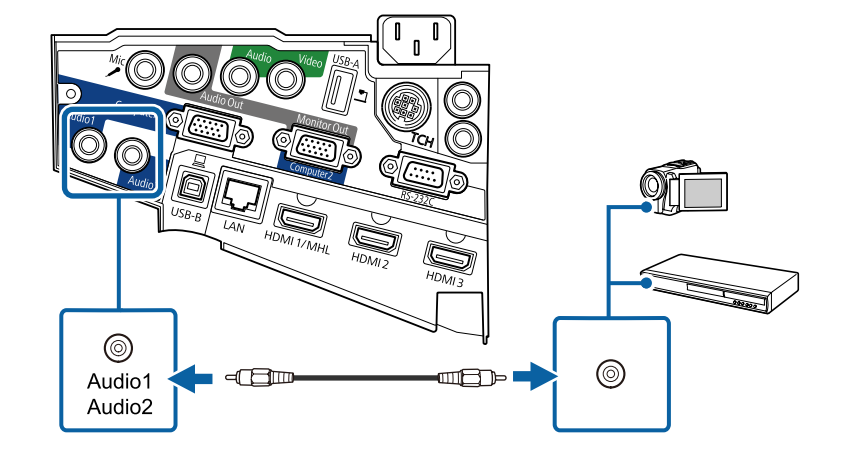

Αν τα χρώµατα της εικόνας σας δεν εµφανίζονται σωστά, ενδέχεται να χρειαστεί να αλλάξετε τη ρύθµιση **Σήµα εισόδου** στο µενού **Σήµα** του βιντεοπροβολέα.

s **Σήµα** > **Σύνθ. Ρυθµίσεις** > **Σήµα εισόδου**

### g **Σχετικοί σύνδεσµοι**

• ["Ρυθµίσεις σήµατος εισόδου - Μενού σήµατος"](#page-187-0) σελ.188

### **Σύνδεση σε πηγή εικόνας Composite Video**

Εάν η πηγή εικόνας έχει µια θύρα composite video, µπορείτε να τη συνδέσετε µε το βιντεοπροβολέα χρησιµοποιώντας ένα καλώδιο βίντεο τύπου RCA ή καλώδιο A/V.

### **Συνδέσεις βιντεοπροβολέα <sup>34</sup>**

Μπορείτε να πραγµατοποιήσετε αναπαραγωγή ήχου µέσω του συστήµατος ηχείων του βιντεοπροβολέα, συνδέοντας µίνι στερεοφωνικό καλώδιο ήχου (stereo mini-jack).

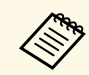

**Δεβαιωθείτε ότι το καλώδιο ήχου διαθέτει την ετικέτα "Χωρίς**"<br>2017 **Σ**ουτίσταση" αντίσταση".

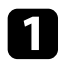

a Συνδέστε το καλώδιο µε τον κίτρινο σύνδεσµο στην κίτρινη θύρα εξόδου βίντεο της πηγής βίντεο.

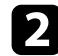

<span id="page-33-0"></span>b Συνδέστε το άλλο άκρο στη θύρα Video του βιντεοπροβολέα.

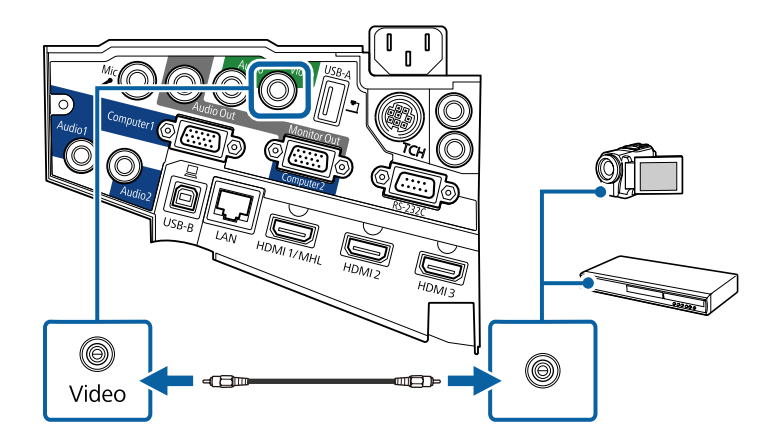

<span id="page-33-2"></span>

<span id="page-33-1"></span>c Συνδέστε το καλώδιο ήχου στις θύρες εξόδου ήχου της πηγής βίντεο σας.

Συνδέστε το άλλο άκρο στη θύρα Audio του βιντεοπροβολέα.

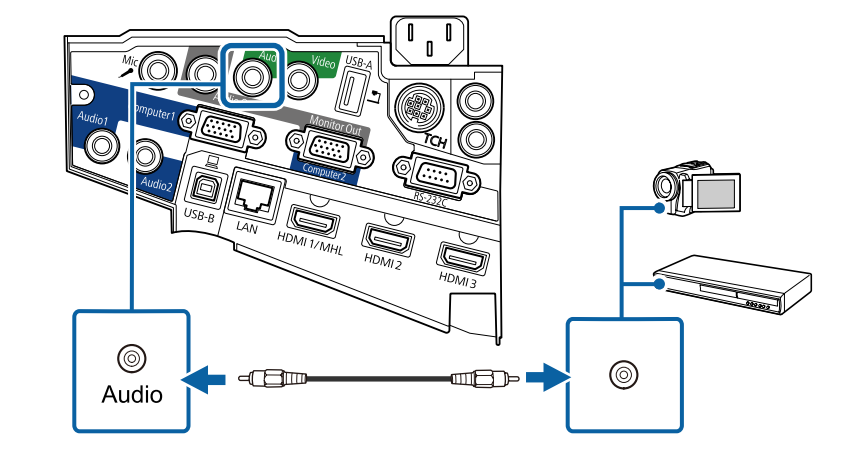

### **Σύνδεση σε εξωτερικές συσκευές USB**

Ακολουθήστε τις οδηγίες που εµπεριέχονται σε αυτές τις ενότητες για τη σύνδεση εξωτερικών συσκευών USB στο βιντεοπροβολέα.

#### g **Σχετικοί σύνδεσµοι**

- • ["Προβολής συσκευής USB"](#page-33-1) σελ.34
- • ["Σύνδεση σε συσκευή USB"](#page-34-0) σελ.35
- • ["Αποσύνδεση συσκευής USB"](#page-34-1) σελ.35

#### **Προβολής συσκευής USB**

Μπορείτε να προβάλετε εικόνες και άλλο περιεχόµενο χωρίς τη χρήση υπολογιστή ή συσκευής βίντεο συνδέοντας οποιαδήποτε από αυτές τις συσκευές στο βιντεοπροβολέα σας:

- Μονάδα flash USB
- Ψηφιακή κάµερα ή smartphone
- Μονάδα σκληρού δίσκου USB
- Συσκευή προβολής αποθηκευµένων πολυµέσων

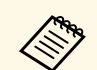

- **4 Οι ψηφιακές κάμερες ή τα smartphone θα πρέπει να είναι συσκευές**<br>με σύνδεση USB, όχι συσκευές συμβατές με TWAIN και πρέπει να είναι συµβατές µε την κατηγορία συσκευών µαζικής αποθήκευσης USB.
	- Οι µονάδες σκληρού δίσκου USB πρέπει να πληρούν τις ακόλουθες απαιτήσεις:
	- Συµβατές µε την κατηγορία συσκευών µαζικής αποθήκευσης USB (δεν υποστηρίζονται όλες οι συσκευές µαζικής αποθήκευσης κατηγορίας USB)
	- Με µορφοποίηση FAT ή FAT32
	- Αυτοτροφοδοτούµενες συσκευές από το δικό τους τροφοδοτικό εναλλασσόµενου ρεύµατος (δεν συνιστώνται οι µονάδες σκληρού δίσκου µε τροφοδοσία διαύλου)
	- Αποφύγετε τη χρήση µονάδων σκληρών δίσκων µε πολλαπλά διαµερίσµατα

Μπορείτε να προβάλετε παρουσιάσεις διαφανειών σε µια συνδεδεµένη συσκευή USB.

### g **Σχετικοί σύνδεσµοι**

• ["Προβολή παρουσίασης PC Free"](#page-123-0) σελ.124

#### <span id="page-34-0"></span>**Σύνδεση σε συσκευή USB**

Μπορείτε να συνδέσετε τη συσκευή USB σας στη θύρα USB-A του βιντεοπροβολέα και να τη χρησιµοποιήσετε για την προβολή εικόνων και άλλου περιεχοµένου.

<span id="page-34-1"></span>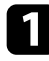

a Εάν η συσκευή USB συνοδευόταν από µετασχηµατιστή ισχύος, συνδέστε τη συσκευή σε ηλεκτρική πρίζα.

b Συνδέστε το καλώδιο USB ή τη µονάδα flash USB στη θύρα USB-A του βιντεοπροβολέα όπως απεικονίζεται.

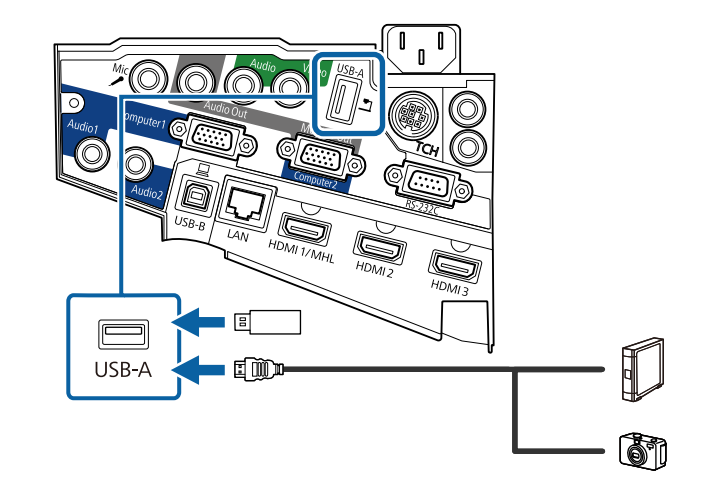

### **Προσοχή**

- Χρησιµοποιήστε το καλώδιο USB που παρέχεται ή καθορίζεται για χρήση µε τη συσκευή.
- Μη συνδέετε διανομέα USB ή καλώδιο USB μεγαλύτερο από 3 μέτρα γιατί η συσκευή ενδέχεται να µη λειτουργεί σωστά.
- c Συνδέστε το άλλο άκρο στη συσκευή σας, εάν απαιτείται.

#### **Αποσύνδεση συσκευής USB**

Όταν ολοκληρώσετε την παρουσίαση µε µια συνδεδεµένη συσκευή USB, αποσυνδέστε τη συσκευή από το βιντεοπροβολέα.

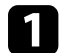

a Απενεργοποιήστε και αποσυνδέστε τη συσκευή, εάν είναι απαραίτητο.

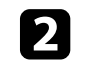

b Αποσυνδέστε τη συσκευή USB από το βιντεοπροβολέα.

### <span id="page-35-3"></span><span id="page-35-0"></span>**Σύνδεση σε κάµερα εγγράφων**

Μπορείτε να συνδέσετε µια κάµερα εγγράφων στο βιντεοπροβολέα σας για την προβολή εικόνων που εµφανίζονται από την κάµερα.

Η µέθοδος σύνδεσης διαφέρει ανάλογα µε το µοντέλο κάµερας εγγράφων της Epson. Για λεπτοµέρειες, ανατρέξτε στο εγχειρίδιο της κάµερας εγγράφων.

### <span id="page-35-4"></span><span id="page-35-1"></span>**Σύνδεση σε εξωτερικές συσκευές εξόδου**

Ακολουθήστε τις οδηγίες που εµπεριέχονται σε αυτές τις ενότητες για τη σύνδεση εξωτερικών συσκευών στο βιντεοπροβολέα.

#### g **Σχετικοί σύνδεσµοι**

- • ["Σύνδεση σε Οθόνη VGA"](#page-35-2) σελ.36
- • ["Σύνδεση µε Εξωτερικά ηχεία"](#page-36-0) σελ.37
- • ["Σύνδεση µικροφώνου"](#page-36-1) σελ.37

#### <span id="page-35-2"></span>**Σύνδεση σε Οθόνη VGA**

Εάν συνδέσατε το βιντεοπροβολέα σε έναν υπολογιστή µέσω µιας θύρας Computer, µπορείτε, επίσης, να συνδέσετε µια εξωτερική οθόνη στο βιντεοπροβολέα. Αυτό σας επιτρέπει να βλέπετε την παρουσίασή σας σε µια εξωτερική οθόνη ακόµα και όταν η προβαλλόµενη εικόνα δεν είναι ορατή.

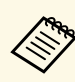

**εκτρική σ**ελετε να εξάγετε εικόνες σε μια εξωτερική οθόνη όταν ο<br>βιντεοπροβολέας είναι απενεργοποιημένος, πρέπει να προβείτε στις ακόλουθες ενέργειες:

- Επιλέξτε **Επικ. Ενεργ.** ως τη ρύθµιση **Λειτ. αναµονής** στο µενού **ECO** του βιντεοπροβολέα.
- Επιλέξτε **Πάντα** ως τη ρύθµιση **Έξοδος A/V** στο µενού **Εκτεταµένη** του βιντεοπροβολέα.
- s **Εκτεταµένη** > **Ρυθµίσεις A/V** > **Έξοδος A/V**
- Για την εξαγωγή εικόνων σε µία εξωτερική οθόνη, ρυθµίστε τη **Θύρα εξ. οθ.** σε **Έξοδος οθ.** στο µενού **Εκτεταµένη** του προβολέα.
- s **Εκτεταµένη** > **Λειτουργία** > **Θύρα εξ. οθ.**
- Ο σχεδιασµός περιεχοµένου στην οθόνη χρησιµοποιώντας τις διαδραστικές λειτουργίες δεν προβάλλεται σε εξωτερική οθόνη (EB-695Wi/EB-685Wi/EB-680Wi/EB-675Wi). Για να προβάλετε το σχεδιασµό περιεχοµένου σε µια εξωτερική οθόνη, χρησιµοποιήστε το Easy Interactive Tools που παρέχεται.
- Οι οθόνες που χρησιμοποιούν ρυθμό ανανέωσης μικρότερο των 60 Hz ενδέχεται να µην µπορούν να προβάλουν τις εικόνες σωστά.

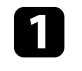

a Βεβαιωθείτε ότι ο υπολογιστής σας είναι συνδεδεµένος στη θύρα Computer του βιντεοπροβολέα.

- a Εάν υπάρχουν δύο θύρες στον υπολογιστή, βεβαιωθείτε ότι χρησιµοποιείτε τη θύρα Computer1.
- Μπορεί να πραγµατοποιηθεί έξοδος µόνο αναλογικών σηµάτων RGB από τη θύρα Computer1 προς µια εξωτερική οθόνη. ∆εν µπορείτε να πραγµατοποιήσετε έξοδο σηµάτων που εισάγονται από άλλες θύρες ή σηµάτων component video.
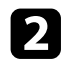

b Συνδέστε το καλώδιο της εξωτερικής οθόνης του βιντεοπροβολέα σας στη θύρα Monitor Out.

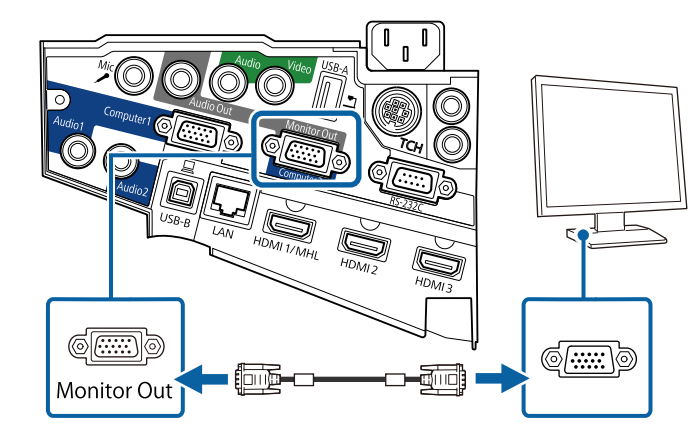

### **Σύνδεση µε Εξωτερικά ηχεία**

Για να ενισχύσετε τον ήχο από την παρουσίασή σας, µπορείτε να συνδέσετε το βιντεοπροβολέα σε εξωτερικά ηχεία αυτόνοµης λειτουργίας. Μπορείτε να ελέγχετε την ένταση χρησιµοποιώντας το τηλεχειριστήριο του βιντεοπροβολέα.

- 
- **Δήκει -** Εάν θέλετε να εξάγετε ήχο από τα εξωτερικά ηχεία όταν ο<br>βιντεοπορβολέας είναι απενεονοποιημένος, πρέπει να προί βιντεοπροβολέας είναι απενεργοποιηµένος, πρέπει να προβείτε στις ακόλουθες ενέργειες:
	- Επιλέξτε **Επικ. Ενεργ.** ως τη ρύθµιση **Λειτ. αναµονής** στο µενού **ECO** του βιντεοπροβολέα.
	- Επιλέξτε **Πάντα** ως τη ρύθµιση **Έξοδος A/V** στο µενού **Εκτεταµένη** του βιντεοπροβολέα.
		- s **Εκτεταµένη** > **Ρυθµίσεις A/V** > **Έξοδος A/V**
	- Μπορείτε, επίσης, να συνδέσετε το βιντεοπροβολέα σε έναν ενισχυτή µε ηχεία.
	- Το ενσωµατωµένο σύστηµα ηχείων απενεργοποιείται όταν συνδέετε εξωτερικά ηχεία.

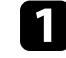

a Βεβαιωθείτε ότι ο υπολογιστής σας ή η πηγή βίντεο συνδέονται στο βιντεοπροβολέα µε καλώδια ήχου και εικόνας, όπως απαιτείται.

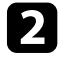

b Εντοπίστε το κατάλληλο καλώδιο για να συνδέσετε στα εξωτερικά ηχεία σας, όπως ένα καλώδιο µίνι στερεοφωνικού βύσµατος µε ακίδα σε βύσµα ή ένα διαφορετικό τύπο καλωδίου ή προσαρµογέα.

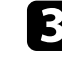

c Συνδέστε το ένα άκρο του καλωδίου στα εξωτερικά ηχεία σας, όπως απαιτείται.

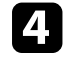

Συνδέστε το άκρο του μίνι στερεοφωνικού καλωδίου στη θύρα Audio Out του βιντεοπροβολέα.

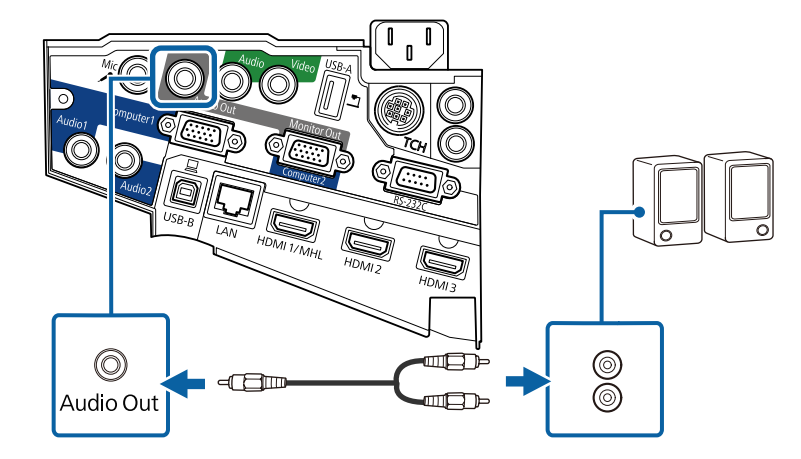

### **Σύνδεση µικροφώνου**

Μπορείτε να συνδέσετε ένα µικρόφωνο στη θύρα Mic του προβολέα για υποστήριξη ήχου κατά τη διάρκεια παρουσιάσεων.

Εάν θέλετε να εξάγετε ήχο από ένα µικρόφωνο όταν ο βιντεοπροβολέας είναι απενεργοποιηµένος, πρέπει να προβείτε στις ακόλουθες ενέργειες:

• Επιλέξτε **Επικ. Ενεργ.** ως τη ρύθµιση **Λειτ. αναµονής** στο µενού **ECO** του βιντεοπροβολέα.

- Επιλέξτε **Πάντα** ως τη ρύθµιση **Έξοδος A/V** στο µενού **Εκτεταµένη** του βιντεοπροβολέα.
- a Υποστήριξη της τροφοδοσίας µε σύνδεση.
	- Προσαρµόστε την **Έντ. εισόδου µικρ.**, αν ο ήχος του µικροφώνου είναι δύσκολο να ακουστεί ή αν είναι πολύ δυνατός, με αποτέλεσμα να δηµιουργείται θόρυβος.
	- s **Ρυθµίσεις** > **Έντ. εισόδου µικρ.**

a Συνδέστε το καλώδιο του µικροφώνου στη θύρα Mic του βιντεοπροβολέα.

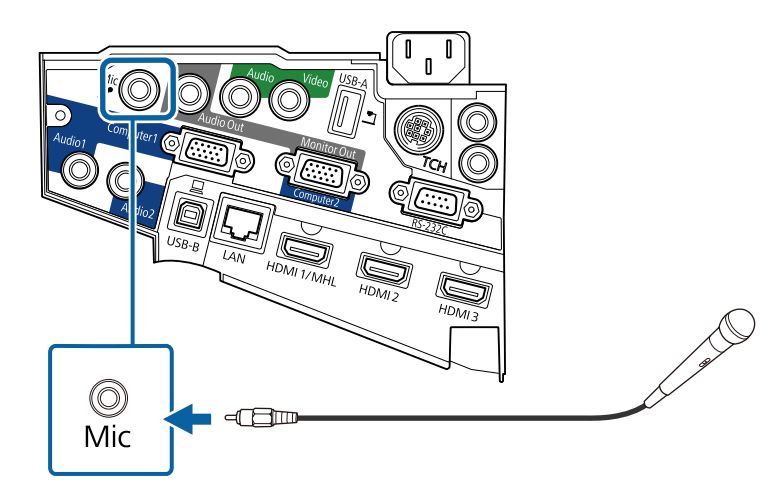

b Ενεργοποιήστε το µικρόφωνο, εάν απαιτείται.

### **Σύνδεση πολλών βιντεοπροβολέων του ίδιου µοντέλου**

Εάν χρησιµοποιείτε τις διαδραστικές λειτουργίες πολλών προβολέων ίδιου µοντέλου στο ίδιο δωµάτιο, πρέπει να συγχρονίσετε τους προβολείς. Για να γίνει αυτό, συνδέσετε το προαιρετικό σετ καλωδίων τηλεχειριστηρίου στη θύρα SYNC κάθε βιντεοπροβολέα.

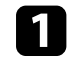

a Συνδέστε το ένα άκρο του καλωδίου στη θύρα SYNC IN στον ένα βιντεοπροβολέα και συνδέστε το άλλο άκρο στη θύρα SYNC OUT του άλλου βιντεοπροβολέα.

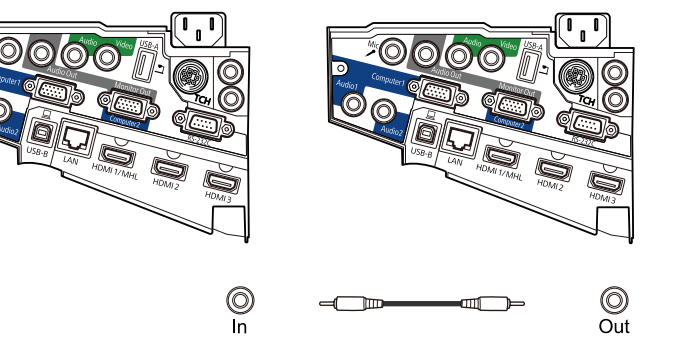

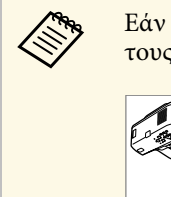

**Δήθη Γείν συνδέετε τρεις ή περισσότερους βιντεοπροβολείς, συνδέστε**<br>Στους αλυσιδωτά όπως απεικονίζεται τους αλυσιδωτά όπως απεικονίζεται.

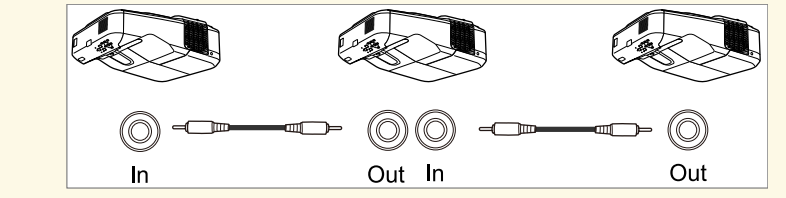

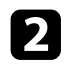

b Στον πίνακα ελέγχου ή στο τηλεχειριστήριο, πατήστε το κουµπί [Menu].

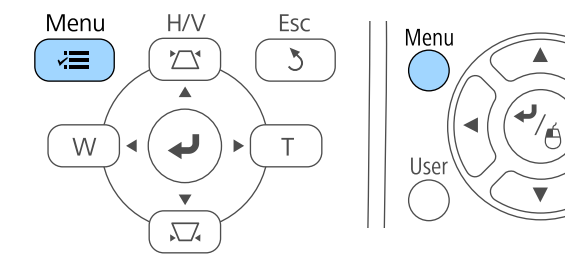

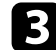

c Επιλέξτε το µενού **Εκτεταµένη** και πατήστε [Enter].

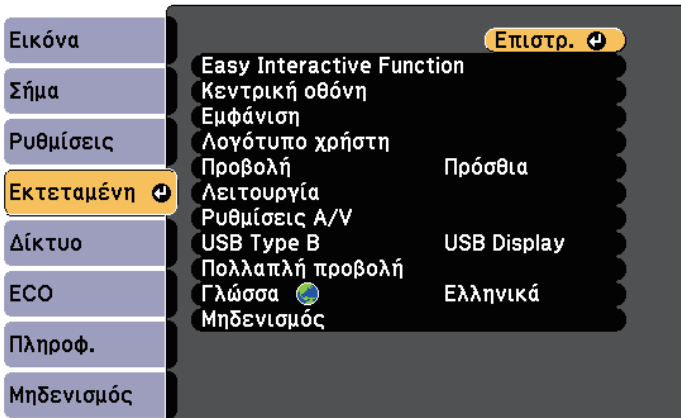

Esc

⊕

Pointer

d Επιλέξτε τη ρύθµιση **Easy Interactive Function** και πατήστε [Enter].

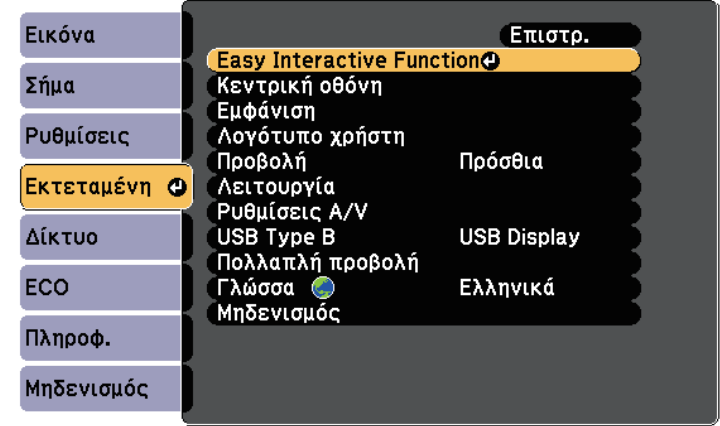

e Στην ενότητα **Γενικά**, επιλέξτε **Σύνθ. Ρυθµίσεις** και στη συνέχεια πατήστε [Enter].

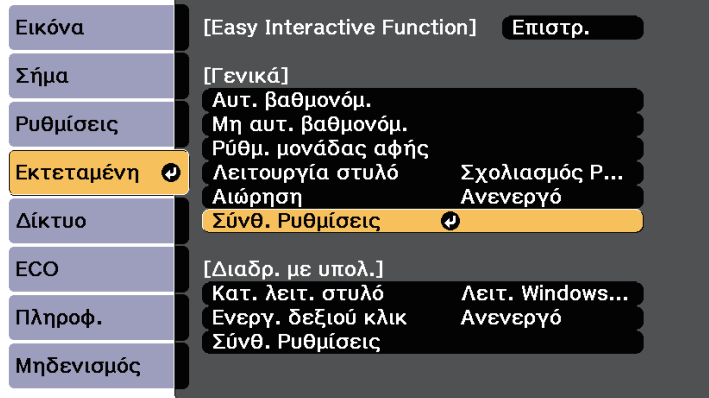

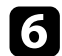

f Επιλέξτε **Συγχρ. βιντεοπροβ.** και πατήστε [Enter].

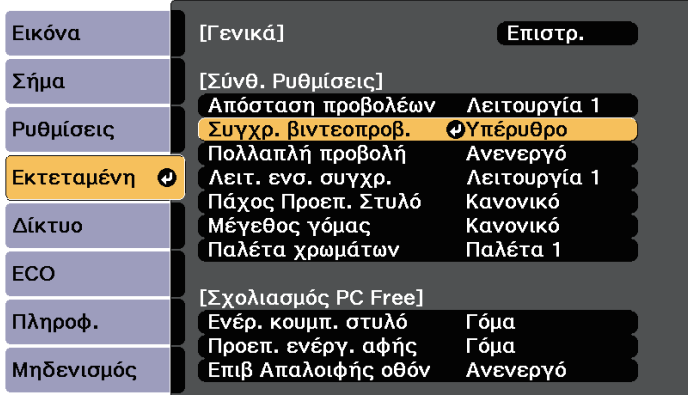

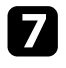

g Επιλέξτε **Ενσύρµατο** και πατήστε [Enter].

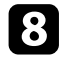

**8** Πατήστε [Menu] ή [Esc] για να πραγματοποιήσετε έξοδο από τα µενού.

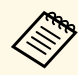

**ε κατά τη χρήση του βιντεοπροβολέα στο ίδιο δωμάτιο με άλλο**<br>**Εκινησιατικοπροβολέα ο οποίος δεν υποστηρίζει καλωδιακή σύνδεση**, βιντεοπροβολέα ο οποίος δεν υποστηρίζει καλωδιακή σύνδεση, ρυθµίστε τη **Λειτ. ενσ. συγχρ.** σε **Λειτουργία 2** από το µενού **Εκτεταµένη** του βιντεοπροβολέα.

s **Εκτεταµένη** > **Easy Interactive Function** > **Γενικά** > **Σύνθ. Ρυθµίσεις** > **Λειτ. ενσ. συγχρ.**

• Εάν δεν έχετε το προαιρετικό σετ καλωδίων τηλεχειριστηρίου, αλλάξτε τη ρύθµιση **Απόσταση προβολέων** από το µενού **Εκτεταµένη** του βιντεοπροβολέα.

s **Εκτεταµένη** > **Easy Interactive Function** > **Γενικά** > **Σύνθ. Ρυθµίσεις** > **Απόσταση προβολέων**

Το τηλεχειριστήριο χρησιµοποιεί δύο µπαταρίες τύπου AA που συνοδεύουν το βιντεοπροβολέα.

#### **Προσοχή**

Βεβαιωθείτε ότι έχετε διαβάσει τις *Οδηγίες για την ασφάλεια* προτού χειριστείτε τις µπαταρίες.

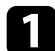

a Αφαιρέστε το κάλυµµα των µπαταριών, όπως φαίνεται.

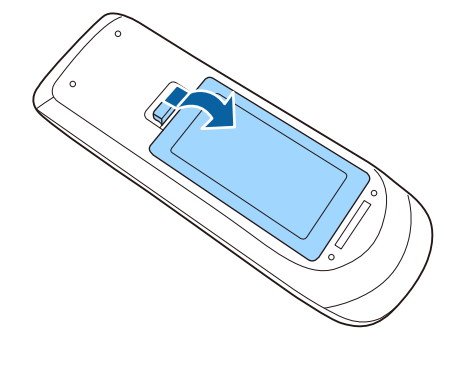

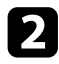

**2** Τοποθετήστε τις μπαταρίες με τα άκρα + και - προς την κατεύθυνση που εµφανίζεται.

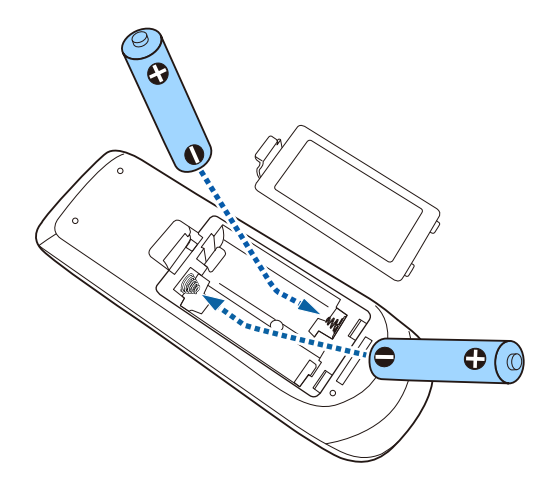

## **Προειδοποίηση**

Ελέγξτε τις θέσεις των ενδείξεων (+) και (–) στο εσωτερικό της θήκης µπαταριών για να βεβαιωθείτε ότι τοποθετείτε σωστά τις µπαταρίες. Αν οι µπαταρίες δεν έχουν τοποθετηθεί σωστά, υπάρχει κίνδυνος να σηµειωθεί ανάφλεξη ή διαρροή προκαλώντας πυρκαγιά, τραυµατισµό ή υλική ζηµιά.

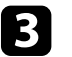

c Αντικαταστήστε το κάλυµµα των µπαταριών και πιέστε το προς τα κάτω µέχρι να ασφαλίσει στη θέση του.

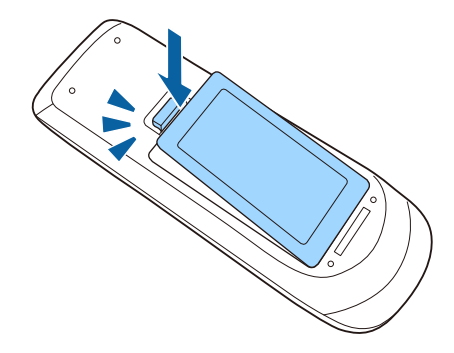

Κάθε στυλό χρησιµοποιεί µία µπαταρία AA.

**Προσοχή**

Βεβαιωθείτε ότι έχετε διαβάσει τις *Οδηγίες για την ασφάλεια* προτού χειριστείτε τις µπαταρίες.

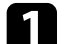

a Ανοίξτε το κάλυµµα των µπαταριών, όπως φαίνεται.

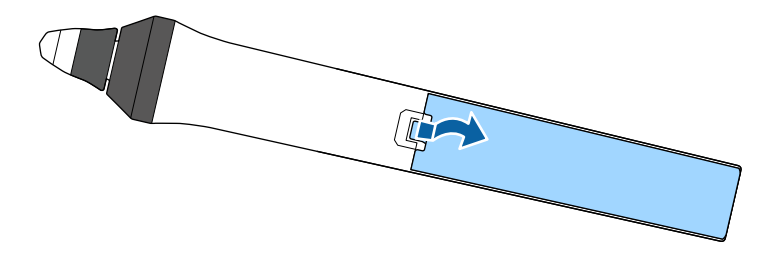

b Τοποθετήστε τη µπαταρία µε τα άκρα + και – προς την κατεύθυνση που εµφανίζεται.

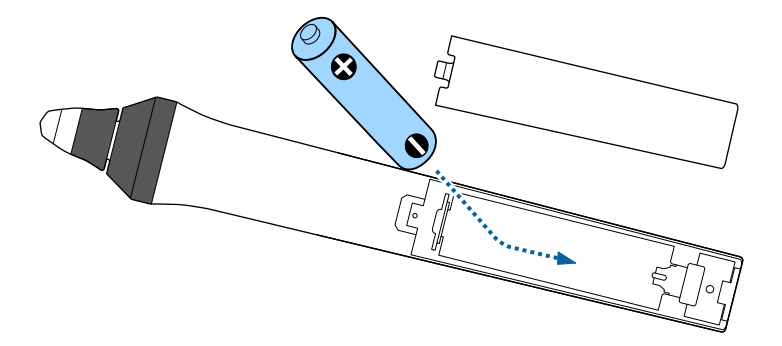

### **Προειδοποίηση**

Ελέγξτε τις θέσεις των ενδείξεων (+) και (–) στο εσωτερικό της θήκης µπαταριών για να βεβαιωθείτε ότι τοποθετείτε σωστά τη µπαταρία. Αν η µπαταρία δεν χρησιµοποιείται σωστά, θα µπορούσε να σηµειωθεί ανάφλεξη ή διαρροή προκαλώντας πυρκαγιά, τραυµατισµό ή υλική ζηµιά.

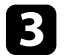

c Αντικαταστήστε το κάλυµµα των µπαταριών και πιέστε το προς τα κάτω µέχρι να ασφαλίσει στη θέση του.

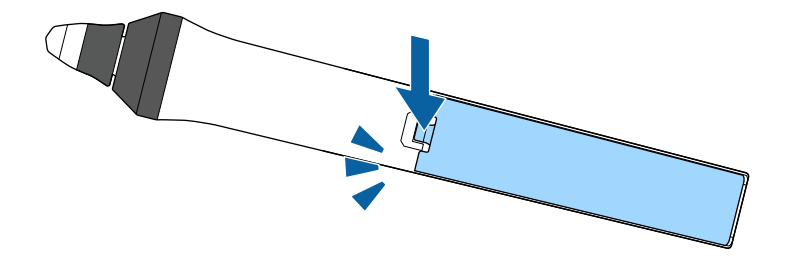

## **Λειτουργία τηλεχειριστηρίου <sup>43</sup>**

Το τηλεχειριστήριο σας επιτρέπει να ελέγχετε το βιντεοπροβολέα από σχεδόν οπουδήποτε στο χώρο.

Βεβαιωθείτε ότι στοχεύετε µε το τηλεχειριστήριο στους δέκτες του βιντεοπροβολέα εντός της απόστασης και των γωνιών που αναφέρονται εδώ.

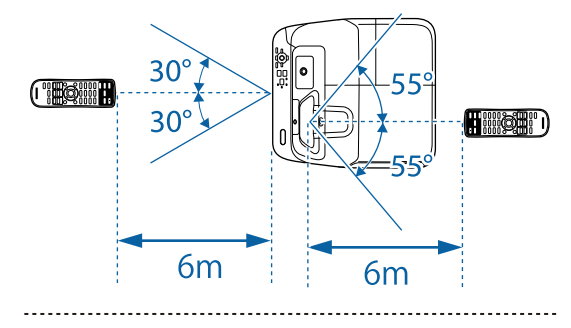

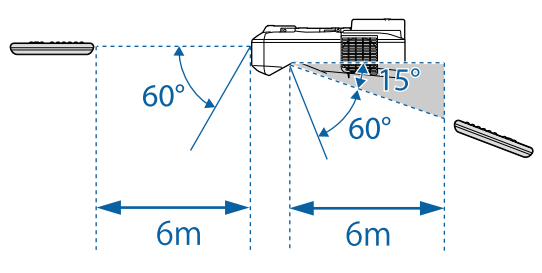

**Aποφεύγετε να χρησιμοποιείτε το τηλεχειριστήριο σε συνθήκες με**<br>έντονα φώτα φθορισμού ή σε άμεσο ηλιακό φως, επειδή ο έντονα φώτα φθορισµού ή σε άµεσο ηλιακό φως, επειδή ο βιντεοπροβολέας µπορεί να µην αποκρίνεται στις εντολές. Εάν δεν πρόκειται να χρησιµοποιήσετε το τηλεχειριστήριο για µεγάλο χρονικό διάστηµα, αφαιρέστε τις µπαταρίες.

# **Χρήση βασικών χαρακτηριστικών του βιντεοπροβολέα**

Ακολουθήστε τις οδηγίες που εµπεριέχονται σε αυτές τις ενότητες για να χρησιµοποιήσετε τα βασικά χαρακτηριστικά του βιντεοπροβολέα σας.

### g **Σχετικοί σύνδεσµοι**

- • ["Ενεργοποίηση του βιντεοπροβολέα"](#page-44-0) σελ.45
- • ["Απενεργοποίηση του βιντεοπροβολέα"](#page-47-0) σελ.48
- • ["Ρύθµιση ηµεροµηνίας και ώρας"](#page-48-0) σελ.49
- • ["Επιλογή της γλώσσας για τα µενού του βιντεοπροβολέα"](#page-50-0) σελ.51
- • ["Λειτουργίες προβολής"](#page-51-0) σελ.52
- • ["Εστίαση της εικόνας"](#page-53-0) σελ.54
- • ["Ρύθµιση ύψους εικόνας"](#page-56-0) σελ.57
- • ["Σχήµα εικόνας"](#page-57-0) σελ.58
- "Αλλαγή του μεγέθους της εικόνα με τα Πλήκτρα" σελ.65
- • ["Ρύθµιση θέσης εικόνας"](#page-65-0) σελ.66
- • ["Επιλογή πηγής εικόνας"](#page-66-0) σελ.67
- • ["Αναλογίες εικόνας"](#page-68-0) σελ.69
- • ["Λειτουργία χρώµατος"](#page-71-0) σελ.72
- • ["Ρύθµιση χρώµατος εικόνας"](#page-74-0) σελ.75
- Έλεγχος της έντασης ήχου με τα κουμπιά έντασης ήχου" σελ.77

<span id="page-44-0"></span>Ενεργοποιήστε τον υπολογιστή ή τον εξοπλισµό βίντεο που θέλετε να χρησιµοποιήσετε, αφού ενεργοποιήσετε το βιντεοπροβολέα.

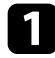

a Συνδέστε το καλώδιο τροφοδοσίας στην είσοδο ισχύος του βιντεοπροβολέα και συνδέστε το σε πρίζα.

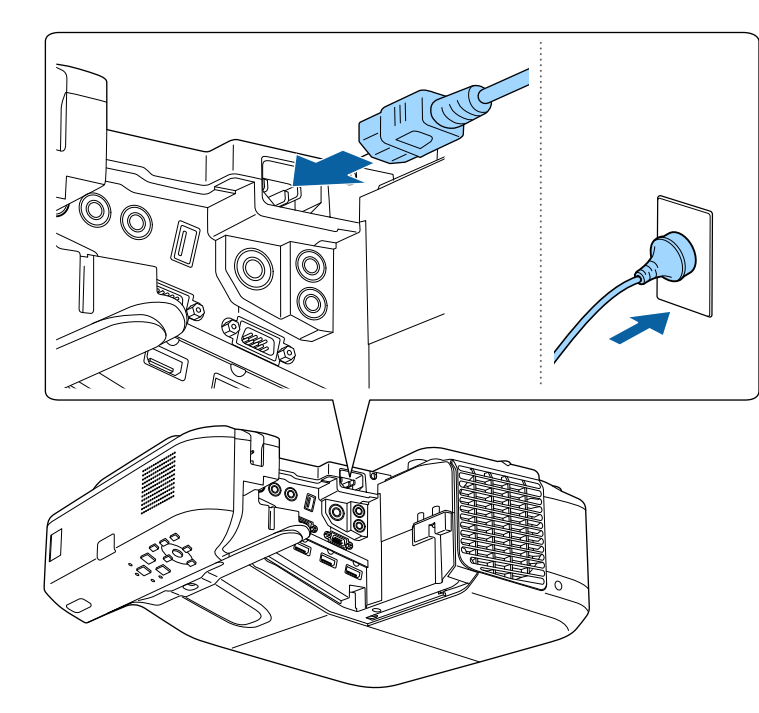

Η ενδεικτική λυχνία τροφοδοσίας του βιντεοπροβολέα γίνεται µπλε. Αυτό υποδεικνύει ότι ο βιντεοπροβολέας τροφοδοτείται µε ρεύµα, αλλά δεν έχει τεθεί ακόµη σε λειτουργία (είναι σε κατάσταση αναµονής).

b Πατήστε το κουµπί ισχύος στον πίνακα ελέγχου ή στο τηλεχειριστήριο για να ενεργοποιήσετε το βιντεοπροβολέα.

Ο βιντεοπροβολέας παράγει ήχο βοµβητή και η ενδεικτική λυχνία κατάστασης του βιντεοπροβολέα αναβοσβήνει µε µπλε χρώµα όσο ο βιντεοπροβολέας προθερµαίνεται. Αφού ο βιντεοπροβολέας

προθερµανθεί, η ενδεικτική λυχνία κατάστασης σταµατά να αναβοσβήνει και γίνεται µπλε.

∆οκιµάστε τα ακόλουθα, αν δεν µπορείτε να δείτε µια προβαλλόµενη εικόνα.

- Ενεργοποιήστε το συνδεδεµένο υπολογιστή ή τη συσκευή βίντεο.
- Αλλάξτε την έξοδο της οθόνης από τον υπολογιστή όταν χρησιµοποιείτε φορητό υπολογιστή.
- Εισάγετε DVD ή άλλα πολυµέσα βίντεο και πατήστε το κουµπί αναπαραγωγής (εάν είναι απαραίτητο).
- Πατήστε το κουµπί [Source Search] στον πίνακα ελέγχου ή στο τηλεχειριστήριο για να ανιχνεύσετε την πηγή.
- Πατήστε το πλήκτρο για την επιθυµητή πηγή εικόνας στο τηλεχειριστήριο.
- Εάν προβάλλεται η Κεντρική οθόνη, επιλέξτε την πηγή που θέλετε να προβάλλετε.

## **Ενεργοποίηση του βιντεοπροβολέα <sup>46</sup>**

## **Προειδοποίηση**

- Μην κοιτάτε ποτέ µέσα στο φακό του βιντεοπροβολέα όταν είναι αναµµένη η λάµπα. Αυτό µπορεί να βλάψει τα µάτια σας και είναι ιδιαίτερα επικίνδυνο για τα παιδιά.
- Κατά την ενεργοποίηση του βιντεοπροβολέα σε απόσταση χρησιµοποιώντας το τηλεχειριστήριο, βεβαιωθείτε ότι δεν κοιτάει κανείς µέσα στο φακό.
- Κατά την προβολή, µην µπλοκάρετε το φως από τον προβολέα µε βιβλίο ή άλλα αντικείµενα. Εάν το φως από το βιντεοπροβολέα µπλοκάρεται, η περιοχή στην οποία φωτίζει το φως αυξάνει θερµοκρασίας, το οποίο µπορεί να προκαλέσει τήξη, έγκαυµα ή πρόκληση πυρκαγιάς. Επίσης, ο φακός ενδέχεται να αρχίσει να καίει λόγω του αντανακλώµενου φωτός, µε πιθανή πρόκληση δυσλειτουργίας στο βιντεοπροβολέα. Για να σταµατήσετε την προβολή, χρησιµοποιήστε τη λειτουργία Σίγαση A/V, η απενεργοποιήστε το βιντεοπροβολέα.
- Ένας λαµπτήρας υδραργύρου µε υψηλή εσωτερική πίεση χρησιµοποιείται ως πηγή φωτός στο βιντεοπροβολέα. Σε περίπτωση που ο λαµπτήρας υπόκειται σε δονήσεις, ή κραδασµούς, ή χρησιµοποιείται για υπερβολικά παρατεταµένη χρονική περίοδο, ο λαµπτήρας ενδέχεται να σπάσει ή να µην ανάβει. Σε περίπτωση έκρηξης της λάµπας, ενδέχεται να υπάρξει διαφυγή αερίων και διασκορπισµός µικρών θραυσµάτων γυαλιού τα οποία δύναται να προκαλέσουν τραυµατισµό. Βεβαιωθείτε ότι τηρείτε τις παρακάτω οδηγίες.
- <span id="page-45-0"></span>• Μην αποσυναρµολογείτε ή προκαλείτε φθορά στο λαµπτήρα ή τον υποβάλετε σε κρούσεις.
- Μην φέρνετε το πρόσωπό σας κοντά στο βιντεοπροβολέα ενόσω χρησιµοποιείται.
- Πρέπει να δίδεται ιδιαίτερη προσοχή όταν ο βιντεοπροβολέας είναι εγκατεστηµένος σε τοίχο ή οροφή, καθώς µικρά κοµµάτια γυαλιού ενδέχεται να πέσουν κατά την αφαίρεση του καλύµµατος του λαµπτήρα. Κατά τον καθαρισµό του βιντεοπροβολέα ή όταν αντικαθιστάτε το λαµπτήρα, θα πρέπει να είσαστε προσεκτικοί ώστε να µην επιτρέψετε την εισχώρηση κοµµατιών γυαλιού στους οφθαλµούς ή στο στόµα σας.

Σε περίπτωση θραύσης του λαµπτήρα, αερίστε άµεσα το χώρο και επικοινωνήστε µε γιατρό σε περίπτωση που έχετε εισπνεύσει θραύσµατα γυαλιού ή έχουν εισέλθει στους οφθαλµούς ή στο στόµα σας.

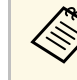

- **(εκτεταμένητου βιντεοπροβολέα, ο βιντεοπροβολέας ενεργή στο μενού<br>Εκτεταμένητου βιντεοπροβολέα, ο βιντεοπροβολέας ενεργοποιείται** αµέσως µόλις το συνδέσετε. Σηµειώστε ότι ο βιντεοπροβολέας ενεργοποιείται επίσης αυτόµατα σε περιπτώσεις όπως κατά την ανάκτηση έπειτα από διακοπή ρεύµατος.
	- s **Εκτεταµένη** > **Λειτουργία** > **Απευθείας Ενεργ.**
	- Εάν επιλέξετε συγκεκριµένη θύρα ως ρύθµιση **Αυτόµατη ενεργοπ.** στο µενού **Εκτεταµένη** του βιντεοπροβολέα, ο βιντεοπροβολέας ενεργοποιείται µόλις εντοπίσει σήµα ή σύνδεση καλωδίου από τη θύρα εκείνη.
		- s **Εκτεταµένη** > **Λειτουργία** > **Αυτόµατη ενεργοπ.**

#### g **Σχετικοί σύνδεσµοι**

- • ["Κεντρική οθόνη"](#page-45-0) σελ.46
- • ["Ρυθµίσεις ρύθµισης βιντεοπροβολέα Μενού Εκτεταµένη"](#page-192-0) σελ.193
- • ["Ρυθµίσεις ρύθµισης βιντεοπροβολέα Μενού ECO"](#page-206-0) σελ.207

### **Κεντρική οθόνη**

Η ιδιότητα Κεντρική οθόνη σας επιτρέπει να επιλέγετε εύκολα µία πηγή εικόνας και να έχετε πρόσβαση σε χρήσιµες λειτουργίες. Μπορείτε να προβάλλετε την Κεντρική οθόνη πατώντας το πλήκτρο [Home] στον πίνακα ελέγχου ή στο τηλεχειριστήριο. Η Κεντρική οθόνη εµφανίζεται επίσης όταν ενεργοποιείτε το βιντεοπροβολέα και δεν υπάρχει εισαγωγή σήµατος από την επιλεγµένη πηγή εισόδου.

Πατήστε τα πλήκτρα βέλους στον πίνακα ελέγχου ή στο τηλεχειριστήριο για να επιλέξετε ένα στοιχείο µενού και κατόπιν πατήστε [Enter].

Μπορείτε επίσης να επιλέξετε στοιχεία µενού χρησιµοποιώντας το διαδραστικό στυλό ή το δάκτυλό σας (EB-695Wi/EB-685Wi/EB-680Wi/EB-675Wi).

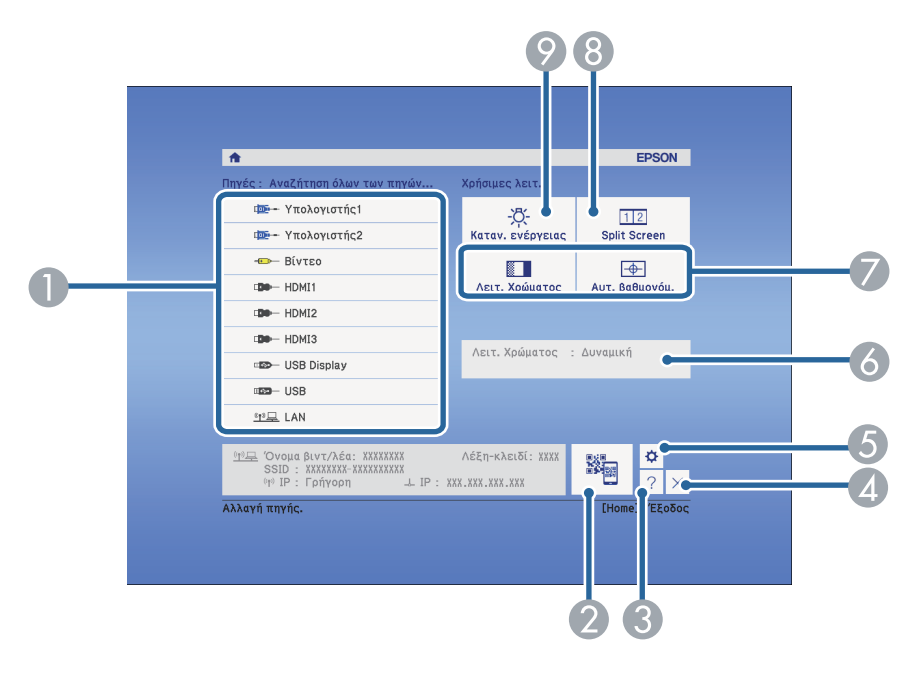

- A Επιλέξτε την πηγή που θέλετε να προβάλετε.
- B Προβάλλει τον Κωδικό QR και δεδοµένα σε συσκευή smartphone ή tablet.
- C Εµφανίζει την οθόνη Βοήθεια.
- D Κλείνει την Κεντρική οθόνη.
- E Πραγµατοποιεί ρυθµίσεις για τις διαδραστικές λειτουργίες (EB-695Wi/EB-685Wi/EB-680Wi/EB-675Wi).
- F Προβάλλει την τρέχουσα κατάσταση του προβολέα όταν αλλάζετε τη ρύθµιση όπως **Καταν. ενέργειας** στην Αρχική οθόνη χρησιµοποιώντας το διαδραστικό στυλό ή το δάκτυλό σας (EB-695Wi/EB-685Wi/EB-680Wi/EB-675Wi).
- G Εκτελεί επιλογές µενού που έχουν εκχωρηθεί στη ρύθµιση **Κεντρική οθόνη** στο µενού **Εκτεταµένη** του βιντεοπροβολέα.
- H Προβάλλει ταυτόχρονα δύο εικόνες από διαφορετικές πηγές εικόνας µε διαίρεση της προβαλλόµενης οθόνης.
- I Επιλέγει τη λειτουργία φωτεινότητας της λάµπας του βιντεοπροβολέα.

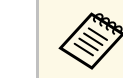

a Η Κεντρική οθόνη εξαφανίζεται έπειτα από 10 λεπτά αδράνειας.

### g **Σχετικοί σύνδεσµοι**

- • ["Σχήµα εικόνας"](#page-57-0) σελ.58
- • ["Ρυθµίσεις ρύθµισης βιντεοπροβολέα Μενού Εκτεταµένη"](#page-192-0) σελ.193
- • ["Χρησιµοποιώντας Κωδικό QR για σύνδεση σε συσκευή κινητού"](#page-165-0) σελ.166
- • ["Χρήση των µενού του βιντεοπροβολέα"](#page-183-0) σελ.184
- • ["Χρήση των οθονών βοήθειας του βιντεοπροβολέα"](#page-238-0) σελ.239
- • ["Σύνδεση σε υπολογιστή"](#page-27-0) σελ.28

<span id="page-47-0"></span>Απενεργοποιήστε το βιντεοπροβολέα µετά τη χρήση.

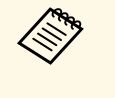

**Aπενεργοποιήστε το προϊόν, όταν δεν χρησιμοποιείται για να**<br>Aπεντρίμοτε τη διάρκεια ζωής του βιντεοπροβολέα. Η διάρκει παρατείνετε τη διάρκεια ζωής του βιντεοπροβολέα. Η διάρκεια ζωής της λάµπας διαφέρει ανάλογα µε τον επιλεγµένο τρόπο λειτουργίας, τις περιβαλλοντικές συνθήκες και τη χρήση. Η φωτεινότητα µειώνεται µε την πάροδο του χρόνου.

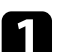

a Στον πίνακα ελέγχου ή στο τηλεχειριστήριο, πατήστε το κουµπί ισχύος. Ο βιντεοπροβολέας εµφανίζει οθόνη επιβεβαίωσης τερµατισµού λειτουργίας.

### Απενεργοποίηση;

Nal : Πατήστε το κουμπί (O) Όχι: Πατήστε ένα κουμπί

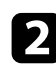

b Πατήστε ξανά το κουµπί ισχύος. (Για να τον αφήσετε ενεργοποιηµένο, πιέστε οποιοδήποτε άλλο κουµπί.)

Ο βιντεοπροβολέας παράγει ήχο βοµβητή δύο φορές, η λάµπα απενεργοποιείται και η ενδεικτική λυχνία κατάστασης απενεργοποιείται.

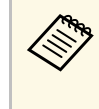

**Καλλο** Με την τεχνολογία άμεσης απενεργοποίησης της Epson, δεν<br>χρειάζεται χρόνος επαναφοράς της θερμοκρασίας του βιντεοπροβολέα, έτσι µπορείτε να συσκευάσετε αµέσως το βιντεοπροβολέα για µεταφορά.

c Για να µεταφέρετε ή να αποθηκεύσετε το βιντεοπροβολέα, βεβαιωθείτε ότι η ενδεικτική λυχνία είναι µπλε (αλλά δεν αναβοσβήνει) και η ενδεικτική λυχνία κατάστασης είναι απενεργοποιηµένη, στη συνέχεια, αποσυνδέστε το καλώδιο τροφοδοσίας.

## **Ρύθµιση ηµεροµηνίας και ώρας <sup>49</sup>**

<span id="page-48-0"></span>Μπορείτε να ορίσετε ηµεροµηνία και ώρα για το βιντεοπροβολέα (EB-695Wi/EB-685Wi/EB-680Wi/EB-675Wi).

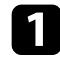

a Ενεργοποιήστε το βιντεοπροβολέα.

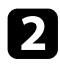

b Στον πίνακα ελέγχου ή στο τηλεχειριστήριο, πατήστε το κουµπί [Menu].

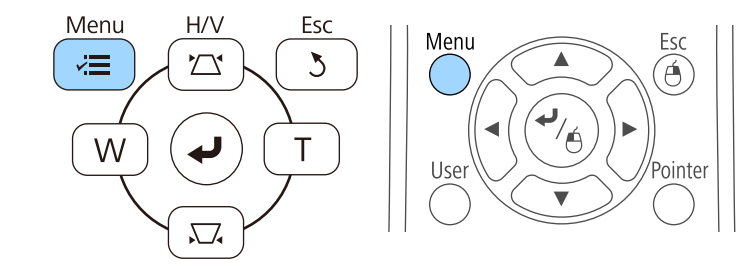

c Επιλέξτε το µενού **Εκτεταµένη** και πατήστε [Enter].

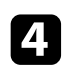

**4.** Επιλέξτε τη ρύθμιση Λειτουργία και πατήστε [Enter]. **Επιλέξτε τη ρύθμιση Ημερ. & Ώρα** και πατήστε [Enter].

Εµφανίζεται αυτή η οθόνη:

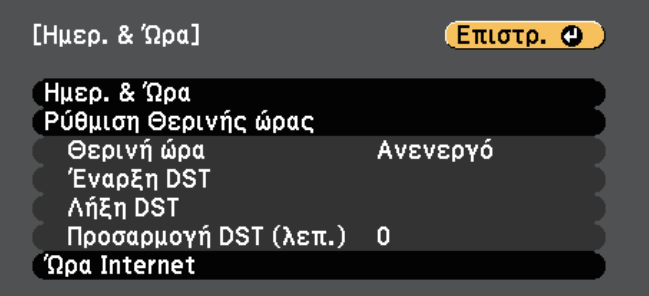

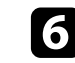

f Επιλέξτε τη ρύθµιση **Ηµερ. & Ώρα** και πατήστε [Enter]. Εµφανίζεται αυτή η οθόνη:

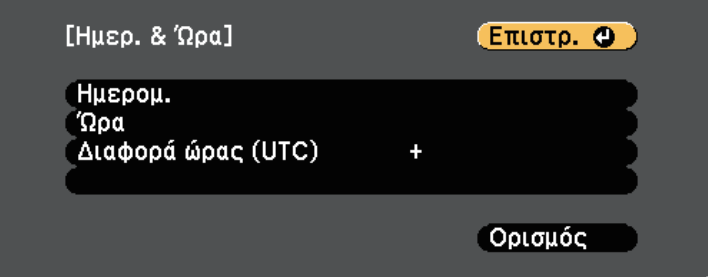

g Επιλέξτε **Ηµεροµ.**, πατήστε [Enter] και χρησιµοποιήστε το πληκτρολόγιο που εµφανίζεται για να εισαγάγετε τη σηµερινή ηµεροµηνία.

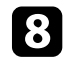

**ε** Επιλέξτε Ώρα, πατήστε [Enter] και χρησιμοποιήστε το πληκτρολόγιο που εµφανίζεται για να εισαγάγετε την τρέχουσα ώρα.

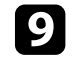

i Επιλέξτε **∆ιαφορά ώρας (UTC)**, πατήστε [Enter] και ορίστε τη διαφορά ώρας από τη Συντονισµένη Παγκόσµια Ώρα.

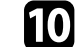

j Μόλις τελειώσετε, επιλέξτε **Ορισµός** και πατήστε [Enter].

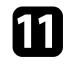

k Για να ενεργοποιήσετε τη θερινή ώρα, επιλέξτε τη ρύθµιση **Θερινή ώρα** και πατήστε [Enter]. Στη συνέχεια επιλέξτε τις ρυθµίσεις.

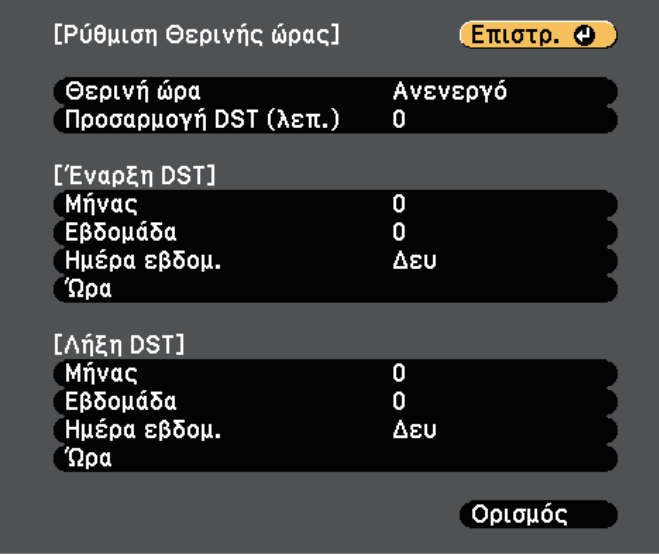

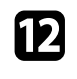

l Μόλις τελειώσετε, επιλέξτε **Ορισµός** και πατήστε [Enter].

m Για να ενηµερώσετε την ώρα αυτόµατα µέσω ενός διακοµιστή ώρας Internet, επιλέξτε τη ρύθµιση **Ώρα Internet** και πατήστε [Enter]. Στη συνέχεια επιλέξτε τις ρυθµίσεις.

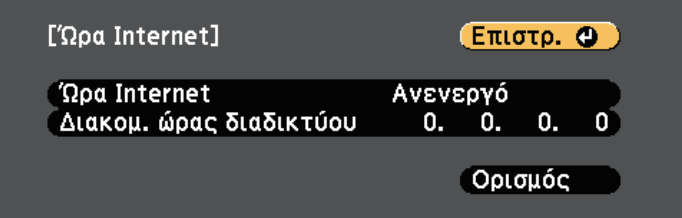

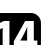

n Μόλις τελειώσετε, επιλέξτε **Ορισµός** και πατήστε [Enter].

o Πατήστε [Menu] ή [Esc] για να πραγµατοποιήσετε έξοδο από τα µενού.

<span id="page-50-0"></span>Αν θέλετε να προβάλετε τα µενού και τα µηνύµατα του βιντεοπροβολέα σε άλλη γλώσσα, µπορείτε να αλλάξετε τη ρύθµιση **Γλώσσα**.

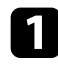

a Ενεργοποιήστε το βιντεοπροβολέα.

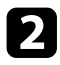

b Στον πίνακα ελέγχου ή στο τηλεχειριστήριο, πατήστε το κουµπί [Menu].

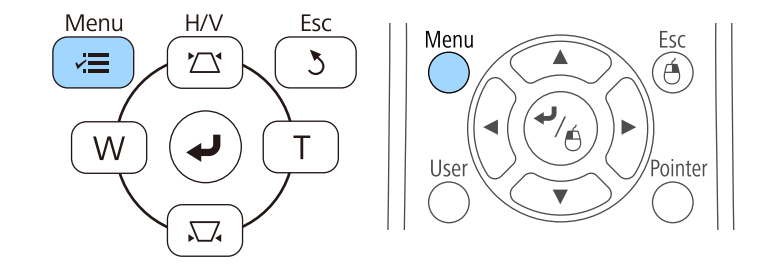

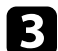

c Επιλέξτε το µενού **Εκτεταµένη** και πατήστε [Enter].

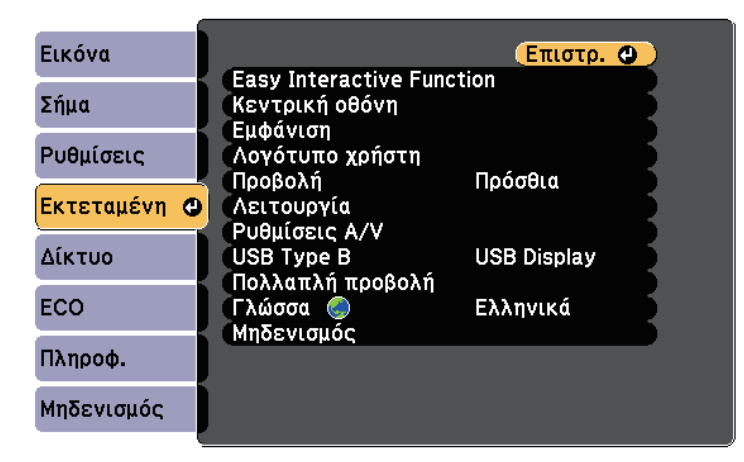

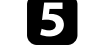

e Επιλέξτε τη γλώσσα που θέλετε να χρησιµοποιήσετε και πατήστε [Enter].

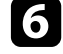

f Πατήστε [Menu] ή [Esc] για να πραγµατοποιήσετε έξοδο από τα µενού.

## **Λειτουργίες προβολής <sup>52</sup>**

<span id="page-51-0"></span>Ανάλογα µε τον τρόπο τοποθέτησης του βιντεοπροβολέα, ίσως χρειαστεί να αλλάξετε τη λειτουργία προβολής για να προβάλλονται σωστά οι εικόνες σας.

- Η επιλογή **Πρόσθια** σας επιτρέπει να κάνετε προβολή από έναν πίνακα µπροστά από την οθόνη.
- Η επιλογή **Πρόσθια/Ανάποδα** (προεπιλεγµένη ρύθµιση) αντιστρέφει την εικόνα από πάνω προς τα κάτω για την προβολή της ανάποδα από την οροφή ή την επιτοίχια στήριξη.
- Η επιλογή **Οπίσθια** αντιστρέφει την εικόνα οριζόντια για την προβολή εικόνας πίσω από µια διάφανη οθόνη.
- <span id="page-51-2"></span>• Η επιλογή **Οπίσθια/Ανάποδα** αντιστρέφει την εικόνα από πάνω προς τα κάτω και οριζόντια για την προβολή της εικόνας από την οροφή ή µια επιτοίχια στήριξη και πίσω από µια διάφανη οθόνη.

### g **Σχετικοί σύνδεσµοι**

- "Αλλαγή της λειτουργίας προβολής με χρήση του τηλεχειριστηρίου" σελ.52
- "Αλλαγή της λειτουργίας προβολής με χρήση των μενού" σελ.52
- • ["Επιλογές ρύθµισης και εγκατάστασης βιντεοπροβολέα"](#page-25-0) σελ.26

### **Αλλαγή της λειτουργίας προβολής µε χρήση του τηλεχειριστηρίου**

<span id="page-51-1"></span>Μπορείτε να αλλάξετε τη λειτουργία προβολής ώστε να αναστρέψετε την εικόνα από πάνω προς τα κάτω.

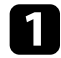

a Ενεργοποιήστε το βιντεοπροβολέα και εµφανίστε µια εικόνα.

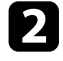

**2** Κρατήστε πατημένο το πλήκτρο [A/V Mute] στο τηλεχειριστήριο για 5 δευτερόλεπτα.

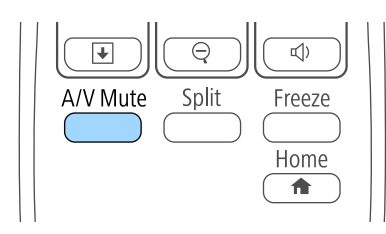

Η εικόνα εξαφανίζεται για λίγο και επανεµφανίζεται ανεστραµµένη από πάνω προς τα κάτω.

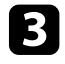

c Για να επαναφέρετε την προβολή πίσω στην αρχική λειτουργία, κρατήστε ξανά πατηµένο το πλήκτρο [A/V Mute] για 5 δευτερόλεπτα.

### **Αλλαγή της λειτουργίας προβολής µε χρήση των µενού**

Μπορείτε να αλλάξετε τη λειτουργία προβολής ώστε να αναστρέψετε την εικόνα από πάνω προς τα κάτω ή/και από αριστερά προς τα δεξιά µε χρήση των µενού του βιντεοπροβολέα.

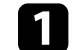

a Ενεργοποιήστε το βιντεοπροβολέα και εµφανίστε µια εικόνα.

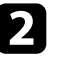

b Στον πίνακα ελέγχου ή στο τηλεχειριστήριο, πατήστε το κουµπί [Menu].

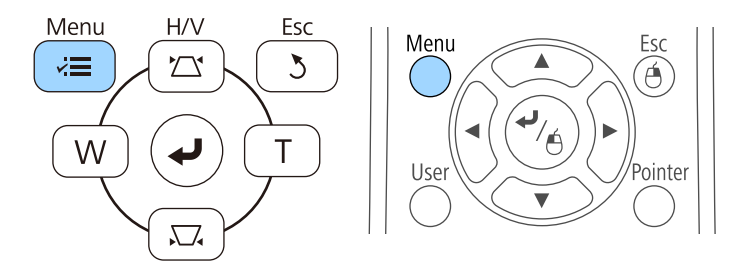

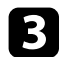

c Επιλέξτε το µενού **Εκτεταµένη** και πατήστε [Enter].

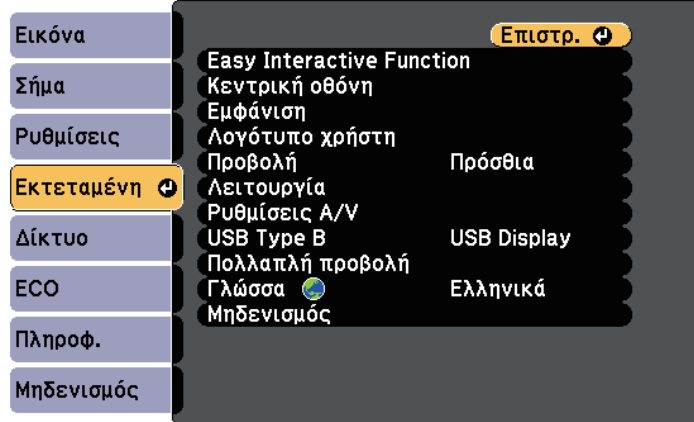

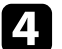

d Επιλέξτε τη ρύθµιση **Προβολή** και πατήστε [Enter].

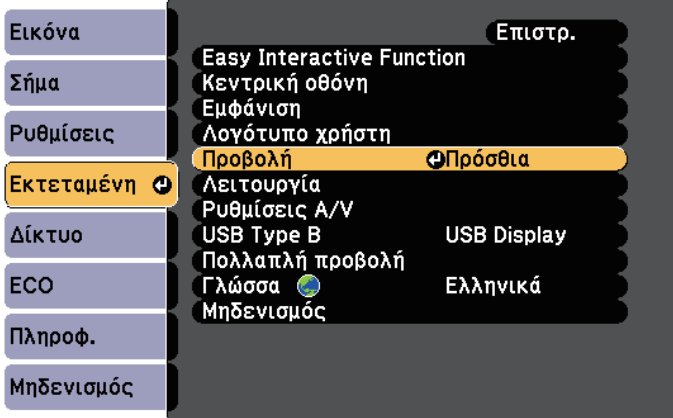

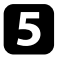

e Επιλέξτε λειτουργία προβολής και πατήστε [Enter].

f Πατήστε [Menu] ή [Esc] για να πραγµατοποιήσετε έξοδο από τα µενού.

## **Εστίαση της εικόνας <sup>54</sup>**

<span id="page-53-0"></span>Μπορείτε να προβάλετε το δοκιµαστικό µοτίβο και στη συνέχεια να ρυθµίσετε την εστίαση.

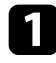

a Στον πίνακα ελέγχου ή στο τηλεχειριστήριο, πατήστε το κουµπί [Menu].

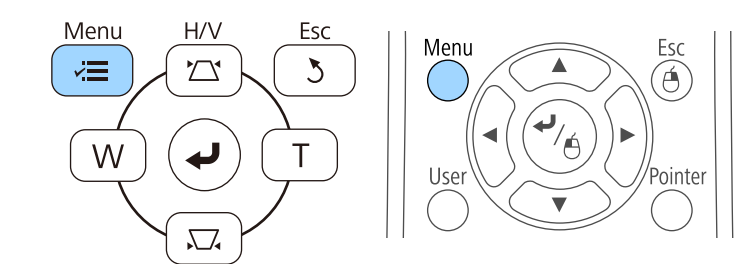

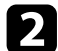

### **2** Επιλέξτε το μενού **Ρυθμίσεις** και πατήστε [Enter].

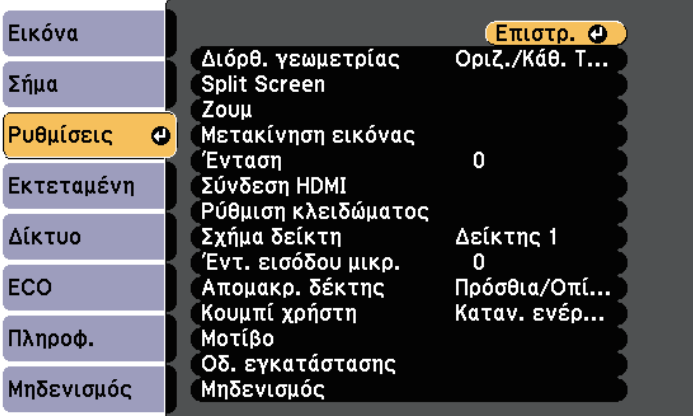

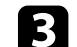

c Επιλέξτε **Μοτίβο** και πατήστε [Enter].

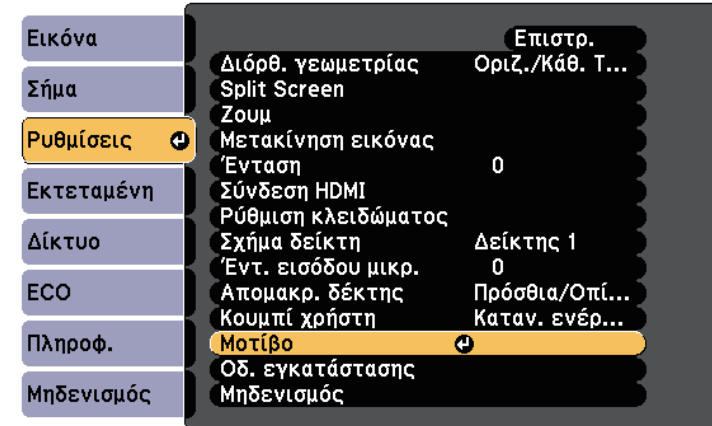

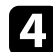

d Επιλέξτε **∆οκιµαστικό µοτίβο** και πατήστε [Enter].

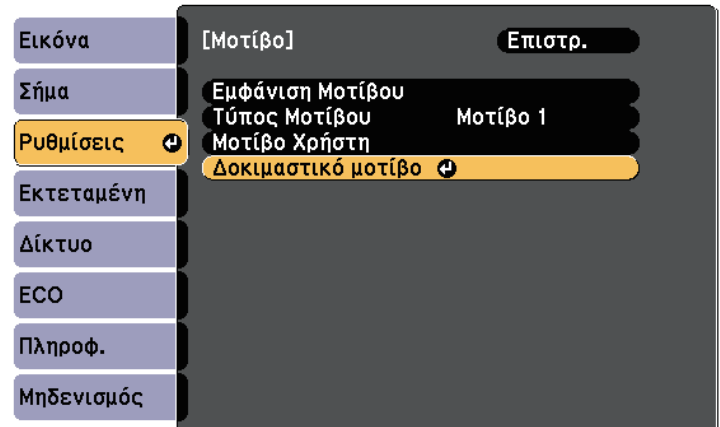

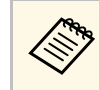

**Κατά την προβολή εικόνων σε οθόνη 4:3 χρησιμοποιώντας**<br>προβολέα ευρείας οθόνης, επιλέξτε 4:3 για το στοιχείο **Οδηγός εγκατάστασης** στο µενού **Ρυθµίσεις** του βιντεοπροβολέα.

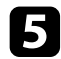

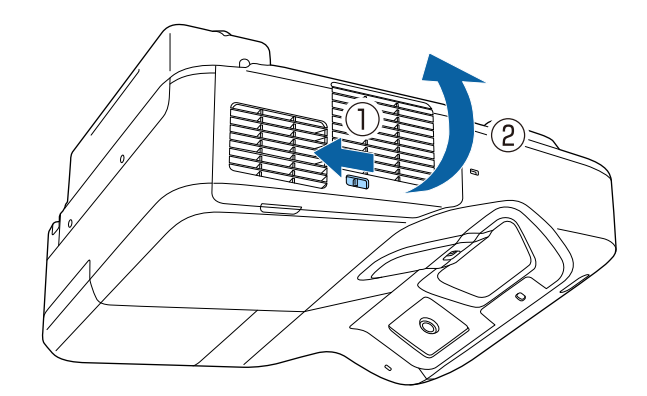

e Ανοίξτε το κάλυµµα του φίλτρου αέρα. f Μετακινήστε το µοχλό εστίασης και εστιάστε στο κεντρικό κάτω µέρος της προβαλλόµενης οθόνης.

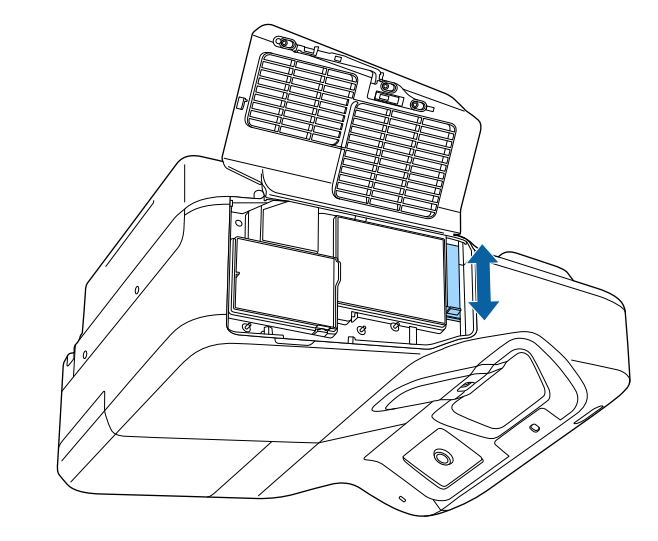

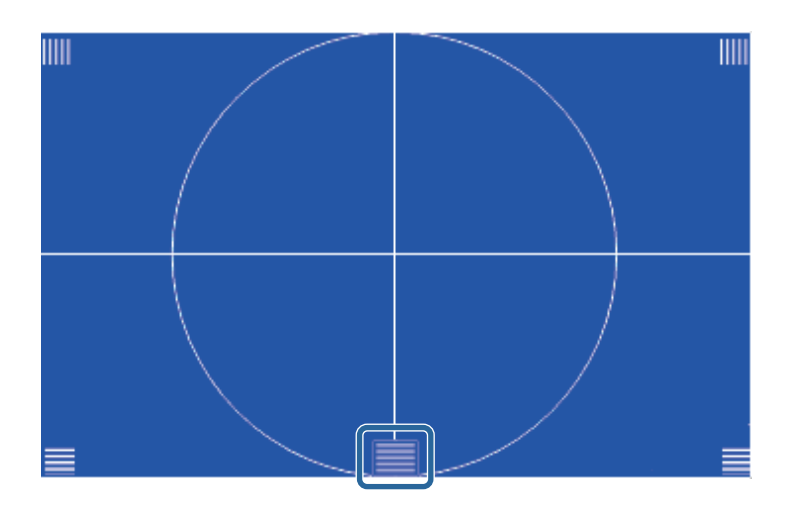

## **Εστίαση της εικόνας <sup>56</sup>**

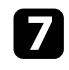

g Ελέγξτε ότι η εστίαση ταιριάζει στις γωνίες () της προβαλλόµενης

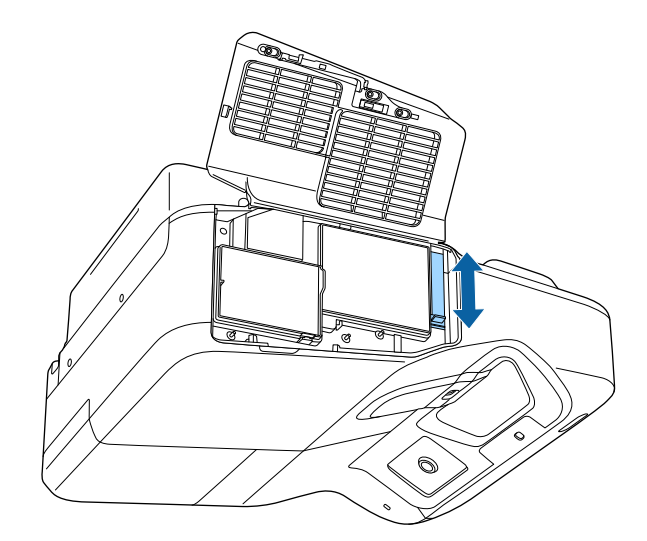

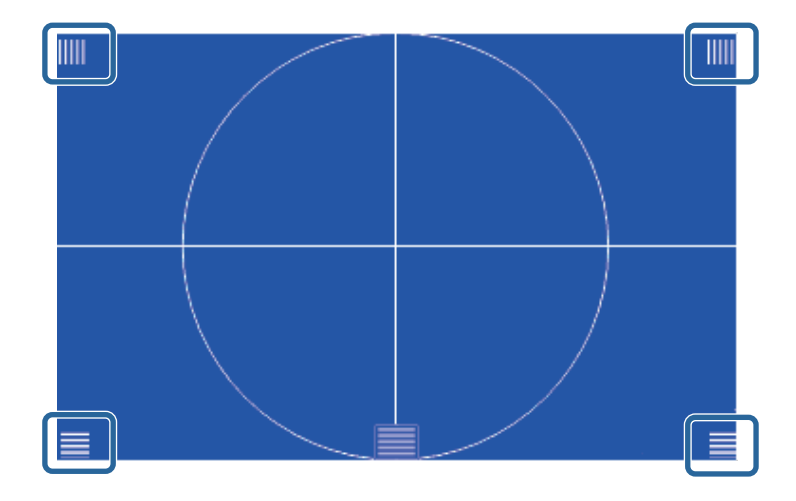

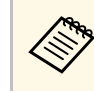

Ελεγςτε οτι η εστιαση ταιριαζει στις γωνιες () της προβαλλομενης<br>Οθόνης.<br>χρησιμοποιήστε το μοχλό εστίασης για προσαρμογή μέχρι οι γωνίες να έχουν την ίδια εστίαση.

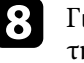

h Για να αφαιρέσετε το ∆οκιµαστικό µοτίβο, πατήστε το κουµπί [Esc] στο τηλεχειριστήριο ή στον πίνακα ελέγχου.

## **Ρύθµιση ύψους εικόνας <sup>57</sup>**

<span id="page-56-0"></span>Αν πραγµατοποιείτε προβολή από έναν πίνακα ή άλλη επίπεδη επιφάνεια και η εικόνα είναι πολύ ψηλά ή χαµηλά, µπορείτε να ρυθµίσετε το ύψος της εικόνας χρησιµοποιώντας τα ρυθµιζόµενα άκρα του βιντεοπροβολέα (µόνο για µοντέλα τα οποία διατίθενται µε τα άκρα).

Όσο µεγαλύτερη η γωνία της κλίσης, τόσο δυσκολότερα γίνεται η εστίαση. Τοποθετήστε το βιντεοπροβολέα έτσι, ώστε η γωνία κλίσης του να είναι όσο το δυνατό µικρότερη.

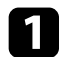

a Ενεργοποιήστε το βιντεοπροβολέα και εµφανίστε µια εικόνα.

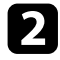

b Για να ρυθµίσετε το ύψος της εικόνας, περιστρέψτε τα µπροστινά ή τα πίσω άκρα για να τα επεκτείνετε ή να τα συµπτύξετε.

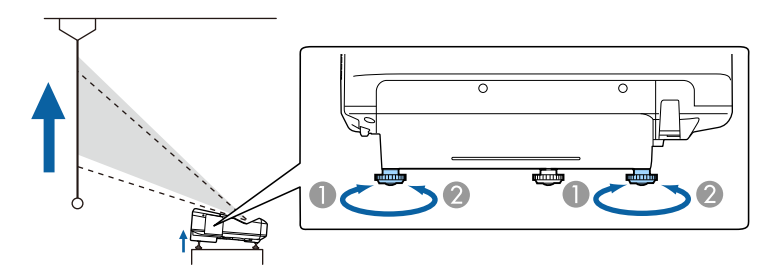

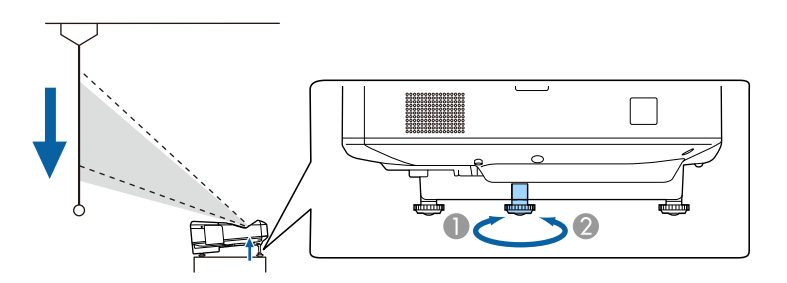

c Εάν η εικόνα έχει κλίση, περιστρέψτε τα πίσω άκρα για να ρυθµίσετε το ύψος τους.

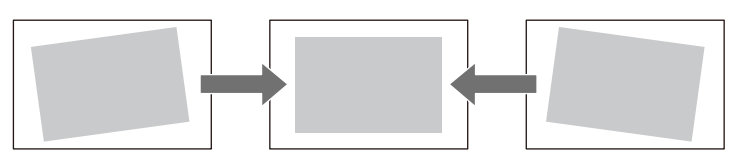

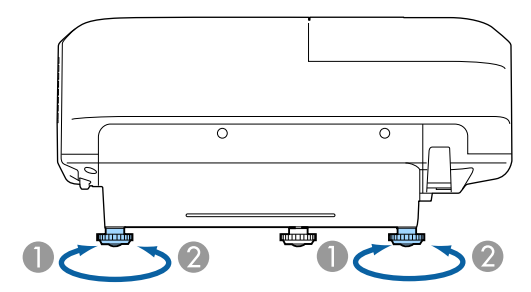

- Επεκτείνετε το οπίσθιο άκρο στήριξης
- B Μαζέψτε το οπίσθιο άκρο στήριξης

Αν η προβαλλόµενη εικόνα είναι άνισα ορθογώνια, πρέπει να ρυθµίσετε το σχήµα της εικόνας.

#### g **Σχετικοί σύνδεσµοι**

• ["Σχήµα εικόνας"](#page-57-0) σελ.58

- **A** Επεκτείνετε τα μπροστινά ή τα πίσω άκρα
- B Συµπτύξτε τα µπροστινά ή τα πίσω άκρα

## **Σχήµα εικόνας <sup>58</sup>**

<span id="page-57-0"></span>Μπορείτε να προβάλετε µια ισόπεδη, ορθογώνια εικόνα µε την τοποθέτηση του βιντεοπροβολέα, ακριβώς µπροστά από το κέντρο της οθόνης και διατηρώντας τον επίπεδο. Αν τοποθετήσετε το βιντεοπροβολέα σε γωνία σε σχέση µε την οθόνη ή τον στρέψετε µε κλίση προς τα πάνω ή προς τα κάτω ή στο πλάι, ίσως χρειαστεί να διορθώσετε το σχήµα της εικόνας.

#### g **Σχετικοί σύνδεσµοι**

- • ["∆ιόρθωση του σχήµατος της εικόνας µε τα κουµπιά τραπεζίου"](#page-57-1) σελ.58
- • ["∆ιόρθωση του σχήµατος της εικόνας µε τη λειτουργία Quick Corner"](#page-58-0) [σελ.59](#page-58-0)
- • ["∆ιόρθωση σχήµατος εικόνας µε καµπύλη επιφάνεια"](#page-60-0) σελ.61

### **∆ιόρθωση του σχήµατος της εικόνας µε τα κουµπιά τραπεζίου**

<span id="page-57-1"></span>Μπορείτε να χρησιµοποιήσετε τα κουµπιά διόρθωσης τραπεζίου του βιντεοπροβολέα για να διορθώσετε το σχήµα µιας εικόνας που είναι άνισα ορθογώνια.

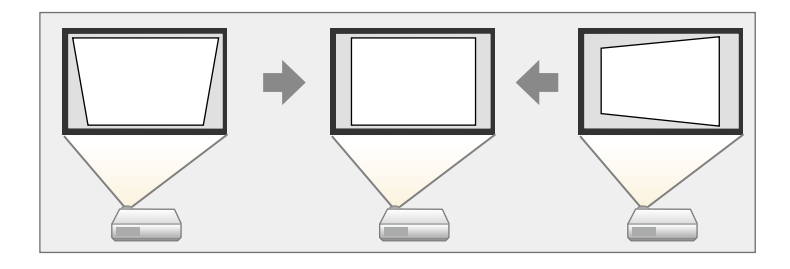

Μπορείτε να χρησιµοποιήσετε τα κουµπιά τραπεζίου για να διορθώσετε τις εικόνες έως και 3º προς τα δεξιά, τα αριστερά, προς τα επάνω ή προς τα κάτω.

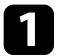

a Ενεργοποιήστε το βιντεοπροβολέα και εµφανίστε µια εικόνα.

b Πατήστε ένα από τα κουµπιά προσαρµογής τραπεζίου στον πίνακα ελέγχου για να εµφανιστεί η οθόνη ρύθµισης Τραπέζιο.

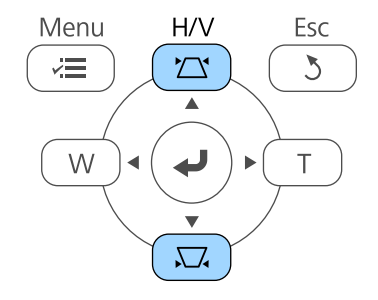

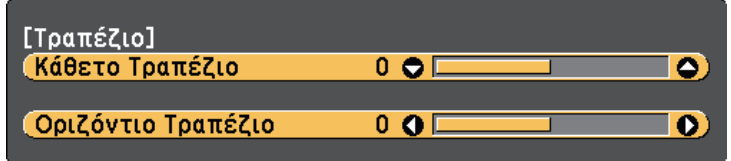

## **Σχήµα εικόνας <sup>59</sup>**

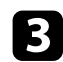

<span id="page-58-0"></span>c Πατήστε ένα κουµπί τραπεζίου για να ρυθµίσετε το σχήµα της εικόνας.

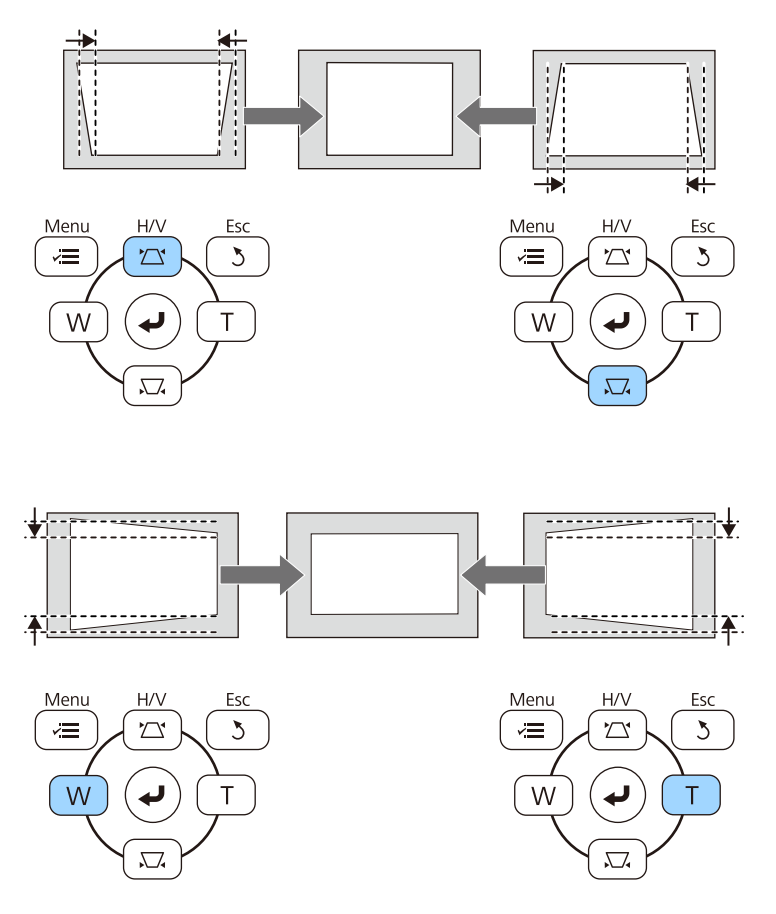

Μετά τη διόρθωση, η εικόνα σας είναι ελαφρώς µικρότερη.

**εάν ο βιντεοπροβολέας είναι εγκατεστημένος μακριά σας,**<br>μπορείτε επίσης να διορθώσετε το σχήμα της εικόνας µπορείτε επίσης να διορθώσετε το σχήµα της εικόνας χρησιµοποιώντας το τηλεχειριστήριο.

s **Ρυθµίσεις** > **∆ιόρθ. γεωµετρίας** > **Οριζ./Κάθ. Τραπ.**

#### g **Σχετικοί σύνδεσµοι**

• ["Ρυθµίσεις δυνατοτήτων βιντεοπροβολέα - Μενού Ρυθµίσεις"](#page-189-0) σελ.190

## **∆ιόρθωση του σχήµατος της εικόνας µε τη λειτουργία Quick Corner**

Μπορείτε να χρησιµοποιήσετε τη ρύθµιση Quick Corner του βιντεοπροβολέα για να διορθώσετε το σχήµα και το µέγεθος µιας εικόνας που είναι άνισα ορθογώνια.

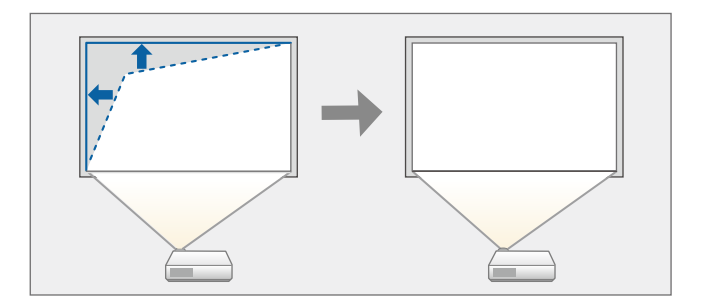

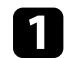

a Ενεργοποιήστε το βιντεοπροβολέα και εµφανίστε µια εικόνα.

b Στον πίνακα ελέγχου ή στο τηλεχειριστήριο, πατήστε το κουµπί [Menu].

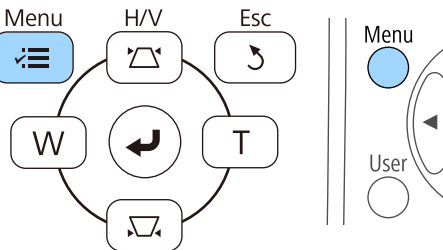

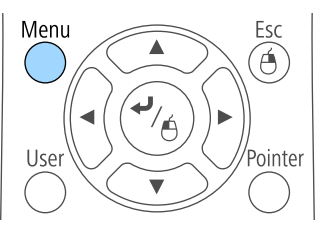

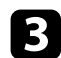

c Επιλέξτε το µενού **Ρυθµίσεις** και πατήστε [Enter].

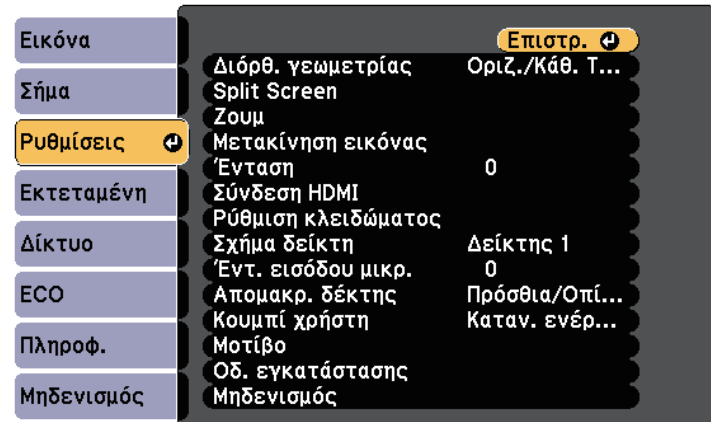

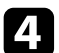

d Επιλέξτε **∆ιόρθ. γεωµετρίας** και πατήστε [Enter].

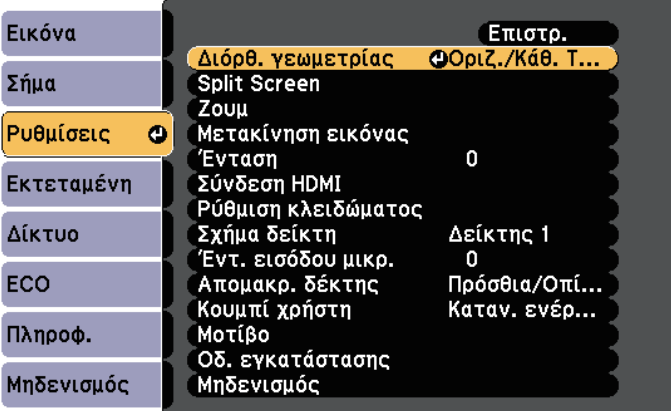

e Επιλέξτε τη ρύθµιση **Quick Corner** και πατήστε [Enter]. Πατήστε ξανά [Enter] εάν είναι απαραίτητο.

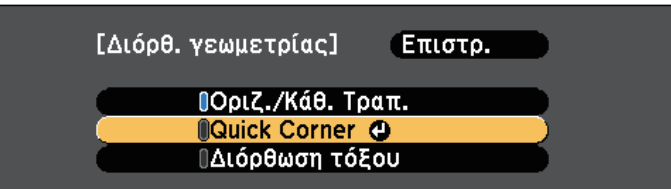

Εµφανίζεται η οθόνη επιλογής περιοχής.

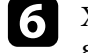

f Χρησιµοποιήστε τα πλήκτρα βέλους για να επιλέξετε τη γωνία της εικόνας την οποία θέλετε να ρυθµίσετε. Στη συνέχεια, πιέστε [Enter].

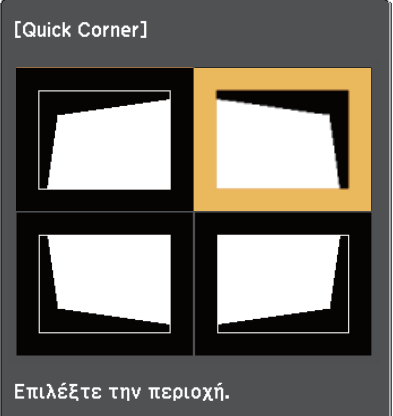

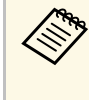

**(προστευρισι** Για να επαναφέρετε τις διορθώσεις Quick Corner, κρατήστε<br>**(ελλ.)** πατημένο το πλήκτοο [Esc] για περίπου δύο δευτερόλεπτα πατηµένο το πλήκτρο [Esc] για περίπου δύο δευτερόλεπτα ενόσω εµφανίζεται η οθόνη επιλογής περιοχής και στη συνέχεια επιλέξτε **Ναι**.

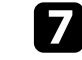

g Πατήστε τα πλήκτρα βέλους για να προσαρµόσετε το σχήµα της εικόνας ανάλογα µε τις ανάγκες.

<span id="page-60-0"></span>Για να επιστρέψετε στην οθόνη επιλογής οθόνης, πατήστε [Enter].

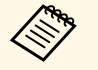

**ε ε** • Αν εμφανιστεί αυτή την οθόνη, δεν μπορείτε να ρυθμίσετε το σχήμα περαιτέρω προς την κατεύθυνση που υποδεικνύεται από το γκρι τρίγωνο.

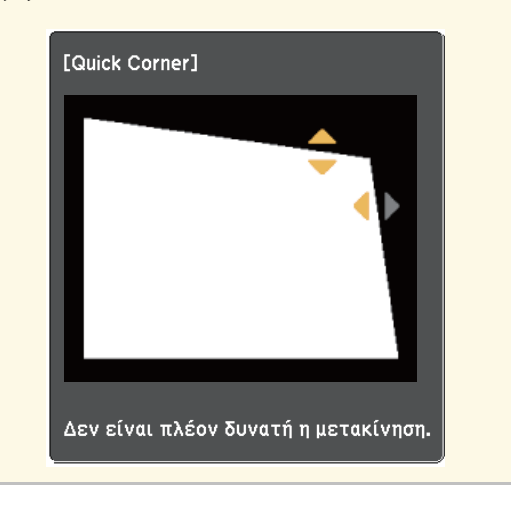

h Επαναλάβετε τα βήµατα 6 και 7 για να ρυθµίσετε τις υπόλοιπες γωνίες εφόσον χρειάζεται.

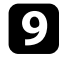

i Όταν τελειώσετε, πατήστε το κουµπί [Esc].

Η ρύθµιση **∆ιόρθ. γεωµετρίας** έχει πλέον ρυθµιστεί σε **Quick Corner** στο µενού **Ρυθµίσεις** του προβολέα. Την επόµενη φορά που θα πατήσετε ένα από τα πλήκτρα κάθετης προσαρµογής τραπεζίου στον πίνακα ελέγχου, θα εµφανιστεί η οθόνη ρύθµισης.

#### g **Σχετικοί σύνδεσµοι**

• ["Ρυθµίσεις δυνατοτήτων βιντεοπροβολέα - Μενού Ρυθµίσεις"](#page-189-0) σελ.190

## **∆ιόρθωση σχήµατος εικόνας µε καµπύλη επιφάνεια**

Μπορείτε να χρησιµοποιήσετε τη ρύθµιση ∆ιόρθωση τόξου για να ρυθµίσετε το σχήµα µιας εικόνας που προβάλλεται σε µια καµπύλη ή σφαιρική επιφάνεια.

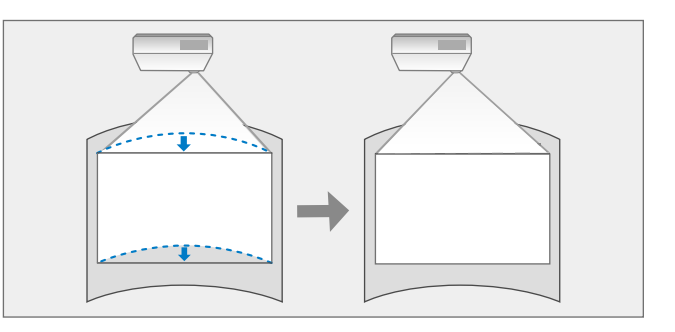

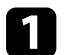

a Ενεργοποιήστε το βιντεοπροβολέα και εµφανίστε µια εικόνα.

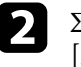

b Στον πίνακα ελέγχου ή στο τηλεχειριστήριο, πατήστε το κουµπί [Menu].

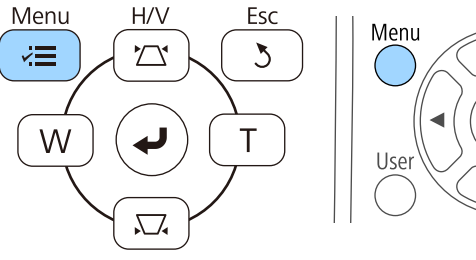

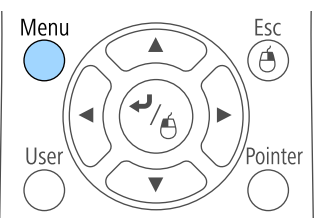

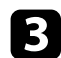

c Επιλέξτε το µενού **Ρυθµίσεις** και πατήστε [Enter].

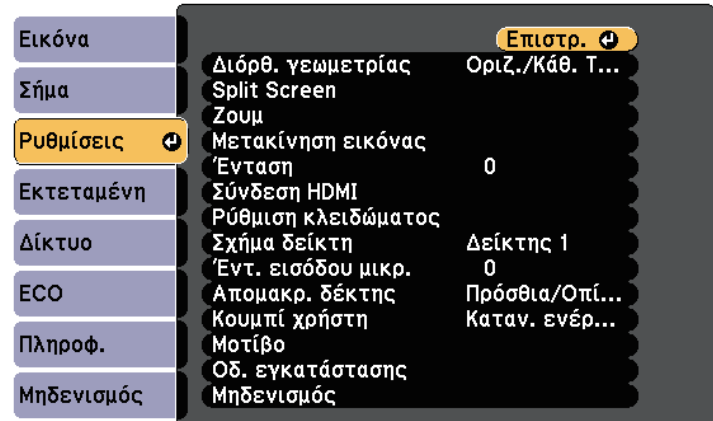

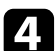

d Επιλέξτε **∆ιόρθ. γεωµετρίας** και πατήστε [Enter].

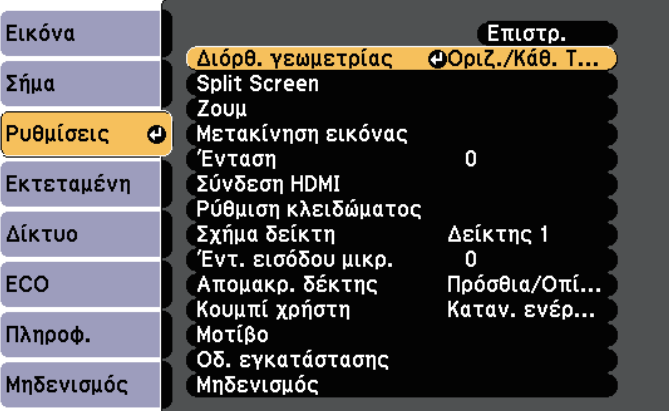

e Επιλέξτε **∆ιόρθωση τόξου** και πατήστε [Enter].

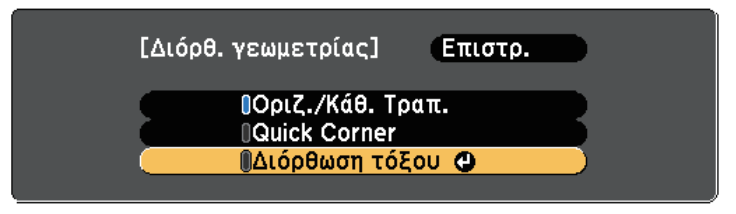

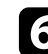

f Επιλέξτε **∆ιόρθωση τόξου** και πατήστε [Enter].

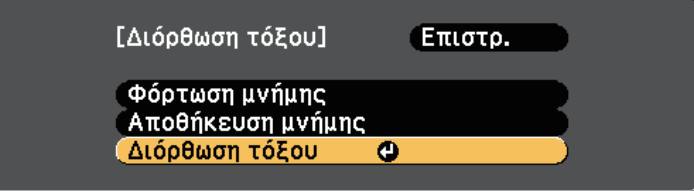

Εµφανίζεται η οθόνη επιλογής περιοχής.

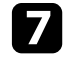

g Χρησιµοποιήστε τα πλήκτρα βέλους για να επιλέξετε την περιοχή της εικόνας που θέλετε να προσαρµόσετε, στη συνέχεια πατήστε [Enter].

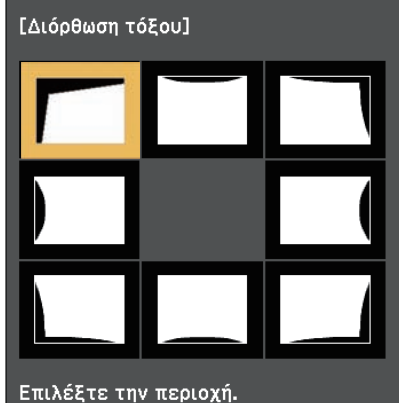

## **Σχήµα εικόνας <sup>63</sup>**

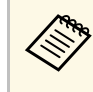

a Για να επαναφέρετε τις ρυθµίσεις ∆ιόρθωση τόξου, κρατήστε πατηµένο το πλήκτρο [Esc] για περίπου δύο δευτερόλεπτα ενόσω εµφανίζεται η οθόνη επιλογής περιοχής και στη συνέχεια επιλέξτε **Ναι**.

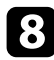

h Πατήστε τα πλήκτρα βέλους για να προσαρµόσετε το σχήµα της εικόνας της επιλεγµένης περιοχής ανάλογα µε τις ανάγκες.

Για να επιστρέψετε στην οθόνη επιλογής οθόνης, πατήστε [Enter].

<span id="page-62-0"></span>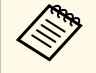

a Αν εµφανιστεί αυτή την οθόνη, δεν µπορείτε να ρυθµίσετε το σχήµα περαιτέρω προς την κατεύθυνση που υποδεικνύεται από το γκρι τρίγωνο.

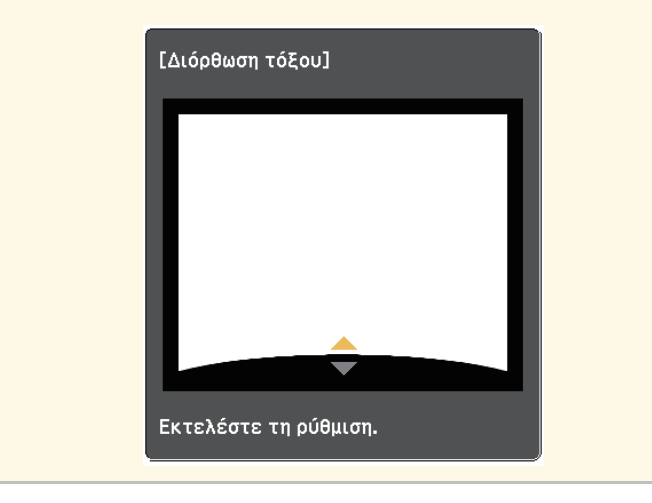

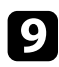

i Επαναλάβετε τα βήµατα 7 και 8 ανάλογα µε τις ανάγκες για να ρυθµίσετε τυχόν περιοχές που αποµένουν.

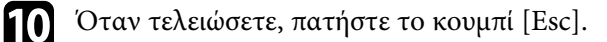

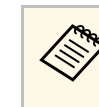

a Για να αποθηκεύσετε το τρέχον σχήµα µιας εικόνας που προσαρµόσατε, επιλέξτε **Αποθήκευση µνήµης** στη ρύθµιση **∆ιόρθωση τόξου**. Μπορείτε να αποθηκεύσετε µέχρι τρία σχήµατα εικόνας στη µνήµη του στοιχείου ∆ιόρθωση τόξου.

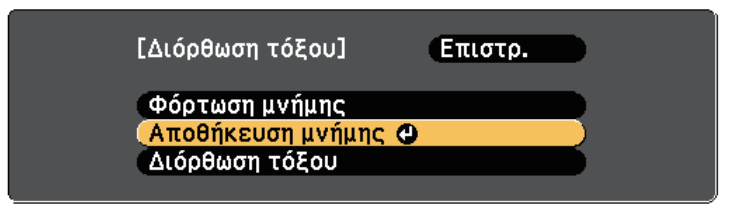

#### g **Σχετικοί σύνδεσµοι**

• "Ρύθμιση φόρτωσης σχήματος εικόνας από τη μνήμη" σελ.63

### **Ρύθµιση φόρτωσης σχήµατος εικόνας από τη µνήµη**

Μπορείτε να φορτώσετε τις ρυθµίσεις που κάνατε και αποθηκεύσατε στη ρύθµιση **∆ιόρθωση τόξου**.

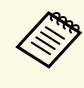

a Πριν τη φόρτωση της µνήµης, βεβαιωθείτε ότι η ρύθµιση **∆ιόρθ. γεωµετρίας** έχει οριστεί σε **∆ιόρθωση τόξου** στο µενού **Ρυθµίσεις** του προβολέα.

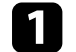

a Ενεργοποιήστε το βιντεοπροβολέα και εµφανίστε µια εικόνα.

## **Σχήµα εικόνας <sup>64</sup>**

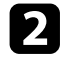

**2** Κρατήστε πατημένο το κουμπί [Num] στο τηλεχειριστήριο και στη συνέχεια πατήστε το αριθµητικό πλήκτρο (1, 2 ή 3) που αντιστοιχεί στον αριθµό της αποθηκευµένης ρύθµισης.

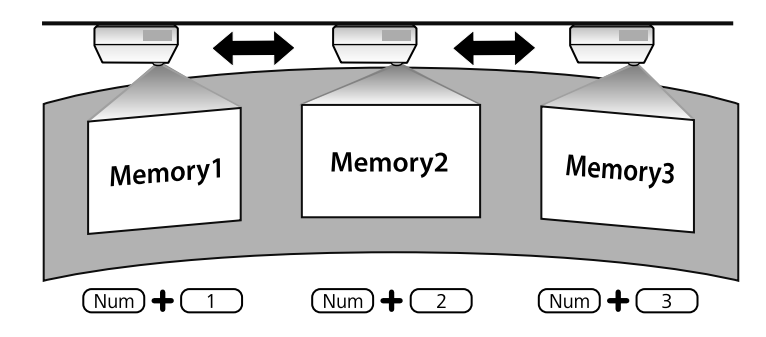

c Όταν ολοκληρώσετε τη φόρτωση των ρυθµίσεων, ακολουθήστε τις οδηγίες που εµφανίζονται στην οθόνη.

- **από το στοιχείο Φόρτωση**<br>**2 Φορτωση** μνήμης στο μενού Ρυθμίσεις του βιντροπορού λί **µνήµης** στο µενού **Ρυθµίσεις** του βιντεοπροβολέα.
	- Όταν µια κινητή συσκευή συµβατή µε MHL συνδεθεί στο βιντεοπροβολέα, φορτώστε τις ρυθµίσεις από το στοιχείο **Φόρτωση µνήµης** στο µενού **Ρυθµίσεις** του βιντεοπροβολέα.
	- s **Ρυθµίσεις** > **∆ιόρθ. γεωµετρίας** > **∆ιόρθωση τόξου** > **Φόρτωση µνήµης**

<span id="page-64-0"></span>Μπορείτε να αλλάξετε το µέγεθος της εικόνας χρησιµοποιώντας τα πλήκτρα Wide και Tele.

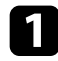

a Ενεργοποιήστε το βιντεοπροβολέα και εµφανίστε µια εικόνα.

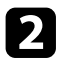

b Πατήστε ένα κουµπί Ευρύ στον πίνακα ελέγχου του βιντεοπροβολέα για να µεγεθύνετε το µέγεθος της εικόνας. Πιέστε το πλήκτρο Τηλ. για να µειώσετε το µέγεθος της εικόνας.

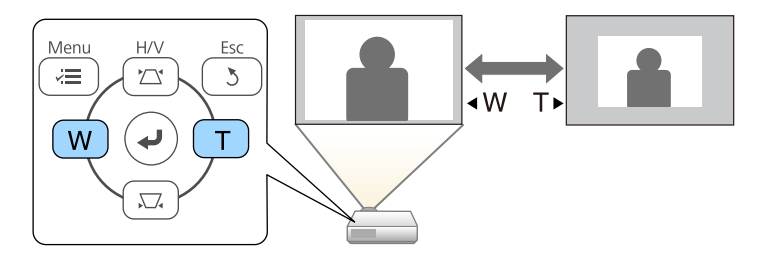

<span id="page-65-0"></span>Μπορείτε να χρησιµοποιήσετε τη λειτουργία Μετακίνηση εικόνας για να προσαρµόσετε τη θέση της εικόνας χωρίς να µετακινήσετε το βιντεοπροβολέα.

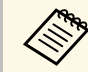

a Αυτή η λειτουργία δεν είναι διαθέσιµη εάν η επιλογή Ζουµ έχει οριστεί στην πιο ευρεία ρύθµιση.

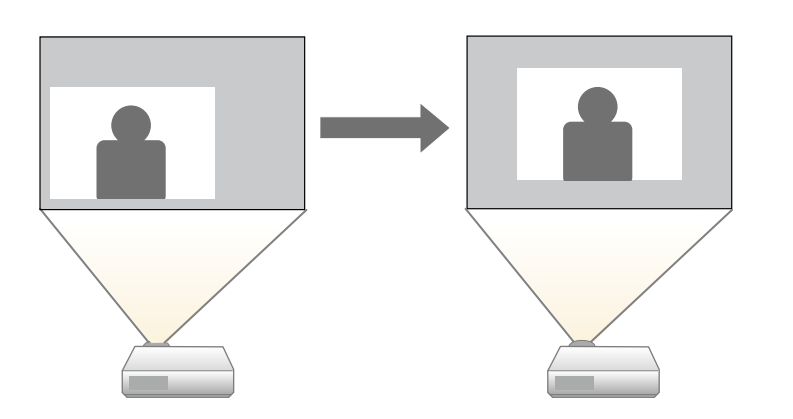

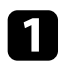

a Ενεργοποιήστε το βιντεοπροβολέα και εµφανίστε µια εικόνα.

b Προσαρµόστε το µέγεθος της εικόνας χρησιµοποιήστε τα πλήκτρα Wide και Tele.

Αφού προσαρµόσετε το µέγεθος της εικόνας, η οθόνη Μετακίνηση εικόνας εµφανίζεται αυτόµατα.

c Χρησιµοποιήστε τα πλήκτρα βέλους στον βιντεοπροβολέα ή το τηλεχειριστήριο για να προσαρµόσετε τη θέση της εικόνας.

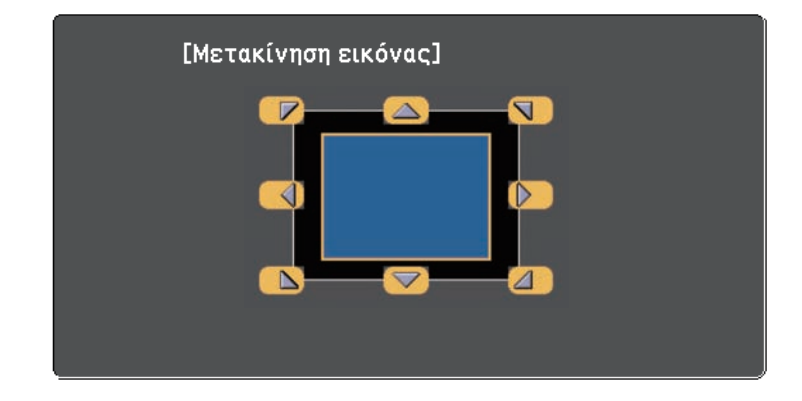

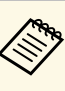

*Δήκει Μπορείτε να μετακινήσετε την εικόνα διαγώνια πατώντας*<br>Δποιοδήποτε ζεύνος διαδοχικών πλήκτοων βέλους στον πί οποιοδήποτε ζεύγος διαδοχικών πλήκτρων βέλους στον πίνακα ελέγχου ή το τηλεχειριστήριο.

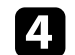

Πατήστε το κουμπί [Esc] για να κλείσετε την οθόνη ρύθμισης. Η οθόνη ρύθµισης παύει να εµφανίζεται εάν δεν πραγµατοποιηθεί καµία ενέργεια µετά από περίπου 10 δευτερόλεπτα.

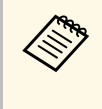

- Η ρύθμιση Μετακίνηση εικόνας διατηρείται ακόμα και όταν απενεργοποιηθεί ο βιντεοπροβολέας. Θα πρέπει να ρυθµίσετε ξανά τη θέση εάν αλλάξετε τη θέση εγκατάστασης ή τη γωνία του βιντεοπροβολέα.
- Μπορείτε επίσης να χρησιµοποιήσετε το µενού **Ρυθµίσεις** για να προσαρµόσετε τη ρύθµιση **Μετακίνηση εικόνας**.

## **Επιλογή πηγής εικόνας <sup>67</sup>**

<span id="page-66-0"></span>Όταν οι πολλαπλές πηγές εικόνας είναι συνδεδεµένες στο βιντεοπροβολέα, όπως ένας υπολογιστής και µια συσκευή αναπαραγωγής DVD, µπορείτε να µεταβείτε από τη µία πηγή εικόνας στην άλλη.

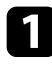

1 Βεβαιωθείτε ότι η συνδεδεμένη πηγή εικόνας που θέλετε να χρησιµοποιήσετε είναι ενεργοποιηµένη.

- **2** Για πηγές εικόνας βίντεο, τοποθετήστε ένα DVD ή άλλα πολυμέσα βίντεο και επιλέξτε αναπαραγωγή.
- 
- c Κάντε ένα από τα ακόλουθα:
	- Πατήστε το κουµπί [Source Search] στον πίνακα ελέγχου ή στο τηλεχειριστήριο µέχρι να εµφανιστεί η εικόνα από την πηγή που θέλετε.

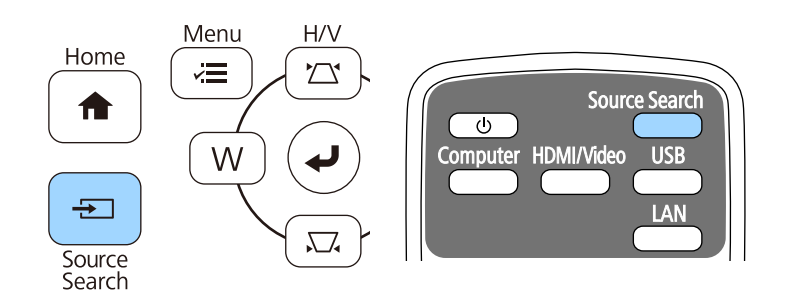

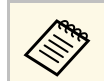

**Δυτή η οθόνη εμφανίζεται όταν δεν ανιχνεύεται σήμα εικόνας.**<br>Ελένξτε τις συνδέσεις των καλωδίων μεταξύ του Ελέγξτε τις συνδέσεις των καλωδίων µεταξύ του βιντεοπροβολέα και της πηγής εικόνας.

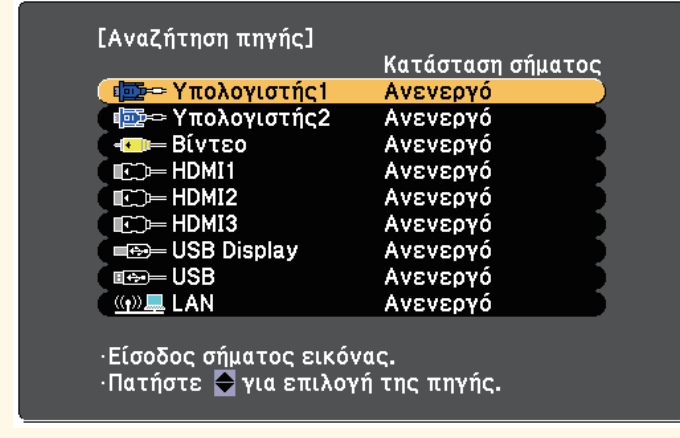

• Πατήστε το κουµπί για την επιθυµητή πηγή στο τηλεχειριστήριο. Εάν υπάρχουν περισσότερες από µία θύρες γι' αυτή την πηγή, πατήστε ξανά το κουµπί για να µετακινηθείτε κυκλικά στις πηγές.

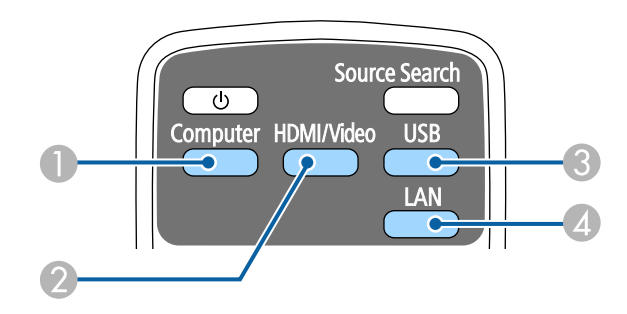

- A Πηγή θύρας υπολογιστή (θύρες Computer1 και Computer2)
- B Πηγές Video, HDMI και MHL (θύρες Video, HDMI1/MHL, HDMI2 και HDMI3)
- C Πηγές θύρας USB (θύρα USB-B και εξωτερικές συσκευές συνδεδεµένες στις θύρες USB-A)

## **Επιλογή πηγής εικόνας <sup>68</sup>**

**Δ** Πηγή δικτύου (LAN)

• Πατήστε το κουµπί [Home] στον πίνακα ελέγχου ή στο τηλεχειριστήριο.

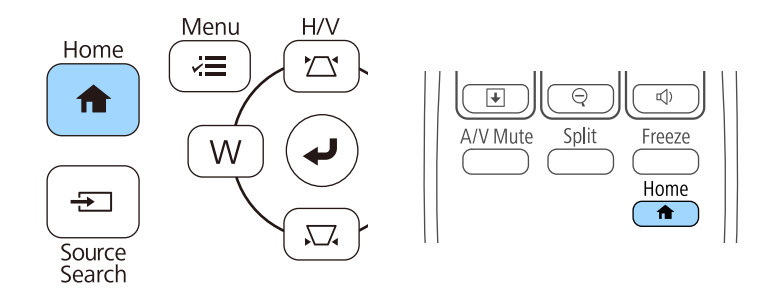

Κατόπιν, επιλέξτε την πηγή που επιθυµείτε να χρησιµοποιήσετε από την προβαλλόµενη οθόνη.

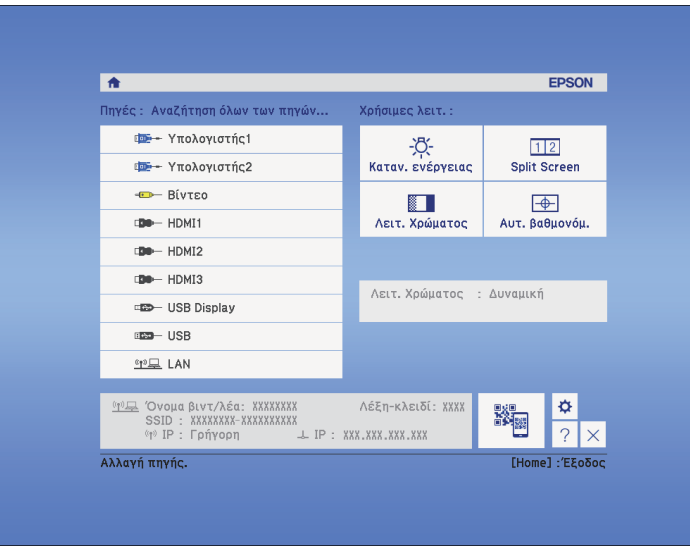

<span id="page-68-0"></span>Ο βιντεοπροβολέας µπορεί να εµφανίσει εικόνες σε διαφορετικές αναλογίες πλάτους-ύψους οι οποίες ονοµάζονται αναλογίες εικόνας. Κανονικά, το σήµα εισόδου από την πηγή εικόνας καθορίζει τις αναλογίες εικόνας. Ωστόσο, σε συγκεκριµένες εικόνες µπορείτε να αλλάξετε τις αναλογίες εικόνας για να ταιριάζουν στην οθόνη σας.

Εάν θέλετε να χρησιµοποιείτε πάντοτε συγκεκριµένες αναλογίες εικόνας για µια ορισµένη πηγή εισόδου βίντεο, µπορείτε να την επιλέξετε χρησιµοποιώντας το µενού **Σήµα** του βιντεοπροβολέα.

#### g **Σχετικοί σύνδεσµοι**

- • ["Αλλαγή των αναλογιών εικόνας"](#page-68-1) σελ.69
- • ["∆ιαθέσιµες αναλογίες εικόνας"](#page-68-2) σελ.69
- <span id="page-68-2"></span>• "Εμφάνιση προβαλλόμενης εικόνας με κάθε λειτουργία αναλογίας" σελ.70
- • ["Ρυθµίσεις σήµατος εισόδου Μενού σήµατος"](#page-187-0) σελ.188

## <span id="page-68-1"></span>**Αλλαγή των αναλογιών εικόνας**

Μπορείτε να αλλάξετε τις αναλογίες εικόνας για την προβαλλόµενη εικόνα.

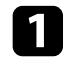

a Ενεργοποιήστε το βιντεοπροβολέα και µεταβείτε στην πηγή εικόνας που θέλετε να χρησιµοποιήσετε.

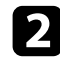

b Πατήστε το κουµπί [Aspect] στο τηλεχειριστήριο.

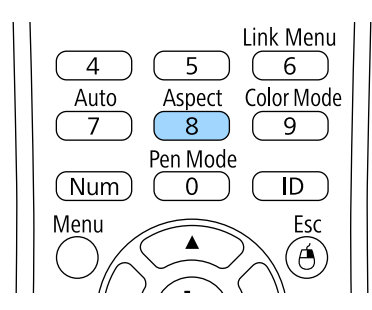

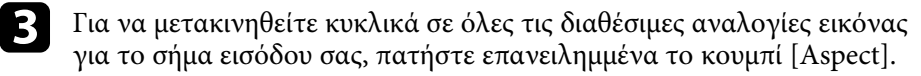

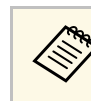

a Για να εµφανίζετε εικόνες χωρίς µαύρες γραµµές, ορίστε την επιλογή **Ανάλυση** σε **Ευρύ** ή **Κανονικό** από το µενού **Σήµα** του βιντεοπροβολέα, ανάλογα µε την ανάλυση του υπολογιστή.

#### g **Σχετικοί σύνδεσµοι**

• ["Ρυθµίσεις σήµατος εισόδου - Μενού σήµατος"](#page-187-0) σελ.188

### **∆ιαθέσιµες αναλογίες εικόνας**

Μπορείτε να επιλέξετε τις ακόλουθες αναλογίες εικόνας, ανάλογα µε το σήµα εισόδου από την πηγή της εικόνας σας.

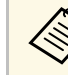

- **(προβέλλονται σε συγκεκριμένες εικόνες ενδέχεται να**<br>προβάλλονται σε συγκεκριμένες αναλογίες εικόνας, ανάλογα με τις αναλογίες εικόνας και την ανάλυση του σήµατος εισόδου.
	- Η ρύθµιση **Αυτόµατο** για τις αναλογίες εικόνας είναι διαθέσιµη µόνο για πηγές εικόνας HDMI.
	- Λάβετε υπόψη σας ότι η χρήση της λειτουργίας λόγου πλευρών για τη µείωση, τη µεγέθυνση ή το χωρισµό της προβαλλόµενης εικόνας ή για δηµόσια προβολή εικόνων ενδέχεται να παραβιάζει τα δικαιώµατα του κατόχου των πνευµατικών δικαιωµάτων της εικόνας βάσει του νόµου περί πνευµατικών δικαιωµάτων.

### **Για προβολείς µε ανάλυση WXGA (1280 × 800)**

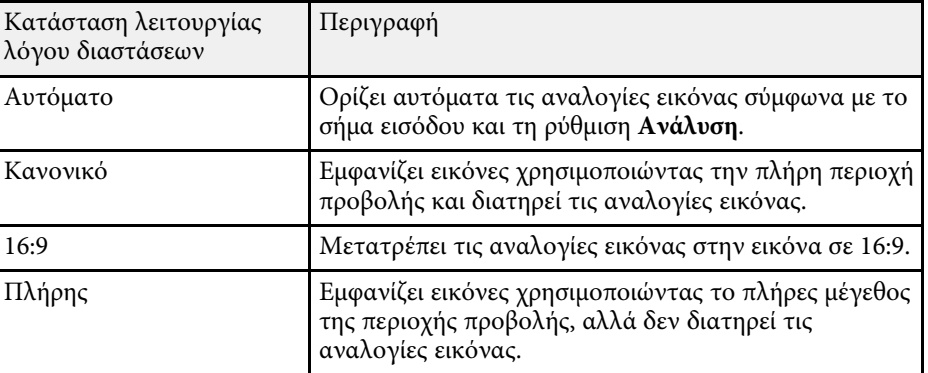

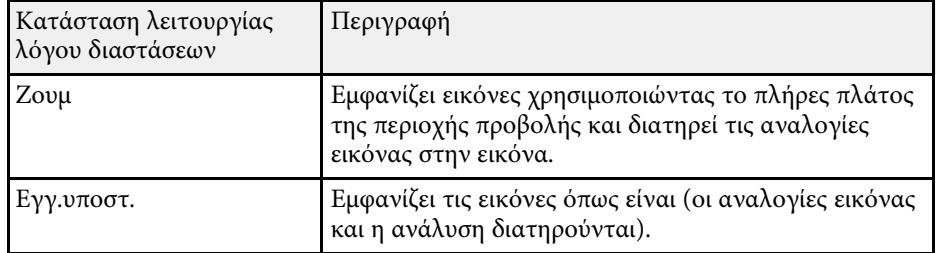

#### **Για προβολείς µε ανάλυση XGA (1024 × 768)**

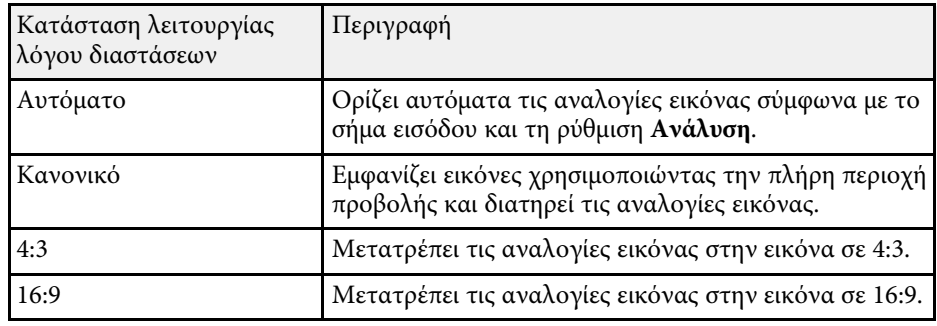

### **Εµφάνιση προβαλλόµενης εικόνας µε κάθε λειτουργία αναλογίας**

<span id="page-69-0"></span>Μαύρες λωρίδες και περικοµµένες εικόνες ενδέχεται να προβάλλονται σε συγκεκριµένες αναλογίες εικόνας, ανάλογα µε τις αναλογίες εικόνας και την ανάλυση του σήµατος εισόδου. Ανατρέξτε στον πίνακα που ακολουθεί για να επιβεβαιώσετε τη θέση των µαύρων λωρίδων και των περικοµµένων εικόνων.

a Η εικόνα για την επιλογή **Εγγ.υποστ.** ποικίλλει ανάλογα µε το σήµα εισόδου.

#### **Για προβολείς µε ανάλυση WXGA (1280 × 800)**

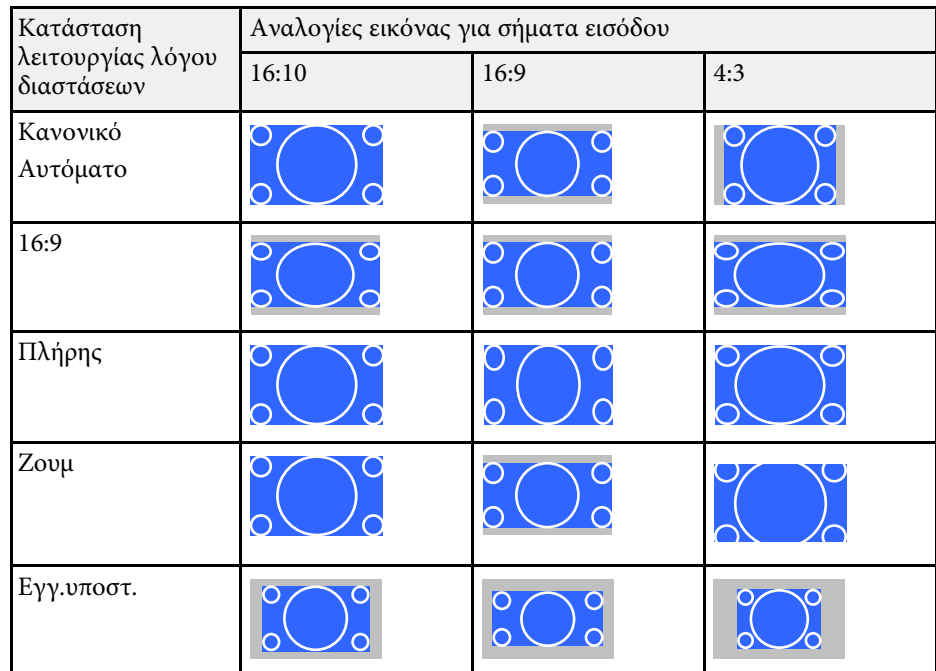

### **Για προβολείς µε ανάλυση XGA (1024 × 768)**

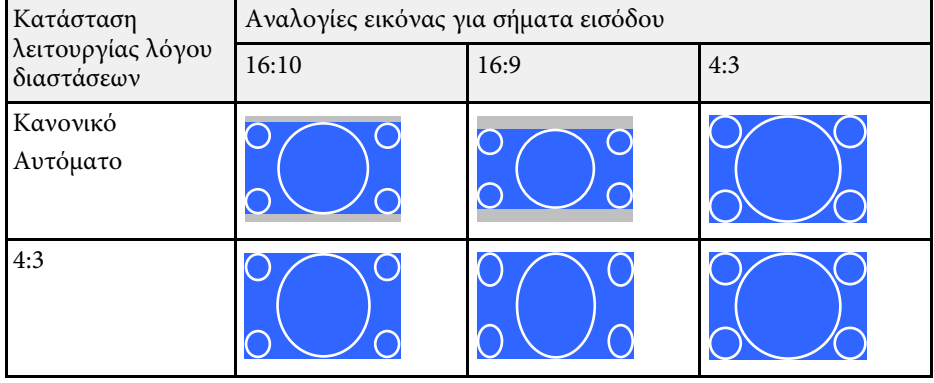

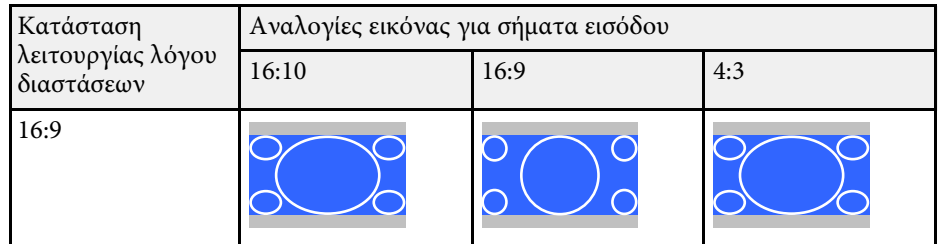

<span id="page-71-0"></span>Ο βιντεοπροβολέας προσφέρει διάφορες λειτουργίες χρώµατος για να παρέχει τη βέλτιστη φωτεινότητα, αντίθεση και χρώµα για µια ποικιλία περιβαλλόντων προβολής και τύπων εικόνας. Μπορείτε να επιλέξετε τη λειτουργία που έχει σχεδιαστεί για να ταιριάζει µε την εικόνα και το περιβάλλον σας ή να πειραµατιστείτε µε τις διαθέσιµες λειτουργίες.

### g **Σχετικοί σύνδεσµοι**

- • ["Αλλαγή της λειτουργίας χρώµατος"](#page-71-1) σελ.72
- • ["∆ιαθέσιµες λειτουργίες χρώµατος"](#page-71-2) σελ.72
- • ["Ρύθµιση αυτόµατου διαφράγµατος"](#page-72-0) σελ.73

## <span id="page-71-1"></span>**Αλλαγή της λειτουργίας χρώµατος**

<span id="page-71-2"></span>Μπορείτε να αλλάξετε τη ρύθµιση Λειτ. Χρώµατος του βιντεοπροβολέα χρησιµοποιώντας το τηλεχειριστήριο ώστε να βελτιστοποιήσετε την εικόνα για το περιβάλλον προβολής σας.

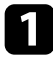

a Ενεργοποιήστε το βιντεοπροβολέα και µεταβείτε στην πηγή εικόνας που θέλετε να χρησιµοποιήσετε.

b Πατήστε το κουµπί [Color Mode] στο τηλεχειριστήριο για να αλλάξετε τη ρύθµιση Λειτ. Χρώµατος.

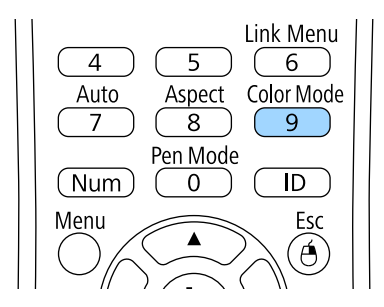

Το όνοµα της Λειτ. Χρώµατος εµφανίζεται στιγµιαία στην οθόνη και έπειτα αλλάζει η εµφάνιση της εικόνας.

Για να μετακινηθείτε κυκλικά σε όλες τις διαθέσιμες επιλογές της λειτουργίας χρώµατος για το σήµα εισόδου σας, πατήστε επανειληµµένα το κουµπί [Color Mode].

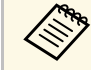

a Μπορείτε, επίσης, να ορίσετε τη ρύθµιση **Λειτ. Χρώµατος** από το µενού **Εικόνα** του βιντεοπροβολέα.

#### g **Σχετικοί σύνδεσµοι**

• ["Ρυθµίσεις ποιότητας εικόνας - Μενού εικόνας"](#page-185-0) σελ.186

### **∆ιαθέσιµες λειτουργίες χρώµατος**

Μπορείτε να ρυθµίσετε το βιντεοπροβολέα να χρησιµοποιεί αυτές τις λειτουργίες χρώµατος, ανάλογα µε την πηγή εισόδου που χρησιµοποιείτε:

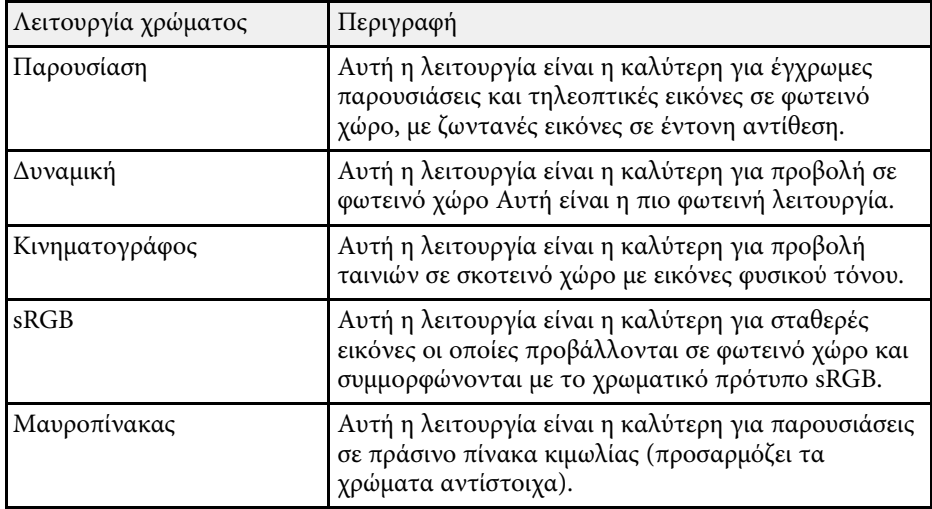
## **Λειτουργία χρώµατος <sup>73</sup>**

## **Ρύθµιση αυτόµατου διαφράγµατος**

Μπορείτε να ενεργοποιήσετε τη ρύθµιση Αυτόµατο διάφραγµα ώστε να βελτιστοποιεί αυτόµατα την εικόνα µε βάση τη φωτεινότητα του περιεχοµένου.

Η ρύθµιση αυτή είναι διαθέσιµη για τις λειτουργίες χρώµατος **∆υναµική** ή **Κινηµατογράφος**.

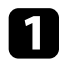

a Ενεργοποιήστε το βιντεοπροβολέα και µεταβείτε στην πηγή εικόνας που θέλετε να χρησιµοποιήσετε.

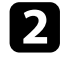

b Στον πίνακα ελέγχου ή στο τηλεχειριστήριο, πατήστε το κουµπί [Menu].

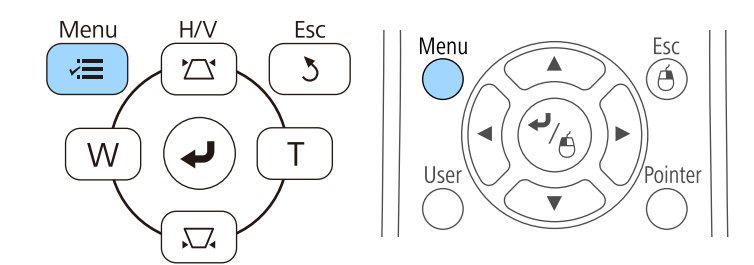

c Επιλέξτε το µενού **Εικόνα** και πατήστε [Enter].

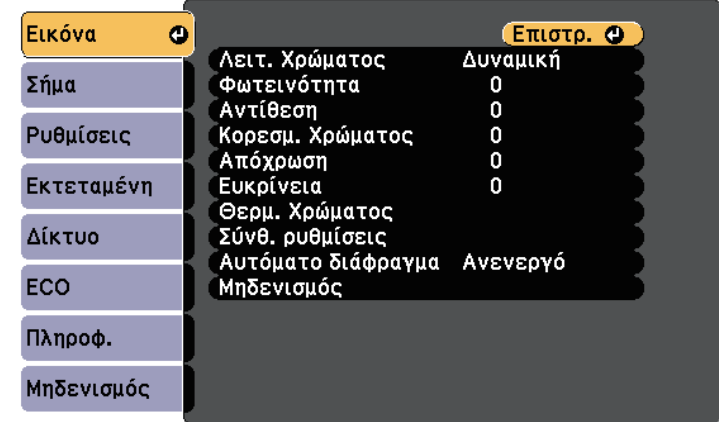

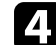

d Επιλέξτε τη ρύθµιση **Αυτόµατο διάφραγµα** και πατήστε [Enter].

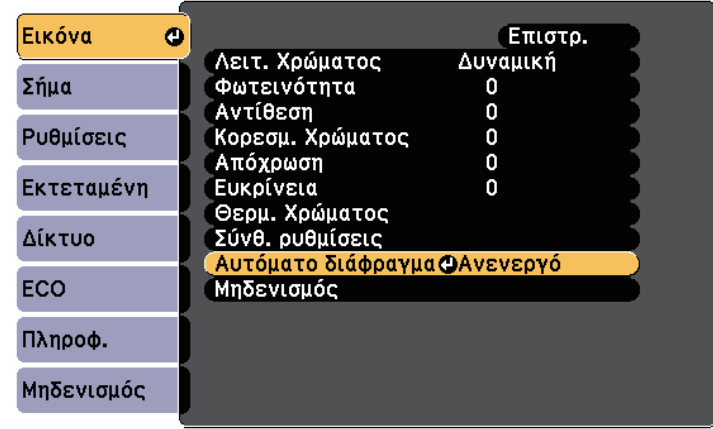

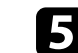

e Επιλέξτε µία από τις ακόλουθες επιλογές και πατήστε [Enter]:

- **Υψηλή ταχύτ.** για να ρυθµίσετε τη φωτεινότητα µόλις αλλάζει η σκηνή.
- **Κανονικό** για τυπική ρύθµιση της φωτεινότητας.

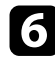

f Πατήστε [Menu] ή [Esc] για να πραγµατοποιήσετε έξοδο από τα µενού.

## **Ρύθµιση χρώµατος εικόνας <sup>75</sup>**

Μπορείτε να κάνετε µικρορύθµιση διαφόρων παραµέτρων για το πώς εµφανίζονται τα χρώµατα στις προβαλλόµενες εικόνες.

#### g **Σχετικοί σύνδεσµοι**

• ["Προσαρµογή της απόχρωσης, του κορεσµού και της φωτεινότητας"](#page-74-0) σελ.75

### **Προσαρµογή της απόχρωσης, του κορεσµού και της φωτεινότητας**

<span id="page-74-0"></span>Μπορείτε να προσαρµόσετε τις ρυθµίσεις Απόχρωση, Καθαρότητα και Φωτεινότητα για µεµονωµένα χρώµατα εικόνων.

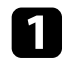

a Ενεργοποιήστε το βιντεοπροβολέα και µεταβείτε στην πηγή εικόνας που θέλετε να χρησιµοποιήσετε.

b Στον πίνακα ελέγχου ή στο τηλεχειριστήριο, πατήστε το κουµπί [Menu].

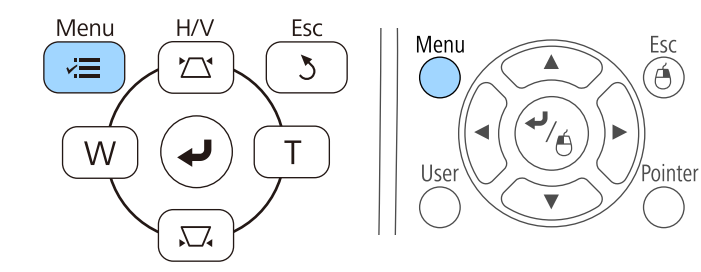

c Επιλέξτε το µενού **Εικόνα** και πατήστε [Enter].

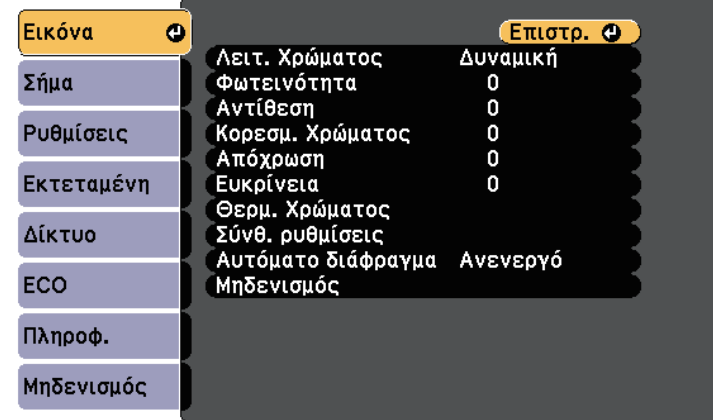

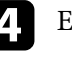

d Επιλέξτε **Σύνθ. Ρυθµίσεις** και πατήστε [Enter].

e Επιλέξτε **RGBCMY** και πατήστε [Enter].

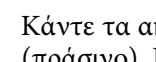

f Κάντε τα ακόλουθα όπως απαιτείται για κάθε χρώµα R (κόκκινο), G (πράσινο), B (µπλε), C (κυανό), M (µατζέντα) και Y (κίτρινο):

- Για να ρυθµίσετε τη συνολική απόχρωση του χρώµατος, κυανωπήπρασινωπή - κοκκινωπή, προσαρµόστε τη ρύθµιση **Απόχρωση**.
- Για να ρυθµίσετε τη συνολική ζωηρότητα του χρώµατος, προσαρµόστε τη ρύθµιση **Καθαρότητα**.

• Για να ρυθµίσετε τη συνολική φωτεινότητα του χρώµατος, προσαρµόστε τη ρύθµιση **Φωτεινότητα**.

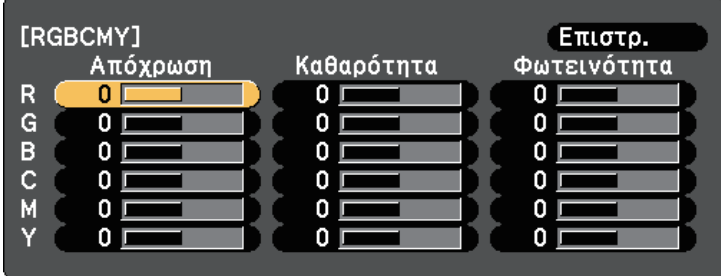

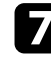

g Πατήστε [Menu] ή [Esc] για να πραγµατοποιήσετε έξοδο από τα µενού.

## **Έλεγχος της έντασης ήχου µε τα κουµπιά έντασης ήχου <sup>77</sup>**

Τα κουµπιά έντασης ελέγχουν το σύστηµα εσωτερικών ηχείων του βιντεοπροβολέα.

∆εν µπορείτε να ελέγχετε την ένταση τυχόν εξωτερικών ηχείων που έχετε συνδέσει στο βιντεοπροβολέα.

Πρέπει να ρυθµίσετε την ένταση του ήχου ξεχωριστά για κάθε συνδεδεµένη πηγή εισόδου.

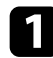

a Ενεργοποιήστε το βιντεοπροβολέα και αρχίστε µια παρουσίαση.

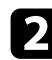

b Για να αυξοµειώσετε την ένταση, πατήστε τα πλήκτρα [Volume] στο τηλεχειριστήριο, όπως φαίνεται.

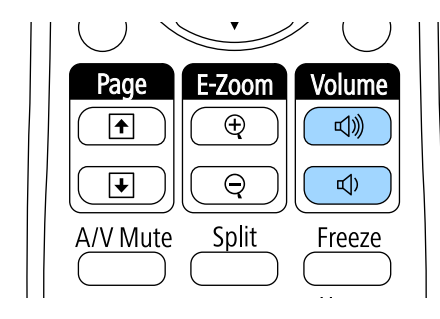

Ένας µετρητής έντασης εµφανίζεται στην οθόνη.

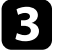

c Για να ρυθµίσετε την ένταση του ήχου σε ένα συγκεκριµένο επίπεδο για µια πηγή εισόδου, επιλέξτε **Ένταση** στο µενού **Ρυθµίσεις** του βιντεοπροβολέα.

### **Προσοχή**

Μην ξεκινήσετε µια παρουσίαση µε ρύθµιση υψηλής έντασης. Οι απότοµοι δυνατοί θόρυβοι µπορεί να προκαλέσουν απώλεια ακοής.

Να χαµηλώνετε πάντα την ένταση του ήχου πριν από την απενεργοποίηση, έτσι ώστε να µπορείτε να ενεργοποιείτε τη συσκευή και να αυξάνετε σταδιακά την ένταση του ήχου.

#### g **Σχετικοί σύνδεσµοι**

• ["Ρυθµίσεις δυνατοτήτων βιντεοπροβολέα - Μενού Ρυθµίσεις"](#page-189-0) σελ.190

# **Χρήση των διαδραστικών λειτουργιών**

Ακολουθήστε τις οδηγίες στα κεφάλαια αυτά για να χρησιµοποιήσετε τα διαδραστικά χαρακτηριστικά.

#### g **Σχετικοί σύνδεσµοι**

- • ["Λειτουργίες διαδραστικών χαρακτηριστικών"](#page-78-0) σελ.79
- • ["Προετοιµασία πριν από τη χρήση των διαδραστικών λειτουργιών"](#page-80-0) σελ.81
- • ["Σχεδιασµός σε Προβαλλόµενη εικόνα \(Λειτουργία σχολιασµών\)"](#page-92-0) σελ.93
- • ["Χρησιµοποιώντας την Προβαλλόµενη οθόνη ως Πίνακα \(Λειτουργία πίνακα\)"](#page-94-0) σελ.95
- "Ελέγξτε τις λειτουργίες ελέγχου υπολογιστή από μία προβαλλόμενη οθόνη (Λειτουργία διάδρασης με υπολογιστή)" σελ.97
- • ["∆ιάδραση µε την οθόνη"](#page-102-0) σελ.103
- • ["Χρήστη των διαδραστικών χαρακτηριστικών σε δίκτυο"](#page-110-0) σελ.111
- • ["Windows Είσοδος στυλό και Εργαλεία µελανιού"](#page-112-0) σελ.113
- • ["∆ιαδραστικές λειτουργίες κατά την ταυτόχρονη προβολή δύο εικόνων"](#page-114-0) σελ.115
- • ["∆ιαδραστικές λειτουργίες κατά την προβολή µε δύο προβολείς"](#page-117-0) σελ.118

<span id="page-78-0"></span>Μπορείτε να εκτελείτε τις ακόλουθες λειτουργίες µε τις διαδραστικές λειτουργίες:

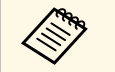

- a Οι διαδραστικές λειτουργίες είναι διαθέσιµες µόνο για EB-695Wi/EB-685Wi/EB-680Wi/EB-675Wi.
- Οι λειτουργίες αφής µε το δάκτυλό σας είναι διαθέσιµες µόνο για EB-695Wi/EB-680Wi.
- Στη λειτουργία πίνακα, µπορείτε να χρησιµοποιήσετε διαδραστικά στυλό ή το δάκτυλό σας για να γράψετε στον προβαλλόµενο "πίνακα".

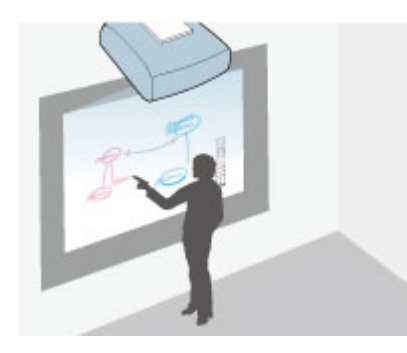

∆εν χρειάζεται να χρησιµοποιήσετε υπολογιστή ή να εγκαταστήσετε τυχόν πρόσθετο λογισµικό για να χρησιµοποιήσετε την ενσωµατωµένη λειτουργία σχεδιασµού σε πίνακα. Αυτή η λειτουργία είναι χρήσιµη σε συναντήσεις ως υποκατάστατο για τον πίνακα. Μπορείτε, επίσης, να αποθηκεύσετε και να εκτυπώσετε το περιεχόµενο που έχετε σχεδιάσει.

• Στη λειτουργία σχολιασµού, µπορείτε να χρησιµοποιήσετε διαδραστικά στυλό ή το δάκτυλό σας για να προσθέσετε σηµειώσεις σε περιεχόµενο που προβάλλεται από υπολογιστή, tablet, κάµερα εγγράφων ή άλλη πηγή.

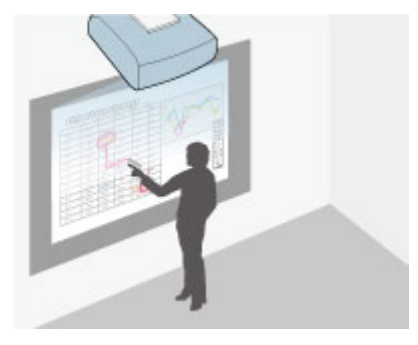

Αυτό σας βοηθάει να δώσετε έµφαση στις προβαλλόµενες πληροφορίες ή να συµπεριλάβετε πρόσθετες σηµειώσεις για πιο αποτελεσµατικά µαθήµατα ή παρουσιάσεις. Μπορείτε, επίσης, να αποθηκεύσετε και να εκτυπώσετε την προβαλλόµενη οθόνη µε το σχολιασµό σας.

• Στη λειτουργία διάδρασης µε υπολογιστή, µπορείτε να χρησιµοποιήσετε διαδραστικά στυλό ή το δάκτυλό σας όπως θα χρησιµοποιούσατε ένα ποντίκι. Αυτό σας επιτρέπει να περιηγείστε, να επιλέγετε και να πραγµατοποιείτε κύλιση σε περιεχόµενο το οποίο προβάλλεται από τον υπολογιστή σας.

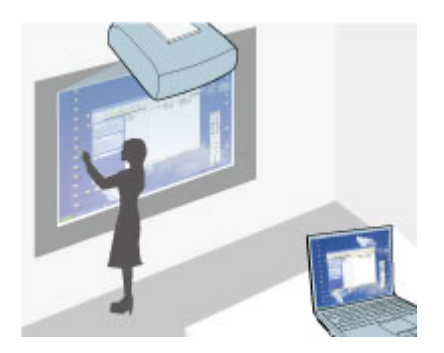

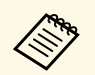

a Μπορείτε, επίσης, να χρησιµοποιήσετε το λογισµικό Easy Interactive Tools για να παρέχετε πρόσθετες διαδραστικές λειτουργίες, όπως η αποθήκευση και η εκτύπωσή των σχολιασµών σας. Ανατρέξτε στο *Εγχειρίδιο λειτουργίας του Easy Interactive Tools* το οποίο είναι ενσωµατωµένο στο λογισµικό, για οδηγίες.

#### g **Σχετικοί σύνδεσµοι**

- • ["Ελέγξτε τις λειτουργίες ελέγχου υπολογιστή από µία προβαλλόµενη οθόνη](#page-96-0) [\(Λειτουργία διάδρασης µε υπολογιστή\)"](#page-96-0) σελ.97
- • ["Σχεδιασµός σε Προβαλλόµενη εικόνα \(Λειτουργία σχολιασµών\)"](#page-92-0) σελ.93
- • ["Χρησιµοποιώντας την Προβαλλόµενη οθόνη ως Πίνακα \(Λειτουργία](#page-94-0) [πίνακα\)"](#page-94-0) σελ.95

<span id="page-80-2"></span><span id="page-80-0"></span>Σε αυτήν την ενότητα παρέχονται οι οδηγίες ασφαλείας για τη ρύθµιση και τη χρήση των διαδραστικών στυλό ή την εκτέλεση των λειτουργιών αφής µε το δάκτυλό σας. ∆ιαβάστε αυτές τις οδηγίες προτού χρησιµοποιήσετε τις διαδραστικές λειτουργίες.

#### g **Σχετικοί σύνδεσµοι**

- • ["Οδηγίες ασφαλείας για τις διαδραστικές λειτουργίες"](#page-80-1) σελ.81
- • ["Χρήση των ∆ιαδραστικών στυλό"](#page-80-2) σελ.81
- "Χρήση των Διαδραστικών λειτουργιών αφής με το δάκτυλό σας" σελ.87

## <span id="page-80-1"></span>**Οδηγίες ασφαλείας για τις διαδραστικές λειτουργίες**

Οι διαδραστικές λειτουργίες λειτουργούν µε επικοινωνία υπερύθρων. Λάβετε υπόψη σας τα ακόλουθα σηµαντικά σηµεία όταν χρησιµοποιείτε αυτές τις λειτουργίες.

- Βεβαιωθείτε ότι δεν υπάρχει δυνατό φως ή ηλιακό φως στο δέκτη του διαδραστικού στυλό και την προβαλλόµενη οθόνη.
- Εάν κολλήσει σκόνη επάνω στο δέκτη του διαδραστικού στυλό, θα µπορούσε να παρεµβάλλεται µε την επικοινωνία υπερύθρων και ενδέχεται να µην µπορείτε να χρησιµοποιήσετε τις λειτουργίες φυσιολογικά. Καθαρίστε το δέκτη σε περίπτωση που έχει ρύπους.
- Μη χρωµατίζετε και µη βάζετε αυτοκόλλητα στο κάλυµµα του δέκτη του διαδραστικού στυλό.
- Μη χρησιµοποιείτε τηλεχειριστήριο υπερύθρων ή µικρόφωνο υπερύθρων στον ίδιο χώρο γιατί ενδέχεται να δυσλειτουργήσει το διαδραστικό στυλό.
- Μη χρησιµοποιείτε συσκευές οι οποίες παράγουν ισχυρό θόρυβο, όπως περιστροφικές συσκευές ή µετασχηµατιστές, κοντά στο βιντεοπροβολέα. Ενδέχεται να µην µπορείτε να λειτουργήσετε τα διαδραστικά χαρακτηριστικά.

#### g **Σχετικοί σύνδεσµοι**

• ["Συντήρηση του βιντεοπροβολέα"](#page-215-0) σελ.216

## **Χρήση των ∆ιαδραστικών στυλό**

Ο βιντεοπροβολέας σας συνοδεύεται από µπλε στυλό και από πορτοκαλί στυλό, τα οποία αναγνωρίζονται από το χρώµα στο άκρο του στυλό. Μπορείτε να χρησιµοποιήσετε ένα από τα δυο στυλό ή αµφότερα, ταυτόχρονα (ένα από κάθε χρώµα).

Βεβαιωθείτε ότι έχουν τοποθετηθεί οι µπαταρίες στο στυλό.

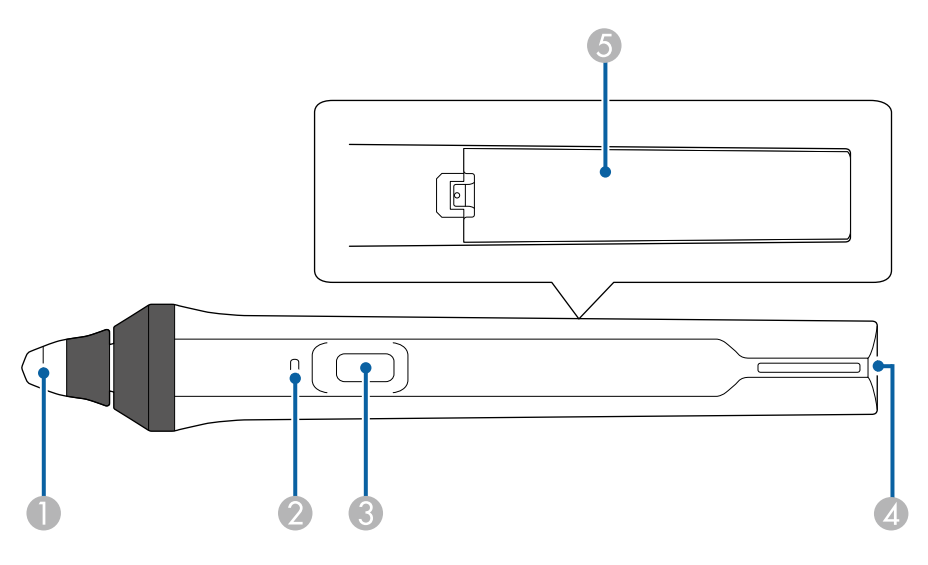

- A Μύτη στυλό
- B Ενδεικτική λυχνία µπαταρίας
- Κουμπί
- Σημείο τοποθέτησης για το λουράκι
- E Κάλυµµα µπαταρίας

Ανασηκώστε και κρατήστε το στυλό για να το ενεργοποιήσετε.

Όταν τελειώσετε τη χρήση του στυλό, αφήστε το στυλό ως έχει µακριά από την οθόνη προβολής.

#### **Προσοχή**

- Μη χρησιµοποιείτε τα διαδραστικό στυλό µε βρεγµένα χέρια ή σε χώρους όπου τα στυλό ενδέχεται να βραχούν. Τα διαδραστικό στυλό δεν είναι αδιάβροχα.
- ∆ιατηρείτε το βιντεοπροβολέα και την οθόνη προβολής µακριά από άµεσο ηλιακό φως, διαφορετικά τα διαδραστικά χαρακτηριστικά ενδέχεται να µη λειτουργούν.

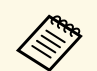

- **3 Τα στυλό απενεργοποιούνται αυτόματα 15 δευτερόλεπτα αφότου τα**<br>**4 Σεντερόλεπτα αφότου τα** ακουμπήσετε Ανασυκώστε και κοατήστε το στυλό για να το ακουµπήσετε. Ανασηκώστε και κρατήστε το στυλό για να το ενεργοποιήσετε ξανά.
	- Για βέλτιστη απόδοση, κρατήστε το στυλό κατακόρυφα στον πίνακα, όπως φαίνεται πιο κάτω. Μην καλύψετε τη µαύρη ταινία κοντά στη µύτη του στυλό.

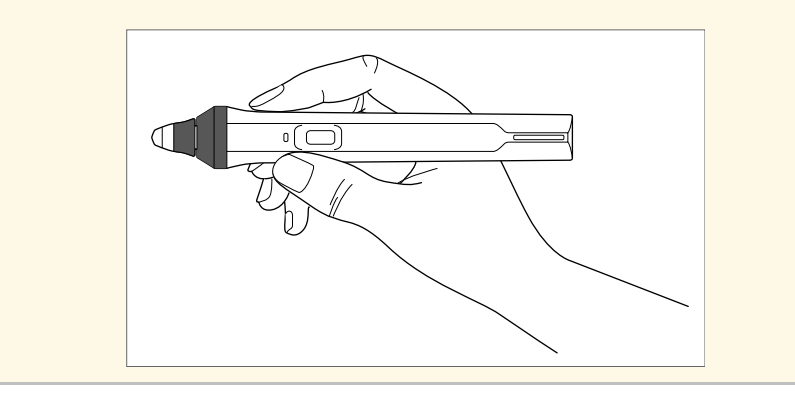

Μπορείτε να κάνετε τα ακόλουθα χρησιµοποιώντας το στυλό:

• Γράψτε ή σχεδιάστε στην επιφάνεια προβολής σε λειτουργία πίνακα και σε λειτουργία σχολιασµού.

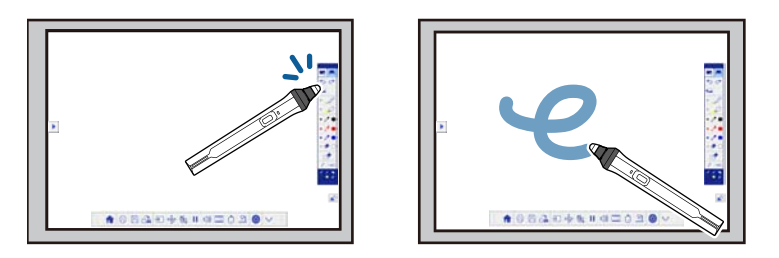

- Για να επιλέξετε ένα προβαλλόµενο στοιχείο, όπως ένα εικονίδιο, πατήστε την επιφάνεια προβολής µε τη µύτη του στυλό.
- Για να σχεδιάσετε στην προβαλλόµενη οθόνη, πατήστε την επιφάνεια προβολής µε το στυλό και σύρετέ το όπως χρειάζεται.
- Για να µετακινήσετε τον προβαλλόµενο δείκτη, κάντε αιώρηση πάνω από την επιφάνεια χωρίς να την αγγίξετε.
- Για αλλαγή της λειτουργίας του στυλό από εργαλείο σχεδίασης σε γόµα ή άλλες λειτουργίες που έχουν επιλεγεί στο µενού **Εκτεταµένη** του βιντεοπροβολέα, πατήστε το κουµπί στο πλάι.
	- s **Εκτεταµένη** > **Easy Interactive Function** > **Γενικά** > **Σύνθ. Ρυθµίσεις** > **Ενέρ. κουµπ. στυλό**
- Χρησιµοποιήστε το στυλό ως ποντίκι στη λειτουργία διάδρασης µε υπολογιστή.

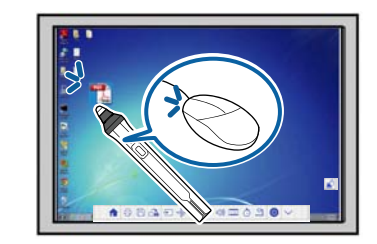

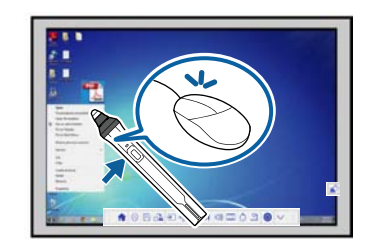

• Για αριστερό κλικ, πατήστε στον πίνακα µε τη µύτη του στυλό.

## **Προετοιµασία πριν από τη χρήση των διαδραστικών λειτουργιών <sup>83</sup>**

- Για διπλό κλικ, πατήστε δυο φορές µε τη µύτη του στυλό.
- Για δεξιό κλικ πατήστε το πλήκτρο στο πλάι.
- Για κλικ και µεταφορά, πατήστε και σύρετε µε το στυλό.
- Για να µετακινήσετε τον κέρσορα, κάντε αιώρηση πάνω από τον πίνακα χωρίς να τον αγγίξετε.

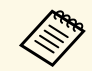

- **εδία του επιθυμείτε να χρησιμοποιήσετε την ιδιότητα αιώρησης,**<br>11πορείτε να την απενεργοποιήσετε χρησιμοποιώντας τη ρύθμισι µπορείτε να την απενεργοποιήσετε χρησιµοποιώντας τη ρύθµιση **Αιώρηση** στο µενού **Εκτεταµένη** του βιντεοπροβολέα.
	- s **Εκτεταµένη** > **Easy Interactive Function** > **Αιώρηση**
	- Για παρατεταµένο πάτηµα του στυλό το οποίο θα ενεργήσει ως δεξί κλικ, επιλέξτε τις ακόλουθες ρυθµίσεις στο µενού **Εκτεταµένη** του βιντεοπροβολέα.
	- Ορίστε τη ρύθµιση **Κατ. λειτ. στυλό** στη **Λειτ. Ubuntu**.
		- s **Εκτεταµένη** > **Easy Interactive Function** > **Κατ. λειτ. στυλό**
	- Ορίστε τη ρύθµιση **Ενεργ. δεξιού κλικ** σε **Ενεργό**.
	- s **Εκτεταµένη** > **Easy Interactive Function** > **Ενεργ. δεξιού κλικ**

#### <span id="page-82-1"></span>g **Σχετικοί σύνδεσµοι**

- • ["Βαθµονόµηση στυλό"](#page-82-0) σελ.83
- • ["Αυτόµατη βαθµονόµηση"](#page-82-1) σελ.83
- • ["Μη αυτόµατη βαθµονόµηση"](#page-84-0) σελ.85
- • ["Εξαρτήµατα του βιντεοπροβολέα ∆ιαδραστικά στυλό"](#page-19-0) σελ.20

#### <span id="page-82-0"></span>**Βαθµονόµηση στυλό**

Η βαθµονόµηση συντονίζει τη θέση του στυλό µε τη θέση του κέρσορά σας. Χρειάζεται µόνο να πραγµατοποιήσετε βαθµονόµηση την πρώτη φορά που θα χρησιµοποιήσετε το βιντεοπροβολέα σας.

Μπορείτε να χρησιµοποιήσετε την **Αυτ. βαθµονόµ.** για να βαθµονοµήσετε το σύστηµα, ωστόσο η **Μη αυτ. βαθµονόµ.** είναι επίσης διαθέσιµη για πιο λεπτοµερείς προσαρµογές ή σε περίπτωση αποτυχίας της **Αυτ. βαθµονόµ**.

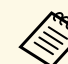

- a Μετακινήστε τυχόν στυλό που δεν χρησιµοποιείται µακριά από την οθόνη προβολής κατά τη βαθµονόµηση του συστήµατος.
- Βαθµονοµήστε το σύστηµα ξανά εάν παρατηρήσετε κάποια ανακολουθία στην τοποθέτηση αφού πράξετε οποιοδήποτε από τα ακόλουθα:
	- Πραγµατοποίηση ∆ιόρθ. γεωµετρίας
	- Ρύθµιση µεγέθους εικόνας
	- Χρήση της ιδιότητας Μετακίνηση εικόνας
- Αλλαγή της θέσης του βιντεοπροβολέα
- Τα αποτελέσµατα βαθµονόµησης παραµένουν µέχρι να πραγµατοποιήσετε νέα βαθµονόµηση.

#### **Αυτόµατη βαθµονόµηση**

Πρέπει να πραγµατοποιήσετε βαθµονόµηση την πρώτη φορά που χρησιµοποιείτε το βιντεοπροβολέα σας και δεν χρειάζεστε στυλό ή υπολογιστή για **Αυτ. βαθµονόµ**.

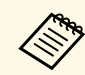

a Μπορείτε, επίσης, να ξεκινήσετε την **Αυτ. βαθµονόµ.** πατώντας το κουµπί [User] στο τηλεχειριστήριο.

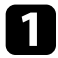

a Πατήστε το πλήκτρο [Menu], επιλέξτε το µενού **Εκτεταµένη** και πατήστε το πλήκτρο [Enter].

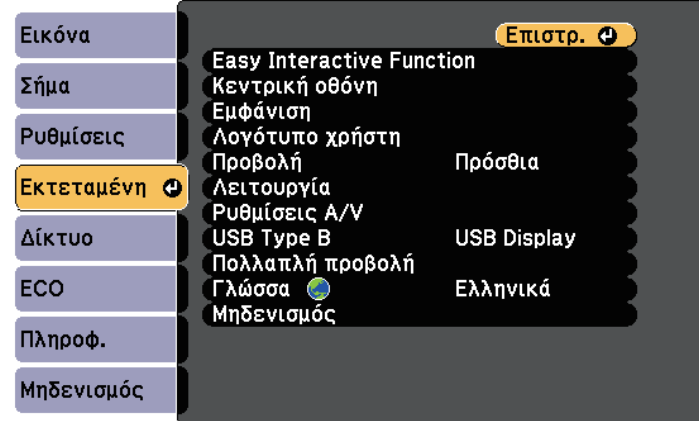

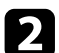

**2** Επιλέξτε τη ρύθμιση Easy Interactive Function και πατήστε το πλήκτρο [Enter].

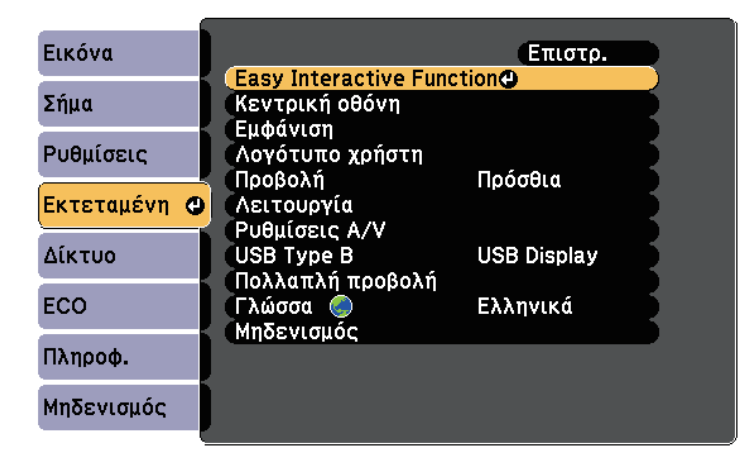

c Επιλέξτε **Αυτ. βαθµονόµ.** και πατήστε το πλήκτρο [Enter].

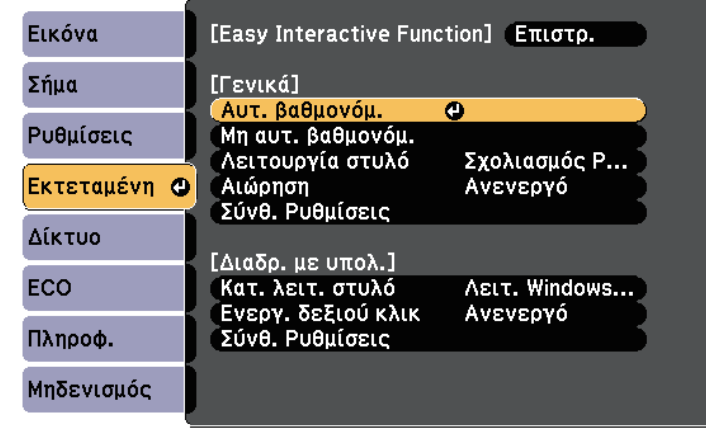

Εµφανίζεται η ακόλουθη οθόνη.

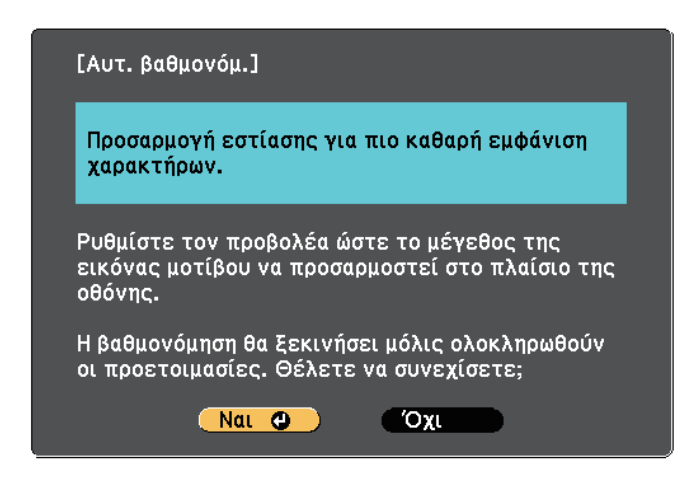

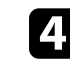

**4.** Ρυθμίστε την εστίαση, εάν απαιτείται, ανοίγοντας το κάλυμμα του φίλτρου αέρα στο πλάι του βιντεοπροβολέα και ολισθαίνοντας το µοχλό εστίασης.

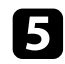

e Επιλέξτε **Ναι** και πατήστε το κουµπί [Enter].

Εµφανίζεται ένα µοτίβο, κατόπιν εξαφανίζεται και το σύστηµα βαθµονοµείται. Εάν δείτε µήνυµα ότι η βαθµονόµηση απέτυχε, χρειάζεται να πραγµατοποιήσετε βαθµονόµηση µη αυτόµατα.

Η θέση του κέρσορα και η θέση του στυλό θα πρέπει να συµφωνούν µετά τη βαθµονόµηση. Σε αντίθετη περίπτωση, ίσως χρειαστεί να πραγµατοποιήσετε µη αυτόµατη βαθµονόµηση.

#### <span id="page-84-0"></span>**Μη αυτόµατη βαθµονόµηση**

Σε περίπτωση που η θέση του κέρσορα και η θέση του στυλό δεν συµφωνούν µετά την αυτόµατη βαθµονόµηση, µπορείτε να πραγµατοποιήσετε µη αυτόµατη βαθµονόµηση.

Βεβαιωθείτε ότι πραγµατοποιείτε µη αυτόµατη βαθµονόµηση όταν προβάλλετε εικόνες σε καµπύλη επιφάνεια.

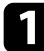

a Πατήστε το πλήκτρο [Menu], επιλέξτε το µενού **Εκτεταµένη** και πατήστε το πλήκτρο [Enter].

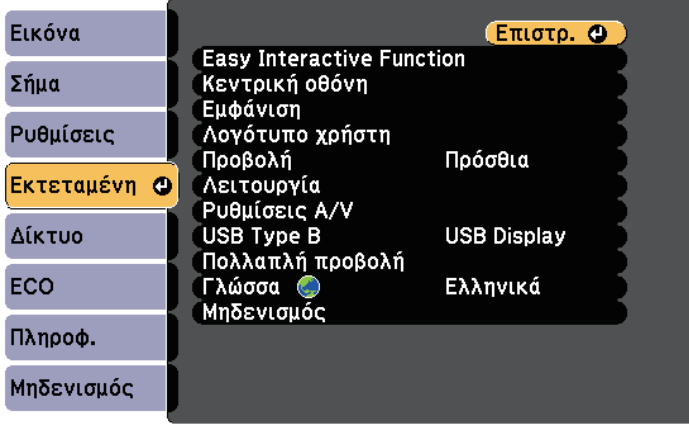

**2** Επιλέξτε τη ρύθμιση Easy Interactive Function και πατήστε το πλήκτρο [Enter].

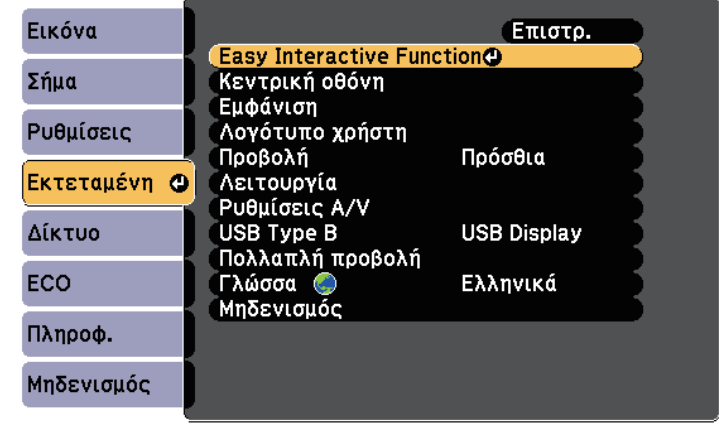

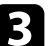

c Επιλέξτε **Μη αυτ. βαθµονόµ.** και πατήστε το πλήκτρο [Enter].

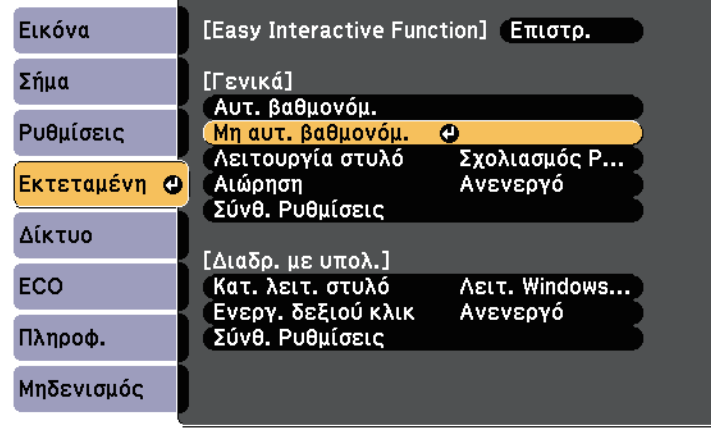

Εµφανίζεται η ακόλουθη οθόνη.

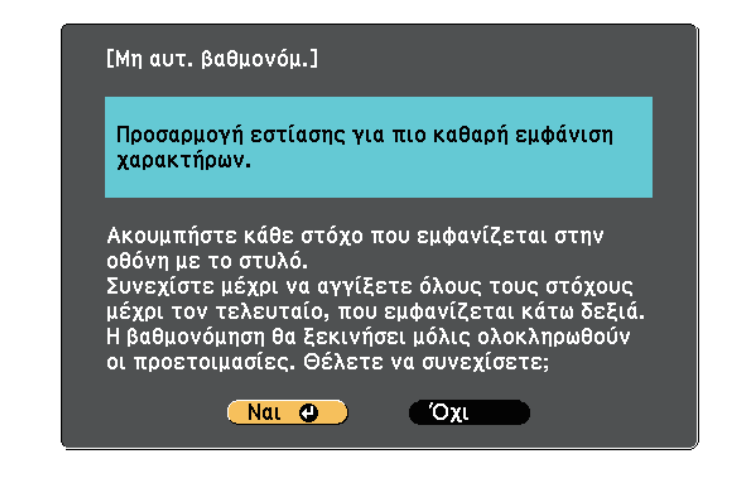

**4.** Ρυθμίστε την εστίαση, εάν απαιτείται, ανοίγοντας το κάλυμμα του φίλτρου αέρα στο πλάι του βιντεοπροβολέα και ολισθαίνοντας το µοχλό εστίασης.

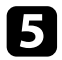

e Επιλέξτε **Ναι** και πατήστε το κουµπί [Enter].

Στην επάνω αριστερή γωνία της προβαλλόµενης εικόνας εµφανίζεται ένας πράσινος κύκλος που αναβοσβήνει.

f Αγγίξτε το κέντρο της κύκλου µε τη µύτη του στυλό.

Ο κύκλος εξαφανίζεται και βλέπετε έναν άλλο κύκλο κάτω από τον πρώτο.

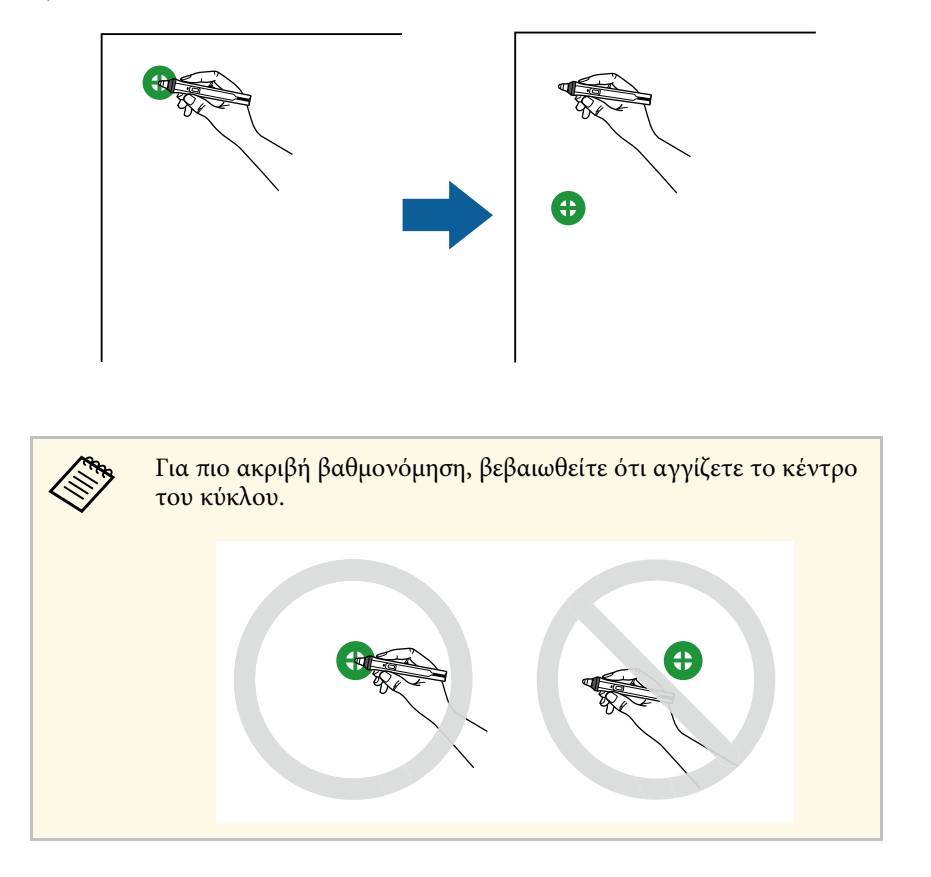

g Αγγίξτε το κέντρο του επόµενου κύκλου, κατόπιν επαναλάβετε. Όταν φτάσετε στο κάτω µέρος της στήλης, εµφανίζεται ο επόµενος κύκλος στην κορυφή µίας νέας στήλης.

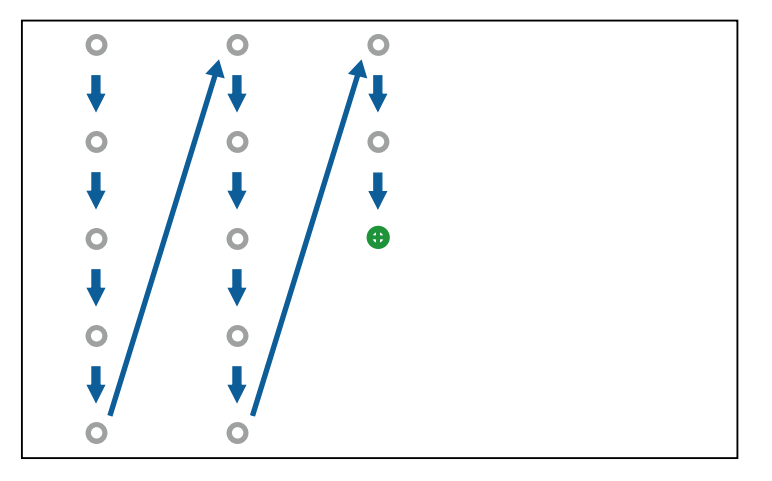

- **Δήρου -** Βεβαιωθείτε ότι δεν εμποδίζετε το σήμα μεταξύ στυλό και<br>διαδραστικού δέκτη διαδραστικού δέκτη.
	- Εάν κάνετε λάθος, πατήστε το πλήκτρο [Esc] στο τηλεχειριστήριο για να επιστρέψετε στον προηγούµενο κύκλο.
	- Για να ακυρώσετε τη διαδικασία βαθµονόµησης, πατήστε και κρατήστε πατηµένο το πλήκτρο [Esc] για 2 δευτερόλεπτα.

h Συνεχίστε µέχρι να εξαφανιστούν όλοι οι κύκλοι.

### **Χρήση των ∆ιαδραστικών λειτουργιών αφής µε το δάκτυλό σας**

<span id="page-86-0"></span>Μπορείτε να χρησιµοποιήσετε το δάκτυλό σας για να αλληλεπιδράσετε µε την προβαλλόµενη οθόνη, όπως θα χρησιµοποιούσατε ένα διαδραστικό στυλό (EB-695Wi/EB-680Wi). Μπορείτε να χρησιµοποιήσετε είτε ένα στυλό είτε το δάκτυλό σας ή αµφότερα την ίδια στιγµή.

Ο βιντεοπροβολέας αναγνωρίζει έως έξι σηµεία αφής στη λειτουργία διάδρασης µε υπολογιστή. Κατά την εκτέλεση λειτουργιών αφής µε το δάκτυλό σας, µπορείτε να χρησιµοποιήσετε δυο δάκτυλα σε λειτουργίες σχολιασµού και πίνακα.

Κάντε τα ακόλουθα πριν χρησιµοποιήσετε το δάκτυλό σας για λειτουργίες αφής:

- Εγκαταστήστε τη Μονάδα Αφής
- Βαθµονοµήστε το σύστηµα µη αυτόµατα για το στυλό
- Εκτελέστε προσαρµογή γωνίας για τη Μονάδα Αφής
- Βαθµονοµήστε το σύστηµα για λειτουργίες αφής

Ανατρέξτε στον *Οδηγός εγκατάστασης* για λεπτοµέρειες.

Η μονάδα αφής ενεργοποιείται και είναι έτοιμη για λειτουργία αφής με το δάκτυλό σας όταν ενεργοποιείτε το βιντεοπροβολέα και η ενδεικτική λυχνία είναι αναµµένη µε µπλε χρώµα.

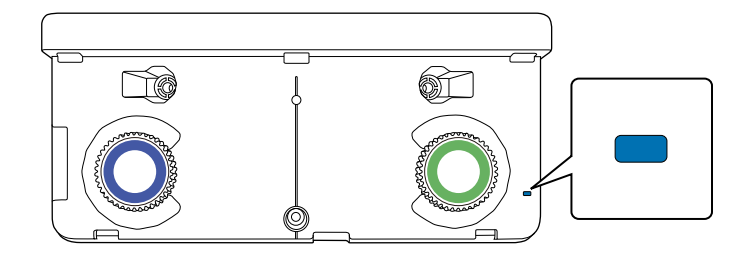

- 
- **βακει -** Ελέγξτε τα ακόλουθα εάν η μονάδα αφής δεν ενεργοποιείται.
	- Η ρύθµιση **Ισχύς** στο µενού **Ρύθµ. µονάδας αφής** έχει οριστεί στην επιλογή **Ενεργό**.

s **Εκτεταµένη** > **Easy Interactive Function** > **Ρύθµ. µονάδας αφής** > **Ισχύς**

- Η µονάδα αφής συνδέεται µε τη θύρα TCH του βιντεοπροβολέα µε ένα καλώδιο σύνδεσης της µονάδας αφής.
- Ενδέχεται να προκύψουν ανακολουθίες τοποθέτησης, ανάλογα µε τη γωνία του δακτύλου σας ή την κατεύθυνση που δείχνετε.
- Οι λειτουργίες αφής µε το δάκτυλό σας ενδέχεται να µη λειτουργούν ως πρέπει όταν έχετε µακριά ή τεχνητά νύχια ή όταν τα δάκτυλά σας είναι τυλιγµένα µε επιδέσµους.
- Οι λειτουργίες αφής ενδέχεται να µην αναγνωρίζονται σωστά σε περίπτωση που τα δάκτυλά σας ή τα στυλό είναι πολύ κοντά µαζί ή σταυρωµένα.
- Σε περίπτωση που έρθουν κοντά ή σε επαφή µε την οθόνη ενδύµατα ή κάποιο άλλο µέρος του σώµατός σας, οι λειτουργίες αφής ενδέχεται να λειτουργήσουν λανθασµένα.
- Αν αγγίξετε την οθόνη με το ελεύθερό σας χέρι κατά τη διάρκεια των λειτουργιών αφής, οι λειτουργίες αφής ενδέχεται να λειτουργήσουν λανθασµένα.

Μπορείτε να εκτελέσετε τις ακόλουθες λειτουργίες αφής µε το δάκτυλό σας:

• Χρησιµοποιήστε το δάκτυλό ως ποντίκι στη λειτουργία διάδρασης µε υπολογιστή.

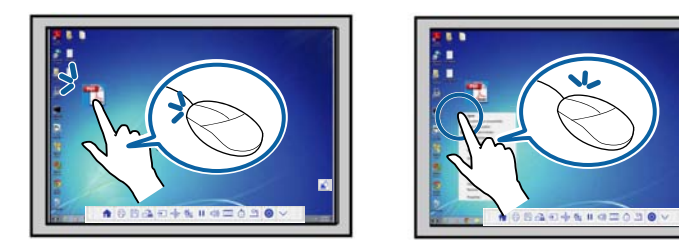

- Για αριστερό κλικ, πατήστε στον πίνακα µε το δάκτυλό σας.
- Για διπλό κλικ, πατήστε δυο φορές µε το δάκτυλό σας.

• Για κλικ και µεταφορά, πιέστε και σύρετε ένα στοιχείο µε το δάκτυλό σας.

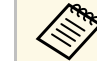

- **ε τερίπτωση που η συσκευή σας υποστηρίζει αυτές τις**<br>λειτουργίες, μπορείτε επίσης να πράξετε τα ακόλουθα:
	- Για µεγέθυνση ή σµίκρυνση, αγγίξτε ένα στοιχείο χρησιµοποιώντας δυο δάκτυλα και µετακινήστε τα δάκτυλά σας µακριά το ένα από το άλλο (ανοίξτε τα για µεγέθυνση) ή το ένα προς το άλλο (πιέστε για σµίκρυνση).
	- Για να περιστρέψετε την εικόνα, αγγίξτε την εικόνα χρησιµοποιώντας δυο δάκτυλα και κατόπιν περιστρέψτε το χέρι σας.
	- Για κύλιση της σελίδας προς τα πάνω ή κάτω ή µετακίνηση προς τα πίσω ή προς τα εµπρός σε ένα παράθυρο πλοήγησης διαδικτύου, χρησιµοποιήστε χειρονοµίες όπως ελαφρά κτυπήµατα δακτύλων.
	- Μπορείτε να χρησιµοποιήσετε µόνο ένα εργαλείο µε ένα δάκτυλο κάθε φορά.
- Γράψτε ή σχεδιάστε στην επιφάνεια προβολής στη λειτουργία σχολιασµού και στη λειτουργία πίνακα.

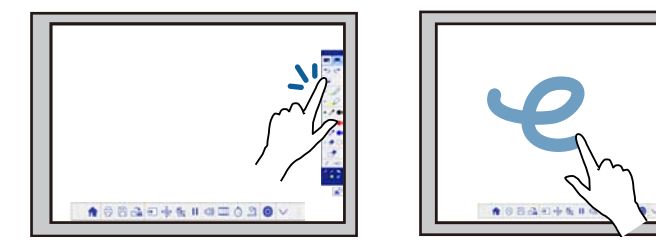

- Για να επιλέξετε ένα προβαλλόµενο στοιχείο, όπως ένα εικονίδιο, πατήστε την επιφάνεια προβολής µε το δάκτυλό σας.
- Για να σχεδιάσετε στην προβαλλόµενη οθόνη για πρώτη φορά µετά την ενεργοποίηση του βιντεοπροβολέα, επιλέξτε ένα στυλό στη γραµµή εργαλείων και πατήστε στην επιφάνεια προβολής µε το δάκτυλό σας. Αν δεν το κάνετε αυτό, το δάκτυλό σας λειτουργεί ως γόµα την πρώτη φορά που χρησιµοποιείτε τις λειτουργίες αφής.

## **Προετοιµασία πριν από τη χρήση των διαδραστικών λειτουργιών <sup>89</sup>**

#### g **Σχετικοί σύνδεσµοι**

- • ["Βαθµονόµηση των Λειτουργιών αφής µε το δάκτυλό σας"](#page-88-0) σελ.89
- • ["Οδηγίες ασφαλείας για ∆ιαδραστικές λειτουργίες αφής"](#page-90-0) σελ.91
- • ["Ετικέτες προειδοποίησης λέιζερ"](#page-91-0) σελ.92

#### <span id="page-88-0"></span>**Βαθµονόµηση των Λειτουργιών αφής µε το δάκτυλό σας**

Η βαθµονόµηση συντονίζει τη θέση του δακτύλου σας µε τη θέση του κέρσορά σας (EB-695Wi/EB-680Wi). Σε περίπτωση που η θέση του κέρσορα και η θέση του δακτύλου σας δεν συµφωνούν, πρέπει να βαθµονοµήσετε ξανά.

- **α ε** Η τοποθέτηση του δακτύλου σας προσαρμόζεται συνήθως όταν έχει<br>εγκατασταθεί η Μονάδα Δαής, Δυστρέξει εγκατασταθεί η Μονάδα Αφής. Ανατρέξτε στον *Οδηγός εγκατάστασης* για λεπτοµέρειες.
	- Βεβαιωθείτε ότι έχετε βαθµονοµήσει το σύστηµα για το στυλό χρησιµοποιώντας **Αυτ. βαθµονόµ.** ή **Μη αυτ. βαθµονόµ.** προτού βαθµονοµήσετε για λειτουργίες αφής µε το δάκτυλό σας.
	- Βαθµονοµήστε για λειτουργίες αφής µε το δάκτυλό σας ξανά εάν παρατηρήσετε κάποια ανακολουθία στην τοποθέτηση αφού πράξετε οποιοδήποτε από τα ακόλουθα:
		- Βαθµονόµηση του συστήµατος για χρήση µε το στυλό (αυτόµατα ή χειροκίνητα)
		- Πραγµατοποίηση προσαρµογών γωνίας για τη Μονάδα Αφής
		- Πραγµατοποίηση ∆ιόρθ. γεωµετρίας
		- Ρύθµιση µεγέθους εικόνας
	- Χρήση της ιδιότητας Μετακίνηση εικόνας
	- Αλλαγή της θέσης του βιντεοπροβολέα

a Πατήστε το κουµπί [Menu], επιλέξτε το µενού **Εκτεταµένη** και, στη συνέχεια, πατήστε [Enter].

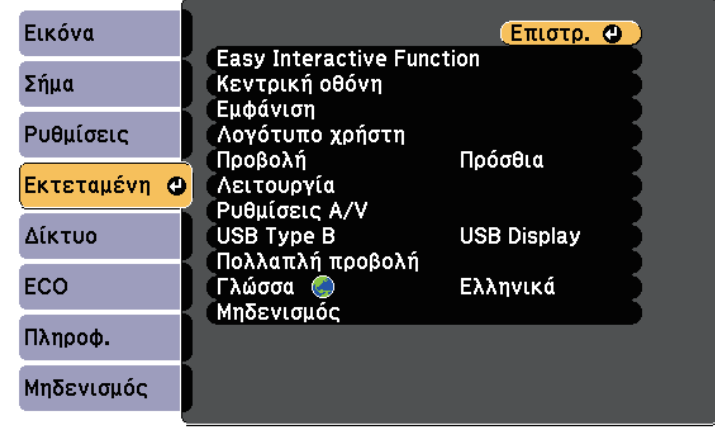

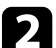

b Επιλέξτε τη ρύθµιση **Easy Interactive Function** και πατήστε [Enter].

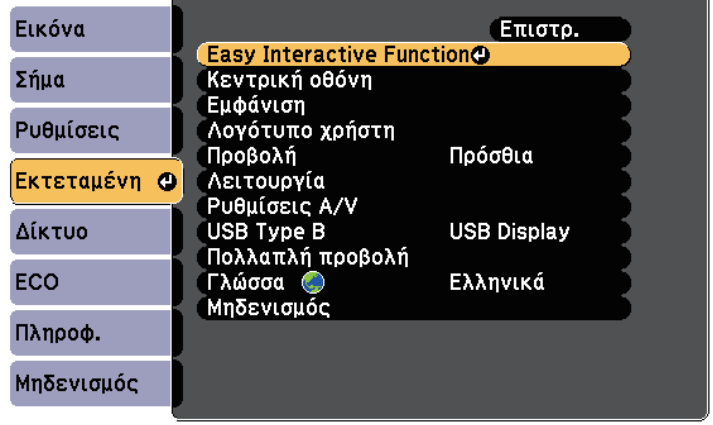

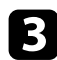

c Επιλέξτε **Ρύθµ. µονάδας αφής** και πατήστε το πλήκτρο [Enter].

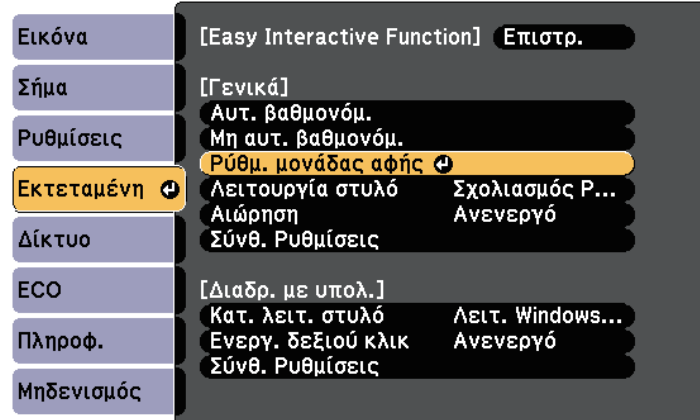

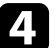

d Επιλέξτε **Βαθµονόµηση αφής** και πατήστε το πλήκτρο [Enter].

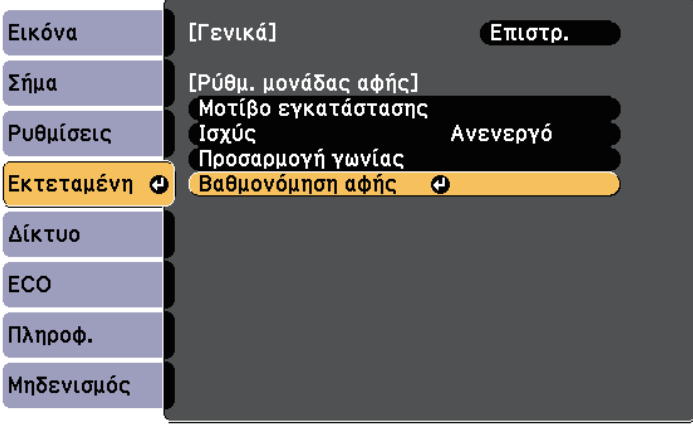

Εµφανίζεται η ακόλουθη οθόνη.

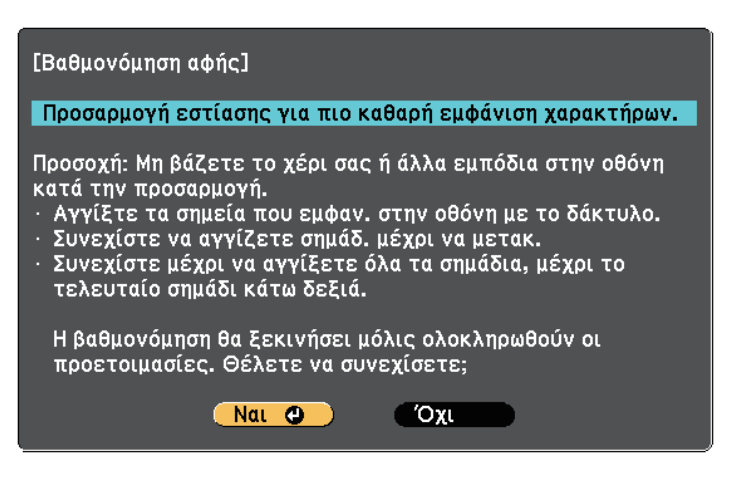

e Ρυθµίστε την εστίαση, εάν απαιτείται, ανοίγοντας το κάλυµµα του φίλτρου αέρα στο πλάι του βιντεοπροβολέα και ολισθαίνοντας το µοχλό εστίασης.

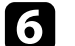

f Επιλέξτε **Ναι** και πατήστε το κουµπί [Enter].

Στην επάνω αριστερή γωνία της προβαλλόµενης εικόνας εµφανίζεται ένας πράσινος κύκλος που αναβοσβήνει.

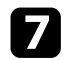

g Αγγίξτε και κρατήστε το κέντρο του κύκλου µε το δάκτυλό σας µέχρι να εξαφανιστεί ο κύκλος και να εµφανιστεί ο άλλος κύκλος, κατόπιν αφήστε το.

<span id="page-90-0"></span>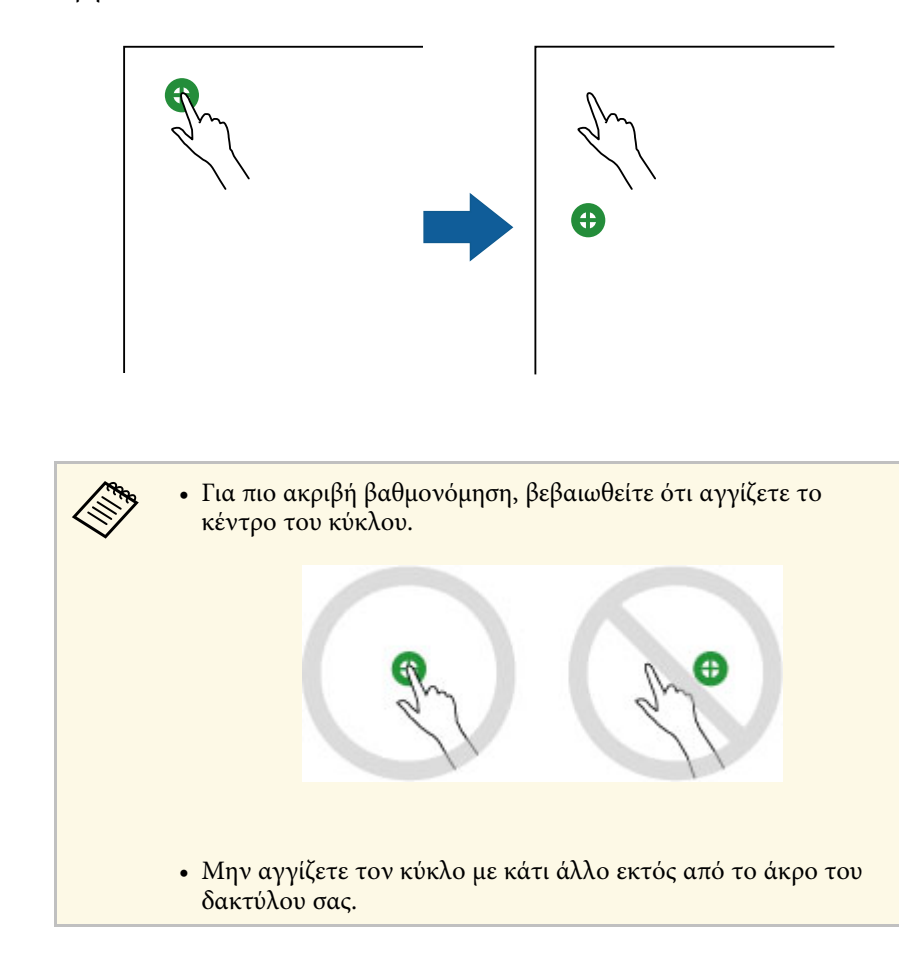

h Αγγίξτε το κέντρο του επόµενου κύκλου µε το δάκτυλό σας, κατόπιν επαναλάβετε. Όταν φτάσετε στο κάτω µέρος της στήλης, εµφανίζεται ο επόµενος κύκλος στην κορυφή µίας νέας στήλης.

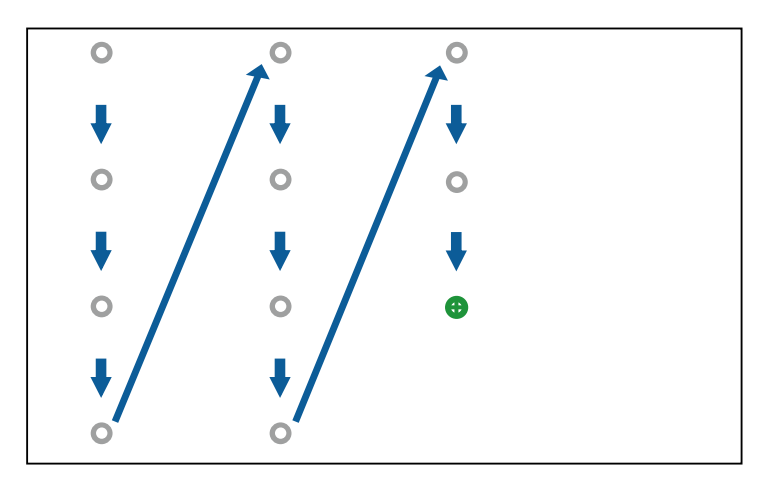

- a Βεβαιωθείτε ότι δεν εµποδίζετε το σήµα µεταξύ του δακτύλου σας και του διαδραστικού δέκτη.
- Αν αγγίξετε λάθος θέση, πατήστε το κουµπί [Esc] στο τηλεχειριστήριο ή τον πίνακα ελέγχου.
- Για να ακυρώσετε τη βαθµονόµηση αφής, κρατήστε πατηµένο το κουµπί [Esc] για δύο δευτερόλεπτα.

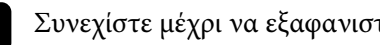

i Συνεχίστε µέχρι να εξαφανιστούν όλοι οι κύκλοι.

#### **Οδηγίες ασφαλείας για ∆ιαδραστικές λειτουργίες αφής**

Η λειτουργία αφής µε το δάκτυλό σας ενεργοποιείται εγκαθιστώντας τη Μονάδα αφής µε ενσωµατωµένο προϊόν λέιζερ υψηλής ενέργειας (EB-695Wi/EB-680Wi).

Το λέιζερ εκπέµπει ακτίνες από τις θύρες διάχυσης λέιζερ στο πίσω µέρος της Μονάδας Αφής:

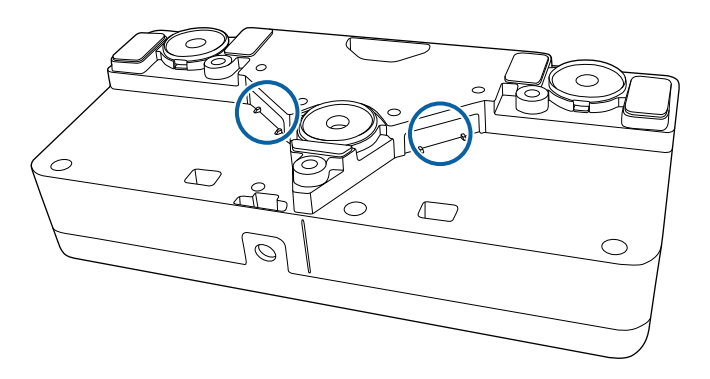

Λάβετε υπόψη τα ακόλουθα σηµαντικά σηµεία κατά την εκτέλεση των λειτουργιών αφής.

## **Προειδοποίηση**

- Μην ανοίγετε ποτέ τυχόν περιβλήµατα στο βιντεοπροβολέα ή στη Μονάδα Αφής. Μην επιχειρείτε ποτέ να αποσυναρµολογήσετε ή τροποποιήσετε το βιντεοπροβολέα ή τη Μονάδα Αφής. Οι ηλεκτρικές τάσεις στο εσωτερικό του βιντεοπροβολέα µπορούν να προκαλέσουν σοβαρό τραυµατισµό.
- Αποσυνδέστε το βιντεοπροβολέα από την έξοδο και απευθυνθείτε για όλες τις επισκευές σε εξειδικευµένο προσωπικό σέρβις, σε περίπτωση που προκύψουν προβλήµατα µε το βιντεοπροβολέα ή τη µονάδα αφής. Η συνεχής χρήση της µονάδας αφής ενδέχεται να οδηγήσει σε πυρκαγιά ή ατυχήµατα και µπορεί, επίσης, να προκαλέσει βλάβη στους οφθαλµούς σας.

#### <span id="page-91-0"></span>**Ετικέτες προειδοποίησης λέιζερ**

Η Μονάδα Αφής αποτελεί προϊόν λέιζερ Κατηγορίας 1 το οποίο συµµορφώνεται µε το πρότυπο IEC/EN60825-1:2007.

Οι ετικέτες που επισηµαίνουν το προϊόν λέιζερ Κατηγορίας 1 και τις προειδοποιήσεις βρίσκονται στα ακόλουθα σηµεία της Μονάδας Αφής:

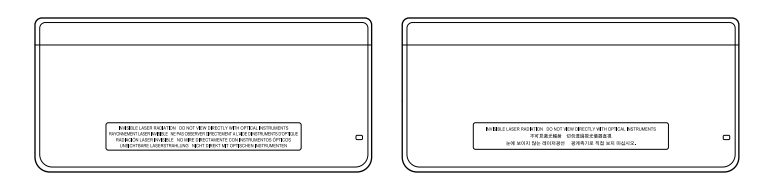

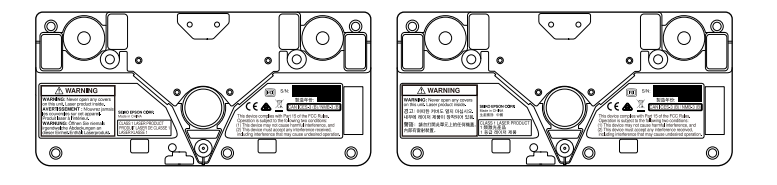

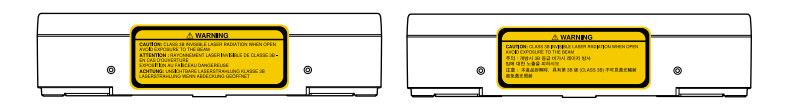

Οι ετικέτες υποδηλώνουν τα ακόλουθα:

- ΠΡΟΪΟΝ ΛΕΙΖΕΡ ΚΑΤΗΓΟΡΙΑΣ 1
- ΠΡΟΕΙΔΟΠΟΙΗΣΗ: Μην ανοίγετε ποτέ οποιοδήποτε κάλυμμα σε αυτήν τη µονάδα. Εµπεριέχει προϊόν λέιζερ.
- ΠΡΟΕΙ∆ΟΠΟΙΗΣΗ:
- ΠΡΟΣΟΧΗ: ΑΚΤΙΝΟΒΟΛΙΑ ΑΟΡΑΤΟΥ ΛΕΪΖΕΡ ΚΑΤΗΓΟΡΙΑΣ 3Β ΟΤΑΝ ΕΙΝΑΙ ΑΝΟΙΚΤΟ
- ΑΠΟΦΥΓΕΤΕ ΤΗΝ ΕΚΘΕΣΗ ΣΕ ∆ΕΣΜΕΣ

<span id="page-92-0"></span>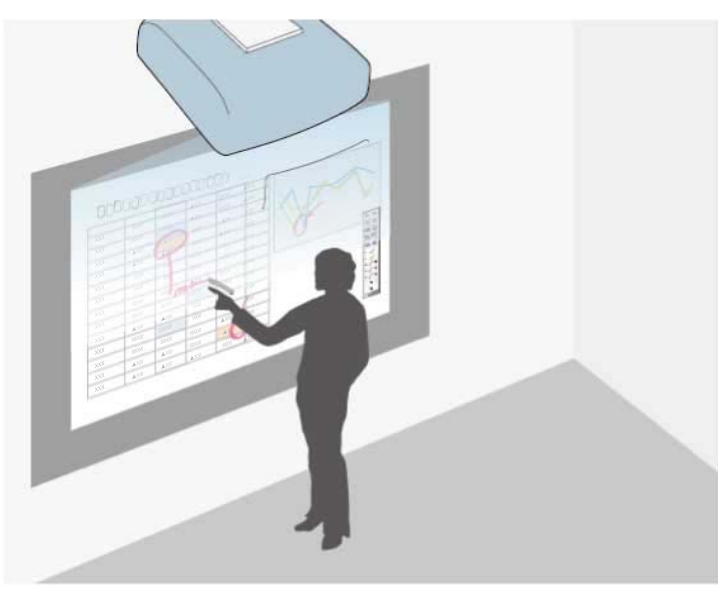

Η λειτουργία σχολιασµού σάς επιτρέπει να πραγµατοποιείτε προβολή από υπολογιστή, tablet, συσκευή βίντεο ή άλλη πηγή και να προσθέτετε σηµειώσεις στο προβαλλόµενο περιεχόµενό σας χρησιµοποιώντας τα διαδραστικά στυλό ή το δάκτυλό σας (EB-695Wi/EB-680Wi).

- 
- **ε <sup>και</sup> θα ε** Μπορείτε να χρησιμοποιείτε δύο στυλό ταυτόχρονα.
	- Μπορείτε να χρησιµοποιείτε δύο στυλό και δύο δάκτυλα ταυτόχρονα (EB-695Wi/EB-680Wi).
	- Φροντίστε να πραγµατοποιήσετε βαθµονόµηση πρώτα.

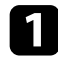

a Προβάλετε µια εικόνα από µια συνδεδεµένη συσκευή.

b Κρατήστε ένα διαδραστικό στυλό κοντά στην προβαλλόµενη εικόνα ή πατήστε την προβαλλόµενη οθόνη χρησιµοποιώντας το δάκτυλό σας.

εργαλείων

Για να γράψετε ή σχεδιάσετε, πατήστε το  $\Box$  ή την καρτέλα γραμμής

Βλέπετε τη γραµµή εργαλείων στην προβαλλόµενη εικόνα, για παράδειγµα:

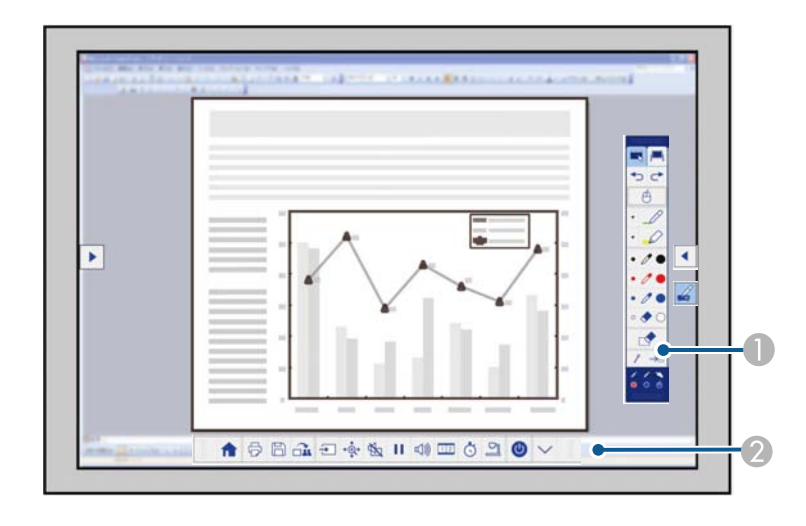

- Γραμμή εργαλείων σχεδίασης
- B Κάτω γραµµή εργαλείων

Όταν οι γραµµές εργαλείων εµφανίζονται, µπορείτε να γράψετε στην προβαλλόµενη οθόνη χρησιµοποιώντας το διαδραστικό στυλό ή το δάκτυλό σας (EB-695Wi/EB-680Wi).

Η γραµµή εργαλείων σχεδίασης παρέχει εργαλεία σχεδίασης, όπως το στυλό και τη γόµα.

Η κάτω γραµµή εργαλείων παρέχει πρόσθετα εργαλεία όπως εργαλεία για έλεγχο του βιντεοπροβολέα και αποθήκευση της προβαλλόμενης οθόνης.

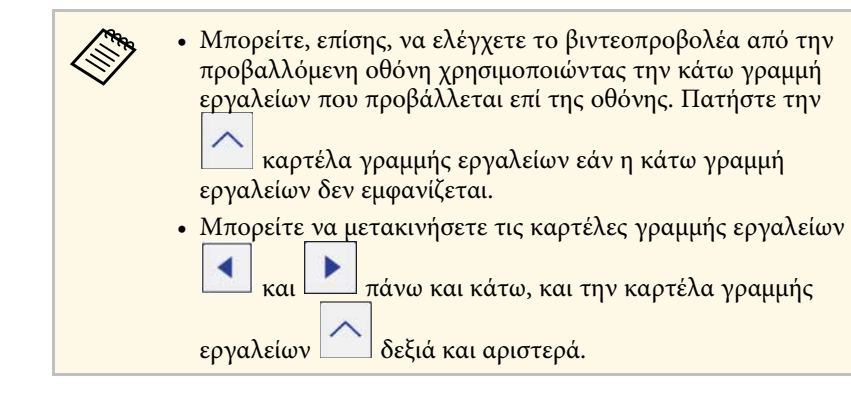

#### g **Σχετικοί σύνδεσµοι**

- • ["Γραµµές εργαλείων λειτουργίας σχολιασµού και λειτουργίας πίνακα"](#page-103-0) [σελ.104](#page-103-0)
- "Κάτω γραμμή εργαλείων ελέγχου βιντεοπροβολέα" σελ.106

<span id="page-94-0"></span>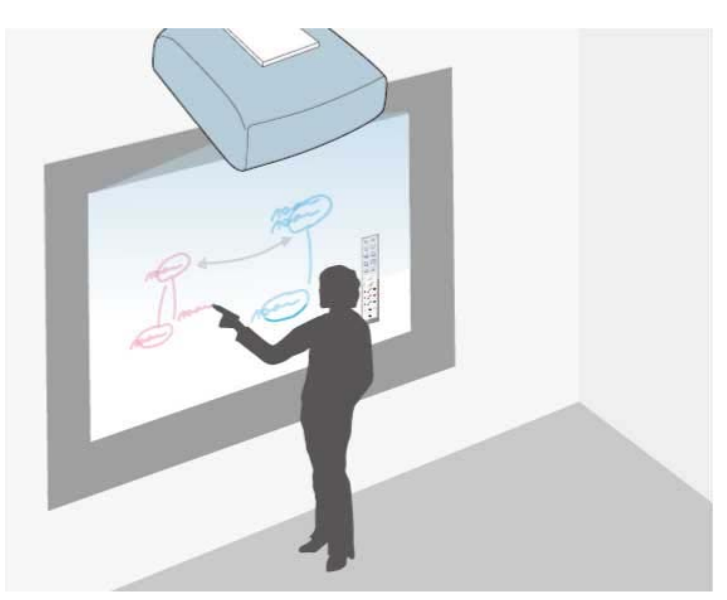

Μπορείτε να χρησιµοποιήσετε τα διαδραστικά στυλό ή το δάκτυλό σας (EB-695Wi/EB-680Wi) για να γράψετε ή να σχεδιάσετε στην επιφάνεια προβολής όπως θα κάνατε σε έναν πίνακα κιµωλίας ή σε πίνακα µαρκαδόρου.

- **(3)** Μπορείτε να χρησιμοποιείτε δύο στυλό ταυτόχρονα.
	- Μπορείτε να χρησιµοποιείτε δύο στυλό και δύο δάκτυλα ταυτόχρονα (EB-695Wi/EB-680Wi).
	- Φροντίστε να πραγµατοποιήσετε βαθµονόµηση πρώτα.

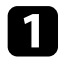

a Κρατήστε ένα διαδραστικό στυλό κοντά στην προβαλλόµενη εικόνα ή πατήστε την προβαλλόµενη οθόνη χρησιµοποιώντας το δάκτυλό σας.

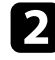

Πατήστε την καρτέλα της γραμμής εργαλείων  $\mathbb I$ Προβάλλεται η γραµµή εργαλείων.

Βλέπετε την οθόνη του πίνακα και τη γραµµή εργαλείων, για παράδειγµα:

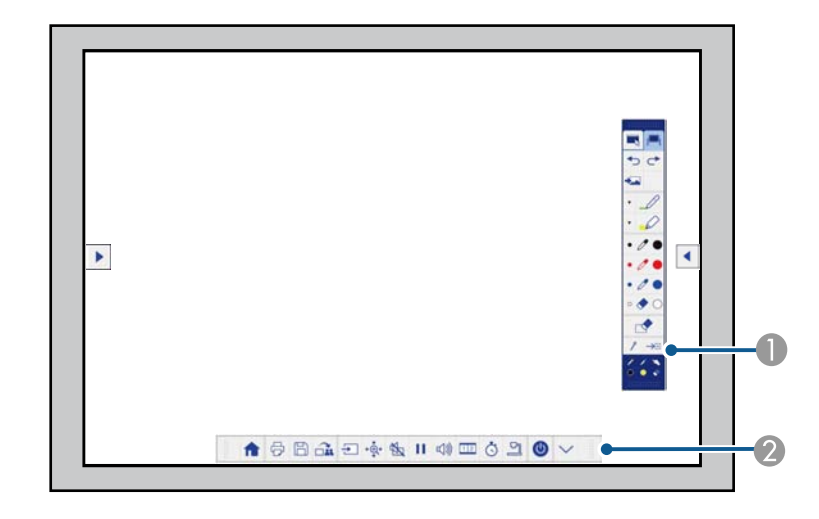

- A Γραµµή εργαλείων σχεδίασης
- B Κάτω γραµµή εργαλείων

Όταν οι γραµµές εργαλείων εµφανίζονται, µπορείτε να γράψετε στην προβαλλόµενη οθόνη χρησιµοποιώντας το διαδραστικό στυλό ή το δάκτυλό σας (EB-695Wi/EB-680Wi).

Η γραµµή εργαλείων σχεδίασης παρέχει εργαλεία σχεδίασης, όπως το στυλό και τη γόµα.

Η κάτω γραµµή εργαλείων παρέχει πρόσθετα εργαλεία όπως εργαλεία για έλεγχο του βιντεοπροβολέα και αποθήκευση της προβαλλόµενης οθόνης.

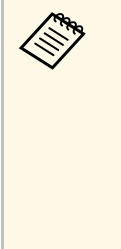

◀

**(προστείδες** • Μπορείτε, επίσης, να ελέγχετε το βιντεοπροβολέα από την πάτω γραμμή εργαλείων που προβάλλεται επί της οθόνης. Πατήστε την

> καρτέλα γραµµής εργαλείων εάν η κάτω γραµµή εργαλείων δεν εµφανίζεται.

• Μπορείτε να μετακινήσετε τις καρτέλες γραμμής εργαλείων

και πάνω και κάτω, και την καρτέλα γραμμής

εργαλείων δεξιά και αριστερά.

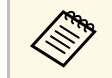

a Μπορείτε, επίσης, να χρησιµοποιήσετε το λογισµικό Easy Interactive Tools για να παρέχετε πρόσθετα διαδραστικά χαρακτηριστικά, όπως µεταχείριση του χώρου σχεδιασµού ως σελίδα και δηµιουργία πολλαπλών σελίδων για σχεδιασµό σε αυτές. Ανατρέξτε στο *Εγχειρίδιο λειτουργίας του Easy Interactive Tools* για οδηγίες.

#### g **Σχετικοί σύνδεσµοι**

- • ["Γραµµές εργαλείων λειτουργίας σχολιασµού και λειτουργίας πίνακα"](#page-103-0) [σελ.104](#page-103-0)
- "Κάτω γραμμή εργαλείων ελέγχου βιντεοπροβολέα" σελ.106

<span id="page-96-0"></span>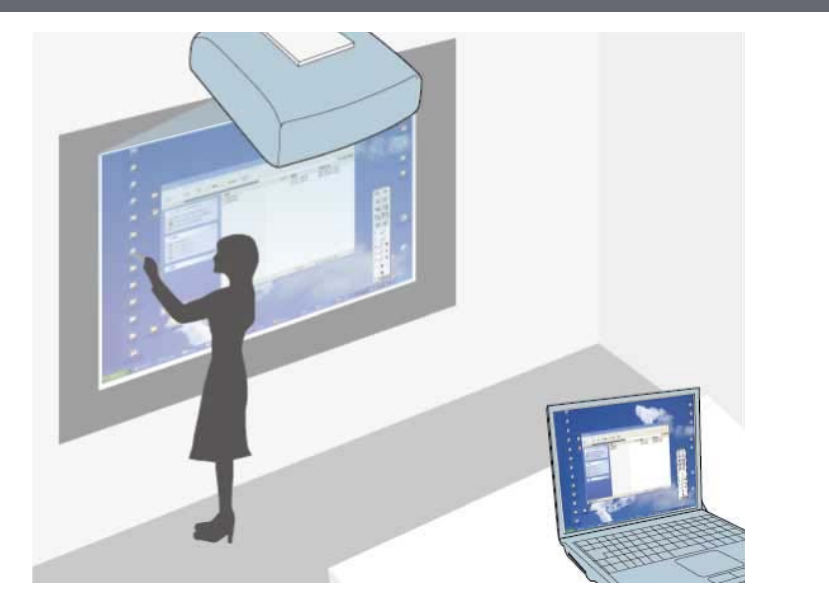

<span id="page-96-1"></span>Όταν ο προβολέας συνδέεται µε έναν υπολογιστή µε ένα καλώδιο USB, µπορείτε να χρησιµοποιήσετε τον υπολογιστή από την προβαλλόµενη οθόνη χρησιµοποιώντας τα διαδραστικά στυλό ή το δάκτυλό σας (EB-695Wi/EB-680Wi), ακριβώς όπως θα κάνατε µε ένα ποντίκι. Μπορείτε να περιηγηθείτε, να επιλέξτε και να αλληλεπιδράσετε µε τα προγράµµατα του υπολογιστή σας από την προβαλλόµενη οθόνη.

- a Όταν χρησιµοποιείτε πολλές οθόνες µε Windows 7 ή νεότερη έκδοση και χρησιµοποιείτε τη διαδραστική λειτουργία του υπολογιστή στη δευτερεύουσα οθόνη, προβείτε στις ακόλουθες ρυθµίσεις:
	- Ορίστε την επιλογή **Κατ. λειτ. στυλό** σε **Λειτ. Windows/Mac** στη ρύθµιση **Easy Interactive Function** στο µενού του βιντεοπροβολέα **Εκτεταµένη**.
	- Μεταβείτε στα **Πίνακας ελέγχου** > **Υλικό και Ήχος** > **Πίνακας Ρυθµίσεις Η/Υ** > **Εγκατάσταση** για έναρξη του προγράµµατος εγκατάστασης και ρύθµιση των διαδραστικών χαρακτηριστικών.

Εάν εγκαταστήσετε τρίτη οθόνη, δεν µπορείτε να χρησιµοποιείτε τα διαδραστικά χαρακτηριστικά µε την οθόνη αυτή. ∆εν µπορείτε να γράφετε ή σχεδιάζετε σε πολλές οθόνες.

• Για να χρησιµοποιήσετε τη λειτουργία διάδρασης µε υπολογιστή σε δίκτυο, θα πρέπει να εγκαταστήσετε το EasyMP Multi PC Projection έκδοση 2.10 ή νεότερη (για Windows και OS X).

#### g **Σχετικοί σύνδεσµοι**

- "Απαιτήσεις συστήματος λειτουργίας διάδρασης με υπολογιστή" σελ.97
- "Χρήση λειτουργίας διάδρασης με υπολογιστή" σελ.98
- • ["Προσαρµογή της περιοχής χειρισµού στυλό"](#page-99-0) σελ.100
- • ["Εγκατάσταση Easy Interactive Driver σε OS X"](#page-101-0) σελ.102

### **Απαιτήσεις συστήµατος λειτουργίας διάδρασης µε υπολογιστή**

Ο υπολογιστής σας θα πρέπει να χρησιµοποιεί ένα από τα ακόλουθα λειτουργικά συστήµατα για να χρησιµοποιεί τη λειτουργία διάδρασης µε υπολογιστή.

<span id="page-97-0"></span>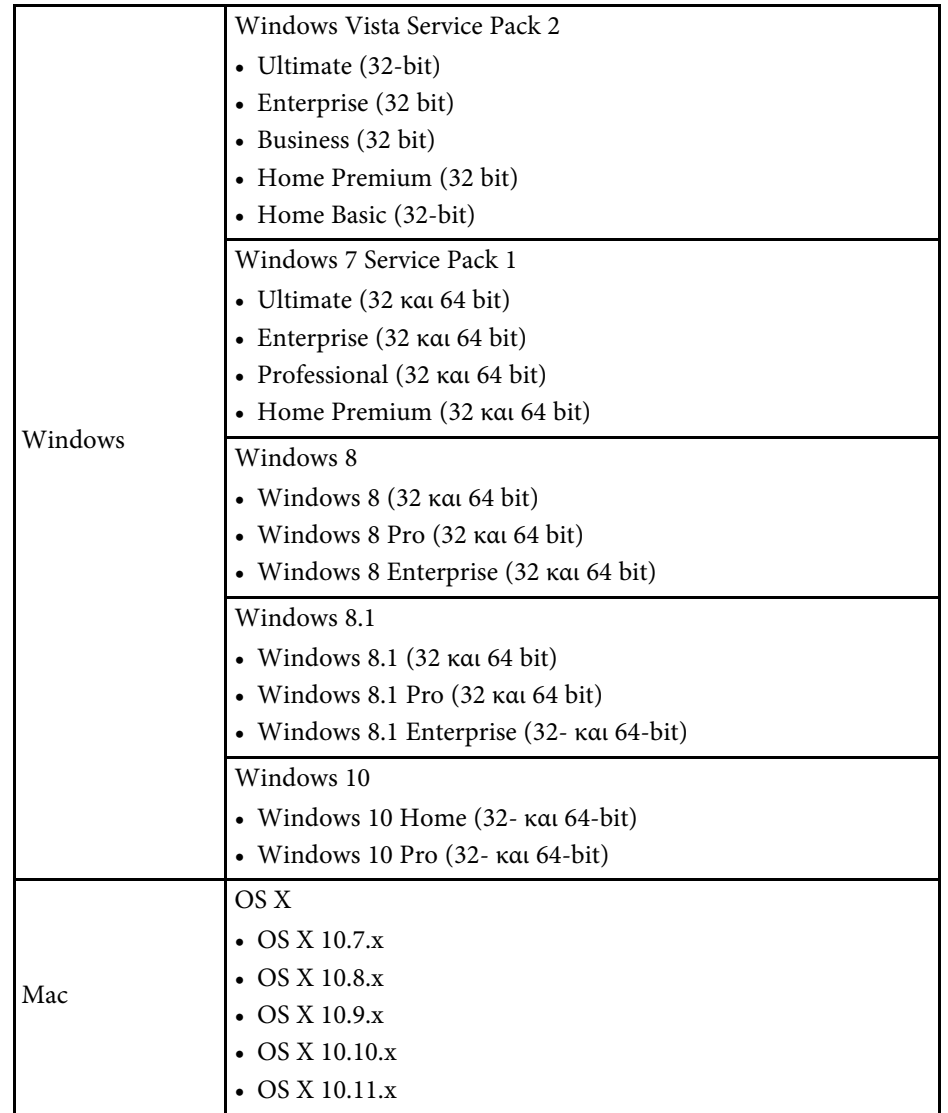

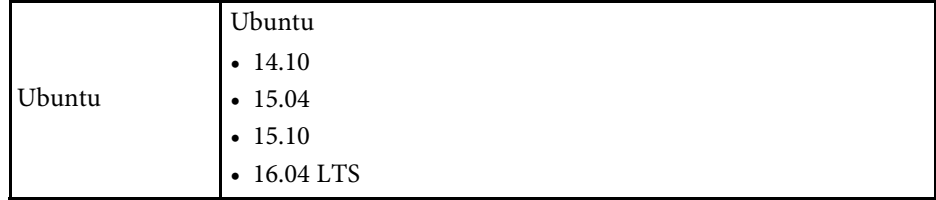

## **Χρήση λειτουργίας διάδρασης µε υπολογιστή**

Μπορείτε να ελέγχετε τα προγράµµατα του υπολογιστή σας από την προβαλλόµενη οθόνη χρησιµοποιώντας τη λειτουργία διάδρασης µε υπολογιστή.

a Εάν χρησιµοποιείτε OS X, εγκαταστήστε το Easy Interactive Driver στον υπολογιστή σας την πρώτη φορά που χρησιµοποιείτε τα διαδραστικά χαρακτηριστικά.

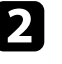

b Συνδέστε το βιντεοπροβολέα στον υπολογιστή σας χρησιµοποιώντας καλώδιο USB.

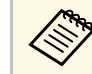

**28 • Κατά τη χρήση της λειτουργίας διάδρασης με υπολογιστή σε**<br>Δεν δίκτυο δεν χρειάζεστε καλώδιο USB. ένα δίκτυο, δεν χρειάζεστε καλώδιο USB.

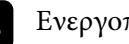

c Ενεργοποιήστε το βιντεοπροβολέα.

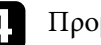

d Προβάλλετε την οθόνη του υπολογιστή σας.

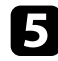

e Πατήστε το κουµπί [Menu], επιλέξτε το µενού **Εκτεταµένη** και, στη συνέχεια, πατήστε [Enter].

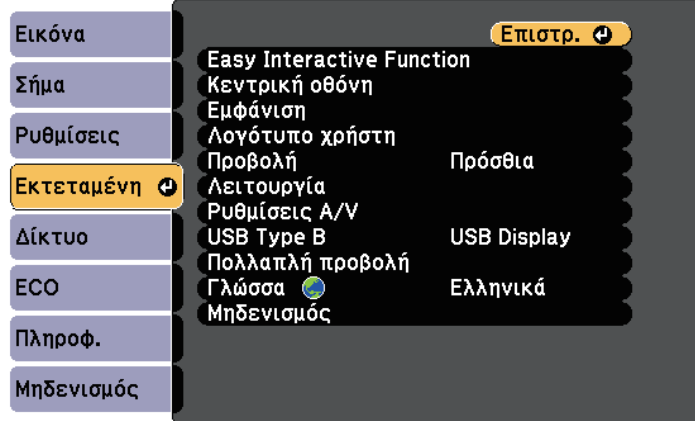

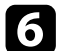

f Επιλέξτε τη ρύθµιση **USB Type B** και, στη συνέχεια, πατήστε το κουµπί [Enter].

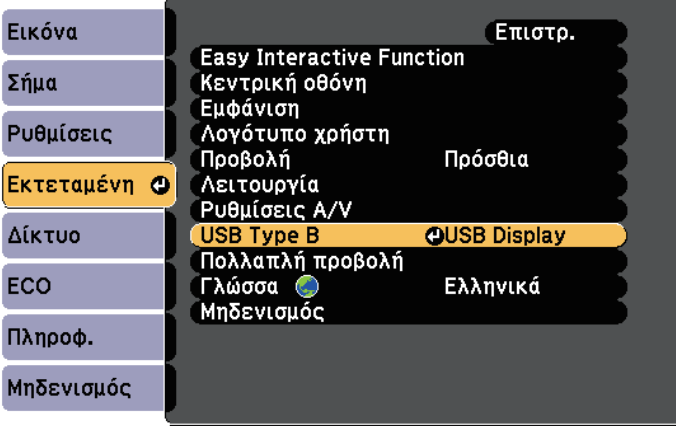

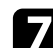

#### g Επιλέξτε ένα από τα ακόλουθα:

- Για να χρησιµοποιήσετε τη λειτουργία διάδρασης µε υπολογιστή µε ένα καλώδιο υπολογιστών, ένα καλώδιο HDMI ή σε ένα δίκτυο, επιλέξτε **Easy Interactive Function**.
- Για να χρησιµοποιήσετε τη λειτουργία διάδρασης µε υπολογιστή και το USB Display ταυτόχρονα, επιλέξτε **USB Display/Easy Interactive Function**.

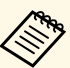

- a Κατά την προβολή χρησιµοποιώντας USB Display, ο χρόνος απόκρισης ενδέχεται να είναι πιο αργός.
- Χρησιµοποιώντας ταυτόχρονα αµφότερα τα διαδραστικά στυλό ενδέχεται να προκληθούν παρεµβολές σε ορισµένες εφαρµογές. Αποµακρύνετε το διαδραστικό στυλό από την οθόνη προβολής.
- Επιλέξτε τη ρύθµιση **Κατ. λειτ. στυλό** στην επιλογή **Easy Interactive Function** του µενού **Εκτεταµένη** σύµφωνα µε το λειτουργικό σύστηµα του συνδεδεµένου υπολογιστή.

s **Εκτεταµένη** > **Easy Interactive Function** > **Κατ. λειτ. στυλό**

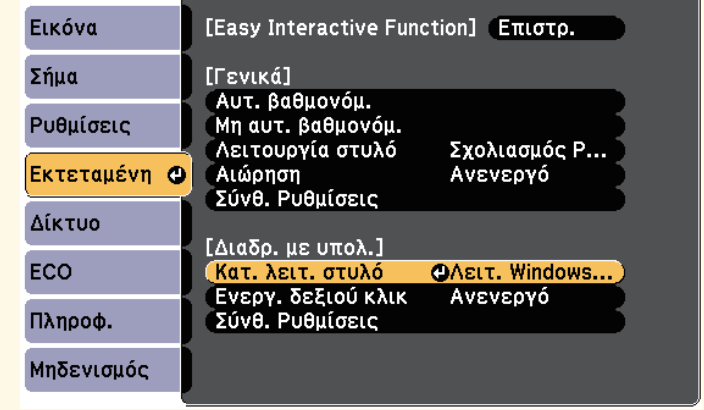

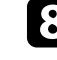

**β** Πατήστε το κουμπί [Menu] για να εξέλθετε από τα μενού.

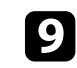

i Βεβαιωθείτε ότι έχετε πραγµατοποιήσει βαθµονόµηση την πρώτη φορά που θα χρησιµοποιήσετε το βιντεοπροβολέα σας.

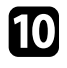

j Κρατήστε ένα διαδραστικό στυλό κοντά στην προβαλλόµενη εικόνα ή αγγίξτε την προβαλλόµενη οθόνη µε το δάκτυλό σας.

- Το εικονίδιο εµφανίζεται στην προβαλλόµενη οθόνη.
- **απορείτες του ε**προβάλλεται στα δεξιά για πρώτη φορά. Την επόµενη φορά, προβάλλεται στην πλευρά από την οποία ανοίξατε τελευταία φορά τη γραµµή εργαλείων.
	- Σε περίπτωση που δεν προβάλλεται το εικονίδιο **του** , ορίστε τη ρύθµιση **Εικον. λειτ. Στυλό** σε **Ενεργό** στο µενού **Εκτεταµένη** του βιντεοπροβολέα.
	- s **Εκτεταµένη** > **Εµφάνιση** > **Εικον. λειτ. Στυλό**

<span id="page-99-0"></span>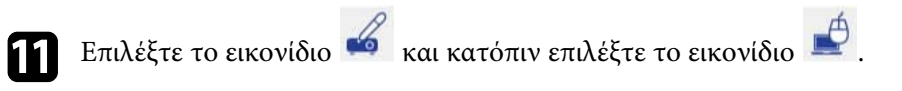

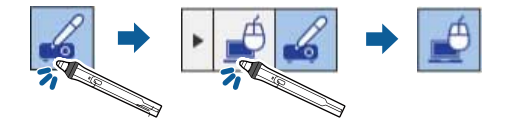

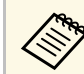

a Μπορείτε, επίσης, να αλλάξετε τη λειτουργία διάδρασης µε υπολογιστή κάνοντας τα ακόλουθα:

- Πατώντας το πλήκτρο [Pen Mode] στο τηλεχειριστήριο.
- Αλλάζοντας τη ρύθµιση **Λειτουργία στυλό** στο µενού **Εκτεταµένη** στο βιντεοπροβολέα σε **∆ιαδρ. µε υπολ**.
- s **Εκτεταµένη** > **Easy Interactive Function** > **Λειτουργία στυλό**

Μπορείτε τώρα να λειτουργήσετε τον υπολογιστή χρησιµοποιώντας το διαδραστικό στυλό ή το δάκτυλό σας. Μπορείτε, επίσης, να κάνετε τα ακόλουθα:

• Πίνακας εισαγωγής του PC Tablet σε Windows 7 ή Windows Vista.

• Εργαλεία µελανιού για σχολιασµό σε εφαρµογές του Microsoft Office.

#### g **Σχετικοί σύνδεσµοι**

- • ["Windows Είσοδος στυλό και Εργαλεία µελανιού"](#page-112-0) σελ.113
- • ["Βαθµονόµηση στυλό"](#page-82-0) σελ.83
- "Απαιτήσεις συστήματος Easy Interactive Driver" σελ.268
- • ["Εγκατάσταση Easy Interactive Driver σε OS X"](#page-101-0) σελ.102
- • ["Χρήστη των διαδραστικών χαρακτηριστικών σε δίκτυο"](#page-110-0) σελ.111
- "Βαθμονόμηση των Λειτουργιών αφής με το δάκτυλό σας" σελ.89

## **Προσαρµογή της περιοχής χειρισµού στυλό**

Η περιοχή λειτουργίας του στυλό ρυθµίζεται συνήθως αυτόµατα εάν συνδέσετε διαφορετικό υπολογιστή ή προσαρµόσετε την ανάλυση του υπολογιστή. Εάν παρατηρήσετε ότι η θέση του στυλό είναι λανθασµένη όταν λειτουργείτε τον υπολογιστή σας από την προβαλλόµενη οθόνη (λειτουργία διάδρασης µε υπολογιστή), µπορείτε να ρυθµίσετε την περιοχή του στυλό µη αυτόµατα.

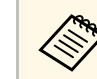

a Η µη αυτόµατη προσαρµογή δεν είναι διαθέσιµη κατά την προβολή από πηγή LAN.

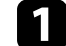

a Αλλάξτε σε λειτουργία διάδρασης µε υπολογιστή, εάν απαιτείται.

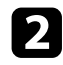

b Πατήστε το κουµπί [Menu], επιλέξτε το µενού **Εκτεταµένη** και, στη συνέχεια, πατήστε [Enter].

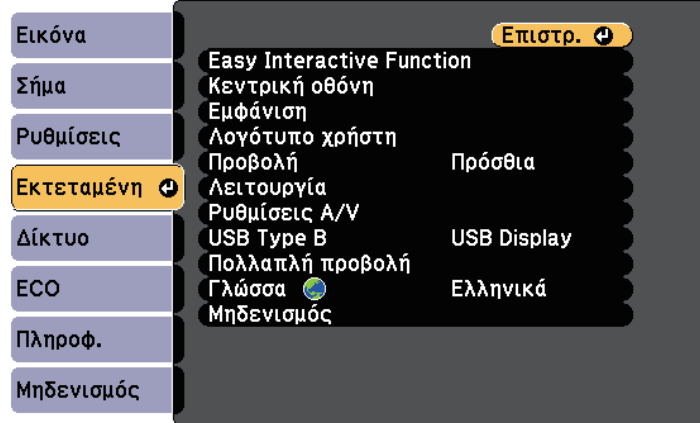

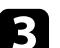

c Επιλέξτε τη ρύθµιση **Easy Interactive Function** και πατήστε [Enter].

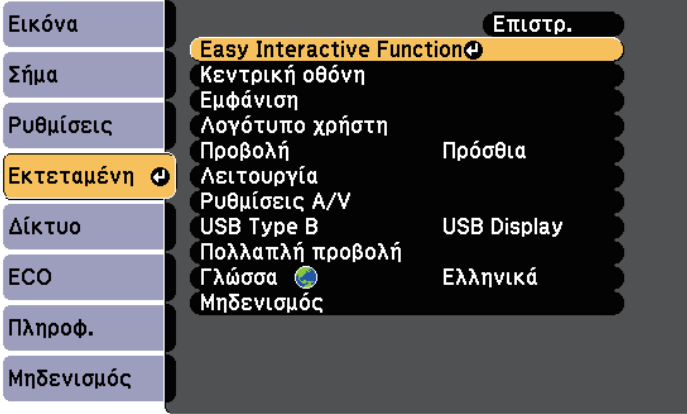

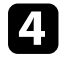

d Στην ενότητα **∆ιαδρ. µε υπολ.**, επιλέξτε **Σύνθ. Ρυθµίσεις** και πατήστε [Enter].

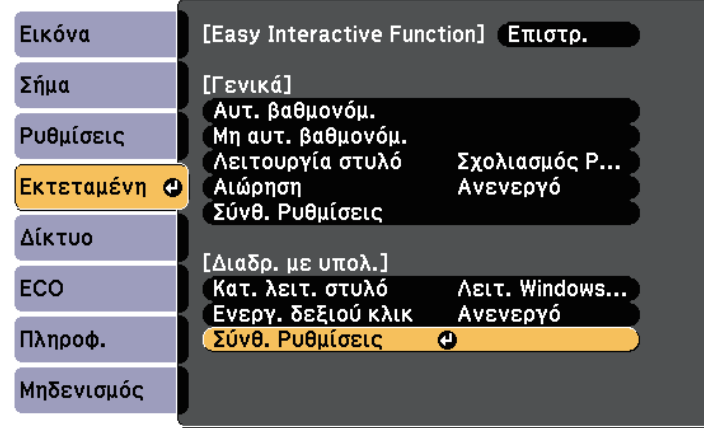

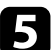

e Επιλέξτε **Μη αυτ.πρ.περ.στ.** και πατήστε το πλήκτρο [Enter].

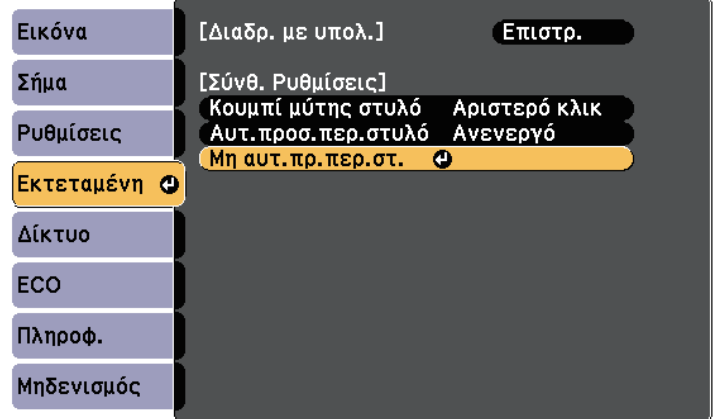

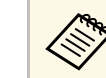

a Όταν η **Αυτ.προσ.περ.στυλό** έχει οριστεί σε **Ενεργό**, κάντε αλλαγή σε **Ανενεργό**.

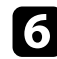

#### f Επιλέξτε **Ναι** και πατήστε το κουµπί [Enter].

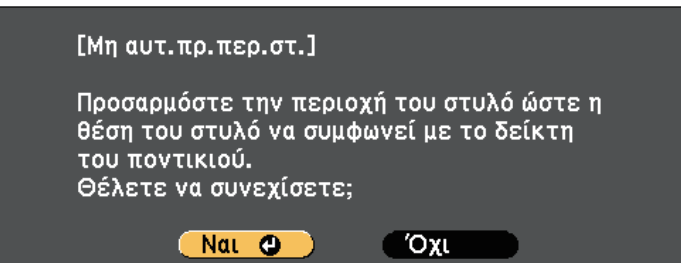

Ο δείκτης του ποντικιού κινείται προς την πάνω αριστερή γωνία.

g Όταν ο δείκτης του ποντικιού σταµατήσει στην πάνω αριστερή γωνία της εικόνας, αγγίξτε τη µύτη του δείκτη µε το στυλό.

Ο δείκτης του ποντικιού κινείται προς την κάτω δεξιά γωνία.

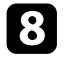

h Όταν ο δείκτης του ποντικιού σταµατήσει στην κάτω δεξιά γωνία της εικόνας, αγγίξτε τη µύτη του δείκτη µε το στυλό.

#### g **Σχετικοί σύνδεσµοι**

• ["Χρήση λειτουργίας διάδρασης µε υπολογιστή"](#page-97-0) σελ.98

### <span id="page-101-0"></span>**Εγκατάσταση Easy Interactive Driver σε OS X**

Εγκαταστήστε το Easy Interactive Driver στον υπολογιστή σας για να χρησιµοποιήσετε τη λειτουργία διάδρασης µε υπολογιστή.

*Eνδέχεται να έχετε ήδη εγκαταστήσει το Easy Interactive Tools*<br>χρησιμοποιώντας την επιλογή Easy Install, η οποία εγκαθιστά επίσης το Easy Interactive Driver. Ανατρέξτε στο *Εγχειρίδιο λειτουργίας του Easy Interactive Tools* στο CD-ROM εγγράφων για λεπτοµέρειες.

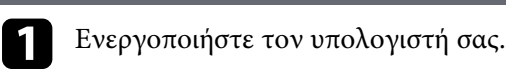

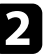

b Εισαγάγετε το CD "EPSON Projector Software for Easy Interactive Function" στον υπολογιστή.

Εµφανίζεται το παράθυρο EPSON.

c Κάντε διπλό κλικ στο εικονίδιο **Install Navi** στο παράθυρο EPSON.

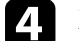

d Επιλέξτε **Προσαρµοσµένη εγκατάσταση**.

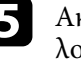

e Ακολουθήστε τις οδηγίες στην οθόνη για να εγκαταστήσετε το λογισµικό.

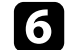

f Πραγµατοποιήστε επανεκκίνηση του υπολογιστή.

<span id="page-102-0"></span>Ακολουθήστε αυτές τις οδηγίες για να αλληλεπιδράσετε µε την προβαλλόµενη εικόνα ή να ελέγξετε το βιντεοπροβολέα.

#### g **Σχετικοί σύνδεσµοι**

- • ["Εναλλαγή της διαδραστικής λειτουργίας"](#page-102-1) σελ.103
- • ["Γραµµές εργαλείων λειτουργίας σχολιασµού και λειτουργίας πίνακα"](#page-103-0) [σελ.104](#page-103-0)
- "Κάτω γραμμή εργαλείων ελέγχου βιντεοπροβολέα" σελ.106
- "Απαιτήσεις συστήματος Easy Interactive Driver" σελ.268

## <span id="page-102-1"></span>**Εναλλαγή της διαδραστικής λειτουργίας**

Μπορείτε να εναλλάξετε εύκολα τη διαδραστική λειτουργία.

- Για να εναλλάξετε µεταξύ λειτουργίας διάδρασης µε υπολογιστή και λειτουργίας σχολιασµού, επιλέξτε ένα από τα ακόλουθα εικονίδια:
- Για να αλλάξετε από λειτουργία σχολιασµού σε λειτουργία διάδρασης µε υπολογιστή:

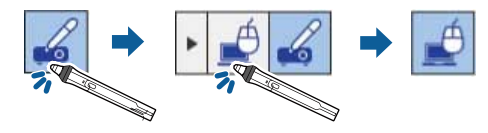

• Για να αλλάξετε από λειτουργία διάδρασης µε υπολογιστή σε λειτουργία σχολιασµού:

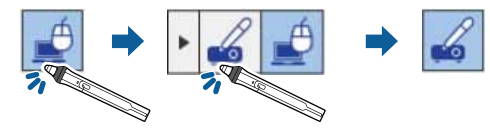

• Για να εναλλάξετε µεταξύ λειτουργίας σχολιασµού και λειτουργίας πίνακα, επιλέξτε το ακόλουθο εικονίδιο στη γραµµή εργαλείων.

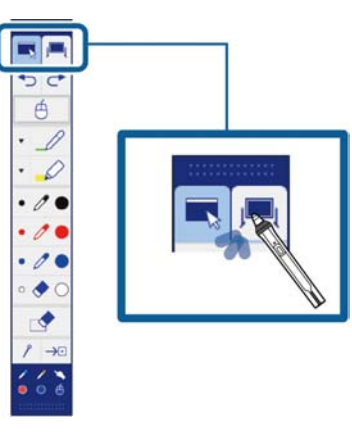

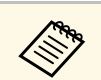

• Μπορείτε, επίσης, να αλλάξετε τη λειτουργία διάδρασης κάνοντας τα ακόλουθα:

- Πατώντας το πλήκτρο [Pen Mode] στο τηλεχειριστήριο.
- Κάνοντας εναλλαγή σε **Σχολιασµός PC Free** ή **∆ιαδρ. µε υπολ.** στη ρύθµιση **Λειτουργία στυλό** στο µενού **Εκτεταµένη** του βιντεοπροβολέα.

s **Εκτεταµένη** > **Easy Interactive Function** > **Λειτουργία στυλό**

- ∆εν µπορείτε να εναλλάξετε σε λειτουργία διάδρασης µε υπολογιστή όταν η ρύθµιση **USB Type B** στο µενού **Εκτεταµένη** στο βιντεοπροβολέα έχει ρυθµιστεί σε **Ασύρ.ποντίκι/USB Display**.
- Μετά την αλλαγή σε λειτουργία διάδρασης µε υπολογιστή, διατηρείται το περιεχόµενο που έχει σχεδιαστεί χρησιµοποιώντας τη λειτουργία σχολιασµού.

### **Γραµµές εργαλείων λειτουργίας σχολιασµού και λειτουργίας πίνακα**

<span id="page-103-0"></span>Η γραµµή εργαλείων της λειτουργίας σχολιασµού ή η γραµµή εργαλείων της λειτουργίας πίνακα σάς επιτρέπουν να σχεδιάζετε και να γράφετε στην προβαλλόµενη οθόνη. Η γραµµή εργαλείων σάς επιτρέπει, επίσης, να εναλλάσσετε εύκολα σε λειτουργία σχολιασµού ή πίνακα.

Στην ακόλουθη απεικόνιση, η γραµµή εργαλείων της λειτουργίας σχολιασµού εµφανίζεται στα αριστερά, ενώ η γραµµή εργαλείων της λειτουργίας πίνακα στα δεξιά:

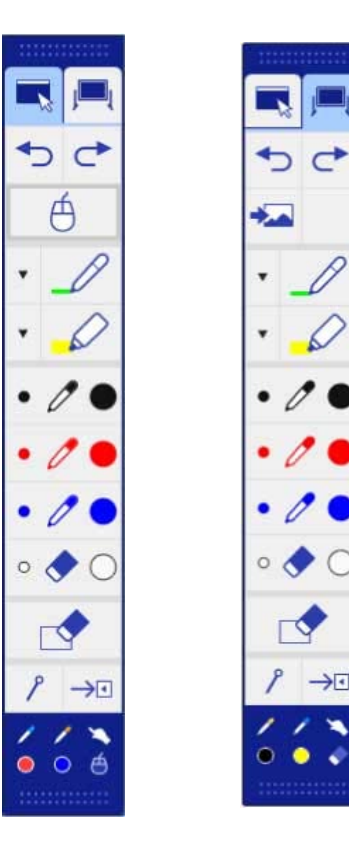

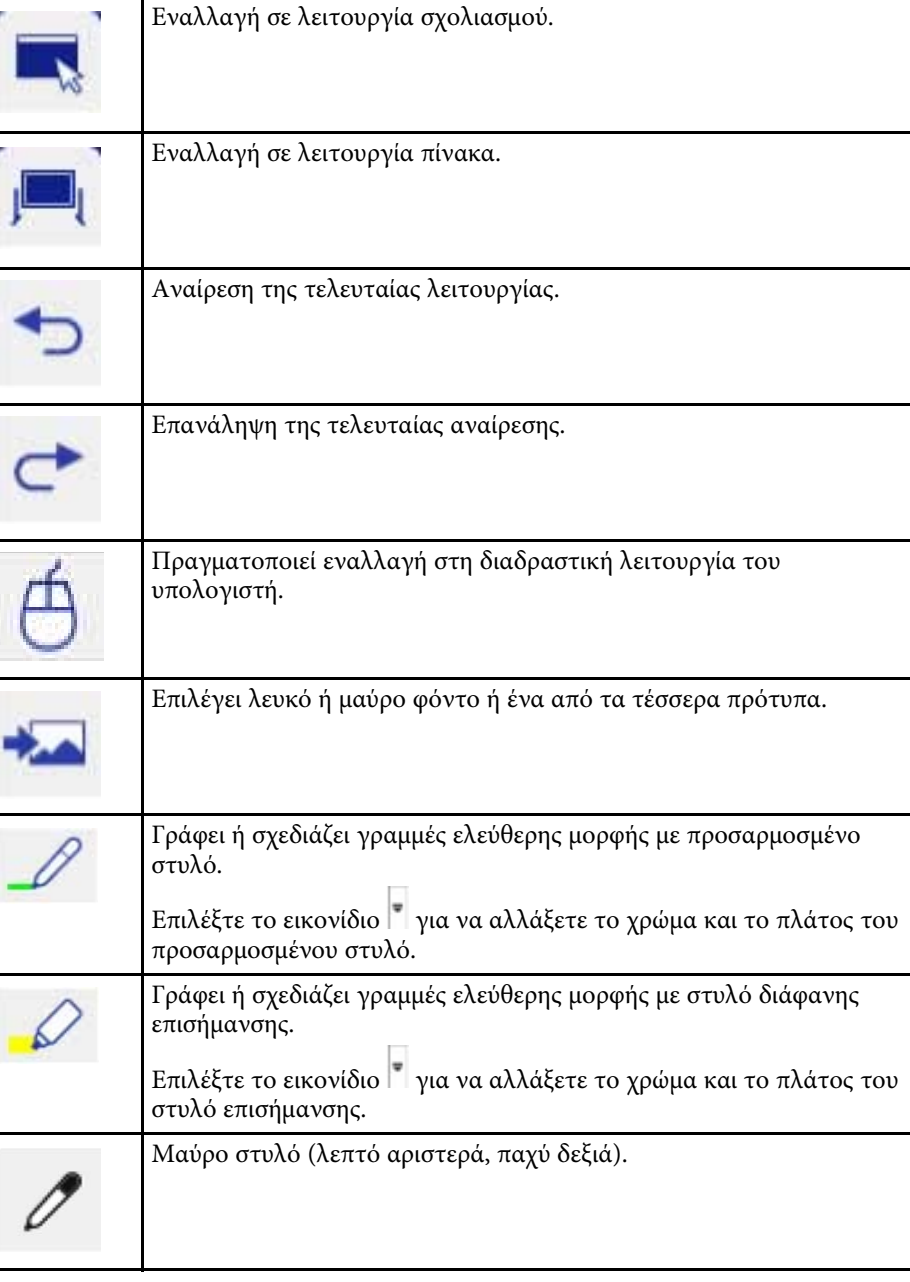

<span id="page-104-0"></span>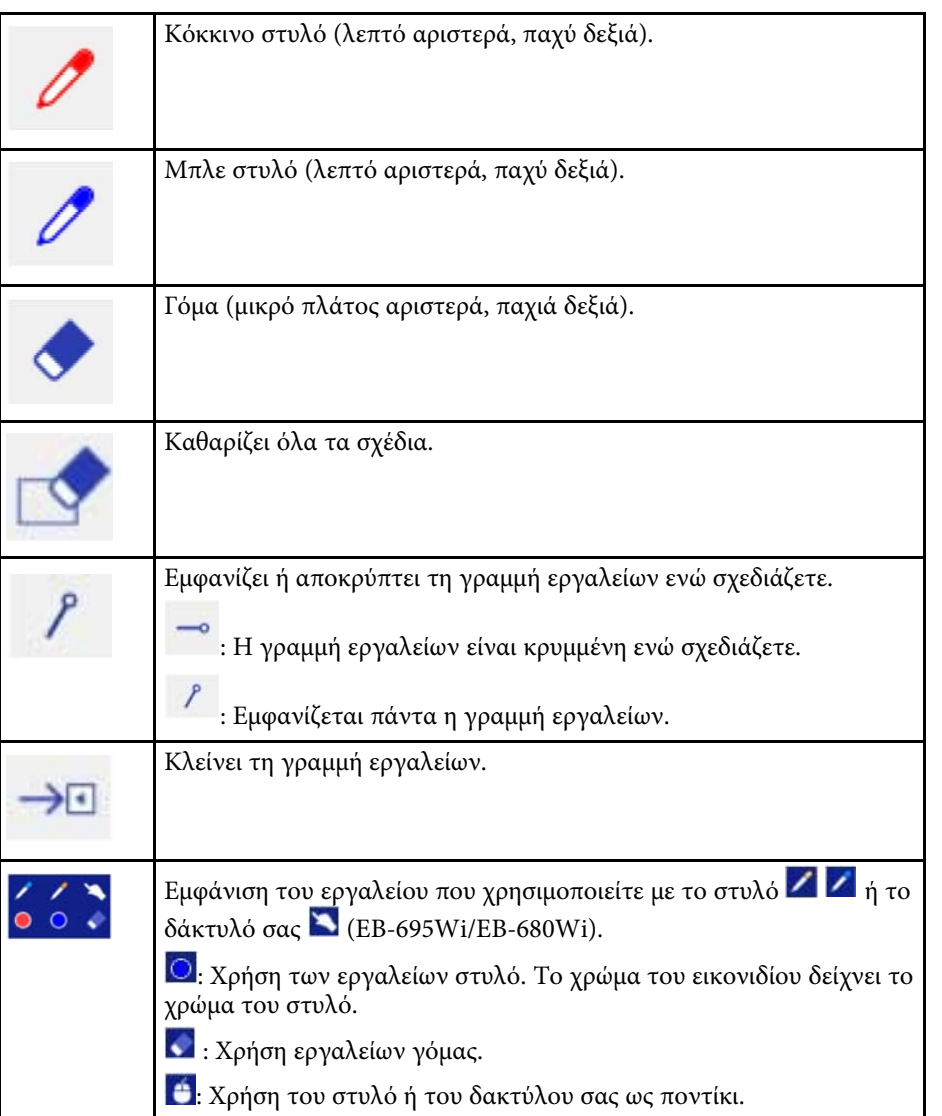

#### g **Σχετικοί σύνδεσµοι**

- • ["Επιλογή πλάτους και χρώµατος γραµµής"](#page-104-0) σελ.105
- • ["Επιλογή προτύπων πίνακα"](#page-105-1) σελ.106

### **Επιλογή πλάτους και χρώµατος γραµµής**

Μπορείτε να επιλέξετε το χρώµα και το πάχος της γραµµής τόσο για το προσαρµοσµένο στυλό όσο και για τα εργαλεία επισήµανσης.

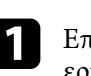

a Επιλέξτε το εικονίδιο δίπλα στο προσαρµοσµένο στυλό ή στο εργαλείο επισήµανσης σχολιασµού.

Εµφανίζεται ένα πλαίσιο σαν το ακόλουθο:

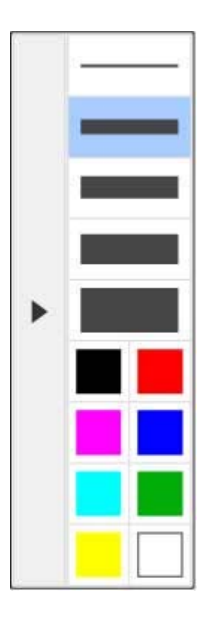

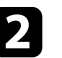

b Επιλέξτε το πλάτος και το χρώµα της γραµµής που επιθυµείτε να χρησιµοποιήσετε για τα εργαλεία στυλό ή επισήµανσης.

- 
- **(Θερ •** Καθώς αιωρήστε πάνω από την παλέτα χρωμάτων,<br>προβάλλεται το όνομα του χρώματος προβάλλεται το όνοµα του χρώµατος.
	- Μπορείτε να αλλάξετε τη σκιά της παλέτας χρώµατος χρησιµοποιώντας τη ρύθµιση **Παλέτα χρωµάτων** στο µενού **Εκτεταµένη** του βιντεοπροβολέα.

s **Εκτεταµένη** > **Easy Interactive Function** > **Γενικά** > **Σύνθ. Ρυθµίσεις** > **Παλέτα χρωµάτων**

**3** Επιλέξτε το εργαλείο  $\frac{1}{\pi}$  ή  $\frac{1}{\pi}$ , κατόπιν χρησιμοποιήστε το στυλό ή το δάκτυλό σας (EB-695Wi/EB-680Wi) για να γράψετε ή να σχεδιάσετε στην επιφάνεια προβολής.

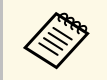

**ζήλη Το Οταν σχεδιάζουν πολλά άτομα στην προβαλλόμενη εικόνα**<br>χρησιμοποιώντας τα πολλά στυλό, μπορείτε να επιλέξετε διαφορετικά χρώµατα και πάχος γραµµών για κάθε στυλό. Κατά τη χρήση λειτουργιών αφής, όλοι οι χρήστες µοιράζονται το ίδιο χρώµα και πάχος γραµµής.

#### <span id="page-105-1"></span><span id="page-105-0"></span>**Επιλογή προτύπων πίνακα**

Στη λειτουργία πίνακα, µπορείτε να αλλάξετε το χρώµα φόντου και να εισαγάγετε οριζόντιες γραµµές ή πρότυπο φόντου.

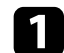

Στη λειτουργία πίνακα, επιλέξτε το εικονίδιο ...

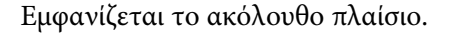

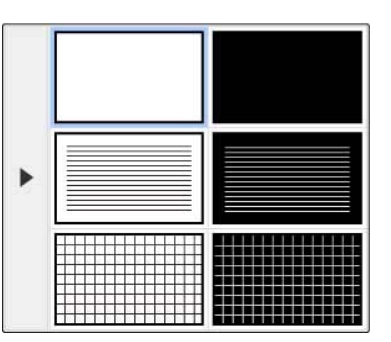

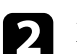

b Επιλέξτε ένα από τα µοτίβα προτύπου.

## **Κάτω γραµµή εργαλείων ελέγχου βιντεοπροβολέα**

Η κάτω γραµµή εργαλείων σάς επιτρέπει να αποθηκεύετε, να εκτυπώνετε τις σελίδες σας ή να ελέγχετε τις διάφορες λειτουργίες του βιντεοπροβολέα.

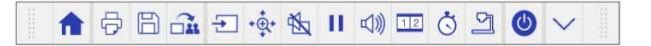

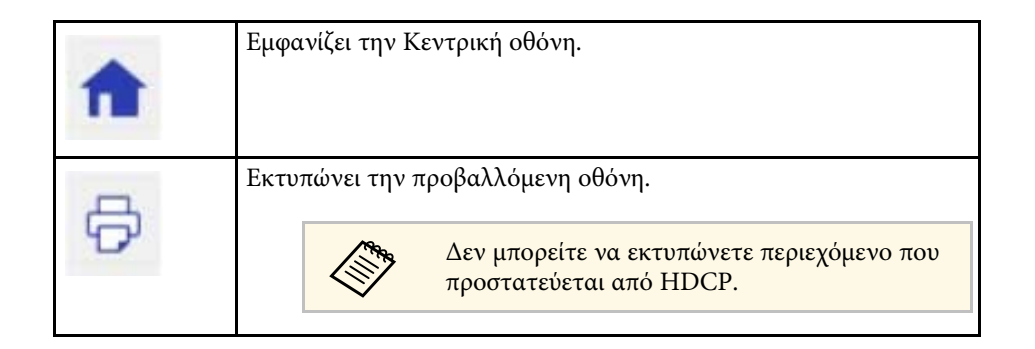

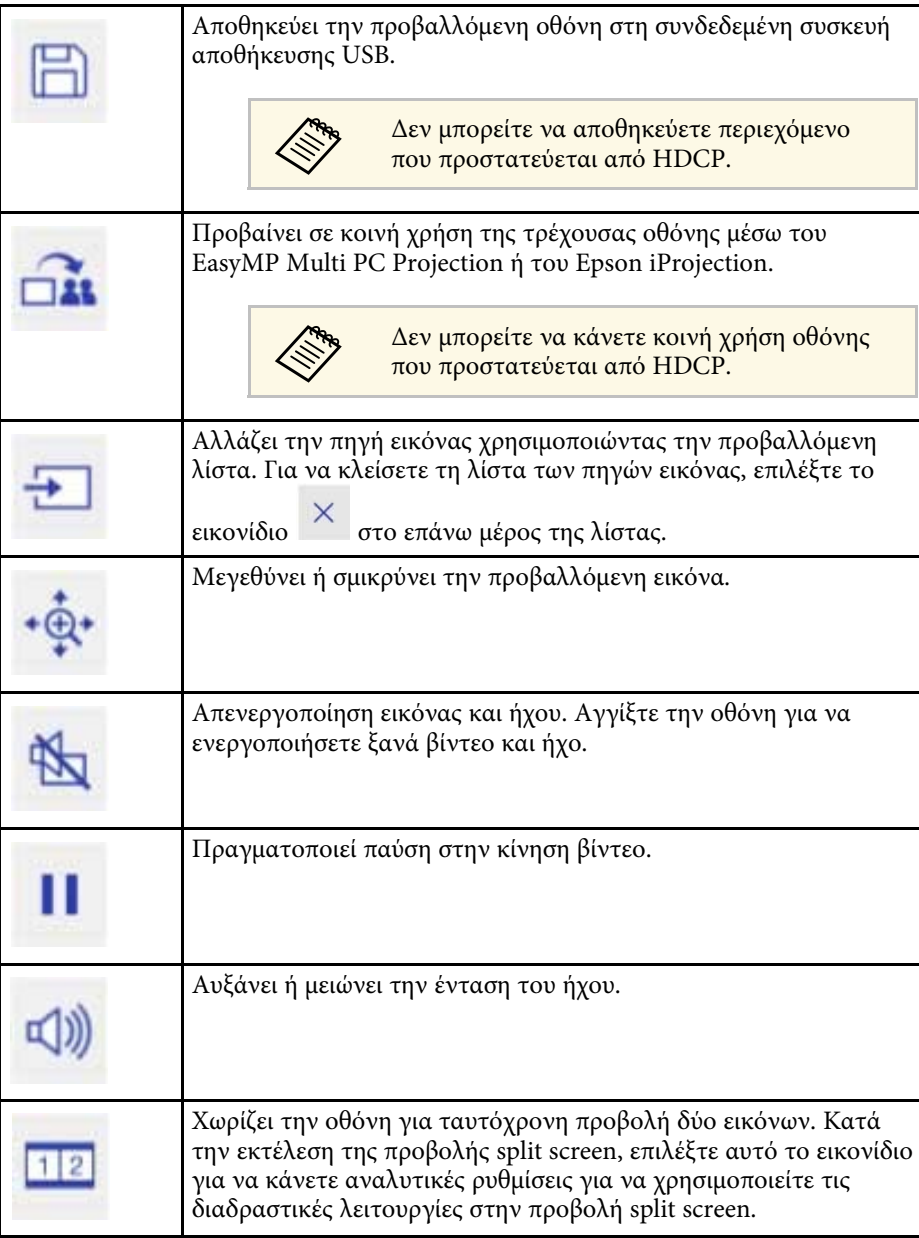

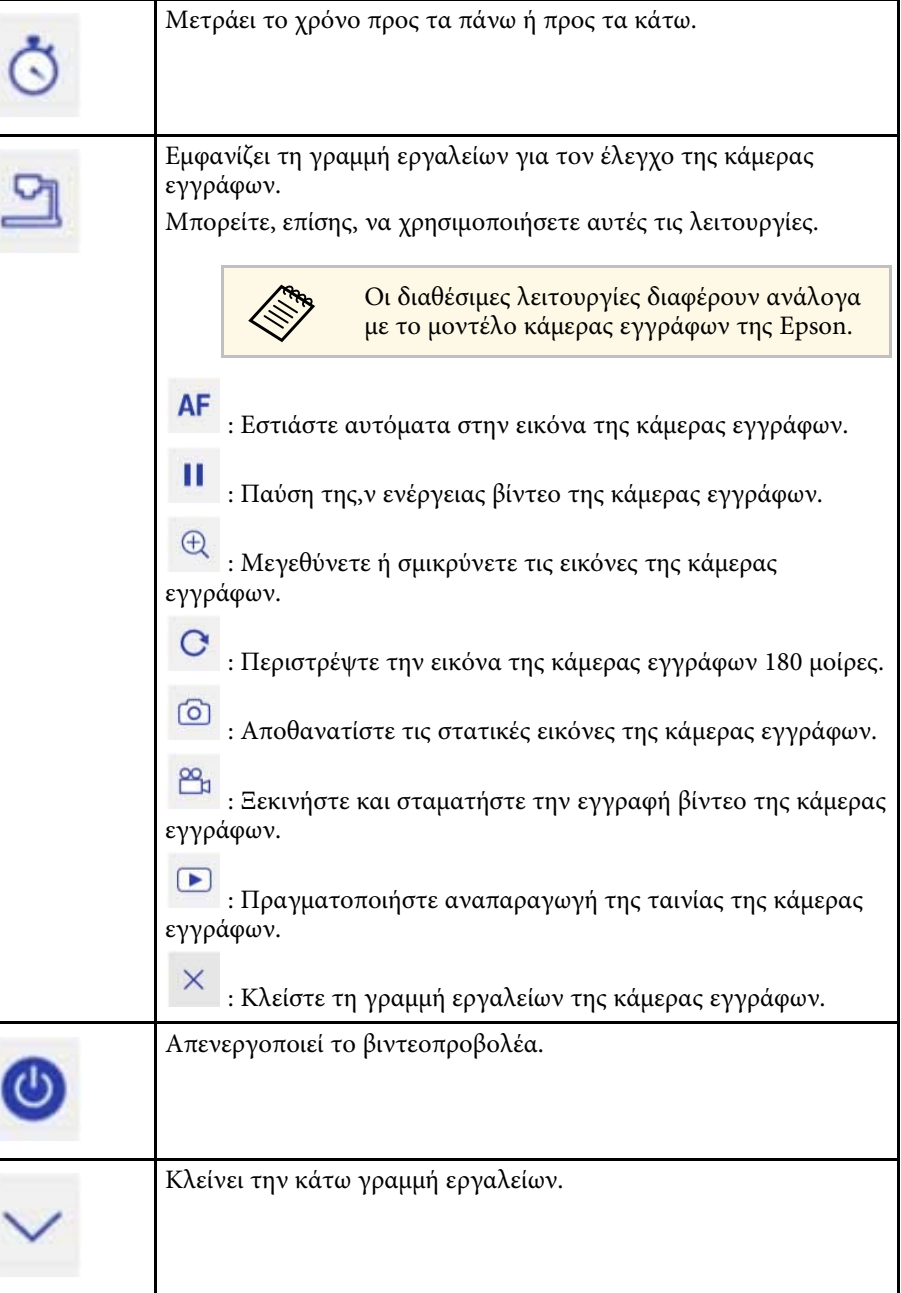

#### g **Σχετικοί σύνδεσµοι**

- • ["Αποθήκευση περιεχοµένου σχεδίασης"](#page-107-0) σελ.108
- • ["Εκτύπωση περιεχοµένου σχεδίασης"](#page-107-1) σελ.108
- • ["Επιλογή εµφάνισης συσκευής δικτύου"](#page-107-2) σελ.108

#### <span id="page-107-0"></span>**Αποθήκευση περιεχοµένου σχεδίασης**

Μπορείτε να αποθηκεύσετε το περιεχόµενο σχεδίασης που δηµιουργήσατε στην προβαλλόµενη οθόνη σε συσκευή αποθήκευσης USB. Μπορείτε να κάνετε αποθήκευση σε µορφή JPG. Εάν δεν είναι δυνατή η πρόσβαση στη συσκευή αποθήκευσης USB, παρουσιάζεται σφάλµα. Το όνοµα αρχείου ορίζεται αυτόµατα.

<span id="page-107-2"></span>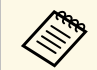

a Συσκευές αποθήκευσης USB µε προστασία κωδικού πρόσβασης δεν υποστηρίζονται.

a Συνδέστε τη συσκευή αποθήκευσης USB µε τη θύρα USB-A του βιντεοπροβολέα.

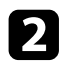

b Επιλέξτε το εικονίδιο στην κάτω γραµµή εργαλείων.

Επιλέξτε **Ναι** για να αποθηκεύσετε το περιεχόµενο σχεδίασης.

#### <span id="page-107-1"></span>**Εκτύπωση περιεχοµένου σχεδίασης**

Μπορείτε να τυπώσετε το περιεχόµενο σχεδίασης που δηµιουργήσατε χρησιµοποιώντας τις ρυθµίσεις εκτυπωτή στο **Ρυθµίσεις εκτυπωτή** από το µενού **∆ίκτυο** του βιντεοπροβολέα. Εάν δεν υπάρχει συνδεδεµένος εκτυπωτής, παρουσιάζεται σφάλµα.

Υποστηρίζονται οι ακόλουθες εντολές ελέγχου εκτυπωτή\*.

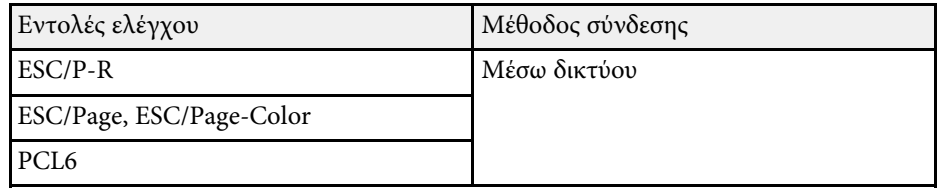

\* ∆εν υποστηρίζονται όλοι οι εκτυπωτές. Για περισσότερες πληροφορίες σχετικά µε τα µοντέλα που υποστηρίζονται, επικοινωνήστε µε την Epson για βοήθεια.

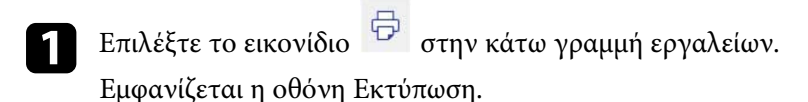

b Καθορίστε τον αριθµό των αντιγράφων στην οθόνη Εκτύπωση (µέχρι 20 φύλλα).

c Επιλέξτε **Εκτύπωση**.

#### **Επιλογή εµφάνισης συσκευής δικτύου**

Εάν έχετε συνδέσει συσκευές στο βιντεοπροβολέα µέσω δικτύου, µπορείτε να επιλέξετε προβολή εικόνας από αυτές τις συσκευές. Μπορείτε να επιλέξετε την πηγή εικόνας από τους υπολογιστές που εκτελούν EasyMP Multi PC Projection, καθώς επίσης smartphone ή tablet που εκτελούν Epson iProjection.

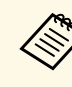

**Δήρο** Μπορείτε να επιλέξετε οποιαδήποτε συνδεδεμένη συσκευή δικτύου για<br>Δήρος του δελλά σκόμα και αν έχει ενεργαποιηθεί ο χρήστης που έχει συνδεθεί προβολή, ακόµα και αν έχει ενεργοποιηθεί ο χρήστης που έχει συνδεθεί χρησιµοποιώντας το λογισµικό EasyMP Multi PC Projection µε το συντονιστή ενεργοποιηµένο. Ανατρέξτε στο *Εγχειρίδιο λειτουργίας EasyMP Multi PC Projection* για λεπτοµέρειες σχετικά µε την ιδιότητα του συντονιστή.
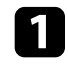

**1** Επιλέξτε το εικονίδιο <sup>- Σ</sup> στην κάτω γραμμή εργαλείων ελέγχου<br>βιντεοπροβολέα και κατόπιν επιλέξτε **Συμμετέχων** από τη λίστα πηγών εικόνας.

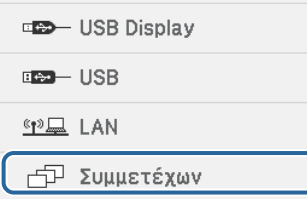

Εµφανίζεται η οθόνη επιλογής χρηστών.

b Επιλέξτε το όνοµα χρήστη για τη συσκευή από την οποία επιθυµείτε να πραγµατοποιήσετε προβολή.

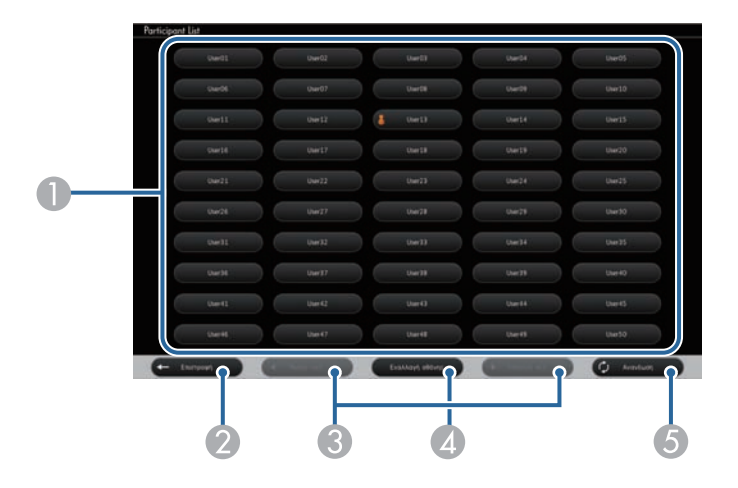

A Προβάλλει τα ονόµατα χρήστη για συσκευές δικτύου που είναι συνδεδεµένες στο βιντεοπροβολέα.

Το εικονίδιο εµφανίζεται δίπλα στο όνοµα χρήστη της τρέχουσας προβαλλόµενης συσκευής (Μόνο κατά την προβολή σελίδων µε εικονίδια).

- B Κλείνει την οθόνη επιλογής χρήστη και επιστρέφει στην προηγούµενη οθόνη.
- C Κάντε κλικ για να µετακινηθείτε στην προηγούµενη ή την επόµενη σελίδα όταν εµφανίζεται µια µικρογραφία.
- D Κάνει εναλλαγή της προβολής για την οθόνη επιλογής χρηστών µεταξύ µικρογραφιών ή εικονιδίων.
- E Ανανεώνει την οθόνη επιλογής χρηστών.

Όταν ένας πρόσθετος χρήστης συνδέεται στο βιντεοπροβολέα µέσω δικτύου, επιλέξτε αυτό το πλήκτρο για να ενηµερώσετε τη λίστα χρηστών.

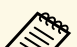

- a Ενόσω προβάλλεται η οθόνη επιλογής χρηστών, δεν µπορείτε να προβείτε στα ακόλουθα:
	- Να επιλέξετε διαφορετική πηγή εικόνας
	- Να χρησιµοποιήσετε διαδραστικά χαρακτηριστικά
- Να ελέγξετε το βιντεοπροβολέα από την κάτω γραµµή εργαλείων
- Να συνδεθείτε σε πολλούς βιντεοπροβολείς
- Να ακούσετε ήχο από το βιντεοπροβολέα (απενεργοποιείται προσωρινά)
- Να προβάλετε εικόνα χρησιµοποιώντας το EasyMP Multi PC Projection ή το Epson iProjection

Βλέπετε την επιλεγµένη εικόνα οθόνης του χρήστη. Όταν αλλάξετε χρήστη, επαναλάβετε τα βήµατα αυτά.

# **∆ιάδραση µε την οθόνη <sup>110</sup>**

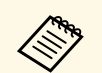

- **επροβολή του επειδοματι το ε**κετε πρόσβαση στην οθόνη Συμμετέχων κατά τη συνδεση σε πολλούς βιντεοπροβολείς χρησιμοποιώντας το EasyMP Multi PC Projection και προβάλλοντας την ίδια εικόνα (mirroring).
	- Σε περίπτωση που οι λειτουργίες στυλό ή οι λειτουργίες αφής δεν λειτουργούν, µπορείτε να επιστρέψετε στην προηγούµενη οθόνη πατώντας το πλήκτρο [Esc] στο τηλεχειριστήριο ή στον πίνακα ελέγχου.

Μπορείτε να χρησιµοποιήσετε το βιντεοπροβολέα σας σε λειτουργία διάδρασης µε υπολογιστή σε δίκτυο.

Εάν επιθυµείτε να κάνετε σχολιασµό κατά τη χρήση της λειτουργίας διάδρασης µε υπολογιστή σε δίκτυο, χρειάζεται να χρησιµοποιήσετε το Easy Interactive Tools (ή άλλο πρόγραμμα σχολιασμού). Το Easy Interactive Tools σάς επιτρέπει να χρησιµοποιείτε διάφορα εργαλεία σχεδιασµού, να µεταχειρίζεστε την περιοχή σχεδιασµού ως σελίδα και να αποθηκεύετε τα σχέδιά σας ως αρχείο για µετέπειτα χρήση. Μπορείτε να εγκαταστήσετε το Easy Interactive Tools από το EPSON Projector Software for Easy Interactive Function CD. Μπορείτε, επίσης, να πραγµατοποιήσετε λήψη του λογισµικού από το διαδικτυακό τόπο της Epson.

<span id="page-110-0"></span>Χρησιµοποιήστε το EasyMP Multi PC Projection έκδοση 2.10 ή νεότερη (για Windows και OS X) για να ρυθμίσετε τον προβολέα σας σε δίκτυο υπολογιστή και να χρησιµοποιήσετε τη λειτουργία διάδρασης µε υπολογιστή στο δίκτυο.

Επιλέξτε **Χρήση διαδραστικού στυλό** στην καρτέλα **Γενικές ρυθµίσεις** και **Μεταφορά πολυεπίπεδου παραθύρου** στην καρτέλα **Προσαρµογή απόδοσης**.

Για οδηγίες, ανατρέξτε στο *Εγχειρίδιο λειτουργίας EasyMP Multi PC Projection*.

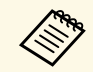

**4 Φριθμός στυλό ή δακτύλων (EB-695Wi/EB-680Wi) που μπορείτε να**<br> **Aριθμός στυλό ή δακτύλων (EB-695Wi/EB-680Wi) που μπορείτε να** χρησιµοποιήσετε ταυτόχρονα µε τον τρόπο που ακολουθεί:

- Windows: δύο στυλό και έξι δάκτυλα
- OS X: ένα στυλό ή ένα δάκτυλο
- Η απόκριση ενδέχεται να είναι πιο αργή στο δίκτυο.
- ∆εν µπορείτε να αλλάξετε τη ρύθµιση **Κατ. λειτ. στυλό** από το µενού **Εκτεταµένη** του βιντεοπροβολέα.
- Μπορείτε να συνδέσετε έως τέσσερις βιντεοπροβολείς τη φορά χρησιµοποιώντας το EasyMP Multi PC Projection. Κατά τη σύνδεση σε πολλούς βιντεοπροβολείς, η λειτουργία διάδρασης µε υπολογιστή λειτουργεί για οποιονδήποτε βιντεοπροβολέα. Οι λειτουργίες που εκτελούνται σε ένα βιντεοπροβολέα απεικονίζονται και σε άλλους βιντεοπροβολείς.

#### g **Σχετικοί σύνδεσµοι**

• ["Προληπτικά µέτρα κατά τη σύνδεση σε βιντεοπροβολέα σε διαφορετικό](#page-110-0) [υποδίκτυο"](#page-110-0) σελ.111

### **Προληπτικά µέτρα κατά τη σύνδεση σε βιντεοπροβολέα σε διαφορετικό υποδίκτυο**

Ακολουθήστε αυτά τα προληπτικά µέτρα όταν συνδέεστε σε προβολέα διαφορετικού υποδικτύου χρησιµοποιώντας EasyMP Multi PC Projection και χρησιµοποιείτε διαδραστικά χαρακτηριστικά:

- Αναζητήστε το βιντεοπροβολέα στο δίκτυο καθορίζοντας τη διεύθυνση IP του βιντεοπροβολέα. ∆εν µπορείτε να τον αναζητήσετε αναφέροντας το όνοµα του βιντεοπροβολέα.
- Βεβαιωθείτε ότι λάβατε απάντηση αντήχησης από το βιντεοπροβολέα δικτύου κατά την αποστολή αιτήµατος αντήχησης µέσω της εντολής ping. Όταν είναι απενεργοποιηµένη η επιλογή Internet Control Message Protocol (ICMP) στο δροµολογητή, µπορείτε να συνδεθείτε στο βιντεοπροβολέα σε αποµακρυσµένες περιοχές ακόµα και αν δεν µπορείτε να λάβετε απάντηση αντήχησης.
- Βεβαιωθείτε ότι οι ακόλουθες θύρες είναι ανοικτές.

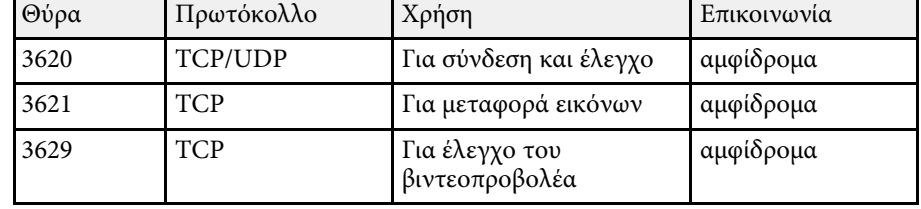

- Βεβαιωθείτε ότι το φιλτράρισµα διεύθυνσης MAC και οι επιλογές φιλτραρίσµατος εφαρµογής έχουν διαµορφωθεί σωστά στο δροµολογητή.
- Όταν εφαρµόζεται ευρυζωνική διαχείριση για επικοινωνίες µεταξύ τοποθεσιών και το EasyMP Multi PC Projection υπερβαίνει την ελεγχόµενη ευρυζωνικότητα, ίσως να µην είστε σε θέση να συνδεθείτε µε τον προβολέα σε αποµακρυσµένες τοποθεσίες.

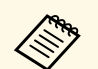

Η Epson δεν εγγυάται τη σύνδεση με τον προβολέα σε διαφορετικό<br>υποδίκτυο χρησιμοποιώντας το EasyMP Multi PC Projection ακόμα και αν πληρείτε τις πιο πάνω προϋποθέσεις. Όταν εξετάζετε την υλοποίηση, βεβαιωθείτε ότι δοκιµάσατε τη σύνδεση στο περιβάλλον δικτύου σας.

Εάν χρησιµοποιείτε Windows 10, Windows 8.1, Windows 8, Windows 7 ή Windows Vista μπορείτε να χρησιμοποιήσετε την είσοδο στυλό και τα εργαλεία µελανιού για να προσθέσετε χειρόγραφη εισαγωγή δεδοµένων και σχολιασµούς στην εργασία σας.

Μπορείτε, επίσης, να χρησιµοποιήσετε την είσοδο στυλό και τις ιδιότητες µελανιού σε δίκτυο όταν ρυθµίζετε τα διαδραστικά χαρακτηριστικά ώστε να είναι διαθέσιµα στο δίκτυό σας.

#### g **Σχετικοί σύνδεσµοι**

- • ["Ενεργοποίηση Windows Είσοδος στυλό και ιδιότητες µελανιού"](#page-112-0) σελ.113
- • ["Χρήση Windows Είσοδος στυλό και ιδιότητες µελανιού"](#page-113-0) σελ.114

### **Ενεργοποίηση Windows Είσοδος στυλό και ιδιότητες µελανιού**

<span id="page-112-0"></span>Εάν επιθυµείτε να χρησιµοποιήσετε την είσοδο στυλό και τις ιδιότητες µελανιού σε Windows 10, Windows 8.1, Windows 8, Windows 7 ή Windows Vista, πρέπει να προσαρµόσετε τις ρυθµίσεις στυλό στο µενού **Εκτεταµένη** του βιντεοπροβολέα.

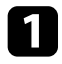

a Πατήστε το πλήκτρο [Menu], επιλέξτε το µενού **Εκτεταµένη** και πατήστε το πλήκτρο [Enter].

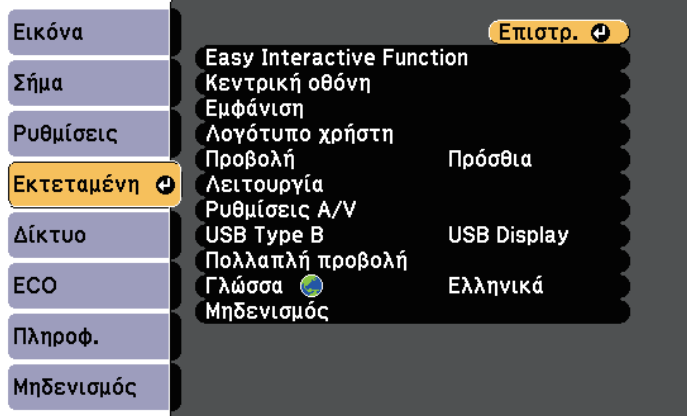

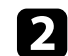

b Επιλέξτε τη ρύθµιση **Easy Interactive Function** και πατήστε το πλήκτρο [Enter].

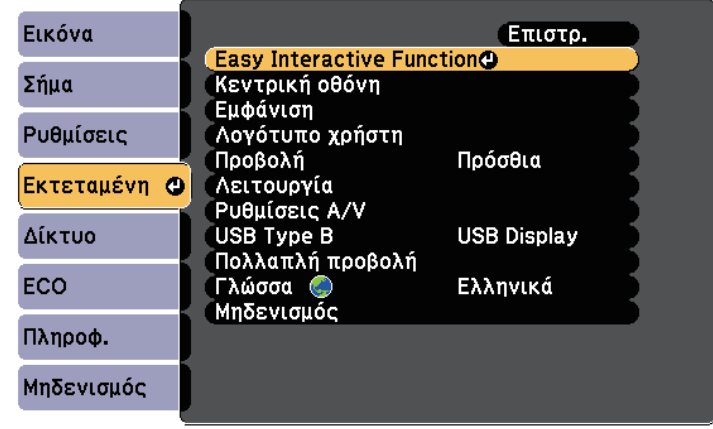

c Επιλέξτε τη ρύθµιση **Κατ. λειτ. στυλό** και πατήστε το πλήκτρο [Enter].

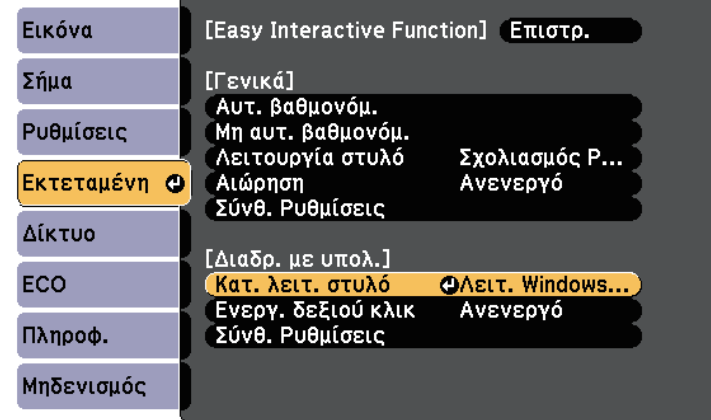

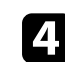

d Επιλέξτε **Λειτ. Windows/Mac** και πατήστε [Enter].

### **Χρήση Windows Είσοδος στυλό και ιδιότητες µελανιού**

<span id="page-113-0"></span>Εάν χρησιµοποιείτε Windows 10, Windows 8.1, Windows 8, Windows 7 ή Windows Vista, μπορείτε να προσθέσετε χειρόγραφη είσοδο και να τη µετατρέψετε σε κείµενο.

Εάν έχετε Microsoft Office 2007 ή νεότερη έκδοση, µπορείτε επίσης να χρησιµοποιήσετε τη λειτουργία µελανιού και να προσθέσετε χειρόγραφες σηµειώσεις σε ένα έγγραφο Word, ένα φύλλο εργασίας Excel ή µία παρουσίαση PowerPoint.

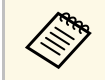

**αποκαλογές ονόματος για τις λειτουργίες σχολιασμού ενδέχεται να**<br>διαφέρουν ανάλογα με την άνδοση του λειτουργίες σχολιασμού ενδέχεται να διαφέρουν ανάλογα µε την έκδοση του Microsoft Office που διαθέτετε.

- Για να ανοίξετε το Πληκτρολόγιο αφής σε Windows 10, κάντε δεξί κλικ ή πατήστε και κρατήστε πατηµένο στη Γραµµή εργασιών, κατόπιν επιλέξτε **Εµφάνιση κουµπιού πληκτρολογίου αφής**. Επιλέξτε το εικονίδιο πληκτρολογίου στην οθόνη.
- Για να ανοίξετε το Πληκτρολόγιο αφής σε Windows 8, κάντε δεξί κλικ ή πατήστε και κρατήστε πατηµένο στη Γραµµή εργασιών, κατόπιν επιλέξτε **Γραµµές εργαλείων** > **Πληκτρολόγιο αφής**. Επιλέξτε το εικονίδιο πληκτρολογίου στην οθόνη, κατόπιν επιλέξτε το εικονίδιο στυλό.
- Για να ανοίξετε τον πίνακα εισαγωγής του Η/Υ Tablet σε Windows 7 ή

Windows Vista, επιλέξτε > **Όλα τα προγράµµατα** > **Βοηθήµατα** > **Tablet PC** > **Πίνακας εισόδου δεδοµένων Tablet PC**.

Μπορείτε να γράψετε στο πλαίσιο χρησιµοποιώντας το στυλό ή το δάκτυλό σας (EB-695Wi/EB-680Wi), στη συνέχεια, επιλέξτε από µία ποικιλία επιλογών για να επεξεργαστείτε και να µετατρέψετε το κείµενο.

• Για να προσθέσετε σχολιασµούς µελανιού σε εφαρµογές του Microsoft Office, επιλέξτε το µενού **Αναθεώρηση**, κατόπιν επιλέξτε **Έναρξη µελάνωσης**.

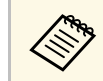

a Σε Microsoft Word ή Excel, επιλέξτε την καρτέλα **Εισαγωγή** και κατόπιν κάντε κλικ στην επιλογή **Έναρξη µελάνωσης**.

• Για να προσθέσετε σχολιασµό στις διαφάνειες PowerPoint στη λειτουργία Παρουσίαση, πατήστε το πλήκτρο στο πλάι του στυλό ή πατήστε στην επιφάνεια προβολής µε το δάκτυλό σας για περίπου 3 δευτερόλεπτα, έπειτα επιλέξτε **Επιλογές δείκτη** > **Στυλό** από το αναδυόµενο µενού.

Για περισσότερες πληροφορίες σχετικά µε αυτές τις ιδιότητες, ανατρέξτε στη Βοήθεια των Windows.

<span id="page-114-1"></span>Μπορείτε ταυτόχρονα να προβάλετε εικόνες από δύο πηγές στο δεξί και αριστερό µέρος της οθόνης και να χρησιµοποιήσετε τις διαδραστικές λειτουργίες.

Μπορείτε να γράφετε ή σχεδιάζετε στις οθόνες.

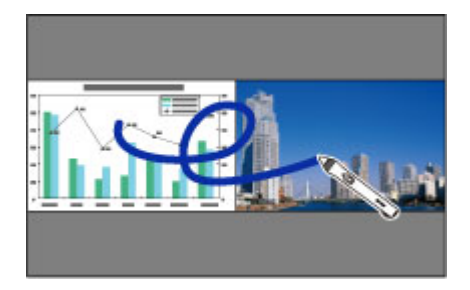

- 
- **α τη διαδραστική λειτουργία του**<br>**Δειτουργία του** υπολογιστή σε μία από τις οθόνες υπολογιστή σε µία από τις οθόνες.
	- Μπορείτε να προβάλλετε την περιοχή όπου µπορείτε να γράψετε και να σχεδιάσετε µε ένα πλαίσιο. Όταν προβάλλονται δύο εικόνες ταυτόχρονα, πιέστε το κουµπί [Menu] και ορίστε την ρύθµιση **Προβ. περι. σχεδ.** σε **Ενεργό**.
	- Ο χρόνος απόκρισης µπορεί να είναι πιο αργός.

#### g **Σχετικοί σύνδεσµοι**

- • ["Μετάβαση σε προβολή χωρισµένης οθόνης"](#page-114-0) σελ.115
- • ["Επιλογή ρυθµίσεων Split Screen για τη ∆ιαδραστική λειτουργία"](#page-115-0) σελ.116
- • ["Προβολή δύο εικόνων ταυτόχρονα"](#page-120-0) σελ.121

### <span id="page-114-0"></span>**Μετάβαση σε προβολή χωρισµένης οθόνης**

Μπορείτε να χωρίσετε την οθόνη για να προβάλετε δύο εικόνες ταυτόχρονα, χρησιµοποιώντας την κάτω γραµµή εργαλείων ή το τηλεχειριστήριο. Ακολουθήστε τα βήµατα παρακάτω για εναλλαγή στην προβολή split screen χρησιµοποιώντας την κάτω γραµµή εργαλείων.

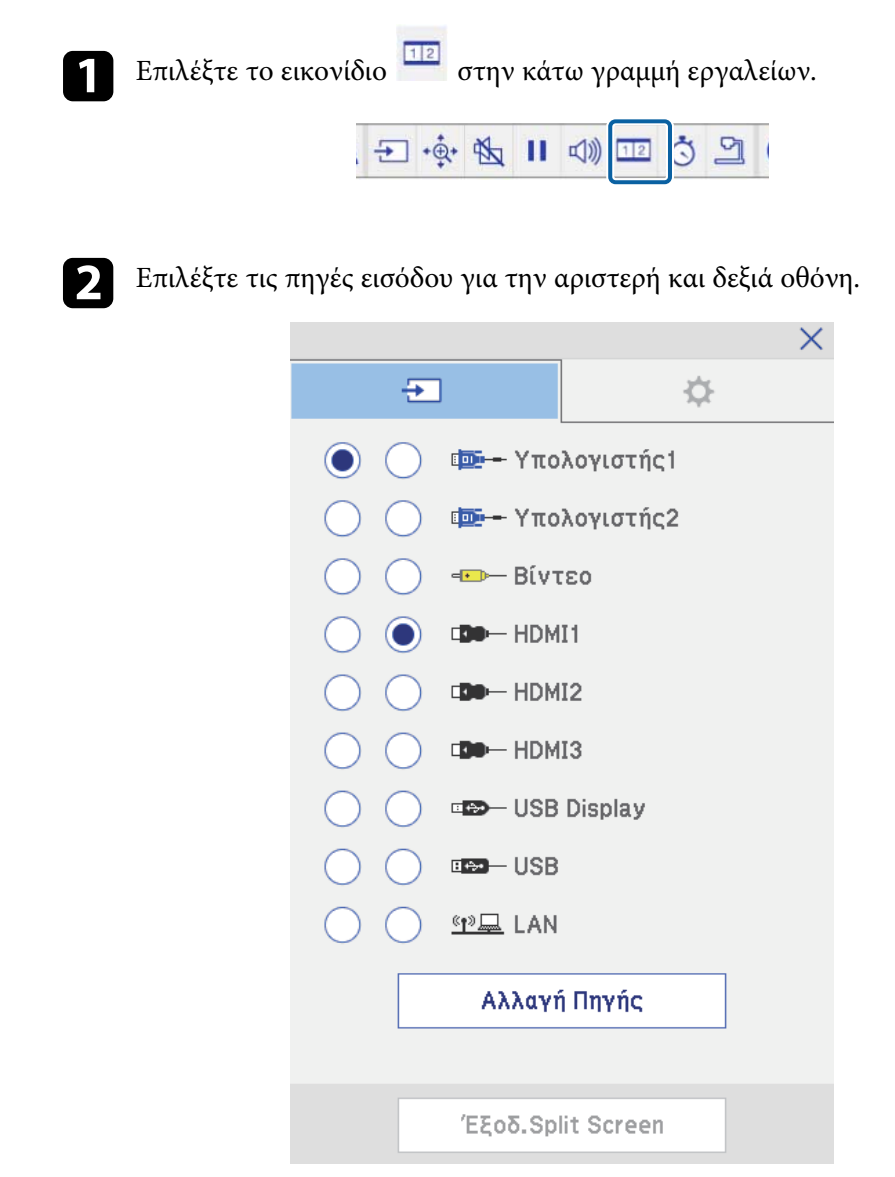

# **∆ιαδραστικές λειτουργίες κατά την ταυτόχρονη προβολή δύο εικόνων <sup>116</sup>**

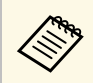

a Μπορείτε να επιλέξετε µόνο πηγές εισόδου οι οποίες µπορούν να συνδυαστούν.

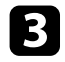

c Επιλέξτε **Αλλαγή Πηγής**.

### **Επιλογή ρυθµίσεων Split Screen για τη ∆ιαδραστική λειτουργία**

<span id="page-115-0"></span>Ακολουθήστε τα βήµατα παρακάτω για να επιλέξετε τις ρυθµίσεις προβολής split screen χρησιμοποιώντας την κάτω γραμμή εργαλείων.

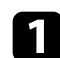

**1** Επιλέξτε το εικονίδιο **112** στην κάτω γραμμή εργαλείων.

Εµφανίζεται η οθόνη ρύθµ. split screen.

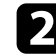

**2** Επιλέξτε την καρτέλα <sup>14</sup>

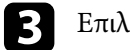

c Επιλέξτε τις παρακάτω ρυθµίσεις split screen.

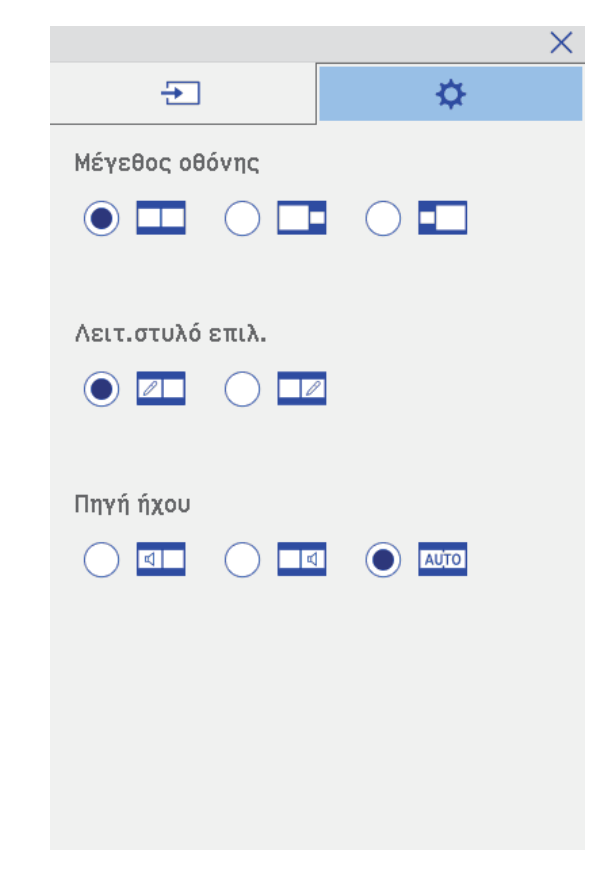

- **Μέγεθος οθόνης**: µεγεθύνει µια εικόνα ενώ συρρικνώνει την άλλη. Ανάλογα µε τα σήµατα εισόδου βίντεο, οι εικόνες ενδέχεται να µην εµφανίζονται µε το ίδιο µέγεθος εάν επιλέξετε το εικονίδιο (**Ίση**).
- **Λειτ.στυλό επιλ.**: σας επιτρέπει να χρησιµοποιείτε το στυλό ή το δάκτυλό σας ως ποντίκι σε οποιαδήποτε οθόνη.
- **Πηγή ήχου**: επιλέγει τον ήχο. Επιλέξτε το εικονίδιο (**Αυτόµατο**) για ακρόαση ήχου από τη µεγαλύτερη οθόνη ή την αριστερή οθόνη.

# **∆ιαδραστικές λειτουργίες κατά την ταυτόχρονη προβολή δύο εικόνων <sup>117</sup>**

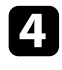

**4.** Επιλέξτε το εικονίδιο **καιριστικό την οθόνη ρύθμισης split screen για έξοδο από την οθόνη.** 

<span id="page-117-0"></span>Μπορείτε να χρησιµοποιείτε τις διαδραστικές λειτουργίες του βιντεοπροβολέα σας κατά την προβολή µε δύο βιντεοπροβολείς που είναι εγκατεστηµένοι δίπλα-δίπλα. Εγκαταστήστε το Easy Interactive Driver 4.0 από το Epson Projector Software για το CD-ROM Epson Projector Software για το Easy Interactive Function.

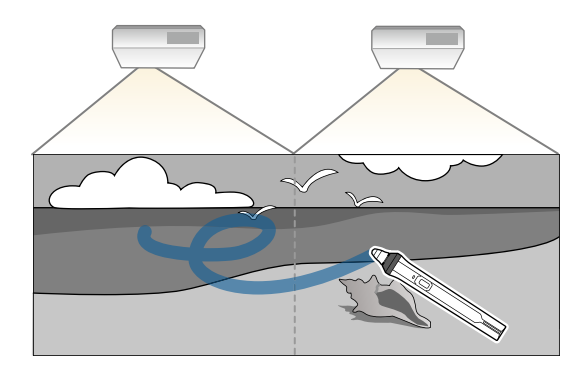

Ανατρέξτε στο *Οδηγός εγκατάστασης* για λεπτοµερείς οδηγίες σχετικά µε την εγκατάσταση πολλών βιντεοπροβολέων και την πραγµατοποίηση ρυθµίσεων για τις ∆ιαδραστικές λειτουργίες.

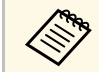

**Δήκες Μπορεί να μην είστε σε θέση να γράφετε και να σχεδιάζετε κατά μήκος**<br>Δήκες του περιθωρίου των εικόνων. του περιθωρίου των εικόνων.

#### g **Σχετικοί σύνδεσµοι**

- • ["Χρήση των ∆ιαδραστικών λειτουργιών προσωρινά σε µόνο έναν από τους](#page-117-0) [βιντεοπροβολείς"](#page-117-0) σελ.118
- • ["Χρήση πολλών βιντεοπροβολέων"](#page-139-0) σελ.140
- $\cdot$  "Απαιτήσεις συστήματος Easy Interactive Driver" σελ.268
- • ["Σύνδεση πολλών βιντεοπροβολέων του ίδιου µοντέλου"](#page-37-0) σελ.38

### **Χρήση των ∆ιαδραστικών λειτουργιών προσωρινά σε µόνο έναν από τους βιντεοπροβολείς**

Όταν χρησιµοποιείτε τις διαδραστικές λειτουργίες στην οθόνη που προβάλλεται από δύο βιντεοπροβολείς, µπορείτε να χρησιµοποιήσετε προσωρινά τις διαδραστικές λειτουργίες σε µόνο έναν από τους βιντεοπροβολείς επιλέγοντας τις ακόλουθες ρυθµίσεις. Η ρύθµιση αυτή είναι διαθέσιµη µόνο στην Κεντρική οθόνη.

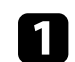

a Πατήστε το κουµπί [Home] στο τηλεχειριστήριο ή το εικονίδιο στην κάτω γραµµή εργαλείων.

Εµφανίζεται η Κεντρική οθόνη.

. Πατήστε το εικονίδιο

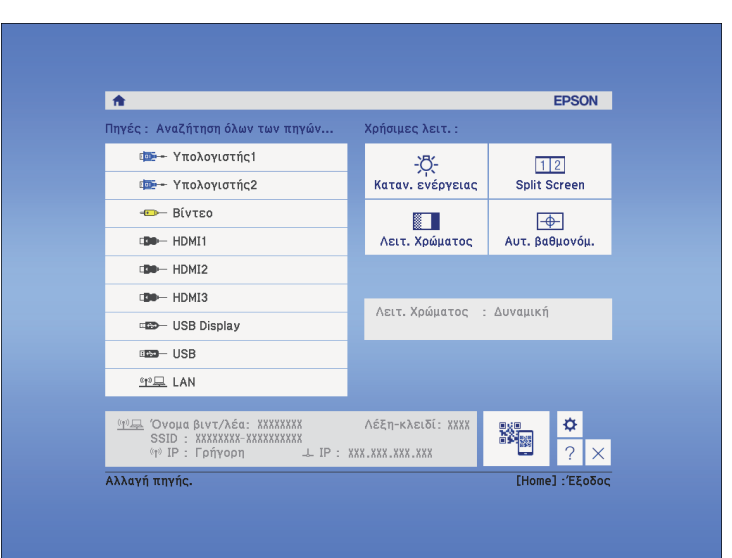

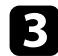

### c Επιλέξτε **Ενεργό** για **Χρήση αυτού του προβολέα**.

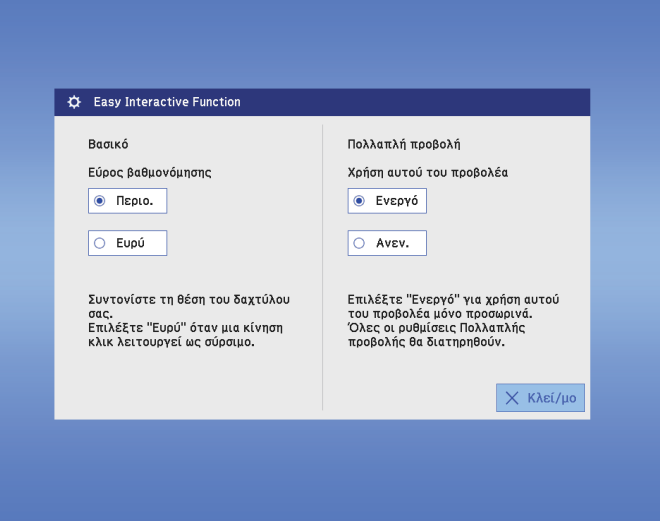

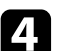

**4** Πατήστε Κλείσιμο για να επιστρέψετε στην προηγούμενη οθόνη.

Τώρα, µπορείτε να χρησιµοποιείτε προσωρινά τις διαδραστικές λειτουργίες σε µόνο έναν από τους βιντεοπροβολείς.

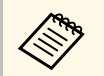

a Όταν οι βιντεοπροβολείς απενεργοποιούνται, οι ρυθµίσεις **Χρήση αυτού του προβολέα** επανέρχονται στο **Ανενεργό**.

# **Ρύθµιση χαρακτηριστικών βιντεοπροβολέα**

Ακολουθήστε τις οδηγίες που εµπεριέχονται σε αυτές τις ενότητες για να χρησιµοποιήσετε τις δυνατότητες ρύθµισης του βιντεοπροβολέα σας.

#### g **Σχετικοί σύνδεσµοι**

- • ["Προβολή δύο εικόνων ταυτόχρονα"](#page-120-0) σελ.121
- • ["Προβολή παρουσίασης PC Free"](#page-123-0) σελ.124
- • ["Προσωρινή απενεργοποίηση της εικόνας και του ήχου"](#page-128-0) σελ.129
- • ["Προσωρινή διακοπή της δράσης βίντεο"](#page-129-0) σελ.130
- • ["Ζουµ εικόνων"](#page-130-0) σελ.131
- • ["Χρήση του τηλεχειριστηρίου ως ασύρµατο ποντίκι"](#page-131-0) σελ.132
- • ["Χρήση του τηλεχειριστηρίου ως δείκτη"](#page-133-0) σελ.134
- • ["Αποθήκευση εικόνας λογότυπου χρήστη"](#page-134-0) σελ.135
- • ["Αποθήκευση ενός µοτίβου χρήστη"](#page-137-0) σελ.138
- • ["Χρήση πολλών βιντεοπροβολέων"](#page-139-0) σελ.140
- • ["Προβολή εικόνων από τη θύρα HDMI3 Port µε το Προαιρετικό κουτί διεπαφών"](#page-148-0) σελ.149
- • ["Χαρακτηριστικά ασφαλείας βιντεοπροβολέα"](#page-150-0) σελ.151

<span id="page-120-0"></span>Μπορείτε να χρησιµοποιήσετε τη λειτουργία οθόνης διαίρεσης για να προβάλετε ταυτόχρονα δύο εικόνες από διαφορετικές πηγές εικόνας. Μπορείτε να ελέγξετε τη λειτουργία της οθόνης διαίρεσης χρησιµοποιώντας το τηλεχειριστήριο ή τα µενού του βιντεοπροβολέα.

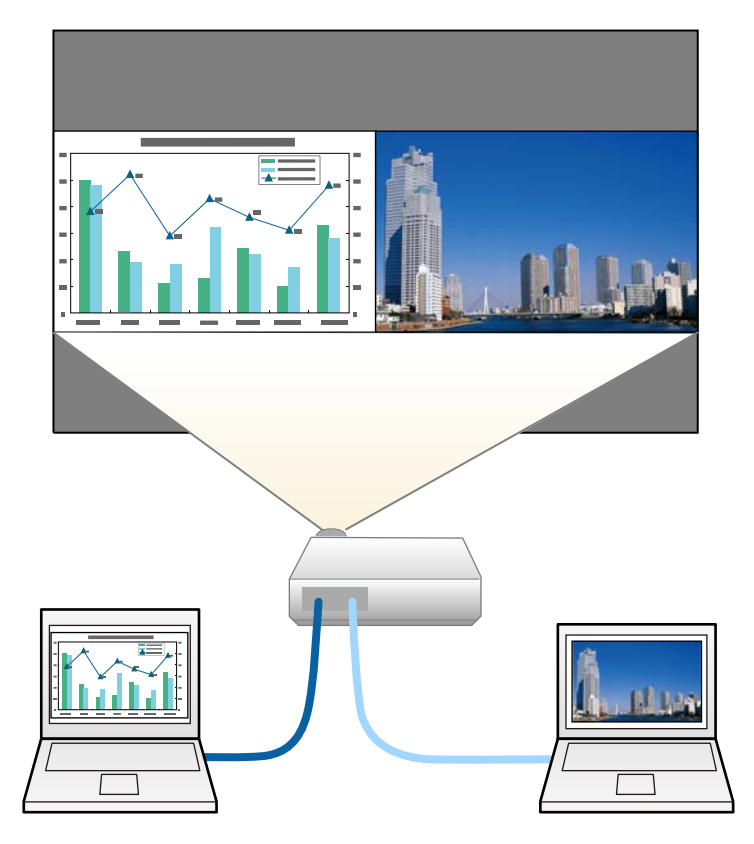

- 
- **α ε** Ενώ χρησιμοποιείτε τη λειτουργία της οθόνης διαίρεσης, ενδέχεται<br>- να μην είναι διαθέσιμες άλλες διαικτέςς να µην είναι διαθέσιµες άλλες δυνατότητες του βιντεοπροβολέα και ορισµένες ρυθµίσεις ενδέχεται να εφαρµόζονται και στις δύο εικόνες.
	- ∆εν µπορείτε να εκτελέσετε προβολή split screen όταν το στοιχείο **Σύνδεση ELPCB02** έχει οριστεί σε**Ενεργό** στο µενού **Εκτεταµένη** του βιντεοπροβολέα.
		- s **Εκτεταµένη** > **Λειτουργία** > **Σύνδεση ELPCB02**

a Πατήστε το κουµπί [Split] στο τηλεχειριστήριο.

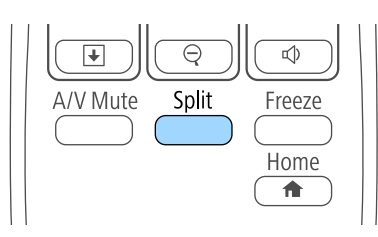

Η τρέχουσα επιλεγµένη πηγή εισόδου προβάλλεται στην αριστερή πλευρά της οθόνης.

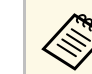

a Μπορείτε να εκτελέσετε τις ίδιες λειτουργίες από την επιλογή **Split Screen** του µενού **Ρυθµίσεις** του βιντεοπροβολέα.

#### **2** Πατήστε το κουμπί [Menu].

Εµφανίζεται αυτή η οθόνη:

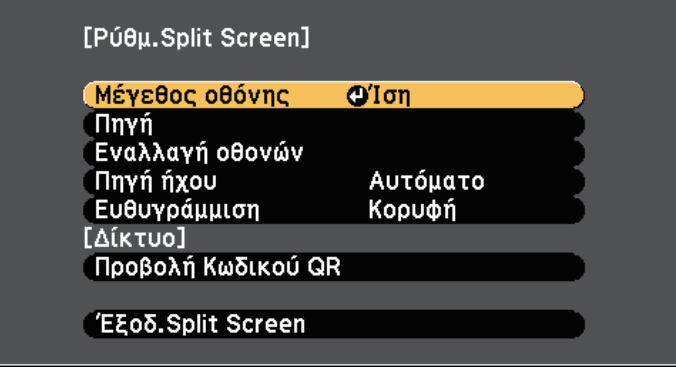

c Για να επιλέξετε µια πηγή εισόδου για την άλλη εικόνα, επιλέξτε τη ρύθµιση **Πηγή**, πατήστε [Enter], επιλέξτε την πηγή εισόδου, επιλέξτε **Εκτέλεση** και πατήστε [Enter].

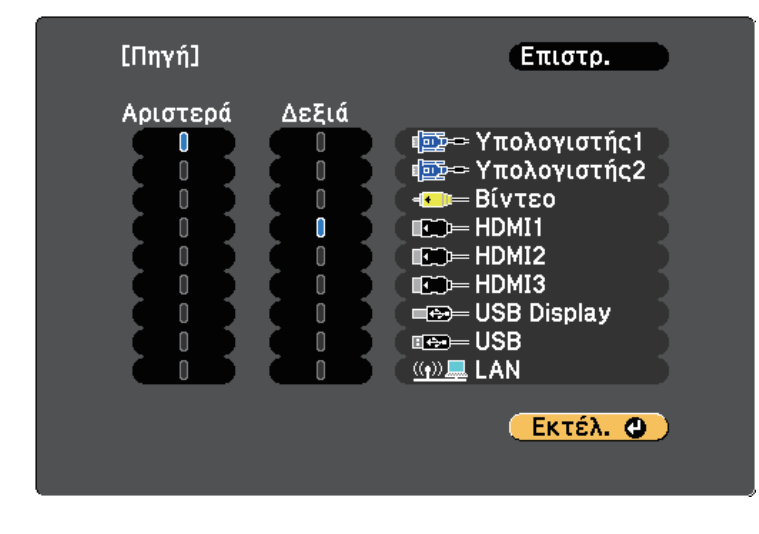

**(A)** • Μπορείτε να επιλέξετε μόνο πηγές εισόδου οι οποίες μπορούν να συνδυαστούν. να συνδυαστούν.

> • Ενώ χρησιµοποιείτε τη λειτουργία split screen (διαίρεση οθόνης), η οθόνη **Πηγή** εµφανίζεται όταν αλλάζετε την πηγή εισόδου από το τηλεχειριστήριο.

d Για εναλλαγή εικόνων, επιλέξτε **Εναλλαγή οθονών** και πατήστε [Enter].

Οι προβαλλόµενες εικόνες στην αριστερή και τη δεξιά πλευρά της οθόνης αλλάζουν θέση µεταξύ τους.

<span id="page-121-0"></span>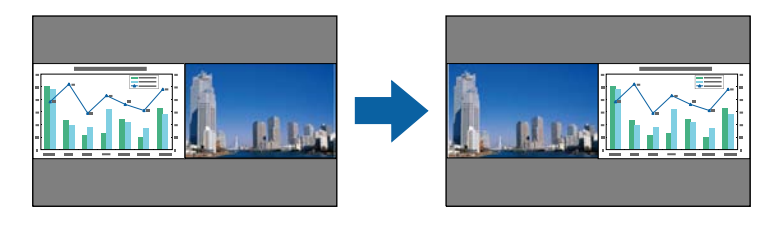

e Για να µεγεθύνετε µια εικόνα µειώνοντας παράλληλα την άλλη εικόνα, επιλέξτε **Μέγεθος οθόνης**, πατήστε [Enter], επιλέξτε ένα µέγεθος και πατήστε [Enter]. Για έξοδο από το µενού, πατήστε [Menu].

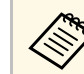

a Ανάλογα µε τα σήµατα εισόδου βίντεο, οι εικόνες ενδέχεται να µην εµφανίζονται στο ίδιο µέγεθος ακόµα και αν επιλέξετε **Ίση**.

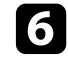

f Για να επιλέξετε τον ήχο, επιλέξτε **Πηγή ήχου**, πατήστε [Enter], επιλέξτε µια επιλογή ήχου και πατήστε [Enter]. Για έξοδο από το µενού, πατήστε [Menu].

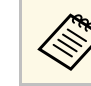

a Επιλέξτε **Αυτόµατο** για να ακούσετε τον ήχο από τη µεγαλύτερη οθόνη ή την αριστερή οθόνη.

g Για ευθυγράµµιση των προβαλλόµενων εικόνων στο επάνω µέρος της οθόνης, επιλέξτε **Ευθυγράµµιση**, πατήστε [Enter], επιλέξτε **Κορυφή** και πατήστε [Enter] ξανά. Για έξοδο από το µενού, πατήστε [Menu].

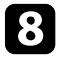

h Για να πραγµατοποιήσετε έξοδο από τη λειτουργία της οθόνης διαίρεσης, πατήστε [Split] ή [Esc].

#### g **Σχετικοί σύνδεσµοι**

- • ["Μη υποστηριζόµενοι συνδυασµοί πηγής εισόδου για προβολή χωρισµένης](#page-121-0) [οθόνης"](#page-121-0) σελ.122
- "Περιορισμοί προβολής χωρισμένης οθόνης" σελ.123
- • ["∆ιαδραστικές λειτουργίες κατά την ταυτόχρονη προβολή δύο εικόνων"](#page-114-1) [σελ.115](#page-114-1)

### **Μη υποστηριζόµενοι συνδυασµοί πηγής εισόδου για προβολή χωρισµένης οθόνης**

∆εν είναι δυνατή η προβολή αυτών των συνδυασµών πηγής εισόδου σε µια χωρισµένη οθόνη.

- Υπολογιστής1 και Υπολογιστής2
- Υπολογιστής1/Υπολογιστής2 και Βίντεο
- USB Display και USB/LAN
- USB και LAN

### <span id="page-122-0"></span>**Περιορισµοί προβολής χωρισµένης οθόνης**

#### **Περιορισµοί λειτουργίας**

Κατά τη διάρκεια της προβολής χωρισµένης οθόνης, δεν είναι δυνατή η εκτέλεση των ενεργειών που ακολουθούν.

- Ρύθµιση µενού του βιντεοπροβολέα
- E-Zoom
- Εναλλαγή της λειτουργίας αναλογίας διαστάσεων (η αναλογίας διαστάσεων έχει οριστεί σε **Κανονικό**)
- Ενέργειες που κάνουν χρήση του κουµπιού [User] στο τηλεχειριστήριο
- Αυτόµατο διάφραγµα

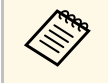

a Η βοήθεια µπορεί να εµφανιστεί µόνο όταν δεν λαµβάνονται σήµατα εικόνας ή όταν εµφανίζεται κάποιο προειδοποιητικό µήνυµα ειδοποίησης.

#### **Περιορισµοί εικόνας**

- Εάν πραγµατοποιήσετε προσαρµογές όπως **Φωτεινότητα**, **Αντίθεση**, **Κορεσµ. Χρώµατος**, **Απόχρωση** και **Ευκρίνεια** στο µενού **Εικόνα** του βιντεοπροβολέα, µπορεί να τις εφαρµόσετε µόνο στην εικόνα στα αριστερά. Οι προεπιλεγµένες προσαρµογές εφαρµόζονται στην εικόνα στα δεξιά. Ρυθµίσεις που επηρεάζουν ολόκληρη την προβαλλόµενη εικόνα, όπως οι ρυθµίσεις **Λειτ. Χρώµατος** και **Θερµ. Χρώµατος** εφαρµόζονται για τις εικόνες στα αριστερά και στα δεξιά.
- Ακόµα και αν πραγµατοποιήσετε τις προσαρµογές για **Μείωση θορύβου** και **Αφ. πεπλ. µορφής** στο µενού **Εικόνα** του βιντεοπροβολέα, η **Μείωση**

**θορύβου** έχει οριστεί σε 0 και η **Αφ. πεπλ. µορφής** σε **Ανενεργή** για την εικόνα στα δεξιά.

- s **Εικόνα** > **Βελτίωση εικόνας** > **Μείωση θορύβου**
- s **Εικόνα** > **Σύνθ. Ρυθµίσεις** > **Αφ. πεπλ. µορφής**
- Ακόµη και αν ρυθµίσετε την επιλογή **Εµφάνιση φόντου** σε **Λογότυπο** στο µενού **Εκτεταµένη** του βιντεοπροβολέα, εµφανίζεται η µπλε οθόνη όταν δεν υπάρχει σήµα εικόνας που να εισάγεται.

#### g **Σχετικοί σύνδεσµοι**

- • ["Αναλογίες εικόνας"](#page-68-0) σελ.69
- • ["Λειτουργία χρώµατος"](#page-71-0) σελ.72
- • ["Ρυθµίσεις σήµατος εισόδου Μενού σήµατος"](#page-187-0) σελ.188
- • ["Ρυθµίσεις δυνατοτήτων βιντεοπροβολέα Μενού Ρυθµίσεις"](#page-189-0) σελ.190
- • ["Ρυθµίσεις ρύθµισης βιντεοπροβολέα Μενού Εκτεταµένη"](#page-192-0) σελ.193
- • ["Ζουµ εικόνων"](#page-130-0) σελ.131
- • ["Ρύθµιση αυτόµατου διαφράγµατος"](#page-72-0) σελ.73

<span id="page-123-0"></span>Μπορείτε να χρησιµοποιήσετε τη λειτουργία PC Free του βιντεοπροβολέα σας κάθε φορά που συνδέετε συσκευή USB η οποία περιέχει συµβατά αρχεία παρουσίασης. Αυτό σας επιτρέπει τη γρήγορη και εύκολη εµφάνιση µιας παρουσίασης, καθώς και τον έλεγχό της µε τη χρήση του τηλεχειριστηρίου του βιντεοπροβολέα.

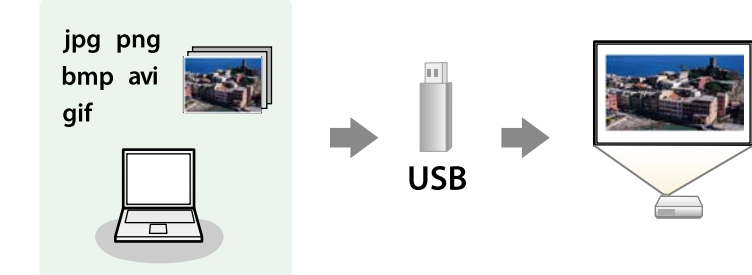

#### g **Σχετικοί σύνδεσµοι**

- • ["Υποστηριζόµενοι τύποι αρχείων PC Free"](#page-123-1) σελ.124
- • ["Προφυλάξεις για την προβολή PC Free"](#page-123-2) σελ.124
- • ["Έναρξη παρουσίασης PC Free"](#page-124-0) σελ.125
- • ["Έναρξη Παρουσίασης ταινίας PC Free"](#page-126-0) σελ.127
- • ["Επιλογές εµφάνισης PC Free"](#page-127-0) σελ.128

### <span id="page-123-1"></span>**Υποστηριζόµενοι τύποι αρχείων PC Free**

<span id="page-123-2"></span>Μπορείτε να προβάλετε αυτούς τους τύπους αρχείων χρησιµοποιώντας τη δυνατότητα PC Free του βιντεοπροβολέα.

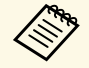

a • Για καλύτερα αποτελέσµατα, τοποθετήστε τα αρχεία σας σε πολυµέσα που έχουν µορφοποιηθεί σε FAT16/32.

• Αν αντιµετωπίζετε πρόβληµα µε την προβολή από πολυµέσα τα οποία έχουν µορφοποιηθεί για συστήµατα αρχείων που δεν είναι Windows, προσπαθήστε να μορφοποιήσετε το πολυμέσο για Windows.

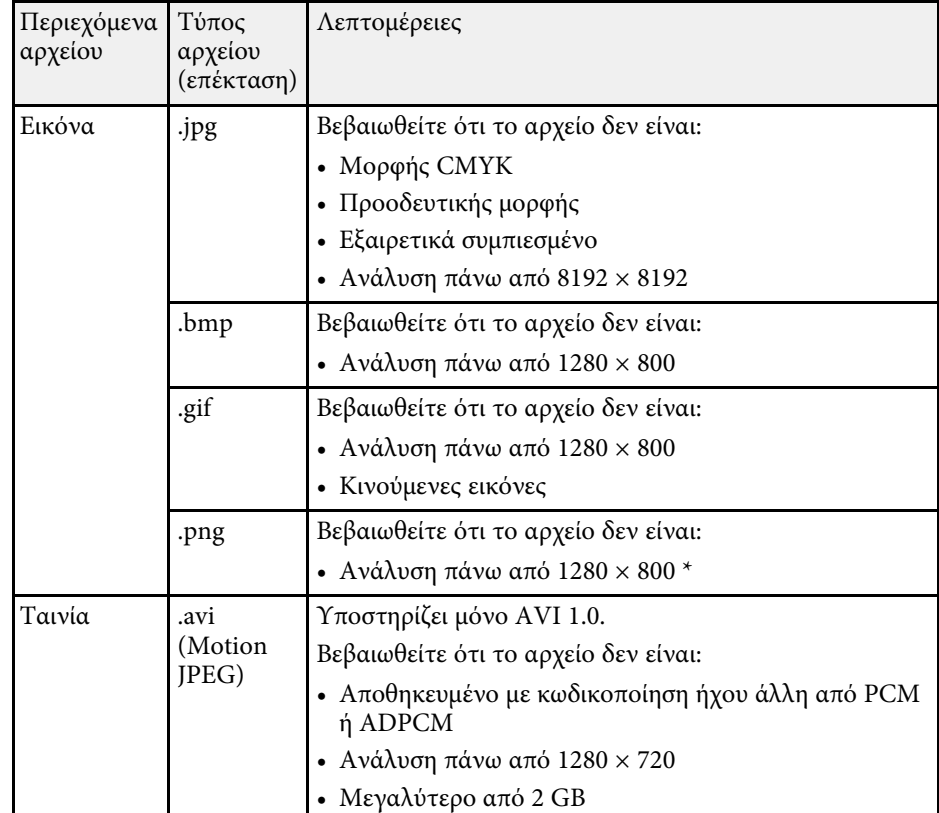

### **Προφυλάξεις για την προβολή PC Free**

Σηµειώστε τις ακόλουθες προφυλάξεις κατά τη χρήση των δυνατοτήτων PC Free.

- Μην αποσυνδέετε τη συσκευή αποθήκευσης USB ενώ γίνεται πρόσβαση σε αυτήν γιατί το PC Free ενδέχεται να µη λειτουργεί σωστά.
- Ίσως να µην είστε σε θέση να χρησιµοποιήσετε τις δυνατότητες ασφαλείας σε ορισµένες συσκευές αποθήκευσης USB µε τις δυνατότητες PC Free.
- Όταν συνδέετε µια συσκευή USB που περιλαµβάνει προσαρµογέα εναλλασσόµενου ρεύµατος, συνδέστε τον προσαρµογέα εναλλασσόµενου

# **Προβολή παρουσίασης PC Free <sup>125</sup>**

ρεύµατος σε ηλεκτρική πρίζα, όταν χρησιµοποιείτε τη συσκευή µαζί µε το βιντεοπροβολέα σας.

- Ορισµένες συσκευές ανάγνωσης καρτών USB του εµπορίου ενδέχεται να µην είναι συµβατές µε το βιντεοπροβολέα.
- Ο προβολέας µπορεί να αναγνωρίσει έως 5 κάρτες που έχουν εισαχθεί στο συνδεδεµένο αναγνώστη καρτών κάθε φορά.
- ∆εν είναι δυνατή η διόρθωση παραµόρφωσης τραπεζίου, ενώ γίνεται προβολή σε PC Free, οπότε διορθώστε το σχήµα της εικόνας πριν ξεκινήσετε την παρουσίασή σας.
- Μπορείτε να χρησιµοποιήσετε τις ακόλουθες λειτουργίες, κατά την προβολή σε PC Free.
- Πάγωµα
- Σίγαση A/V
- E-Zoom
- ∆είκτης

#### g **Σχετικοί σύνδεσµοι**

- • ["Προσωρινή διακοπή της δράσης βίντεο"](#page-129-0) σελ.130
- • ["Προσωρινή απενεργοποίηση της εικόνας και του ήχου"](#page-128-0) σελ.129
- • ["Ζουµ εικόνων"](#page-130-0) σελ.131
- • ["Χρήση του τηλεχειριστηρίου ως δείκτη"](#page-133-0) σελ.134

### <span id="page-124-0"></span>**Έναρξη παρουσίασης PC Free**

Αφού συνδέσετε µια συσκευή USB στο βιντεοπροβολέα, µπορείτε να αλλάξετε την πηγή εισόδου USB και να ξεκινήσετε την προβολή παρουσίασής σας.

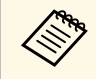

- **6 Μπορείτε να αλλάξετε τις επιλογές λειτουργίας PC Free ή να**<br>1000 προσθέσετε ειδικά εφέ επισημαίνοντας μια **Επιλογή** στο κάτω προσθέσετε ειδικά εφέ επισηµαίνοντας µια **Επιλογή** στο κάτω µέρος της οθόνης και πατώντας [Enter].
	- Μπορείτε να χειρίζεστε την παρουσίαση διαφανειών με το διαδραστικό στυλό ή το δάκτυλό σας αντί για το τηλεχειριστήριο (EB-695Wi/EB-685Wi/EB-680Wi/EB-675Wi).

a Πατήστε το κουµπί [USB] στο τηλεχειριστήριο. Εµφανίζεται η οθόνη µε τη λίστα αρχείων PC Free.

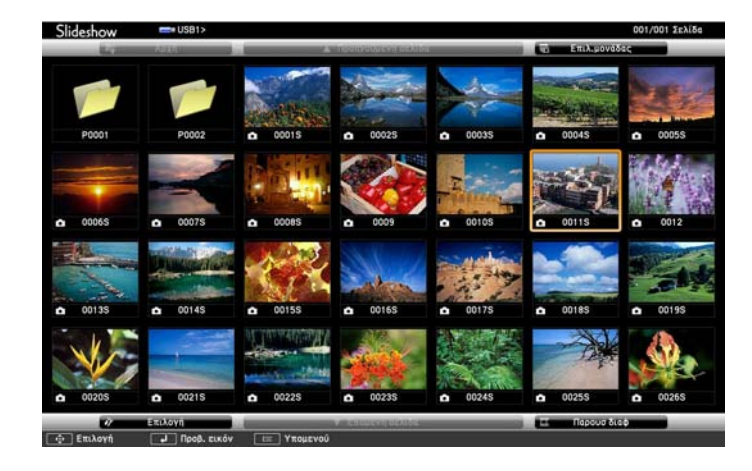

- **ε ε**άν εμφανιστεί η οθόνη Επιλογή μονάδας πατήστε τα πλήκτρα<br>βέλους για να επιλέξετε τη μονάδα δίσκου και πατήστε [Enter].
	- Για να εµφανιστεί η οθόνη Επιλογή µονάδας, επισηµάνετε το στοιχείο **Επιλογή µονάδας** στο επάνω µέρος της οθόνης της λίστας αρχείων και πατήστε [Enter].
- b Κάντε ένα από τα ακόλουθα για να εντοπίσετε τα αρχεία σας:
	- Εάν θέλετε να εµφανίσετε τα αρχεία σε ένα υποφάκελο της συσκευής σας, πατήστε τα πλήκτρα βέλους για να επισηµάνετε το φάκελο και πατήστε [Enter].
	- Για να µετακινηθείτε προς τα πίσω ένα επίπεδο φακέλου στη συσκευή σας, επισηµάνετε την επιλογή **Αρχή** και πατήστε το κουµπί [Enter].
	- Για να προβάλετε πρόσθετα αρχεία σε ένα φάκελο, επισηµάνετε την επιλογή **Επόµενη σελίδα** ή **Προηγούµενη σελίδα** και πατήστε [Enter] ή πατήστε τα κουµπιά [Page] επάνω/κάτω στο τηλεχειριστήριο.

#### c Κάντε ένα από τα ακόλουθα:

- Για να εµφανίσετε µια µεµονωµένη εικόνα, πατήστε τα πλήκτρα µε τα βέλη για να επισηµάνετε την εικόνα και πατήστε [Enter]. (Πατήστε το πλήκτρο [Esc] για να επιστρέψετε στην οθόνη λίστας αρχείων.)
- Για να εµφανίσετε µια προβολή παρουσίασης µε όλες τις εικόνες σε ένα φάκελο, πατήστε τα πλήκτρα βέλους για να επισηµάνετε την επιλογή **Παρουσ διαφ** στο κάτω µέρος της οθόνης και πατήστε [Enter].
- **(επίσης Μπορείτε να αλλάξετε το χρόνο εναλλαγής εικόνας**<br>επισημαίνοντας το στοιχείο Επιλογή στο κάτω μέρος της οθόνης και πατώντας [Enter].
	- Αν τα ονόµατα των αρχείων είναι µεγαλύτερα από την περιοχή της οθόνης ή περιλαµβάνουν σύµβολα που δεν υποστηρίζονται, τα ονόµατα των αρχείων µπορεί να συρρικνωθούν ή να αλλάξουν µόνο στην εµφάνιση οθόνης.
- 

Κατά την προβολή, χρησιμοποιήστε τις ακόλουθες εντολές για τον έλεγχο της οθόνης:

• Για να περιστρέψετε µια εικόνα που προβάλλεται, πατήστε το πάνω ή το κάτω πλήκτρο βέλους.

Μπορείτε να περιστρέψετε την εικόνα κτυπώντας απαλά πάνω της µε το διαδραστικό στυλό (EB-695Wi/EB-685Wi/EB-680Wi/EB-675Wi) ή το δάκτυλό σας (EB-695Wi/EB-680Wi).

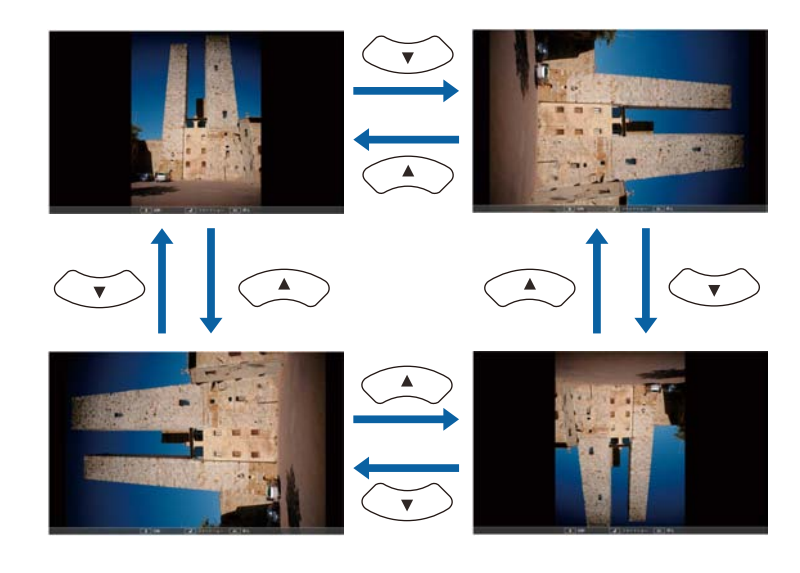

• Για να µετακινηθείτε στην επόµενη ή την προηγούµενη εικόνα, πατήστε το αριστερό ή το δεξί πλήκτρο βέλους.

Μπορείτε επίσης να τη µετακινήσετε µπροστά ή πίσω κτυπώντας απαλά πάνω στην εικόνα µε το διαδραστικό στυλό (EB-695Wi/EB-685Wi/EB-680Wi/EB-675Wi) ή το δάκτυλό σας (EB-695Wi/EB-680Wi).

e Για να διακόψετε την εµφάνιση, ακολουθήστε τις οδηγίες που εµφανίζονται στην οθόνη ή πατήστε το κουµπί [Esc].

Επιστρέφετε στην οθόνη λίστας αρχείων.

f Απενεργοποιήστε τη συσκευή USB, εάν είναι απαραίτητο, και, στη συνέχεια, αποσυνδέστε τη συσκευή από το βιντεοπροβολέα.

#### g **Σχετικοί σύνδεσµοι**

• ["Επιλογές εµφάνισης PC Free"](#page-127-0) σελ.128

• ["Σύνδεση σε συσκευή USB"](#page-34-0) σελ.35

### <span id="page-126-0"></span>**Έναρξη Παρουσίασης ταινίας PC Free**

Αφού συνδέσετε µια συσκευή USB στο βιντεοπροβολέα, µπορείτε να αλλάξετε την πηγή εισόδου USB και να ξεκινήσετε την ταινία σας.

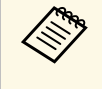

• Μπορείτε να αλλάξετε τις επιλογές λειτουργίας PC Free επισηµαίνοντας µια **Επιλογή** στο κάτω µέρος της οθόνης και πατώντας [Enter].

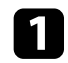

a Πατήστε το κουµπί [USB] στο τηλεχειριστήριο. Εµφανίζεται η οθόνη µε τη λίστα αρχείων PC Free.

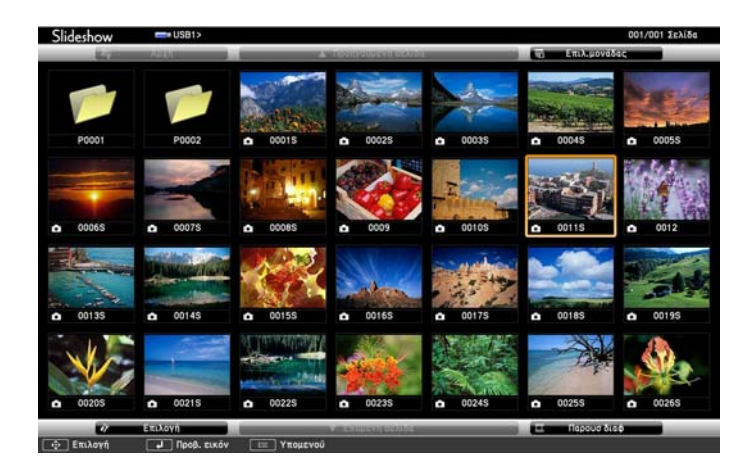

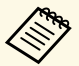

- **Δείας Εάν εμφανιστεί η οθόνη Επιλογή μονάδας πατήστε τα πλήκτρα**<br>- βέλους για να επιλέξετε τη μονάδα δίσκου και πατήστε [Enter] βέλους για να επιλέξετε τη µονάδα δίσκου και πατήστε [Enter].
	- Για να εµφανιστεί η οθόνη Επιλογή µονάδας, επισηµάνετε το στοιχείο **Επιλογή µονάδας** στο επάνω µέρος της οθόνης της λίστας αρχείων και πατήστε [Enter].

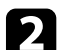

b Κάντε ένα από τα ακόλουθα για να εντοπίσετε τα αρχεία σας:

- Εάν θέλετε να εµφανίσετε τα αρχεία σε ένα υποφάκελο της συσκευής σας, πατήστε τα πλήκτρα βέλους για να επισηµάνετε το φάκελο και πατήστε [Enter].
- Για να µετακινηθείτε προς τα πίσω ένα επίπεδο φακέλου στη συσκευή σας, επισηµάνετε την επιλογή **Αρχή** και πατήστε το κουµπί [Enter].
- Για να προβάλετε πρόσθετα αρχεία σε ένα φάκελο, επισηµάνετε την επιλογή **Επόµενη σελίδα** ή **Προηγούµενη σελίδα** και πατήστε [Enter] ή πατήστε τα κουµπιά [Page] επάνω/κάτω στο τηλεχειριστήριο.
- 

c Για την αναπαραγωγή µιας ταινίας, πατήστε τα πλήκτρα µε τα βέλη για να επισηµάνετε το αρχείο και πατήστε [Enter].

- **A Αν τα ονόματα των αρχείων είναι μεγαλύτερα από την περιοχή**<br>The offens **p** *x* and *x* and *x* and *x* and *x* and *x* and *x* and *x* and *x* and *x* and *x* and *x* and *x* and *x* and *x* and *x* and *x* and *x* a της οθόνης ή περιλαµβάνουν σύµβολα που δεν υποστηρίζονται, τα ονόµατα των αρχείων µπορεί να συρρικνωθούν ή να αλλάξουν µόνο στην εµφάνιση οθόνης.
	- Αν θέλετε να αναπαραγάγετε όλες τις ταινίες σε ένα φάκελο κατ' ακολουθία, ενεργοποιήστε την επιλογή **Παρουσ διαφ** στο κάτω µέρος της οθόνης.

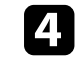

d Για να διακόψετε την αναπαραγωγή ταινιών, πατήστε το κουµπί [Esc], επισηµάνετε την επιλογή **Έξοδος** και πατήστε [Enter]. Επιστρέφετε στην οθόνη λίστας αρχείων.

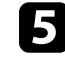

**5** Απενεργοποιήστε τη συσκευή USB, εάν είναι απαραίτητο, και, στη συνέχεια, αποσυνδέστε τη συσκευή από το βιντεοπροβολέα.

#### g **Σχετικοί σύνδεσµοι**

- • ["Επιλογές εµφάνισης PC Free"](#page-127-0) σελ.128
- • ["Σύνδεση σε συσκευή USB"](#page-34-0) σελ.35

### <span id="page-127-0"></span>**Επιλογές εµφάνισης PC Free**

Μπορείτε να ενεργοποιήσετε αυτές τις επιλογές εµφάνισης όταν χρησιµοποιείτε το PC Free. Για να αποκτήσετε πρόσβαση σε αυτήν την οθόνη, επισηµάνετε το στοιχείο **Επιλογή** στο κάτω µέρος της οθόνης λίστας αρχείων PC Free και πατήστε [Enter].

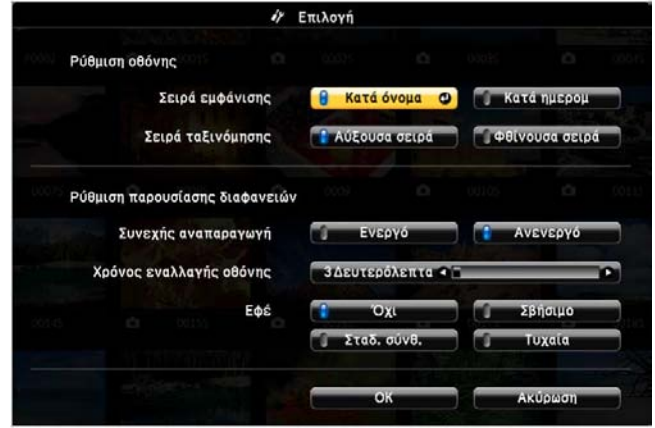

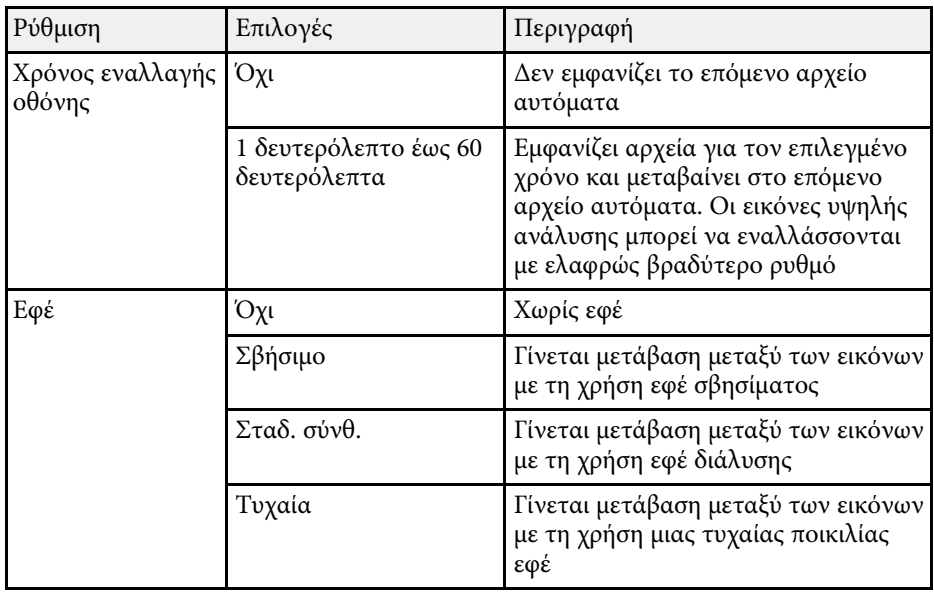

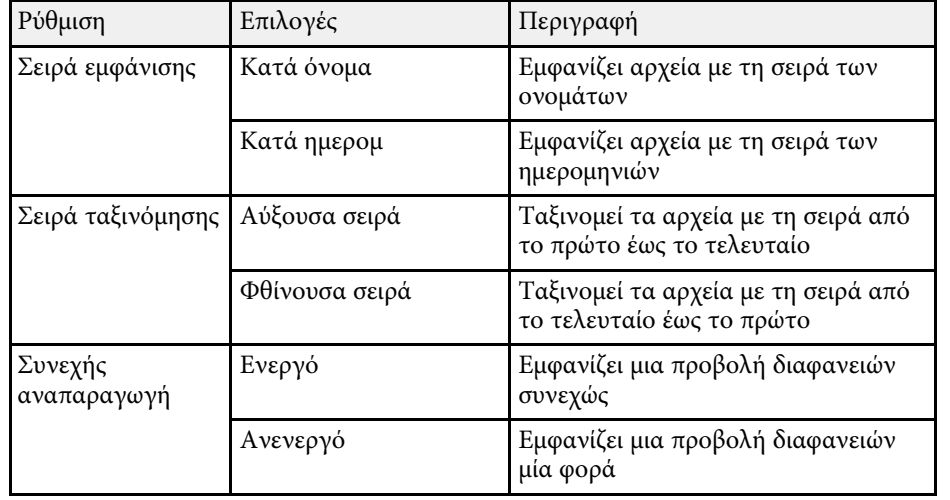

<span id="page-128-0"></span>Μπορείτε να απενεργοποιήσετε προσωρινά την προβαλλόµενη εικόνα και τον ήχο, σε περίπτωση που θέλετε να ανακατευθύνετε την προσοχή του ακροατηρίου σας κατά τη διάρκεια µιας παρουσίασης. Κάθε ενέργεια σχετικά µε τον ήχο ή το βίντεο συνεχίζει να εκτελείται, ωστόσο, δεν µπορείτε να συνεχίσετε την προβολή από το σηµείο όπου την έχετε διακόψει.

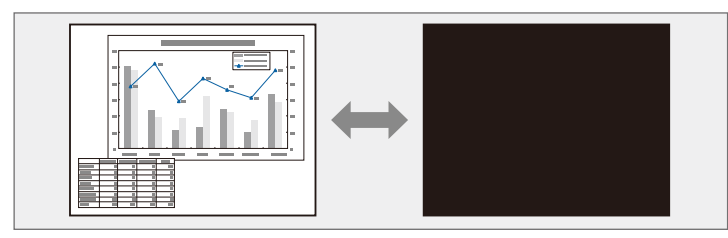

a Εάν θέλετε να εµφανίσετε µια εικόνα, όπως το λογότυπο µιας εταιρείας ή µια εικόνα όταν είναι πατηµένο το κουµπί [A/V Mute], µπορείτε να επιλέξετε την οθόνη που εµφανίζεται στη ρύθµιση **Σίγαση A/V** στο µενού **Εκτεταµένη** του βιντεοπροβολέα.

s **Εκτεταµένη** > **Οθόνη** > **A/V Mute**

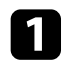

a Στο τηλεχειριστήριο, πατήστε το κουµπί [A/V Mute] για να διακόψετε προσωρινά την προβολή και να θέσετε σε σίγαση οποιονδήποτε ήχο.

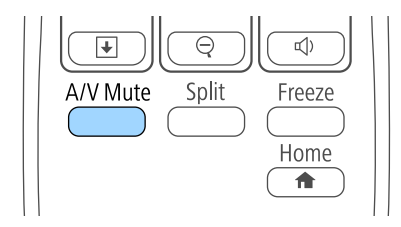

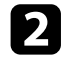

b Για να ενεργοποιήσετε ξανά την εικόνα και τον ήχο, πατήστε το κουµπί [A/V Mute] ξανά.

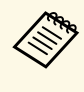

- **ε του ε** Η τροφοδοσία του βιντεοπροβολέα απενεργοποιείται αυτόματα 30<br>λεπτά αφού ενεργοποιηθεί η ρύθμιση σίγασης Α/V. Μπορείτε να απενεργοποιήσετε αυτή τη λειτουργία από το µενού **ECO** του βιντεοπροβολέα.
	- **ECO** > **Χρονοδ Σίγαση Α/V**
	- Η λάµπα εξακολουθεί να λειτουργεί όταν είναι επιλεγµένη η Σίγαση A/V και, κατά συνέπεια, οι ώρες λειτουργίας της λάµπας συσσωρεύονται.

#### g **Σχετικοί σύνδεσµοι**

- • ["Ρυθµίσεις ρύθµισης βιντεοπροβολέα Μενού Εκτεταµένη"](#page-192-0) σελ.193
- • ["Ρυθµίσεις ρύθµισης βιντεοπροβολέα Μενού ECO"](#page-206-0) σελ.207

# **Προσωρινή διακοπή της δράσης βίντεο <sup>130</sup>**

<span id="page-129-0"></span>Μπορείτε να διακόψετε προσωρινά τη δράση σε µια παρουσίαση βίντεο ή σε υπολογιστή και να διατηρήσετε την τρέχουσα εικόνα στην οθόνη. Κάθε ενέργεια σχετικά µε τον ήχο ή το βίντεο συνεχίζει να εκτελείται, ωστόσο, δεν µπορείτε να συνεχίσετε την προβολή από το σηµείο όπου την έχετε διακόψει.

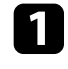

a Πατήστε το κουµπί [Freeze] στο τηλεχειριστήριο για να διακόψετε τη δράση βίντεο.

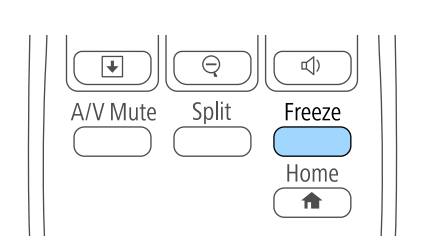

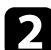

b Για νέα εκκίνηση της δράσης του βίντεο σε εξέλιξη, πατήστε ξανά το κουµπί [Freeze].

## **Ζουµ εικόνων <sup>131</sup>**

<span id="page-130-0"></span>Μπορείτε να τραβήξετε την προσοχή σε µέρη µιας παρουσίασης κάνοντας ζουµ σε ένα τµήµα της εικόνας και µεγεθύνοντάς το στην οθόνη.

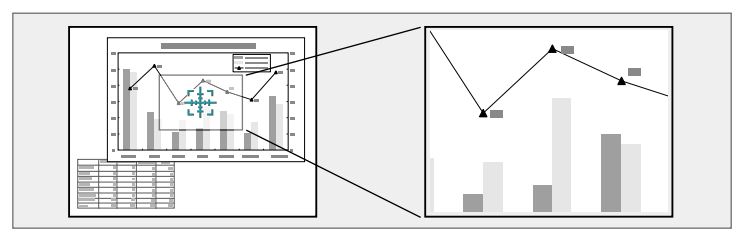

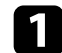

a Πατήστε το κουµπί [E-Zoom] + στο τηλεχειριστήριο.

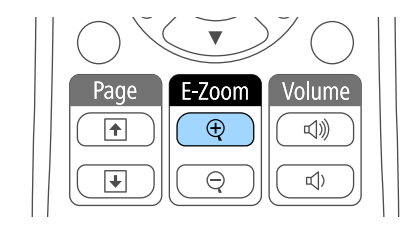

Εµφανίζεται ένα σταυρόνηµα στην οθόνη το οποίο υποδεικνύει το κέντρο της περιοχής ζουµ.

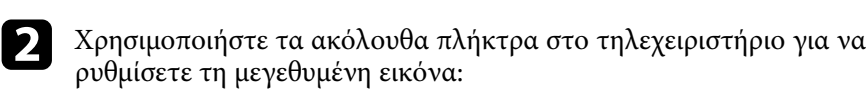

- Χρησιµοποιήστε τα πλήκτρα βέλους για να τοποθετήσετε το σταυρόνηµα στην περιοχή της εικόνας στην οποία θέλετε να κάνετε ζουµ. Για να µετακινήσετε το σταυρόνηµα διαγώνια, πατήστε οποιοδήποτε ζεύγος διαδοχικών πλήκτρων βέλους ταυτόχρονα.
- Πατήστε το κουµπί [E-Zoom] + επανειληµµένα για να µεγεθύνετε την περιοχή εικόνας. Πατήστε και κρατήστε πατηµένο το κουµπί [E-Zoom] + για γρηγορότερη µεγέθυνση. Η επιλεγµένη περιοχή µπορεί να µεγεθυνθεί από µία ως τέσσερις φορές σε διαβαθµίσεις του 25.
- Για να µετακινηθείτε γύρω από τη µεγεθυµένη περιοχή της εικόνας, χρησιµοποιήστε τα πλήκτρα βέλους.
- Για σµίκρυνση της εικόνας, πατήστε το κουµπί [E-Zoom] –.
- Για να επιστρέψετε στο αρχικό µέγεθος της εικόνας, πατήστε το κουµπί [Esc].

Η µεγεθυµένη εικόνα προβάλλεται και το ποσοστό µεγέθυνσης εµφανίζεται στην οθόνη.

# **Χρήση του τηλεχειριστηρίου ως ασύρµατο ποντίκι <sup>132</sup>**

<span id="page-131-0"></span>Μπορείτε να χρησιµοποιήσετε το τηλεχειριστήριο του βιντεοπροβολέα ως ασύρµατο ποντίκι, ώστε να µπορείτε να ελέγχετε την προβολή σε απόσταση από τον υπολογιστή.

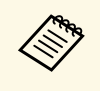

a Μπορείτε να χρησιµοποιήσετε τις δυνατότητες ασύρµατου ποντικιού µε τα Windows Vista και νεότερη έκδοση ή το OS X 10.7.x και νεότερη έκδοση.

a Συνδέστε το βιντεοπροβολέα σε υπολογιστή χρησιµοποιώντας τη θύρα του βιντεοπροβολέα USB-B, Computer ή HDMI.

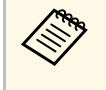

**Ελειτουργία του ασύρματου ποντικιού δεν λειτουργεί κατά την**<br>προβολή εικόνων από μια συσκευή που είναι συνδεδεμένη στη θύρα HDMI1/MHL χρησιµοποιώντας ένα καλώδιο MHL.

**Β** Εάν έχετε συνδέσει τον υπολογιστή σας σε θύρα άλλη της θύρας USB-B, συνδέστε επίσης ένα καλώδιο USB στη θύρα USB-B του βιντεοπροβολέα και σε µια θύρα USB του υπολογιστή σας (για υποστήριξη ασύρµατου ποντικιού).

c Ξεκινήστε την παρουσίασή σας.

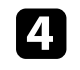

Χρησιμοποιήστε τα ακόλουθα πλήκτρα στο τηλεχειριστήριο για να ελέγξετε την παρουσίασή σας:

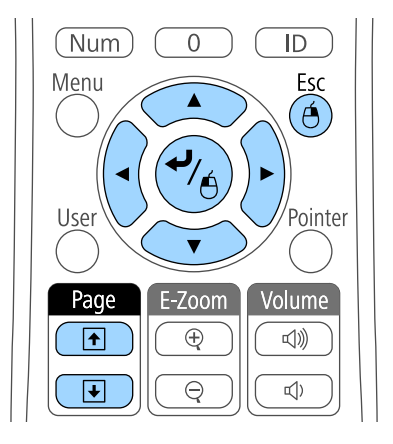

- Για να µετακινηθείτε σε διαφάνειες ή σελίδες, πιέστε τα κουµπιά [Page] επάνω/κάτω.
- Για να µετακινήσετε το δείκτη στην οθόνη, χρησιµοποιήστε τα πλήκτρα βέλους. Για να µετακινήσετε το δείκτη διαγώνια, πατήστε οποιοδήποτε ζεύγος διαδοχικών πλήκτρων βέλους ταυτόχρονα.
- Για αριστερό κλικ, πατήστε το κουµπί [Enter] µία φορά (πατήστε το δύο φορές για διπλό κλικ). Για δεξί κλικ, πατήστε το κουµπί [Esc].
- Για µεταφορά και απόθεση, κρατήστε πατηµένο το κουµπί [Enter] καθώς µετακινείτε το δείκτη µε τα πλήκτρα βέλους, στη συνέχεια, αφήστε το κουµπί [Enter] όταν φτάσετε στον προορισµό σας.

# **Χρήση του τηλεχειριστηρίου ως ασύρµατο ποντίκι <sup>133</sup>**

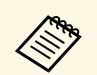

**3 • Αν οι ρυθμίσεις για το κουμπί του ποντικιού έχουν ρυθμιστεί να**<br>3 **αντιστοέφονται στον υπολονιστή, η λειτουονία των κουμπιών το** αντιστρέφονται στον υπολογιστή, η λειτουργία των κουµπιών του τηλεχειριστηρίου θα αντιστραφεί επίσης.

- Η λειτουργία Ασύρ.ποντίκι δεν λειτουργεί κάτω από τις ακόλουθες συνθήκες:
	- Κατά την εµφάνιση του µενού ή της οθόνης Βοήθεια του βιντεοπροβολέα.
	- Όταν η επιλογή **USB Type B** έχει οριστεί σε **Easy Interactive Function** ή **USB Display/Easy Interactive Function** από το µενού **Εκτεταµένη** του προβολέα (EB-695Wi/EB-685Wi/EB-680Wi/EB-675Wi).
	- Κατά την εφαρµογή λειτουργιών εκτός από τη λειτουργία Ασύρ.ποντίκι (όπως η ρύθµιση της έντασης του ήχου). Ωστόσο, κατά τη χρήση της λειτουργίας E-Zoom ή ∆είκτης, διατίθενται οι λειτουργίες σελίδας επάνω ή κάτω.

#### g **Σχετικοί σύνδεσµοι**

- $\cdot$  "Ζουμ εικόνων" σελ.131
- • ["Χρήση του τηλεχειριστηρίου ως δείκτη"](#page-133-0) σελ.134

<span id="page-133-0"></span>Μπορείτε να χρησιµοποιήσετε το τηλεχειριστήριο του βιντεοπροβολέα ως δείκτη, ώστε να σας βοηθήσει να εστιάσετε το ακροατήριό σας σε σηµαντικές πληροφορίες στην οθόνη. Το προεπιλεγµένο σχήµα δείκτη είναι το βέλος. Μπορείτε να αλλάξετε το σχήµα από τη ρύθµιση **Σχήµα δείκτη** στο µενού **Ρυθµίσεις** του βιντεοπροβολέα.

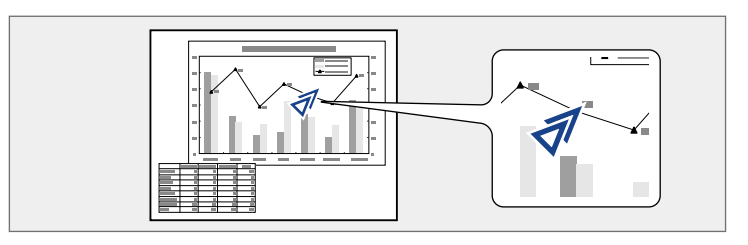

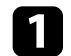

a Πατήστε το κουµπί [Pointer] στο τηλεχειριστήριο.

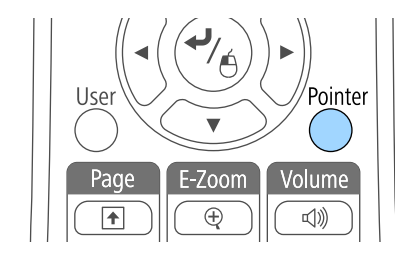

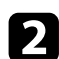

b Χρησιµοποιήστε τα πλήκτρα βέλους για να µετακινήσετε το δείκτη στην οθόνη. Για να µετακινήσετε το δείκτη διαγώνια, πατήστε οποιοδήποτε ζεύγος διαδοχικών πλήκτρων βέλους ταυτόχρονα.

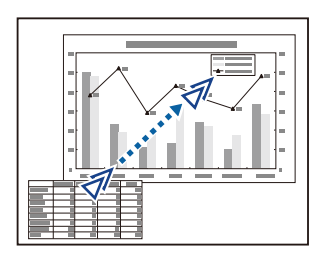

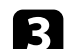

c Πιέστε [Esc] για να αφαιρέσετε το δείκτη από την οθόνη.

#### g **Σχετικοί σύνδεσµοι**

• ["Ρυθµίσεις δυνατοτήτων βιντεοπροβολέα - Μενού Ρυθµίσεις"](#page-189-0) σελ.190

<span id="page-134-0"></span>Μπορείτε να αποθηκεύσετε µια εικόνα στο βιντεοπροβολέα και να την εµφανίζετε όποτε ενεργοποιείται ο βιντεοπροβολέας. Μπορείτε, επίσης, να εµφανίζετε την εικόνα όταν ο βιντεοπροβολέας δεν λαµβάνει σήµα εισόδου ή όταν διακόπτετε προσωρινά την προβολή (µε χρήση της λειτουργίας Σίγαση A/V). Αυτή η εικόνα ονοµάζεται οθόνη λογότυπου χρήστη.

Μπορείτε να επιλέξετε µια φωτογραφία, ένα γραφικό ή το λογότυπο της εταιρείας ως λογότυπο χρήστη, το οποίο είναι χρήσιµο για τον προσδιορισµό του κατόχου του βιντεοπροβολέα, ώστε να συµβάλει στην αποτροπή κλοπής. Μπορείτε να αποτρέψετε τις αλλαγές στο λογότυπο χρήστη µε τον ορισµό προστασίας µε κωδικό πρόσβασης.

- a Μόλις αποθηκεύσετε το λογότυπο χρήστη, δεν είναι δυνατή η επιστροφή στο προεπιλεγµένο εργοστασιακό λογότυπο.
	- Αν η ρύθµιση **Πρ. Λογ. Χρήστη** έχει οριστεί σε **Ενεργό** στο µενού ρύθµισης **Προστ. κωδ. πρόσβ.**, ορίστε την σε **Ανενεργό** πριν την αποθήκευση του λογότυπου χρήστη.
	- Όταν αντιγράφετε τις ρυθµίσεις µενού από ένα βιντεοπροβολέα σε άλλο χρησιµοποιώντας τη δυνατότητα ρύθµισης δέσµης, το λογότυπο χρήστη αντιγράφεται επίσης. Μην καταχωρείτε τις πληροφορίες που δεν θέλετε να χρησιµοποιείτε από κοινού µε πολλούς βιντεοπροβολείς, όπως το λογότυπο χρήστη.
- 

a Εµφανίστε την εικόνα που θέλετε να προβάλετε ως λογότυπο του χρήστη.

b Στον πίνακα ελέγχου ή στο τηλεχειριστήριο, πατήστε το κουµπί [Menu].

c Επιλέξτε το µενού **Εκτεταµένη** και πατήστε [Enter].

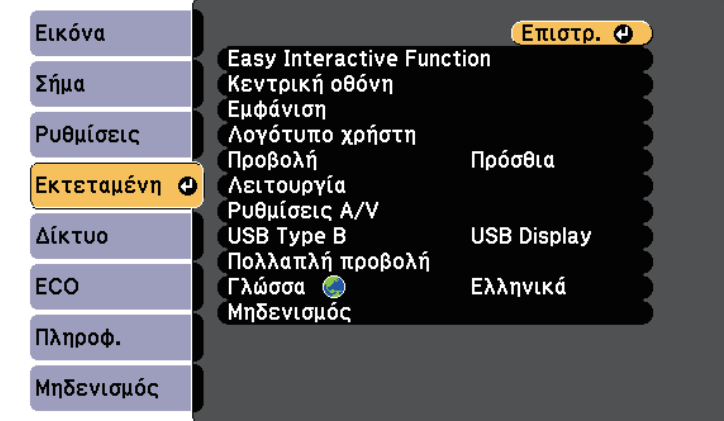

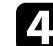

d Επιλέξτε τη ρύθµιση **Λογότυπο χρήστη** και πατήστε [Enter].

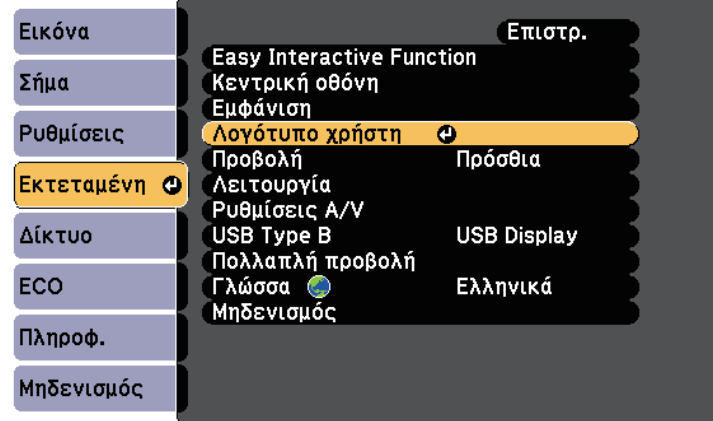

Εµφανίζεται ένα µήνυµα προτροπής το οποίο σας ρωτά αν θέλετε να χρησιµοποιήσετε την προβαλλόµενη εικόνα ως λογότυπο χρήστη.

# **Αποθήκευση εικόνας λογότυπου χρήστη <sup>136</sup>**

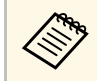

a Ρυθµίσεις, όπως οι Τραπέζιο, E-Zoom ή Λόγος διαστάσεων ακυρώνονται προσωρινά όταν επιλέγετε **Λογότυπο χρήστη**.

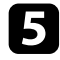

e Επιλέξτε τη ρύθµιση **Ναι** και πατήστε [Enter].

Εµφανίζεται ένα πλαίσιο επιλογής να επικαλύπτει την εικόνα σας.

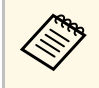

**Δείκαι απο** Ανάλογα με το τρέχον σήμα εικόνας, το μέγεθος της οθόνης<br>11 Προεί να αλλάξει ώστε να προσαρμόζεται στην ανάλυση του µπορεί να αλλάξει ώστε να προσαρµόζεται στην ανάλυση του σήµατος της εικόνας.

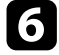

f Χρησιµοποιήστε τα πλήκτρα βέλους για να περιβάλετε την περιοχή της εικόνας που θέλετε να χρησιµοποιήσετε ως λογότυπο χρήστη και πατήστε [Enter].

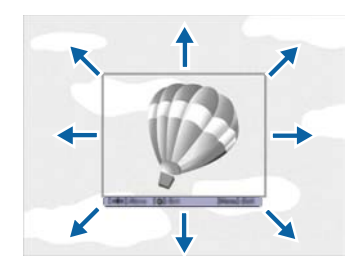

Εµφανίζεται ένα µήνυµα προτροπής το οποίο σας ρωτά αν θέλετε να επιλέξετε αυτήν την περιοχή της εικόνας.

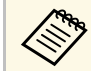

a ∆εν είναι δυνατή η αλλαγή µεγέθους της περιοχής εικόνας (400 × 300 εικονοστοιχεία).

g Επιλέξτε τη ρύθµιση **Ναι** και πατήστε [Enter]. (Αν θέλετε να αλλάξετε την επιλεγµένη περιοχή, επιλέξτε **Όχι**, πατήστε [Enter] και επαναλάβετε το τελευταίο βήµα.)

Εµφανίζεται το µενού συντελεστή ζουµ της επιλογής Λογότυπο χρήστη.

h Επιλέξτε ποσοστό ζουµ και πατήστε [Enter].

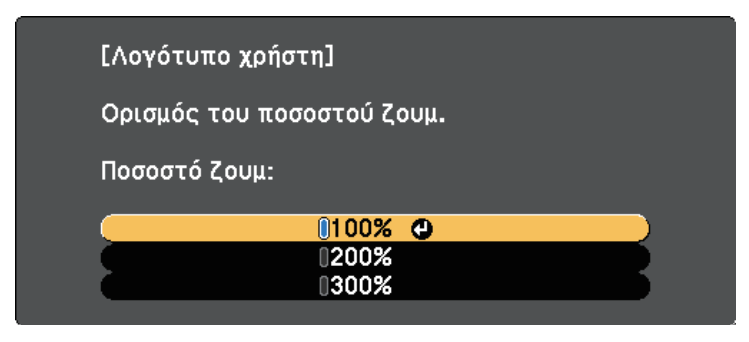

Εµφανίζεται ένα µήνυµα προτροπής το οποίο σας ρωτά αν θέλετε να αποθηκεύσετε την εικόνα ως λογότυπο χρήστη.

i Επιλέξτε τη ρύθµιση **Ναι** και πατήστε [Enter].

Το λογότυπο χρήστη αντικαθίσταται και εµφανίζεται ένα µήνυµα ολοκλήρωσης.

11 Πιέστε [Esc] για να πραγματοποιήσετε έξοδο από την οθόνη του µηνύµατος.

- - k Επιλέξτε το µενού **Εκτεταµένη** και πατήστε [Enter].
- l Επιλέξτε τη ρύθµιση **Εναλ.** και πατήστε [Enter].
- m Επιλέξτε πότε θέλετε να εµφανίζεται η οθόνη Λογότυπο χρήστη:
	- Για να εµφανίζεται κάθε φορά που δεν υπάρχει σήµα εισόδου, επιλέξτε **Εµφάνιση φόντου** και ορίστε την επιλογή σε **Λογότυπο**.
	- Για να εµφανίζεται κάθε φορά που ενεργοποιείτε το βιντεοπροβολέα, επιλέξτε **Οθόνη έναρξης** και ορίστε την επιλογή σε **Ενεργό**.
	- Για να εµφανίζεται κάθε φορά που πατάτε το κουµπί [A/V Mute], επιλέξτε **Σίγαση A/V** και ορίστε την επιλογή σε **Λογότυπο**.

Για να αποτρέψετε οποιονδήποτε να αλλάξει τις ρυθµίσεις Λογότυπο χρήστη χωρίς την εισαγωγή πρώτα κωδικού πρόσβασης, ορίστε τη ρύθµιση **Πρ. Λογ. Χρήστη** σε **Ενεργό** στο µενού ρύθµισης **Προστ. κωδ. πρόσβ.** και ορίστε τον κωδικό πρόσβασης.

#### g **Σχετικοί σύνδεσµοι**

- • ["Προσωρινή απενεργοποίηση της εικόνας και του ήχου"](#page-128-0) σελ.129
- • ["Επιλογή τύπων ασφαλείας κωδικού πρόσβασης"](#page-152-0) σελ.153

<span id="page-137-0"></span>Υπάρχουν τέσσερις ήδη καταχωρηµένοι τύποι µοτίβων για το βιντεοπροβολέα, όπως ευθείες γραµµές και µοτίβα πλέγµατος. Μπορείτε να προβάλετε αυτά τα µοτίβα ως υποβοήθηση σε παρουσιάσεις, χρησιµοποιώντας τις ρυθµίσεις **Εµφάνιση µοτίβου** στο µενού **Ρυθµίσεις**.

Μπορείτε επίσης να αποθηκεύσετε την εικόνα που προβάλλεται τη δεδοµένη στιγµή ως Μοτίβο Χρήστη.

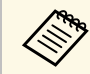

**εκαρτιστικοί και Μόλις αποθηκεύσετε ένα Μοτίβο Χρήστη, δεν μπορεί να γίνει**<br>επαναφορά του μοτίβου στην εργοστασιακή ρύθμιση. επαναφορά του µοτίβου στην εργοστασιακή ρύθµιση.

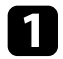

a Προβάλλετε την εικόνα που θέλετε να αποθηκεύσετε ως το Μοτίβο Χρήστη και, στη συνέχεια, πατήστε το κουµπί [Menu] στον πίνακα ελέγχου ή το τηλεχειριστήριο.

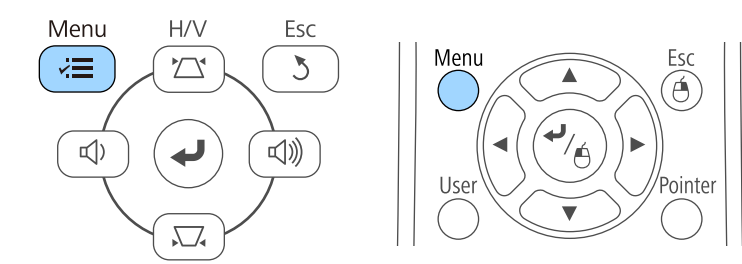

**2** Επιλέξτε το μενού **Ρυθμίσεις** και πατήστε [Enter].

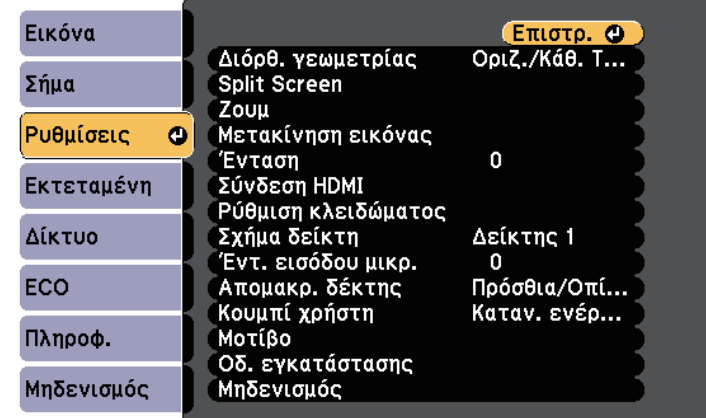

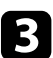

c Επιλέξτε **Μοτίβο** και πατήστε [Enter].

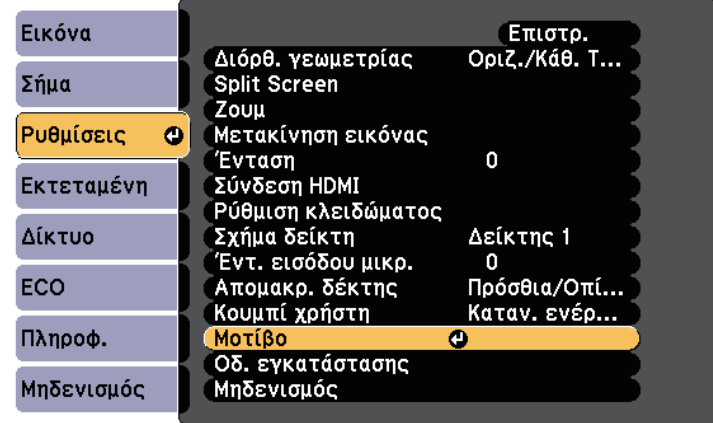

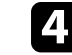

d Επιλέξτε **Μοτίβο Χρήστη** και πατήστε [Enter].

Εµφανίζεται ένα µήνυµα προτροπής το οποίο σας ρωτά αν θέλετε να χρησιµοποιήσετε την προβαλλόµενη εικόνα ως Μοτίβο Χρήστη.

# **Αποθήκευση ενός µοτίβου χρήστη <sup>139</sup>**

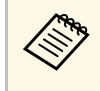

**28 Βυθμίσεις όπως Τραπέζιο, E-Zoom, Λόγος διαστάσεων, Ρύθμιση**<br>Σουμό Μετακίνηση εικόνας ακυρώνονται προσωρινά όταν ζουµ ή Μετακίνηση εικόνας ακυρώνονται προσωρινά όταν επιλέγετε το **Μοτίβο Χρήστη** .

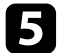

e Επιλέξτε τη ρύθµιση **Ναι** και πατήστε [Enter].

Εµφανίζεται ένα µήνυµα προτροπής το οποίο σας ρωτά αν θέλετε να αποθηκεύσετε την εικόνα ως το Μοτίβο χρήστη.

f Επιλέξτε τη ρύθµιση **Ναι** και πατήστε [Enter]. Βλέπετε ένα µήνυµα ολοκλήρωσης.

<span id="page-139-0"></span>Μπορείτε να συνδυάσετε τις προβαλλόµενες εικόνες από δύο ή περισσότερους προβολείς για να δηµιουργήσετε µια µεγάλη εικόνα.

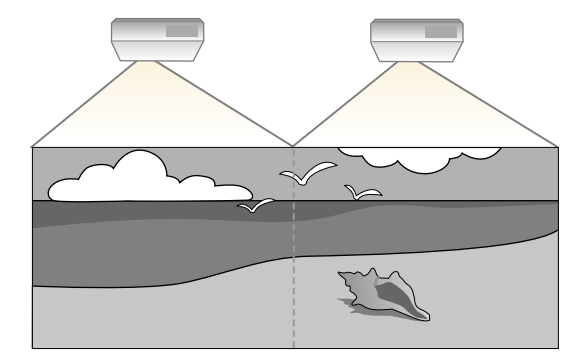

- <span id="page-139-2"></span>**Δερματικό την προβολή, βεβαιωθείτε ότι έχετε ορίσει την προβολή, βεβαιωθείτε ότι έχετε ορίσει την**<br>επιλογή **Πολλαπλή προβολή σε Εγεργό** για όλους τους επιλογή **Πολλαπλή προβολή** σε **Ενεργό** για όλους τους βιντεοπροβολείς.
	- s **Εκτεταµένη** > **Πολλαπλή προβολή** > **Πολλαπλή προβολή**
	- Πριν αρχίσετε την προβολή, βεβαιωθείτε ότι επιλέγετε την ίδια λειτουργία χρώµατος για όλους τους βιντεοπροβολείς.
	- s **Εκτεταµένη** > **Πολλαπλή προβολή** > **Λειτ. Χρώµατος**

#### g **Σχετικοί σύνδεσµοι**

- • ["Σύστηµα αναγνώρισης προβολέων για έλεγχο πολλών προβολέων"](#page-139-1) σελ.140
- • ["Ρύθµιση οµοιοµορφίας χρώµατος"](#page-141-0) σελ.142
- • ["Ρύθµιση φωτεινότητας λάµπας"](#page-143-0) σελ.144
- • ["Συµφωνία χρώµατος εικόνας"](#page-144-0) σελ.145
- • ["Ρύθµιση RGBCMY"](#page-146-0) σελ.147

### **Σύστηµα αναγνώρισης προβολέων για έλεγχο πολλών προβολέων**

<span id="page-139-1"></span>Όταν πολλοί προβολείς είναι τοποθετηµένοι σε σειρά για την προβολή εικόνων, µπορείτε να διορθώσετε τη φωτεινότητα και τον χρωµατικό τόνο για την εικόνα κάθε βιντεοπροβολέα ούτως ώστε οι εικόνες να ταιριάζουν όσο το δυνατόν περισσότερο.

Μπορείτε να ορίσετε ένα µοναδικό αναγνωριστικό για κάθε βιντεοπροβολέα ώστε να τους θέτετε σε λειτουργία ξεχωριστά, χρησιµοποιώντας το τηλεχειριστήριο και, στη συνέχεια, να διορθώνετε τη φωτεινότητα και το χρώµα για κάθε βιντεοπροβολέα.

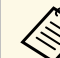

- **ε το το** επεριπτώσεις, η φωτεινότητα και ο τόνος χρώματος<br>ενδέχεται να μην ταιριάζουν απόλυτα ακόμη και μετά τη διόρθωση.
	- Εάν οι διαφορές φωτεινότητας και χρωµατικού τόνου γίνουν πιο ορατές µε το χρόνο, επαναλάβετε τις προσαρµογές.

#### g **Σχετικοί σύνδεσµοι**

- • ["Ρύθµιση του αναγνωριστικού βιντεοπροβολέα"](#page-139-2) σελ.140
- • ["Επιλογή του βιντεοπροβολέα που θέλετε να λειτουργήσετε"](#page-140-0) σελ.141

#### **Ρύθµιση του αναγνωριστικού βιντεοπροβολέα**

Για να ελέγχετε πολλούς βιντεοπροβολείς από ένα τηλεχειριστήριο, δώστε σε κάθε βιντεοπροβολέα ένα µοναδικό αναγνωριστικό.

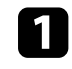

a Στον πίνακα ελέγχου ή στο τηλεχειριστήριο, πατήστε το κουµπί [Menu].

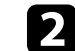

- b Επιλέξτε το µενού **Εκτεταµένη** και πατήστε [Enter].
- - c Επιλέξτε **Πολλαπλή προβολή** και πατήστε [Enter].

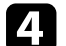

d Επιλέξτε τη ρύθµιση **Αναγν. βιντεοπροβ.** και πατήστε [Enter].

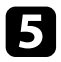

e Χρησιµοποιήστε τα πλήκτρα βέλους για να επιλέξετε τον αριθµό αναγνώρισης τον οποίο θέλετε να χρησιµοποιήσετε για το βιντεοπροβολέα. Στη συνέχεια, πιέστε [Enter].

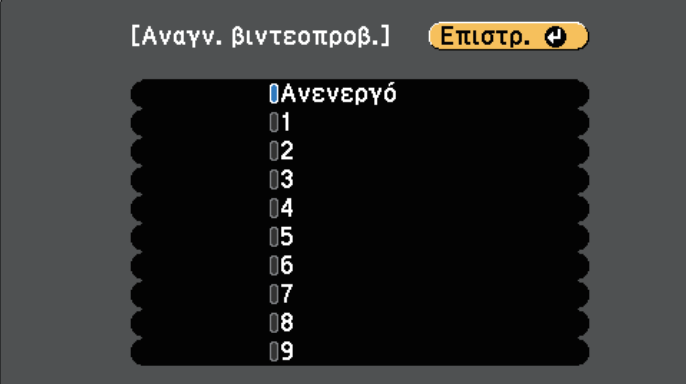

f Πατήστε [Menu] ή [Esc] για να πραγµατοποιήσετε έξοδο από τα µενού.

Επαναλάβετε αυτά τα βήµατα για όλους τους άλλους βιντεοπροβολείς τους οποίους θέλετε να λειτουργείτε από το τηλεχειριστήριο.

#### <span id="page-140-0"></span>**Επιλογή του βιντεοπροβολέα που θέλετε να λειτουργήσετε**

Μετά τον ορισµό αναγνωριστικού για το βιντεοπροβολέα, επιλέξτε το αναγνωριστικό για το βιντεοπροβολέα που θέλετε να χειρίζεστε µε το τηλεχειριστήριο.

a Στοχεύστε µε το τηλεχειριστήριο το βιντεοπροβολέα - στόχο και πατήστε το κουµπί [ID].

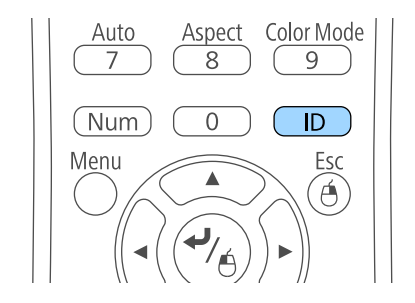

Εµφανίζεται το τρέχον αναγνωριστικό βιντεοπροβολέα στην προβαλλόµενη οθόνη. Εξαφανίζεται µετά από περίπου 3 δευτερόλεπτα.

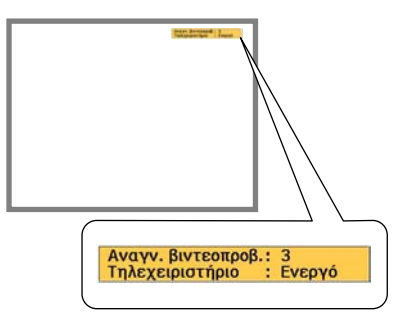

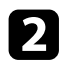

**2** Με πατημένο το κουμπί [ID], πατήστε το κουμπί με τον αριθμό που αντιστοιχεί στο αναγνωριστικό του βιντεοπροβολέα που θέλετε να χειριστείτε.

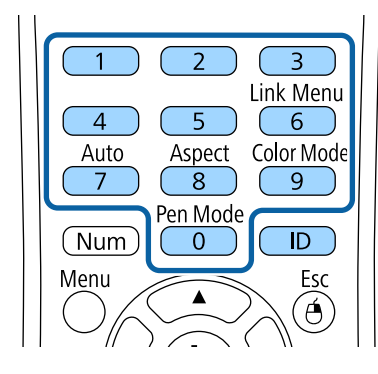

Επιλέγεται ο βιντεοπροβολέας που θέλετε να χειριστείτε.

<span id="page-141-0"></span>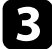

c Πατήστε το κουµπί [ID] για να ελέγξετε εάν λειτούργησε η διεργασία ορισµού αναγνωριστικού.

Εµφανίζεται ένα µήνυµα από το βιντεοπροβολέα.

- Εάν το τηλεχειριστήριο παρατίθεται στη λίστα ως **Ενεργό**, µπορείτε να χειρίζεστε το βιντεοπροβολέα από το τηλεχειριστήριο.
- Εάν το τηλεχειριστήριο παρατίθεται στη λίστα ως **Ανενεργό**, δεν µπορείτε να χειρίζεστε το βιντεοπροβολέα από το τηλεχειριστήριο. Επαναλάβετε τα βήµατα πιο πάνω για να ενεργοποιήσετε το τηλεχειριστήριο.

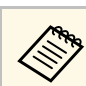

- **3 Όταν επιλέγετε 0 στο τηλεχειριστήριο, μπορείτε να χειριστείτε**<br>6) ους τους βυιτερπορβολείς ανεξάρτητα από τη ρύθυμα όλους τους βιντεοπροβολείς ανεξάρτητα από τη ρύθµιση Αναγν. βιντεοπροβ.
	- Πρέπει να επιλέξετε το αναγνωριστικό βιντεοπροβολέα από το τηλεχειριστήριο κάθε φορά που ενεργοποιείτε το βιντεοπροβολέα που έχετε ορίσει να ελέγχει. Όταν ενεργοποιείτε το βιντεοπροβολέα, το 0 επιλέγεται ως ταυτότητα βιντεοπροβολέα του τηλεχειριστηρίου.
	- Όταν ορίζετε τη ρύθµιση **Αναγν. βιντεοπροβ.** σε **Ανενεργό**, µπορείτε να χειρίζεστε το βιντεοπροβολέα χρησιµοποιώντας το τηλεχειριστήριο, οποιοδήποτε αναγνωριστικό και εάν επιλέξετε µε το τηλεχειριστήριο.

### **Ρύθµιση οµοιοµορφίας χρώµατος**

Εάν ο χρωµατικός τόνος της προβαλλόµενης οθόνης είναι ανόµοιος σε κάθε βιντεοπροβολέα, προσαρµόστε το χρωµατικό τόνο χρησιµοποιώντας το µενού **Εκτεταµένη** κάθε βιντεοπροβολέα.

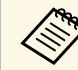

- a Ο χρωµατικός τόνος ενδέχεται να µην είναι οµοιόµορφος, ακόµα και µετά την εκτέλεση οµοιοµορφίας χρώµατος.
- Όταν η Λειτ. Χρώµατος έχει οριστεί σε **∆υναµική**, η λειτουργία αυτή είναι απενεργοποιηµένη.
	- s **Εικόνα** > **Λειτ. Χρώµατος**
- Αυτή η λειτουργία είναι απενεργοποιηµένη στη λειτουργία πίνακα.

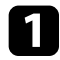

a Πατήστε το κουµπί [Menu], επιλέξτε το µενού **Εκτεταµένη** και πατήστε [Enter].

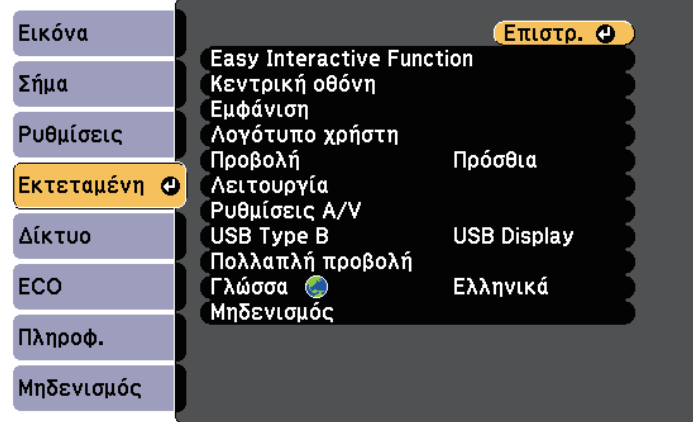

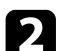

**2** Επιλέξτε Πολλαπλή προβολή και πατήστε [Enter].

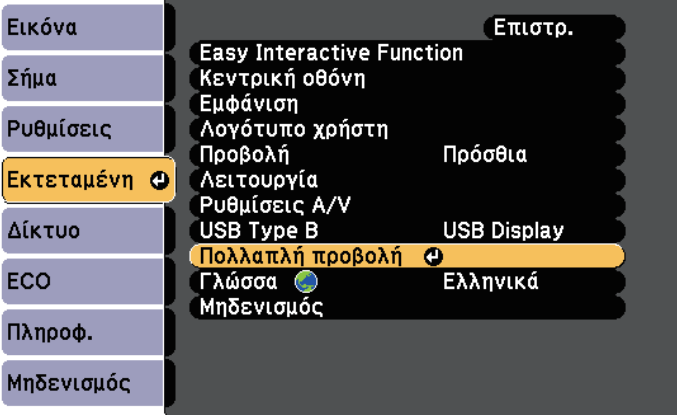

c Επιλέξτε **Οµοιοµορφ χρώµατος** και πατήστε [Enter].

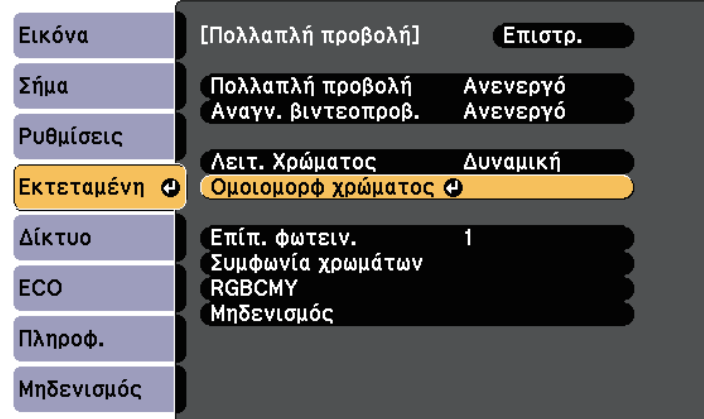

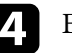

d Επιλέξτε **Οµοιοµορφ χρώµατος** και πατήστε [Enter].

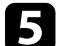

e Επιλέξτε **Ενεργό** και πατήστε [Enter]. Στη συνέχεια, πατήστε [Esc].

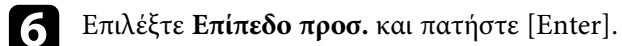

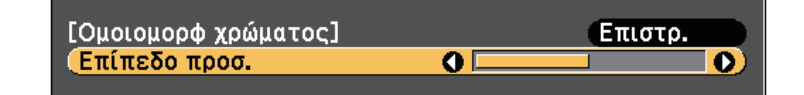

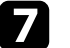

g Επιλέξτε το επίπεδο και πατήστε [Esc].

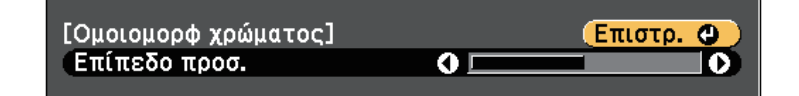

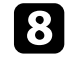

**8** Επιλέξτε Έναρξη προσαρμογών και πατήστε [Enter].

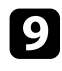

<span id="page-143-0"></span>i Επιλέξτε την περιοχή που θέλετε να προσαρµόσετε και πατήστε [Enter].

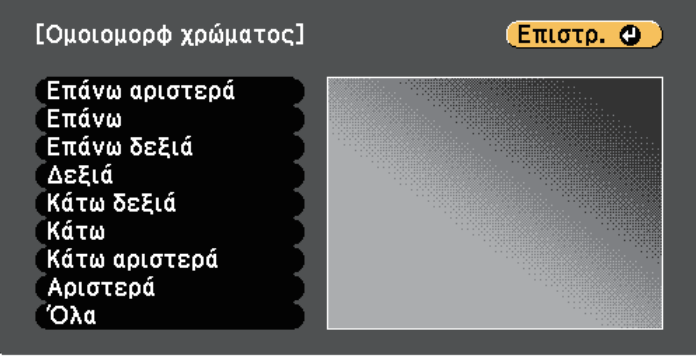

Ρυθµίστε πρώτα την περιφέρεια. Τέλος επιλέξτε τη ρύθµιση **Όλα** και, στη συνέχεια, προσαρµόστε ολόκληρη την οθόνη.

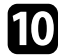

j Επιλέξτε το χρώµα (**Κόκκινο**, **Πράσινο**, ή **Μπλε**) που θέλετε να προσαρµόσετε και χρησιµοποιήστε το πλήκτρο του αριστερού βέλους για να απαλύνετε την ένταση του χρωµατικού τόνου και το πλήκτρο του δεξιού βέλους για να ενισχύσετε το χρωµατικό τόνο.

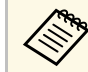

**επλε** Η οθόνη προσαρμογής αλλάζει κάθε φορά που πατάτε [Enter].

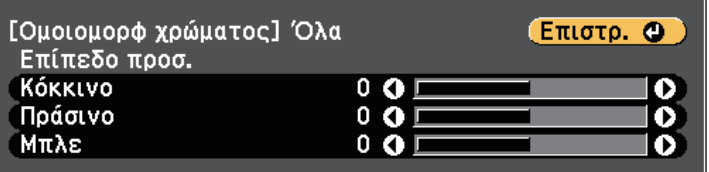

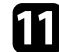

k Πατήστε [Esc] για να επιστρέψετε στην οθόνη επιλογής περιοχής.

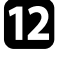

l Επαναλάβετε αυτά τα βήµατα για να προσαρµόσετε κάθε περιοχή.

m Πατήστε [Esc] για να επιστρέψετε στην προηγούµενη οθόνη.

### **Ρύθµιση φωτεινότητας λάµπας**

Κατά την προβολή µε πολλαπλούς προβολείς, πρέπει να προσαρµόσετε τη ρύθµιση φωτεινότητας για κάθε βιντεοπροβολέα.

Ενεργοποιήστε όλους τους βιντεοπροβολείς και επιλέξτε τη ρύθµιση **Επίπ. φωτειν.** στο µενού **Εκτεταµένη** του κάθε βιντεοπροβολέα έτσι ώστε όλοι οι βιντεοπροβολείς να εκπέµπουν την ίδια φωτεινότητα µε την πιο σκοτεινή λάµπα στη συνδυαστική οθόνη.

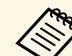

- Ακόμα κι αν προσαρμόσετε τα επίπεδα φωτεινότητας, η φωτεινότητα κάθε λάµπας ενδέχεται να µην αντιστοιχίζεται ακριβώς.
- Η λειτουργία αυτή είναι διαθέσιµη µόνο όταν το στοιχείο **Καταν. ενέργειας** έχει οριστεί σε **Κανονικό**.
	- s **ECO** > **Καταν. ενέργειας**
- Αυτή η λειτουργία είναι απενεργοποιηµένη στη λειτουργία πίνακα.
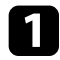

a Πατήστε το κουµπί [Menu], επιλέξτε το µενού **Εκτεταµένη** και πατήστε [Enter].

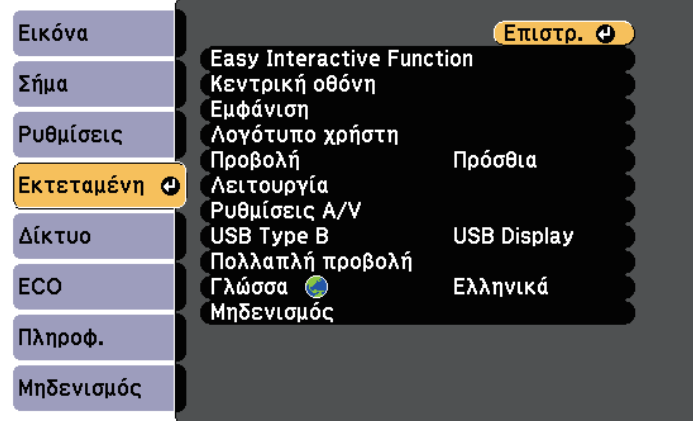

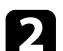

b Επιλέξτε **Πολλαπλή προβολή** και πατήστε [Enter].

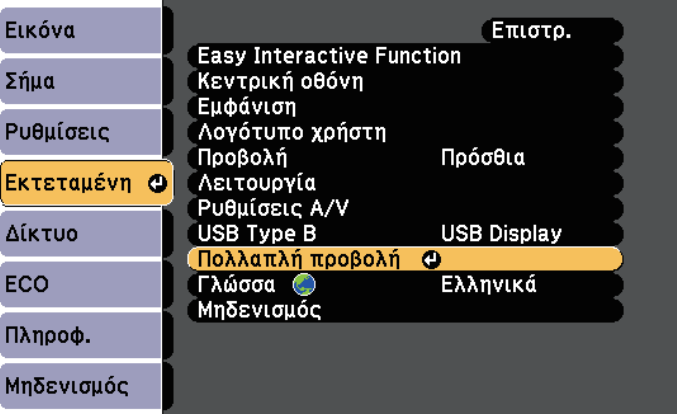

c Επιλέξτε **Επίπ. φωτειν.** και πατήστε [Enter].

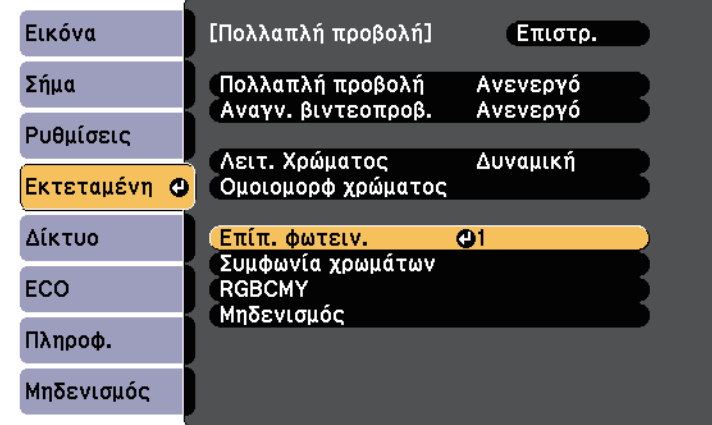

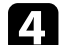

**4.** Επιλέξτε το επίπεδο φωτεινότητας και πατήστε [Enter].

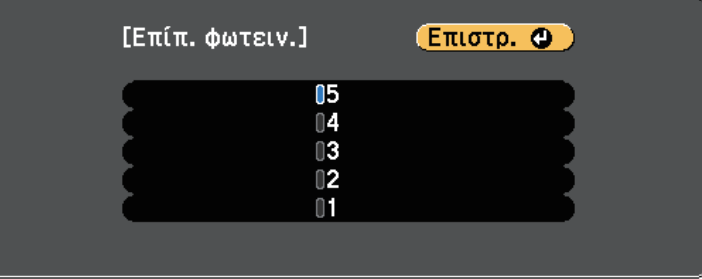

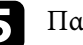

e Πατήστε [Esc] για να επιστρέψετε στην προηγούµενη οθόνη.

### **Συµφωνία χρώµατος εικόνας**

Μπορείτε να συνδυάσετε την ποιότητα οθόνης πολλών βιντεοπροβολέων οι οποίοι θα κάνουν προβολή ο ένας δίπλα στον άλλον.

## **Χρήση πολλών βιντεοπροβολέων <sup>146</sup>**

Ενεργοποιήστε όλους τους βιντεοπροβολείς και επιλέξτε τη ρύθµιση **Συµφωνία χρωµάτων** στο µενού **Εκτεταµένη** του κάθε βιντεοπροβολέα έτσι ώστε η ποιότητα εµφάνισης όλων των βιντεοπροβολέων να αντιστοιχεί στη συνδυαστική οθόνη.

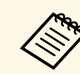

**Δειτουργία είναι απενεργοποιημένη στη λειτουργία πίνακα.**<br>Δειτουργία πίνακα.

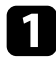

a Πατήστε το κουµπί [Menu], επιλέξτε το µενού **Εκτεταµένη** και πατήστε [Enter].

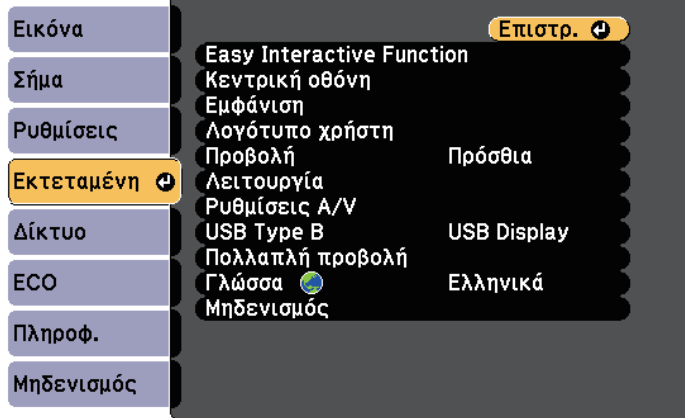

**Β** Επιλέξτε Πολλαπλή προβολή και πατήστε [Enter].

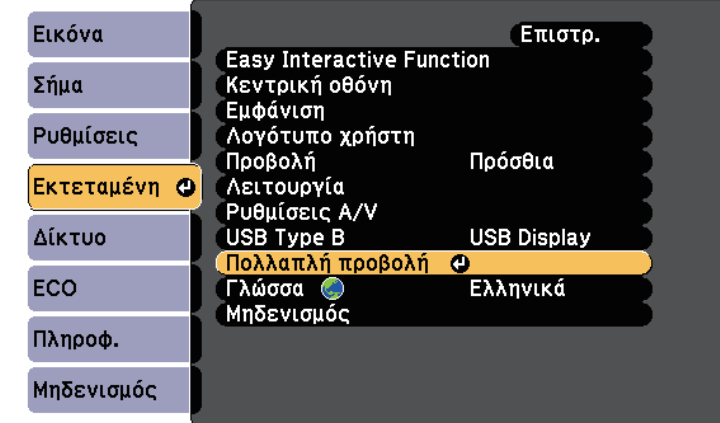

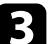

c Επιλέξτε **Συµφωνία χρωµάτων** και πατήστε [Enter].

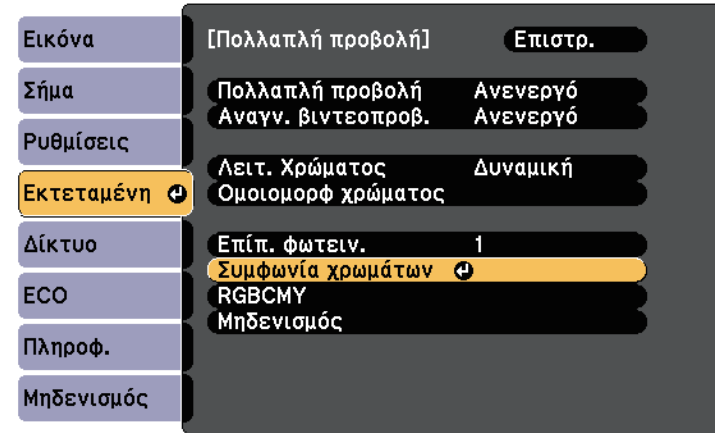

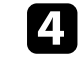

d Επιλέξτε **Επίπεδο προσ.**

Υπάρχουν έξι επίπεδα προσαρµογής από λευκό στο γκρίζο και έως το µαύρο. Μπορείτε να προσαρµόσετε κάθε επίπεδο ξεχωριστά.

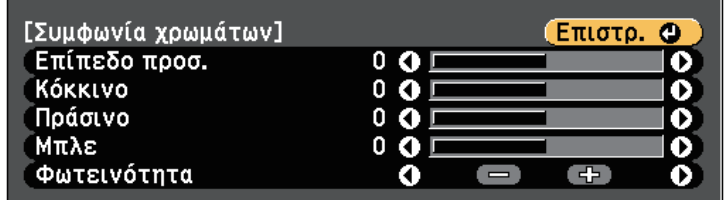

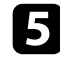

e Επιλέξτε **Κόκκινο**, **Πράσινο** <sup>ή</sup> **Μπλε** και προσαρµόστε το χρωµατικό τόνο.

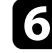

f Επιλέξτε **Φωτεινότητα** και ρυθµίστε την τιµή.

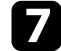

g Επιστρέψτε στο βήµα 4 και προσαρµόστε άλλο επίπεδο.

**ελ Πατήστε το κουμπί** [Esc] για να επιστρέψετε στην προηγούμενη οθόνη.

### **Ρύθµιση RGBCMY**

Μπορείτε να ρυθµίσετε τις επιλογές **Απόχρωση**, **Καθαρότητα** και **Φωτεινότητα** για κάθε χρώµα, R (κόκκινο), G (πράσινο), B (µπλε), C (κυανό), M (µατζέντα) και Y (κίτρινο).

Ενεργοποιήστε όλους τους βιντεοπροβολείς και επιλέξτε τη ρύθµιση **RGBCMY** στο µενού **Εκτεταµένη** του κάθε βιντεοπροβολέα έτσι ώστε ο χρωµατικός τόνος της συνδυαστικής οθόνης να είναι εξ' ολοκλήρου οµοιόµορφος.

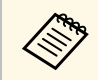

<mark>και του Αυτή η λειτουργία είναι απενεργοποιημένη στη λειτουργία πίνακα.</mark>

a Πατήστε το κουµπί [Menu], επιλέξτε το µενού **Εκτεταµένη** και πατήστε [Enter].

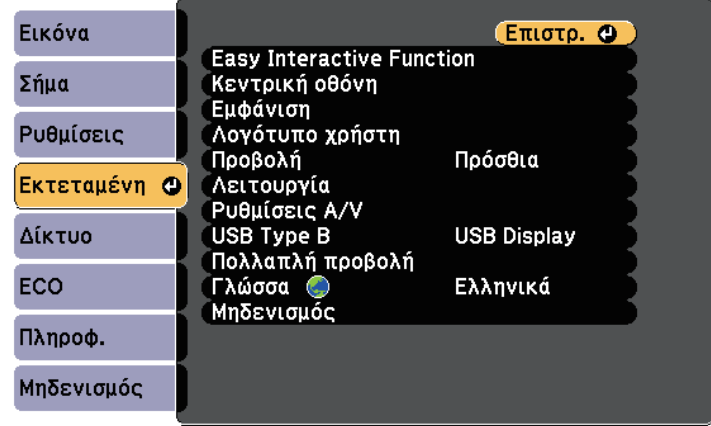

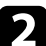

**2** Επιλέξτε Πολλαπλή προβολή και πατήστε [Enter].

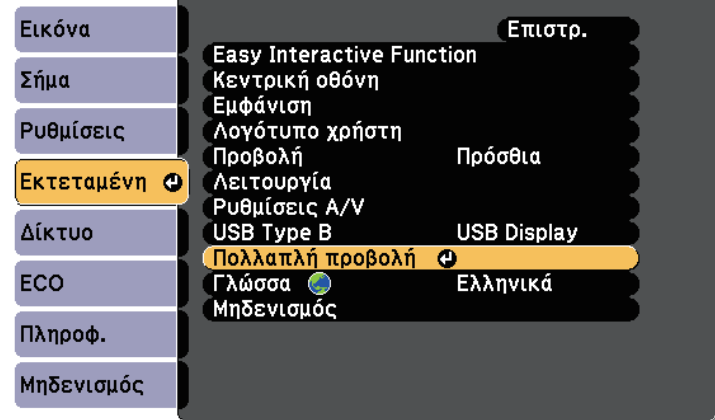

c Επιλέξτε **RGBCMY** και πατήστε [Enter].

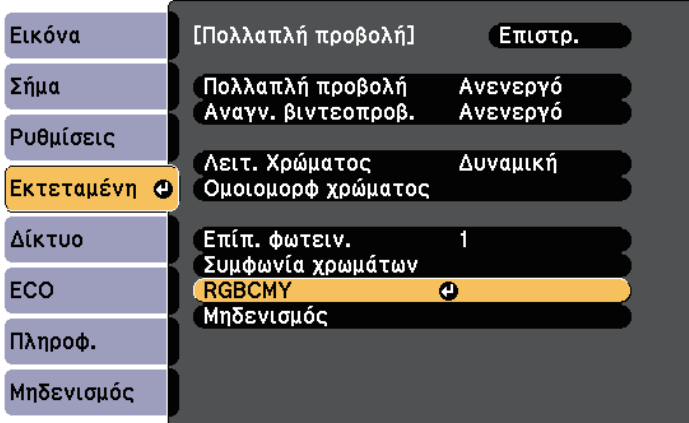

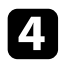

d Επιλέξτε το χρώµα προς προσαρµογή και πατήστε [Enter].

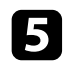

e Κάντε τα παρακάτω ανάλογα µε τις ανάγκες για κάθε ρύθµιση:

- Για να ρυθµίσετε τη συνολική απόχρωση του χρώµατος, κυανωπήπρασινωπή - κοκκινωπή, προσαρµόστε τη ρύθµιση **Απόχρωση**.
- Για να ρυθµίσετε τη συνολική ζωηρότητα του χρώµατος, προσαρµόστε τη ρύθµιση **Καθαρότητα**.
- Για να ρυθµίσετε τη συνολική φωτεινότητα του χρώµατος, προσαρµόστε τη ρύθµιση **Φωτεινότητα**.

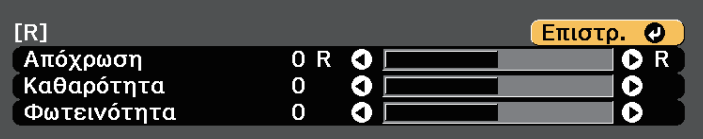

f Πατήστε [Menu] ή [Esc] για να πραγµατοποιήσετε έξοδο από τα µενού.

Όταν το προαιρετικό κουτί διεπαφών (ELPCB02) συνδέεται στον προβολέα, πρέπει να επιλέξετε τις παρακάτω ρυθµίσεις για να προβάλετε εικόνες από τη συσκευή που είναι συνδεδεµένη στη θύρα HDMI3 του προβολέα. Αφού επιλέξετε τις ρυθµίσεις, γίνεται εναλλαγή της πηγής εισόδου µεταξύ HDMI2 και HDMI3 κάθε φορά που πατάτε το κουµπί [HDMI2] στο κουτί διεπαφών.

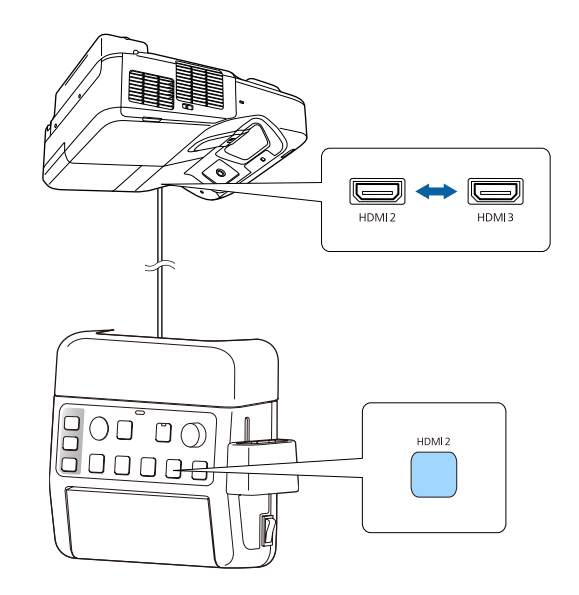

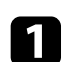

a Στον πίνακα ελέγχου ή στο τηλεχειριστήριο, πατήστε το κουµπί [Menu].

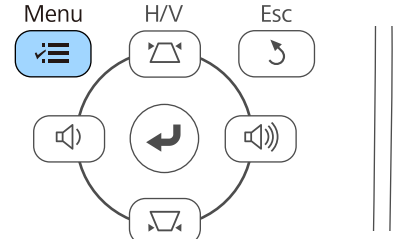

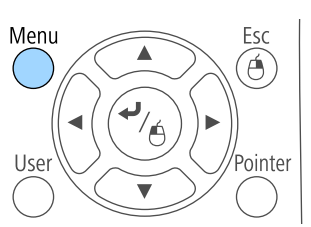

**2** Επιλέξτε το μενού Εκτεταμένη και πατήστε [Enter].

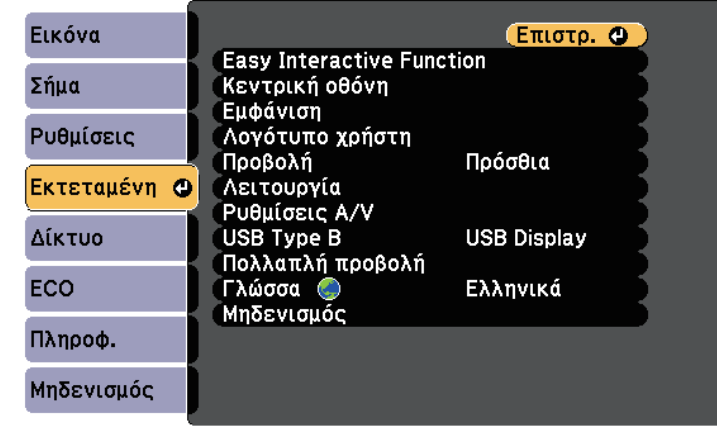

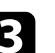

c Επιλέξτε **Λειτουργία** και πατήστε [Enter].

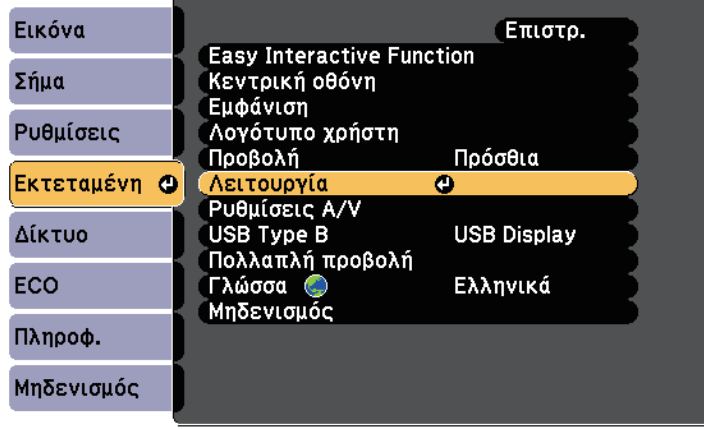

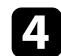

d Επιλέξτε **Σύνδεση ELPCB02** και πατήστε [Enter].

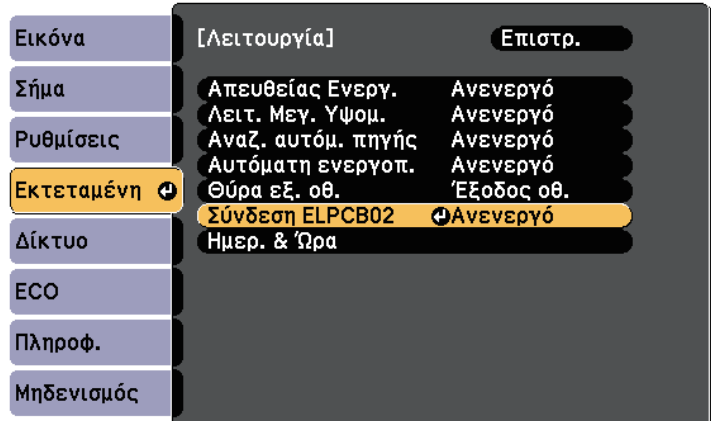

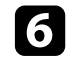

f Πατήστε [Menu] ή [Esc] για να πραγµατοποιήσετε έξοδο από τα µενού.

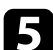

e Επιλέξτε **Ενεργό** και πατήστε [Enter].

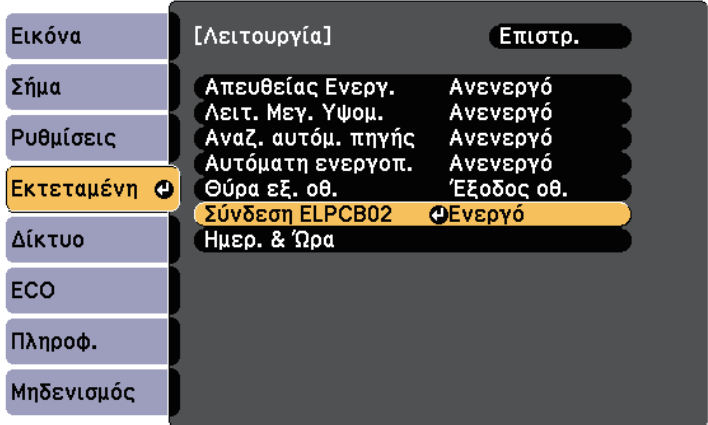

Γίνεται εναλλαγή της πηγής εισόδου µεταξύ HDMI2 και HDMI3 κάθε φορά που πατάτε το κουµπί [HDMI2] στο κουτί διεπαφών.

## **Χαρακτηριστικά ασφαλείας βιντεοπροβολέα <sup>151</sup>**

Μπορείτε να ασφαλίσετε το βιντεοπροβολέα σας για την αποτροπή κλοπής ή την αποτροπή ακούσιας χρήσης µε τον ορισµό των ακόλουθων χαρακτηριστικών ασφαλείας:

- Ασφάλεια κωδικού πρόσβασης για να αποτρέψετε χρήστες οι οποίοι δεν γνωρίζουν τον κωδικό πρόσβασης από τη χρήση του βιντεοπροβολέα και να αποτρέψετε τις αλλαγές στην οθόνη εκκίνησης και σε άλλες ρυθµίσεις. Αυτό το σύστηµα λειτουργεί ως αντικλεπτική λειτουργία αφού ο βιντεοπροβολέας δεν µπορεί να χρησιµοποιηθεί ακόµη και σε περίπτωση κλοπής και µπορείτε να περιορίσετε το ποιος θα µπορεί να χρησιµοποιήσει το βιντεοπροβολέα.
- Ασφάλεια κλειδώµατος πλήκτρων για να αποκλείσετε τη λειτουργία του βιντεοπροβολέα µε τη χρήση κουµπιών του πίνακα ελέγχου. Αυτό είναι χρήσιµο σε διοργανώσεις ή παρουσιάσεις, σε περίπτωση που θέλετε να απενεργοποιήσετε όλα τα κουµπιά κατά τη διάρκεια της προβολής ή σε σχολικές εγκαταστάσεις, όταν θέλετε να αποτρέψετε τη χρήση των κουµπιών.
- <span id="page-150-1"></span>• Καλωδίωση ασφαλείας για να ασφαλίσετε κυριολεκτικά το βιντεοπροβολέα στη θέση του.

#### g **Σχετικοί σύνδεσµοι**

- • ["Τύποι ασφαλείας κωδικού πρόσβασης"](#page-150-0) σελ.151
- • ["Κλείδωµα πλήκτρων του βιντεοπροβολέα"](#page-153-0) σελ.154
- • ["Εγκατάσταση καλωδίου ασφαλείας"](#page-154-0) σελ.155

### <span id="page-150-0"></span>**Τύποι ασφαλείας κωδικού πρόσβασης**

Μπορείτε να ορίσετε τους ακόλουθους τύπους ασφαλείας κωδικού πρόσβασης, χρησιµοποιώντας έναν κοινόχρηστο κωδικό πρόσβασης:

• Ο κωδικός πρόσβασης **Προστ. Ανάµµατος** αποτρέπει τη χρήση του βιντεοπροβολέα από οποιονδήποτε χωρίς πρώτα την εισαγωγή κωδικού πρόσβασης. Όταν συνδέετε το καλώδιο τροφοδοσίας και ενεργοποιείτε το βιντεοπροβολέα την πρώτη φορά, πρέπει να εισαγάγετε το σωστό κωδικό πρόσβασης. Αυτό ισχύει επίσης για τις επιλογές Απευθείας Ενεργ. και Αυτόµατη ενεργοπ.

- Ο κωδικός πρόσβασης **Πρ. Λογ. Χρήστη** αποτρέπει να αλλάζει οποιοσδήποτε την εµφάνιση της προσαρµοσµένης οθόνης την οποία εµφανίζει ο βιντεοπροβολέας όταν ενεργοποιείται, όταν δεν υπάρχει είσοδος σήµατος ή όταν χρησιµοποιείτε τη λειτουργία Σίγαση A/V. Η προσαρµοσµένη οθόνη αποτρέπει την κλοπή µε τον προσδιορισµό του κατόχου του βιντεοπροβολέα.
- Ο κωδικός πρόσβασης **Προστ. δικτύου** αποτρέπει οποιονδήποτε από την αλλαγή των ρυθµίσεων **∆ίκτυο** του βιντεοπροβολέα.
- g **Σχετικοί σύνδεσµοι**
- • ["Ορισµός κωδικού πρόσβασης"](#page-150-1) σελ.151
- • ["Επιλογή τύπων ασφαλείας κωδικού πρόσβασης"](#page-152-0) σελ.153
- • ["Εισαγωγή ενός κωδικού πρόσβασης για χρήση του βιντεοπροβολέα"](#page-152-1) [σελ.153](#page-152-1)

### **Ορισµός κωδικού πρόσβασης**

Για να χρησιµοποιήσετε την ασφάλεια κωδικού πρόσβασης, πρέπει να ορίσετε έναν κωδικό πρόσβασης.

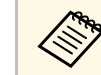

a Ο προεπιλεγµένος κωδικός πρόσβασης έχει οριστεί σε "0000". Αλλάξτε τη ρύθµιση ορίζοντας το δικό σας κωδικό πρόσβασης.

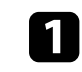

a Κρατήστε πατηµένο το πλήκτρο [Freeze] στο τηλεχειριστήριο για περίπου 5 δευτερόλεπτα.

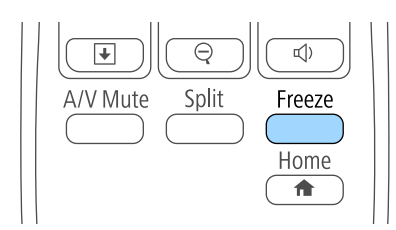

Εµφανίζεται το µενού ρυθµίσεων Προστ. µε κωδ. πρόσβ.

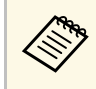

a Αν η επιλογή Προστ. µε κωδ. πρόσβ. έχει ήδη ενεργοποιηθεί, πρέπει να εισαγάγετε το σωστό κωδικό πρόσβασης για να εµφανιστεί το µενού ρυθµίσεων Προστ. µε κωδ. πρόσβ.

**2** Επιλέξτε τη ρύθμιση Κωδικός πρόσβασης και πατήστε [Enter].

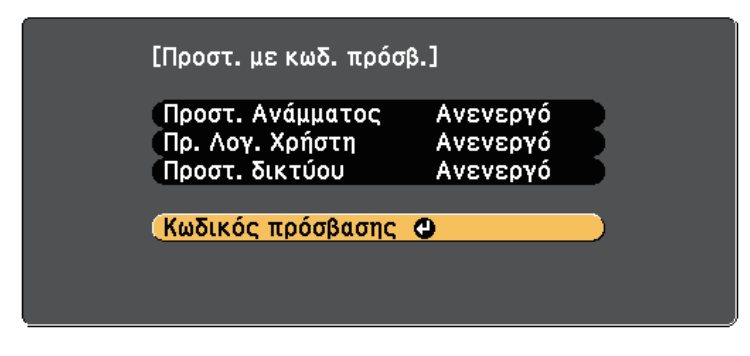

Εµφανίζεται το µήνυµα προτροπής "Αλλαγή κωδικού πρόσβασης;".

c Επιλέξτε τη ρύθµιση **Ναι** και πατήστε [Enter].

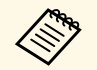

a Αν επιλέξετε **Όχι**, το µενού ρυθµίσεων Προστ. κωδ. πρόσβ. εµφανίζεται ξανά.

d Κρατήστε πατηµένο το κουµπί [Num] στο τηλεχειριστήριο και χρησιµοποιήστε τα αριθµητικά κουµπιά για να ορίσετε έναν τετραψήφιο κωδικό πρόσβασης.

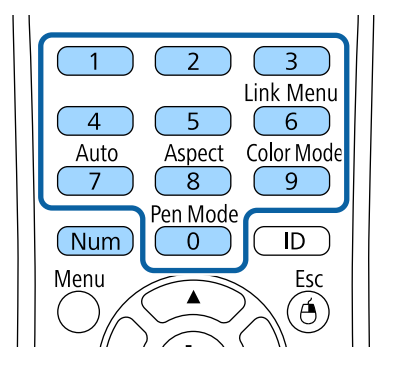

Κατά την πληκτρολόγηση, ο κωδικός πρόσβασης εµφανίζεται µε τη µορφή \* \* \* \*. Εµφανίζεται ένα µήνυµα επιβεβαίωσης όταν εισάγετε το τέταρτο ψηφίο.

### e Εισαγάγετε ξανά τον κωδικό πρόσβασης.

Εµφανίζεται το µήνυµα "Ο νέος κωδικός πρόσβασης αποθηκεύθηκε." Αν εισαγάγετε εσφαλµένο κωδικό πρόσβασης, εµφανίζεται ένα µήνυµα που σας προτρέπει να επανεισαγάγετε τον κωδικό πρόσβασης.

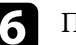

f Πιέστε [Esc] για να επιστρέψετε στο µενού.

Σημειώστε τον κωδικό πρόσβασης και φυλάξτε τον σε ασφαλές μέρος.

### <span id="page-152-0"></span>**Επιλογή τύπων ασφαλείας κωδικού πρόσβασης**

<span id="page-152-1"></span>Μετά τον ορισμό κωδικού πρόσβασης, εμφανίζεται αυτό το μενού το οποίο σας επιτρέπει να επιλέξετε τους τύπους ασφαλείας κωδικού πρόσβασης που θέλετε να χρησιµοποιήσετε.

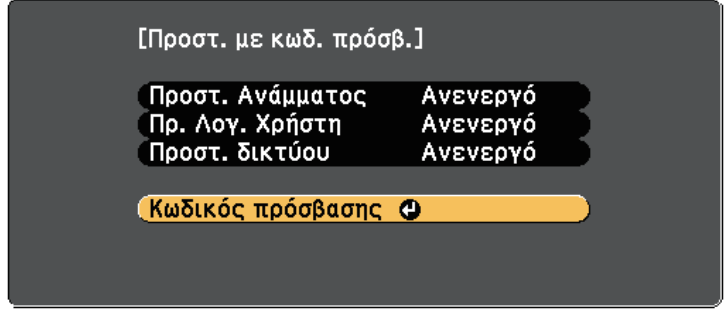

Αν δεν εµφανίζεται αυτό το µενού, κρατήστε πατηµένο το πλήκτρο [Freeze] στο τηλεχειριστήριο για 5 δευτερόλεπτα µέχρι να εµφανιστεί το µενού.

- Για αποτροπή µη εξουσιοδοτηµένης χρήσης του βιντεοπροβολέα, επιλέξτε **Ενεργό** στη ρύθµιση **Προστ. Ανάµµατος**.
- Για την αποτροπή αλλαγών στην οθόνη Λογότυπο χρήστη ή σε σχετικές ρυθµίσεις εµφάνισης, επιλέξτε **Ενεργό** στη ρύθµιση **Πρ. Λογ. Χρήστη**.
- Για αποτροπή αλλαγών στις ρυθµίσεις δικτύου, επιλέξτε **Ενεργό** στη ρύθµιση **Προστ. δικτύου**.

Μπορείτε να κολλήσετε το αυτοκόλλητο προστασίας µε κωδικό πρόσβασης στο βιντεοπροβολέα ως πρόσθετο αποτρεπτικό µέτρο κλοπής.

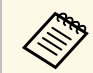

**Δερ** *Βεβαιωθείτε ότι διατηρείτε το τηλεχειριστήριο σε ασφαλές μέρος. Αν Επερος Αν το νάσετε δεν θα είστε σε θέση να εισανάνετε τον κωδικό πρόσβασης* το χάσετε, δεν θα είστε σε θέση να εισαγάγετε τον κωδικό πρόσβασης.

#### **Εισαγωγή ενός κωδικού πρόσβασης για χρήση του βιντεοπροβολέα**

Όταν εµφανίζεται η οθόνη κωδικού πρόσβασης, εισαγάγετε το σωστό κωδικό πρόσβασης.

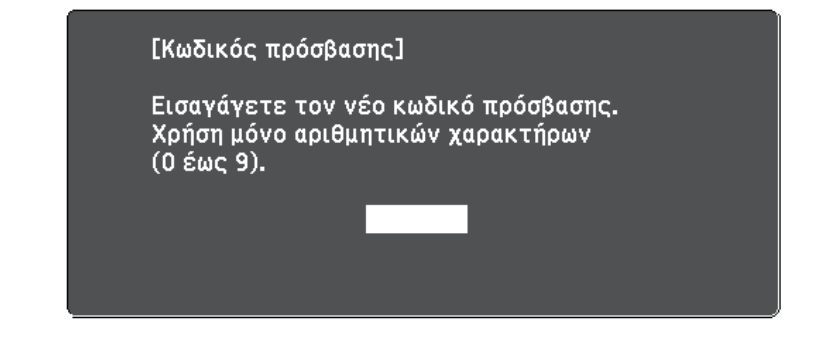

a Κρατήστε πατηµένο το κουµπί [Num] στο τηλεχειριστήριο, ενώ εισαγάγετε τον κωδικό πρόσβασης µε τη χρήση των αριθµητικών πλήκτρων.

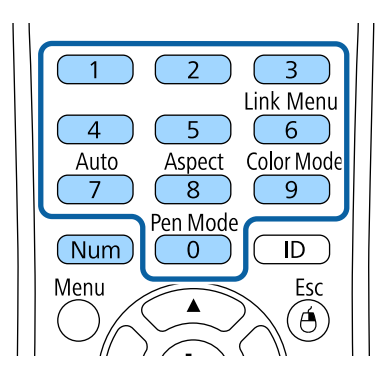

Η οθόνη του κωδικού πρόσβασης κλείνει.

b Εάν ο κωδικός πρόσβασης είναι εσφαλµένος, εµφανίζεται µια ειδοποίηση και ένα µήνυµα προτροπής για να προσπαθήσετε ξανά. Πληκτρολογήστε το σωστό κωδικό πρόσβασης για να προχωρήσετε.

#### **Προσοχή**

- Αν εισαγάγετε εσφαλµένο κωδικό πρόσβασης τρεις συνεχόµενες φορές, εµφανίζεται το µήνυµα "Η λειτουργία του βιντεοπροβολέα θα κλειδωθεί." για περίπου 5 λεπτά και έπειτα ο βιντεοπροβολέας µεταβαίνει σε λειτουργία αναµονής. Αν συµβεί αυτό, αποσυνδέστε το φις από την ηλεκτρική πρίζα, επανατοποθετήστε το και ενεργοποιήστε ξανά το βιντεοπροβολέα. Στο βιντεοπροβολέα θα εµφανιστεί ξανά η οθόνη εισαγωγής κωδικού πρόσβασης, έτσι ώστε να µπορέσετε να εισαγάγετε το σωστό κωδικό.
- Αν ξεχάσατε τον κωδικό πρόσβασης, σημειώστε τον αριθμό στο πεδίο "**Κωδικός αίτησης**: xxxxx" που εµφανίζεται στην οθόνη και απευθυνθείτε στην Epson για βοήθεια.
- Αν συνεχίσετε να επαναλαµβάνετε την παραπάνω διαδικασία και εισάγετε εσφαλµένο κωδικό πρόσβασης 30 φορές διαδοχικά, εµφανίζεται το µήνυµα "Η λειτουργία του βιντεοπροβολέα θα κλειδωθεί. Επικοινωνήστε µε την Epson, σύµφωνα µε τα όσα αναφέρονται στην τεκµηρίωση." και ο βιντεοπροβολέας δεν δέχεται επιπλέον καταχωρήσεις κωδικού πρόσβασης. Απευθυνθείτε στην Epson για βοήθεια.

### <span id="page-153-0"></span>**Κλείδωµα πλήκτρων του βιντεοπροβολέα**

Μπορείτε να κλειδώσετε τα πλήκτρα στον πίνακα ελέγχου για να αποτρέψετε οποιονδήποτε από τη χρήση του βιντεοπροβολέα. Ο χειρισµός του βιντεοπροβολέα µε το τηλεχειριστήριο συνεχίζει να είναι εφικτός.

a Στον πίνακα ελέγχου ή στο τηλεχειριστήριο, πατήστε το κουµπί [Menu].

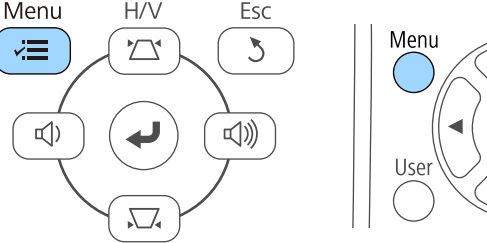

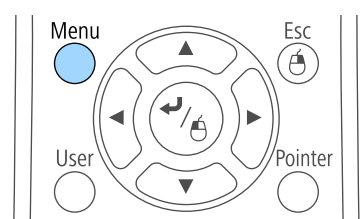

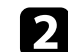

b Επιλέξτε το µενού **Ρυθµίσεις** και πατήστε [Enter].

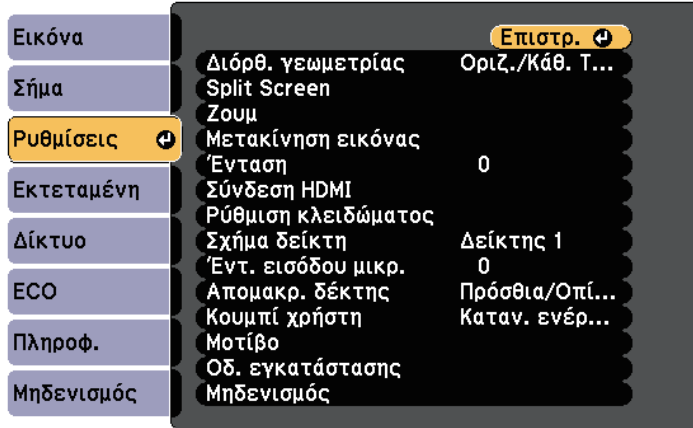

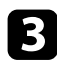

c Επιλέξτε το στοιχείο **Ρύθµιση κλειδώµατος** και πατήστε [Enter].

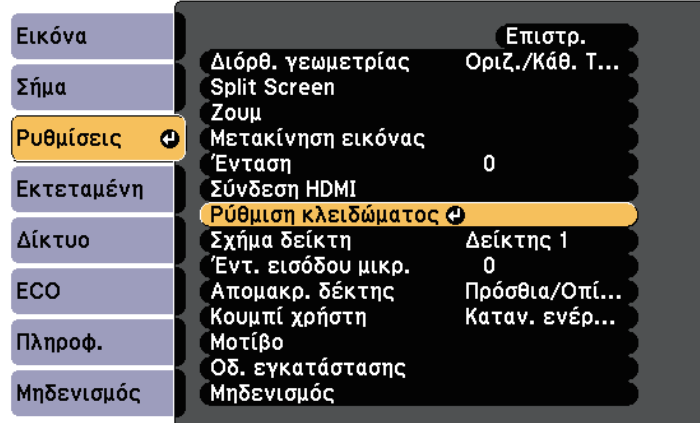

<span id="page-154-1"></span>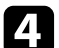

d Επιλέξτε τη ρύθµιση **Κλειδ Λειτουρ** και πατήστε [Enter].

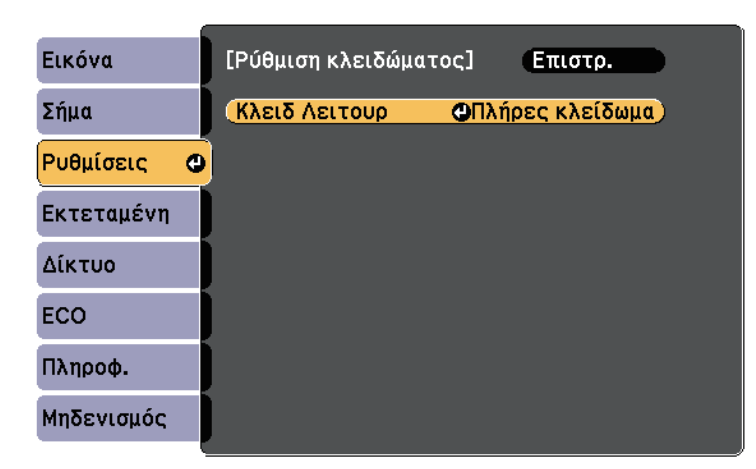

<span id="page-154-0"></span>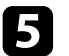

e Επιλέξτε έναν από αυτούς τους τύπους κλειδώµατος και πατήστε [Enter]:

• Για να κλειδώσετε όλα τα κουµπιά του βιντεοπροβολέα, επιλέξτε **Πλήρες κλείδωµα**.

• Για να κλειδώσετε όλα τα κουµπιά του βιντεοπροβολέα εκτός από το κουµπί ισχύος, επιλέξτε **Επιµέρους κλείδωµα**.

Εµφανίζεται ένα µήνυµα επιβεβαίωσης.

f Επιλέξτε τη ρύθµιση **Ναι** και πατήστε [Enter]. Η ρύθµιση **Κλειδ Λειτουρ** ενεργοποιείται.

#### g **Σχετικοί σύνδεσµοι**

• ["Ξεκλείδωµα πλήκτρων του βιντεοπροβολέα"](#page-154-1) σελ.155

### **Ξεκλείδωµα πλήκτρων του βιντεοπροβολέα**

Αν τα κουµπιά του βιντεοπροβολέα είναι κλειδωµένα, κάντε ένα από τα ακόλουθα για να τα ξεκλειδώσετε.

- Κρατήστε πατηµένο το πλήκτρο [Enter] στο τηλεχειριστήριο για 7 δευτερόλεπτα. Εµφανίζεται ένα µήνυµα και το κλείδωµα καταργείται.
- Επιλέξτε **Ανενεργό** στη ρύθµιση **Κλειδ Λειτουρ** του µενού **Ρυθµίσεις** του βιντεοπροβολέα.
- s **Ρυθµίσεις** > **Ρύθµιση κλειδώµατος** > **Κλειδ Λειτουρ**

#### g **Σχετικοί σύνδεσµοι**

• ["Ρυθµίσεις δυνατοτήτων βιντεοπροβολέα - Μενού Ρυθµίσεις"](#page-189-0) σελ.190

### **Εγκατάσταση καλωδίου ασφαλείας**

Μπορείτε να εγκαταστήσετε το καλώδιο ασφαλείας στον προβολέα για την αποτροπή κλοπής.

• Χρησιµοποιήστε την υποδοχή ασφαλείας στο βιντεοπροβολέα για να συνδέσετε το σύστηµα ασφαλείας Microsaver της Kensington.

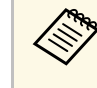

a Για περισσότερες λεπτοµέρειες σχετικά µε το σύστηµα ασφαλείας Microsaver της Kensington, επισκεφθείτε τη διεύθυνση <http://www.kensington.com/>.

## **Χαρακτηριστικά ασφαλείας βιντεοπροβολέα <sup>156</sup>**

• Χρησιµοποιήστε το σηµείο σύνδεσης του καλωδίου ασφαλείας στο βιντεοπροβολέα για να συνδέσετε ένα καλώδιο και να τον ασφαλίσετε σε ένα σταθερό σηµείο του χώρου ή σε κάποιο βαρύ έπιπλο.

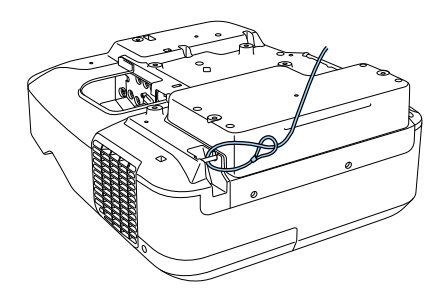

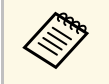

**Καλλα** Μπορείτε να χρησιμοποιήσετε ένα εμπορικά διαθέσιμο κλείδωμα<br>καλωδίου για την αποτροπή κλοπής. Για τις οδηγίες κλειδώματος ανατρέξτε στην τεκµηρίωση που παρέχεται µαζί µε το κλείδωµα καλωδίου.

## **Χρήση του βιντεοπροβολέα σε δίκτυο**

Ακολουθήστε τις οδηγίες που εµπεριέχονται σε αυτές τις ενότητες για τη ρύθµιση του βιντεοπροβολέα για χρήση σε δίκτυο.

### g **Σχετικοί σύνδεσµοι**

- • ["Προβολή σε ενσύρµατο δίκτυο"](#page-157-0) σελ.158
- • ["Προβολή σε ασύρµατο δίκτυο"](#page-160-0) σελ.161

<span id="page-157-0"></span>Μπορείτε να στείλετε εικόνες στο βιντεοπροβολέα σας µέσω ενός ενσύρµατου δικτύου. Για να γίνει αυτό, συνδέστε το βιντεοπροβολέα στο δίκτυό σας και, στη συνέχεια, ρυθµίστε τον βιντεοπροβολέα σας και τον υπολογιστή σας για προβολή δικτύου.

Αφού συνδέσετε και ρυθµίσετε το βιντεοπροβολέα µε τον τρόπο που περιγράφεται εδώ, εγκαταστήστε το λογισµικό δικτύου από το CD-ROM Epson Projector Software (εάν διατίθεται) ή τον ιστότοπο.

Το λογισµικό EasyMP Multi PC Projection ρυθµίζει τον υπολογιστή σας για προβολή σε δίκτυο. Σας επιτρέπει να εκτελείτε αλληλεπιδραστικές συσκέψεις προβάλλοντας τις οθόνες υπολογιστή των χρηστών µέσω ενός δικτύου. Για οδηγίες, ανατρέξτε στο *Εγχειρίδιο λειτουργίας EasyMP Multi PC Projection*.

### g **Σχετικοί σύνδεσµοι**

- • ["Σύνδεση σε Ενσύρµατο δίκτυο"](#page-157-1) σελ.158
- • ["Επιλογή ρυθµίσεων ενσύρµατου δικτύου"](#page-157-2) σελ.158

### <span id="page-157-1"></span>**Σύνδεση σε Ενσύρµατο δίκτυο**

<span id="page-157-2"></span>Για να συνδέσετε το βιντεοπροβολέα σε ένα ενσύρµατο τοπικό δίκτυο (LAN), χρησιµοποιήστε καλώδιο δικτύου 100Base-TX ή 10Base-T. Για να εξασφαλίσετε την κατάλληλη µετάδοση δεδοµένων, χρησιµοποιήστε ένα θωρακισµένο καλώδιο Κατηγορίας 5 ή ανώτερης.

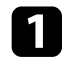

a Συνδέστε το ένα άκρο του καλωδίου δικτύου στο διανοµέα δικτύου, διακόπτη ή δροµολογητή.

b Συνδέστε το άλλο άκρο του καλωδίου του βιντεοπροβολέα στη θύρα LAN.

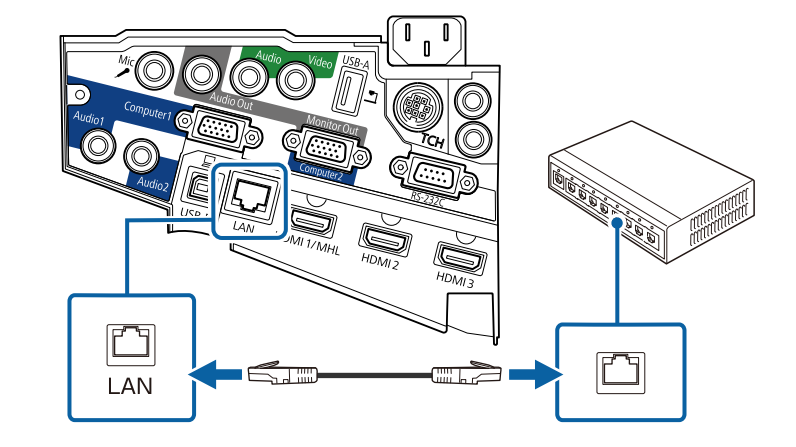

### **Επιλογή ρυθµίσεων ενσύρµατου δικτύου**

Για να µπορείτε να κάνετε την προβολή από υπολογιστές στο δίκτυο σας, πρέπει να επιλέξετε τις ρυθµίσεις δικτύου για το βιντεοπροβολέα.

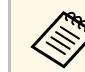

a Βεβαιωθείτε ότι έχετε συνδέσει ήδη το βιντεοπροβολέα στο ενσύρµατο δίκτυο σας µέσω της θύρας LAN.

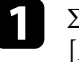

a Στον πίνακα ελέγχου ή στο τηλεχειριστήριο, πατήστε το κουµπί [Menu].

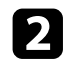

#### b Επιλέξτε το µενού **∆ίκτυο** και πατήστε [Enter].

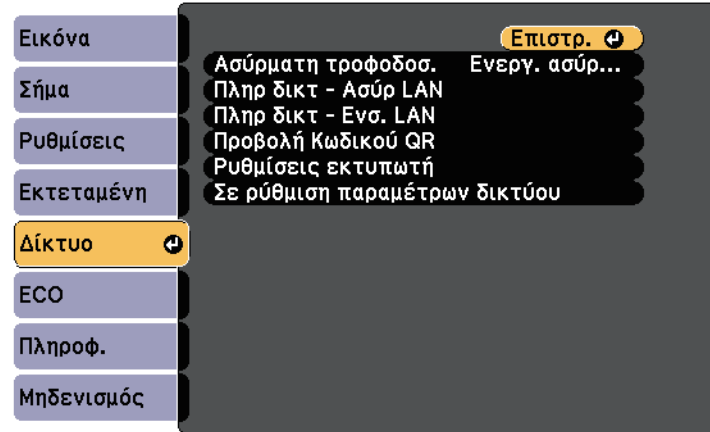

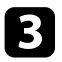

c Επιλέξτε τη ρύθµιση **Σε ρύθµιση παραµέτρων δικτύου** και πατήστε [Enter].

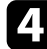

d Επιλέξτε το µενού **Βασικό** και πατήστε [Enter].

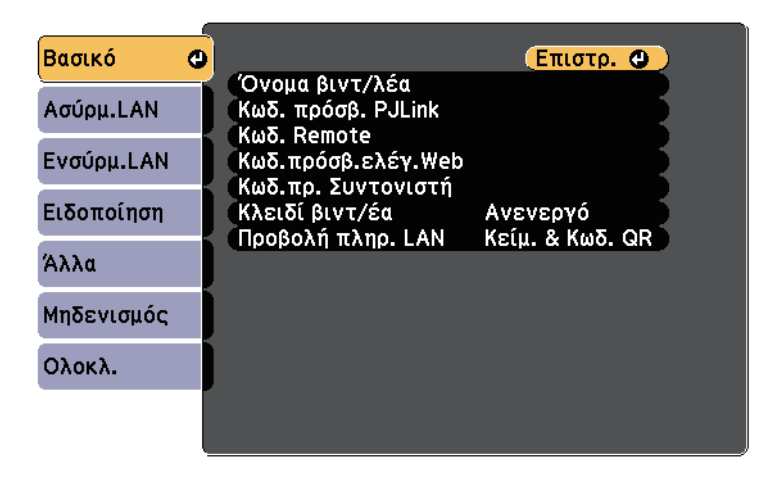

e Επιλέξτε τις βασικές επιλογές, σύµφωνα µε τις ανάγκες.

- Το πεδίο **Όνοµα βιντ/λέα** σας επιτρέπει να εισαγάγετε ένα όνοµα έως 16 αλφαριθµητικούς χαρακτήρες για τον προσδιορισµό της ταυτότητας του βιντεοπροβολέα στο δίκτυο.
- Το πεδίο **Κωδ. πρόσβ. PJLink** σας επιτρέπει να εισαγάγετε έναν κωδικό πρόσβασης έως 32 αλφαριθµητικούς χαρακτήρες για τη χρήση του πρωτοκόλλου PJLink για τον έλεγχο του βιντεοπροβολέα.
- Το πεδίο **Κωδ. Remote** σας επιτρέπει να εισαγάγετε ένα όνοµα έως 8 αλφαριθµητικούς χαρακτήρες για πρόσβαση στον βιντεοπροβολέα µέσω του Web Remote. (Το όνοµα χρήστη είναι **EPSONREMOTE**, ο προεπιλεγµένος κωδικός πρόσβασης είναι **guest**.)
- Το πεδίο **Κωδ.πρόσβ.ελέγ.Web** σας επιτρέπει να εισαγάγετε ένα όνοµα έως 8 αλφαριθµητικούς χαρακτήρες για την πρόσβαση του βιντεοπροβολέα µέσω του διαδικτύου. (Το όνοµα χρήστη είναι **EPSONWEB**, ο προεπιλεγµένος κωδικός πρόσβασης είναι **admin**.)
- Το πεδίο **Κωδ.πρ. Συντονιστή** σας επιτρέπει να εισαγάγετε έναν τετραψήφιο αριθµό για κωδικό πρόσβασης για πρόσβαση του προβολέα ως συντονιστή µε χρήση των EasyMP Multi PC Projection ή Epson iProjection. (Κανένας κωδικός πρόσβασης δεν ορίζεται από προεπιλογή.)
- Το πεδίο **Κλειδί βιντ/έα** σας επιτρέπει να ενεργοποιήσετε έναν κωδικό πρόσβασης ασφαλείας για να αποτρέψετε την πρόσβαση στο βιντεοπροβολέα από οποιονδήποτε δεν βρίσκεται στον ίδιο χώρο µε αυτόν. Πρέπει να εισάγετε µια τυχαιοποιηµένη λέξη-κλειδί που εµφανίζεται από έναν υπολογιστή, χρησιµοποιώντας το EasyMP Multi PC Projection ή το Epson iProjection για πρόσβαση στο βιντεοπροβολέα και κοινή χρήση της τρέχουσας οθόνης.
- **Προβολή πληρ. LAN**: σας επιτρέπει να ορίζετε τη µορφή προβολής για τις πληροφορίες δικτύου του βιντεοπροβολέα.

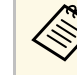

*Δ***<sub>λη</sub>** Χρησιμοποιήστε το πληκτρολόγιο που εμφανίζεται για να<br>εισανάνετε το όνομα τους κωδικούς πρόσβασης και τη λέ εισαγάγετε το όνοµα, τους κωδικούς πρόσβασης και τη λέξηκλειδί. Πιέστε τα πλήκτρα βέλους στο τηλεχειριστήριο για να επισηµάνετε τους χαρακτήρες και πατήστε [Enter] για να τους επιλέξετε.

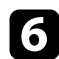

f Επιλέξτε το µενού **Ενσύρµατο δίκτυο LAN** και πατήστε [Enter].

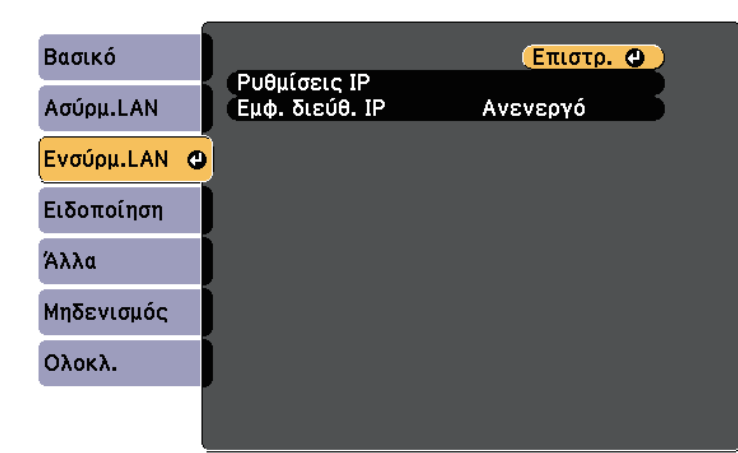

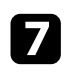

**Επιλέξτε το στοιχείο Ρυθμίσεις IP** και πατήστε [Enter].

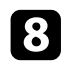

h Επιλέξτε τις **Ρυθµίσεις IP** όπως απαιτείται.

- Εάν το δίκτυό σας εκχωρεί αυτόματα διευθύνσεις, ορίστε τη ρύθμιση **DHCP** σε **Ενεργό**.
- Εάν πρέπει να ορίσετε τις διευθύνσεις µη αυτόµατα, ορίστε τη ρύθµιση **DHCP** σε **Ανενεργό** και εισάγετε τα στοιχεία του βιντεοπροβολέα **∆ιεύθυνση IP**, **Μάσκα υποδικτύου** και **∆ιεύθυνση πύλης** όπως απαιτείται.

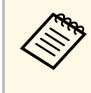

**και τους αριθμούς** που θέλετε από το<br>πληκτρολόγιο που εμφανίζεται, πατήστε τα πλήκτρα βέλους στο τηλεχειριστήριο. Για να επιλέξετε έναν αριθµό που έχει επισηµανθεί, πατήστε [Enter].

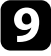

i Για να µην εµφανίζεται η διεύθυνση ΙΡ στην οθόνη αναµονής του LAN και την Κεντρική οθόνη, ρυθµίστε το στοιχείο **Εµφάνιση διεύθυνσης IP** σε **Ανενεργό**.

j Όταν ολοκληρώσετε την επιλογή των ρυθµίσεων, επιλέξτε **Ολοκλ.** και ακολουθήστε τις οδηγίες στην οθόνη για να αποθηκεύσετε τις ρυθµίσεις σας και να πραγµατοποιήσετε έξοδο από το µενού.

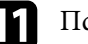

k Πατήστε το κουµπί [LAN] στο τηλεχειριστήριο.

Οι ρυθµίσεις ενσύρµατου δικτύου είναι ολοκληρωµένες όταν δείτε τη σωστή διεύθυνση IP στην οθόνη αναµονής LAN.

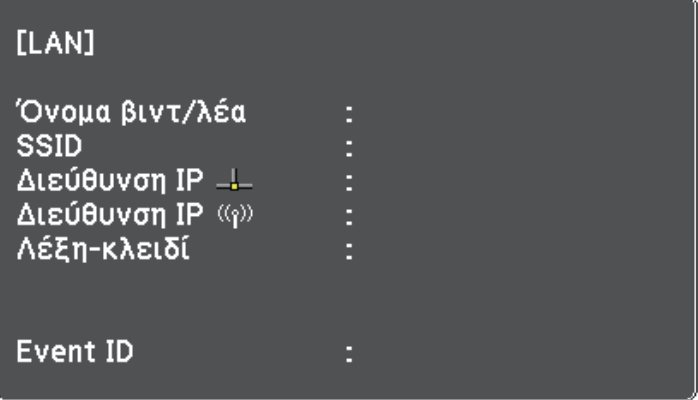

<span id="page-160-0"></span>Μπορείτε να στείλετε εικόνες στον προβολέα σας µέσω ενός ασύρµατου δικτύου.

Για να το κάνετε αυτό, πρέπει να εγκαταστήσετε τη µονάδα ασύρµατου LAN Epson 802.11b/g/n και, στη συνέχεια, να ρυθµίσετε τον προβολέα και τον υπολογιστή σας για ασύρµατη προβολή µε χρήση των µενού **∆ίκτυο**.

Μετά την εγκατάσταση της µονάδας ασύρµατου LAN και τη ρύθµιση του βιντεοπροβολέα, εγκαταστήστε το λογισµικό του δικτύου από το CD-ROM Epson Projector Software (αν είναι διαθέσιµο) ή κάντε λήψη του λογισµικού που απαιτείται. Χρησιµοποιήστε το ακόλουθο λογισµικό και την τεκµηρίωση για τη ρύθµιση και τον έλεγχο της ασύρµατης προβολής:

- Το λογισµικό EasyMP Multi PC Projection σας επιτρέπει να εκτελείτε αλληλεπιδραστικές συσκέψεις προβάλλοντας τις οθόνες υπολογιστή των χρηστών µέσω ενός δικτύου. Για οδηγίες, ανατρέξτε στο *Εγχειρίδιο λειτουργίας EasyMP Multi PC Projection*.
- Η εφαρµογή Epson iProjection σας επιτρέπει την προβολή από συσκευές iOS ή Android.

Η λήψη του Epson iProjection γίνεται από το App Store ή από το Google Play. Τυχόν τέλη επικοινωνίας για τη σύνδεση µε το App Store ή το Google play επιβαρύνουν τον πελάτη.

### g **Σχετικοί σύνδεσµοι**

- • ["Εγκατάσταση της µονάδας ασύρµατου LAN"](#page-160-1) σελ.161
- • ["Μη αυτόµατη επιλογή ρυθµίσεων ασύρµατου δικτύου"](#page-161-0) σελ.162
- • ["Επιλογή ρυθµίσεων ασύρµατου δικτύου στα Windows"](#page-164-0) σελ.165
- • ["Επιλογή ρυθµίσεων ασύρµατου δικτύου σε OS X"](#page-164-1) σελ.165
- • ["Ρύθµιση ασφάλειας ασύρµατου δικτύου"](#page-164-2) σελ.165
- • ["Χρησιµοποιώντας Κωδικό QR για σύνδεση σε συσκευή κινητού"](#page-165-0) σελ.166
- • ["Χρησιµοποιώντας ένα Κλειδί USB για να συνδέσετε έναν υπολογιστή µε](#page-166-0) [Windows"](#page-166-0) σελ.167

### <span id="page-160-1"></span>**Εγκατάσταση της µονάδας ασύρµατου LAN**

Για να χρησιµοποιήσετε ένα προβολέα µέσω ασύρµατου δικτύου, εγκαταστήστε τη µονάδα ασύρµατου LAN Epson 802.11b/g/n. Μην εγκαθιστάτε οποιονδήποτε άλλο τύπο µονάδας ασύρµατου LAN.

### **Προσοχή**

Μην αφαιρείτε ποτέ τη µονάδα, ενώ η ενδεικτική λυχνία της είναι µπλε ή αναβοσβήνει ή ενώ κάνετε προβολή ασύρµατα. Αυτό θα µπορούσε να προκαλέσει ζηµιά στη µονάδα ή απώλεια δεδοµένων.

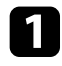

**Δ**<br>1 Αφαιρέστε και τις δύο βίδες του καλύμματος καλωδίου για να ανοίξετε<br>2 Συνδέστε τη Μονάδα ασύρματου LAN.<br>ασύρματου LAN.

<span id="page-161-0"></span>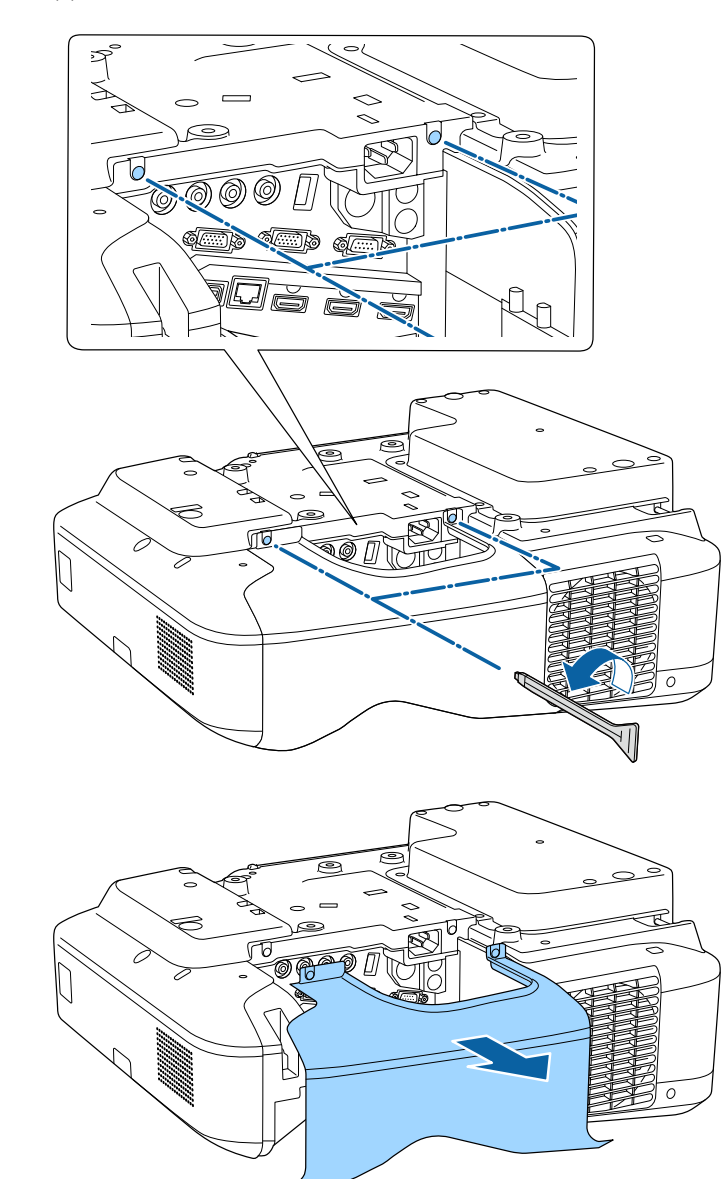

ασύρµατου LAN.

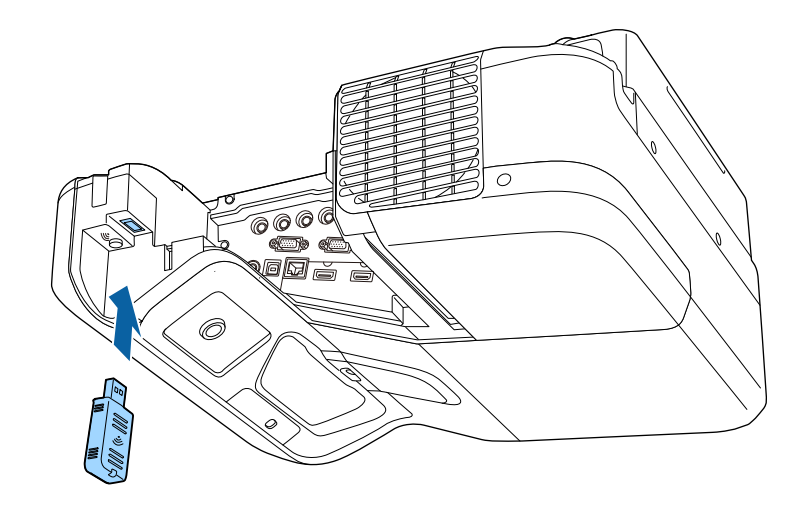

### **Μη αυτόµατη επιλογή ρυθµίσεων ασύρµατου δικτύου**

Για να µπορείτε να κάνετε την προβολή από το ασύρµατο δίκτυο, πρέπει να επιλέξετε τις ρυθµίσεις δικτύου για το βιντεοπροβολέα.

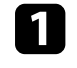

a Στον πίνακα ελέγχου ή στο τηλεχειριστήριο, πατήστε το κουµπί [Menu].

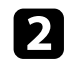

#### b Επιλέξτε το µενού **∆ίκτυο** και πατήστε [Enter].

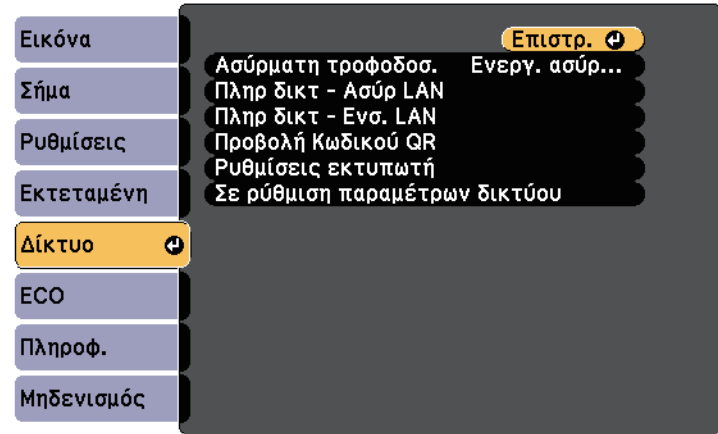

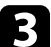

c Επιλέξτε **Ενεργ. ασύρµ. LAN** ως ρύθµιση για την επιλογή **Ασύρµατη τροφοδοσ**.

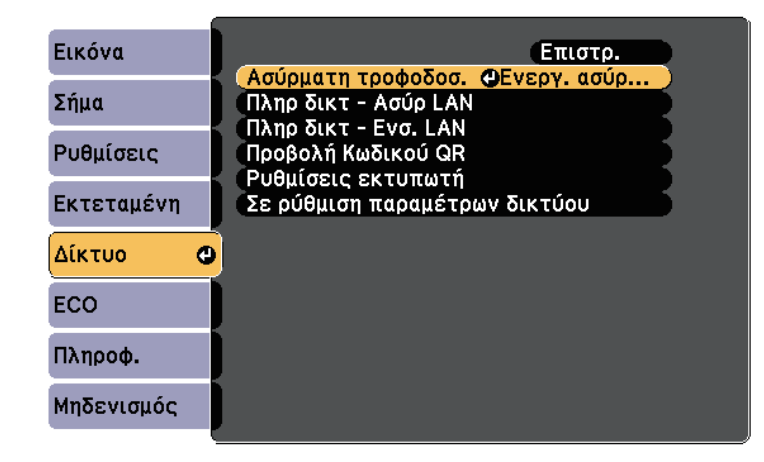

**4.** Επιλέξτε τη ρύθμιση Σε ρύθμιση παραμέτρων δικτύου και πατήστε [Enter].

e Επιλέξτε το µενού **Βασικό** και πατήστε [Enter].

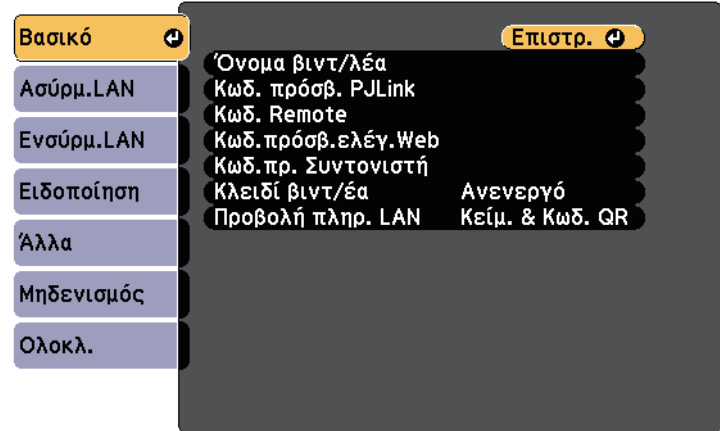

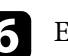

f Επιλέξτε τις βασικές επιλογές, σύµφωνα µε τις ανάγκες.

- Το πεδίο **Όνοµα βιντ/λέα** σας επιτρέπει να εισαγάγετε ένα όνοµα έως 16 αλφαριθµητικούς χαρακτήρες για τον προσδιορισµό της ταυτότητας του βιντεοπροβολέα στο δίκτυο.
- Το πεδίο **Κωδ. πρόσβ. PJLink** σας επιτρέπει να εισαγάγετε έναν κωδικό πρόσβασης έως 32 αλφαριθµητικούς χαρακτήρες για τη χρήση του πρωτοκόλλου PJLink για τον έλεγχο του βιντεοπροβολέα.
- Το πεδίο **Κωδ. Remote** σας επιτρέπει να εισαγάγετε ένα όνοµα έως 8 αλφαριθµητικούς χαρακτήρες για πρόσβαση στον βιντεοπροβολέα µέσω του Web Remote. (Το όνοµα χρήστη είναι **EPSONREMOTE**, ο προεπιλεγµένος κωδικός πρόσβασης είναι **guest**.)
- Το πεδίο **Κωδ.πρόσβ.ελέγ.Web** σας επιτρέπει να εισαγάγετε ένα όνοµα έως 8 αλφαριθµητικούς χαρακτήρες για την πρόσβαση του βιντεοπροβολέα µέσω του διαδικτύου. (Το όνοµα χρήστη είναι **EPSONWEB**, ο προεπιλεγµένος κωδικός πρόσβασης είναι **admin**.)
- Το πεδίο **Κωδ.πρ. Συντονιστή** σας επιτρέπει να εισαγάγετε έναν τετραψήφιο αριθµό για κωδικό πρόσβασης για πρόσβαση του προβολέα ως συντονιστή µε χρήση των EasyMP Multi PC Projection ή Epson iProjection. (Κανένας κωδικός πρόσβασης δεν ορίζεται από προεπιλογή.)

## **Προβολή σε ασύρµατο δίκτυο <sup>164</sup>**

- Το πεδίο **Κλειδί βιντ/έα** σας επιτρέπει να ενεργοποιήσετε έναν κωδικό πρόσβασης ασφαλείας για να αποτρέψετε την πρόσβαση στο βιντεοπροβολέα από οποιονδήποτε δεν βρίσκεται στον ίδιο χώρο µε αυτόν. Πρέπει να εισάγετε µια τυχαιοποιηµένη λέξη-κλειδί που εµφανίζεται από έναν υπολογιστή, χρησιµοποιώντας το EasyMP Multi PC Projection ή το Epson iProjection για πρόσβαση στο βιντεοπροβολέα και κοινή χρήση της τρέχουσας οθόνης.
- **Προβολή πληρ. LAN**: σας επιτρέπει να ορίζετε τη µορφή προβολής για τις πληροφορίες δικτύου του βιντεοπροβολέα.

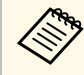

**Δήκει δε** Χρησιμοποιήστε το πληκτρολόγιο που εμφανίζεται για να<br>Δεισανάνετε το όνομα και τον κωδικό πρόσβασης. Πιέστε τ εισαγάγετε το όνοµα και τον κωδικό πρόσβασης. Πιέστε τα πλήκτρα βέλους στο τηλεχειριστήριο για να επισηµάνετε τους χαρακτήρες και πατήστε [Enter] για να τους επιλέξετε.

### g Επιλέξτε το µενού **Ασύρµατο LAN** και πατήστε [Enter].

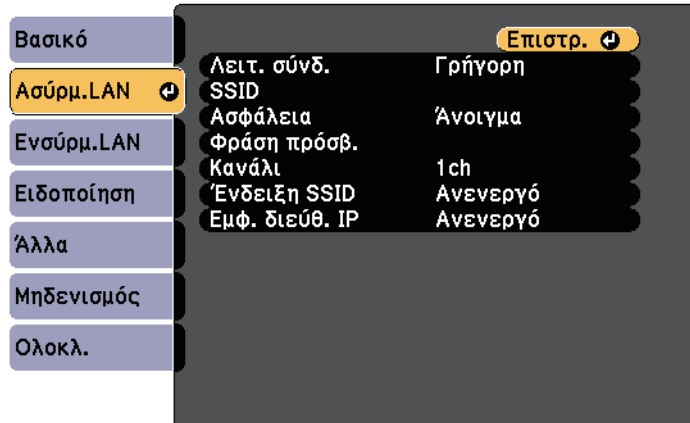

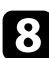

### h Επιλέξτε τη ρύθµιση **Λειτουργία σύνδεσης**.

• Η **Γρήγορη** σας επιτρέπει τη σύνδεση σε πολλά smartphone, tablet ή υπολογιστές απευθείας µέσω ασύρµατης επικοινωνίας.

- Οι **Για προχωρ.** σας επιτρέπουν τη σύνδεση σε πολλά smartphone, tablet ή υπολογιστές µέσω ενός σηµείου πρόσβασης ασύρµατου δικτύου.
- 

i Εάν επιλέξατε τη λειτουργία **Για προχωρ.** σύνδεσης, επιλέξτε **Αναζ.σηµείου πρόσβ.** για να επιλέξετε το σηµείο πρόσβασης στο οποίο επιθυµείτε να συνδεθείτε.

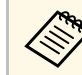

a Εάν χρειάζεται να εκχωρήσετε το SSID µη αυτόµατα, επιλέξτε **SSID** για να εισέλθετε στο SSID.

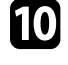

j Για τη λειτουργία **Σύνθ. ρυθµίσεις** σύνδεσης, εκχωρήστε τις ρυθµίσεις IP για το δίκτυό σας, όπως απαιτείται.

- Εάν το δίκτυό σας εκχωρεί αυτόµατα διευθύνσεις, επιλέξτε **Ρυθµίσεις IP** για να ορίσετε τη ρύθµιση **DHCP** σε **Ενεργό**.
- Εάν πρέπει να ορίσετε τις διευθύνσεις µη αυτόµατα, επιλέξτε **Ρυθµίσεις IP** για να ορίσετε τη ρύθµιση **DHCP** σε **Ανενεργό** και κατόπιν καταχωρήστε τα στοιχεία **∆ιεύθυνση IP**, **Μάσκα υποδικτύου** και **∆ιεύθυνση πύλης** του βιντεοπροβολέα σύµφωνα µε τις ανάγκες.
- k Για να αποτρέψετε την εµφάνιση SSID ή της διεύθυνσης IP στην οθόνη αναµονής δικτύου LAN και την Κεντρική οθόνη, ορίστε τη ρύθµιση **Ένδειξη SSID** ή τη ρύθµιση **Εµφάνιση διεύθυνσης ΙΡ** σε **Ανενεργό**.
- 

l Όταν ολοκληρώσετε την επιλογή των ρυθµίσεων, επιλέξτε **Ολοκλ.** και κατόπιν ακολουθήστε τις οδηγίες στην οθόνη για να αποθηκεύσετε τις ρυθµίσεις σας και να πραγµατοποιήσετε έξοδο από τα µενού.

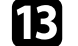

m Πατήστε το κουµπί [LAN] στο τηλεχειριστήριο.

<span id="page-164-1"></span>Οι ρυθµίσεις ασύρµατου δικτύου είναι ολοκληρωµένες όταν δείτε τη σωστή διεύθυνση IP στην οθόνη αναµονής LAN.

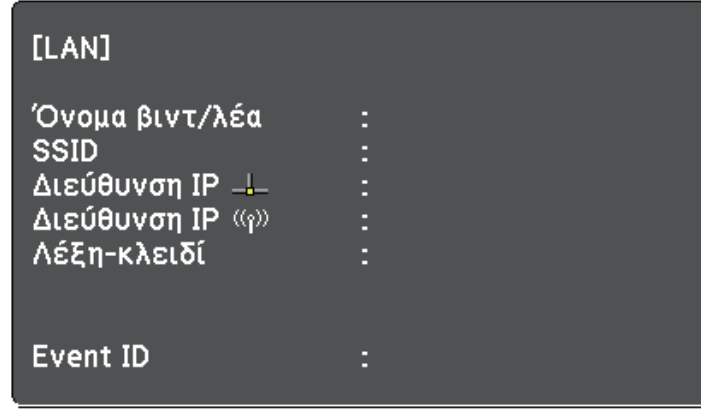

<span id="page-164-2"></span>Όταν ολοκληρώσετε την πραγµατοποίηση των ασύρµατων ρυθµίσεων για το βιντεοπροβολέα σας, πρέπει να επιλέξετε το ασύρµατο δίκτυο στον υπολογιστή σας. Κατόπιν, εκκινήστε το λογισµικό δικτύου για να στείλετε εικόνες στο βιντεοπροβολέα σας µέσω ασύρµατου δικτύου.

### <span id="page-164-0"></span>**Επιλογή ρυθµίσεων ασύρµατου δικτύου στα Windows**

Πριν από τη σύνδεση στο βιντεοπροβολέα, επιλέξτε το σωστό ασύρµατο δίκτυο στον υπολογιστή σας.

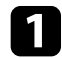

a Για πρόσβαση στο λογισµικό της ασύρµατης βοηθητικής µονάδας, κάντε διπλό κλικ στο εικονίδιο του δικτύου στη γραµµή εργασιών των Windows.

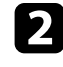

b Όταν συνδέεστε σε λειτουργία σύνδεσης Για προχωρ., επιλέξτε το όνοµα του δικτύου (SSID) για το δίκτυο στο οποίο συνδέεται ο βιντεοπροβολέας.

### **Επιλογή ρυθµίσεων ασύρµατου δικτύου σε OS X**

Πριν από τη σύνδεση στο βιντεοπροβολέα, επιλέξτε το σωστό ασύρµατο δίκτυο στο OS X.

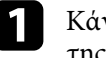

a Κάντε κλικ στο εικονίδιο AirPort στη γραµµή µενού στο επάνω µέρος της οθόνης.

b Όταν συνδέεστε σε λειτουργία σύνδεσης Για προχωρ., βεβαιωθείτε ότι το AirPort είναι ενεργοποιηµένο και επιλέξτε το όνοµα του δικτύου (SSID) για το δίκτυο στο οποίο συνδέεται ο βιντεοπροβολέας.

### **Ρύθµιση ασφάλειας ασύρµατου δικτύου**

Μπορείτε να ρυθµίσετε την ασφάλεια για τον προβολέα σας για χρήση σε ασύρµατο δίκτυο. Ρυθµίστε µία από τις παρακάτω επιλογές ασφαλείας ώστε να συµφωνούν µε τις ρυθµίσεις που χρησιµοποιούνται στο δίκτυό σας:

- Ασφάλεια WPA2-PSK
- Ασφάλεια WPA/WPA2-PSK \*
- \* ∆ιαθέσιµο µόνο για τη λειτουργία σύνδεσης Για προχωρ.

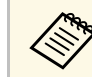

**Δήρου Επικοινωνήστε με το διαχειριστή του δικτύου σας για καθοδήγηση**<br>ΣΥΓΕΙΚΆ Η ΣΥΝ ΚΑΤΩΥΦΩΡΩΣ ΣΥΝ ΣΥΡΣΤ<sup>ών</sup> ΣΥΡΩΘΩΩΥΔΎΝ σχετικά µε την καταχώρηση των σωστών πληροφοριών.

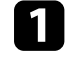

a Στον πίνακα ελέγχου ή στο τηλεχειριστήριο, πατήστε το κουµπί [Menu].

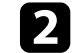

b Επιλέξτε το µενού **∆ίκτυο** και πατήστε [Enter].

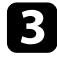

c Επιλέξτε τη ρύθµιση **Σε ρύθµιση παραµέτρων δικτύου** και πατήστε [Enter].

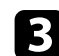

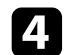

d Επιλέξτε το µενού **Ασύρµατο LAN** και πατήστε [Enter].

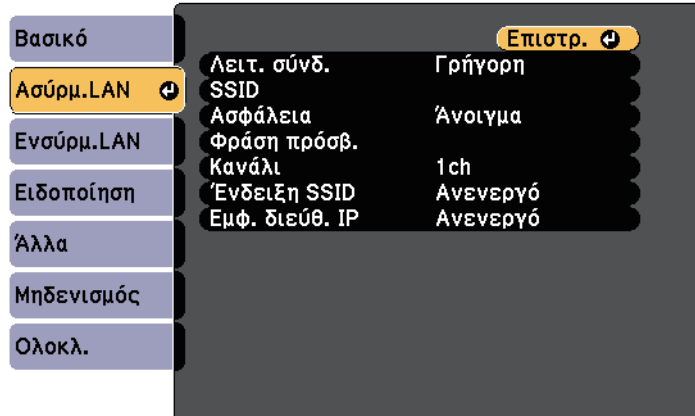

<span id="page-165-0"></span>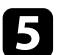

**Επιλέξτε τη ρύθμιση Ασφάλεια** και πατήστε [Enter].

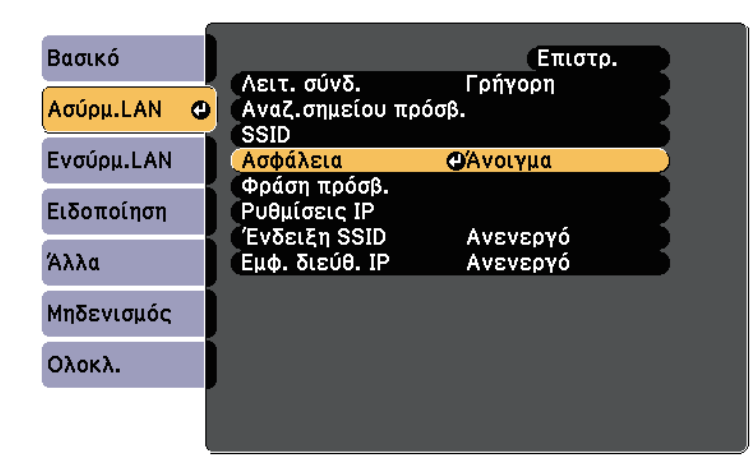

g Όταν ολοκληρώσετε την πραγµατοποίηση των ρυθµίσεων, επιλέξτε **Ολοκλ.** και ακολουθήστε τις οδηγίες στην οθόνη για να αποθηκεύσετε τις ρυθµίσεις σας και να πραγµατοποιήσετε έξοδο από τα µενού.

#### g **Σχετικοί σύνδεσµοι**

• ["Μενού ∆ίκτυο - Μενού Ασύρµατο LAN"](#page-200-0) σελ.201

### **Χρησιµοποιώντας Κωδικό QR για σύνδεση σε συσκευή κινητού**

Αφού επιλέξετε τις ρυθµίσεις ασύρµατου δικτύου για το βιντεοπροβολέα σας, µπορείτε να προβάλετε κωδικό QR στην οθόνη και να τον χρησιµοποιήσετε για να συνδέσετε µια κινητή συσκευή χρησιµοποιώντας την εφαρµογή Epson iProjection.

- 
- a Βεβαιωθείτε ότι έχετε εγκαταστήσει τη νεότερη έκδοση του Epson iProjection (η έκδοση V1.3.0 ή νεότερη υποστηρίζει αυτή τη λειτουργία) στη συσκευή σας.
- Η λήψη του Epson iProjection από το App Store ή από το Google Play είναι δωρεάν. Τυχόν τέλη επικοινωνίας για τη σύνδεση µε το App Store ή το Google Play επιβαρύνουν τον πελάτη.
- Όταν χρησιµοποιείτε το Epson iProjection σε Γρήγορη λειτουργία σύνδεσης, προτείνουµε να προβείτε σε ρυθµίσεις ασφαλείας.

a Πατήστε το κουµπί [LAN] στο τηλεχειριστήριο.

Ο Κωδικός QR εµφανίζεται στην προβαλλόµενη επιφάνεια.

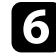

f Επιλέξτε τις ρυθµίσεις ασφαλείας ώστε να συµφωνούν µε τις ρυθµίσεις του δικτύου σας.

## **Προβολή σε ασύρµατο δίκτυο <sup>167</sup>**

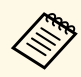

**base - Εάν δεν βλέπετε τον κωδικό QR, ορίστε τη ρύθμιση Προβολή πληρ. LAN** σε **Κείµ. & Κωδ. QR** στο µενού **∆ίκτυο** του προβολέα.

> s **∆ίκτυο** > **Σε ρύθµιση παραµέτρων δικτύου** > **Βασικός** > **Προβολή πληρ. LAN**

- Για απόκρυψη του Κώδικα QR, πατήστε το πλήκτρο [Esc].
- Όταν ο κωδικός QR είναι κρυµµένος, πατήστε το πλήκτρο [Enter] για προβολή του κωδικού.
- Μπορείτε επίσης να εµφανίσετε τον κωδικό QR επιλέγοντας το εικονίδιο στην Κεντρική οθόνη.

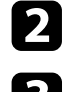

 $\sum$  Κάντε εκκίνηση του Epson iProjection στην κινητή συσκευή σας.

c ∆ιαβάστε τον προβαλλόµενο κωδικό QR χρησιµοποιώντας το Epson iProjection για να το συνδέσετε στο βιντεοπροβολέα.

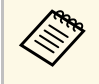

A Για να διαβάσετε σωστά τον Κωδικό QR, βεβαιωθείτε ότι κοιτάτε<br>Στην οθόνη κάθετα και από αρκετά κοντά, ώστε ο προβαλλόμενος την οθόνη κάθετα και από αρκετά κοντά, ώστε ο προβαλλόµενος κωδικός να χωράει στον οδηγό του αναγνώστη κωδικού QR της συσκευής κινητού σας. Εάν είστε πάρα πολύ µακριά από την οθόνη, η ανάγνωση του κωδικού ενδέχεται να µην είναι δυνατή.

Όταν δηµιουργηθεί σύνδεση, επιλέξτε το µενού **Contents** από το και κατόπιν επιλέξτε το αρχείο που επιθυµείτε να προβάλλετε.

### **Χρησιµοποιώντας ένα Κλειδί USB για να συνδέσετε έναν υπολογιστή µε Windows**

<span id="page-166-0"></span>Μπορείτε να ρυθµίσετε τη µονάδα flash USB που διαθέτετε ως κλειδί USB για γρήγορη σύνδεση του βιντεοπροβολέα σε έναν υπολογιστή µε Windows το οποίο υποστηρίζει ασύρµατο δίκτυο LAN. Μετά τη δηµιουργία ενός κλειδιού USB µπορείτε να προβάλλετε γρήγορα εικόνες από το δίκτυο του βιντεοπροβολέα.

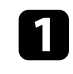

a Ρυθµίστε το κλειδί USB χρησιµοποιώντας το EasyMP Multi PC Projection.

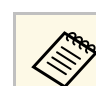

a Για οδηγίες, ανατρέξτε στο *Εγχειρίδιο λειτουργίας EasyMP Multi PC Projection*.

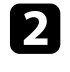

b Βεβαιωθείτε ότι η µονάδα ασύρµατου LAN είναι εγκατεστηµένη στο βιντεοπροβολέα σας.

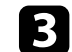

- c Ενεργοποιήστε το βιντεοπροβολέα.
- - Πατήστε το κουμπί [LAN] στο τηλεχειριστήριο. Εµφανίζεται η οθόνη αναµονής δικτύου LAN. Επαληθεύστε ότι προβάλλεται ένα SSID και η διεύθυνση IP.
- 
- e Συνδέστε το κλειδί USB στη θύρα USB-A του βιντεοπροβολέα.

Βλέπετε προβαλλόµενο µήνυµα το οποίο σας πληροφορεί ότι η ενηµέρωση πληροφοριών δικτύου έχει ολοκληρωθεί.

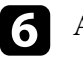

f Αφαιρέστε το Κλειδί USB.

g Συνδέστε το Κλειδί USB σε µια θύρα USB του υπολογιστή σας.

**2ε** Windows Vista, εάν εμφανίζεται το παράθυρο αυτόματης<br>αναπαραγωγής AutoPlay, επιλέξτε το αρχείο **MPPLaunch.exe** και στη συνέχεια, επιλέξτε **Αποδοχή**.

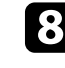

h Ακολουθήστε τις οδηγίες στην οθόνη για να εγκαταστήσετε την απαραίτητη εφαρµογή.

- **(3)** Εάν εμφανιστεί το μήνυμα του Τείχους προστασίας των<br>Windows κάντε κλικ στο κουμπί **Ναι** νια να Windows, κάντε κλικ στο κουµπί **Ναι** για να απενεργοποιήσετε το τείχος προστασίας.
	- Για την εγκατάσταση του λογισµικού, απαιτούνται δικαιώµατα διαχειριστή.
	- Εάν δεν έχει εγκατασταθεί αυτόµατα, κάντε διπλό κλικ στο αρχείο **MPPLaunch.exe** στο Κλειδί USB.

## **Προβολή σε ασύρµατο δίκτυο <sup>168</sup>**

Μετά από λίγα λεπτά, η εικόνα του υπολογιστή σας εµφανίζεται από το βιντεοπροβολέα.

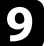

**Ο** Όταν ολοκληρώσετε την ασύρματη προβολή, ενεργοποιήστε την<br>επιλογή **Ασφαλής κατάργηση συσκευών υλικού** στη γραμμή εργασιών των Windows και, στη συνέχεια, αφαιρέστε το κλειδί USB από τον υπολογιστή σας.

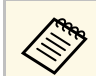

**α τους χρειαστεί να κάνετε επανεκκίνηση του υπολογιστή σας για**<br>Δεν την ενεονοποιηθεί εκ νέου η σύνδεση ασύρματου LAN. να ενεργοποιηθεί εκ νέου η σύνδεση ασύρµατου LAN.

# **Παρακολούθηση και έλεγχος του βιντεοπροβολέα**

Ακολουθήστε τις οδηγίες που εµπεριέχονται σε αυτές τις ενότητες για την παρακολούθηση και τον έλεγχο του βιντεοπροβολέα µέσω δικτύου.

- g **Σχετικοί σύνδεσµοι**
- • ["EasyMP Monitor"](#page-169-0) σελ.170
- "Έλεγχος βιντεοπροβολέα σε δίκτυο με χρήση προγράμματος περιήγησης στο Web" σελ.171
- • ["Ρύθµιση ειδοποιήσεων µηνύµατος ηλεκτρονικού ταχυδροµείου βιντεοπροβολέα σε δίκτυο"](#page-172-0) σελ.173
- • ["Ρύθµιση παρακολούθησης µε χρήση SNMP"](#page-174-0) σελ.175
- • ["Χρήση εντολών ESC/VP21"](#page-175-0) σελ.176
- • ["Υποστήριξη PJLink"](#page-177-0) σελ.178
- • ["Υποστήριξη Crestron RoomView"](#page-178-0) σελ.179

## **EasyMP Monitor <sup>170</sup>**

<span id="page-169-0"></span>Το λογισµικό EasyMP Monitor (µόνο για Windows) σας επιτρέπει να παρακολουθείτε και να ελέγχετε το βιντεοπροβολέα σας µέσω του δικτύου. Για οδηγίες, ανατρέξτε στο *EasyMP Monitor Εγχειρίδιο λειτουργίας* .

Μπορείτε να πραγµατοποιήσετε λήψη του EasyMP Monitor από την παρακάτω δικτυακή τοποθεσία.

[http://www.epson.com/](http://www.epson.com)

## **Έλεγχος βιντεοπροβολέα σε δίκτυο µε χρήση προγράµµατος περιήγησης στο Web <sup>171</sup>**

<span id="page-170-0"></span>Αφού συνδέσετε το βιντεοπροβολέα σας στο δίκτυό σας, µπορείτε να επιλέξετε τις ρυθµίσεις του βιντεοπροβολέα και να ελέγχετε την προβολή χρησιµοποιώντας ένα συµβατό πρόγραµµα περιήγησης στο διαδίκτυο. Αυτό σας επιτρέπει να έχετε αποµακρυσµένη πρόσβαση στο βιντεοπροβολέα.

- 
- **ε <sup>και</sup> θε**βαιωθείτε ότι ο υπολογιστής και ο βιντεοπροβολέας είναι<br>Επικριστική σε δίκτυο. Κατά την προβολή εικόνων συνδεδεµένοι σε δίκτυο. Κατά την προβολή εικόνων χρησιµοποιώντας ασύρµατο δίκτυο LAN, συνδεθείτε µε τη λειτουργία σύνδεσης **Σύνθ. Ρυθµίσεις**
	- Οι δυνατότητες ρύθµισης µέσω Web και ελέγχου υποστηρίζουν τον Microsoft Internet Explorer 9.0 ή νεότερη έκδοση (Windows) και το Safari (OS X) σε δίκτυα που δεν χρησιμοποιούν διακομιστή µεσολάβησης για τη σύνδεση. ∆εν είναι δυνατή η επιλογή όλων των ρυθµίσεων µενού του προβολέα ή ο έλεγχος όλων των λειτουργιών του προβολέα χρησιµοποιώντας ένα πρόγραµµα περιήγησης στο διαδίκτυο.
	- Εάν ορίσετε την επιλογή **Λειτ. αναµονής** σε **Επικ. Ενεργ.** στο µενού **ECO** του βιντεοπροβολέα, µπορείτε να χρησιµοποιήσετε ένα πρόγραµµα περιήγησης στο Web για να επιλέξετε τις ρυθµίσεις προβολής και ελέγχου, ακόµη και αν ο βιντεοπροβολέας βρίσκεται σε λειτουργία αναµονής (όταν η τροφοδοσία είναι απενεργοποιηµένη).
- 
- a Βεβαιωθείτε ότι ο βιντεοπροβολέας είναι ενεργοποιηµένος.
- b Βεβαιωθείτε ότι ο υπολογιστής ή η συσκευή σας είναι συνδεδεµένη στο ίδιο δίκτυο µε τον προβολέα.
- 
- c Ξεκινήστε το πρόγραµµα περιήγησης στο Web στον υπολογιστή ή τη συσκευή.
	- Mεταβείτε στην οθόνη Epson Web Control πληκτρολογώντας τη διεύθυνση IP του προβολέα στο πλαίσιο διεύθυνσης του προγράµµατος περιήγησης.

e Επιλέξτε το εικονίδιο για πρόσβαση στην οθόνη Έλεγχος Web.

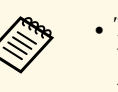

- *Δ***<sub>εκρο</sub> -** Ίσως χρειαστεί να συνδεθείτε για να δείτε την οθόνη Έλεγχος<br>Web Fou suggy στεί μια οθόνη σύνδεσης εισάνετε το όνομα Web. Εάν εμφανιστεί μια οθόνη σύνδεσης, εισάγετε το όνομα χρήστη και τον κωδικό πρόσβασης. (Το όνοµα χρήστη είναι **EPSONWEB** και ο προεπιλεγµένος κωδικός πρόσβασης είναι **admin**.)
	- Μπορείτε να αλλάξετε τον κωδικό πρόσβασης από το **Κωδ.πρόσβ.ελέγ.Web** στο µενού **∆ίκτυο** του προβολέα. s **∆ίκτυο** > **Σε ρύθµιση παραµέτρων δικτύου** > **Βασικό** > **Κωδ.πρόσβ.ελέγ.Web**

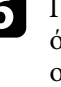

f Για να επιλέξετε τις ρυθµίσεις µενού του βιντεοπροβολέα, επιλέξτε το όνοµα του µενού και ακολουθήστε τις οδηγίες που εµφανίζονται στην οθόνη για να επιλέξετε τις ρυθµίσεις.

- 
- **αθεί του είναι δυνατή η επιλογή των ακόλουθων ρυθμίσεων με**<br>γρήση προγράμματος περιήγησης στο Web χρήση προγράµµατος περιήγησης στο Web.
	- Μετακίνηση εικόνας
	- Σύνδεση HDMI
	- Σχήµα δείκτη
	- Κουµπί χρήστη
	- ∆οκιµαστικό µοτίβο
	- Οδ. εγκατάστασης
	- Easy Interactive Function
	- Λογότυπο χρήστη
	- USB Type B
	- Γλώσσα
	- Event ID
	- Μηδεν.ωρών λειτ.λάµπας
	- Ρυθµίσεις εκτυπωτή
	- Είναι δυνατή η επιλογή των ακόλουθων ρυθμίσεων με χρήση προγράµµατος περιήγησης στο Web.
		- Κωδικός πρόσβασης οθόνης (έως 16 αλφαριθµητικοί χαρακτήρες)
		- Θύρα HTTP (αριθµός θύρας που χρησιµοποιείται για το Web Control εκτός από το 80 [προεπιλογή], 843, 3620, 3621, 3625, 3629, 4352, 4649, 5357, 10000, 10001, 41794)

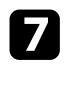

g Για τον αποµακρυσµένο έλεγχο της προβολής, επιλέξτε το εικονίδιο

.

**Δήκει -** Αν εμφανιστεί ένα παράθυρο εισόδου, πληκτρολογήστε το<br>Δύρωμα χρήστη και τον κωδικό πρόσβασής σας (Το όνομα όνοµα χρήστη και τον κωδικό πρόσβασής σας. (Το όνοµα χρήστη είναι **EPSONREMOTE** και ο προεπιλεγµένος κωδικός πρόσβασης είναι **guest**.)

• Μπορείτε να αλλάξετε τον κωδικό πρόσβασης από το **Κωδ. Remote** του µενού **∆ίκτυο** του βιντεοπροβολέα.

s **∆ίκτυο** > **Σε ρύθµιση παραµέτρων δικτύου** > **Βασικό** > **Κωδ. Remote**

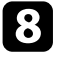

h Επιλέξτε το εικονίδιο που αντιστοιχεί στη λειτουργία του βιντεοπροβολέα που θέλετε να ελέγξετε.

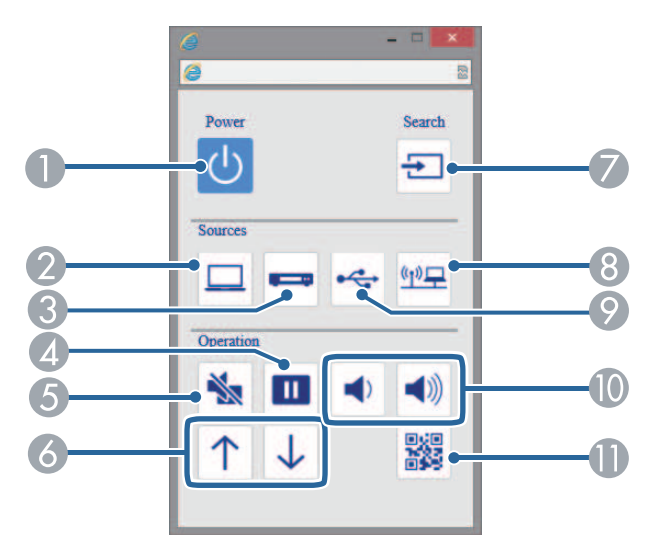

- **A** Κουμπί ελέγχου ισχύος
- B Επιλέγει την πηγή θύρας υπολογιστή
- C Επιλέγει τις πηγές θύρας βίντεο και HDMI
- 4 Κουμπί ελέγχου Freeze
- E Κουµπί ελέγχου A/V Mute
- F Κουµπιά ελέγχου Σελίδα Επάνω και Σελίδα Κάτω
- G Αναζητά πηγές
- H Επιλέγει την πηγή του δικτύου
- I Επιλέγει την πηγή USB Display ή συσκευής USB
- **J** Κουμπί ελέγχου έντασης ήχου
- **Εμφανίζει τον κωδικό QR**

#### g **Σχετικοί σύνδεσµοι**

- • ["Μενού ∆ίκτυο Μενού Βασικό"](#page-199-0) σελ.200
- • ["Ρυθµίσεις ρύθµισης βιντεοπροβολέα Μενού ECO"](#page-206-0) σελ.207

## **Ρύθµιση ειδοποιήσεων µηνύµατος ηλεκτρονικού ταχυδροµείου βιντεοπροβολέα σε δίκτυο**

<span id="page-172-0"></span>Μπορείτε να ρυθµίσετε το βιντεοπροβολέα ώστε να σας στέλνει µια ειδοποίηση µέσω µηνύµατος ηλεκτρονικού ταχυδροµείου µέσω του δικτύου, σε περίπτωση που υπάρχει κάποιο πρόβληµα µε το βιντεοπροβολέα.

Αν ορίσετε τη ρύθµιση **Λειτ. αναµονής** σε **Επικ. Ενεργ.** στο µενού **ECO** του βιντεοπροβολέα, µπορείτε να λαµβάνετε τις ειδοποιήσεις µέσω µηνύµατος ηλεκτρονικού ταχυδροµείου, ακόµη και αν ο βιντεοπροβολέας βρίσκεται σε λειτουργία αναµονής (όταν η τροφοδοσία είναι απενεργοποιηµένη).

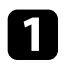

a Στον πίνακα ελέγχου ή στο τηλεχειριστήριο, πατήστε το κουµπί [Menu].

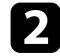

**Β** Επιλέξτε το μενού Δίκτυο και πατήστε [Enter].

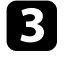

c Επιλέξτε τη ρύθµιση **Σε ρύθµιση παραµέτρων δικτύου** και πατήστε [Enter].

d Επιλέξτε το µενού **Ειδοποίηση** και πατήστε [Enter].

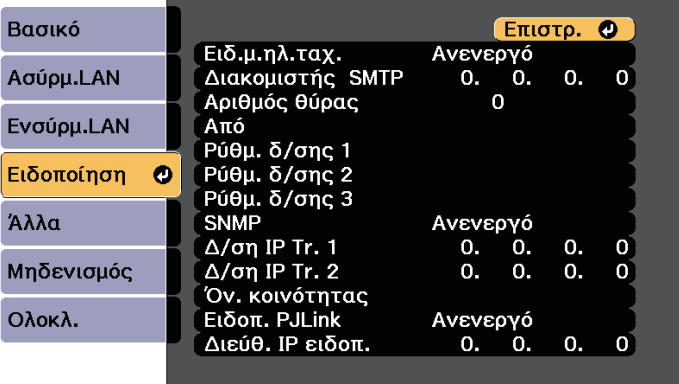

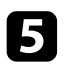

e Ορίστε τη ρύθµιση **Ειδ.µ.ηλ.ταχ.** σε **Ενεργό**.

f Εισαγάγετε τη διεύθυνση IP για την επιλογή **∆ιακοµιστής SMTP**.

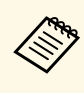

a Μη χρησιµοποιείτε τις ακόλουθες διευθύνσεις: 127.x.x.x ή 224.0.0.0 έως 255.255.255.255 (όπου x ένας αριθµός από 0 έως 255).

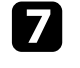

g Επιλέξτε έναν αριθµό για την επιλογή **Αριθµός θύρας** του διακοµιστή SMTP, από το 1 έως το 65535 (η προεπιλογή είναι 25).

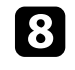

h Εισαγάγετε τη διεύθυνση ηλεκτρονικού ταχυδροµείου που θα εµφανίζεται ως αποστολέας στο στοιχείο **Από**.

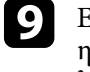

i Επιλέξτε ένα πεδίο διεύθυνσης, πληκτρολογήστε τη διεύθυνση ηλεκτρονικού ταχυδροµείου και επιλέξτε τις ειδοποιήσεις που θέλετε να λαµβάνετε. Επαναλάβετε τη διαδικασία για µέχρι τρεις διευθύνσεις.

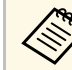

**βακει Η διεύθυνση ηλεκτρονικού ταχυδρομείου μπορεί να έχει μήκος**<br>*ένος και 32 αλφαριθμητικούς χαρακτήρες* έως και 32 αλφαριθµητικούς χαρακτήρες.

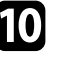

j Όταν ολοκληρώσετε την επιλογή των ρυθµίσεων, επιλέξτε **Ολοκλ.** και ακολουθήστε τις οδηγίες στην οθόνη για να αποθηκεύσετε τις ρυθµίσεις σας και να πραγµατοποιήσετε έξοδο από το µενού.

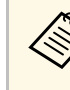

a Εάν ένα σηµαντικό πρόβληµα προκαλέσει τον τερµατισµό λειτουργίας του βιντεοπροβολέα, ενδέχεται να µη λάβετε ειδοποίηση µέσω µηνύµατος ηλεκτρονικού ταχυδροµείου.

### g **Σχετικοί σύνδεσµοι**

- • ["Μηνύµατα ειδοποίησης µέσω µηνύµατος ηλεκτρονικού ταχυδροµείου](#page-173-0) [βιντεοπροβολέα σε δίκτυο"](#page-173-0) σελ.174
- • ["Ρυθµίσεις ρύθµισης βιντεοπροβολέα Μενού ECO"](#page-206-0) σελ.207

## **Ρύθµιση ειδοποιήσεων µηνύµατος ηλεκτρονικού ταχυδροµείου βιντεοπροβολέα σε δίκτυο**

### **Μηνύµατα ειδοποίησης µέσω µηνύµατος ηλεκτρονικού ταχυδροµείου βιντεοπροβολέα σε δίκτυο**

<span id="page-173-0"></span>Όταν παρουσιάζεται ένα πρόβληµα µε ένα βιντεοπροβολέα στο δίκτυο και έχετε επιλέξει να λαµβάνετε ειδοποιήσεις µέσω µηνύµατος ηλεκτρονικού ταχυδροµείου, θα λάβετε ένα µήνυµα ηλεκτρονικού ταχυδροµείου µε τις ακόλουθες πληροφορίες:

- Η ηλεκτρονική διεύθυνση έχει οριστεί σε **Από** ως ο αποστολέας του µηνύµατος ηλεκτρονικού ταχυδροµείου
- **Epson Projector** στη γραµµή θέµατος
- Το όνοµα του βιντεοπροβολέα ο οποίος αντιµετωπίζει κάποιο πρόβληµα
- Τη διεύθυνση IP του βιντεοπροβολέα που αντιµετωπίζει το πρόβληµα
- Λεπτομερείς πληροφορίες σχετικά με το πρόβλημα

## **Ρύθµιση παρακολούθησης µε χρήση SNMP <sup>175</sup>**

<span id="page-174-0"></span>Οι διαχειριστές δικτύου µπορούν να εγκαταστήσουν λογισµικό SNMP (Απλό Πρωτόκολλο ∆ιαχείρισης ∆ικτύου) σε υπολογιστές του δικτύου, έτσι ώστε να µπορούν να παρακολουθούν τους βιντεοπροβολείς. Εάν το δίκτυό σας χρησιµοποιεί αυτό το λογισµικό, µπορείτε να ρυθµίσετε το βιντεοπροβολέα για παρακολούθηση SNMP.

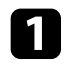

a Στον πίνακα ελέγχου ή στο τηλεχειριστήριο, πατήστε το κουµπί [Menu].

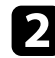

**Β** Επιλέξτε το μενού **Δίκτυο** και πατήστε [Enter].

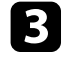

c Επιλέξτε τη ρύθµιση **Σε ρύθµιση παραµέτρων δικτύου** και πατήστε [Enter].

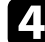

d Επιλέξτε το µενού **Ειδοποίηση** και πατήστε [Enter].

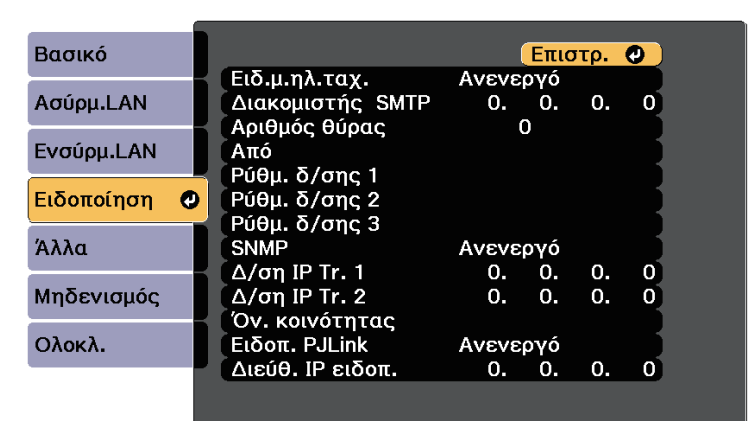

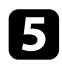

e Ορίστε τη ρύθµιση **SNMP** σε **Ενεργό**.

f Εισαγάγετε έως και δύο διευθύνσεις IP για να λαµβάνετε ειδοποιήσεις SNMP, χρησιµοποιώντας αριθµούς από 0 έως 255 για κάθε πεδίο διεύθυνσης.

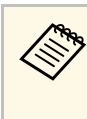

**Aπ Μη χρησιμοποιείτε τις ακόλουθες διευθύνσεις: 127.x.x.x ή**<br>224.0.0.0 έως 255.255.255.255 (όπου x ένας αριθμός από 0 έως 255). Ο προβολέας υποστηρίζει έκδοση παράγοντα SNMP 1 (SNMPv1).

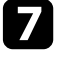

g Εισάγετε το **Όν. κοινότητας** SNMP που να περιέχει έως 32 αλφαριθµητικούς χαρακτήρες.

h Όταν ολοκληρώσετε την επιλογή των ρυθµίσεων, επιλέξτε **Ολοκλ.** και ακολουθήστε τις οδηγίες στην οθόνη για να αποθηκεύσετε τις ρυθµίσεις σας και να πραγµατοποιήσετε έξοδο από τα µενού.

<span id="page-175-0"></span>Μπορείτε να ελέγχετε το βιντεοπροβολέα από µια εξωτερική συσκευή χρησιµοποιώντας την εντολή ESC/VP21.

#### g **Σχετικοί σύνδεσµοι**

- • ["Λίστα εντολών ESC/VP21"](#page-175-1) σελ.176
- • ["∆ιάταξη καλωδίων"](#page-175-2) σελ.176

### <span id="page-175-1"></span>**Λίστα εντολών ESC/VP21**

Με τη µετάδοση της εντολής ενεργοποίησης στο βιντεοπροβολέα, ο βιντεοπροβολέας ενεργοποιείται και τίθεται σε κατάσταση λειτουργίας προθέρµανσης. Μόλις ο βιντεοπροβολέας τεθεί σε λειτουργία, επιστρέφεται µήνυµα άνω και κάτω τελείας ":" (3Ah).

Κατά την είσοδο µιας εντολής, ο βιντεοπροβολέας εκτελεί την εντολή, επιστρέφει πίσω το µήνυµα ":" και, κατόπιν, αποδέχεται την επόµενη εντολή.

Αν η εντολή υπό επεξεργασία τερµατιστεί χωρίς λόγο, παράγεται ένα µήνυµα σφάλµατος και επιστρέφεται πίσω το µήνυµα ":".

Είναι διαθέσιµες οι ακόλουθες εντολές.

<span id="page-175-2"></span>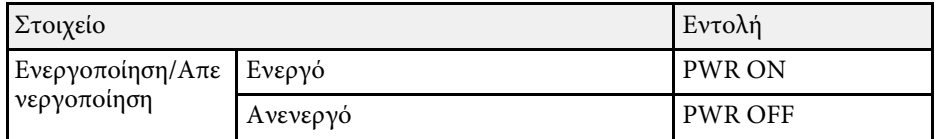

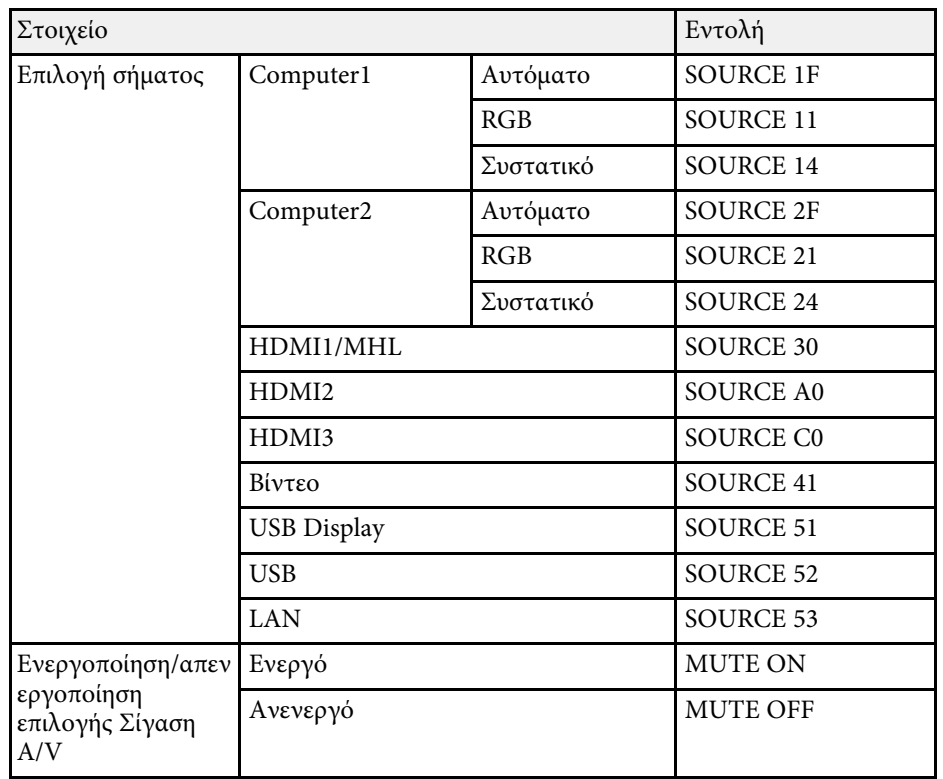

Προσθέστε έναν κωδικό επαναφοράς κεφαλής (CR) (0Dh) στο τέλος κάθε εντολής και εκτελέστε τη µετάδοση.

Για περισσότερες λεπτοµέρειες επικοινωνήστε µε την Epson.

### **∆ιάταξη καλωδίων**

### **Σειριακή σύνδεση**

- Μορφή συνδέσµου: D-Sub 9-pin (αρσενικό)
- Όνοµα θύρας εισόδου βιντεοπροβολέα: RS-232C
- Τύπος καλωδίου: Καλώδιο διασταύρωσης (µηδενικού µόντεµ)

Στην ακόλουθη απεικόνιση, η πλευρά του προβολέα εµφανίζεται στα αριστερά και η πλευρά του υπολογιστή στα δεξιά:

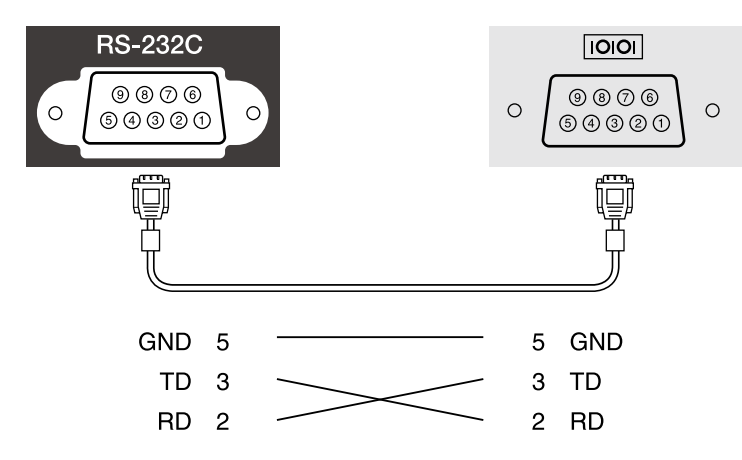

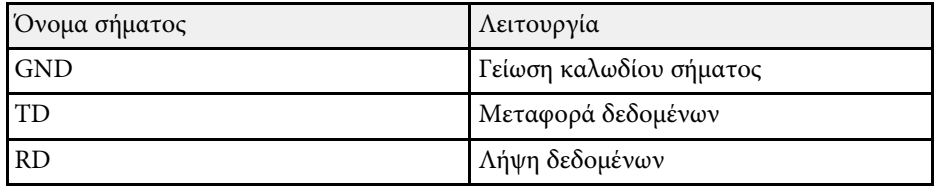

### **Πρωτόκολλα επικοινωνίας**

- Προεπιλεγµένη ρύθµιση ρυθµού baud: 9600 bps
- Μήκος δεδοµένων: 8 bit
- Ισοτιµία: Καµία
- ∆υαδικό ψηφίο τέλους: 1 bit
- Έλεγχος ροής: Κανένας

<span id="page-177-0"></span>Η PJLink (Japan Business Machine and Information System Industries Association, Ένωση βιομηχανιών Ιαπωνίας για μηχανήματα και πληροφοριακά συστήµατα επιχειρήσεων) καθιέρωσε το JBMIA ως πρότυπο πρωτόκολλο ελέγχου για τους συµβατούς µε δίκτυα βιντεοπροβολείς, σε µια προσπάθεια να τυποποιήσει τα πρωτόκολλα ελέγχου βιντεοπροβολέων.

Ο προβολέας συµµορφώνεται µε το πρότυπο PJLink Class2 που έχει καθιερώσει η JBMIA.

Ο αριθµός θύρας που χρησιµοποιείται για τη λειτουργία αναζήτησης PJLink είναι 4352 (UDP).

Πρέπει να προβείτε σε ρυθµίσεις δικτύου πριν να είναι δυνατή η χρήση του PILink.

Συµµορφώνεται µε όλες τις εντολές, εκτός από τις ακόλουθες οι οποίες ορίζονται βάσει του PJLink Class2. Η συµφωνία επιβεβαιώθηκε µε την εξακρίβωση της προσαρµοστικότητας του προτύπου PJLink.

<http://pjlink.jbmia.or.jp/english/>

• Ασύµβατες εντολές

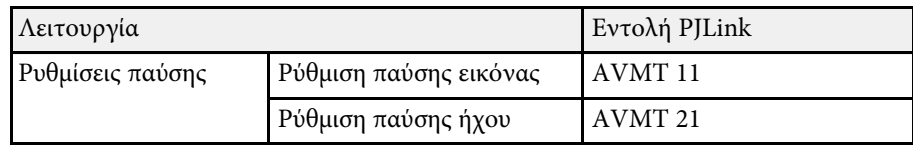

• Θύρες εισόδου και αντίστοιχος αριθµός πηγής εισόδου

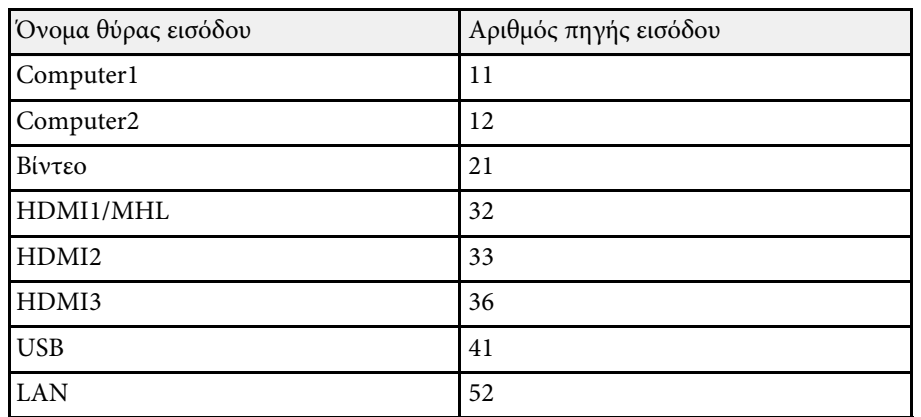

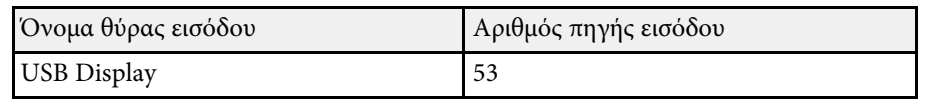

- Όνοµα κατασκευαστή που εµφανίζεται για το "Manufacture name information query" (Ερώτημα για στοιχεία ονόματος κατασκευαστή) **EPSON**
- Όνοµα µοντέλου που εµφανίζεται για το "Product name information query" (Ερώτηµα για στοιχεία ονόµατος προϊόντος)
	- EPSON 695Wi/695WT
	- EPSON 685Wi/685WT
	- EPSON 680Wi
	- EPSON 675Wi
	- EPSON 685W
	- EPSON 675W
	- EPSON 680
- EPSON 670

<span id="page-178-0"></span>Εάν χρησιµοποιείτε το σύστηµα παρακολούθησης και ελέγχου δικτύου Crestron RoomView, µπορείτε να ρυθµίσετε το βιντεοπροβολέα σας για χρήση στο σύστηµα. Το Crestron RoomView σάς επιτρέπει να ελέγχετε και να παρακολουθείτε το βιντεοπροβολέα σας χρησιµοποιώντας ένα πρόγραµµα περιήγησης στο διαδίκτυο.

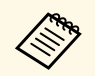

a • ∆εν µπορείτε να χρησιµοποιείτε τη λειτουργία Έλεγχος Web Epson ή το πρόσθετο Μετάδοση µηνύµατος για την Παρακολούθηση EasyMP όταν χρησιµοποιείτε το Crestron RoomView.

> • Αν ορίσετε τη ρύθµιση **Λειτ. αναµονής** σε **Επικ. Ενεργ.** στο µενού **ECO** του βιντεοπροβολέα, µπορείτε να ελέγχετε το βιντεοπροβολέα, ακόµη και όταν βρίσκεται σε λειτουργία αναµονής (όταν η τροφοδοσία είναι απενεργοποιηµένη).

Για πρόσθετες πληροφορίες σχετικά µε το Crestron RoomView, επισκεφτείτε τον ιστότοπο της Crestron.

#### <http://www.crestron.com>

Για την παρακολούθηση συσκευών στο σύστηµα, µπορείτε να χρησιµοποιείτε το Crestron RoomView Express ή το Crestron RoomView Server Edition που παρέχεται από την Creston. Μπορείτε να επικοινωνείτε µε την υπηρεσία βοήθειας και να αποστέλλετε µηνύµατα έκτακτης ανάγκης. Για λεπτοµέρειες, ανατρέξτε στην παρακάτω δικτυακή τοποθεσία.

#### <http://www.crestron.com/getroomview>

Σε αυτό το εγχειρίδιο περιγράφεται ο τρόπος εκτέλεσης λειτουργιών στον υπολογιστή σας µε χρήση ενός προγράµµατος περιήγησης στο web.

- g **Σχετικοί σύνδεσµοι**
- • ["Ρύθµιση υποστήριξης Crestron RoomView"](#page-178-1) σελ.179
- • ["Έλεγχος βιντεοπροβολέα σε δίκτυο µε χρήση του Crestron RoomView"](#page-179-0) [σελ.180](#page-179-0)

### <span id="page-178-1"></span>**Ρύθµιση υποστήριξης Crestron RoomView**

Για να ρυθµίσετε το βιντεοπροβολέα σας για παρακολούθηση και έλεγχο µέσω ενός συστήµατος Crestron RoomView, βεβαιωθείτε ότι ο υπολογιστής σας και ο βιντεοπροβολέας σας είναι συνδεδεµένοι στο δίκτυο. Εάν συνδέεστε ασύρµατα, ρυθµίστε το βιντεοπροβολέα µέσω της λειτουργίας Σύνθ. ρυθµίσεις σύνδεσης σε δίκτυο.

a Στον πίνακα ελέγχου ή στο τηλεχειριστήριο, πατήστε το κουµπί [Menu].

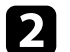

- b Επιλέξτε το µενού **∆ίκτυο** και πατήστε [Enter].
- c Επιλέξτε τη ρύθµιση **Σε ρύθµιση παραµέτρων δικτύου** και πατήστε [Enter].

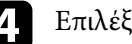

d Επιλέξτε το µενού **Άλλα** και πατήστε [Enter].

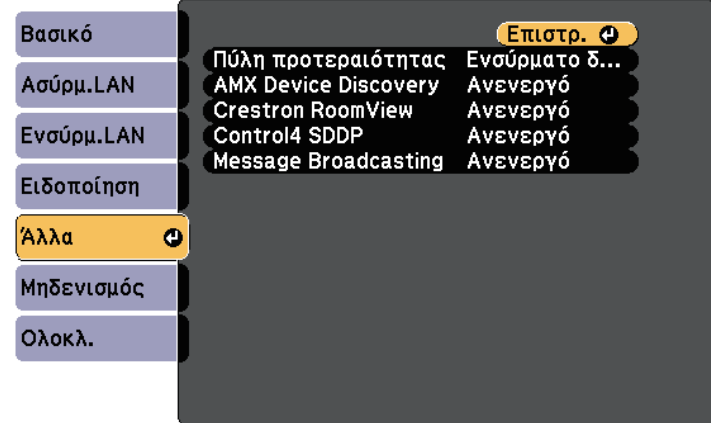

e Ορίστε τη ρύθµιση **Crestron RoomView** σε **Ενεργό** για να καθίσταται δυνατός ο εντοπισµός του βιντεοπροβολέα.

f Όταν ολοκληρώσετε την επιλογή των ρυθµίσεων, επιλέξτε **Ολοκλ.** και ακολουθήστε τις οδηγίες στην οθόνη για να αποθηκεύσετε τις ρυθµίσεις σας και να πραγµατοποιήσετε έξοδο από τα µενού.

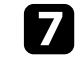

g Απενεργοποιήστε το βιντεοπροβολέα και, στη συνέχεια, ενεργοποιήστε τον ξανά για να ενεργοποιήσετε τη ρύθµιση.

## **Υποστήριξη Crestron RoomView <sup>180</sup>**

### **Έλεγχος βιντεοπροβολέα σε δίκτυο µε χρήση του Crestron RoomView**

<span id="page-179-0"></span>Αφού ρυθµίσετε το βιντεοπροβολέα να χρησιµοποιεί το Crestron RoomView, µπορείτε να ελέγχετε και να παρακολουθείτε την προβολή χρησιµοποιώντας ένα συµβατό πρόγραµµα περιήγησης στο διαδίκτυο.

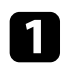

a Κάντε εκκίνηση του προγράµµατος περιήγησης στο διαδίκτυο σε έναν υπολογιστή ο οποίος είναι συνδεδεµένος στο δίκτυο.

**3** Πληκτρολογήστε τη διεύθυνση IP του βιντεοπροβολέα στο πλαίσιο διεύθυνσης του προγράµµατος περιήγησης και πατήστε το πλήκτρο **Enter** του υπολογιστή.

Εµφανίζεται αυτή η οθόνη:

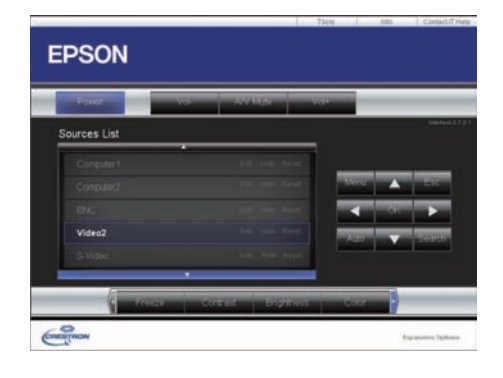

<span id="page-179-1"></span>

c Επιλέξτε την πηγή εισόδου που θέλετε να ελέγχετε στο πλαίσιο Sources List. Μπορείτε να κάνετε κύλιση στις διαθέσιμες πηγές χρησιµοποιώντας τα βέλη επάνω και κάτω στο πλαίσιο.

d Για αποµακρυσµένο έλεγχο της προβολής, κάντε κλικ στα κουµπιά επί της οθόνης που αντιστοιχούν στα κουµπιά του τηλεχειριστηρίου του βιντεοπροβολέα. Μπορείτε να µετακινείστε στις επιλογές πλήκτρων στο κάτω µέρος της οθόνης.

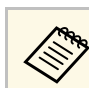

a Αυτά τα κουµπιά επί της οθόνης δεν αντιστοιχούν απευθείας στα κουµπιά του τηλεχειριστηρίου του βιντεοπροβολέα:

- OK λειτουργεί ως το κουµπί [Enter]
- Menu εµφανίζει το µενού του βιντεοπροβολέα

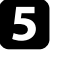

e Για να προβάλετε πληροφορίες σχετικά µε το βιντεοπροβολέα, κάντε κλικ στην καρτέλα **Info**.

f Για να αλλάξετε το βιντεοπροβολέα, το Crestron και τις ρυθµίσεις του κωδικού πρόσβασης, κάντε κλικ στην καρτέλα **Tools**, επιλέξτε ρυθµίσεις στην προβαλλόµενη οθόνη και, στη συνέχεια, κάντε κλικ σε **Send**.

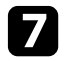

g Όταν ολοκληρώσετε την επιλογή ρυθµίσεων, κάντε κλικ στο **Exit** για έξοδο από το πρόγραµµα.

#### g **Σχετικοί σύνδεσµοι**

- • ["Παράθυρο λειτουργίας Crestron RoomView"](#page-179-1) σελ.180
- • ["Παράθυρο εργαλείων Crestron RoomView"](#page-180-0) σελ.181

### **Παράθυρο λειτουργίας Crestron RoomView**

Οι ρυθµίσεις στο παράθυρο λειτουργίας σάς επιτρέπουν να ελέγχετε το βιντεοπροβολέα και να ρυθµίζετε την εικόνα προβολής.

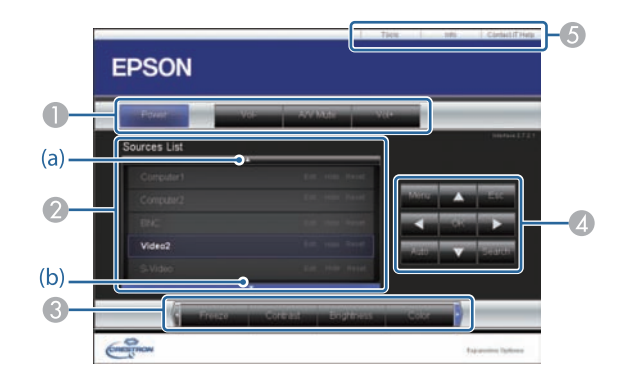
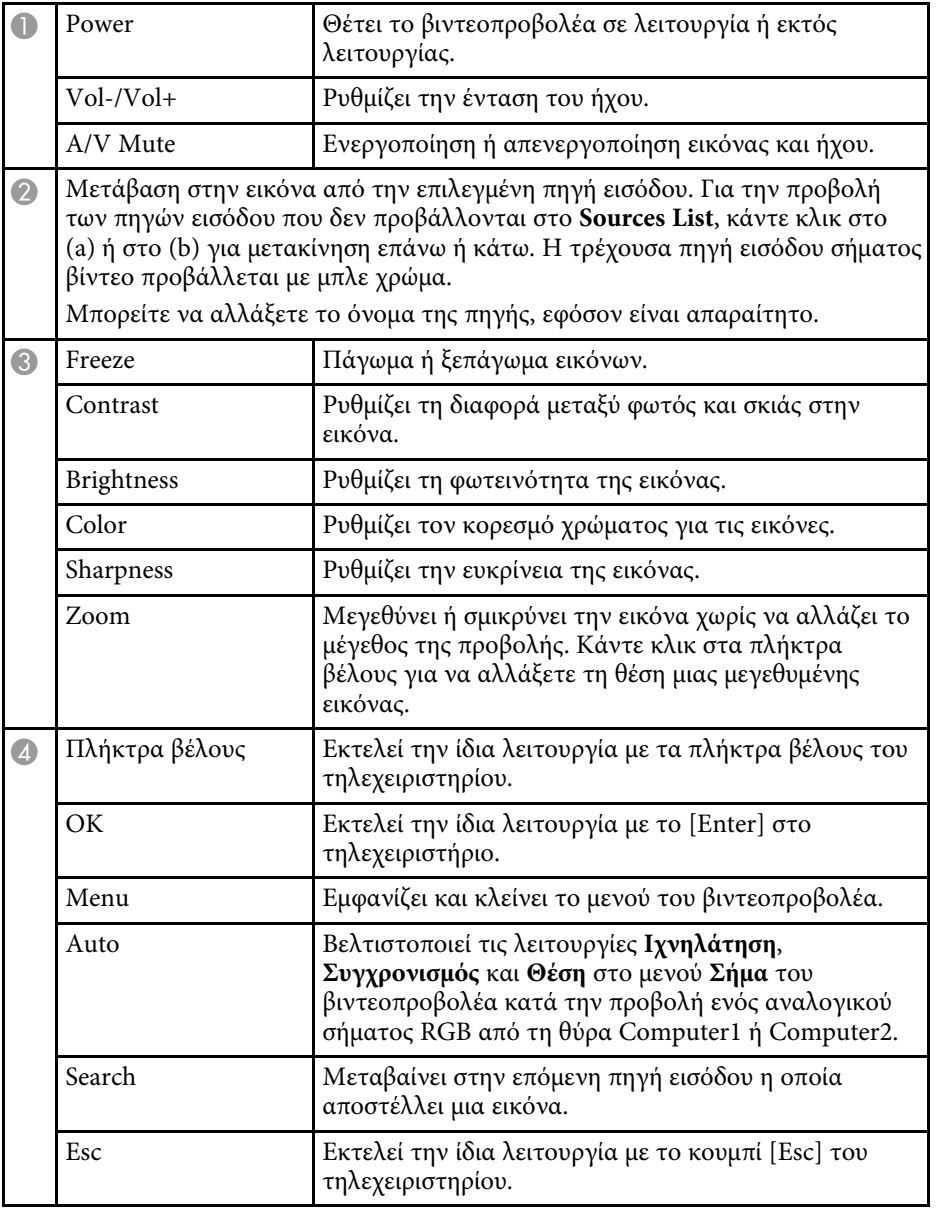

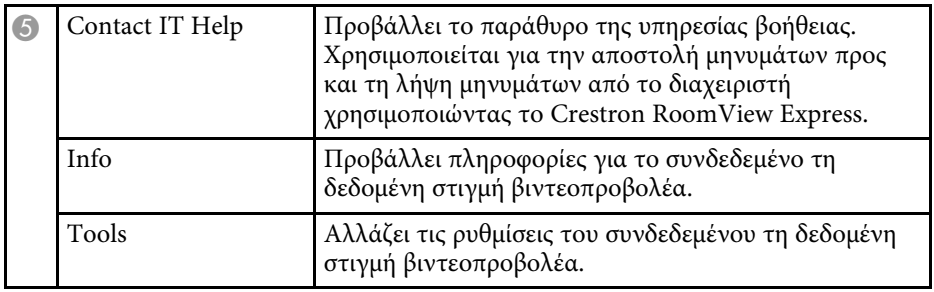

### **Παράθυρο εργαλείων Crestron RoomView**

Οι ρυθµίσεις στο παράθυρο Tools σας επιτρέπουν να προσαρµόσετε διάφορες δυνατότητες ρύθµισης του βιντεοπροβολέα.

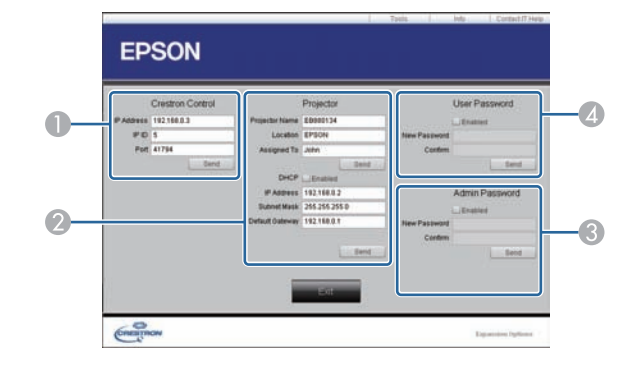

A Πραγµατοποιήστε ρυθµίσεις στους κεντρικούς ελεγκτές του Crestron.

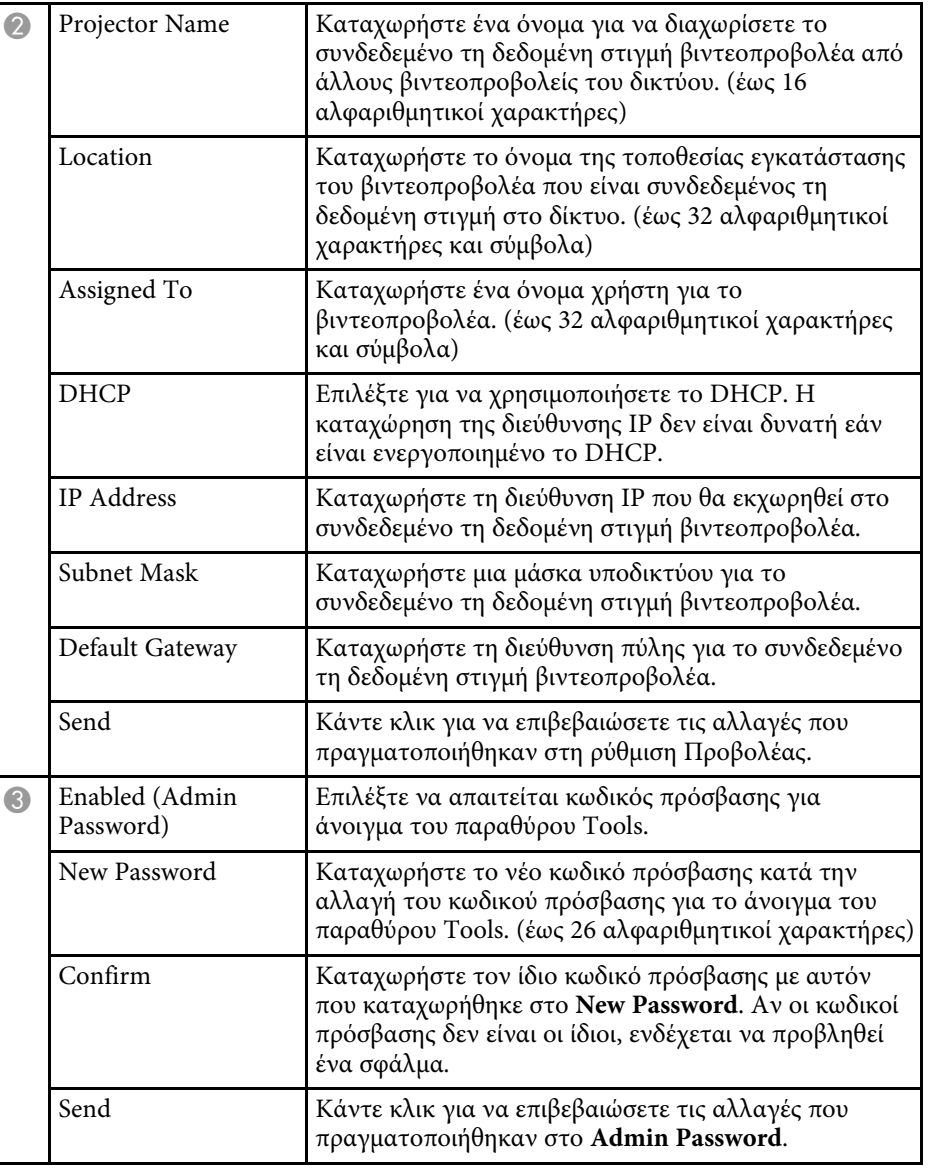

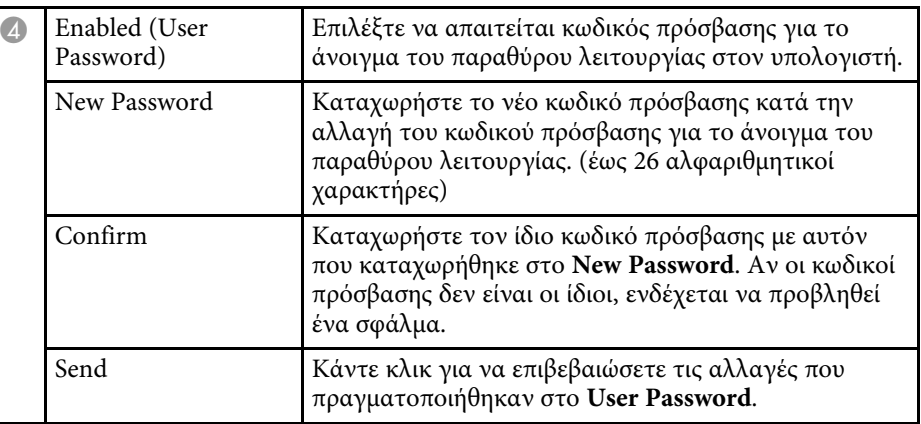

# **Προσαρµογή των ρυθµίσεων µενού**

Ακολουθήστε τις οδηγίες που εµπεριέχονται σε αυτές τις ενότητες για την πρόσβαση στο σύστηµα µενού του βιντεοπροβολέα και την αλλαγή των ρυθµίσεων του βιντεοπροβολέα.

### g **Σχετικοί σύνδεσµοι**

- • ["Χρήση των µενού του βιντεοπροβολέα"](#page-183-0) σελ.184
- • ["Χρήση του πληκτρολογίου στην οθόνη"](#page-184-0) σελ.185
- • ["Ρυθµίσεις ποιότητας εικόνας Μενού εικόνας"](#page-185-0) σελ.186
- • ["Ρυθµίσεις σήµατος εισόδου Μενού σήµατος"](#page-187-0) σελ.188
- • ["Ρυθµίσεις δυνατοτήτων βιντεοπροβολέα Μενού Ρυθµίσεις"](#page-189-0) σελ.190
- • ["Ρυθµίσεις ρύθµισης βιντεοπροβολέα Μενού Εκτεταµένη"](#page-192-0) σελ.193
- • ["Ρυθµίσεις δικτύου βιντεοπροβολέα Μενού ∆ίκτυο"](#page-198-0) σελ.199
- • ["Ρυθµίσεις ρύθµισης βιντεοπροβολέα Μενού ECO"](#page-206-0) σελ.207
- • ["Εµφάνιση πληροφοριών βιντεοπροβολέα Μενού Πληροφορίες"](#page-208-0) σελ.209
- • ["Επιλογές επαναφοράς βιντεοπροβολέα Μενού Μηδενισµός"](#page-210-0) σελ.211
- "Αντιγραφή ρυθμίσεων μενού μεταξύ προβολέων (ρύθμιση δέσμης)" σελ.212

<span id="page-183-0"></span>Μπορείτε να χρησιµοποιήσετε τα µενού του βιντεοπροβολέα για να προσαρµόσετε τις ρυθµίσεις οι οποίες ελέγχουν τον τρόπο λειτουργίας του βιντεοπροβολέα σας. Ο βιντεοπροβολέας εµφανίζει τα µενού στην οθόνη.

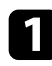

a Στον πίνακα ελέγχου ή στο τηλεχειριστήριο, πατήστε το κουµπί [Menu].

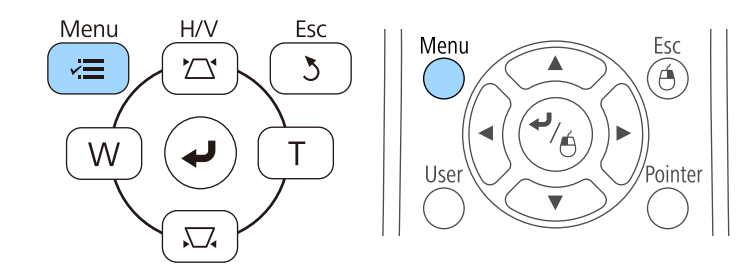

Εµφανίζεται η οθόνη µενού η οποία παρουσιάζει τις ρυθµίσεις του µενού **Εικόνα**.

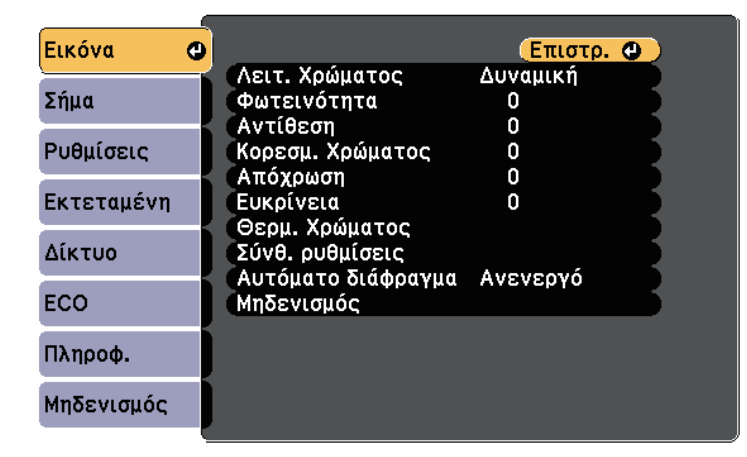

b Πατήστε το επάνω ή κάτω πλήκτρο βέλους για να µετακινηθείτε στα µενού που εµφανίζονται σε λίστα στα αριστερά. Οι ρυθµίσεις για κάθε µενού εµφανίζονται στα δεξιά.

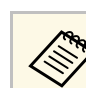

a Οι διαθέσιµες ρυθµίσεις εξαρτώνται από την τρέχουσα πηγή εισόδου.

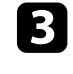

c Για να αλλάξετε τις ρυθµίσεις στο µενού που εµφανίζεται, πατήστε [Enter].

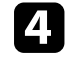

d Πατήστε το επάνω ή το κάτω πλήκτρο βέλους για να µετακινηθείτε µέσα στις ρυθµίσεις.

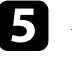

e Αλλάξτε τις ρυθµίσεις χρησιµοποιώντας τα κουµπιά που εµφανίζονται σε λίστα στο κάτω µέρος της οθόνης του µενού.

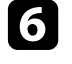

f Για να επαναφέρετε όλες τις ρυθµίσεις µενού στις προεπιλεγµένες τιµές τους, επιλέξτε **Μηδενισµός**.

g Όταν ολοκληρώσετε την αλλαγή των ρυθµίσεων σε ένα µενού, πατήστε το κουµπί [Esc].

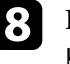

**8** Πατήστε [Menu] ή [Esc] για να πραγματοποιήσετε έξοδο από τα µενού.

<span id="page-184-0"></span>Το πληκτρολόγιο στην οθόνη εµφανίζεται όταν χρειάζεται να εισαγάγετε αριθµούς και χαρακτήρες.

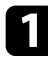

a Χρησιµοποιήστε τα πλήκτρα βέλους στον πίνακα ελέγχου ή στο τηλεχειριστήριο για να επισηµάνετε τον αριθµό ή το χαρακτήρα που θέλετε να εισαγάγετε και πατήστε το κουµπί [Enter].

<span id="page-184-1"></span>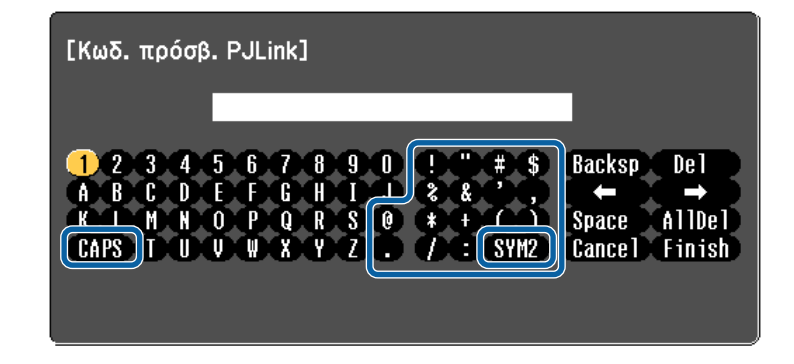

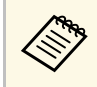

a Κάθε φορά που επιλέγετε το κουµπί **CAPS**, οι χαρακτήρες εναλλάσσονται ανάµεσα σε κεφαλαίους και πεζούς. Κάθε φορά που επιλέγετε το κουµπί **SYM1/2**, τα σύµβολα που περικλείονται στο πλαίσιο αλλάζουν.

b Μετά την εισαγωγή του κειµένου, επιλέξτε **Finish** στο πληκτρολόγιο για να επιβεβαιώσετε τις καταχωρίσεις σας. Επιλέξτε **Cancel** για να ακυρώσετε την εισαγωγή κειµένου.

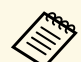

a Μπορείτε να επιλέξετε τις ρυθµίσεις του βιντεοπροβολέα και τον έλεγχο της προβολής µέσω δικτύου χρησιµοποιώντας ένα πρόγραµµα περιήγησης στο διαδίκτυο από τον υπολογιστή σας.

∆εν είναι δυνατή η εισαγωγή ορισµένων συµβόλων µε τη χρήση του πληκτρολογίου της οθόνης. Χρησιµοποιήστε το πρόγραµµα πλοήγησης διαδικτύου για να εισαγάγετε το κείµενο.

#### g **Σχετικοί σύνδεσµοι**

- • ["∆ιαθέσιµο κείµενο χρησιµοποιώντας το πληκτρολόγιο στην οθόνη"](#page-184-1) σελ.185
- • ["Έλεγχος βιντεοπροβολέα σε δίκτυο µε χρήση προγράµµατος περιήγησης](#page-170-0) [στο Web"](#page-170-0) σελ.171

### **∆ιαθέσιµο κείµενο χρησιµοποιώντας το πληκτρολόγιο στην οθόνη**

Μπορείτε να εισαγάγετε το ακόλουθο κείµενο κατά τη χρήση του πληκτρολογίου στην οθόνη.

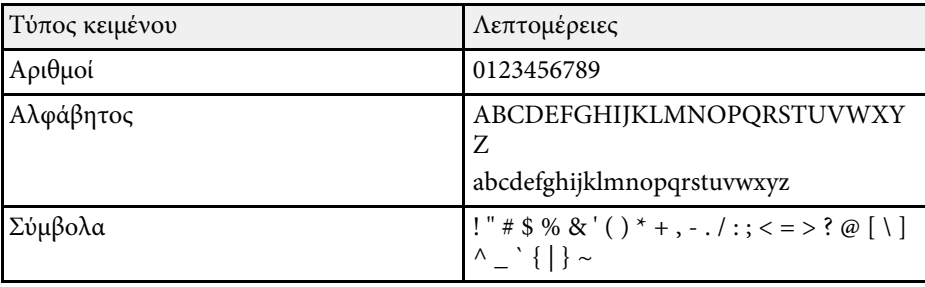

<span id="page-185-0"></span>Οι ρυθµίσεις στο µενού **Εικόνα** σας επιτρέπουν να προσαρµόσετε την ποιότητα της εικόνας σας για την πηγή εισόδου που χρησιµοποιείτε τη συγκεκριµένη στιγµή. Οι διαθέσιµες ρυθµίσεις εξαρτώνται από την τρέχουσα επιλεγµένη πηγή εισόδου.

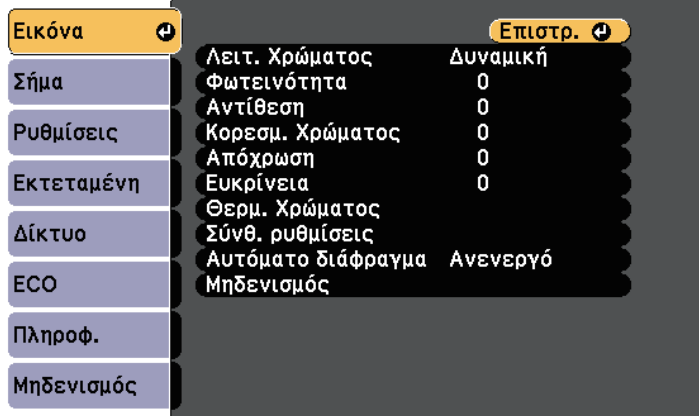

Για να αλλάξετε τις ρυθµίσεις για µια πηγή εισόδου, βεβαιωθείτε ότι η πηγή είναι συνδεδεµένη και επιλέξτε αυτή την πηγή.

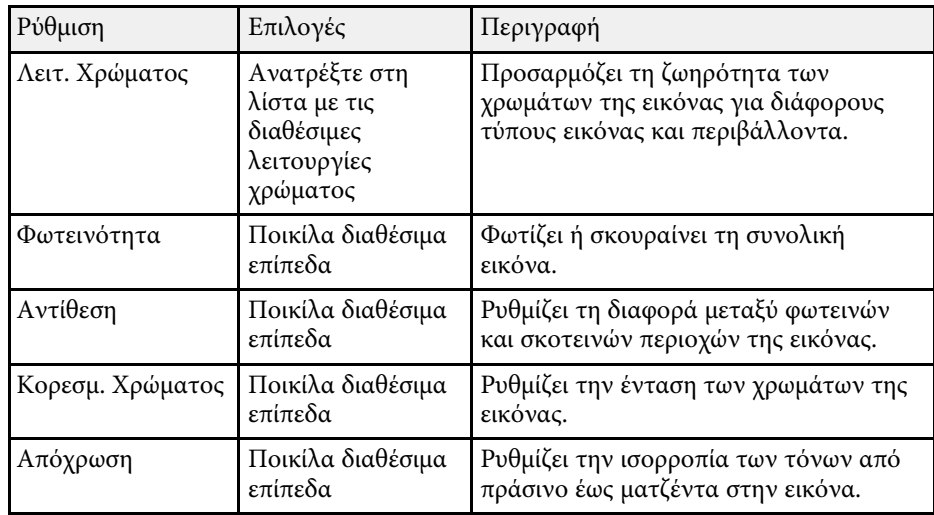

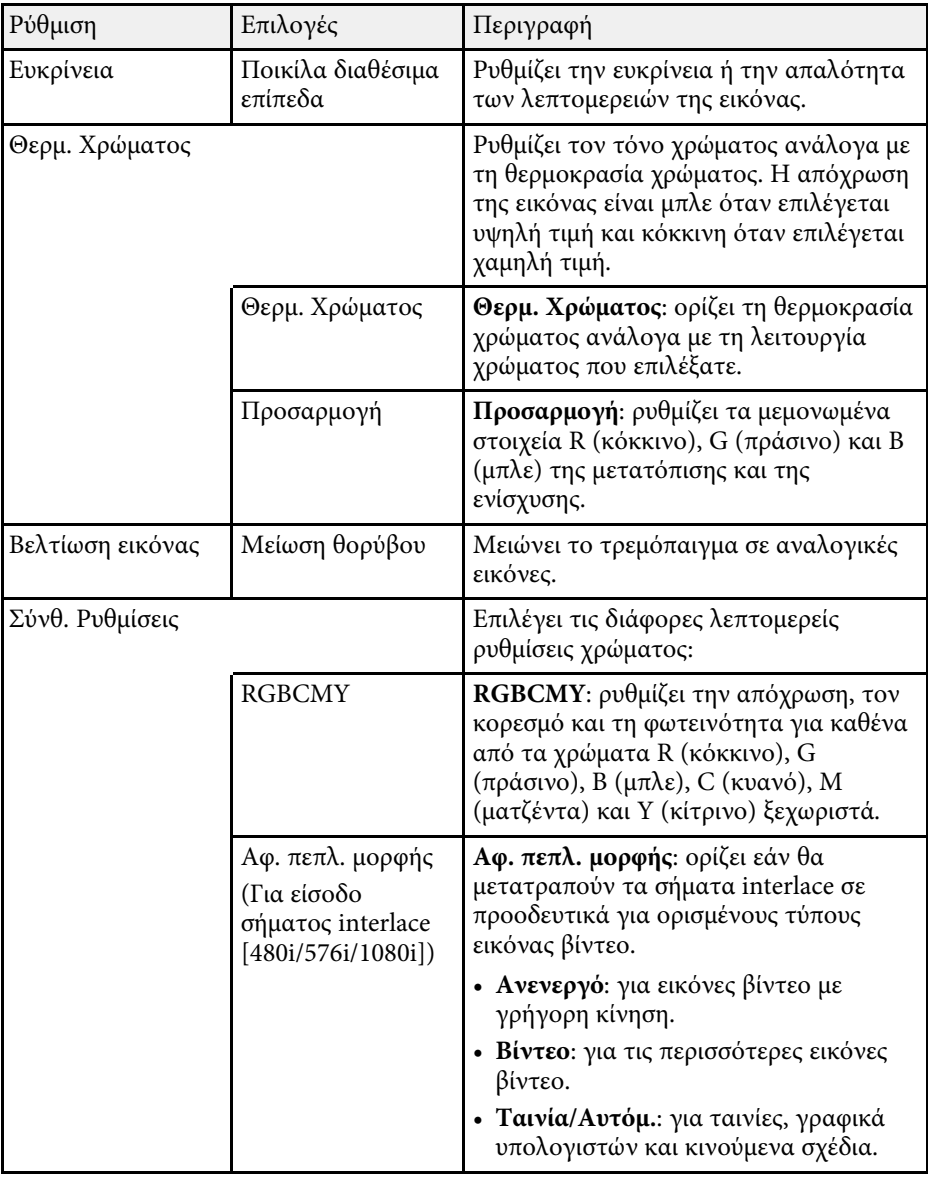

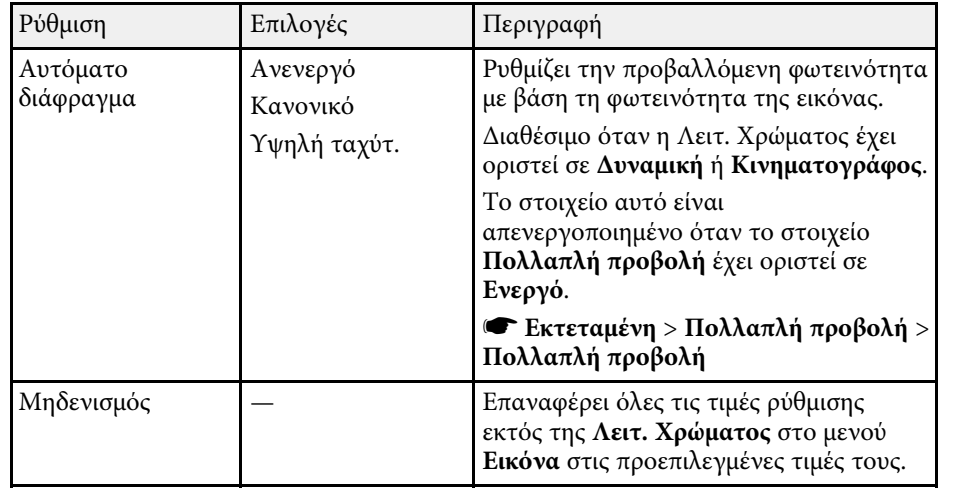

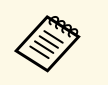

**(Γερματικότητα** δεν επηρεάζει τη φωτεινότητα της λάμπας.<br>Για να αλλάξετε τη λειτουργία φωτεινότητας της λάμπας, χρησιµοποιήστε τη ρύθµιση **Καταν. ενέργειας** στο µενού **ECO** του βιντεοπροβολέα.

### g **Σχετικοί σύνδεσµοι**

• ["∆ιαθέσιµες λειτουργίες χρώµατος"](#page-71-0) σελ.72

<span id="page-187-0"></span>Κανονικά ο βιντεοπροβολέας ανιχνεύει αυτόµατα και βελτιστοποιεί τις ρυθµίσεις σήµατος εισόδου. Αν χρειαστεί να προσαρµόσετε τις ρυθµίσεις, µπορείτε να χρησιµοποιήσετε το µενού **Σήµα**. Οι διαθέσιµες ρυθµίσεις εξαρτώνται από την τρέχουσα επιλεγµένη πηγή εισόδου.

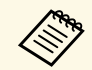

**Δεν μπορείτε να επιλέξετε ρυθμίσεις στο μενού Σήμα** όταν η τρέχουσα<br>Δεν μπορείτε να επιλέξετε ρυθμίσεις στο μενού **Σήμα** όταν η τρέχουσα πηγή εισόδου είναι µία από τις ακόλουθες:

- USB Display
- USB
- LAN

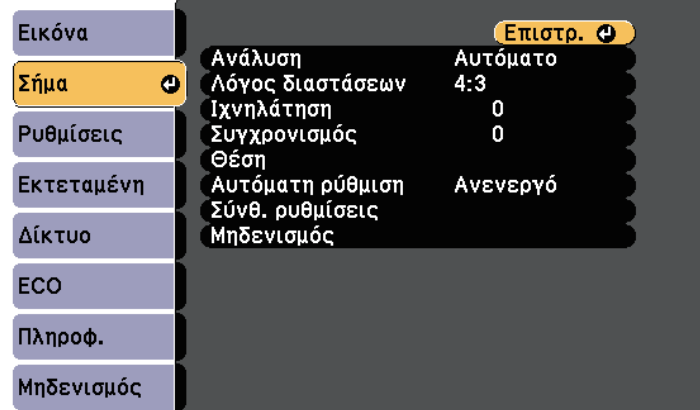

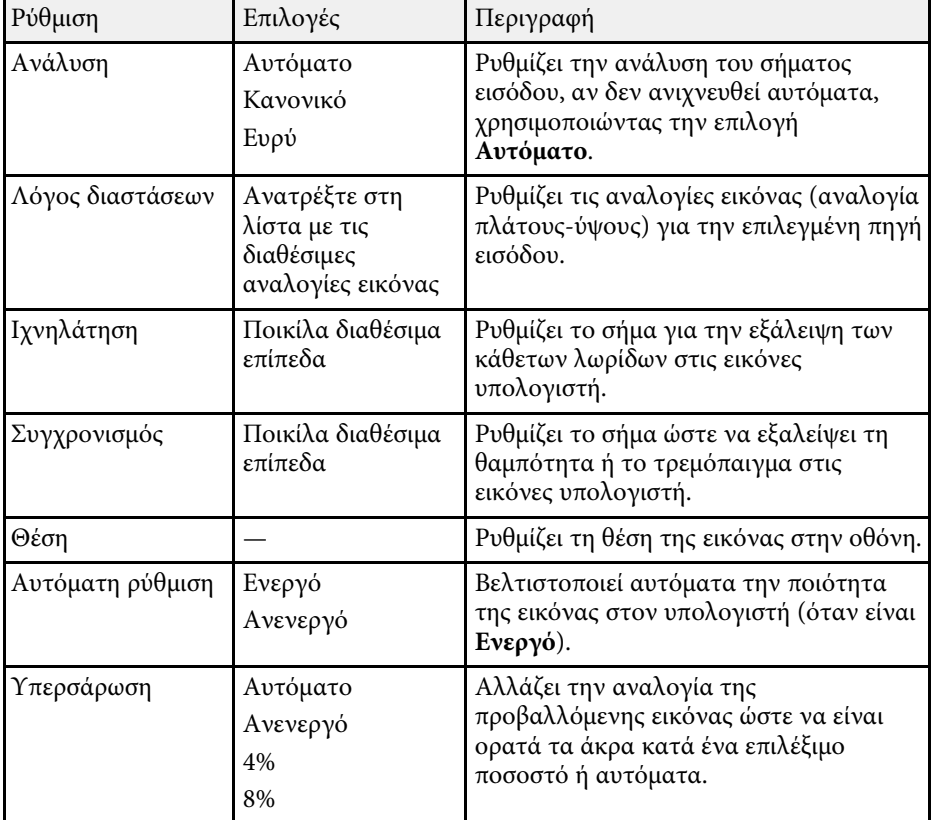

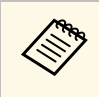

**(πριστήματι και Μπορείτε να επαναφέρετε τις προεπιλεγμένες ρυθμίσεις των** Μπορείτε να επαναφέρετε τις προεπιλεγμένες ρυθμίσεις των ρυθµίσεων **Ιχνηλάτηση**, **Συγχρονισµός** και **Θέση** πατώντας το κουµπί [Auto] στο τηλεχειριστήριο.

Για να αλλάξετε τις ρυθµίσεις για µια πηγή εισόδου, βεβαιωθείτε ότι η πηγή είναι συνδεδεµένη και επιλέξτε αυτή την πηγή.

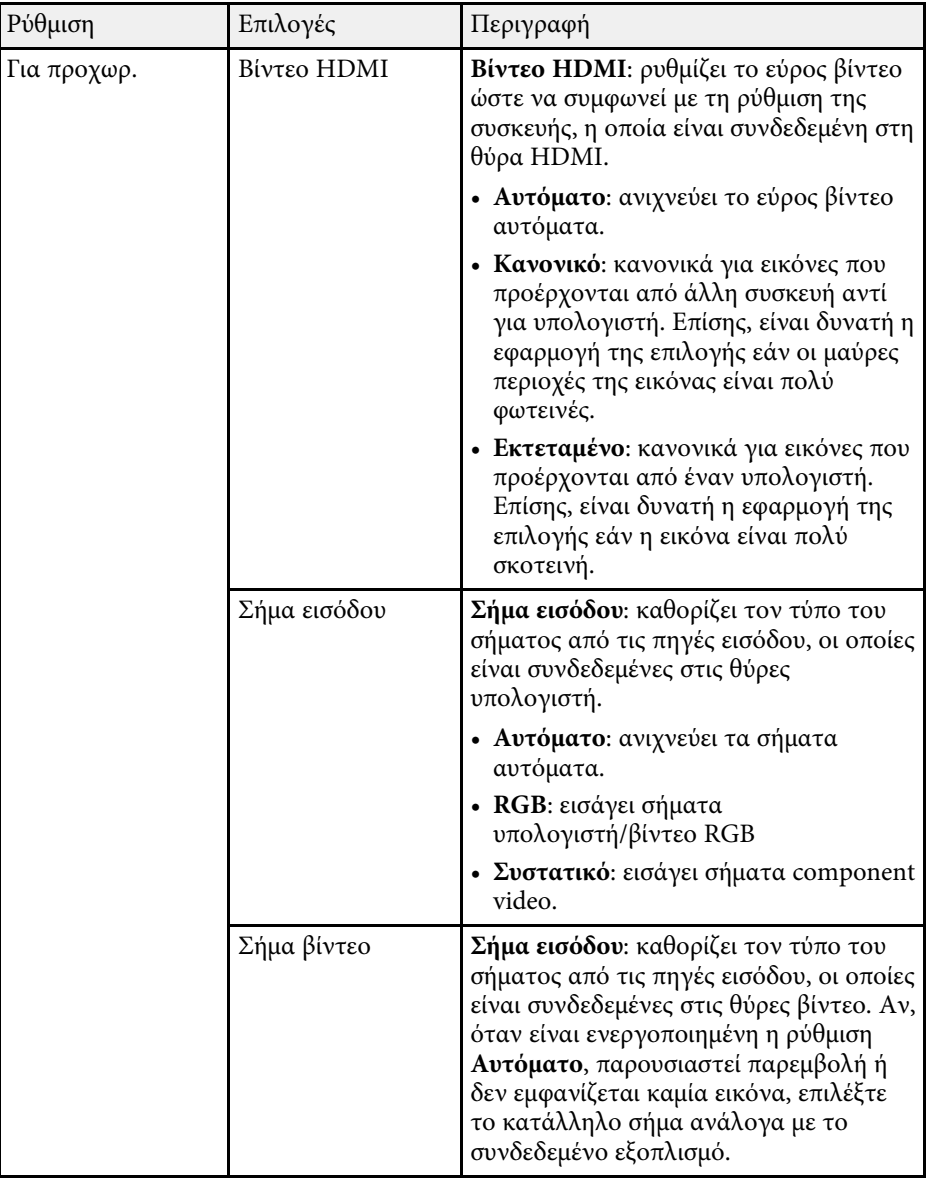

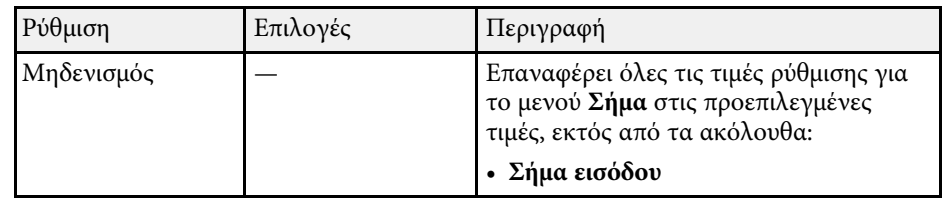

#### g **Σχετικοί σύνδεσµοι**

• ["∆ιαθέσιµες αναλογίες εικόνας"](#page-68-0) σελ.69

<span id="page-189-0"></span>Οι επιλογές στο παράθυρο **Ρυθµίσεις** σας επιτρέπουν να προσαρµόσετε διάφορες δυνατότητες του βιντεοπροβολέα.

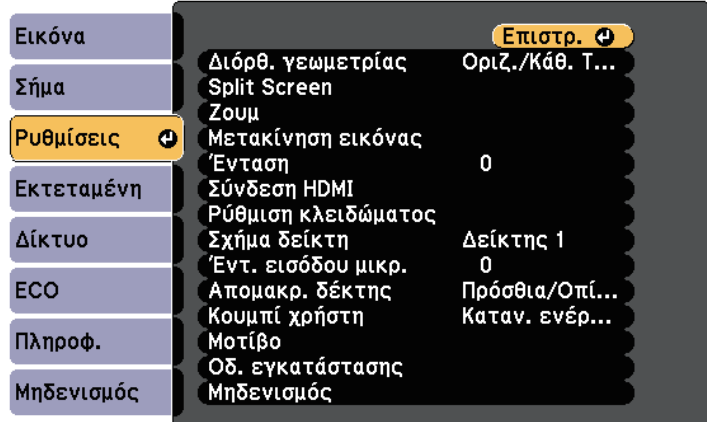

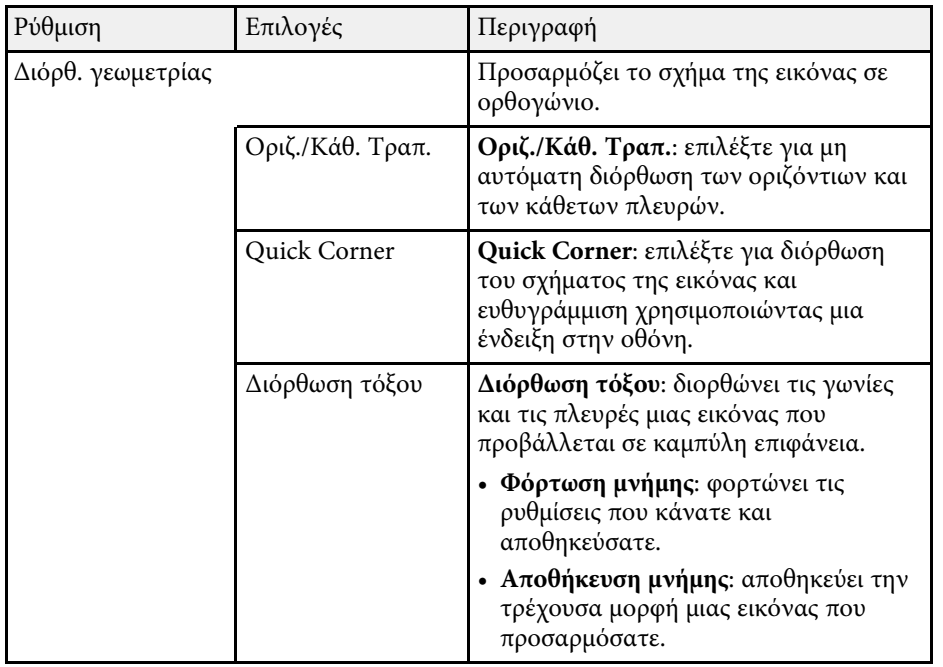

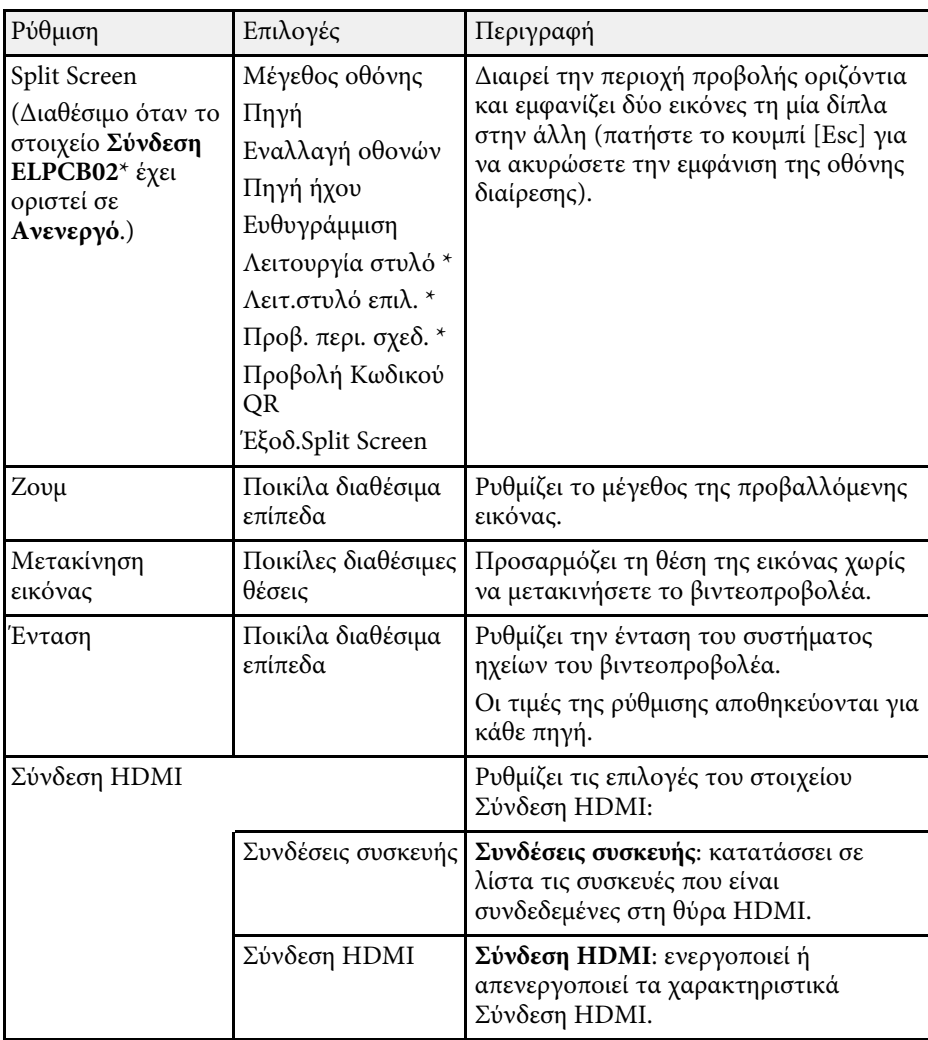

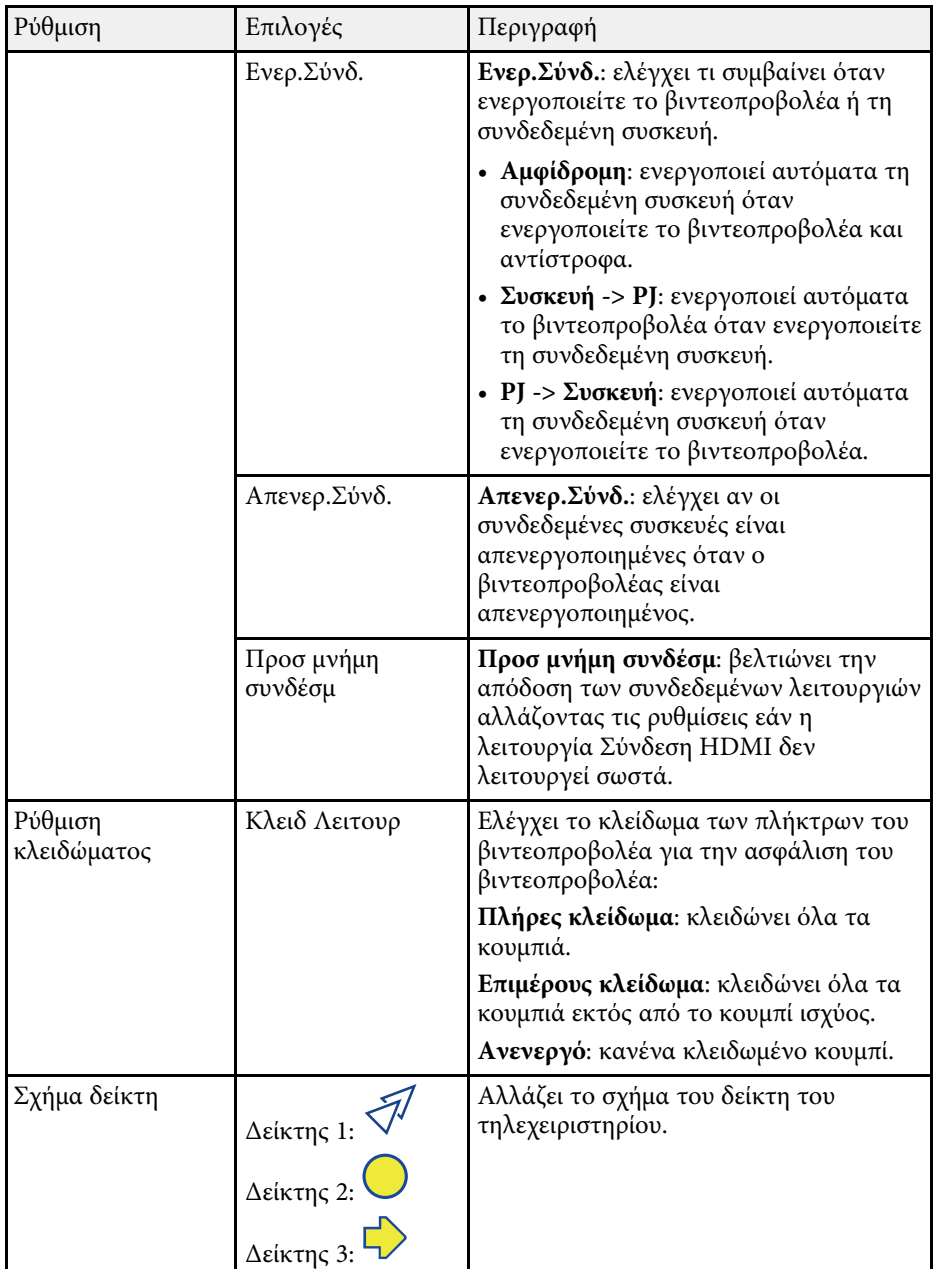

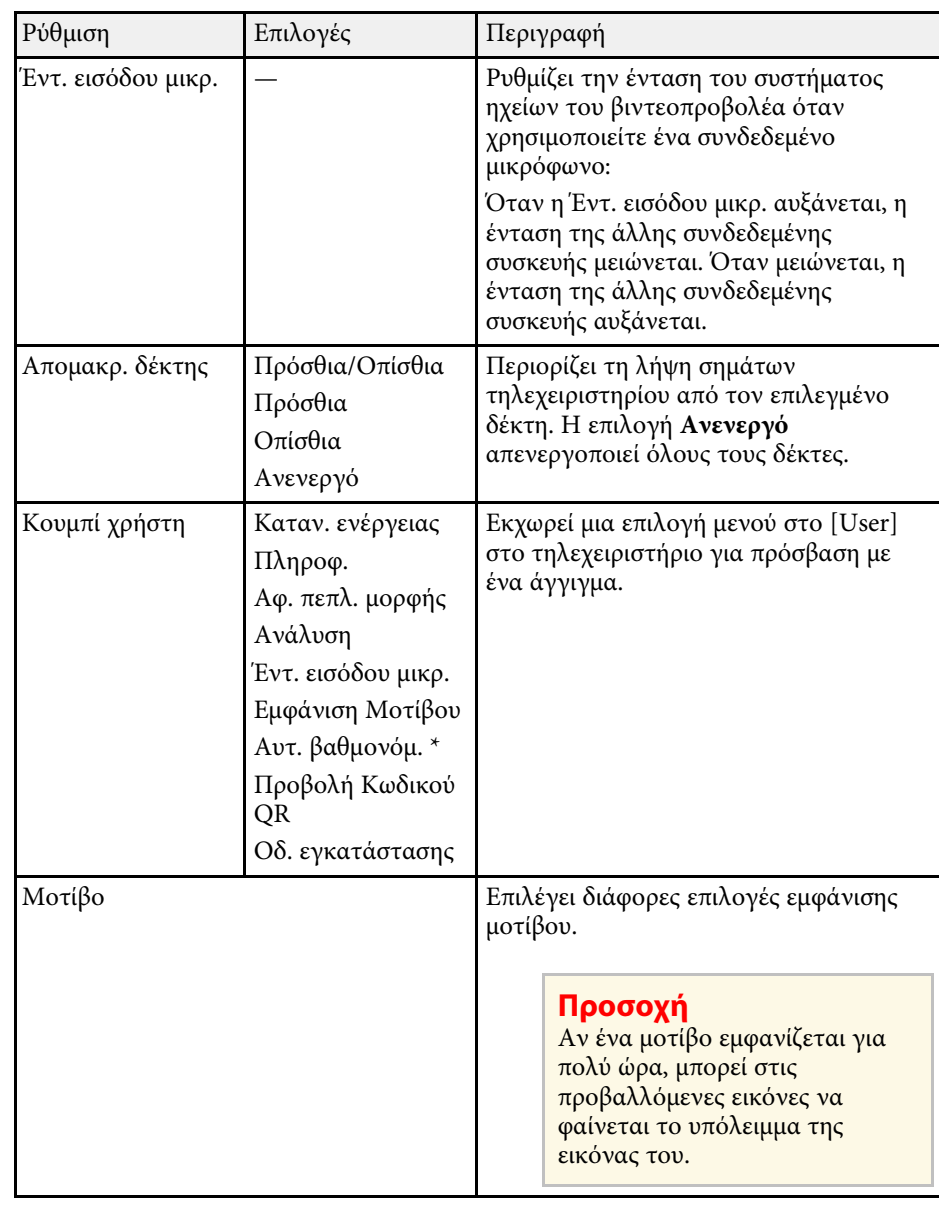

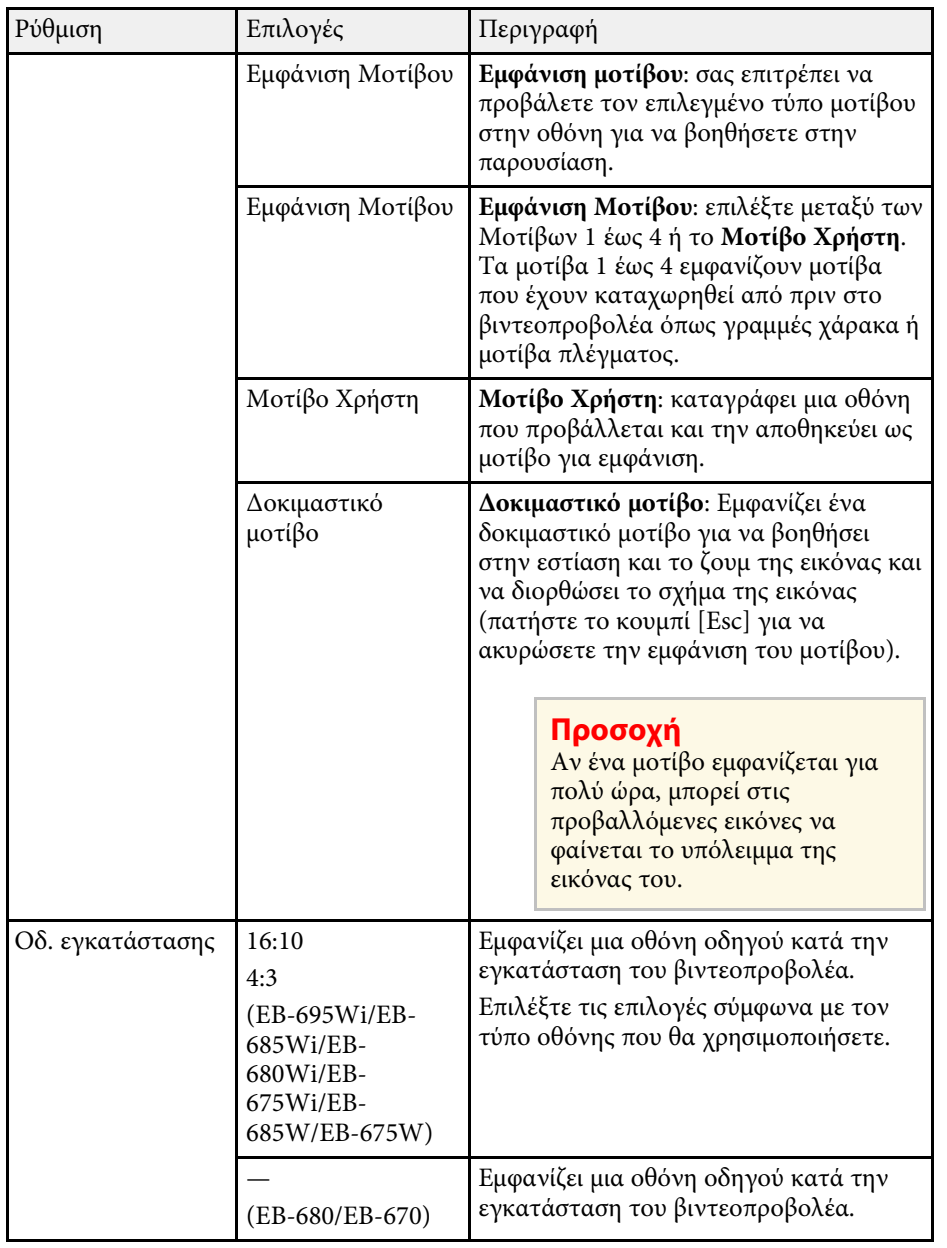

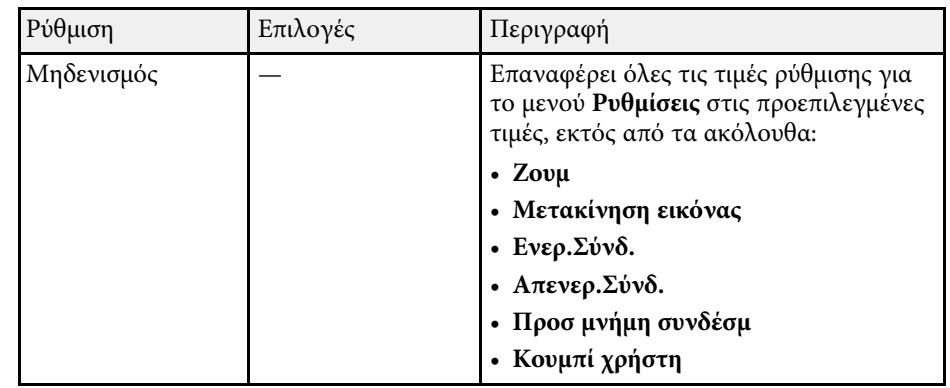

\* ∆ιαθέσιµο µόνο για EB-695Wi/EB-685Wi/EB-680Wi/EB-675Wi.

<span id="page-192-0"></span>Οι ρυθµίσεις στο µενού **Εκτεταµένη** σας επιτρέπουν να προσαρµόσετε διάφορες δυνατότητες ρύθµισης του βιντεοπροβολέα.

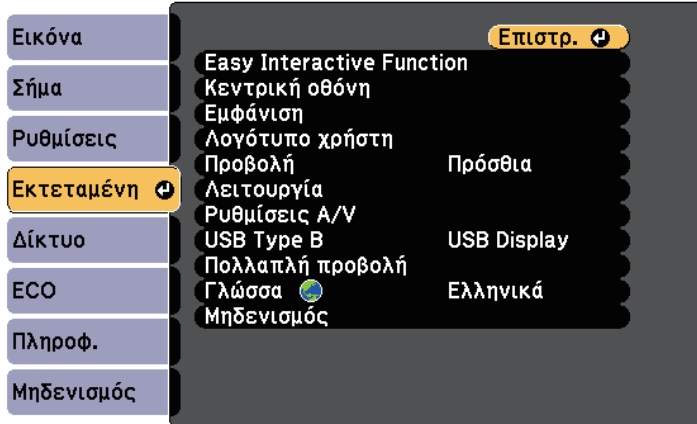

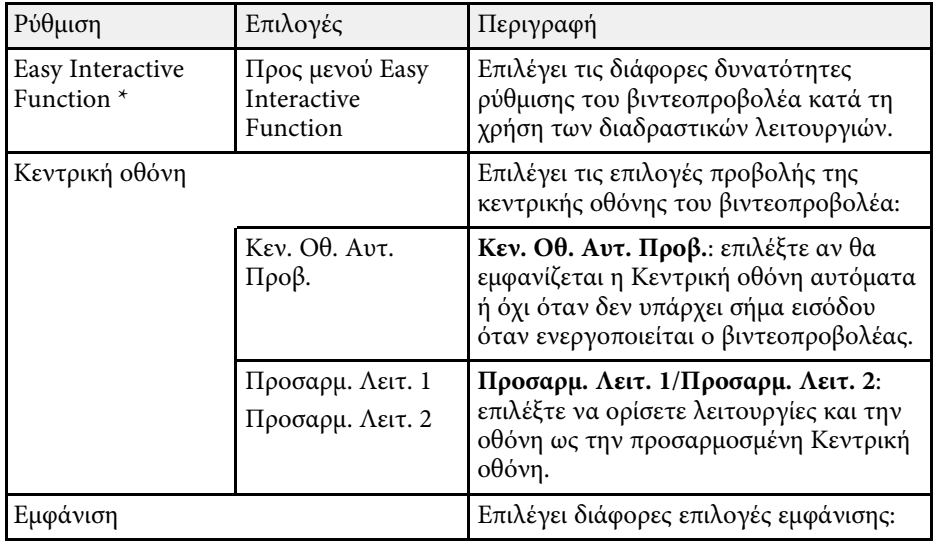

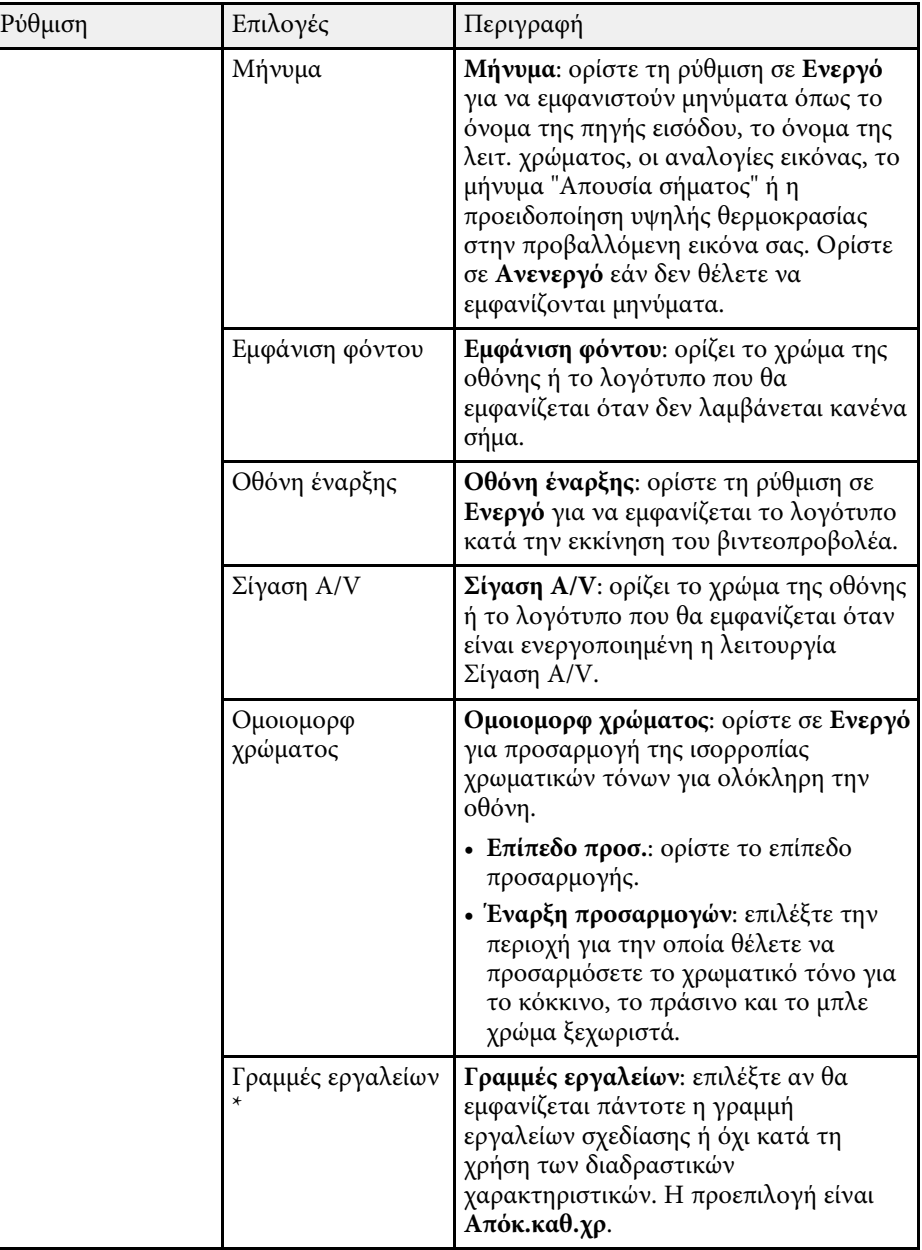

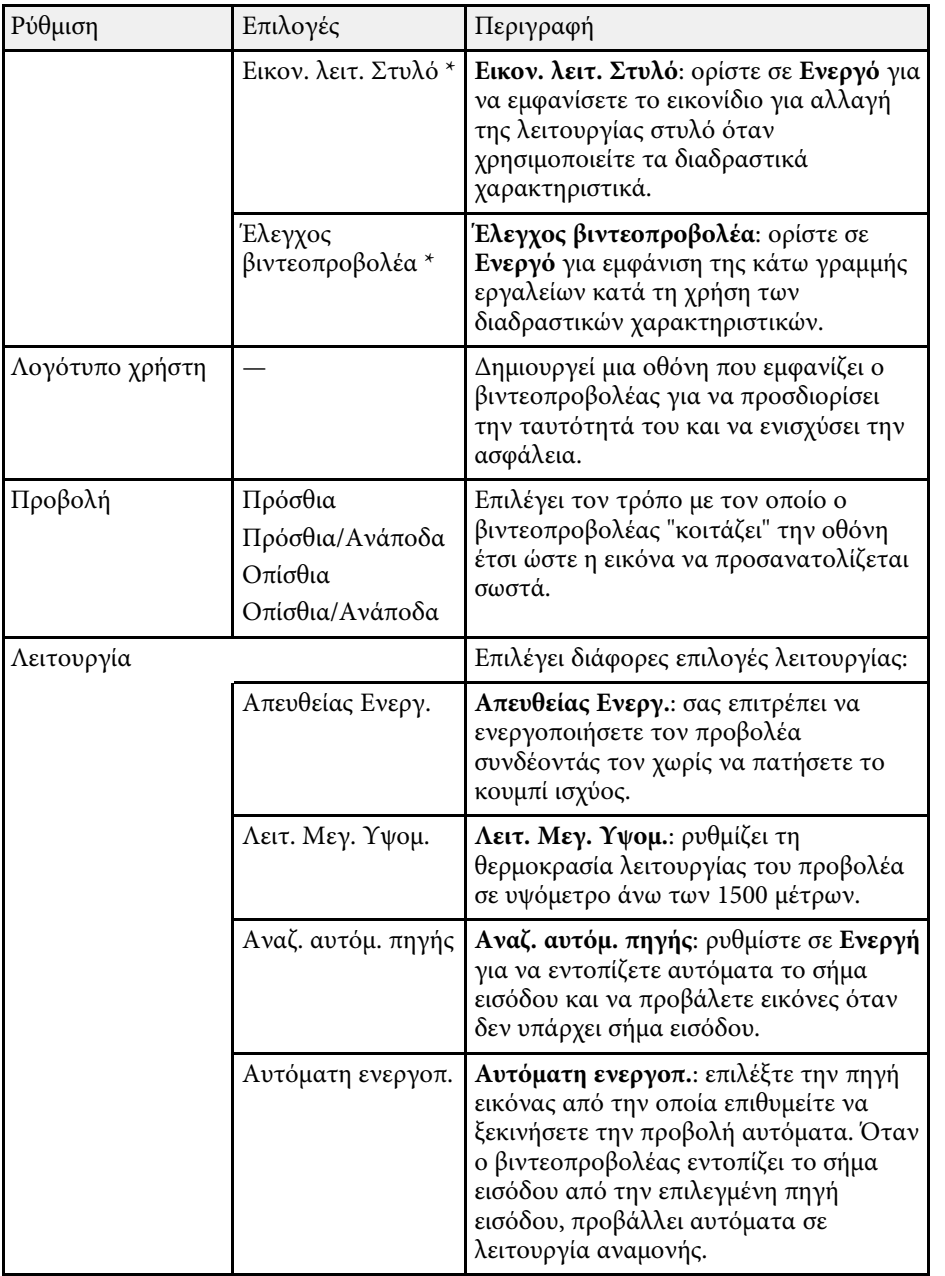

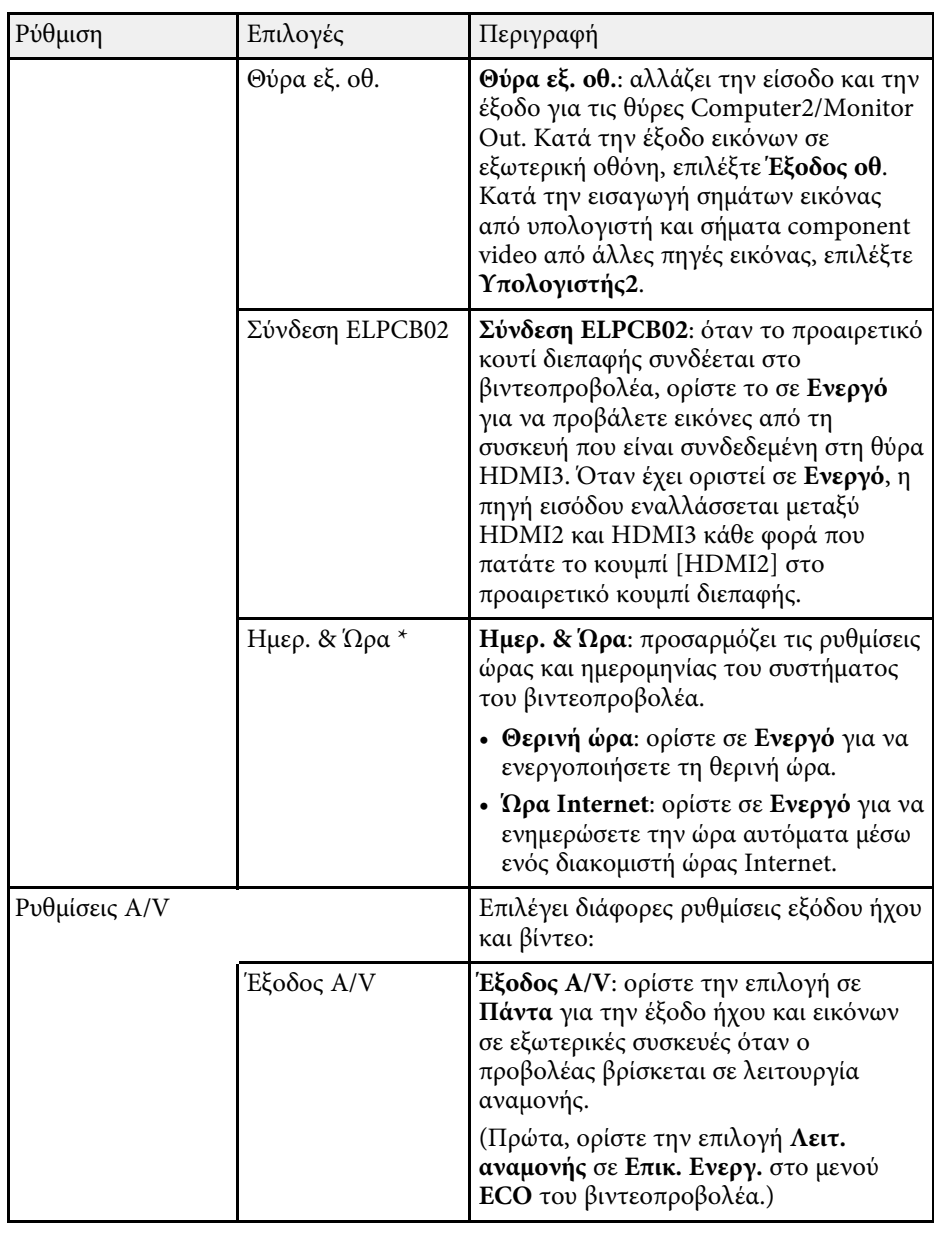

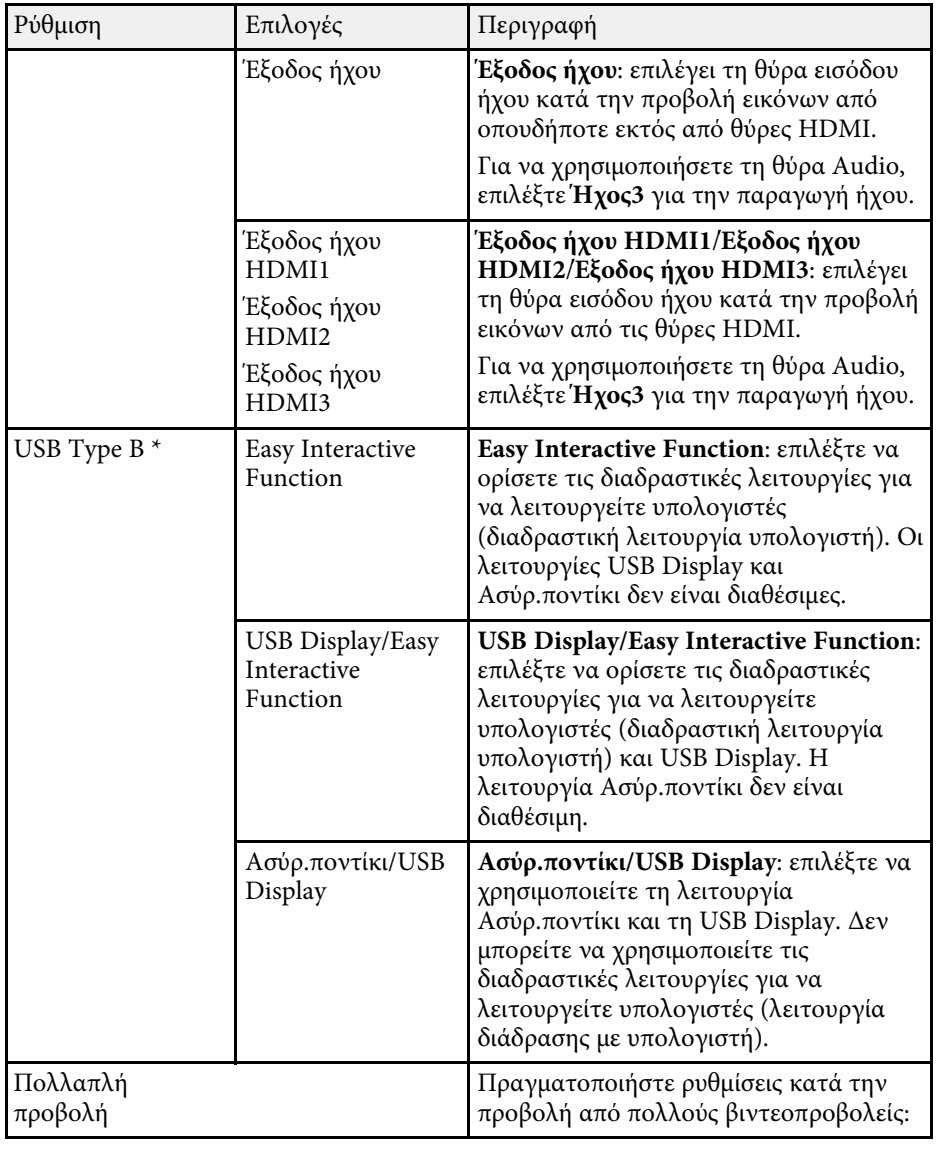

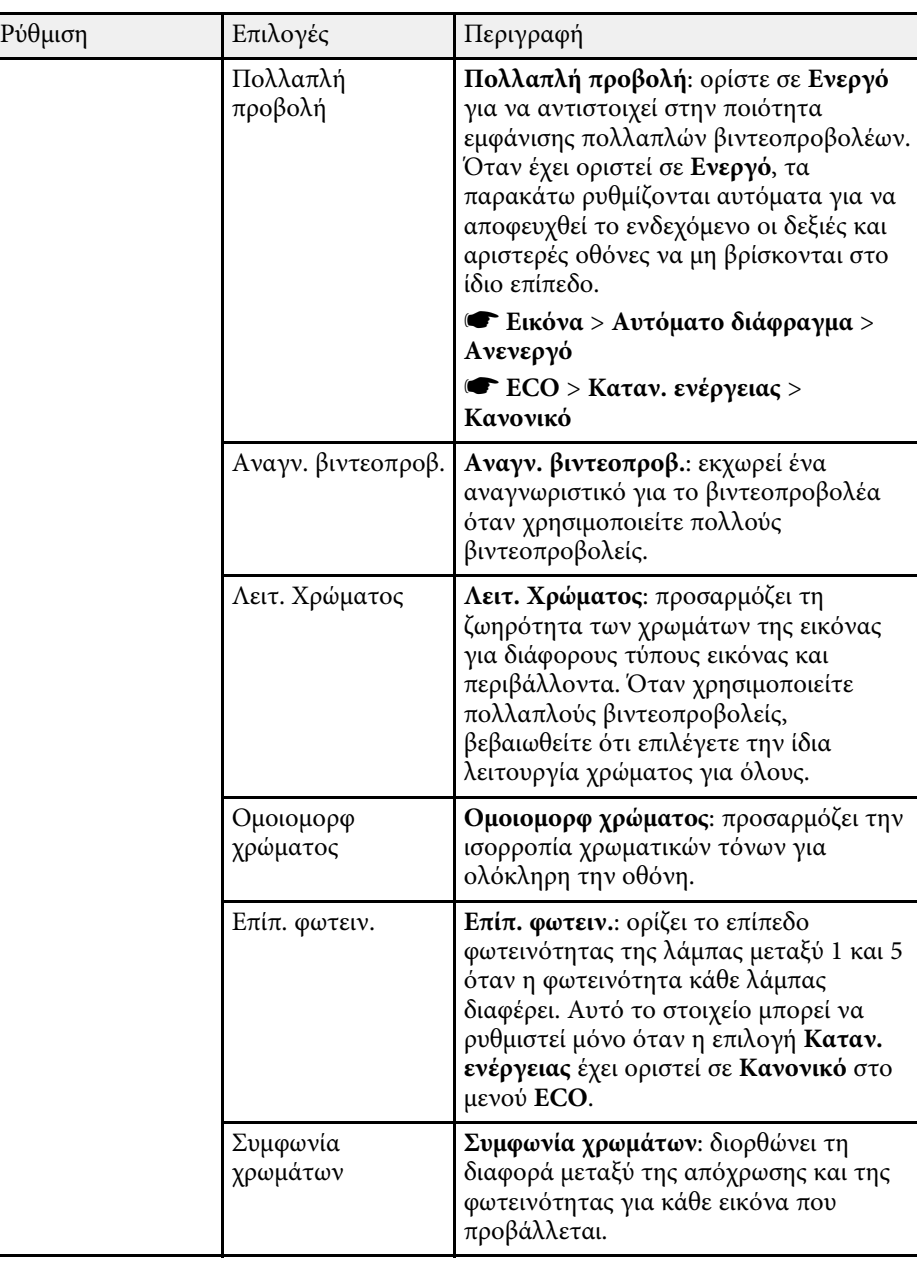

<span id="page-195-1"></span><span id="page-195-0"></span>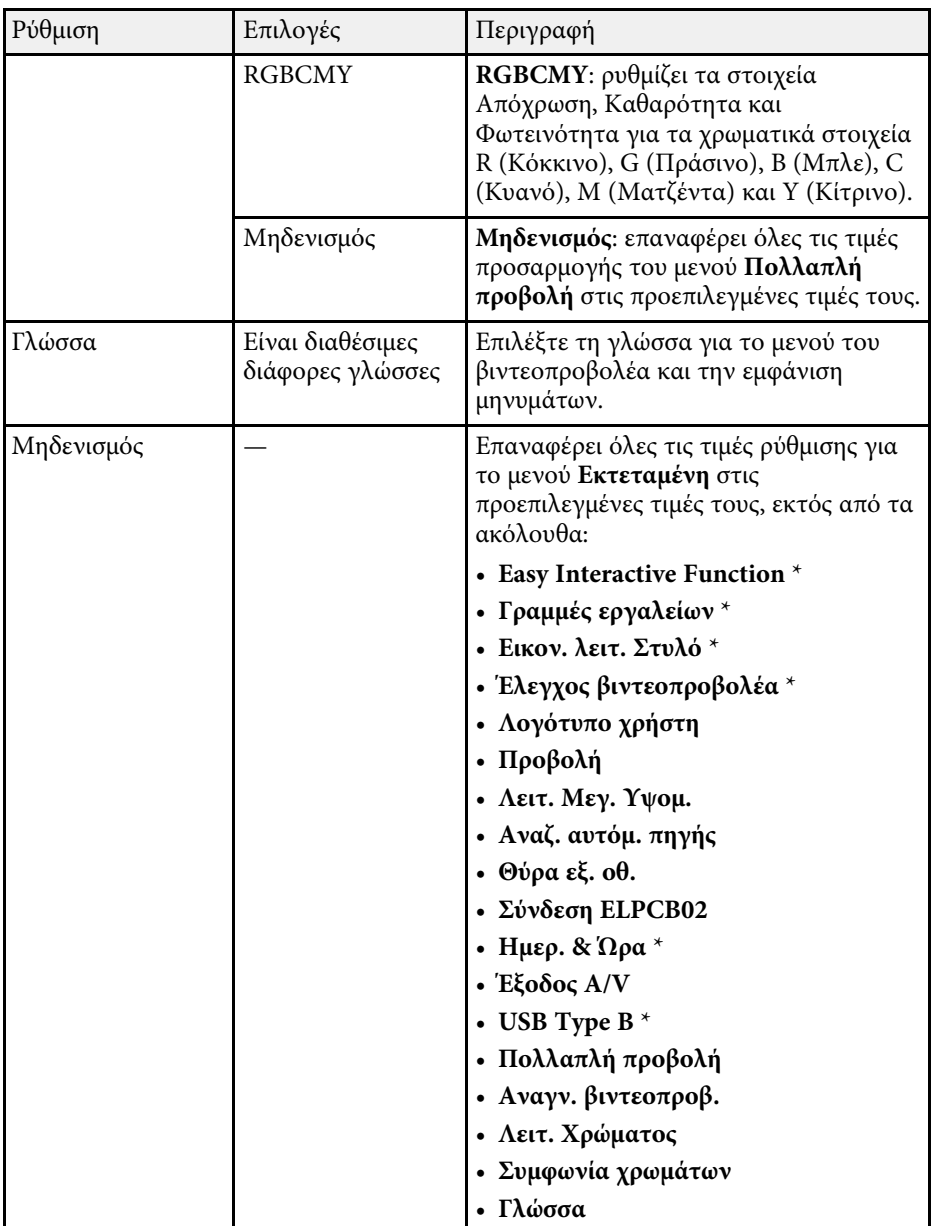

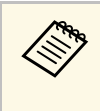

a Όταν ορίζετε την επιλογή **Πρ. Λογ. Χρήστη** σε **Ενεργό** στην οθόνη **Προστ. µε κωδ. πρόσβ.**, δεν είναι δυνατή η αλλαγή ρυθµίσεων οι οποίες σχετίζονται µε την οθόνη λογοτύπου χρήστη (στα **Εµφάνιση φόντου**, **Οθόνη έναρξης**, **Σίγαση A/V** στη ρύθµιση **Εµφάνιση**). Ορίστε πρώτα την επιλογή **Πρ. Λογ. Χρήστη** σε **Ανενεργό**.

#### g **Σχετικοί σύνδεσµοι**

- • ["Μενού Εκτεταµένη Μενού Easy Interactive Function"](#page-195-0) σελ.196
- • ["Επιλογή τύπων ασφαλείας κωδικού πρόσβασης"](#page-152-0) σελ.153

### **Μενού Εκτεταµένη - Μενού Easy Interactive Function**

Οι ρυθµίσεις στο µενού **Easy Interactive Function** σας επιτρέπουν να προσαρµόσετε διάφορες δυνατότητες ρύθµισης του προβολέα όταν χρησιµοποιείτε τις διαδραστικές λειτουργίες.

#### g **Σχετικοί σύνδεσµοι**

- • ["Γενικά"](#page-195-1) σελ.196
- • ["∆ιαδρ. µε υπολ."](#page-196-0) σελ.197

#### **Γενικά**

Οι ρυθµίσεις στην ενότητα **Γενικά** σας αφήνει να ορίσετε διάφορες ρυθµίσεις όταν χρησιµοποιείτε τις διαδραστικές λειτουργίες.

#### s **Εκτεταµένη** > **Easy Interactive Function** > **Γενικά**

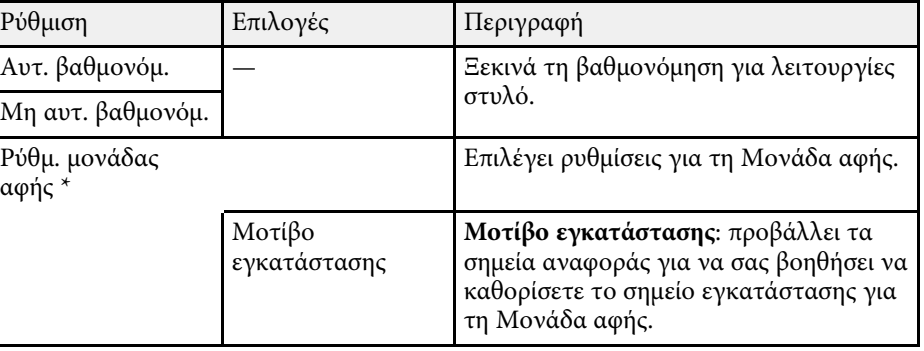

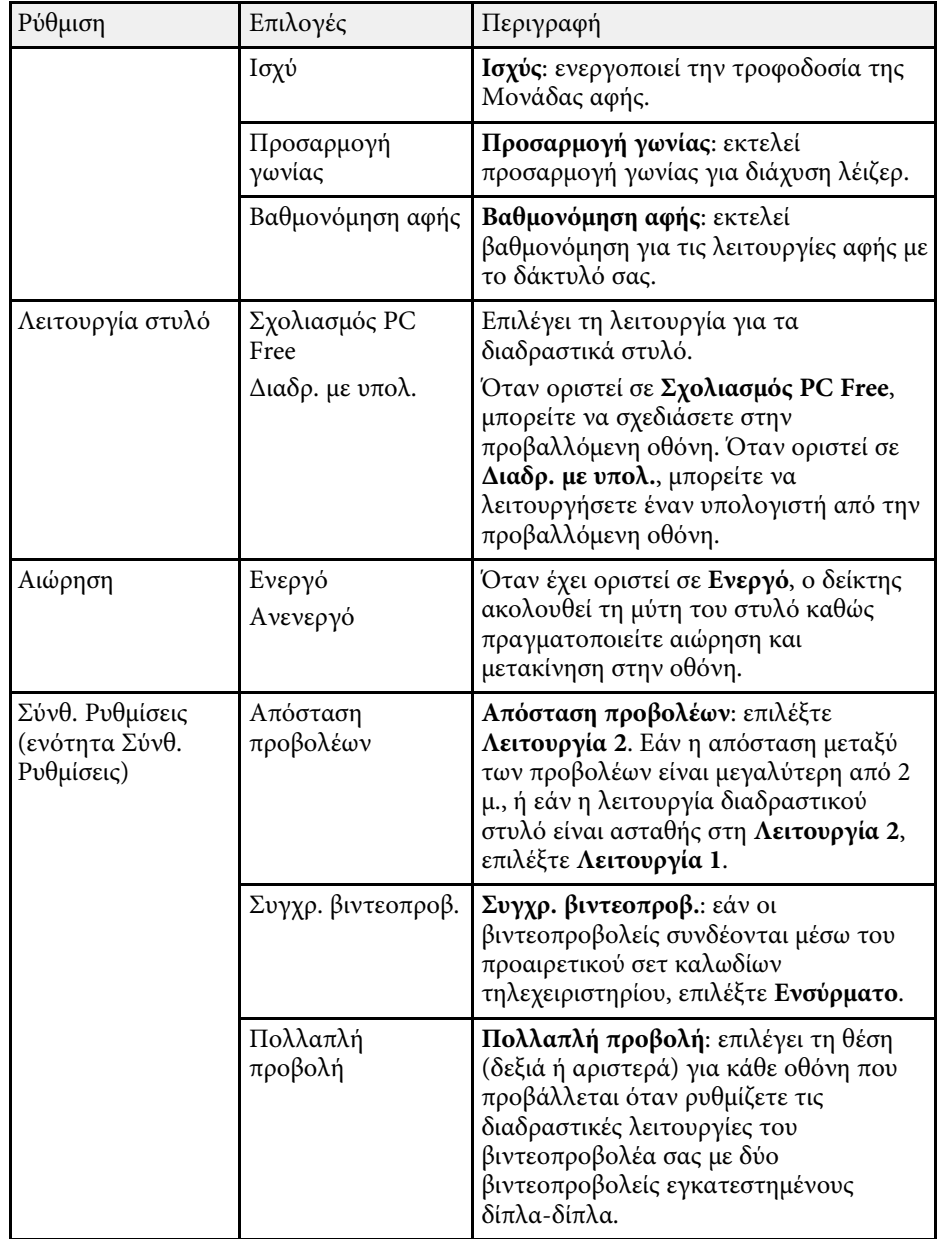

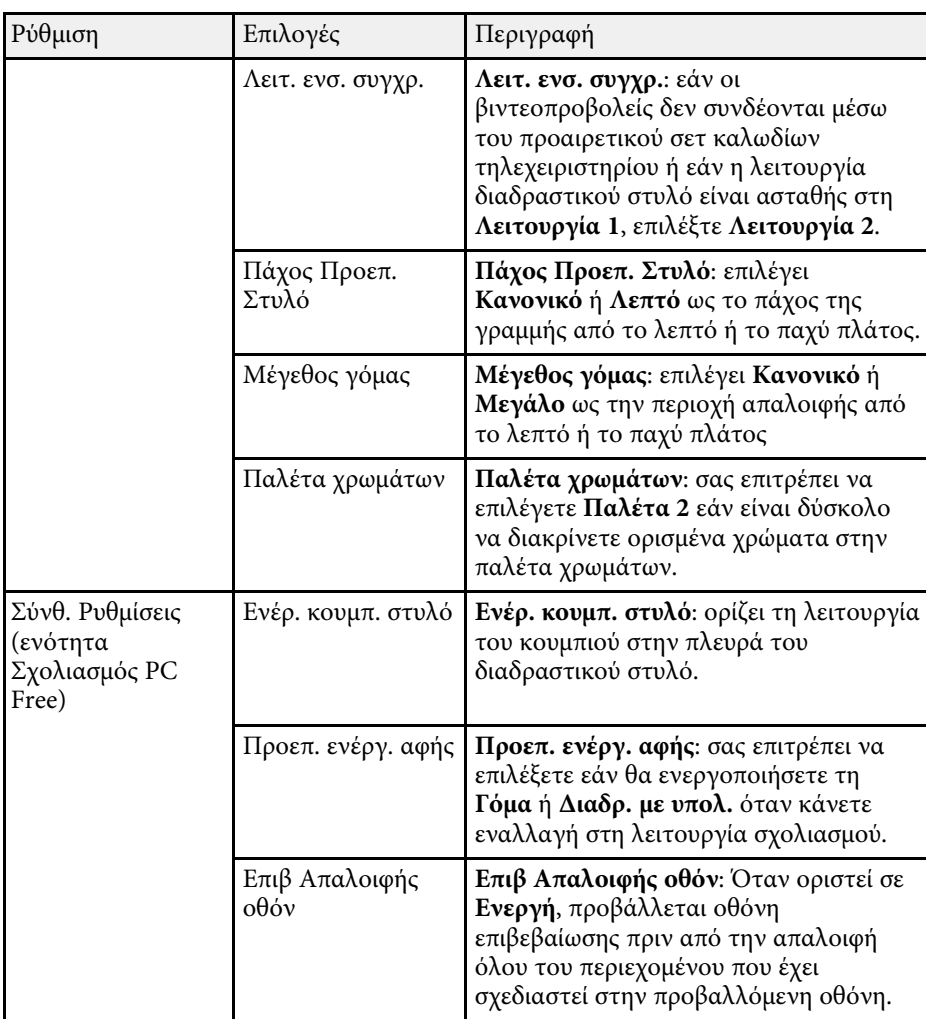

\* ∆ιαθέσιµο µόνο για EB-695Wi/EB-680Wi.

### <span id="page-196-0"></span>**∆ιαδρ. µε υπολ.**

Οι ρυθµίσεις στην ενότητα **∆ιαδρ. µε υπολ.** σας επιτρέπει να ορίσετε διάφορες ρυθµίσεις όταν θέλετε να λειτουργήσετε έναν υπολογιστή από την προβαλλόµενη οθόνη.

s **Εκτεταµένη** > **Easy Interactive Function** > **∆ιαδρ. µε υπολ.**

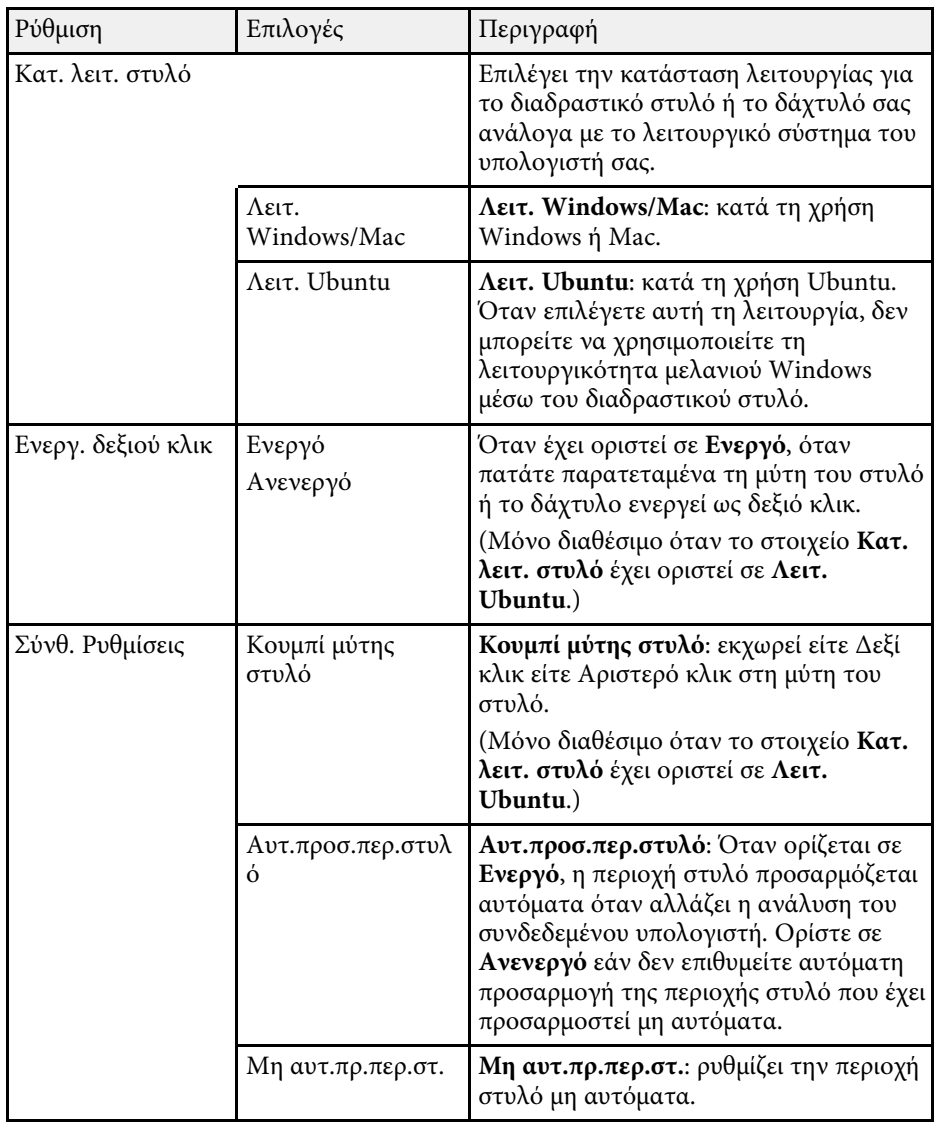

### g **Σχετικοί σύνδεσµοι**

• ["Σύνδεση πολλών βιντεοπροβολέων του ίδιου µοντέλου"](#page-37-0) σελ.38

<span id="page-198-0"></span>Οι ρυθµίσεις στο µενού **∆ίκτυο** σας επιτρέπουν την προβολή πληροφοριών του δικτύου και τη ρύθµιση του βιντεοπροβολέα για τον έλεγχο µέσω ενός δικτύου.

Όταν ορίσετε την επιλογή **Προστ. δικτύου** σε **Ενεργό** στην οθόνη **Προστ. κωδ. πρόσβ.**, δεν είναι δυνατή η αλλαγή των ρυθµίσεων δικτύου. Πρώτα, ορίστε την επιλογή **Προστ. δικτύου** σε **Ανενεργό**.

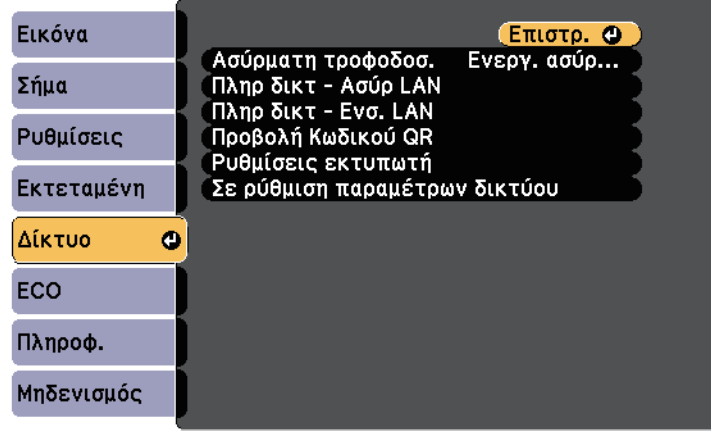

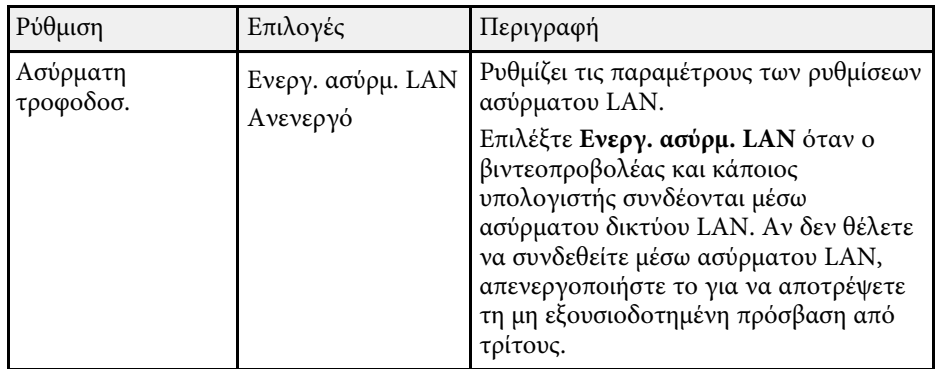

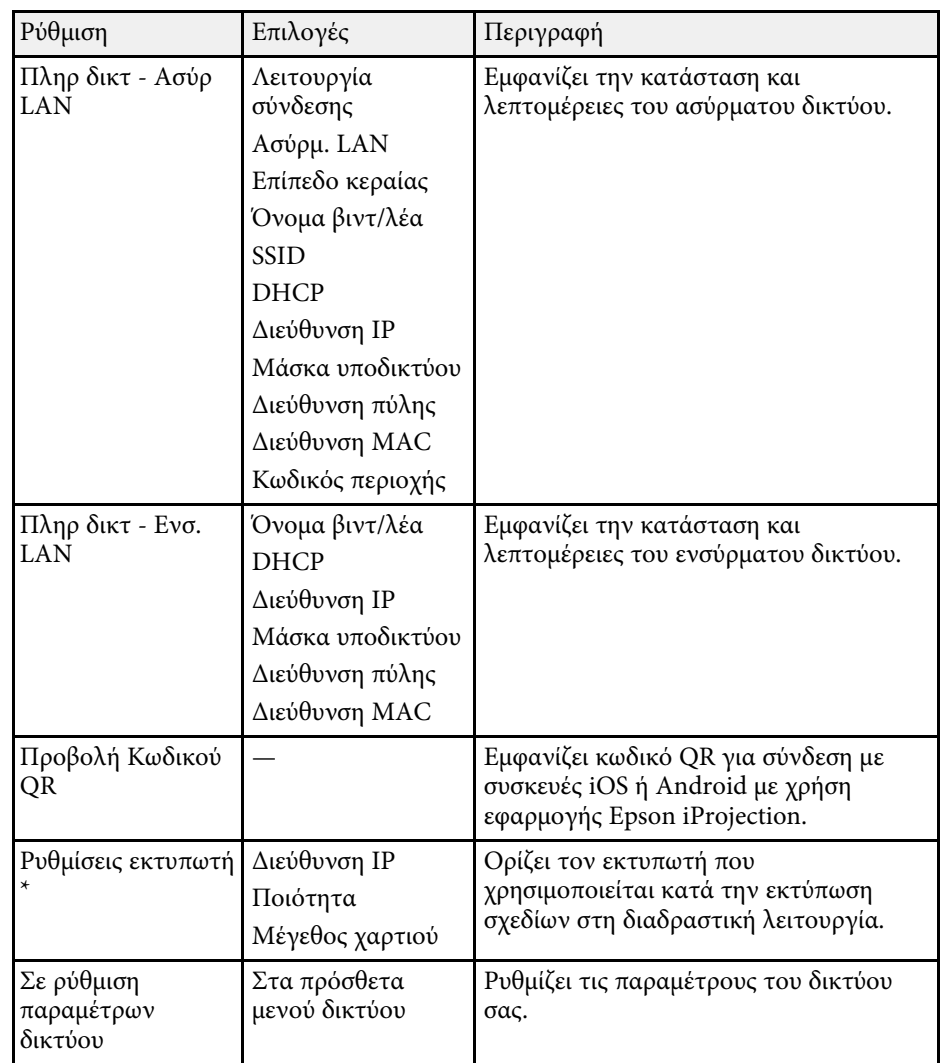

\* ∆ιαθέσιµο µόνο για EB-695Wi/EB-685Wi/EB-680Wi/EB-675Wi.

## **Ρυθµίσεις δικτύου βιντεοπροβολέα - Μενού ∆ίκτυο <sup>200</sup>**

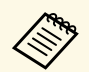

**Δήκη Αφού συνδέσετε το βιντεοπροβολέα σας στο δίκτυό σας, μπορείτε να**<br>επιλέξετε τις ρυθμίσεις του βιντεοπροβολέα και να ελέγγετε την επιλέξετε τις ρυθµίσεις του βιντεοπροβολέα και να ελέγχετε την προβολή χρησιµοποιώντας ένα συµβατό πρόγραµµα περιήγησης στο διαδίκτυο. Αυτό σας επιτρέπει να αποκτήσετε αποµακρυσµένη πρόσβαση στο βιντεοπροβολέα.

#### g **Σχετικοί σύνδεσµοι**

- • ["Μενού ∆ίκτυο Μενού Βασικό"](#page-199-0) σελ.200
- • ["Μενού ∆ίκτυο Μενού Ασύρµατο LAN"](#page-200-0) σελ.201
- • ["Μενού ∆ίκτυο Μενού Ενσύρµατο LAN"](#page-202-0) σελ.203
- • ["Μενού ∆ίκτυο Μενού Ειδοποίηση"](#page-202-1) σελ.203
- • ["Μενού ∆ίκτυο Μενού Άλλα"](#page-204-0) σελ.205
- • ["Μενού ∆ίκτυο Μενού Μηδενισµός"](#page-204-1) σελ.205
- • ["Επιλογή τύπων ασφαλείας κωδικού πρόσβασης"](#page-152-0) σελ.153

### <span id="page-199-0"></span>**Μενού ∆ίκτυο - Μενού Βασικό**

Οι ρυθµίσεις στο µενού **Βασικό** σας επιτρέπουν να επιλέγετε τις βασικές ρυθµίσεις του δικτύου.

s **∆ίκτυο** > **Σε ρύθµιση παραµέτρων δικτύου** > **Βασικό**

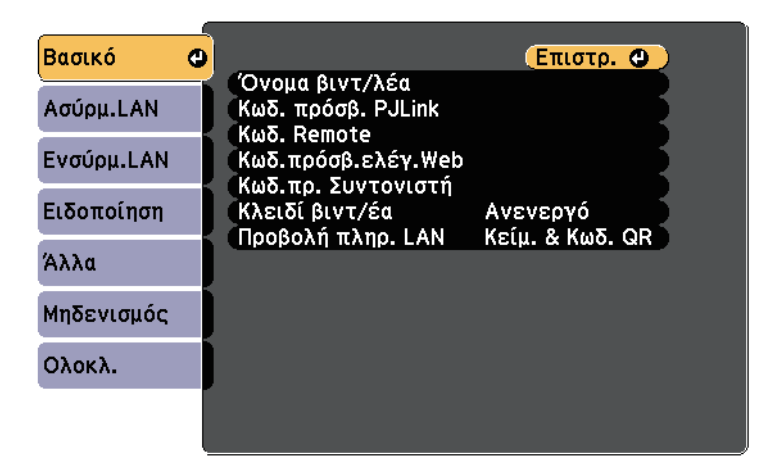

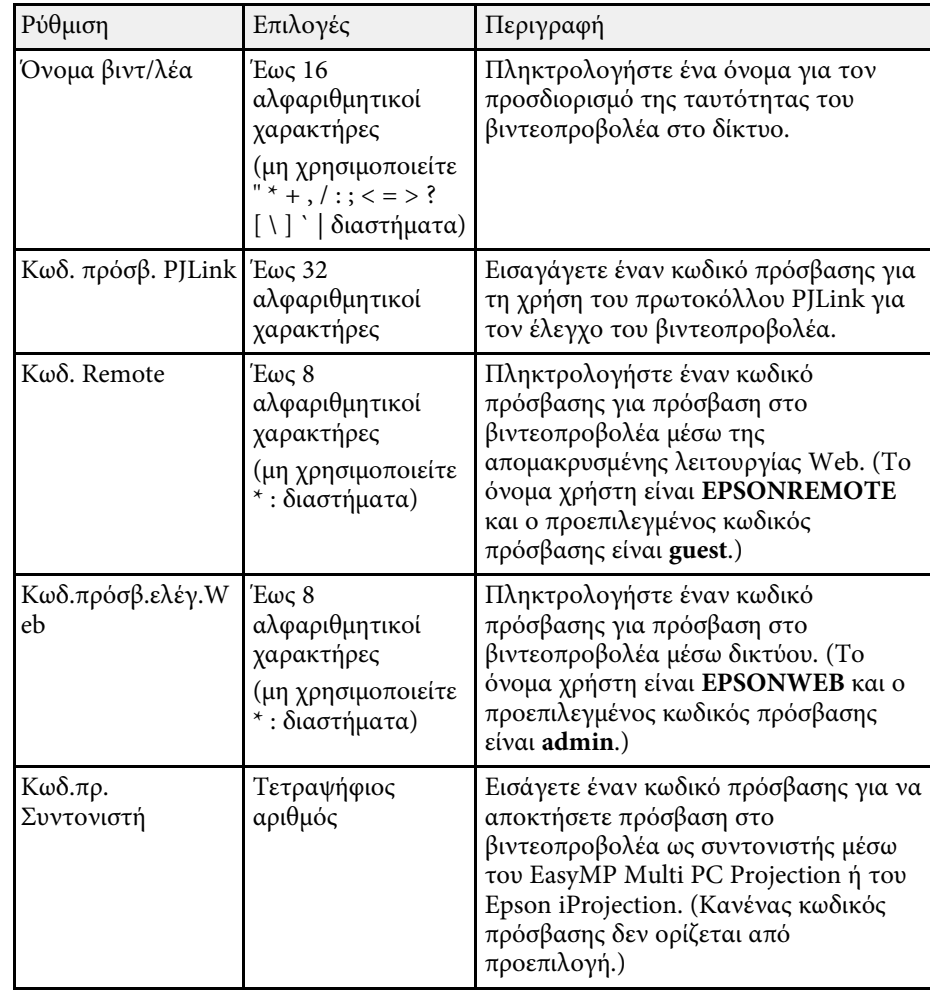

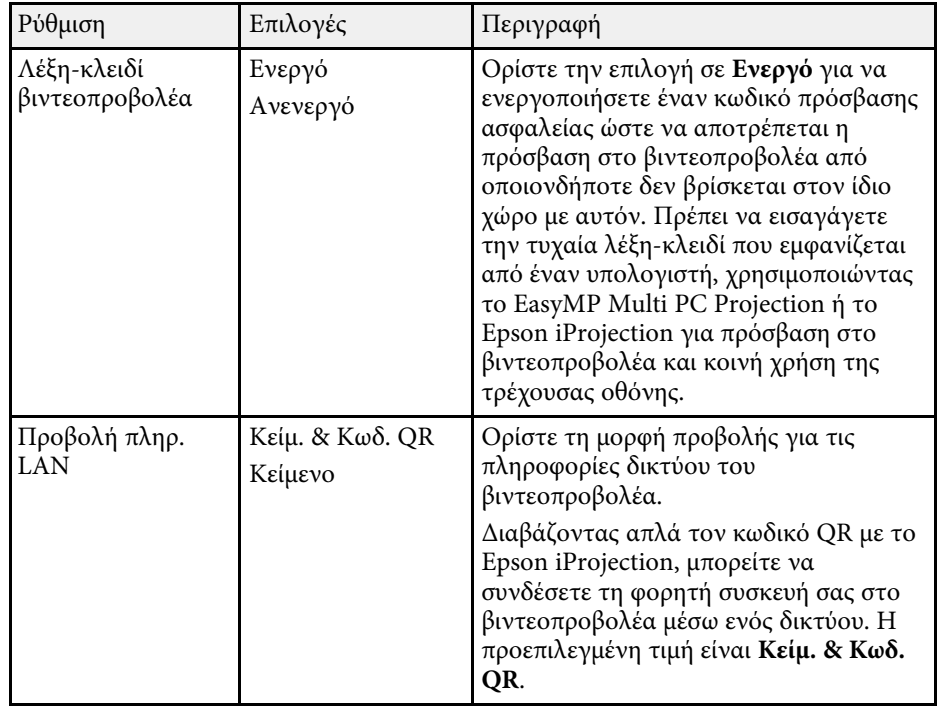

## <span id="page-200-0"></span>**Μενού ∆ίκτυο - Μενού Ασύρµατο LAN**

Οι ρυθµίσεις στο µενού **Ασύρµατο LAN** σας επιτρέπουν να επιλέγετε τις ρυθµίσεις του ασύρµατου LAN.

s **∆ίκτυο** > **Σε ρύθµιση παραµέτρων δικτύου** > **Ασύρµ.LAN**

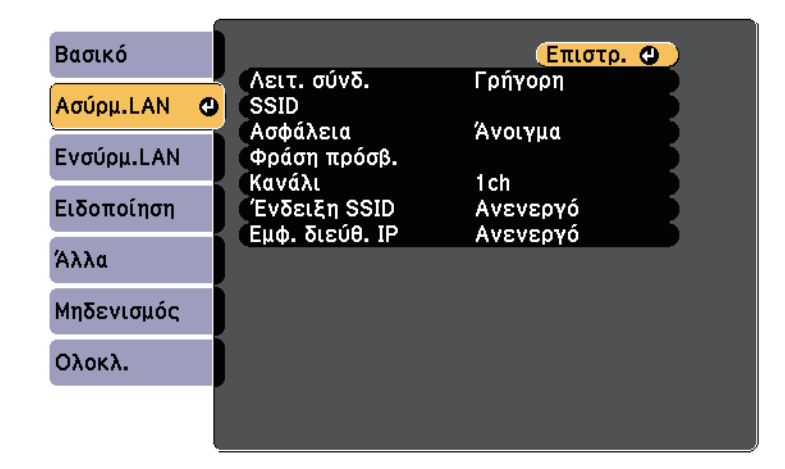

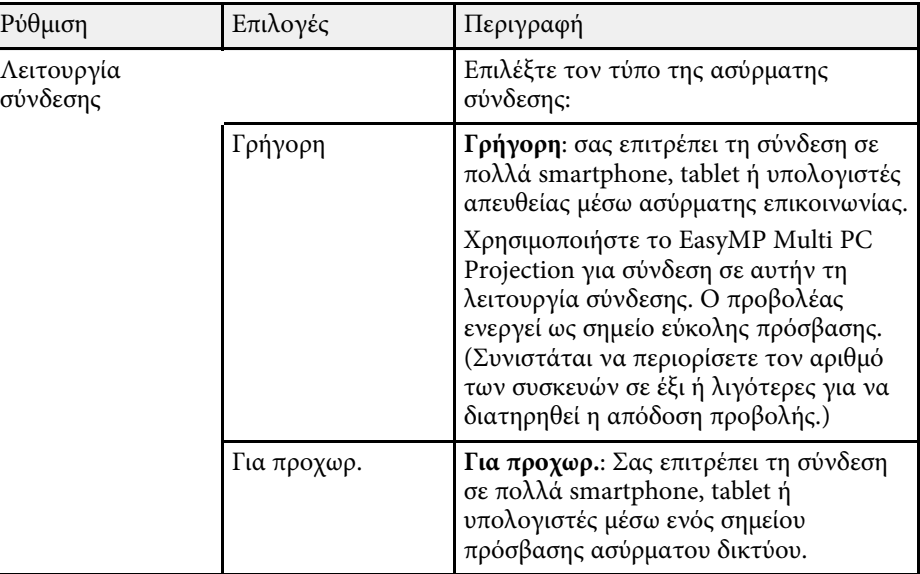

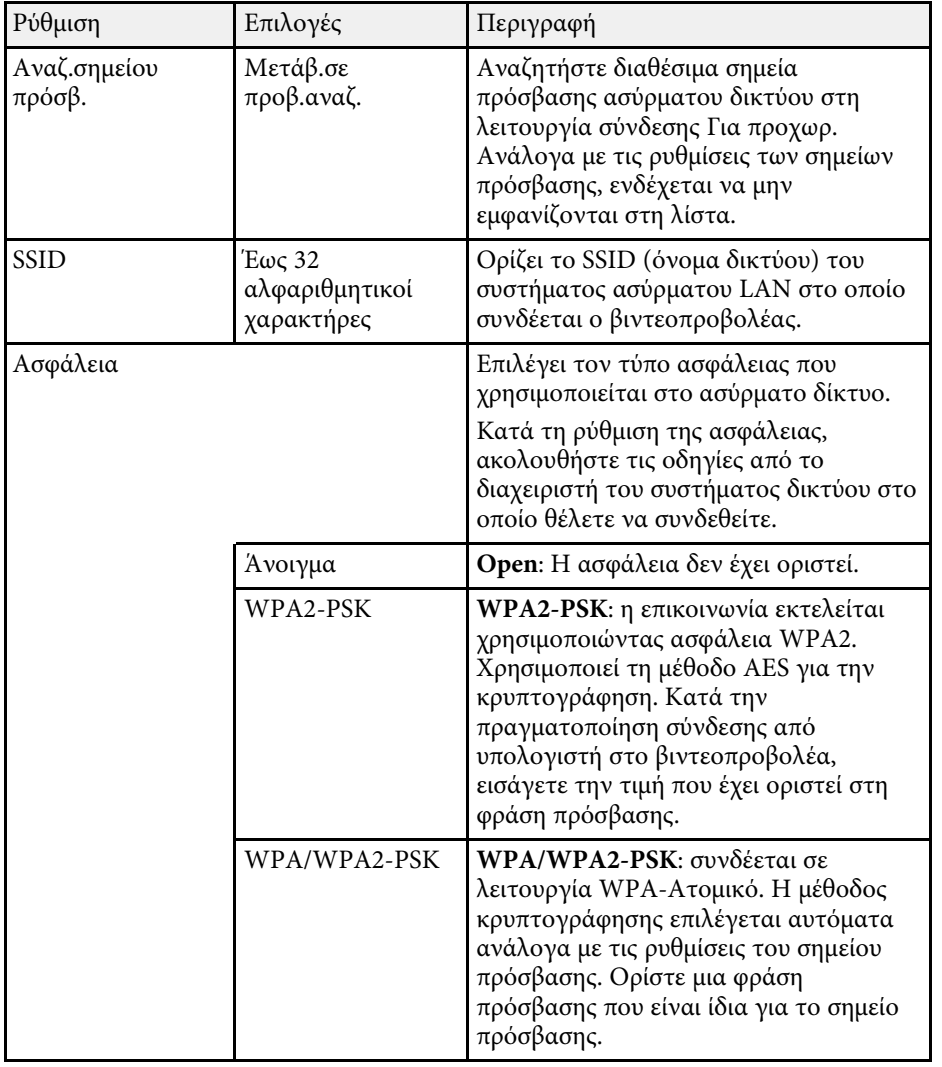

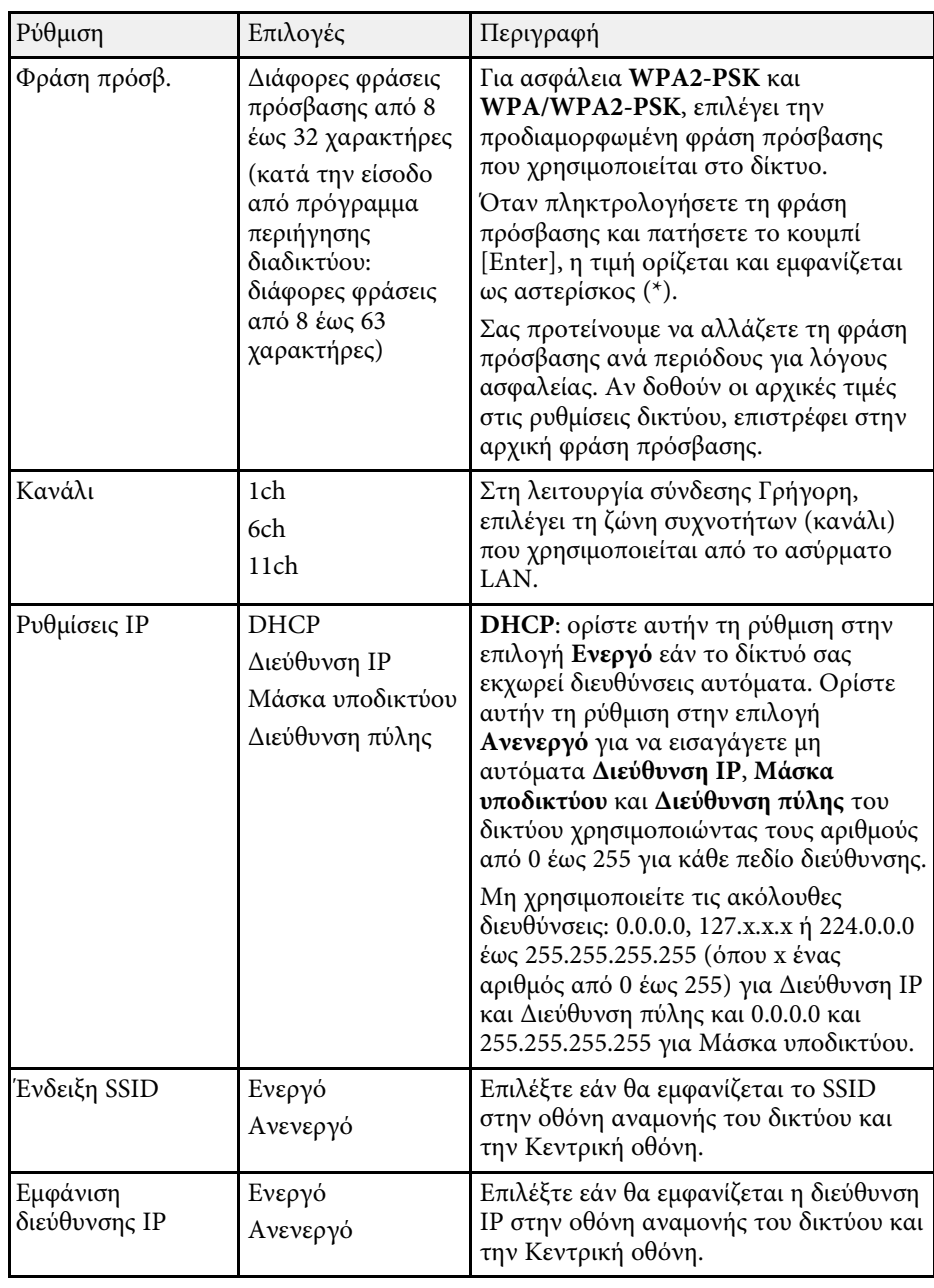

#### **Τύπος ασφάλειας**

Κατά τη σύνδεση σε ασύρµατο δίκτυο στη λειτουργία σύνδεσης Για προχωρ, προτείνεται να ορίσετε την ασφάλεια.

Το WPA αποτελεί πρότυπο κρυπτογράφησης το οποίο βελτιώνει την ασφάλεια για ασύρµατα δίκτυα. Ο βιντεοπροβολέας υποστηρίζει τις µεθόδους κρυπτογράφησης TKIP και AES.

Το WPA περιλαµβάνει επίσης λειτουργίες ελέγχου ταυτότητας χρήστη. Ο έλεγχος ταυτότητας WPA παρέχει δύο µεθόδους: χρήση διακοµιστή ελέγχου ταυτότητας ή έλεγχος ταυτότητας µεταξύ υπολογιστή και σηµείου πρόσβασης χωρίς τη χρήση διακοµιστή. Ο βιντεοπροβολέας υποστηρίζει την τελευταία µέθοδο, χωρίς διακοµιστή.

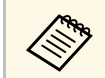

**Δήκει Για** ρύθμιση των λεπτομερειών, ακολουθήστε τις οδηγίες από το<br>διαχειριστή του δικτύου. διαχειριστή του δικτύου.

### <span id="page-202-0"></span>**Μενού ∆ίκτυο - Μενού Ενσύρµατο LAN**

Οι ρυθµίσεις στο µενού **Ενσύρµατο δίκτυο LAN** σας επιτρέπουν να επιλέγετε τις ενσύρµατες ρυθµίσεις του δικτύου LAN.

<span id="page-202-1"></span>s **∆ίκτυο** > **Σε ρύθµιση παραµέτρων δικτύου** > **Ενσύρµ.LAN**

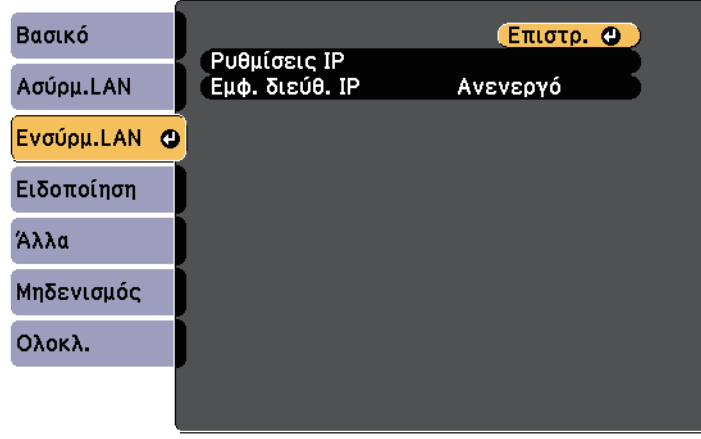

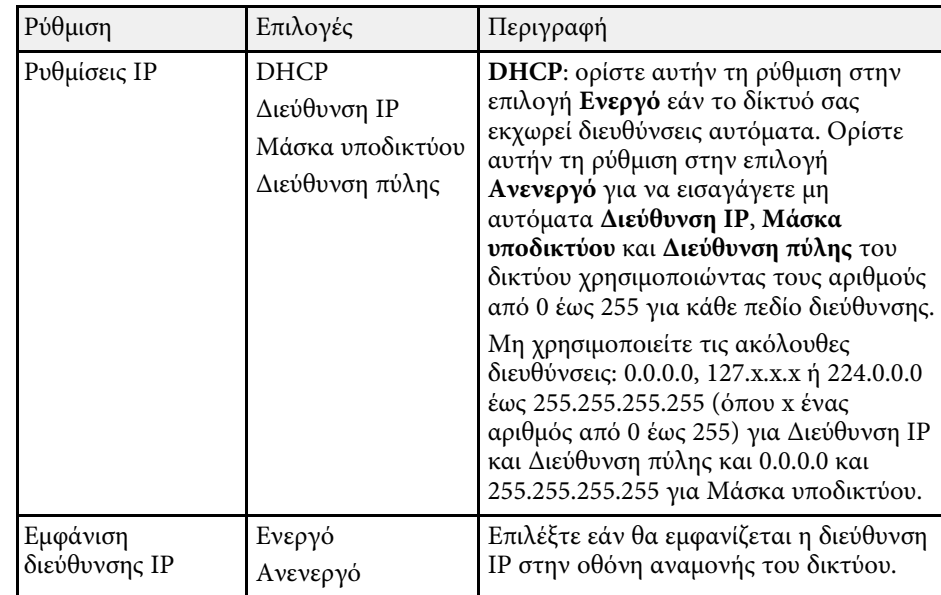

### **Μενού ∆ίκτυο - Μενού Ειδοποίηση**

Οι ρυθµίσεις στο µενού **Ειδοποίηση** σας επιτρέπουν να λαµβάνετε ειδοποίηση µε µήνυµα ηλεκτρονικού ταχυδροµείου αν στον προβολέα παρουσιαστεί κάποιο πρόβληµα ή προειδοποίηση.

s **∆ίκτυο** > **Σε ρύθµιση παραµέτρων δικτύου** > **Ειδοποίηση**

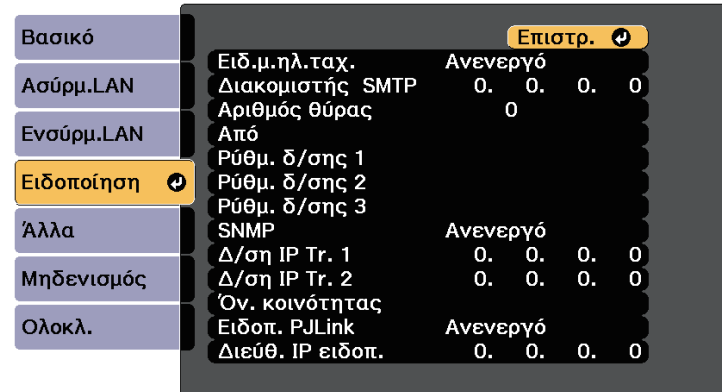

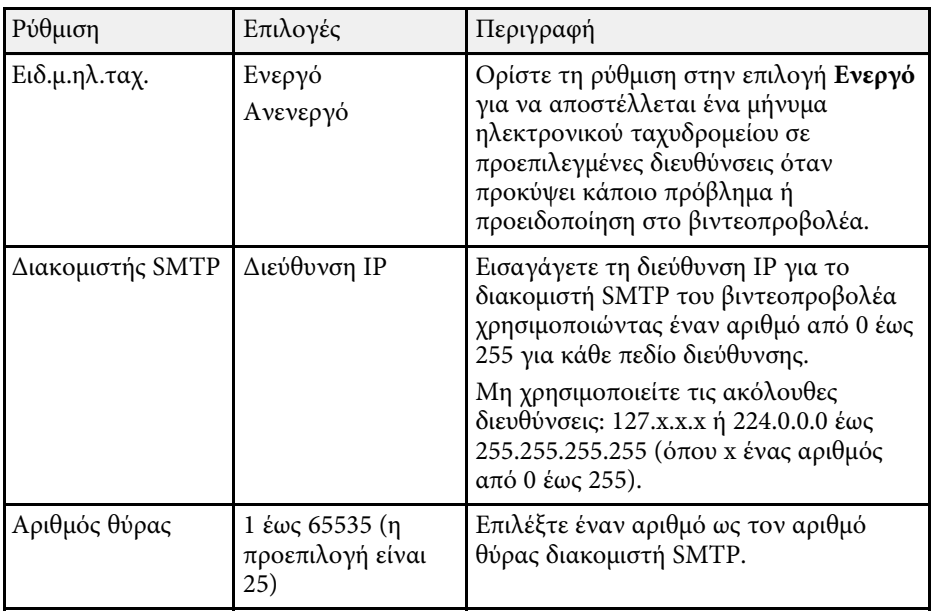

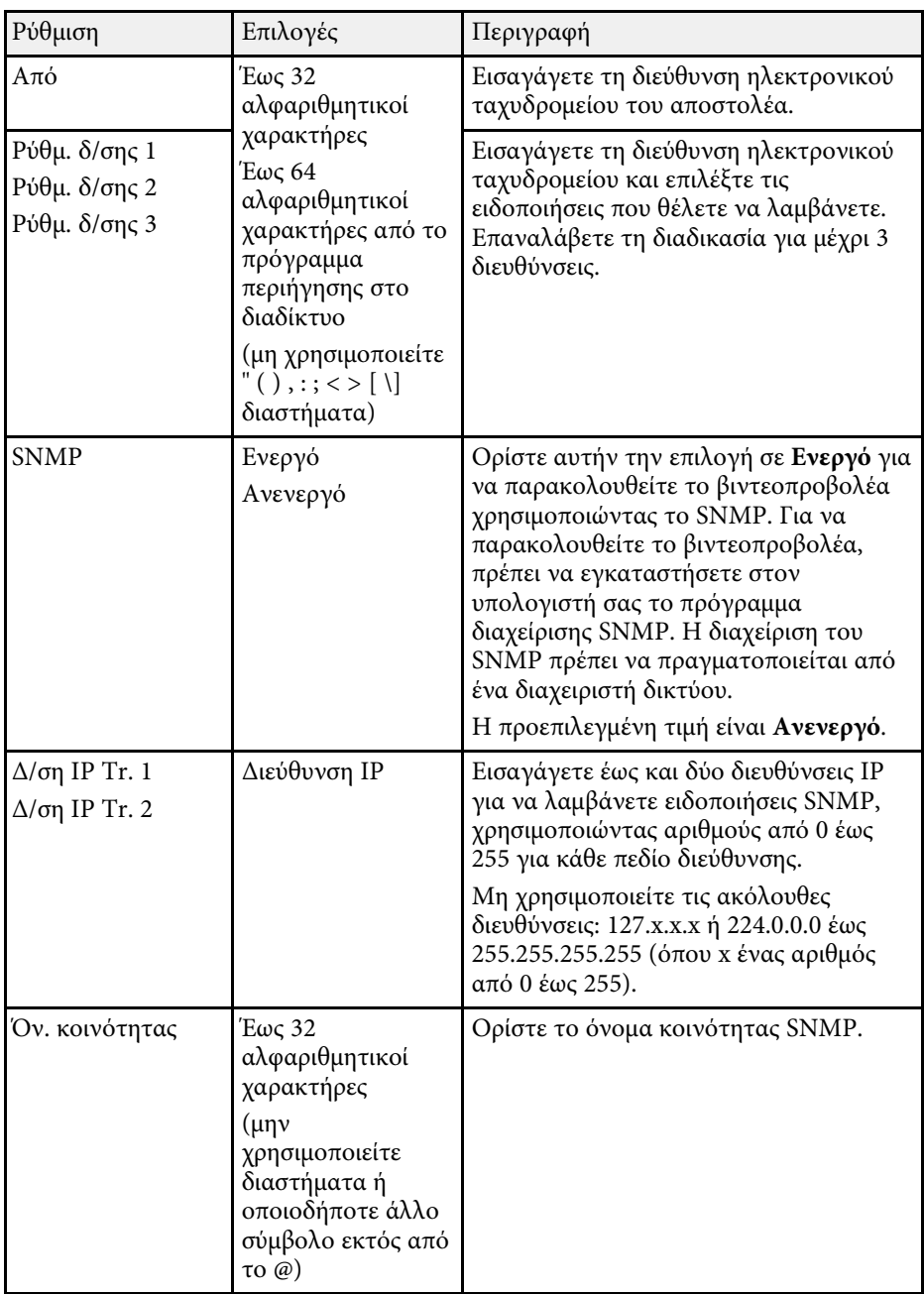

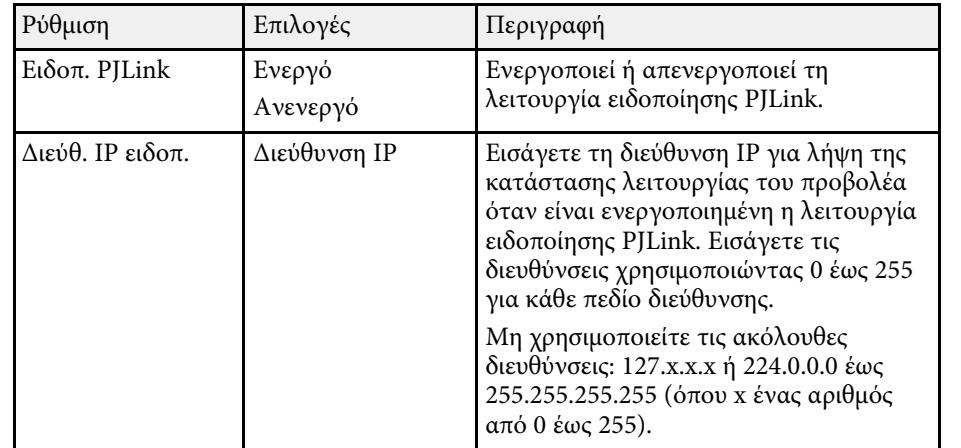

### <span id="page-204-0"></span>**Μενού ∆ίκτυο - Μενού Άλλα**

Οι ρυθµίσεις στο µενού **Άλλα** σας επιτρέπουν να επιλέγετε άλλες ρυθµίσεις του δικτύου.

s **∆ίκτυο** > **Σε ρύθµιση παραµέτρων δικτύου** > **Άλλα**

<span id="page-204-1"></span>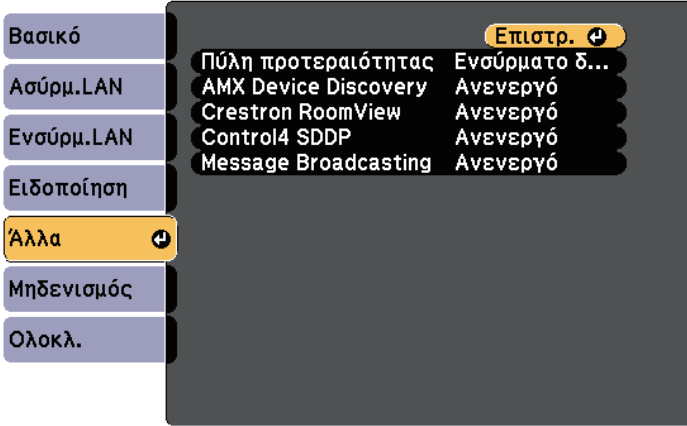

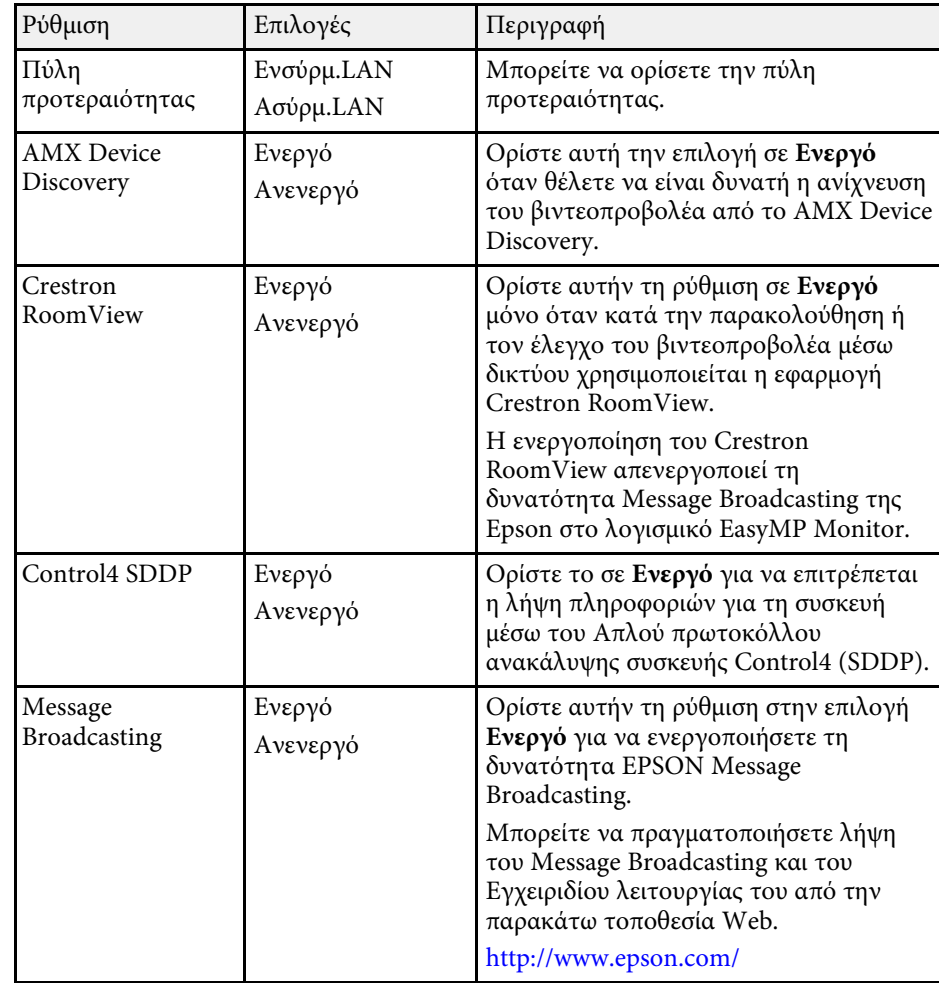

### **Μενού ∆ίκτυο - Μενού Μηδενισµός**

Οι ρυθµίσεις στο µενού **Μηδενισµός** σας επιτρέπουν να επαναφέρετε όλες τις ρυθµίσεις δικτύου.

s **∆ίκτυο** > **Σε ρύθµιση παραµέτρων δικτύου** > **Μηδενισµός**

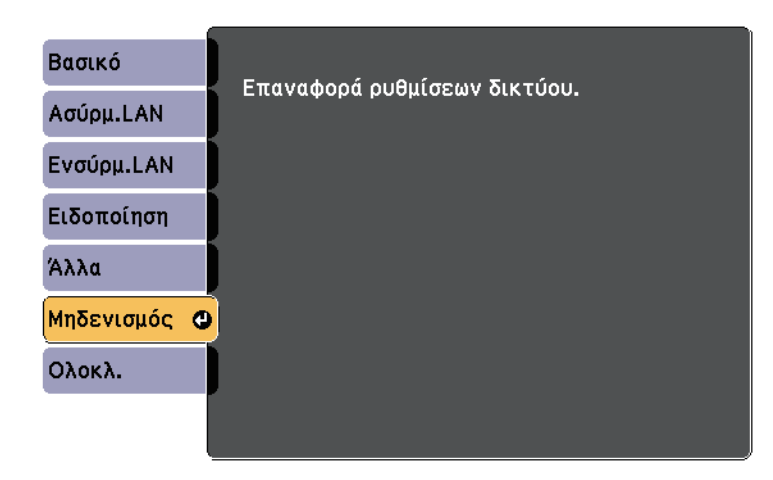

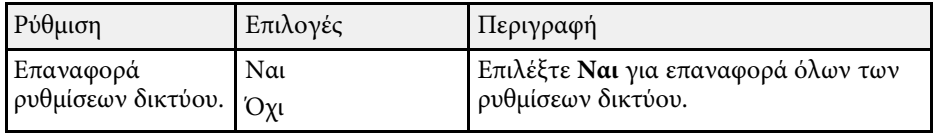

## **Ρυθµίσεις ρύθµισης βιντεοπροβολέα - Μενού ECO <sup>207</sup>**

<span id="page-206-0"></span>Οι ρυθµίσεις στο µενού **ECO** σας επιτρέπουν να προσαρµόσετε δυνατότητες για την εξοικονόµηση ενέργειας.

Όταν επιλέγετε µια ρύθµιση εξοικονόµησης ενέργειας, ένα εικονίδιο φύλλου εµφανίζεται δίπλα στο στοιχείο µενού.

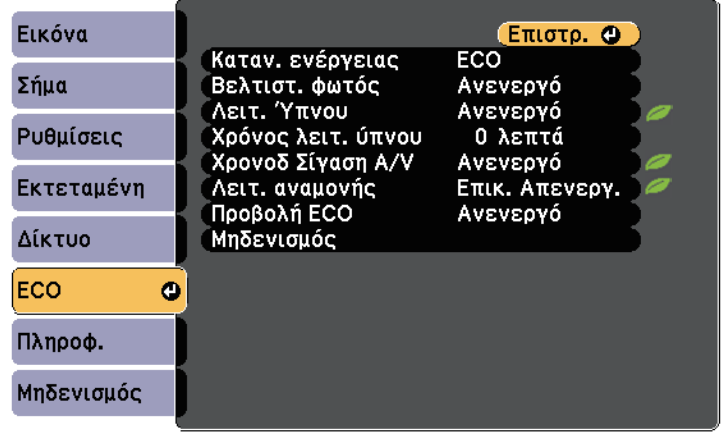

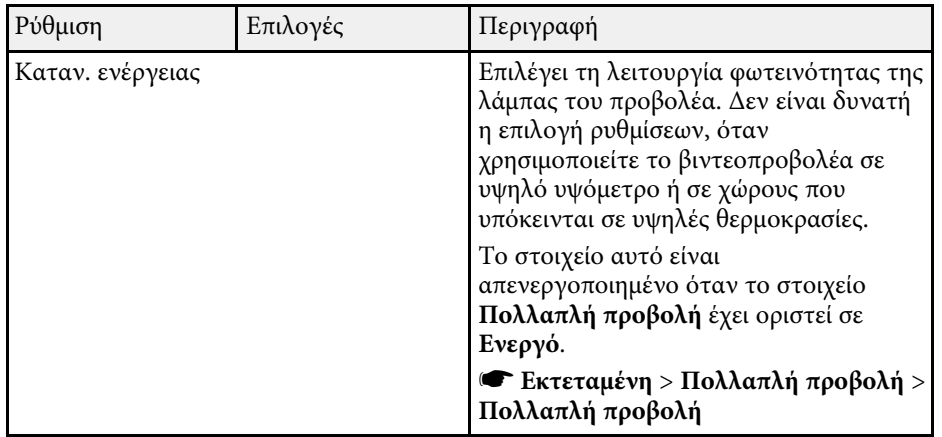

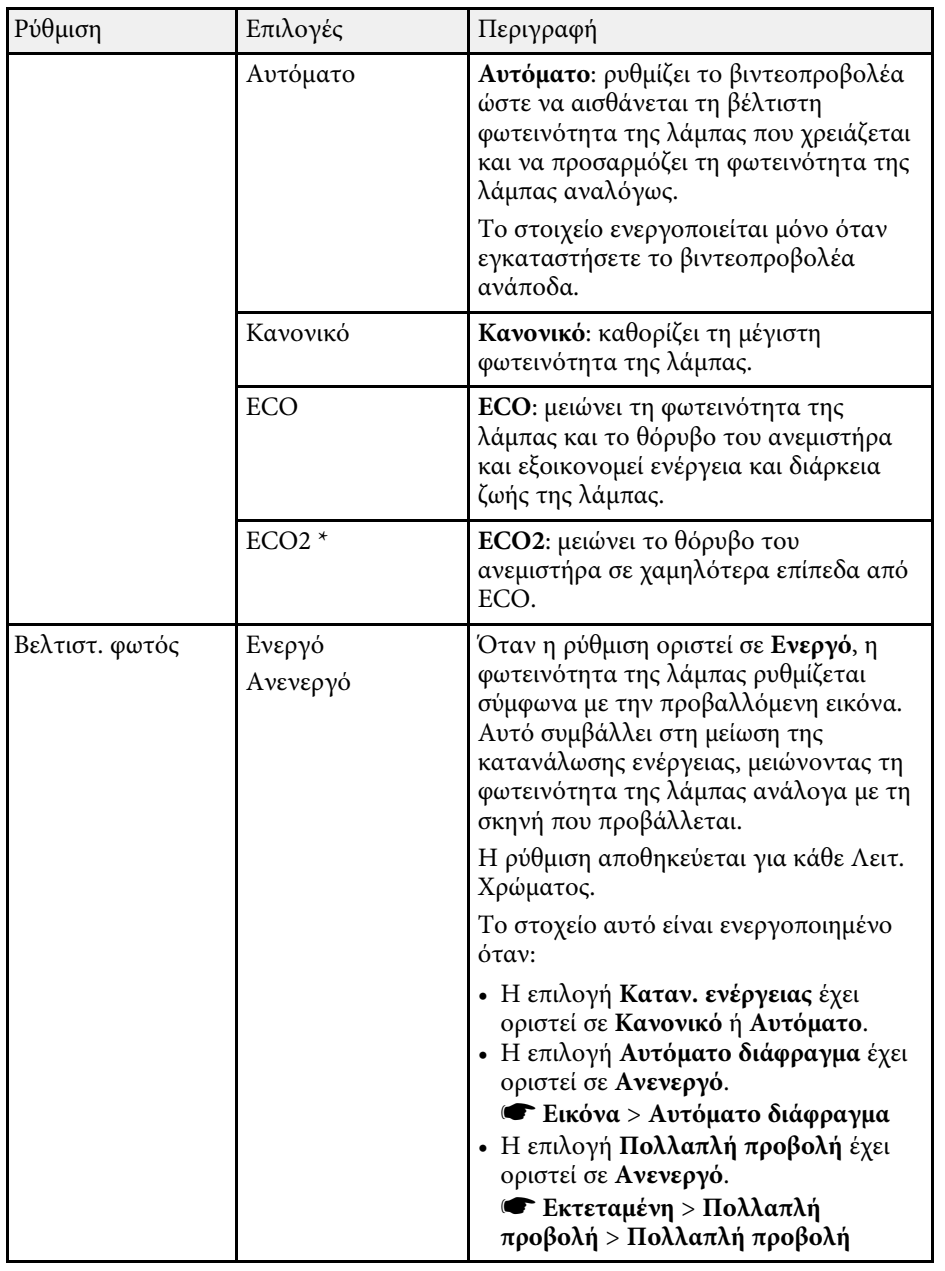

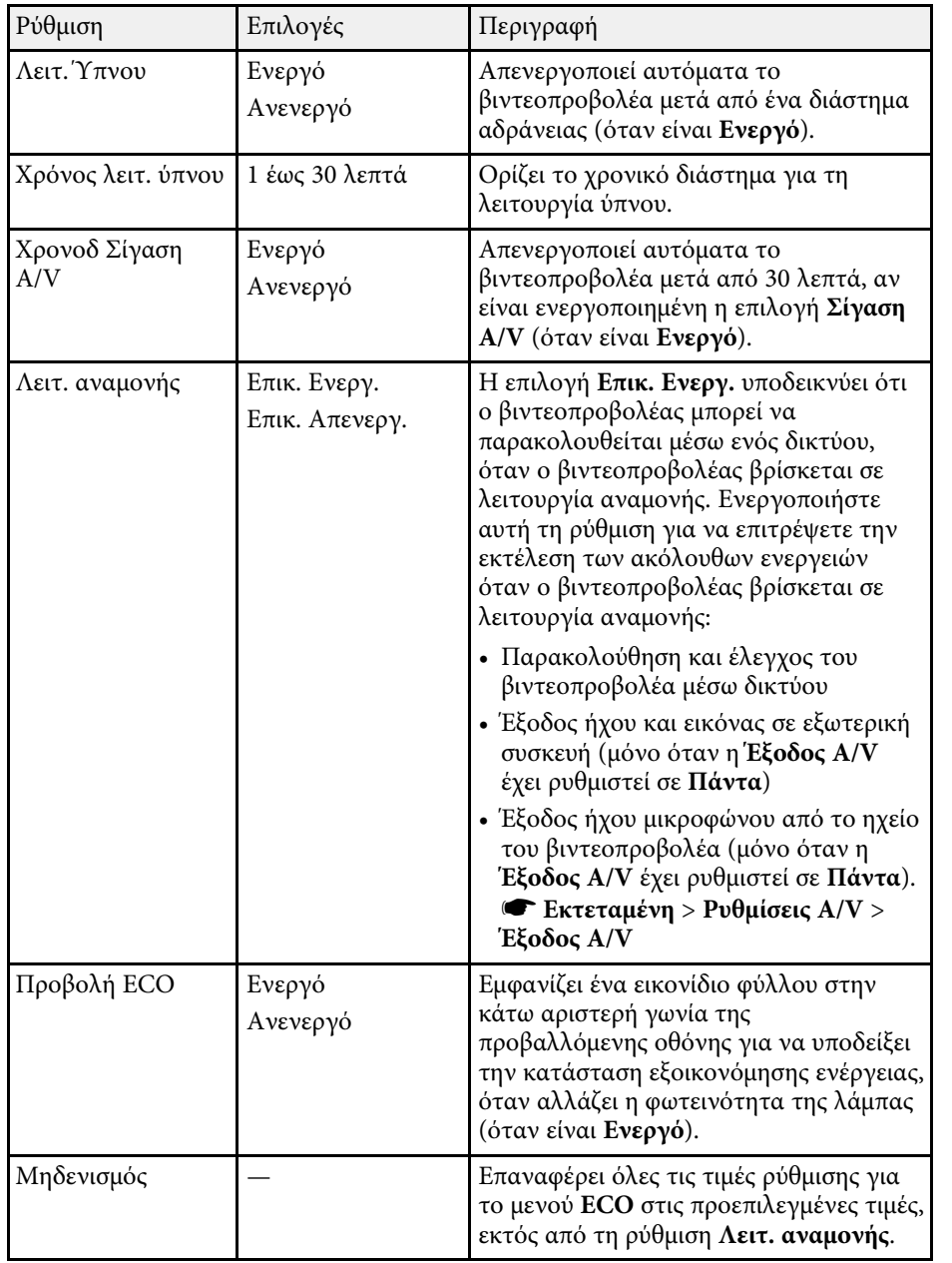

\* ∆ιαθέσιµο µόνο για EB-695Wi/EB-685Wi/EB-685W/EB-680.

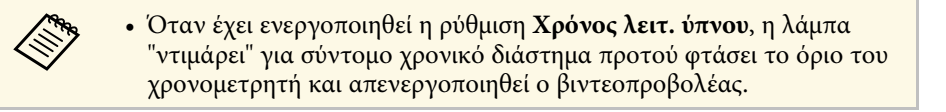

### g **Σχετικοί σύνδεσµοι**

• ["Ρυθµίσεις ρύθµισης βιντεοπροβολέα - Μενού Εκτεταµένη"](#page-192-0) σελ.193

<span id="page-208-1"></span><span id="page-208-0"></span>Μπορείτε να εµφανίσετε πληροφορίες σχετικά µε το βιντεοπροβολέα και την έκδοση προβάλλοντας το µενού **Πληροφ**. Ωστόσο, δεν είναι δυνατή η αλλαγή των ρυθµίσεων στο µενού.

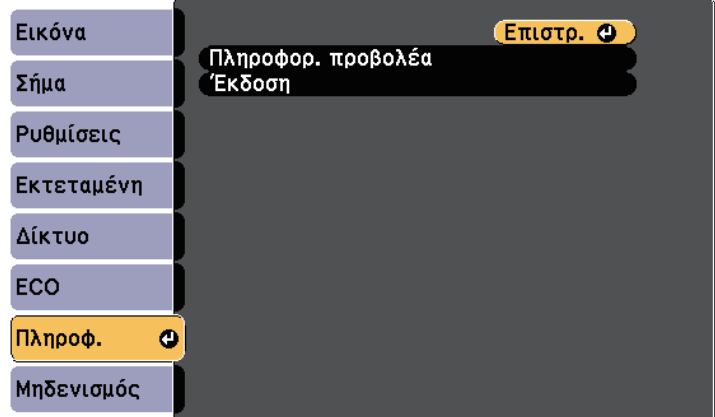

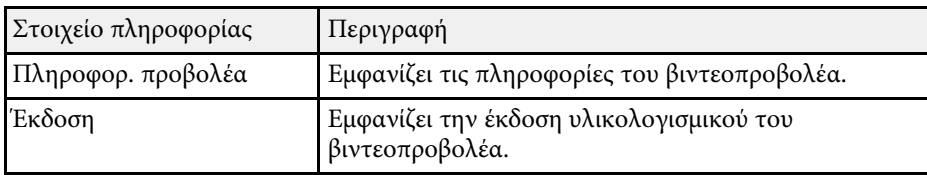

#### g **Σχετικοί σύνδεσµοι**

• ["Μενού Πληροφορίες - Μενού Πληροφορίες βιντεοπροβολέα"](#page-208-1) σελ.209

### **Μενού Πληροφορίες - Μενού Πληροφορίες βιντεοπροβολέα**

Μπορείτε να εµφανίσετε πληροφορίες σχετικά µε το βιντεοπροβολέα και τις πηγές εισόδου µε την προβολή του µενού **Πληροφορ. προβολέα** στο µενού **Πληροφ.** του βιντεοπροβολέα.

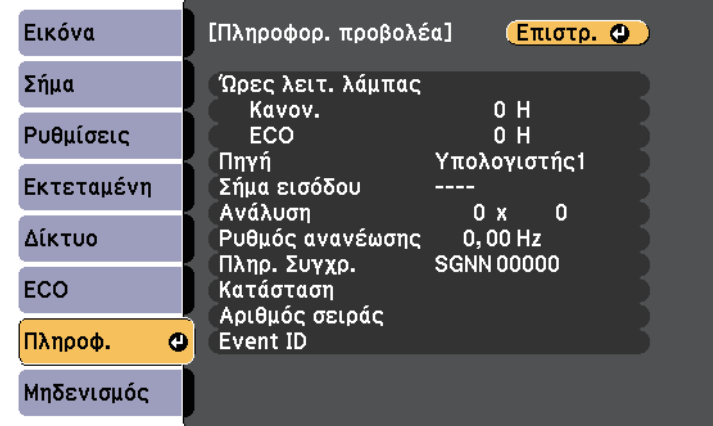

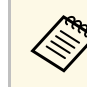

**Ελλέξης του διαθέσιμες ρυθμίσεις εξαρτώνται από την τρέχουσα πηγή εισόδου.**<br>Το χρονόμετρο χρήσης της λάμπας δεν καταγράφει καθόλου ώρες µέχρι να χρησιµοποιηθεί η λάµπα για τουλάχιστον 10 ώρες.

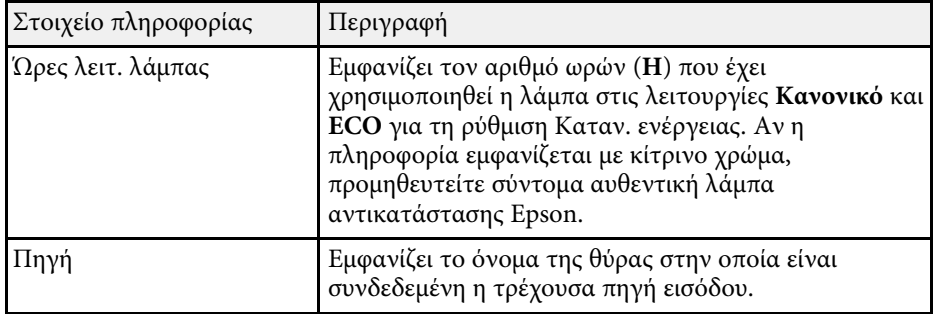

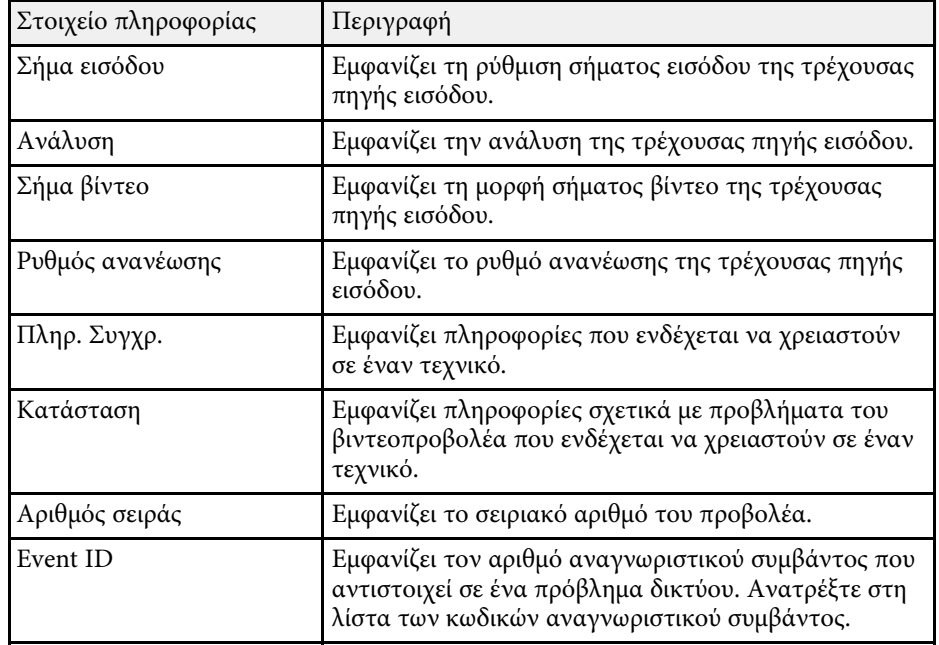

#### g **Σχετικοί σύνδεσµοι**

• ["Λίστα κωδικών αναγνωριστικού συµβάντος"](#page-209-0) σελ.210

### <span id="page-209-0"></span>**Λίστα κωδικών αναγνωριστικού συµβάντος**

Εάν η επιλογή **Event ID** στο µενού **Πληροφ.** εµφανίζει έναν κωδικό αριθµό, ανατρέξτε σε αυτήν τη λίστα των κωδικών αναγνωριστικού συµβάντος για τη λύση στο πρόβληµα του βιντεοπροβολέα που σχετίζεται µε τον κωδικό.

Αν η επίλυση του προβλήµατος δεν είναι δυνατή, επικοινωνήστε µε την Epson για τεχνική υποστήριξη.

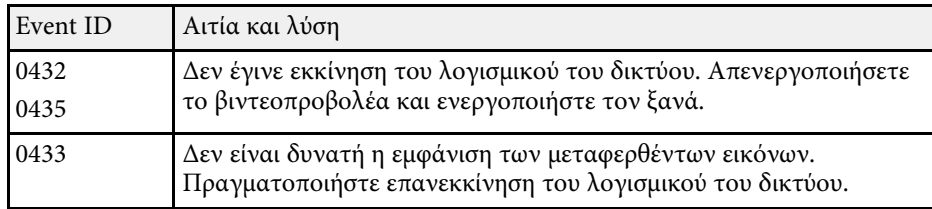

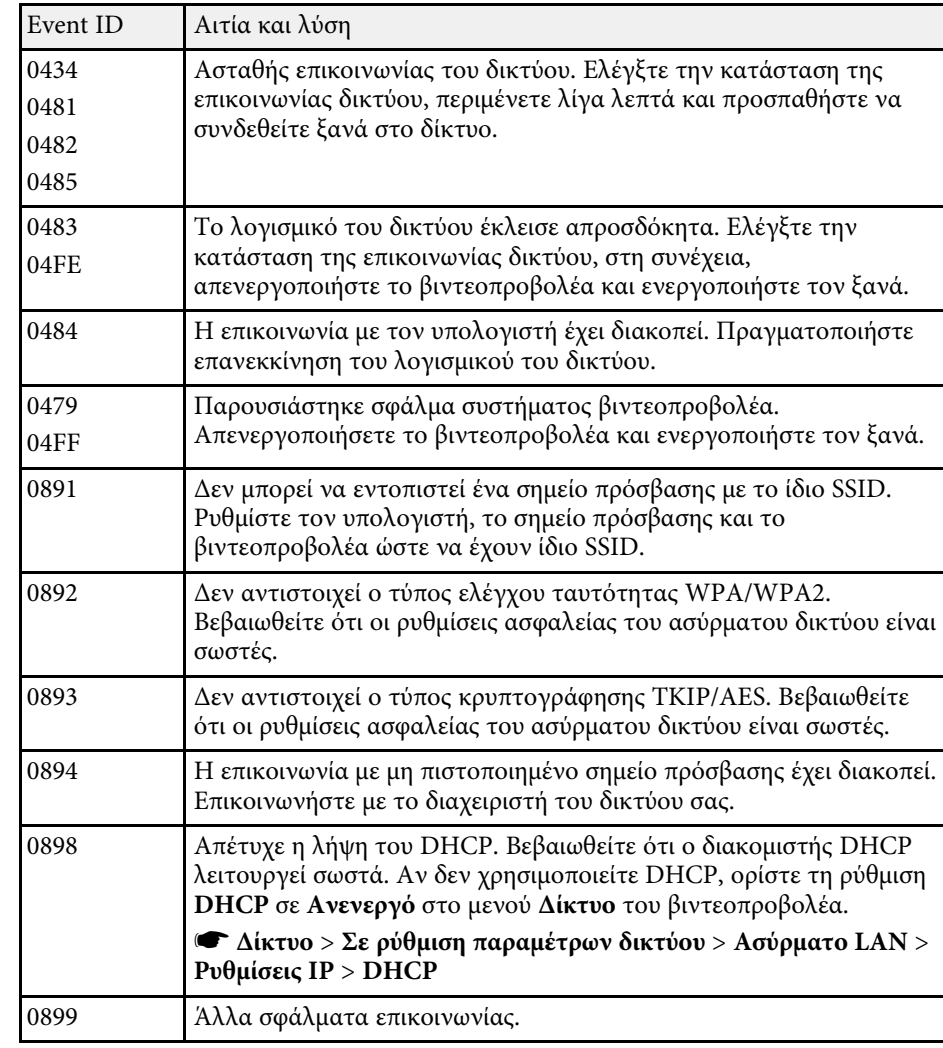

<span id="page-210-0"></span>Μπορείτε να επαναφέρετε τις περισσότερες από τις ρυθµίσεις του βιντεοπροβολέα στις προεπιλεγµένες τιµές τους χρησιµοποιώντας την επιλογή **Μηδενισµός Όλων** στο µενού **Μηδενισµός**.

Μπορείτε, επίσης, να επαναφέρετε το χρονόµετρο χρήσης της λάµπας του βιντεοπροβολέα στο µηδέν, όταν αντικαταστήσετε τη λάµπα χρησιµοποιώντας την επιλογή **Μηδεν.ωρών λειτ.λάµπας**.

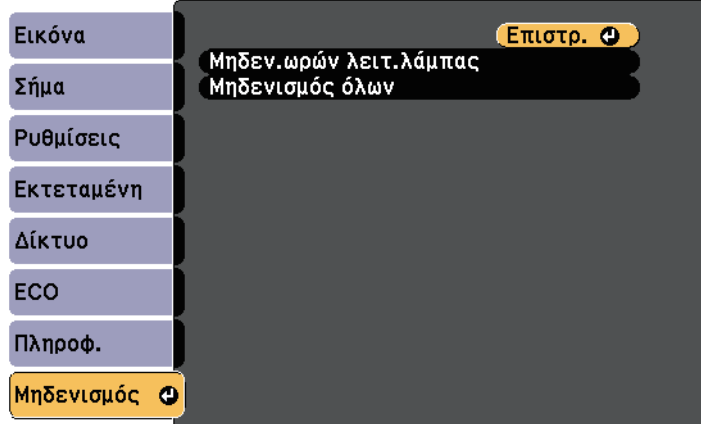

∆εν µπορείτε να επαναφέρετε τις ακόλουθες ρυθµίσεις χρησιµοποιώντας την επιλογή **Μηδενισµός Όλων**:

- Σήµα εισόδου
- Ζουµ
- Μετακίνηση εικόνας
- Λογότυπο χρήστη
- Οµοιοµορφ χρώµατος
- Συµφωνία χρωµάτων
- Γλώσσα
- Ηµερ. & Ώρα
- Στοιχεία µενού ∆ίκτυο
- Ώρες λειτ. λάµπας
- Κωδικός πρόσβασης

<span id="page-211-0"></span>Αφού επιλέξετε τις ρυθµίσεις µενού του βιντεοπροβολέα για έναν βιντεοπροβολέα, µπορείτε να χρησιµοποιήσετε τις παρακάτω µεθόδους για να αντιγράψετε τις ρυθµίσεις σε άλλους βιντεοπροβολείς, αρκεί να είναι του ίδιου µοντέλου.

- <span id="page-211-1"></span>• χρησιµοποιώντας µονάδα flash USB
- µε σύνδεση του υπολογιστή και του βιντεοπροβολέα µε καλώδιο USB
- χρησιµοποιώντας EasyMP Network Updater

Οι παρακάτω ρυθµίσεις µενού δεν αντιγράφονται στον άλλο βιντεοπροβολέα.

- Ρυθµίσεις µενού **∆ίκτυο** (εκτός από το µενού **Ειδοποίηση** και το µενού **Άλλα**)
- **Ώρες λειτ. λάµπας** και **Κατάσταση** από το µενού **Πληροφ.**

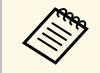

≪‰ Εκτελέστε ρύθμιση δέσμης πριν από την προσαρμογή των ρυθμίσεων<br>Γενόνας, όπως το Τραπέζιο. Καθώς οι τιμές ρύθμισης εικόνας εικόνας, όπως το Τραπέζιο. Καθώς οι τιµές ρύθµισης εικόνας αντιγράφονται και σε άλλο προβολέα, οι προσαρµογές που πραγµατοποιείτε πριν την εκτέλεση της ρύθµισης δέσµης αντικαθίστανται και η προβαλλόµενη εικόνα που προσαρµόσατε ενδέχεται να αλλάξει.

> Όταν αντιγράφετε τις ρυθµίσεις µενού από ένα βιντεοπροβολέα σε άλλο, το λογότυπο χρήστη αντιγράφεται επίσης. Μην καταχωρείτε τις πληροφορίες που δεν θέλετε να χρησιµοποιείτε από κοινού µε πολλούς βιντεοπροβολείς, όπως το λογότυπο χρήστη.

## **Προσοχή**

Η Epson δεν φέρει καµία ευθύνη για τις αποτυχίες ρύθµισης δεσµών και τις σχετικές µε αυτές δαπάνες επισκευής λόγω διακοπής ρεύµατος, σφαλµάτων επικοινωνίας ή άλλα προβλήµατα που ενδέχεται να προκαλέσουν τέτοιες αστοχίες.

### g **Σχετικοί σύνδεσµοι**

- "Μεταφορά ρυθμίσεων από μονάδα flash USB" σελ.212
- • ["Μεταφορά ρυθµίσεων από υπολογιστή"](#page-212-0) σελ.213

### **Μεταφορά ρυθµίσεων από µονάδα flash USB**

Μπορείτε να αντιγράψετε τις ρυθµίσεις µενού από ένα βιντεοπροβολέα σε άλλο του ίδιου µοντέλου χρησιµοποιώντας µονάδα δίσκου Flash USB.

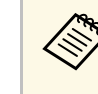

a Η µονάδα flash USB πρέπει να χρησιµοποιεί µια µορφή FAT και να µην ενσωµατώνει καµία λειτουργία ασφαλείας. ∆ιαγράψτε τυχόν αρχεία στη µονάδα δίσκου πριν τη χρησιµοποιήσετε για τη ρύθµιση δέσµης γιατί διαφορετικά οι ρυθµίσεις ενδέχεται να µην αποθηκευτούν σωστά.

a Αποσυνδέστε το καλώδιο τροφοδοσίας από το βιντεοπροβολέα και βεβαιωθείτε ότι όλες οι ενδεικτικές λυχνίες του βιντεοπροβολέα έχουν απενεργοποιηθεί.

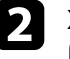

b Συνδέστε µια κενή µονάδα flash USB απευθείας στη θύρα USB-A του βιντεοπροβολέα.

c Κρατήστε πατηµένο το κουµπί [Esc] στο τηλεχειριστήριο ή τον πίνακα ελέγχου και συνδέστε το καλώδιο τροφοδοσίας στο βιντεοπροβολέα.

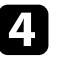

d Όταν ενεργοποιηθούν όλες οι ενδείξεις του βιντεοπροβολέα, απελευθερώστε το κουµπί [Esc].

Οι ενδεικτικές λυχνίες αρχίζουν να αναβοσβήνουν και το αρχείο ρύθµισης δεσµίδας έχει εγγραφεί στη µονάδα flash USB. Όταν ολοκληρωθεί η εγγραφή, ο βιντεοπροβολέας απενεργοποιείται.

## **Προσοχή**

Μην αποσυνδέετε το καλώδιο τροφοδοσίας ή τη µονάδα flash USB από το βιντεοπροβολέα, ενώ γίνεται η εγγραφή του αρχείου. Εάν το καλώδιο τροφοδοσίας ή η µονάδα flash USB αποσυνδεθούν, ο βιντεοπροβολέας µπορεί να µην πραγµατοποιήσει σωστή εκκίνηση.

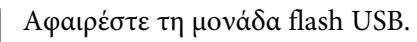

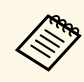

**Δήκη** Το όνομα αρχείου για το αρχείο ρύθμισης δέσμης είναι<br>PJCONFDATA.bin. Εάν πρέπει να αλλάξετε το όνομα αρχείου, προσθέστε κείµενο µετά το PJCONFDATA χρησιµοποιώντας αλφαριθµητικούς χαρακτήρες µόνο. Εάν αλλάξετε το τµήµα PJCONFDATA του ονόµατος αρχείου, ο βιντεοπροβολέας µπορεί να µην είναι σε θέση να αναγνωρίσει σωστά το αρχείο.

<span id="page-212-0"></span>f Αποσυνδέστε το καλώδιο τροφοδοσίας από το βιντεοπροβολέα στον οποίο θέλετε να αντιγράψετε τις ρυθµίσεις και βεβαιωθείτε ότι έχουν απενεργοποιηθεί όλες οι ενδεικτικές λυχνίες του βιντεοπροβολέα.

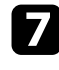

g Συνδέστε τη µονάδα flash USB που περιέχει το αποθηκευµένο αρχείο ρύθµισης δέσµης στη θύρα USB-A του βιντεοπροβολέα.

**8** Κρατήστε πατημένο το κουμπί [Menu] στο τηλεχειριστήριο ή τον πίνακα ελέγχου και συνδέστε το καλώδιο τροφοδοσίας στο βιντεοπροβολέα.

i Όταν ενεργοποιηθούν όλες οι ενδείξεις του βιντεοπροβολέα, απελευθερώστε το κουµπί [Menu]. (Οι ενδεικτικές λυχνίες παραµένουν ενεργοποιηµένες για περίπου 75 δευτερόλεπτα.)

Όταν όλες οι ενδεικτικές λυχνίες αρχίζουν να αναβοσβήνουν, γίνεται εγγραφή των ρυθµίσεων. Όταν ολοκληρωθεί η εγγραφή, ο βιντεοπροβολέας απενεργοποιείται.

## **Προσοχή**

Μην αποσυνδέετε το καλώδιο τροφοδοσίας ή τη µονάδα flash USB από το βιντεοπροβολέα, ενώ γίνεται η εγγραφή του αρχείου. Εάν το καλώδιο τροφοδοσίας ή η µονάδα αποσυνδεθούν, ο βιντεοπροβολέας µπορεί να µην πραγµατοποιήσει σωστή εκκίνηση.

j Αφαιρέστε τη µονάδα flash USB.

### **Μεταφορά ρυθµίσεων από υπολογιστή**

Μπορείτε να αντιγράψετε τις ρυθµίσεις µενού από ένα βιντεοπροβολέα σε άλλον του ίδιου µοντέλου συνδέοντας τον υπολογιστή και το βιντεοπροβολέα µε ένα καλώδιο USB.

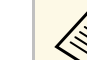

- a Μπορείτε να χρησιµοποιήσετε τη συγκεκριµένη µέθοδο ρύθµισης
- δέσµης µε τις ακόλουθες εκδόσεις λειτουργικού συστήµατος:
	- Windows Vista ή νεότερη έκδοση
	- OS X 10.7.x και νεότερη έκδοση

a Αποσυνδέστε το καλώδιο τροφοδοσίας από το βιντεοπροβολέα και βεβαιωθείτε ότι όλες οι ενδεικτικές λυχνίες του βιντεοπροβολέα έχουν απενεργοποιηθεί.

b Συνδέστε ένα καλώδιο USB στη θύρα USB του υπολογιστή σας και στη θύρα USB-B του βιντεοπροβολέα.

c Κρατήστε πατηµένο το κουµπί [Esc] στο τηλεχειριστήριο ή τον πίνακα ελέγχου και συνδέστε το καλώδιο τροφοδοσίας στο βιντεοπροβολέα.

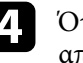

d Όταν ενεργοποιηθούν όλες οι ενδείξεις του βιντεοπροβολέα, απελευθερώστε το κουµπί [Esc].

Ο υπολογιστής αναγνωρίζει το βιντεοπροβολέα ως αφαιρούµενο δίσκο.

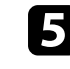

e Ανοίξτε το εικονίδιο ή το φάκελο του αφαιρούµενου δίσκου και αποθηκεύστε το αρχείο ρύθµισης δέσµης στον υπολογιστή.

a Το όνοµα αρχείου για το αρχείο ρύθµισης δέσµης είναι PJCONFDATA.bin. Εάν πρέπει να αλλάξετε το όνοµα αρχείου, προσθέστε κείµενο µετά το PJCONFDATA χρησιµοποιώντας αλφαριθµητικούς χαρακτήρες µόνο. Εάν αλλάξετε το τµήµα PJCONFDATA του ονόµατος αρχείου, ο βιντεοπροβολέας µπορεί να µην είναι σε θέση να αναγνωρίσει σωστά το αρχείο.

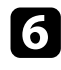

f Εξαγάγετε τη συσκευή USB (Windows) ή σύρετε το εικονίδιο του αφαιρούµενου δίσκου στο Trash (OS X).

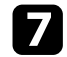

g Αποσυνδέστε το καλώδιο USB.

Ο βιντεοπροβολέας απενεργοποιείται.

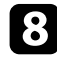

h Αποσυνδέστε το καλώδιο τροφοδοσίας από το βιντεοπροβολέα στον οποίο θέλετε να αντιγράψετε τις ρυθµίσεις και βεβαιωθείτε ότι έχουν απενεργοποιηθεί όλες οι ενδεικτικές λυχνίες του βιντεοπροβολέα.

<span id="page-213-0"></span>

i Συνδέστε ένα καλώδιο USB στη θύρα USB του υπολογιστή σας και στη θύρα USB-B του βιντεοπροβολέα.

j Κρατήστε πατηµένο το κουµπί [Menu] στο τηλεχειριστήριο ή τον πίνακα ελέγχου και συνδέστε το καλώδιο τροφοδοσίας στο βιντεοπροβολέα.

k Όταν ενεργοποιηθούν όλες οι ενδείξεις του βιντεοπροβολέα, απελευθερώστε το κουµπί [Menu].

Ο υπολογιστής αναγνωρίζει το βιντεοπροβολέα ως αφαιρούµενο δίσκο.

l Αντιγράψτε το αρχείο ρύθµισης δέσµης (PJCONFDATA.bin) που έχετε αποθηκεύσει στον υπολογιστή σας στο φάκελο ανώτατου επιπέδου του αφαιρούµενου δίσκου.

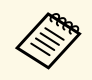

**Δήκη Μην αντιγράφετε τυχόν αρχεία ή φακέλους, εκτός από το αρχείο**<br>Δήθιματις δέσμης στον αφαιρούμενο δίσκο. ρύθµισης δέσµης στον αφαιρούµενο δίσκο.

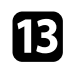

m Εξαγάγετε τη συσκευή USB (Windows) ή σύρετε το εικονίδιο του αφαιρούµενου δίσκου στο Trash (OS X).

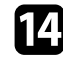

n Αποσυνδέστε το καλώδιο USB.

Όταν όλες οι ενδεικτικές λυχνίες αρχίζουν να αναβοσβήνουν, γίνεται εγγραφή των ρυθµίσεων. Όταν ολοκληρωθεί η εγγραφή, ο βιντεοπροβολέας απενεργοποιείται.

## **Προσοχή**

Μην αποσυνδέετε το καλώδιο τροφοδοσίας από το βιντεοπροβολέα, ενώ γίνεται εγγραφή του αρχείου. Εάν το καλώδιο τροφοδοσίας αποσυνδεθεί, η εκκίνηση του βιντεοπροβολέα µπορεί να µην γίνει σωστά.

### g **Σχετικοί σύνδεσµοι**

• "Ειδοποίηση σφάλματος εγκατάστασης δέσμης" σελ.214

### **Ειδοποίηση σφάλµατος εγκατάστασης δέσµης**

Οι ενδεικτικές λυχνίες του προβολέα σας ειδοποιούν εάν προκύψει σφάλµα κατά τη λειτουργία ρύθµισης δέσµης. Ελέγξτε την κατάσταση των ενδεικτικών λυχνιών του προβολέα και ακολουθήστε τις οδηγίες που περιγράφονται στον πίνακα εδώ.

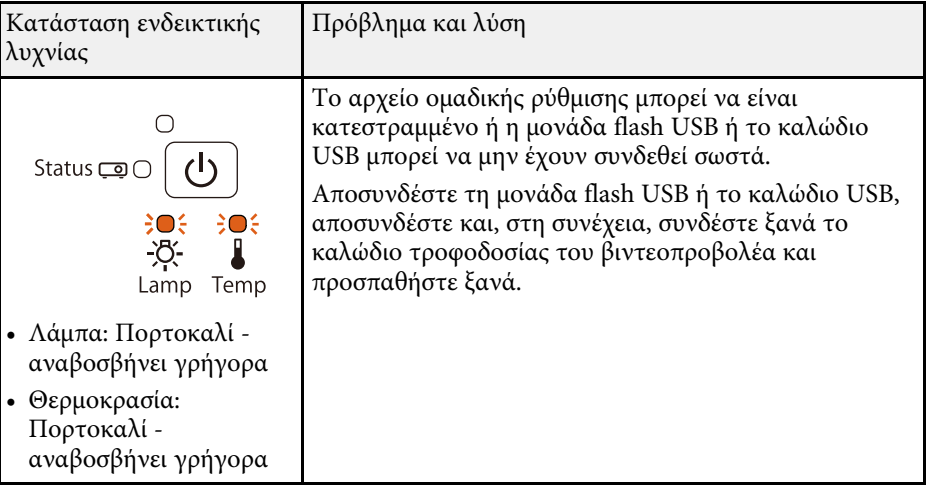

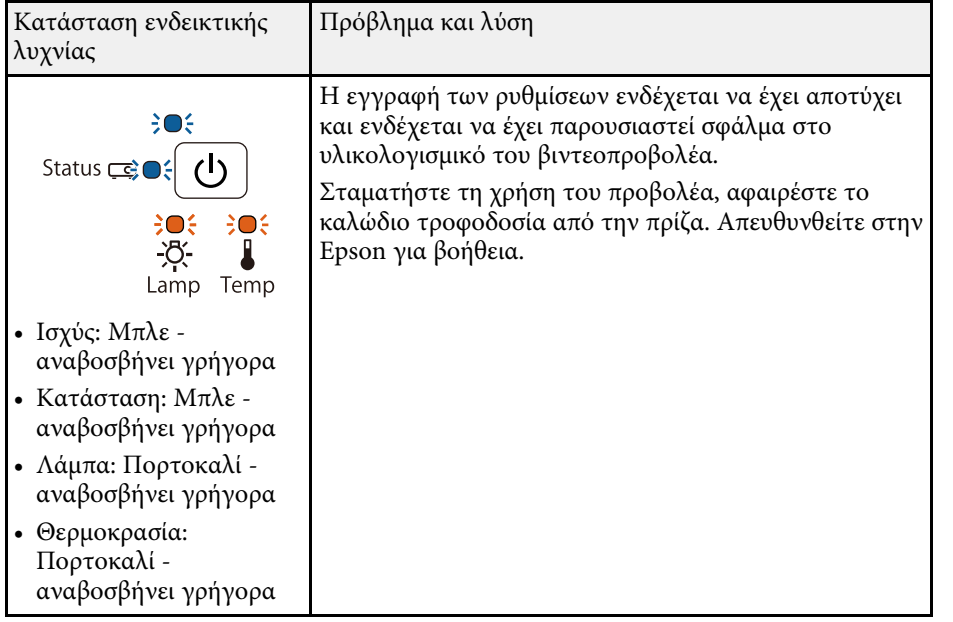

# **Συντήρηση του βιντεοπροβολέα**

Ίσως χρειάζεται να καθαρίζετε το φακό του βιντεοπροβολέα σε τακτά χρονικά διαστήµατα καθώς και να καθαρίζετε το φίλτρο αέρα και τις σχισµές εξαερισµού προκειµένου να αποτρέψετε την υπερθέρµανση του βιντεοπροβολέα λόγω αποκλεισµού του εξαερισµού.

Τα µόνα µέρη που θα πρέπει να αντικαταστήσετε είναι η λάµπα, το φίλτρο αέρα και οι µπαταρίες του τηλεχειριστηρίου, οι µπαταρίες του διαδραστικού στυλό και οι µύτες του διαδραστικού στυλό. Εάν χρειάζεται οποιοδήποτε άλλο µέρος αντικατάσταση, επικοινωνήστε µε την Epson ή έναν εξουσιοδοτηµένο τεχνικό της Epson.

### **Προειδοποίηση**

Πριν καθαρίσετε οποιοδήποτε µέρος του βιντεοπροβολέα, απενεργοποιήστε το βιντεοπροβολέα και αποσυνδέστε το καλώδιο τροφοδοσίας. Μην ανοίγετε ποτέ τυχαία κάποιο κάλυμμα του βιντεοπροβολέα εκτός από τις περιπτώσεις που περιγράφονται συγκεκριμένα σε αυτό το εγχειρίδιο. Επικίνδυνες ηλεκτρικές τάσεις στο βιντεοπροβολέα μπορεί να σας τραυµατίσουν σοβαρά.

### g **Σχετικοί σύνδεσµοι**

- • ["Καθαρισµός του παραθύρου προβολής"](#page-216-0) σελ.217
- • ["Καθαρισµός του αισθητήρα εµποδίων"](#page-217-0) σελ.218
- • ["Καθαρισµός της θήκης του βιντεοπροβολέα"](#page-218-0) σελ.219
- • ["Συντήρηση του φίλτρου αέρα και των σχισµών εξαερισµού"](#page-219-0) σελ.220
- • ["Συντήρηση λάµπας βιντεοπροβολέα"](#page-223-0) σελ.224
- • ["Αντικατάσταση των µπαταριών του τηλεχειριστηρίου"](#page-228-0) σελ.229
- • ["Αντικατάσταση της µπαταρίας του διαδραστικού στυλό"](#page-229-0) σελ.230
- • ["Αντικατάσταση της µύτης του διαδραστικού στυλό"](#page-230-0) σελ.231
<span id="page-216-0"></span>Καθαρίζετε το παράθυρο της προβολής περιοδικά ή κάθε φορά που παρατηρείτε σκόνη ή λεκέδες στην επιφάνεια. Για να αποµακρύνετε σκόνη ή λεκέδες, σκουπίστε απαλά το παράθυρο προβολής µε χαρτί καθαρισµού φακών.

# **Προειδοποίηση**

Μη χρησιµοποιείτε καθαριστικό φακών που περιέχει εύφλεκτο αέριο. Η υψηλή θερµότητα που παράγεται από τη λάµπα του βιντεοπροβολέα µπορεί να προκαλέσει πυρκαγιά.

## **Προσοχή**

Μην χρησιµοποιείτε καθαριστικό για τζάµια ή οποιαδήποτε σκληρά υλικά για να καθαρίσετε το παράθυρο προβολής και µην υποβάλετε το παράθυρο προβολής σε οποιαδήποτε χτυπήµατα. ∆ιαφορετικά, µπορεί να προκληθεί ζηµιά.

Καθαρίζετε το γυαλί αισθητήρα εµποδίων του βιντεοπροβολέα σε τακτά χρονικά διαστήµατα ή αν δείτε ένα µήνυµα που σας λέει να αφαιρέσετε τυχόν εµπόδια που παρεµβάλλονται στην περιοχή προβολής. Για να αποµακρύνετε σκόνη ή λεκέδες, σκουπίστε απαλά το φακό µε χαρτί καθαρισµού φακών.

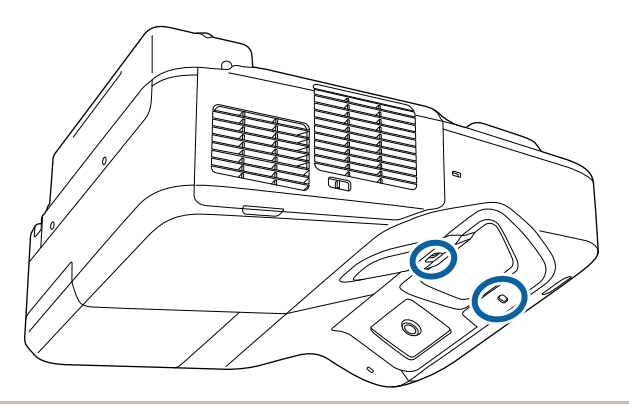

# **Προειδοποίηση**

Μη χρησιµοποιείτε καθαριστικό φακών που περιέχει εύφλεκτο αέριο για να καθαρίσετε τον αισθητήρα εµποδίων. Η υψηλή θερµότητα που παράγεται από τη λάµπα του βιντεοπροβολέα µπορεί να προκαλέσει πυρκαγιά.

### **Προσοχή**

Μη χρησιµοποιείτε καθαριστικό για τζάµια ή οποιαδήποτε σκληρά υλικά για να καθαρίσετε τον αισθητήρα εµποδίων και µην υποβάλετε τον αισθητήρα εµποδίων σε χτυπήµατα. Ζηµιά στην επιφάνεια του αισθητήρα ενδέχεται να προκαλέσει δυσλειτουργίες.

Πριν από τον καθαρισµό της θήκης του βιντεοπροβολέα, απενεργοποιήστε το βιντεοπροβολέα και αποσυνδέστε το καλώδιο τροφοδοσίας.

- Για να αποµακρύνετε σκόνη ή λεκέδες, χρησιµοποιήστε ένα µαλακό, στεγνό πανί που δεν αφήνει χνούδι.
- Για να αποµακρύνετε επίµονους ρύπους, χρησιµοποιήστε ένα µαλακό πανί βρεγµένο µε νερό και ήπιο σαπούνι. Μην ψεκάζετε υγρά απευθείας επάνω στο βιντεοπροβολέα.

### **Προσοχή**

Μη χρησιµοποιείτε κερί, οινόπνευµα, βενζίνη, διαλυτικό βαφής ή άλλα χηµικά για να καθαρίσετε τη θήκη του βιντεοπροβολέα. Μπορεί να καταστρέψουν τη θήκη. Μη χρησιµοποιείτε κονσερβοποιηµένο αέρα ή αέρια που ενδέχεται να αφήσουν εύφλεκτα υπολείµµατα.

Η τακτική συντήρηση του φίλτρου είναι σηµαντική για τη συντήρηση του βιντεοπροβολέα σας. Καθαρίστε το φίλτρο αέρα όταν εµφανίζεται ένα µήνυµα που σας ενηµερώνει ότι η θερµοκρασία στο εσωτερικό του βιντεοπροβολέα έχει φτάσει σε υψηλό επίπεδο. Σας συµβουλεύουµε να καθαρίζετε τα συγκεκριµένα εξαρτήµατα τουλάχιστον µία φορά κάθε τρεις µήνες. Αν χρησιµοποιείτε το βιντεοπροβολέα σε περιβάλλον µε ιδιαίτερα πολλή σκόνη, επιβάλλεται µεγαλύτερη συχνότητα στον καθαρισµό.

## **Προσοχή**

Αν δεν εκτελείται τακτική συντήρηση, ο βιντεοπροβολέας της Epson θα σας ειδοποιήσει όταν η θερµοκρασία στο εσωτερικό του βιντεοπροβολέα έχει φτάσει σε υψηλό επίπεδο. Μην περιµένετε µέχρι να εµφανιστεί αυτή η προειδοποίηση για να συντηρήσετε το φίλτρο του βιντεοπροβολέα καθώς η παρατεταµένη έκθεση σε υψηλές θερµοκρασίες ενδέχεται να µειώσει τη διάρκεια ζωής του βιντεοπροβολέα ή της λάµπας.

### g **Σχετικοί σύνδεσµοι**

- • ["Καθαρισµός φίλτρου αέρα"](#page-219-0) σελ.220
- • ["Αντικατάσταση φίλτρου αέρα"](#page-220-0) σελ.221

## <span id="page-219-0"></span>**Καθαρισµός φίλτρου αέρα**

Καθαρίστε το φίλτρο αέρα του βιντεοπροβολέα αν σκονιστεί ή αν εµφανιστεί µήνυµα που σας προτρέπει να το καθαρίσετε.

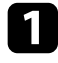

a Απενεργοποιήστε το βιντεοπροβολέα και αποσυνδέστε το καλώδιο τροφοδοσίας.

b Σύρετε την ασφάλιση του καλύµµατος φίλτρου αέρα και ανοίξτε το κάλυµµα φίλτρου.

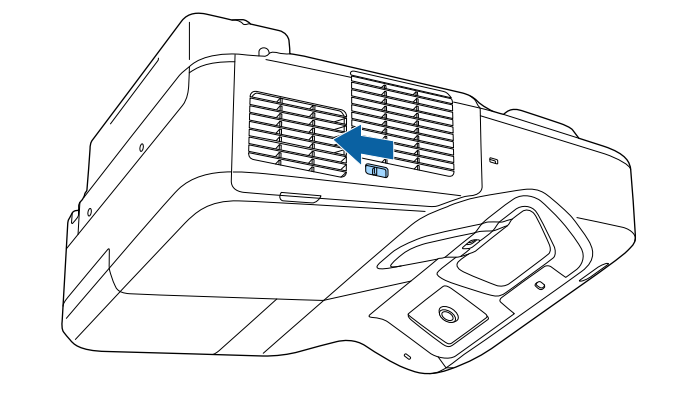

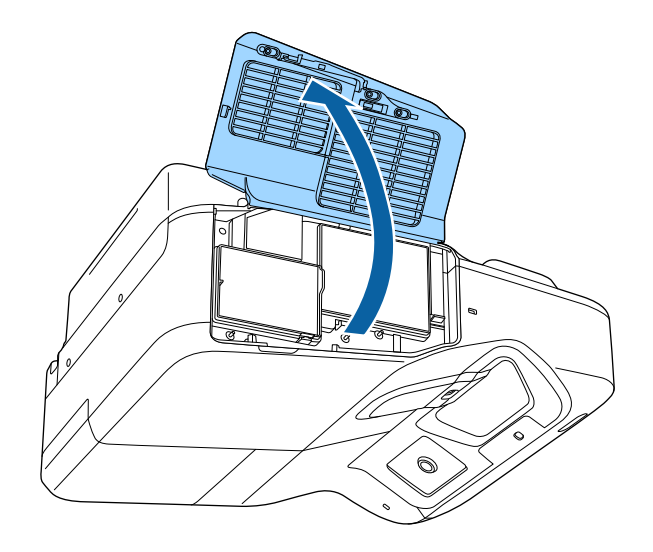

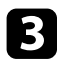

c Αφαιρέστε το φίλτρο αέρα από τον βιντεοπροβολέα.

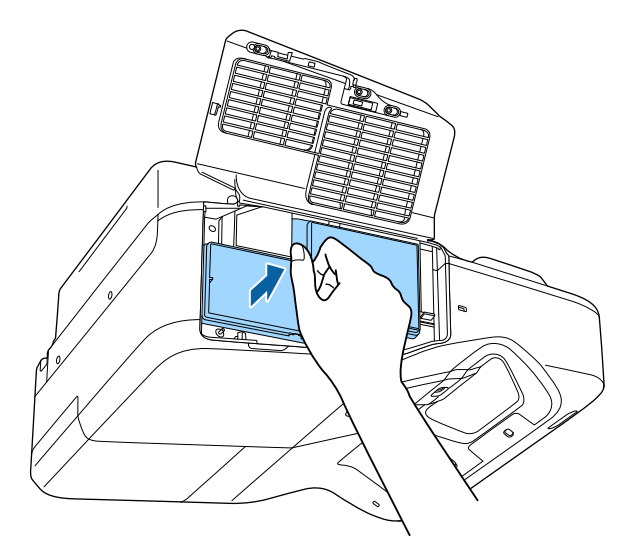

d Αφαιρέστε απαλά τη σκόνη χρησιµοποιώντας µια µικρή ηλεκτρική σκούπα που έχει σχεδιαστεί για υπολογιστές ή µια πολύ µαλακή βούρτσα (όπως ένα πινέλο ζωγραφικής).

<span id="page-220-0"></span>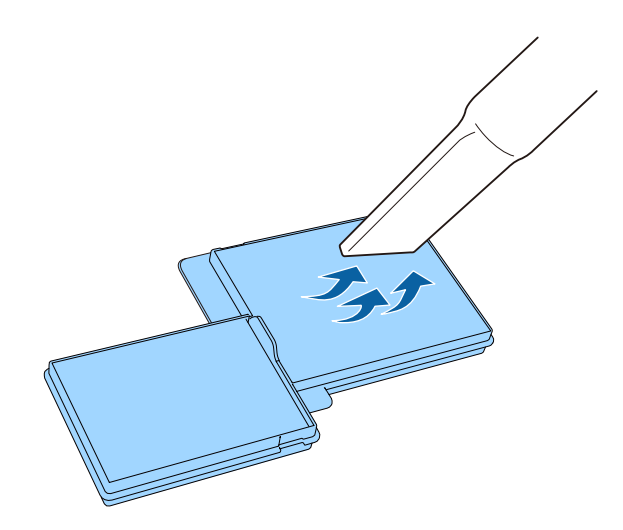

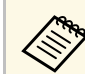

**Δήγ** Μην ξεπλύνετε το φίλτρο αέρα σε νερό ή μη χρησιμοποιήσετε<br>οποιοδήποτε απορρυπαντικό ή διαλυτικό για να το καθαρίσετε.

#### **Προσοχή**

Μη χρησιµοποιείτε κονσερβοποιηµένο αέρα. Τα αέρια ενδέχεται να αφήσουν εύφλεκτα υπολείµµατα ή να ωθήσουν σκόνη και υπολείµµατα στα οπτικά στοιχεία του βιντεοπροβολέα ή άλλες ευαίσθητες περιοχές.

e Επανατοποθετήστε το φίλτρο αέρα στο βιντεοπροβολέα, όπως εµφανίζεται και πιέστε απαλά µέχρι να ασφαλίσει στη θέση του.

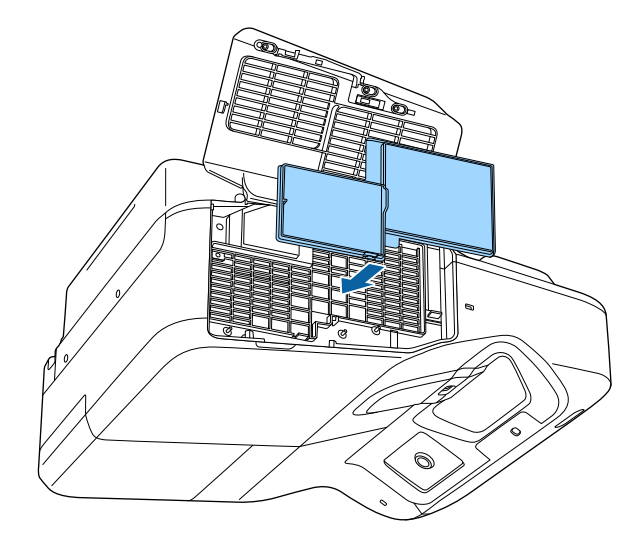

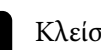

f Κλείστε το κάλυµµα του φίλτρου αέρα.

## **Αντικατάσταση φίλτρου αέρα**

Θα πρέπει να αντικαταστήσετε το φίλτρο αέρα στις ακόλουθες περιπτώσεις:

• Μετά τον καθαρισµό του φίλτρου αέρα, εµφανίζεται µήνυµα που σας ενηµερώνει για τον καθαρισµό ή την αντικατάστασή του

# **Συντήρηση του φίλτρου αέρα και των σχισµών εξαερισµού <sup>222</sup>**

• Το φίλτρο αέρα είναι σχισµένο ή κατεστραµµένο

Μπορείτε να αντικαταστήσετε το φίλτρο αέρα, ενώ ο βιντεοπροβολέας είναι τοποθετηµένος στην οροφή ή τοποθετηµένος σε ένα τραπέζι.

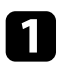

a Απενεργοποιήστε το βιντεοπροβολέα και αποσυνδέστε το καλώδιο τροφοδοσίας.

b Σύρετε την ασφάλιση του καλύµµατος φίλτρου αέρα και ανοίξτε το κάλυµµα φίλτρου.

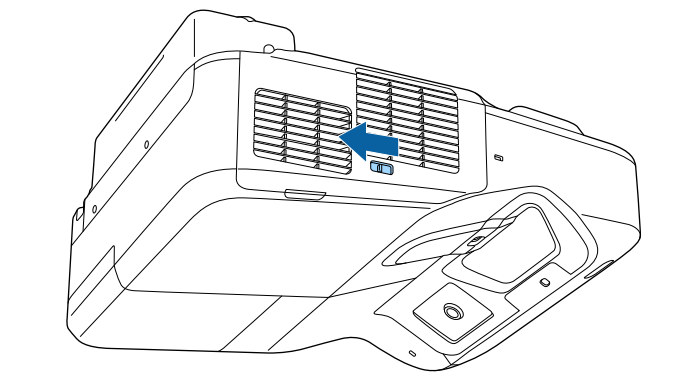

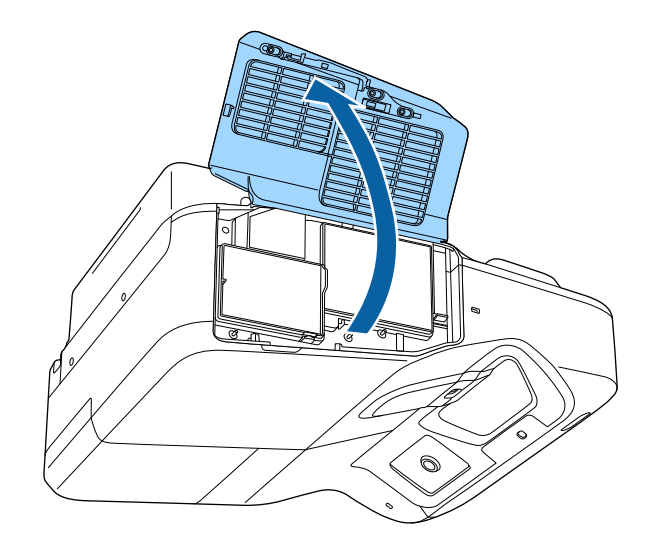

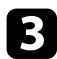

c Αφαιρέστε το φίλτρο αέρα από τον βιντεοπροβολέα.

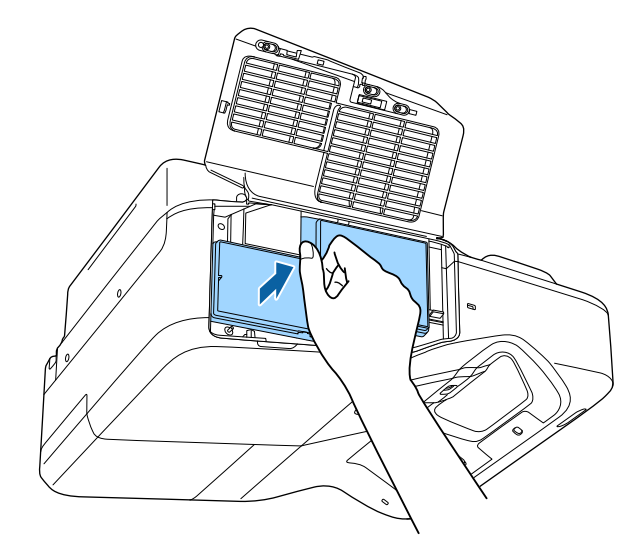

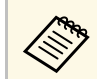

a Απορρίψτε τα χρησιµοποιηµένα φίλτρα αέρα σύµφωνα µε τους τοπικούς κανονισµούς.

- Όνοµα φίλτρου: πολυπροπυλένιο
- Φίλτρο: πολυπροπυλένιο

d Τοποθετήστε το νέο φίλτρο αέρα στο βιντεοπροβολέα, όπως εµφανίζεται και ωθήστε απαλά µέχρι να ασφαλίσει στη θέση του.

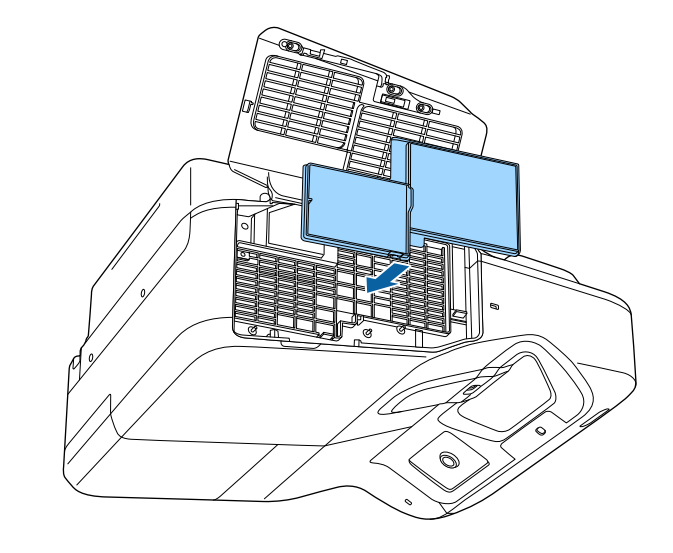

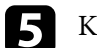

e Κλείστε το κάλυµµα του φίλτρου αέρα.

### g **Σχετικοί σύνδεσµοι**

• ["Ανταλλακτικά"](#page-256-0) σελ.257

# **Συντήρηση λάµπας βιντεοπροβολέα <sup>224</sup>**

Ο βιντεοπροβολέας παρακολουθεί τον αριθµό των ωρών χρήσης της λάµπας και εµφανίζει αυτές τις πληροφορίες στο σύστηµα µενού του βιντεοπροβολέα.

Αντικαταστήστε τη λάµπα όσο το δυνατόν συντοµότερα όταν συµβαίνουν τα εξής:

- Η προβαλλόµενη εικόνα είναι πιο σκοτεινή ή η ποιότητα υποβαθµίζεται
- Προβάλλεται µήνυµα όταν ενεργοποιείτε το βιντεοπροβολέα, το οποίο σας ζητά να τοποθετήσετε τη λάµπα (το µήνυµα προβάλλεται 100 ώρες πριν το αναµενόµενο τέλος ζωής της λάµπας και εµφανίζεται για 30 δευτερόλεπτα)

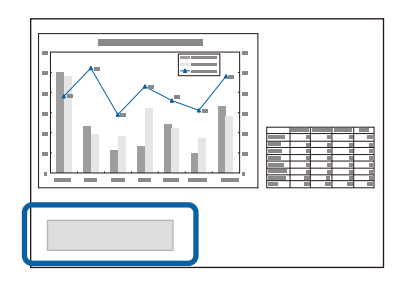

• Η ενδεικτική λυχνία τροφοδοσίας του βιντεοπροβολέα αναβοσβήνει µε µπλε χρώµα και η ενδεικτική λυχνία λάµπας αναβοσβήνει µε πορτοκαλί.

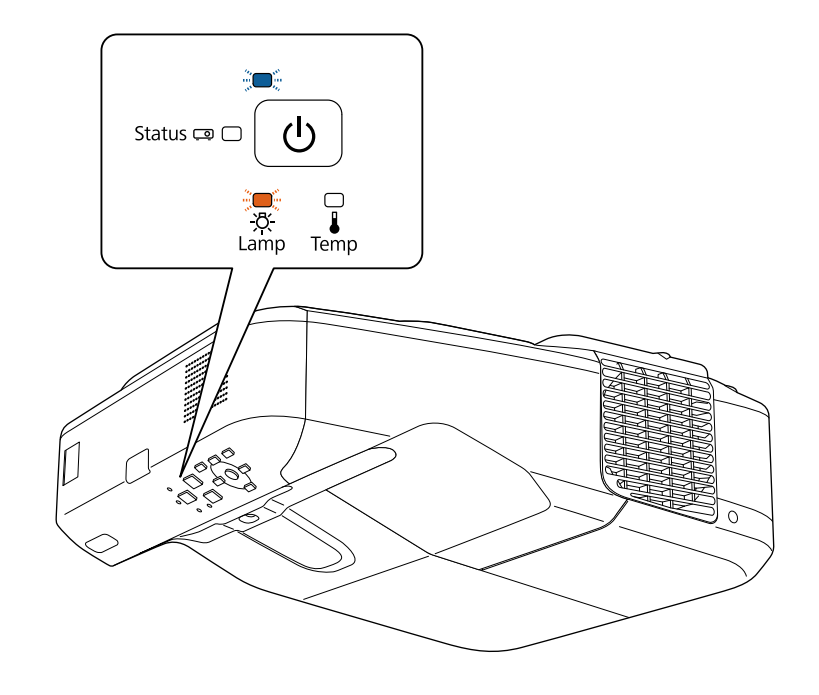

## **Προσοχή**

- Αν συνεχίσετε να χρησιµοποιείτε τη λάµπα αφού παρέλθει το χρονικό διάστηµα για την αντικατάσταση, υπάρχει µεγάλη πιθανότητα να σκάσει. Όταν εµφανιστεί το µήνυµα για αντικατάσταση της λάµπας, αντικαταστήστε τη λάµπα µε καινούρια το συντοµότερο δυνατό, ακόµα κι αν η λάµπα συνεχίζει να λειτουργεί.
- Μην απενεργοποιείτε και κατόπιν ενεργοποιείτε αµέσως τη συσκευή επανειληµµένα. Η συχνή ενεργοποίηση και απενεργοποίηση της συσκευής ενδέχεται να µειώσει τη διάρκεια ζωής της λάµπας.
- Ανάλογα µε τα χαρακτηριστικά της λάµπας και τον τρόπο χρήσης της, η λάµπα ενδέχεται να γίνει πιο σκοτεινή ή να σταµατήσει να λειτουργεί προτού εµφανιστεί το µήνυµα προειδοποίησης. Πρέπει να έχετε πάντα διαθέσιµη µια λάµπα αντικατάστασης σε περίπτωση που χρειαστεί.
- Σας προτείνουµε τη χρήση αυθεντικών λαµπών αντικατάστασης της Epson. Η χρήση µη γνήσιων λαµπών ενδέχεται να επηρεάσει την ποιότητα της προβολής και την ασφάλεια. Τυχόν ζημιά ή δυσλειτουργία οφειλόμενη σε χρήση μη γνήσιων λαµπών µπορεί να µην καλύπτεται από την εγγύηση της Epson.

## g **Σχετικοί σύνδεσµοι**

- • ["Αντικατάσταση λάµπας"](#page-224-0) σελ.225
- "Επαναφορά του χρονομέτρου χρήσης της λάμπας" σελ.228
- • ["Προδιαγραφές βιντεοπροβολέα"](#page-261-0) σελ.262

# <span id="page-224-0"></span>**Αντικατάσταση λάµπας**

Μπορείτε να αντικαταστήσετε τη λάµπα, ενώ ο βιντεοπροβολέας είναι τοποθετηµένος σε τραπέζι ή εγκατεστηµένος στην οροφή.

# **Προειδοποίηση**

- Αφήστε τη λάµπα να κρυώσει εντελώς πριν από την αντικατάσταση για να αποφύγετε τον τραυµατισµό.
- Μην αποσυναρµολογείτε ή τροποποιείτε τη λάµπα. Αν εγκατασταθεί στο βιντεοπροβολέα λάµπα που έχει τροποποιηθεί ή έχει αποσυναρµολογηθεί, ενδέχεται να προκληθεί πυρκαγιά, ηλεκτροπληξία, άλλη φθορά ή τραυµατισµός.
	- a Απενεργοποιήστε το βιντεοπροβολέα και αποσυνδέστε το καλώδιο τροφοδοσίας.

b Αφήστε τη λάµπα του βιντεοπροβολέα να κρυώσει για τουλάχιστον µία ώρα.

c Χρησιµοποιήστε το κατσαβίδι που περιλαµβάνεται µε τη λάµπα αντικατάστασης για να χαλαρώσετε τη βίδα που ασφαλίζει το κάλυµµα της λάµπας.

# **Προειδοποίηση**

Κατά την αντικατάσταση της λάµπας, υπάρχει πιθανότητα η λάµπα να έχει σπάσει. Αν πρόκειται να αντικαταστήσετε τη λάµπα ενός βιντεοπροβολέα που είναι τοποθετηµένος σε τοίχο ή οροφή, θα πρέπει να θεωρείτε πάντα ότι η λάµπα έχει σπάσει και να στέκεστε παραπλεύρως του καλύµµατός της και όχι κάτω από αυτό. Αφαιρέστε προσεκτικά το κάλυµµα της λάµπας. Προσέξτε κατά την αφαίρεση του καλύµµατος της λάµπας γιατί µπορεί να πέσουν κοµµάτια γυαλιού προκαλώντας τραυµατισµό. Σε περίπτωση που θρύµµατα γυαλιού εισέλθουν στα µάτια ή στο στόµα σας, επικοινωνήστε αµέσως µε κάποιον γιατρό.

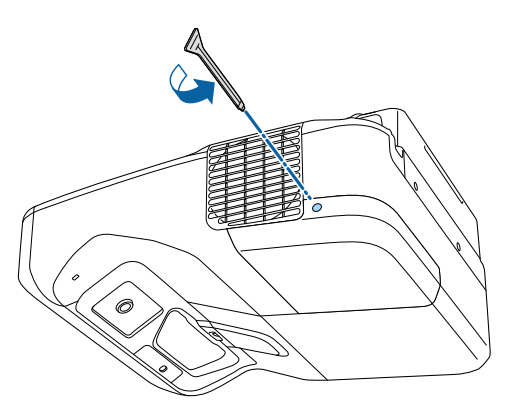

d Σύρετε το κάλυµµα της λάµπας.

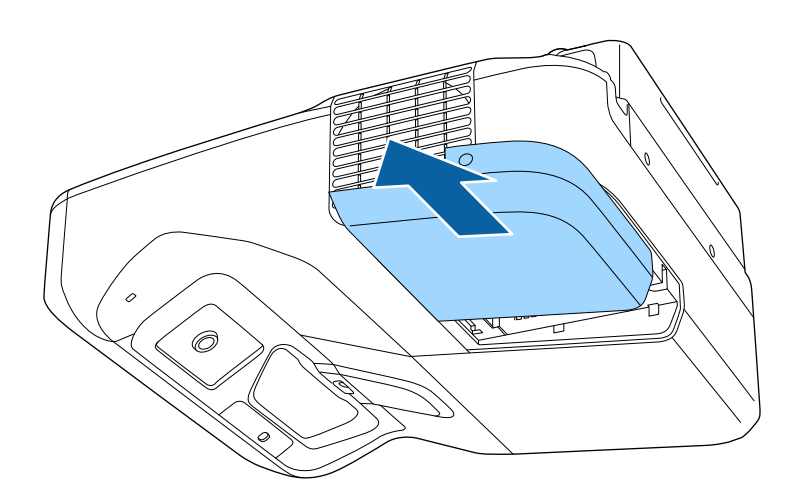

e Χαλαρώστε τις βίδες που ασφαλίζουν τη λάµπα στο βιντεοπροβολέα. Οι βίδες δεν βγαίνουν εντελώς.

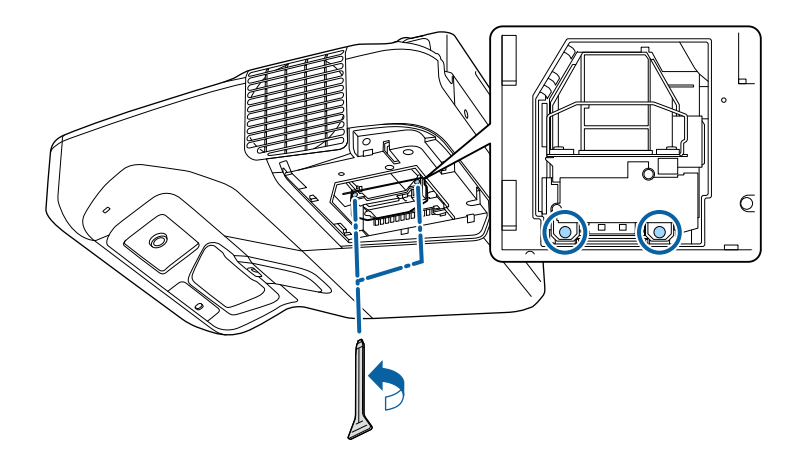

f Πιάστε τη λαβή της λάµπας και τραβήξτε προσεκτικά τη λάµπα από το βιντεοπροβολέα.

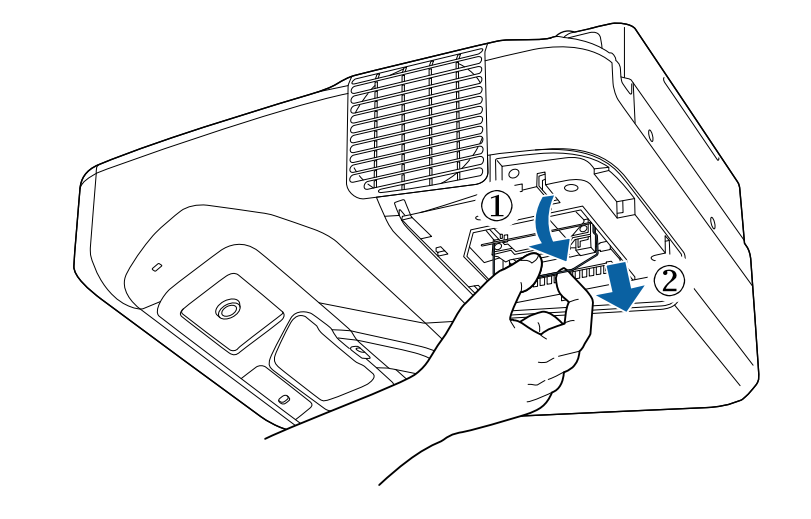

- **ε τη κα** Αν παρατηρήσετε ότι η λάμπα είναι ραγισμένη κατά την αφαίρεση της λάμπας, αντικαταστήστε την με νέα λάμπα ή επικοινωνήστε µε την Epson για βοήθεια.
	- Οι λάµπες σε αυτό το προϊόν περιέχουν υδράργυρο (Hg). Ελέγξτε τους τοπικούς νόµους και κανονισµούς σχετικά µε την απόρριψη ή την ανακύκλωση. Μην τοποθετείτε στα σκουπίδια.

g Εισαγάγετε προσεκτικά τη νέα λάµπα στο βιντεοπροβολέα. Αν δεν µπαίνει εύκολα, βεβαιωθείτε ότι είναι στραµµένη προς τη σωστή κατεύθυνση. Πιέστε τη λαβή προς τα πάνω.

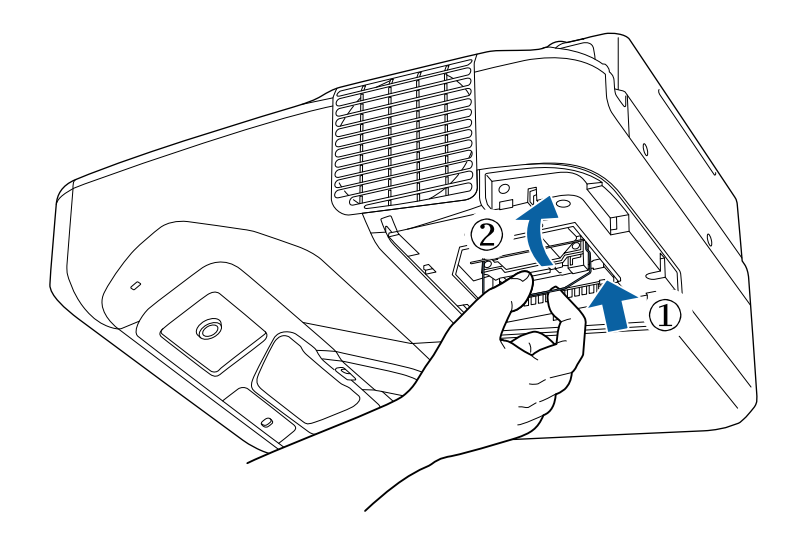

**Προσοχή**

Μην αγγίζετε τυχόν γυαλιά στη διάταξη της λάµπας προκειµένου να αποφύγετε την πρόωρη αστοχία της λάµπας.

h Πιέστε τη λάµπα γερά και σφίξτε τις βίδες για να την ασφαλίσετε.

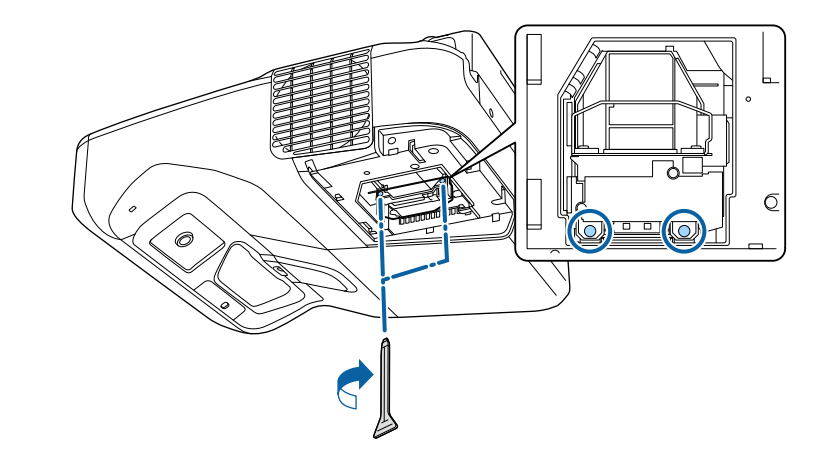

**2** Αντικαταστήστε το κάλυμμα της λάμπας και σφίξτε τη βίδα για να την ασφαλίσετε.

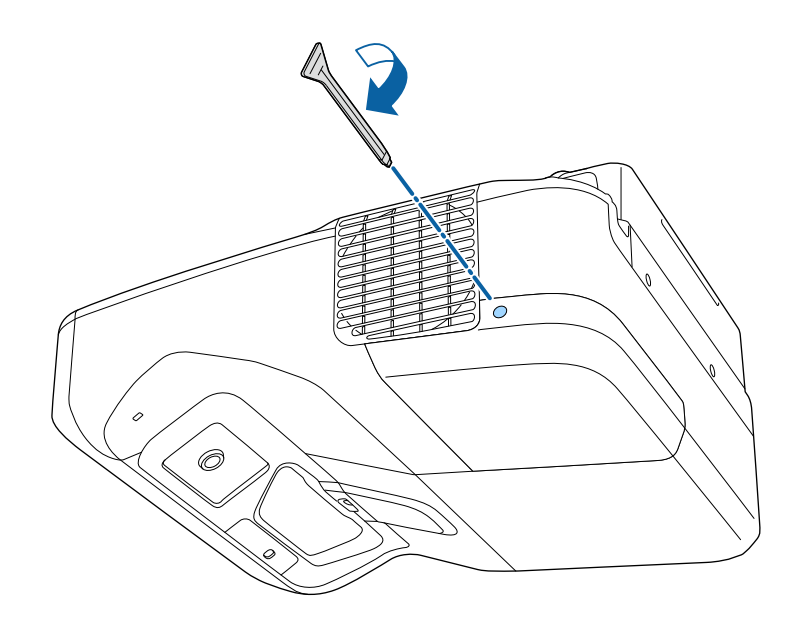

# **Συντήρηση λάµπας βιντεοπροβολέα <sup>228</sup>**

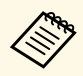

- **6 Βεβαιωθείτε ότι το κάλυμμα της λάμπας έχει τοποθετηθεί**<br>6 σωστά νιατί διαφορετικά ο βιντερπροβολέας δεν σωστά γιατί διαφορετικά ο βιντεοπροβολέας δεν ενεργοποιείται.
	- Μην αντικαταστήσετε το κάλυµµα της λάµπας µε υπερβολική δύναµη και εξασφαλίστε ότι το κάλυµµα της λάµπας δεν είναι παραµορφωµένο.

Επαναφέρετε το χρονόµετρο χρήσης της λάµπας στο µηδέν για να παρακολουθείτε τη χρήση της νέας λάµπας.

#### g **Σχετικοί σύνδεσµοι**

• ["Ανταλλακτικά"](#page-256-0) σελ.257

# <span id="page-227-0"></span>**Επαναφορά του χρονοµέτρου χρήσης της λάµπας**

Πρέπει να επαναφέρετε το χρονόµετρο χρήσης της λάµπας µετά την αντικατάσταση της λάµπας του βιντεοπροβολέα για να διαγράψετε το µήνυµα για αντικατάσταση της λάµπας και να παρακολουθείτε τη χρήση της λάµπας σωστά.

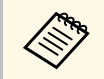

a Μην κάνετε επαναφορά του χρονοµέτρου της λάµπας, αν δεν έχετε αντικαταστήσει τη λάµπα για να αποφύγετε ανακριβείς πληροφορίες σχετικά µε τη χρήση της λάµπας.

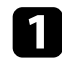

a Ενεργοποιήστε το βιντεοπροβολέα.

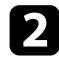

b Στον πίνακα ελέγχου ή στο τηλεχειριστήριο, πατήστε το κουµπί [Menu].

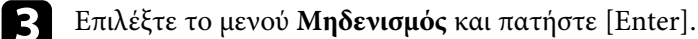

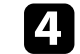

d Επιλέξτε **Μηδεν.ωρών λειτ.λάµπας** και πατήστε [Enter].

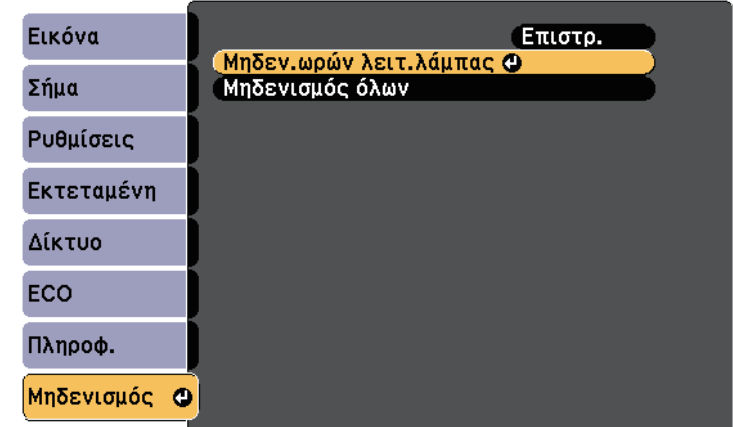

Εµφανίζεται ένα µήνυµα προτροπής το οποίο σας ρωτά αν θέλετε να µηδενίσετε τις ώρες λειτουργίας της λάµπας.

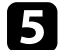

e Επιλέξτε τη ρύθµιση **Ναι** και πατήστε [Enter].

f Πατήστε [Menu] ή [Esc] για να πραγµατοποιήσετε έξοδο από τα µενού.

<span id="page-228-0"></span>Το τηλεχειριστήριο χρησιµοποιεί δύο µπαταρίες AA µαγγανίου ή αλκαλικές µπαταρίες. Αντικαταστήστε τις µπαταρίες αµέσως µόλις εξαντληθούν.

### **Προσοχή**

Βεβαιωθείτε ότι έχετε διαβάσει τις *Οδηγίες για την ασφάλεια* προτού χειριστείτε τις µπαταρίες.

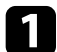

a Αφαιρέστε το κάλυµµα των µπαταριών, όπως φαίνεται.

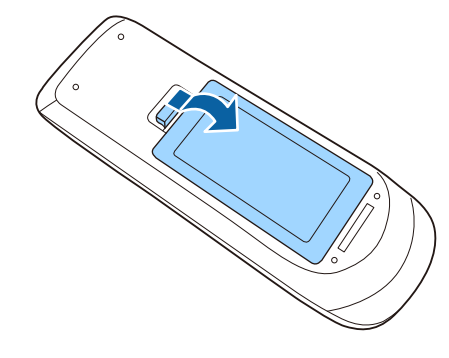

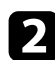

b Αφαιρέστε τις παλιές µπαταρίες.

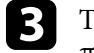

c Τοποθετήστε τις µπαταρίες µε τα άκρα **<sup>+</sup>** και **–** προς την κατεύθυνση που εµφανίζεται.

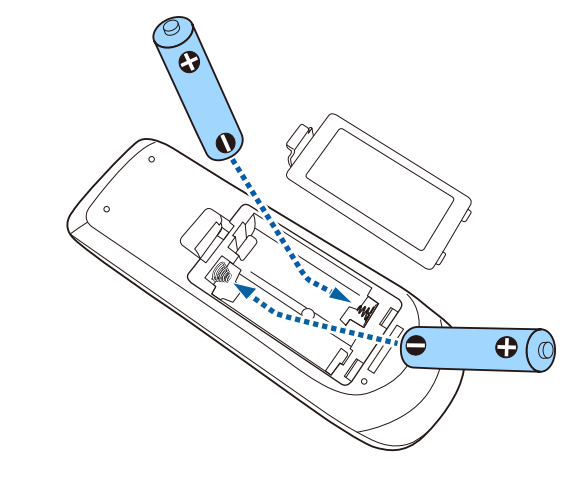

# **Προειδοποίηση**

Ελέγξτε τις θέσεις των ενδείξεων (+) και (–) στο εσωτερικό της θήκης µπαταριών για να βεβαιωθείτε ότι τοποθετείτε σωστά τις µπαταρίες. Αν οι µπαταρίες δεν έχουν τοποθετηθεί σωστά, υπάρχει κίνδυνος να σηµειωθεί ανάφλεξη ή διαρροή προκαλώντας πυρκαγιά, τραυµατισµό ή υλική ζηµιά.

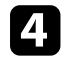

d Αντικαταστήστε το κάλυµµα των µπαταριών και πιέστε το προς τα κάτω µέχρι να ασφαλίσει στη θέση του.

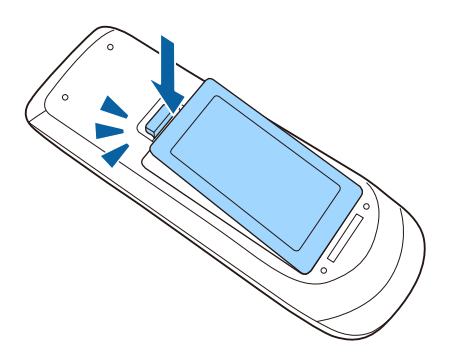

<span id="page-229-0"></span>Το ∆ιαδραστικό στυλό χρησιµοποιεί µπαταρία µαγγανίου AA, αλκαλική µπαταρία ΑΑ ή επαναφορτιζόµενη µπαταρία Eneloop (BK-3MCC). Αντικαταστήστε τη µπαταρία αµέσως µόλις εξαντληθεί.

Όταν η στάθµη της µπαταρίας είναι χαµηλή, η ενδεικτική λυχνία του στυλό αναβοσβήνει όταν πατάτε το κουµπί στο πλάι του στυλό. Όταν η µπαταρία εξαντληθεί, η ενδεικτική λυχνία του στυλό σβήνει.

#### **Προσοχή**

Βεβαιωθείτε ότι έχετε διαβάσει τις *Οδηγίες για την ασφάλεια* προτού χειριστείτε τις µπαταρίες.

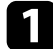

a Αφαιρέστε το κάλυµµα των µπαταριών, όπως φαίνεται.

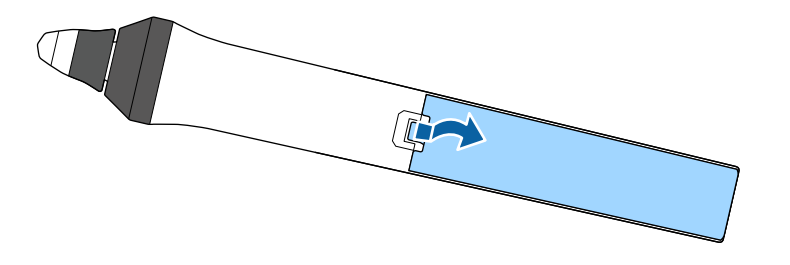

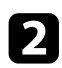

b Αφαιρέστε την παλιά µπαταρία.

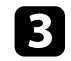

c Τοποθετήστε τη µπαταρία µε τα άκρα **<sup>+</sup>** και **–** προς τη σωστή κατεύθυνση µε τον τρόπο που απεικονίζεται.

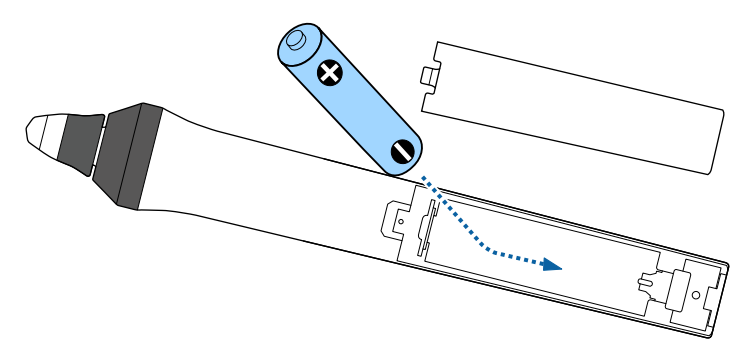

## **Προειδοποίηση**

Ελέγξτε τις θέσεις των ενδείξεων (+) και (–) στο εσωτερικό της θήκης µπαταριών για να βεβαιωθείτε ότι τοποθετείτε τη µπαταρία στη σωστή κατεύθυνση. Αν η µπαταρία δεν χρησιµοποιείται σωστά, θα µπορούσε να σηµειωθεί ανάφλεξη ή διαρροή προκαλώντας πυρκαγιά, τραυµατισµό ή υλική ζηµιά.

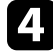

d Αντικαταστήστε το κάλυµµα των µπαταριών και πιέστε το προς τα κάτω µέχρι να ασφαλίσει στη θέση του.

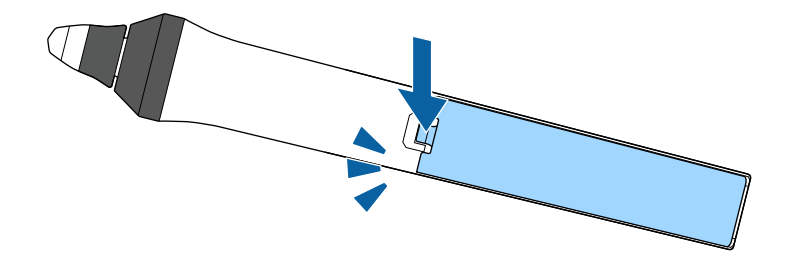

# **Αντικατάσταση της µύτης του διαδραστικού στυλό <sup>231</sup>**

<span id="page-230-1"></span>∆ύο διαδραστικά στυλό διαθέτουν δύο ειδών µύτες στυλό, τις µαλακές µύτες και τις σκληρές µύτες. Στα στυλό έχουν τοποθετηθεί µαλακές µύτες από προεπιλογή.

- <span id="page-230-0"></span>• Εάν η µαλακή µύτη λερωθεί ή εµφανίσει ζηµιά, µειώνεται ο βαθµός απόκρισής της. Αντικαταστήστε την µε µία καινούργια που παρέχεται µαζί µε το προϊόν.
- Εάν είναι δύσκολο να χρησιµοποιηθεί η µαλακή µύτη σε υφασµάτινη επιφάνεια, αντικαταστήστε την µε σκληρή µύτη.

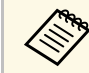

**εάν η σκληρή μύτη έχει φθαρεί ή εμφανίσει ζημιά, αντικαταστήστε την**<br>A *serve the win καινούρνια* µε µία καινούργια.

#### g **Σχετικοί σύνδεσµοι**

- • ["Αντικατάσταση της µαλακής µύτης του διαδραστικού στυλό"](#page-230-0) σελ.231
- "Αντικατάσταση της μαλακής μύτης του στυλό με τη σκληρή μύτη" σελ.232
- • ["Για διαδραστική λειτουργία"](#page-255-0) σελ.256

## **Αντικατάσταση της µαλακής µύτης του διαδραστικού στυλό**

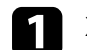

a Στρέψτε τη µύτη του διαδραστικού στυλό για να την αφαιρέσετε.

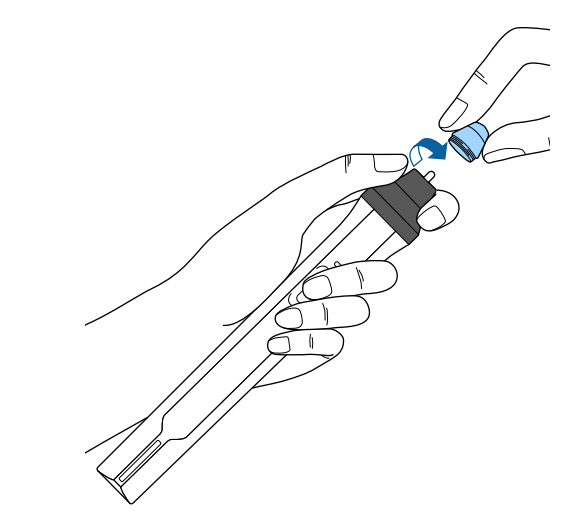

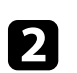

b Τραβήξτε τη µαλακή µύτη προς τα έξω.

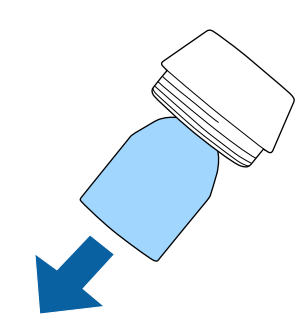

<span id="page-231-0"></span>

c Τοποθετήστε τη νέα µύτη.

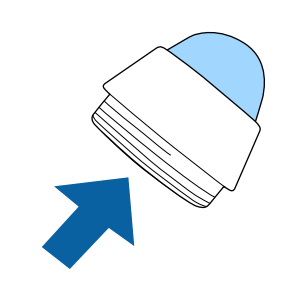

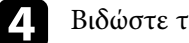

d Βιδώστε τη µύτη του στυλό.

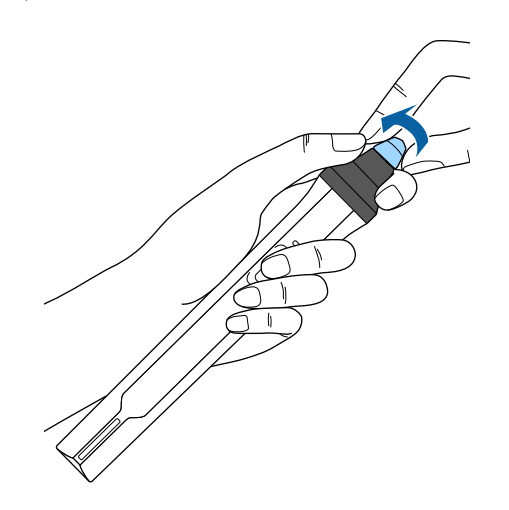

# **Αντικατάσταση της µαλακής µύτης του στυλό µε τη σκληρή µύτη**

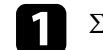

a Στρέψτε τη µύτη του διαδραστικού στυλό για να την αφαιρέσετε.

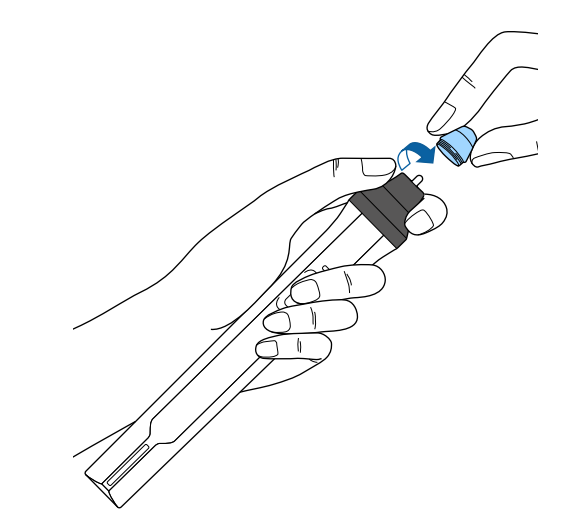

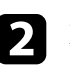

b Βιδώστε τη σκληρή µύτη του στυλό.

# **Αντικατάσταση της µύτης του διαδραστικού στυλό <sup>233</sup>**

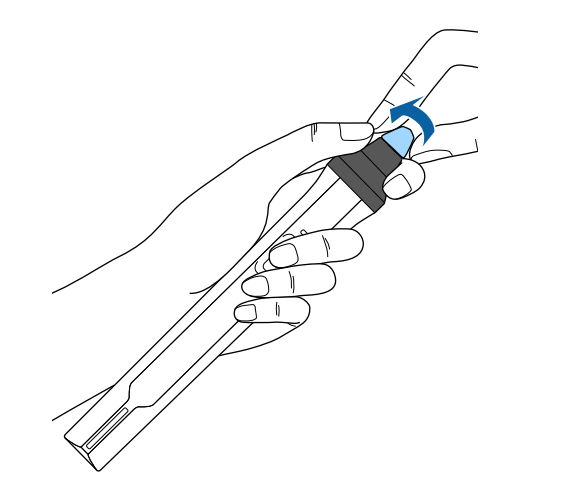

# **Επίλυση προβληµάτων**

Ελέγξτε τις λύσεις που εµπεριέχονται σε αυτές τις ενότητες, αν αντιµετωπίζετε πρόβληµα µε τη χρήση του βιντεοπροβολέα.

### g **Σχετικοί σύνδεσµοι**

- • ["Προβλήµατα προβολής"](#page-234-0) σελ.235
- • ["Κατάσταση ενδεικτικών λυχνιών βιντεοπροβολέα"](#page-235-0) σελ.236
- • ["Χρήση των οθονών βοήθειας του βιντεοπροβολέα"](#page-238-0) σελ.239
- • ["Επίλυση προβληµάτων εικόνας ή ήχου"](#page-239-0) σελ.240
- • ["Επίλυση προβληµάτων λειτουργίας του βιντεοπροβολέα ή του τηλεχειριστηρίου"](#page-246-0) σελ.247
- "Επίλυση προβλημάτων με τις διαδραστικές λειτουργίες" σελ.249
- • ["Επίλυση προβληµάτων δικτύου"](#page-252-0) σελ.253

# **Προβλήµατα προβολής <sup>235</sup>**

<span id="page-234-0"></span>Αν ο βιντεοπροβολέας δεν λειτουργεί σωστά, απενεργοποιήστε τον, αποσυνδέστε τον και, στη συνέχεια, συνδέστε τον και ενεργοποιήστε τον ξανά.

Αν αυτό δεν επιλύσει το πρόβληµα, ελέγξτε τα εξής:

- Οι ενδεικτικές λυχνίες του βιντεοπροβολέα ενδέχεται να υποδεικνύουν το πρόβληµα.
- Οι λύσεις σε αυτό το εγχειρίδιο µπορούν να σας βοηθήσουν να επιλύσετε πολλά προβλήµατα.

Εάν καµία από αυτές τις λύσεις δεν βοηθά, επικοινωνήστε µε την Epson για τεχνική υποστήριξη.

<span id="page-235-0"></span>Οι ενδεικτικές λυχνίες του βιντεοπροβολέα υποδεικνύουν την κατάσταση του βιντεοπροβολέα και σας ενηµερώνουν όταν παρουσιάζεται κάποιο πρόβληµα. Ελέγξτε την κατάσταση και το χρώµα των ενδεικτικών λυχνιών και, στη συνέχεια, ανατρέξτε σε αυτόν τον πίνακα αναζητώντας για λύση.

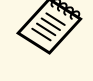

• Αν οι ενδεικτικές λυχνίες εμφανίζουν ένα μοτίβο που δεν αναφέρεται στον παρακάτω πίνακα, απενεργοποιήστε το βιντεοπροβολέα, αποσυνδέστε τον και επικοινωνήστε µε την Epson για βοήθεια.

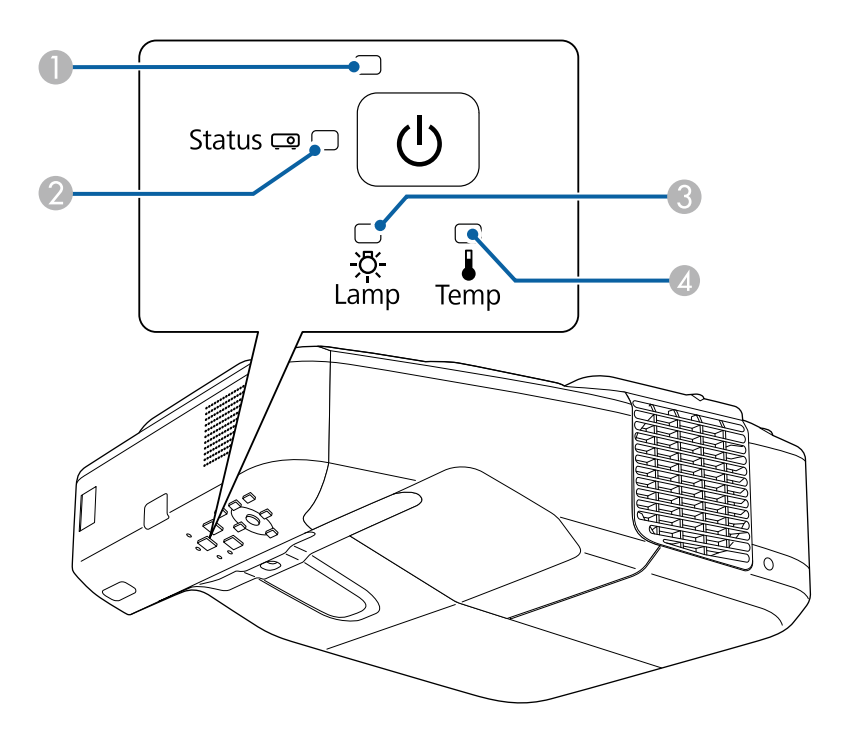

# **Κατάσταση βιντεοπροβολέα**

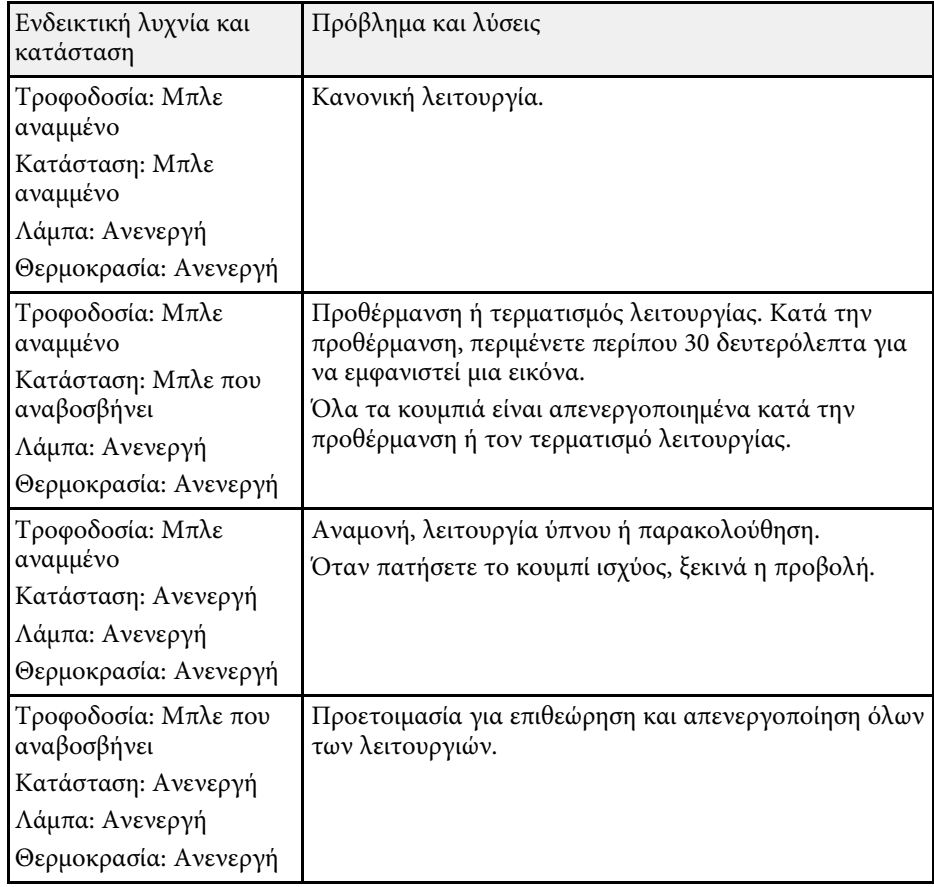

- A Ενδεικτική λυχνία τροφοδοσίας
- B Ενδεικτική λυχνία κατάστασης
- C Ενδεικτική λυχνία λάµπας
- D Ενδεικτική λυχνία θερµοκρασίας

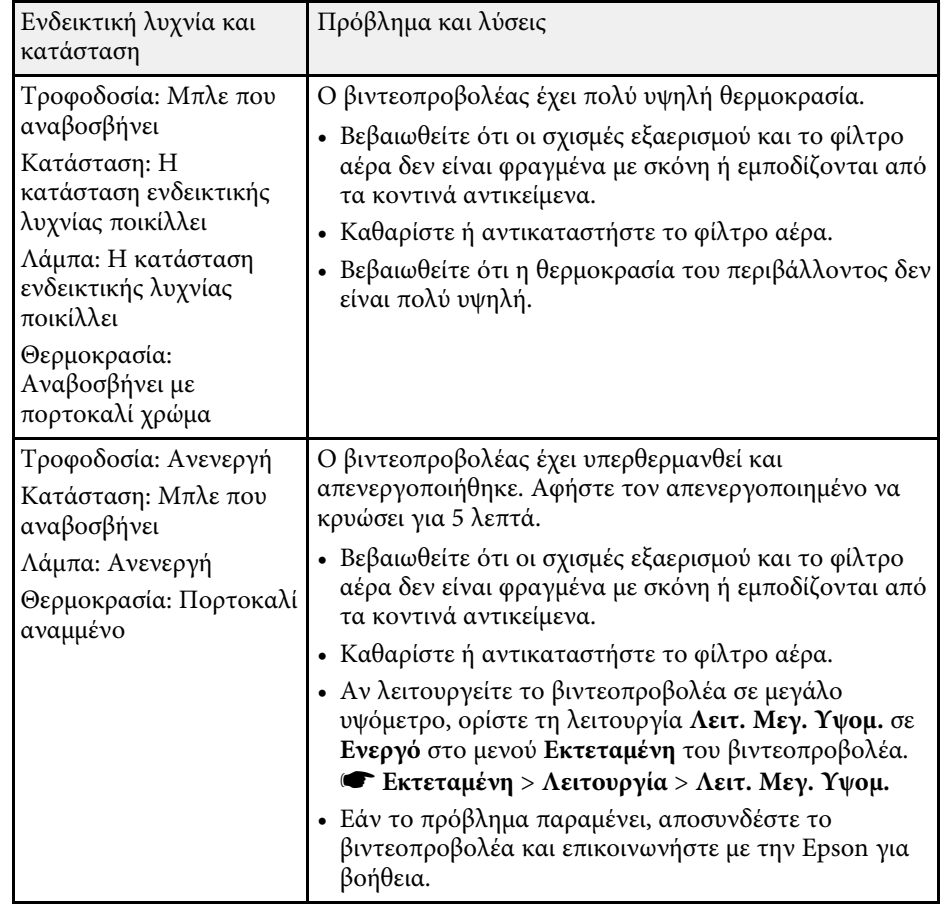

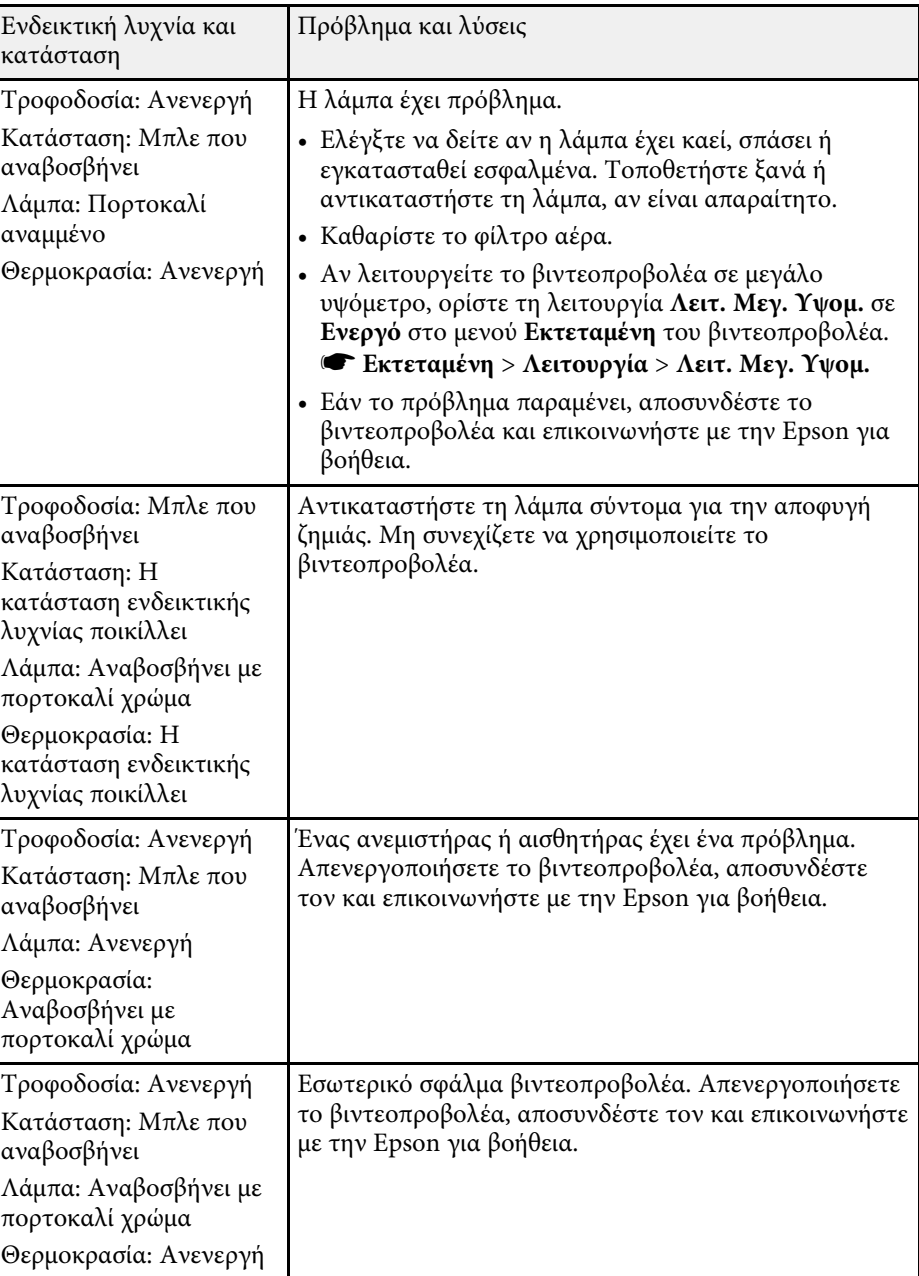

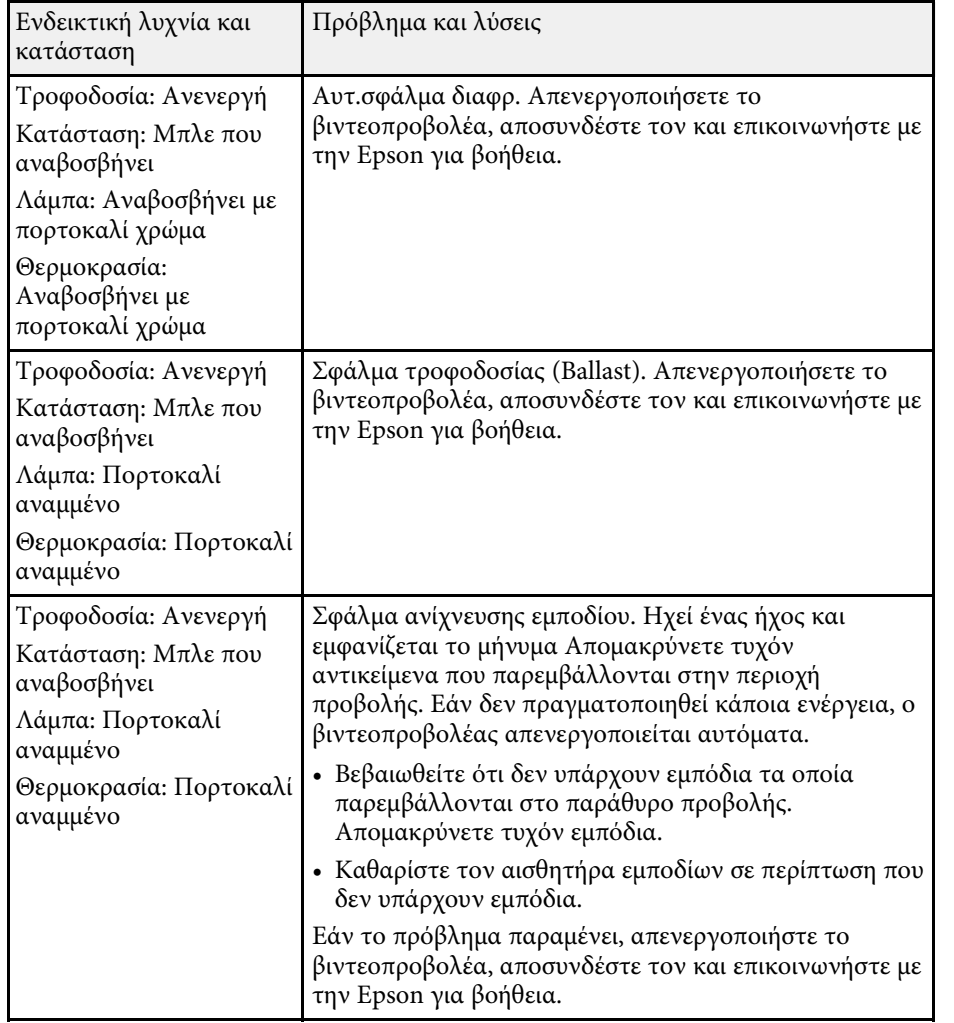

## g **Σχετικοί σύνδεσµοι**

- • ["Καθαρισµός φίλτρου αέρα"](#page-219-0) σελ.220
- • ["Αντικατάσταση φίλτρου αέρα"](#page-220-0) σελ.221
- • ["Αντικατάσταση λάµπας"](#page-224-0) σελ.225

<span id="page-238-0"></span>Μπορείτε να εµφανίσετε πληροφορίες που θα σας βοηθήσουν να επιλύσετε κοινά προβλήµατα χρησιµοποιώντας το σύστηµα Βοήθειας του βιντεοπροβολέα.

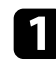

a Ενεργοποιήστε το βιντεοπροβολέα.

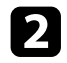

**2** Πατήστε το κουμπί [Home] στον πίνακα ελέγχου ή στο τηλεχειριστήριο.

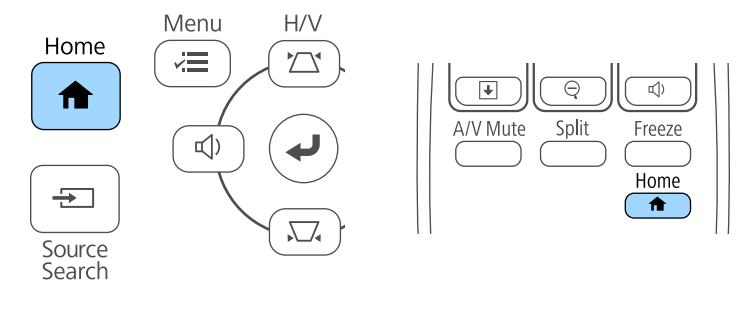

c Επιλέξτε το εικονίδιο στην Κεντρική οθόνη.

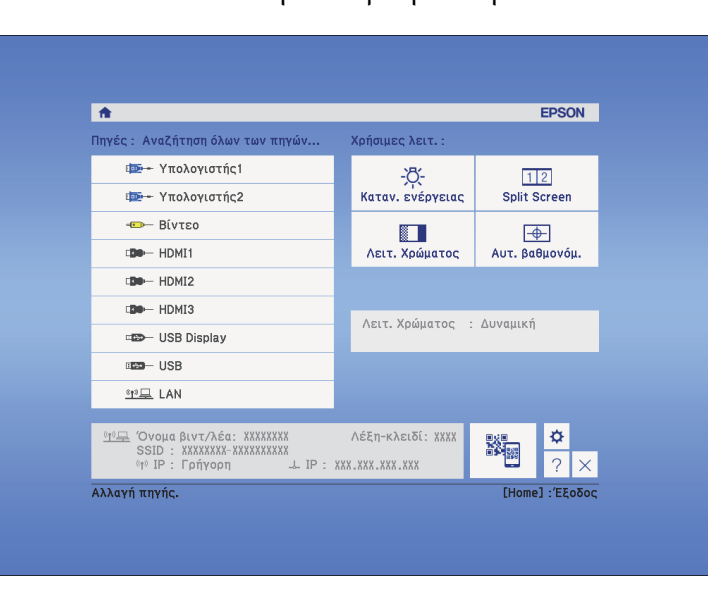

Εµφανίζεται το µενού "Βοήθεια".

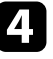

d Χρησιµοποιήστε τα πλήκτρα πάνω και κάτω βέλους για να επισηµάνετε το πρόβληµα που θέλετε να επιλύσετε.

#### [Βοήθεια]

(Η εικόνα είναι μικρή. Φ Η εικόνα είναι παραμορφωμένη. Ο χρωματικός τόνος είναι ασυνήθιστος. Δεν ακούγεται ήχος ή είναι πολύ χαμηλός.

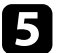

e Πατήστε το κουµπί [Enter] για να δείτε τις λύσεις.

f Εκτελέστε µία από τις ακόλουθες ενέργειες όταν ολοκληρώσετε τη διεργασία.

- Για να επιλέξετε ένα άλλο πρόβληµα για επίλυση, πατήστε το κουµπί [Esc].
- Για έξοδο από το σύστηµα βοήθειας, πατήστε το κουµπί [Menu].

<span id="page-239-0"></span>Ελέγξτε τις λύσεις που εµπεριέχονται σε αυτές τις ενότητες, αν αντιµετωπίζετε πρόβληµα µε τις προβαλλόµενες εικόνες ή τον ήχο.

## g **Σχετικοί σύνδεσµοι**

- • ["Λύσεις σε περίπτωση που δεν εµφανίζεται εικόνα"](#page-239-1) σελ.240
- • ["Λύσεις όταν η εικόνα είναι εσφαλµένη µε χρήση της λειτουργίας USB](#page-240-0) [Display"](#page-240-0) σελ.241
- "Λύσεις σε περίπτωση που εμφανίζεται το μήνυμα "Χωρίς σήμα"" σελ.241
- • ["Λύσεις σε περίπτωση που εµφανίζεται το µήνυµα "∆εν υποστηρίζεται.""](#page-241-0) [σελ.242](#page-241-0)
- • ["Λύσεις σε περίπτωση που εµφανίζεται µόνο µια επιµέρους εικόνα"](#page-241-1) σελ.242
- • ["Λύσεις όταν η εικόνα δεν είναι ορθογώνια"](#page-242-0) σελ.243
- • ["Λύσεις όταν η εικόνα περιέχει θόρυβο ή είναι στατική"](#page-242-1) σελ.243
- • ["Λύσεις όταν η εικόνα είναι θολή ή σκοτεινή"](#page-243-0) σελ.244
- • ["Λύσεις όταν η φωτεινότητα της εικόνας ή τα χρώµατα είναι εσφαλµένα"](#page-243-1) [σελ.244](#page-243-1)
- • ["Λύσεις για προβλήµατα ήχου"](#page-244-0) σελ.245
- • ["Λύσεις όταν τα ονόµατα αρχείων εικόνας δεν εµφανίζονται σωστά στο PC](#page-245-0) Free" [σελ.246](#page-245-0)

# <span id="page-239-1"></span>**Λύσεις σε περίπτωση που δεν εµφανίζεται εικόνα**

Αν δεν εµφανίζεται εικόνα, δοκιµάστε τις ακόλουθες λύσεις:

- Πατήστε το κουµπί ισχύος για να θέσετε σε λειτουργία το βιντεοπροβολέα.
- Στο τηλεχειριστήριο, πατήστε το κουµπί [A/V Mute] για να δείτε εάν η εικόνα έχει διακοπεί προσωρινά.
- Βεβαιωθείτε ότι όλα τα απαραίτητα καλώδια έχουν συνδεθεί µε ασφάλεια και ότι η τροφοδοσία είναι ενεργοποιηµένη για το βιντεοπροβολέα και τις συνδεδεµένες πηγές βίντεο.
- Βεβαιωθείτε ότι η εικόνα που προβάλλεται δεν είναι εντελώς µαύρη (µόνο κατά την προβολή εικόνων από υπολογιστή).
- Βεβαιωθείτε ότι οι ρυθµίσεις του µενού του βιντεοπροβολέα είναι σωστές.
- Πατήστε το κουµπί ισχύος του βιντεοπροβολέα για να τον αφυπνίσετε από τη λειτουργία αναµονής ή τη λειτουργία ύπνου. Επίσης, ελέγξτε εάν ο

συνδεδεµένος υπολογιστής βρίσκεται σε λειτουργία ύπνου ή εµφανίζει µια κενή προφύλαξη οθόνης.

- Για την προβολή µίας πηγής εικόνας που συνδέεται µε τη θύρα Monitor Out/Computer2, ορίστε τη **Θύρα εξ. οθ.** σε **Υπολογιστής2** στο µενού **Εκτεταµένη** του προβολέα.
- s **Εκτεταµένη** > **Λειτουργία** > **Θύρα εξ. οθ.**
- Ελέγξτε τις ρυθµίσεις στο µενού **Σήµα** του βιντεοπροβολέα για να βεβαιωθείτε ότι είναι σωστές για την τρέχουσα πηγή βίντεο.
- Προσαρµόστε τη ρύθµιση **Φωτεινότητα** στο µενού **Εικόνα** του βιντεοπροβολέα.
- Επιλέξτε **Κανονικό** ως τη ρύθµιση του στοιχείου **Καταν. ενέργειας**. s **ECO** > **Καταν. ενέργειας**
- Ελέγξτε τη ρύθµιση **Εναλ.** στο µενού **Εκτεταµένη** του βιντεοπροβολέα για να βεβαιωθείτε ότι η επιλογή **Μήνυµα** έχει οριστεί σε **Ενεργό**.
- Αν ο προβολέας δεν αποκρίνεται όταν πατάτε τα κουµπιά του πίνακα ελέγχου, τα κουµπιά ενδέχεται να είναι κλειδωµένα για ασφάλεια. Ξεκλειδώστε τα κουµπιά στη ρύθµιση **Κλειδ Λειτουρ** του µενού **Ρυθµίσεις** του βιντεοπροβολέα ή χρησιµοποιήστε το τηλεχειριστήριο για να ενεργοποιήσετε το βιντεοπροβολέα.

## s **Ρυθµίσεις** > **Ρύθµιση κλειδώµατος** > **Κλειδ Λειτουρ**

- Αν ο βιντεοπροβολέας δεν αποκρίνεται όταν πατάτε τα κουµπιά στο τηλεχειριστήριο, βεβαιωθείτε ότι οι δέκτες του τηλεχειριστηρίου είναι ενεργοποιηµένοι.
- Για εικόνες που προβάλλονται µε το Windows Media Center, µειώστε το µέγεθος της οθόνης από τη λειτουργία πλήρους οθόνης.
- Για εικόνες που προβάλλονται από τις εφαρµογές που χρησιµοποιούν το Windows DirectX, απενεργοποιήστε τις λειτουργίες DirectX.
- Ίσως δεν είναι επιτρεπτή η προβολή βίντεο που αναπαράγονται στον υπολογιστή επειδή προστατεύονται από δικαιώµατα πνευµατικής ιδιοκτησίας. Για περισσότερες λεπτοµέρειες, ανατρέξτε στο εγχειρίδιο που παρέχεται µαζί µε τον υπολογιστή.

## g **Σχετικοί σύνδεσµοι**

- • ["Ρυθµίσεις σήµατος εισόδου Μενού σήµατος"](#page-187-0) σελ.188
- • ["Ρυθµίσεις ποιότητας εικόνας Μενού εικόνας"](#page-185-0) σελ.186
- • ["Ρυθµίσεις ρύθµισης βιντεοπροβολέα Μενού ECO"](#page-206-0) σελ.207
- • ["Ρυθµίσεις ρύθµισης βιντεοπροβολέα Μενού Εκτεταµένη"](#page-192-0) σελ.193
- • ["Ξεκλείδωµα πλήκτρων του βιντεοπροβολέα"](#page-154-0) σελ.155

# <span id="page-240-1"></span>**Λύσεις όταν η εικόνα είναι εσφαλµένη µε χρήση της λειτουργίας USB Display**

<span id="page-240-0"></span>Εάν δεν εµφανίζεται καθόλου εικόνα ή εάν η εικόνα δεν εµφανίζεται σωστά ενώ χρησιµοποιείτε τη λειτουργία USB Display, δοκιµάστε τις ακόλουθες λύσεις:

- Πατήστε το κουµπί [USB] στο τηλεχειριστήριο.
- Βεβαιωθείτε ότι το λογισµικό Epson USB Display έχει εγκατασταθεί σωστά. Εγκαταστήστε το µη αυτόµατα εάν είναι απαραίτητο.
- Για το OS X, επιλέξτε το εικονίδιο **USB Display** στο φάκελο **Dock**. Εάν δεν εµφανίζεται το εικονίδιο στο **Dock**, κάντε διπλό κλικ στην επιλογή **USB Display** στο φάκελο **Applications**.

Αν επιλέξετε **Exit** από το µενού εικονιδίων **USB Display** στο **Dock**, το USB Display δεν ξεκινά αυτόµατα όταν συνδέετε το καλώδιο USB.

- Για εικόνες που προβάλλονται µε το Windows Media Center, µειώστε το µέγεθος της οθόνης από τη λειτουργία πλήρους οθόνης.
- Για εικόνες που προβάλλονται από τις εφαρµογές που χρησιµοποιούν το Windows DirectX, απενεργοποιήστε τις λειτουργίες DirectX.
- Αν ο δείκτης του ποντικιού αναβοσβήνει, επιλέξτε **Εξοµάλυνση της κίνησης του δείκτη του ποντικιού** στο πρόγραµµα **Ρυθµίσεις του Epson USB Display** στον υπολογιστή σας.
- Απενεργοποιήστε τη ρύθµιση **Μεταφορά πολυεπίπεδου παραθύρου** στο πρόγραµµα **Ρυθµίσεις του Epson USB Display** στον υπολογιστή σας.

## <span id="page-240-2"></span>g **Σχετικοί σύνδεσµοι**

• ["Σύνδεση σε υπολογιστή για εικόνα και ήχο USB"](#page-28-0) σελ.29

## **Λύσεις σε περίπτωση που εµφανίζεται το µήνυµα "Χωρίς σήµα"**

Εάν εµφανιστεί το µήνυµα "Χωρίς σήµα", δοκιµάστε τις ακόλουθες λύσεις:

- Πατήστε το κουµπί [Source Search] και περιµένετε µερικά δευτερόλεπτα να εµφανιστεί µια εικόνα.
- Ενεργοποιήστε το συνδεδεµένο υπολογιστή ή την πηγή βίντεο και επιλέξτε την αναπαραγωγή για να ξεκινήσει η παρουσίασή σας, εάν είναι απαραίτητο.
- Βεβαιωθείτε ότι όλα τα απαραίτητα καλώδια για την προβολή είναι σωστά συνδεδεµένα.
- Συνδέστε την πηγή βίντεο απευθείας στο βιντεοπροβολέα.
- Αν κάνετε την προβολή από ένα φορητό υπολογιστή, βεβαιωθείτε ότι τον έχετε ρυθµίσει ώστε να κάνει την εµφάνιση σε εξωτερική οθόνη.
- Βεβαιωθείτε ότι ο συνδεδεµένος υπολογιστής δεν βρίσκεται σε λειτουργία αναστολής.
- Εάν είναι απαραίτητο, απενεργοποιήστε το βιντεοπροβολέα και το συνδεδεµένο υπολογιστή ή την πηγή βίντεο και, στη συνέχεια, ενεργοποιήστε τα ξανά.
- Εάν πραγµατοποιείτε προβολή από πηγή HDMI, αντικαταστήστε το καλώδιο HDMI µε άλλο, µικρότερου µήκους.

## g **Σχετικοί σύνδεσµοι**

- • ["Εµφάνιση από φορητό υπολογιστή"](#page-240-2) σελ.241
- Έμφάνιση από φορητό υπολογιστή Mac" σελ.242

## **Εµφάνιση από φορητό υπολογιστή**

Εάν εµφανιστεί το µήνυµα "Χωρίς σήµα" κατά την προβολή από φορητό υπολογιστή, πρέπει να ρυθµίσετε το φορητό υπολογιστή ώστε να κάνει την εµφάνιση σε εξωτερική οθόνη.

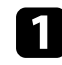

a Κρατήστε πατηµένο το κουµπί **Fn** του φορητού υπολογιστή και πατήστε το κουµπί µε το εικονίδιο της οθόνης ή το **CRT/LCD**. (Ανατρέξτε στο εγχειρίδιο του φορητού υπολογιστή σας για

λεπτοµέρειες.) Περιµένετε µερικά δευτερόλεπτα για να εµφανιστεί εικόνα.

<span id="page-241-0"></span>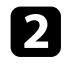

b Για προβολή στην οθόνη του φορητού υπολογιστή και στο βιντεοπροβολέα, δοκιµάστε να πατήσετε ξανά τα ίδια κουµπιά.

c Αν δεν εµφανίζεται η ίδια εικόνα στο φορητό υπολογιστή και το βιντεοπροβολέα, ελέγξτε το βοηθητικό πρόγραµµα των Windows **Οθόνη** για να βεβαιωθείτε ότι η θύρα της εξωτερικής οθόνης είναι ενεργοποιηµένη και η λειτουργία εκτεταµένης επιφάνειας εργασίας είναι απενεργοποιηµένη. (Για οδηγίες, ανατρέξτε στο εγχειρίδιο του υπολογιστή ή των Windows.)

d Εάν είναι απαραίτητο, ελέγξτε τις ρυθµίσεις της κάρτας βίντεο και ρυθµίστε την επιλογή πολλών οθονών σε **Κλωνοποίηση** ή **Καθρέπτης**.

## <span id="page-241-2"></span>**Εµφάνιση από φορητό υπολογιστή Mac**

<span id="page-241-1"></span>Εάν εµφανιστεί το µήνυµα "Χωρίς σήµα" κατά την προβολή από φορητό υπολογιστή Mac, πρέπει να ρυθµίσετε το φορητό υπολογιστή για εµφάνιση σε κατοπτρισµό. (Για λεπτοµέρειες, ανατρέξτε στο εγχειρίδιο του φορητού υπολογιστή.)

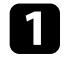

a Ανοίξτε το βοηθητικό πρόγραµµα **Προτιµήσεις συστήµατος** και επιλέξτε **Οθόνες**.

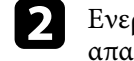

**2** Ενεργοποιήστε την επιλογή Οθόνη ή Έγχρωμη LCD, εάν είναι απαραίτητο.

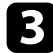

c Επιλέξτε την καρτέλα **Τακτοποίηση** <sup>ή</sup> **∆ιάταξη**.

#### d Επιλέξτε **Καθρεφτισµός οθονών**.

## **Λύσεις σε περίπτωση που εµφανίζεται το µήνυµα "∆εν υποστηρίζεται."**

Εάν εµφανιστεί το µήνυµα "∆εν υποστηρίζεται", δοκιµάστε τις ακόλουθες λύσεις:

- Βεβαιωθείτε ότι έχει επιλεγεί το σωστό σήµα εισόδου στο µενού **Σήµα** του βιντεοπροβολέα.
- Βεβαιωθείτε ότι η ανάλυση της οθόνης του υπολογιστή δεν υπερβαίνει τα όρια της ανάλυσης και της συχνότητας του βιντεοπροβολέα. Εάν είναι απαραίτητο, επιλέξτε διαφορετική ανάλυση οθόνης για τον υπολογιστή σας. (Για λεπτοµέρειες, ανατρέξτε στο εγχειρίδιο του υπολογιστή.)

#### g **Σχετικοί σύνδεσµοι**

• ["Ρυθµίσεις σήµατος εισόδου - Μενού σήµατος"](#page-187-0) σελ.188

## **Λύσεις σε περίπτωση που εµφανίζεται µόνο µια επιµέρους εικόνα**

Εάν εµφανίζεται µόνο µια επιµέρους εικόνα του υπολογιστή, δοκιµάστε τις ακόλουθες λύσεις:

- Πατήστε το κουµπί [Auto] στο τηλεχειριστήριο για να βελτιστοποιήσετε το σήµα της εικόνας.
- ∆οκιµάστε να ρυθµίσετε τη θέση της εικόνας χρησιµοποιώντας τη ρύθµιση **Θέση** στο µενού **Σήµα** του βιντεοπροβολέα.
- Πατήστε το κουµπί [Aspect] στο τηλεχειριστήριο για να επιλέξετε διαφορετικό λόγο διαστάσεων της εικόνας.
- Αλλάξτε τη ρύθµιση **Ανάλυση** στο µενού **Σήµα** του βιντεοπροβολέα, ανάλογα µε το σήµα του συνδεδεµένου εξοπλισµού.
- Εάν έχετε κάνει σµίκρυνση ή µεγέθυνση της εικόνας, χρησιµοποιώντας τα κουµπιά [E-Zoom], πατήστε το κουµπί [Esc] µέχρι ο βιντεοπροβολέας να επιστρέψει σε πλήρη οθόνη.
- Ελέγξτε τις ρυθµίσεις οθόνης του υπολογιστή σας για να απενεργοποιήσετε τη ρύθµιση για δύο οθόνες και ορίστε την ανάλυση εντός των ορίων του

βιντεοπροβολέα. (Για λεπτοµέρειες, ανατρέξτε στο εγχειρίδιο του υπολογιστή.)

- Ελέγξτε την ανάλυση που έχει ανατεθεί στα αρχεία της παρουσίασής σας για να δείτε αν έχουν δηµιουργηθεί για διαφορετική ανάλυση. (Για λεπτοµέρειες, ανατρέξτε στη βοήθεια του λογισµικού.)
- Βεβαιωθείτε ότι έχετε επιλέξει τη σωστή λειτουργία προβολής. Μπορείτε να το επιλέξετε µέσω της ρύθµισης **Προβολή** στο µενού **Εκτεταµένη** του βιντεοπροβολέα.
- <span id="page-242-1"></span>• Πραγµατοποιήστε Μετακίνηση εικόνας για να ρυθµίσετε τη θέση εικόνας αφού προσαρµόσετε το µέγεθος της εικόνας ή διορθώσετε την παραµόρφωση τραπεζίου.

### g **Σχετικοί σύνδεσµοι**

- • ["Ρυθµίσεις σήµατος εισόδου Μενού σήµατος"](#page-187-0) σελ.188
- • ["Ρυθµίσεις ρύθµισης βιντεοπροβολέα Μενού Εκτεταµένη"](#page-192-0) σελ.193
- • ["Υποστηριζόµενες αναλύσεις εµφάνισης οθόνης"](#page-259-0) σελ.260
- • ["Ρύθµιση θέσης εικόνας"](#page-65-0) σελ.66

# <span id="page-242-0"></span>**Λύσεις όταν η εικόνα δεν είναι ορθογώνια**

Εάν η προβαλλόµενη εικόνα δεν είναι εντελώς ορθογώνια, δοκιµάστε τις ακόλουθες λύσεις:

- Τοποθετήστε το βιντεοπροβολέα ακριβώς µπροστά από το κέντρο της οθόνης, ώστε να είναι στραµµένος εντελώς προς αυτήν, αν είναι δυνατόν.
- Εάν έχετε ρυθµίσει το ύψος του βιντεοπροβολέα χρησιµοποιώντας τα άκρα του βιντεοπροβολέα, πατήστε κουµπιά τραπεζίου στο βιντεοπροβολέα για να ρυθµίσετε το σχήµα της εικόνας.
- Προσαρµόστε τη ρύθµιση Quick Corner για να διορθώσετε το σχήµα της εικόνας.
- s **Ρυθµίσεις** > **∆ιόρθ. γεωµετρίας** > **Quick Corner**
- Προσαρµόστε τη ρύθµιση ∆ιόρθωση τόξου για να διορθώσετε το σχήµα της εικόνας που προβάλλεται σε µια καµπύλη επιφάνεια.
- s **Ρυθµίσεις** > **∆ιόρθ. γεωµετρίας** > **∆ιόρθωση τόξου**

### g **Σχετικοί σύνδεσµοι**

- • ["∆ιόρθωση του σχήµατος της εικόνας µε τα κουµπιά τραπεζίου"](#page-57-0) σελ.58
- • ["∆ιόρθωση του σχήµατος της εικόνας µε τη λειτουργία Quick Corner"](#page-58-0) [σελ.59](#page-58-0)
- • ["∆ιόρθωση σχήµατος εικόνας µε καµπύλη επιφάνεια"](#page-60-0) σελ.61

## **Λύσεις όταν η εικόνα περιέχει θόρυβο ή είναι στατική**

Εάν η προβαλλόµενη εικόνα περιέχει ηλεκτρονικές παρεµβολές (θόρυβος) ή είναι στατική, δοκιµάστε τις ακόλουθες λύσεις:

- Ελέγξτε τα καλώδια σύνδεσης του υπολογιστή σας ή της πηγής βίντεο με το βιντεοπροβολέα. Θα πρέπει να είναι:
- Χωριστά από το καλώδιο τροφοδοσίας για την αποφυγή παρεµβολών
- Συνδεδεµένα σωστά και στα δύο άκρα
- Να µην είναι συνδεδεµένα µε καλώδιο επέκτασης
- Ελέγξτε τις ρυθµίσεις στο µενού **Σήµα** του βιντεοπροβολέα για να βεβαιωθείτε ότι συµφωνούν µε την πηγή βίντεο.
- Εάν υπάρχει η δυνατότητα για την πηγή βίντεο που διαθέτετε, προσαρµόστε τις ρυθµίσεις **Αφ. πεπλ. µορφής** και **Μείωση θορύβου** στο µενού **Εικόνα** του προβολέα.
- Επιλέξτε µια ανάλυση βίντεο του υπολογιστή και ένα ρυθµό ανανέωσης που να είναι συµβατά µε το βιντεοπροβολέα.
- Αν κάνετε προβολή από έναν υπολογιστή, πιέστε το κουµπί [Auto] στο τηλεχειριστήριο για να ρυθµίσετε αυτόµατα τις ρυθµίσεις **Ιχνηλάτηση** και **Συγχρονισµός**. Αν οι εικόνες δεν έχουν προσαρµοστεί σωστά, προσαρµόστε µη αυτόµατα τις ρυθµίσεις **Ιχνηλάτηση** και **Συγχρονισµός** στο µενού **Σήµα** του βιντεοπροβολέα.
- Επιλέξτε **Αυτόµατο** στη ρύθµιση **Ανάλυση** του µενού **Σήµα** του βιντεοπροβολέα.
- Εάν έχετε ρυθµίσει το σχήµα της εικόνας χρησιµοποιώντας τα στοιχεία ελέγχου του βιντεοπροβολέα, προσπαθήστε να µειώσετε τη ρύθµιση **Ευκρίνεια** στο µενού **Εικόνα** του βιντεοπροβολέα για να βελτιώσετε την ποιότητα της εικόνας.
- Εάν έχετε συνδέσει επέκταση καλωδίου τροφοδοσίας, δοκιµάστε να κάνετε την προβολή χωρίς αυτήν για να διαπιστώσετε αν προκαλεί παρεµβολές στο σήµα.
- Εάν χρησιµοποιείτε τη λειτουργία USB Display, απενεργοποιήστε τη ρύθµιση **Μεταφορά πολυεπίπεδου παραθύρου** στο πρόγραµµα **Ρυθµίσεις του Epson USB Display** στον υπολογιστή σας.

#### g **Σχετικοί σύνδεσµοι**

- • ["Ρυθµίσεις σήµατος εισόδου Μενού σήµατος"](#page-187-0) σελ.188
- • ["Ρυθµίσεις ποιότητας εικόνας Μενού εικόνας"](#page-185-0) σελ.186
- "Υποστηριζόμενες αναλύσεις εμφάνισης οθόνης" σελ.260

## <span id="page-243-1"></span><span id="page-243-0"></span>**Λύσεις όταν η εικόνα είναι θολή ή σκοτεινή**

Αν η προβαλλόµενη εικόνα είναι θολή ή σκοτεινή, δοκιµάστε τις ακόλουθες λύσεις:

- Ρυθµίστε την εστίαση της εικόνας.
- Καθαρίστε το φακό του βιντεοπροβολέα.

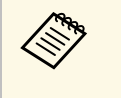

a Για να αποφύγετε τη συµπύκνωση υδρατµών στο φακό µετά τη µεταφορά του βιντεοπροβολέα από ψυχρό περιβάλλον, αφήστε το βιντεοπροβολέα να προθερµανθεί σε θερµοκρασία δωµατίου πριν από τη χρήση.

- Τοποθετήστε το βιντεοπροβολέα αρκετά κοντά στην οθόνη.
- Τοποθετήστε το βιντεοπροβολέα έτσι ώστε η γωνία ρύθµισης τραπεζίου να µην είναι τόσο ευρεία ώστε να παραµορφώνει την εικόνα.
- Προσαρµόστε τη ρύθµιση **Ευκρίνεια** στο µενού **Εικόνα** του βιντεοπροβολέα για να βελτιώσετε την ποιότητα της εικόνας.
- Αν κάνετε προβολή από έναν υπολογιστή, πιέστε το κουµπί [Auto] στο τηλεχειριστήριο για να ρυθµίσετε αυτόµατα τις ρυθµίσεις ιχνηλάτησης και συγχρονισµού. Στην περίπτωση που υπάρχουν λωρίδες ή γενική θολότητα, εµφανίστε στην οθόνη µια εικόνα µε οµοιόµορφο µοτίβο και προσαρµόστε µη αυτόµατα τις ρυθµίσεις **Ιχνηλάτηση** και **Συγχρονισµός** στο µενού **Σήµα** του βιντεοπροβολέα.

• Αν κάνετε προβολή εικόνων από έναν υπολογιστή, χρησιµοποιήστε µια µικρότερη ανάλυση ή επιλέξτε µια ανάλυση που να συµφωνεί µε την εγγενή ανάλυση του βιντεοπροβολέα.

### g **Σχετικοί σύνδεσµοι**

- • ["Ρυθµίσεις σήµατος εισόδου Μενού σήµατος"](#page-187-0) σελ.188
- • ["Ρυθµίσεις ποιότητας εικόνας Μενού εικόνας"](#page-185-0) σελ.186
- "Υποστηριζόμενες αναλύσεις εμφάνισης οθόνης" σελ.260
- • ["Καθαρισµός του παραθύρου προβολής"](#page-216-0) σελ.217

# **Λύσεις όταν η φωτεινότητα της εικόνας ή τα χρώµατα είναι εσφαλµένα**

Αν η προβαλλόµενη εικόνα είναι πολύ σκοτεινή ή φωτεινή ή τα χρώµατα δεν είναι σωστά, δοκιµάστε τις ακόλουθες λύσεις:

- Πατήστε το κουµπί [Color Mode] στο τηλεχειριστήριο για να δοκιµάσετε διαφορετικές λειτουργίες χρωµάτων για την εικόνα και το περιβάλλον.
- Ελέγξτε τις ρυθµίσεις της πηγής βίντεο.
- Προσαρµόστε τις διαθέσιµες ρυθµίσεις στο µενού **Εικόνα** του βιντεοπροβολέα για την τρέχουσα πηγή εισόδου, όπως είναι οι ρυθµίσεις **Φωτεινότητα**, **Αντίθεση**, **Απόχρωση**, **Θερµ. Χρώµατος** ή/και **Κορεσµ. Χρώµατος**.
- Βεβαιωθείτε ότι έχετε επιλέξει τη σωστή ρύθµιση **Σήµα εισόδου** ή **Σήµα βίντεο** στο µενού **Σήµα** του βιντεοπροβολέα, εάν υπάρχει η δυνατότητα για την πηγή της εικόνας σας.
	- s **Σήµα** > **Σύνθ. Ρυθµίσεις** > **Σήµα εισόδου**
- s **Σήµα** > **Σύνθ. Ρυθµίσεις** > **Σήµα βίντεο**
- Βεβαιωθείτε ότι όλα τα καλώδια είναι συνδεδεµένα σωστά µε το βιντεοπροβολέα και τη συσκευή βίντεο. Αν έχετε συνδέσει καλώδια µεγάλου µήκους, δοκιµάστε να συνδέσετε µικρότερα καλώδια.
- Εάν χρησιµοποιείτε τη λειτουργία **ECO** στη ρύθµιση **Καταν. ενέργειας**, δοκιµάστε να επιλέξετε **Κανονικό**.
- s **ECO** > **Καταν. ενέργειας**

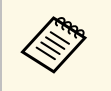

a Σε µεγάλο υψόµετρο ή τοποθεσίες που υπόκεινται σε υψηλές θερµοκρασίες, η εικόνα µπορεί να γίνει πιο σκοτεινή και ίσως να µην είναι δυνατή η προσαρµογή της ρύθµισης **Καταν. ενέργειας**.

- Τοποθετήστε το βιντεοπροβολέα αρκετά κοντά στην οθόνη.
- Εάν η εικόνα γίνεται σταδιακά πιο σκοτεινή, ίσως χρειαστεί να αντικαταστήσετε τη λάµπα του βιντεοπροβολέα σύντοµα.

## g **Σχετικοί σύνδεσµοι**

- • ["Λειτουργία χρώµατος"](#page-71-0) σελ.72
- • ["Ρυθµίσεις σήµατος εισόδου Μενού σήµατος"](#page-187-0) σελ.188
- • ["Ρυθµίσεις ποιότητας εικόνας Μενού εικόνας"](#page-185-0) σελ.186
- • ["Ρυθµίσεις ρύθµισης βιντεοπροβολέα Μενού ECO"](#page-206-0) σελ.207

# <span id="page-244-0"></span>**Λύσεις για προβλήµατα ήχου**

Εάν δεν υπάρχει ήχος ή η ένταση ήχου είναι πολύ χαµηλή ή υψηλή, δοκιµάστε τις ακόλουθες λύσεις:

- Προσαρµόστε τις ρυθµίσεις έντασης ήχου του βιντεοπροβολέα.
- Στο τηλεχειριστήριο, πατήστε το κουµπί [A/V Mute] για να συνεχίσετε τις λειτουργίες βίντεο και ήχου, εάν είχαν διακοπεί προσωρινά.
- Ελέγξτε τον υπολογιστή ή την πηγή βίντεο για να βεβαιωθείτε ότι η ένταση ήχου είναι ανοικτή και ότι η έξοδος ήχου έχει ρυθµιστεί για τη σωστή πηγή.
- Αποσυνδέστε το καλώδιο ήχου και, στη συνέχεια, συνδέστε το ξανά.
- <span id="page-244-1"></span>• Ελέγξτε τις συνδέσεις του καλωδίου ήχου µεταξύ του βιντεοπροβολέα και της πηγής βίντεο.
- Εάν δεν ακούτε ήχο από µια πηγή HDMI, ρυθµίστε τη συνδεδεµένη συσκευή στην έξοδο PCM.
- Βεβαιωθείτε ότι τυχόν συνδεδεµένα καλώδια ήχου διαθέτουν την ετικέτα "Χωρίς αντίσταση".
- Εάν χρησιµοποιείτε τη λειτουργία USB Display, ενεργοποιήστε τη ρύθµιση **Έξοδος ήχου από το βιντεοπροβολέα** στο πρόγραµµα **Ρυθµίσεις του Epson USB Display** στον υπολογιστή σας.
- Επιλέξτε τη σωστή είσοδο ήχου στη ρύθµιση **Ρυθµίσεις A/V** στο µενού **Εκτεταµένη** του βιντεοπροβολέα.
- Όταν συνδέετε το βιντεοπροβολέα σε Mac χρησιµοποιώντας καλώδιο HDMI, βεβαιωθείτε ότι ο Mac υποστηρίζει ήχο µέσω της θύρας HDMI.
- Αν θέλετε να χρησιµοποιήσετε µια συνδεδεµένη πηγή ήχου όταν ο βιντεοπροβολέας είναι απενεργοποιηµένος, ορίστε την επιλογή **Λειτ. αναµονής** σε **Επικ. Ενεργ.** στο µενού **ECO** του βιντεοπροβολέα και βεβαιωθείτε ότι οι επιλογές **Ρυθµίσεις A/V** έχουν ρυθµιστεί σωστά στο µενού **Εκτεταµένη** του βιντεοπροβολέα.
- Αν ο ήχος του υπολογιστή έχει ρυθµιστεί στην ελάχιστη ένταση, ενώ του προβολέα στη µέγιστη, µπορεί να προκύψει µια µίξη θορύβου. Αυξήστε την ένταση στον υπολογιστή και µειώστε την ένταση στον προβολέα. (Όταν χρησιµοποιείτε EasyMP Multi PC Projection ή USB Display.)
- Ελέγξτε τη ρύθµιση **Έντ. εισόδου µικρ.** στο µενού **Ρυθµίσεις** του βιντεοπροβολέα. Εάν η ρύθµιση είναι υπερβολικά υψηλή, ο ήχος των άλλων συνδεδεµένων συσκευών θα είναι πολύ χαµηλός.

## g **Σχετικοί σύνδεσµοι**

- • ["Λύσεις για προβλήµατα του µικροφώνου"](#page-244-1) σελ.245
- • ["Συνδέσεις βιντεοπροβολέα"](#page-27-0) σελ.28
- • ["Ρυθµίσεις ρύθµισης βιντεοπροβολέα Μενού Εκτεταµένη"](#page-192-0) σελ.193
- • ["Ρυθµίσεις ρύθµισης βιντεοπροβολέα Μενού ECO"](#page-206-0) σελ.207
- "Έλεγχος της έντασης ήχου με τα κουμπιά έντασης ήχου" σελ.77

## **Λύσεις για προβλήµατα του µικροφώνου**

Εάν δεν υπάρχει ήχος όταν χρησιµοποιείτε ένα µικρόφωνο συνδεδεµένο στον προβολέα, δοκιµάστε τις παρακάτω λύσεις:

- Βεβαιωθείτε ότι το µικρόφωνο είναι καλά συνδεδεµένο στο βιντεοπροβολέα.
- Βεβαιωθείτε ότι χρησιµοποιείτε δυναµικό µικρόφωνο, όχι µικρόφωνο συµπύκνωσης.
- Προσαρµόστε τη ρύθµιση **Έντ. εισόδου µικρ.** ανάλογα µε τις ανάγκες στο µενού του βιντεοπροβολέα.

## **Λύσεις όταν τα ονόµατα αρχείων εικόνας δεν εµφανίζονται σωστά στο PC Free**

<span id="page-245-0"></span>Αν τα ονόµατα των αρχείων είναι µεγαλύτερα από την περιοχή της οθόνης ή συµπεριλαµβάνουν σύµβολα που δεν υποστηρίζονται, τα ονόµατα των αρχείων µπορεί να συρρικνωθούν ή να αλλάξουν στο PC Free. Κάντε µικρότερο ή αλλάξτε το όνοµα του αρχείου.

<span id="page-246-0"></span>Ελέγξτε τις λύσεις που εµπεριέχονται σε αυτές τις ενότητες, αν έχετε προβλήµατα µε τη λειτουργία του βιντεοπροβολέα ή του τηλεχειριστηρίου.

## g **Σχετικοί σύνδεσµοι**

- • ["Λύσεις για προβλήµατα ενεργοποίησης, απενεργοποίησης και τερµατισµού](#page-246-1) [λειτουργίας του βιντεοπροβολέα"](#page-246-1) σελ.247
- • ["Λύσεις σε προβλήµατα µε το τηλεχειριστήριο"](#page-246-2) σελ.247
- • ["Λύσεις για προβλήµατα κωδικού πρόσβασης"](#page-247-0) σελ.248
- • ["Λύση όταν εµφανίζεται το µήνυµα "Η µπαταρία για τη χρονοµέτρηση](#page-247-1) [εξαντλείται.""](#page-247-1) σελ.248

## **Λύσεις για προβλήµατα ενεργοποίησης, απενεργοποίησης και τερµατισµού λειτουργίας του βιντεοπροβολέα**

<span id="page-246-2"></span><span id="page-246-1"></span>Αν ο βιντεοπροβολέας δεν ενεργοποιείται όταν πατάτε το κουµπί ισχύος ή απενεργοποιείται απρόσµενα, δοκιµάστε τις ακόλουθες λύσεις:

- Βεβαιωθείτε ότι το καλώδιο τροφοδοσίας είναι συνδεδεµένο σωστά στο βιντεοπροβολέα και σε µια ηλεκτρική πρίζα που λειτουργεί.
- Τα κουµπιά του βιντεοπροβολέα ενδέχεται να έχουν κλειδωθεί για λόγους ασφαλείας. Ξεκλειδώστε τα κουµπιά στη ρύθµιση **Κλειδ Λειτουρ** του µενού **Ρυθµίσεις** του βιντεοπροβολέα ή χρησιµοποιήστε το τηλεχειριστήριο για να ενεργοποιήσετε το βιντεοπροβολέα.
- s **Ρυθµίσεις** > **Ρύθµιση κλειδώµατος** > **Κλειδ Λειτουρ**
- Το καλώδιο τροφοδοσίας µπορεί να είναι ελαττωµατικό. Αποσυνδέστε το καλώδιο και επικοινωνήστε µε την Epson για βοήθεια.
- Αν η λάµπα του βιντεοπροβολέα απενεργοποιείται απρόσµενα, µπορεί να εισήλθε σε λειτουργία ύπνου µετά από µια περίοδο αδράνειας. Εκτελέστε οποιαδήποτε εργασία για να αφυπνίσετε το βιντεοπροβολέα. Για να απενεργοποιήσετε τη λειτουργία ύπνου, επιλέξτε **Ανενεργό** στη ρύθµιση **Λειτ. Ύπνου** του µενού **ECO** του βιντεοπροβολέα.
- Αν η λάµπα του βιντεοπροβολέα απενεργοποιείται απρόσµενα, µπορεί να είναι ενεργοποιηµένος ο χρονοδιακόπτης σίγασης A/V. Για να απενεργοποιήσετε το χρονοδιακόπτη σίγασης A/V, επιλέξτε **Ανενεργό** στη ρύθµιση **Χρονοδ Σίγαση A/V** του µενού **ECO** του βιντεοπροβολέα.
- Αν η λάµπα του βιντεοπροβολέα σβήσει, η ενδεικτική λυχνία κατάστασης αναβοσβήνει, και η ενδεικτική λυχνία θερµοκρασίας είναι αναµµένη, ο βιντεοπροβολέας έχει υπερθερµανθεί και απενεργοποιήθηκε.
- Αν το κουµπί ισχύος στο τηλεχειριστήριο δεν ενεργοποιεί τον προβολέα, ελέγξτε τις µπαταρίες του και βεβαιωθείτε ότι τουλάχιστον ένα από τα αποµακρυσµένα τηλεχειριστήρια είναι διαθέσιµα στη ρύθµιση **Αποµακρ. δέκτης** του µενού **Ρυθµίσεις** του προβολέα.

## g **Σχετικοί σύνδεσµοι**

- • ["Ρυθµίσεις ρύθµισης βιντεοπροβολέα Μενού ECO"](#page-206-0) σελ.207
- • ["Κατάσταση ενδεικτικών λυχνιών βιντεοπροβολέα"](#page-235-0) σελ.236
- • ["Ρυθµίσεις δυνατοτήτων βιντεοπροβολέα Μενού Ρυθµίσεις"](#page-189-0) σελ.190
- • ["Ξεκλείδωµα πλήκτρων του βιντεοπροβολέα"](#page-154-0) σελ.155

# **Λύσεις σε προβλήµατα µε το τηλεχειριστήριο**

Αν ο βιντεοπροβολέας δεν αποκρίνεται στις εντολές του τηλεχειριστηρίου, δοκιµάστε τις ακόλουθες λύσεις:

- Ελέγξτε ότι οι µπαταρίες του τηλεχειριστηρίου έχουν τοποθετηθεί σωστά και έχουν ισχύ. Εάν είναι απαραίτητο, αντικαταστήστε τις µπαταρίες.
- Βεβαιωθείτε ότι χειρίζεστε το τηλεχειριστήριο εντός της γωνίας και της εµβέλειας λήψης του βιντεοπροβολέα.
- Βεβαιωθείτε ότι δεν γίνεται προθέρµανση ή τερµατισµός λειτουργίας του βιντεοπροβολέα.
- Ελέγξτε να δείτε αν κάποιο κουµπί στο τηλεχειριστήριο έχει κολλήσει κάτω, µε αποτέλεσµα την είσοδο στη λειτουργία ύπνου. Απελευθερώστε το κουµπί για την αφύπνιση του τηλεχειριστηρίου.
- Ο ισχυρός φωτισµός φθορισµού, το άµεσο ηλιακό φως ή τα σήµατα υπερύθρων συσκευών ενδέχεται να προκαλούν παρεµβολή στους αποµακρυσµένους δέκτες του βιντεοπροβολέα. Χαµηλώστε τα φώτα ή µετακινήστε το βιντεοπροβολέα µακριά από τον ήλιο ή τον εξοπλισµό που προκαλεί τις παρεµβολές.
- Βεβαιωθείτε ότι τουλάχιστον ένας από τους αποµακρυσµένους δέκτες είναι διαθέσιµος στη ρύθµιση **Αποµακρ. δέκτης** στο µενού **Ρυθµίσεις** του βιντεοπροβολέα.
- <span id="page-247-1"></span>• Εάν η ρύθµιση **Αποµακρ. δέκτης** είναι απενεργοποιηµένη, κρατήστε πατηµένο το κουµπί [Menu] στο τηλεχειριστήριο για τουλάχιστον 15 δευτερόλεπτα για να επαναφέρετε τη ρύθµιση στην προεπιλογή.
- Εάν εκχωρήσατε αριθµό ταυτότητας στο βιντεοπροβολέα για λειτουργία πολλών βιντεοπροβολέων από το τηλεχειριστήριο, ίσως χρειαστεί να ελέγξετε ή να αλλάξετε τη ρύθµιση ταυτότητας.
- Αν χάσετε το τηλεχειριστήριο, µπορείτε να παραγγείλετε άλλο από την Epson.

## g **Σχετικοί σύνδεσµοι**

- • ["Λειτουργία τηλεχειριστηρίου"](#page-42-0) σελ.43
- • ["Ρυθµίσεις δυνατοτήτων βιντεοπροβολέα Μενού Ρυθµίσεις"](#page-189-0) σελ.190
- • ["Επιλογή του βιντεοπροβολέα που θέλετε να λειτουργήσετε"](#page-140-0) σελ.141
- • ["Αντικατάσταση των µπαταριών του τηλεχειριστηρίου"](#page-228-0) σελ.229

## <span id="page-247-0"></span>**Λύσεις για προβλήµατα κωδικού πρόσβασης**

Εάν δεν µπορείτε να εισαγάγετε ή να θυµηθείτε έναν κωδικό πρόσβασης, δοκιµάστε τις ακόλουθες λύσεις:

- Μπορεί να έχετε ενεργοποιήσει την προστασία µε κωδικό πρόσβασης χωρίς να έχετε ορίσει πρώτα κωδικό πρόσβασης. ∆οκιµάστε να καταχωρήσετε **0000** χρησιµοποιώντας το τηλεχειριστήριο.
- Αν έχετε εισαγάγει έναν εσφαλµένο κωδικό πρόσβασης πάρα πολλές φορές και παρουσιαστεί µήνυµα που εµφανίζει έναν κωδικό αίτησης, σηµειώστε τον κωδικό και επικοινωνήστε µε την Epson για βοήθεια. Αναφέρετε τον κωδικό αίτησης και αποδείξτε ότι είστε ο κάτοχος για να λάβετε βοήθεια σχετικά µε το ξεκλείδωµα του βιντεοπροβολέα.
- Αν χάσετε το τηλεχειριστήριο, δεν µπορείτε να εισαγάγετε κωδικό πρόσβασης. Παραγγείλετε νέο από την Epson.

## **Λύση όταν εµφανίζεται το µήνυµα "Η µπαταρία για τη χρονοµέτρηση εξαντλείται."**

Εάν εµφανίζεται το µήνυµα "Η µπαταρία για τη χρονοµέτρηση εξαντλείται.", επικοινωνήστε µε την Epson για βοήθεια.

<span id="page-248-0"></span>Ελέγξτε τις λύσεις που εµπεριέχονται σε αυτές τις ενότητες, αν αντιµετωπίζετε πρόβληµα µε τη χρήση των διαδραστικών λειτουργιών (EB-695Wi/EB-685Wi/EB-680Wi/EB-675Wi).

## g **Σχετικοί σύνδεσµοι**

- • ["Λύση όταν εµφανίζεται το µήνυµα «Προέκυψε ένα σφάλµα µε τη](#page-248-1) [λειτουργία Easy Interactive Function»"](#page-248-1) σελ.249
- • ["Λύσεις όταν τα διαδραστικά στυλό δεν λειτουργούν"](#page-248-2) σελ.249
- "Λύσεις όταν η μη αυτόματη βαθμονόμηση δεν λειτουργεί" σελ.250
- • ["Λύσεις όταν δεν µπορείτε να λειτουργήσετε έναν υπολογιστή από την](#page-249-1) [προβαλλόµενη οθόνη"](#page-249-1) σελ.250
- • ["Λύσεις όταν η θέση των διαδραστικών στυλό δεν είναι ακριβής"](#page-249-2) σελ.250
- • ["Λύσεις όταν τα διαδραστικά στυλό είναι αργά ή δύσκολα στη χρήση"](#page-250-0) [σελ.251](#page-250-0)
- • ["Λύσεις όταν η Λειτουργία διαδραστικής αφής δεν λειτουργεί"](#page-250-1) σελ.251

# **Λύση όταν εµφανίζεται το µήνυµα «Προέκυψε ένα σφάλµα µε τη λειτουργία Easy Interactive Function»**

<span id="page-248-1"></span>Εάν εµφανιστεί το µήνυµα "Προέκυψε ένα σφάλµα µε τη λειτουργία Easy Interactive Function", επικοινωνήστε με την Epson για βοήθεια.

# <span id="page-248-2"></span>**Λύσεις όταν τα διαδραστικά στυλό δεν λειτουργούν**

Εάν τα διαδραστικά στυλό δεν λειτουργούν, δοκιµάστε τις ακόλουθες λύσεις:

- Βεβαιωθείτε ότι δεν καλύπτετε το µαύρο τµήµα κοντά στη µύτη του στυλό.
- Προσπαθήστε να κρατάτε το στυλό υπό διαφορετική γωνία έτσι ώστε το χέρι σας να µην εµποδίζει το σήµα.
- Πατήστε το πλήκτρο στο πλάι του στυλό για να ελέγξετε την ισχύ µπαταρίας που αποµένει. Σε περίπτωση που η ενδεικτική λυχνία της µπαταρίας δεν ενεργοποιείται, αντικαταστήστε την µπαταρία.
- Βεβαιωθείτε ότι η µύτη του στυλό σας είναι καλά συνδεδεµένη στο στυλό.
- Εάν η µύτη του στυλό σας έχει φθαρεί ή καταστραφεί, µπορεί να χρειαστεί να την αντικαταστήσετε.
- Βεβαιωθείτε ότι δεν εµποδίζει τίποτα το σήµα µεταξύ του στυλό σας και του διαδραστικού δέκτη του στυλό στο βιντεοπροβολέα.
- Βεβαιωθείτε ότι το κάλυµµα του καλωδίου βρίσκεται στη θέση του ώστε τα καλώδια να µην εµποδίζουν το σήµα.
- Χαµηλώστε το φωτισµό του δωµατίου και σβήστε τυχόν λαµπτήρες φθορισµού. Βεβαιωθείτε ότι αποφεύγεται η έκθεση της επιφάνειας προβολής και του δέκτη του στυλό σε άµεσο ηλιακό φως ή άλλες πηγές έντονου φωτός.
- Βεβαιωθείτε ότι ο δέκτης διαδραστικού στυλό στο βιντεοπροβολέα είναι καθαρός και χωρίς σκόνη.
- Βεβαιωθείτε ότι δεν υπάρχουν παρεµβολές από τηλεχειριστήρια υπερύθρων, ποντίκια ή µικρόφωνα υπερύθρων.
- Βεβαιωθείτε ότι πραγµατοποιήσατε βαθµονόµηση στυλό όταν χρησιµοποιήσετε το διαδραστικό στυλό για πρώτη φορά έτσι ώστε να αναγνωρίζει σωστά τη θέση του στυλό ο βιντεοπροβολέας.
- Βεβαιωθείτε ότι οι ρυθµίσεις **Λειτουργία στυλό** και **Κατ. λειτ. στυλό** έχουν ρυθµιστεί σωστά στις επιλογές **Easy Interactive Function** στο µενού **Εκτεταµένη**.
- Όταν χρησιµοποιείτε πολλούς προβολείς και διαδραστικά στυλό στο ίδιο δωµάτιο, τυχόν παρεµβολές ενδέχεται να προκαλέσουν αστάθεια στις λειτουργίες του στυλό. Συνδέστε το προαιρετικό σετ καλωδίων τηλεχειριστηρίου. Εάν δεν έχετε σετ καλωδίων τηλεχειριστηρίου, αλλάξτε τη ρύθµιση **Απόσταση προβολέων** από το µενού **Εκτεταµένη** του βιντεοπροβολέα.

## s **Εκτεταµένη** > **Easy Interactive Function** > **Γενικά** > **Σύνθ. Ρυθµίσεις** > **Απόσταση προβολέων**

• Προσπαθήστε να αντικαταστήσετε τη μαλακή μύτη του στυλό με τη σκληρή µύτη. Κάτι τέτοιο µπορεί να βελτιώσει τις λειτουργίες του στυλό, επειδή ορισµένα από τα µοντέλα του προβολέα δεν υποστηρίζουν τη µαλακή µύτη του στυλό.

## g **Σχετικοί σύνδεσµοι**

• ["Αντικατάσταση της µύτης του διαδραστικού στυλό"](#page-230-1) σελ.231

- • ["Βαθµονόµηση στυλό"](#page-82-0) σελ.83
- • ["Ρυθµίσεις ρύθµισης βιντεοπροβολέα Μενού Εκτεταµένη"](#page-192-0) σελ.193
- • ["Αντικατάσταση της µπαταρίας του διαδραστικού στυλό"](#page-229-0) σελ.230

## **Λύσεις όταν η µη αυτόµατη βαθµονόµηση δεν λειτουργεί**

<span id="page-249-0"></span>Εάν αντιµετωπίζετε δυσκολία στο να κάνετε τη βαθµονόµηση µη αυτόµατα δοκιµάστε τις ακόλουθες λύσεις:

- Βεβαιωθείτε ότι ο βιντεοπροβολέας δεν είναι υπερβολικά κοντά στην επιφάνεια προβολής.
- Μετακινήστε το βιντεοπροβολέα ή απενεργοποιήστε την συσκευή που προκαλεί παρεµβολές, για παράδειγµα την πηγή φωτισµού που εκπέµπει υπέρυθρη ακτινοβολία.

# **Λύσεις όταν δεν µπορείτε να λειτουργήσετε έναν υπολογιστή από την προβαλλόµενη οθόνη**

<span id="page-249-1"></span>Εάν δεν µπορείτε να λειτουργήσετε έναν υπολογιστή από την προβαλλόµενη οθόνη, δοκιµάστε τις παρακάτω λύσεις:

- <span id="page-249-2"></span>• Βεβαιωθείτε ότι η επιλογή **USB Type B** στο µενού **Εκτεταµένη** έχει οριστεί σε **Easy Interactive Function** ή **USB Display/Easy Interactive Function**.
- Βεβαιωθείτε ότι πραγµατοποιήσατε βαθµονόµηση στυλό όταν χρησιµοποιήσετε το διαδραστικό στυλό για πρώτη φορά έτσι ώστε να αναγνωρίζει σωστά τη θέση του στυλό ο βιντεοπροβολέας.
- Πατήστε το κουµπί [Pen Mode] στο τηλεχειριστήριο για να επιλέξετε **∆ιαδρ. µε υπολ.** ως τη ρύθµιση **Λειτουργία στυλό**. Μπορείτε, επίσης, να ορίσετε τη ρύθµιση **Λειτουργία στυλό** από το µενού **Εκτεταµένη** του βιντεοπροβολέα.
- s **Εκτεταµένη** > **Easy Interactive Function** > **Λειτουργία στυλό**
- Βεβαιωθείτε ότι το καλώδιο USB είναι σταθερά συνδεδεµένο. Αποσυνδέστε το καλώδιο USB και, στη συνέχεια, συνδέστε το ξανά.

• Όταν προβάλλετε µια εικόνα χρησιµοποιώντας δύο βιντεοπροβολείς που είναι εγκατεστημένοι δίπλα-δίπλα, πρέπει να επιλέξετε τη ρύθμιση **Πολλαπλή προβολή** για να χρησιµοποιήσετε τις διαδραστικές λειτουργίες. Πρέπει, επίσης, να εγκαταστήσετε το Easy Interactive Driver Έκδ. 4.0 από το Epson Projector Software για το CD-ROM Easy Interactive Function στον υπολογιστή που θέλετε να λειτουργήσετε από την προβαλλόµενη οθόνη.

#### s **Εκτεταµένη** > **Easy Interactive Function** > **Σύνθ. ρυθµίσεις** > **Πολλαπλή προβολή**

• Όταν προβάλλετε µια εικόνα µε µόνο έναν από τους δύο βιντεοπροβολείς που είναι εγκατεστηµένοι δίπλα-δίπλα, ενδέχεται να µην µπορείτε να λειτουργήσετε έναν υπολογιστή από την προβαλλόμενη οθόνη. Επιλέξτε το

εικονίδιο στην Κεντρική οθόνη και, στη συνέχεια, ορίστε την επιλογή **Χρήση αυτού του προβολέα** σε **Ενεργό**.

### g **Σχετικοί σύνδεσµοι**

- • ["Βαθµονόµηση στυλό"](#page-82-0) σελ.83
- • ["Ρυθµίσεις ρύθµισης βιντεοπροβολέα Μενού Εκτεταµένη"](#page-192-0) σελ.193

## **Λύσεις όταν η θέση των διαδραστικών στυλό δεν είναι ακριβής**

Εάν η θέση του στυλό δεν είναι ίδια µε αυτή του δείκτη του ποντικιού, δοκιµάστε τις ακόλουθες λύσεις:

- Βεβαιωθείτε ότι πραγµατοποιήσατε βαθµονόµηση στυλό όταν χρησιµοποιήσετε το διαδραστικό στυλό για πρώτη φορά έτσι ώστε να αναγνωρίζει σωστά τη θέση του στυλό ο βιντεοπροβολέας. Σε περίπτωση που η θέση του κέρσορα και η θέση του στυλό δεν συµφωνούν µετά την αυτόµατη βαθµονόµηση, µπορείτε να πραγµατοποιήσετε µη αυτόµατη βαθµονόµηση.
- Βεβαιωθείτε ότι το κάλυµµα του καλωδίου βρίσκεται στη θέση του ώστε τα καλώδια να µην εµποδίζουν το σήµα.
- Προσπαθήστε να προσαρµόσετε την περιοχή λειτουργίας του στυλό.
- Εάν χρησιµοποιείτε το κουµπί [E-Zoom] + στο τηλεχειριστήριο για να µεγεθύνετε την εικόνα, η θέση του στυλό δεν είναι ακριβής. Όταν επαναφέρετε την εικόνα στο αρχικό µέγεθος, η θέση θα πρέπει να είναι σωστή.
- <span id="page-250-1"></span>• Εάν ορίσετε το στοιχείο **Λειτουργία στυλό** σε **∆ιαδρ. µε υπολ.** στο µενού **Εκτεταµένη** του βιντεοπροβολέα, ορίστε το στοιχείο **Αυτ.προσ.περ.στυλό** σε **Ανενεργό** και στη συνέχεια επιλέξτε **Μη αυτ.πρ.περ.στ**.
- s **Εκτεταµένη** > **Easy Interactive Function** > **Γενικά** > **Σύνθ. Ρυθµίσεις** > **Αυτ.προσ.περ.στυλό**
- s **Εκτεταµένη** > **Easy Interactive Function** > **Γενικά** > **Σύνθ. Ρυθµίσεις** > **Μη αυτ.πρ.περ.στ.**
- ∆οκιµάστε να αλλάξετε την ανάλυση του υπολογιστή σε 1280 × 800.

### g **Σχετικοί σύνδεσµοι**

- • ["Βαθµονόµηση στυλό"](#page-82-0) σελ.83
- • ["Ρυθµίσεις ρύθµισης βιντεοπροβολέα Μενού Εκτεταµένη"](#page-192-0) σελ.193
- • ["Προσαρµογή της περιοχής χειρισµού στυλό"](#page-99-0) σελ.100

# **Λύσεις όταν τα διαδραστικά στυλό είναι αργά ή δύσκολα στη χρήση**

<span id="page-250-0"></span>Εάν τα στυλό είναι δύσκολα στη χρήση ή ανταποκρίνονται υπερβολικά αργά, δοκιµάστε τις παρακάτω λύσεις:

- Για ευκολότερη λειτουργία, κρατήστε το στυλό κατακόρυφα στην επιφάνεια προβολής.
- Για καλύτερη απόδοση, συνδέστε τον υπολογιστή στο βιντεοπροβολέα µέσω καλωδίου VGA ή HDMI για την οθόνη και το καλώδιο USB για τις διαδραστικές λειτουργίες.
- Εάν χρησιµοποιείτε USB Display σε Windows, µπορεί να χρειαστεί να απενεργοποιήσετε το Windows Aero στο πρόγραµµα **Ρυθµίσεις του Epson USB Display** στον υπολογιστή σας.

## g **Σχετικοί σύνδεσµοι**

• ["Συνδέσεις βιντεοπροβολέα"](#page-27-0) σελ.28

## **Λύσεις όταν η Λειτουργία διαδραστικής αφής δεν λειτουργεί**

Εάν η λειτουργία διαδραστικής αφής δεν λειτουργεί όταν χρησιµοποιείτε το δάκτυλό σας, δοκιµάστε τις παρακάτω λύσεις (EB-695Wi/EB-680Wi):

- Βεβαιωθείτε ότι η Μονάδα αφής έχει εγκατασταθεί σωστά και πως το καλώδιο τροφοδοσίας είναι κατάλληλα συνδεδεµένο. Ανατρέξτε στο *Οδηγός εγκατάστασης* του βιντεοπροβολέα σας για λεπτοµέρειες.
- Σε περίπτωση που η ενδεικτική λυχνία στη Μονάδα Αφής δεν είναι αναµµένη, ελέγξτε ότι η **Ρύθµ. µονάδας αφής** - **Ισχύς** έχει οριστεί σε **Ενεργή** από το µενού **Εκτεταµένη**.
- Ρυθµίστε τη γωνία της Μονάδας αφής. Ανατρέξτε στο *Οδηγός εγκατάστασης* του βιντεοπροβολέα σας για λεπτοµέρειες.
- Βεβαιωθείτε ότι δεν υπάρχουν εµπόδια (όπως καλώδια ή δίσκοι στυλό) ανάµεσα στη θύρα διάχυσης λέιζερ της Μονάδας αφής και την επιφάνεια προβολής, Σε περίπτωση που υπάρχουν τυχόν εµπόδια που δύσκολα µετακινούνται, προσαρτήστε τους ανακλαστήρες υπερύθρων στην επιφάνεια προβολής. Ανατρέξτε στο *Οδηγός εγκατάστασης* του βιντεοπροβολέα σας για λεπτοµέρειες.
- Βεβαιωθείτε ότι δεν υπάρχουν παρεµβολές από τηλεχειριστήρια υπερύθρων, ποντίκια ή µικρόφωνα υπερύθρων.
- Σε περίπτωση που η θέση δακτύλου σας και του κέρσορα επάνω στην οθόνη δεν ταιριάζουν, εκτελέστε **Βαθµονόµηση αφής** από το µενού **Εκτεταµένη** του βιντεοπροβολέα.
- Αν υπάρχουν άτοµα σε απόσταση 10 cm µπροστά ή γύρω από την οθόνη προβολής ή τυχόν εµπόδια που προκαλούν παρεµβολές, οι λειτουργίες αφής ενδέχεται να µη λειτουργούν σωστά.
- Σε περίπτωση που έρθουν κοντά µε την οθόνη ενδύµατα ή κάποιο µέρος του σώµατός σας, οι λειτουργίες αφής ενδέχεται να µη λειτουργήσουν σωστά. Μετακινηθείτε τουλάχιστον 1 cm από την οθόνη.
- Εάν οι λειτουργίες αφής δεν λειτουργούν σωστά ακόµα και µετά την

εκτέλεση βαθμονόμησης, πατήστε το εικονίδιο <sup>4</sup> στην Κεντρική οθόνη για να επιλέξετε τη ρύθµιση **Εύρος βαθµονόµησης**.

# **Επίλυση προβληµάτων µε τις διαδραστικές λειτουργίες <sup>252</sup>**

- Εάν οι λειτουργίες αφής αναγνωρίζονται λανθασµένα ως λειτουργίες συρσίµατος, επιλέξτε **Ευρύ**.
- Εάν οι λειτουργίες του ποντικιού δεν εκτελούνται οµαλά, επιλέξτε **Περιο**.

## g **Σχετικοί σύνδεσµοι**

- • ["Ρυθµίσεις ρύθµισης βιντεοπροβολέα Μενού Εκτεταµένη"](#page-192-0) σελ.193
- • ["Χρήση των ∆ιαδραστικών λειτουργιών αφής µε το δάκτυλό σας"](#page-86-0) σελ.87
Ελέγξτε τις λύσεις που εµπεριέχονται σε αυτές τις ενότητες, αν αντιµετωπίζετε πρόβληµα µε τη χρήση του βιντεοπροβολέα σε δίκτυο.

#### g **Σχετικοί σύνδεσµοι**

- • ["Λύσεις σε περίπτωση που δεν είναι δυνατή η πρόσβαση στο](#page-252-0) [βιντεοπροβολέα µέσω του Web"](#page-252-0) σελ.253
- • ["Λύσεις όταν δεν λαµβάνονται µηνύµατα ηλεκτρονικού ταχυδροµείου για](#page-252-1) [ειδοποίηση µέσω του δικτύου"](#page-252-1) σελ.253
- • ["Λύσεις σε περίπτωση που η εικόνα περιέχει στατικό περιεχόµενο κατά τη](#page-253-0) [διάρκεια της προβολής δικτύου"](#page-253-0) σελ.254

## <span id="page-252-1"></span>**Λύσεις σε περίπτωση που δεν είναι δυνατή η πρόσβαση στο βιντεοπροβολέα µέσω του Web**

<span id="page-252-0"></span>Εάν δεν είστε σε θέση να έχετε πρόσβαση στο βιντεοπροβολέα µέσω ενός προγράµµατος περιήγησης στο διαδίκτυο, βεβαιωθείτε ότι χρησιµοποιείτε το σωστό αναγνωριστικό και κωδικό πρόσβασης.

- Για εµφάνιση της οθόνης Έλεγχος Web, εισάγετε **EPSONWEB** ως όνοµα χρήστη. (∆εν µπορείτε να αλλάξετε το όνοµα χρήστη.)
- Για εµφάνιση της οθόνης Αποµακρυσµένη λειτουργία Web, εισάγετε **EPSONREMOTE** ως όνοµα χρήστη. (∆εν µπορείτε να αλλάξετε το όνοµα χρήστη.)
- Για τον κωδικό πρόσβασης, πληκτρολογήστε τον κωδικό πρόσβασης που έχει οριστεί στο µενού **∆ίκτυο**. Ο προεπιλεγµένος κωδικός πρόσβασης είναι **admin**.
- s **∆ίκτυο** > **Σε ρύθµιση παραµέτρων δικτύου** > **Βασικό** > **Κωδ.πρόσβ.ελέγ.Web**
- s **∆ίκτυο** > **Σε ρύθµιση παραµέτρων δικτύου** > **Βασικό** > **Κωδ. Remote**
- Βεβαιωθείτε ότι έχετε πρόσβαση στο δίκτυο στο οποίο είναι συνδεδεµένος ο βιντεοπροβολέας.
- Αν το πρόγραµµα περιήγησης στο Web έχει ρυθµιστεί να συνδέεται µέσω διακοµιστή µεσολάβησης, δεν είναι δυνατή η εµφάνιση της οθόνης Έλεγχος Web. Κάντε ρυθμίσεις για μια σύνδεση χωρίς να χρησιμοποιήσετε διακοµιστή µεσολάβησης.

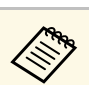

a Το όνοµα χρήστη και ο κωδικός πρόσβασης έχουν διάκριση πεζώνκεφαλαίων.

#### g **Σχετικοί σύνδεσµοι**

• ["Μενού ∆ίκτυο - Μενού Βασικό"](#page-199-0) σελ.200

## **Λύσεις όταν δεν λαµβάνονται µηνύµατα ηλεκτρονικού ταχυδροµείου για ειδοποίηση µέσω του δικτύου**

Εάν δεν λαµβάνετε ένα µήνυµα ηλεκτρονικού ταχυδροµείου που σας ειδοποιεί για τα προβλήµατα σχετικά µε ένα βιντεοπροβολέα µέσω του δικτύου, δοκιµάστε τις ακόλουθες λύσεις:

- Βεβαιωθείτε ότι ο βιντεοπροβολέας είναι ενεργοποιηµένος και συνδεδεµένος στο δίκτυο σωστά. (Σε περίπτωση που η λειτουργία του προβολέα έχει τερµατιστεί λόγω σφάλµατος, το µήνυµα ηλεκτρονικού ταχυδροµείου ενδέχεται να µην παραδοθεί.)
- Βεβαιωθείτε ότι έχετε ορίσει σωστά τις ρυθµίσεις ειδοποίησης µηνύµατος ηλεκτρονικού ταχυδροµείου του προβολέα στο µενού **Ειδοποίηση** του προβολέα δικτύου ή στο λογισµικό δικτύου.
- Ορίστε τη ρύθµιση **Λειτ. αναµονής** σε **Επικ. Ενεργ.** στο µενού **ECO** του βιντεοπροβολέα έτσι ώστε το λογισµικό του δικτύου να µπορεί να παρακολουθεί το βιντεοπροβολέα σε λειτουργία αναµονής.
- Βεβαιωθείτε ότι η πρίζα ηλεκτρικού ρεύµατος ή η πηγή τροφοδοσίας λειτουργεί σωστά.

#### g **Σχετικοί σύνδεσµοι**

• ["Μενού ∆ίκτυο - Μενού Ειδοποίηση"](#page-202-0) σελ.203

### **Λύσεις σε περίπτωση που η εικόνα περιέχει στατικό περιεχόµενο κατά τη διάρκεια της προβολής δικτύου**

<span id="page-253-0"></span>Εάν η προβαλλόµενη εικόνα περιέχει στατικό περιεχόµενο κατά την προβολή δικτύου, δοκιµάστε τις ακόλουθες λύσεις:

- Ελέγξτε για τυχόν εµπόδια ανάµεσα στο σηµείο πρόσβασης, τον υπολογιστή, την κινητή συσκευή και το βιντεοπροβολέα και αλλάξτε τις θέσεις τους για τη βελτίωση της επικοινωνίας.
- Βεβαιωθείτε ότι το σηµείο πρόσβασης, ο υπολογιστής, η κινητή συσκευή και ο βιντεοπροβολέας δεν είναι πολύ µακριά µεταξύ τους. Μετακινήστε τις συσκευές πιο κοντά και προσπαθήστε να τις συνδέσετε ξανά.
- Εάν η ασύρματη σύνδεση είναι αργή ή η προβαλλόμενη εικόνα σας περιέχει θόρυβο, ελέγξτε για παρεµβολές από άλλο εξοπλισµό, όπως µια συσκευή Bluetooth ή ένα φούρνο μικροκυμάτων. Μετακινήστε τη συσκευή που προκαλεί την παρεµβολή πιο µακριά ή επεκτείνετε το ασύρµατο εύρος ζώνης.
- Μειώστε τον αριθµό των συνδεδεµένων συσκευών σε περίπτωση που µειώνεται η ταχύτητα σύνδεσης.

# **Παράρτηµα**

Ελέγξτε αυτές τις ενότητες για τεχνικές προδιαγραφές και σηµαντικές πληροφορίες σχετικά µε το βιντεοπροβολέα σας.

#### g **Σχετικοί σύνδεσµοι**

- • ["Προαιρετικά εξαρτήµατα και ανταλλακτικά"](#page-255-0) σελ.256
- • ["Μέγεθος οθόνης και απόσταση προβολής"](#page-257-0) σελ.258
- • ["Υποστηριζόµενες αναλύσεις εµφάνισης οθόνης"](#page-259-0) σελ.260
- • ["Προδιαγραφές βιντεοπροβολέα"](#page-261-0) σελ.262
- • ["Εξωτερικές διαστάσεις"](#page-264-0) σελ.265
- • ["Απαιτήσεις συστήµατος USB Display"](#page-266-0) σελ.267
- • ["Απαιτήσεις συστήµατος Easy Interactive Driver"](#page-267-0) σελ.268
- • ["Κατάλογος Συµβόλων Ασφαλείας \(σύµφωνα µε το IEC60950-1 A2\)"](#page-268-0) σελ.269
- • ["Γλωσσάρι"](#page-270-0) σελ.271
- • ["Γνωστοποιήσεις"](#page-272-0) σελ.273

<span id="page-255-0"></span>∆ιατίθενται τα ακόλουθα προαιρετικά εξαρτήµατα και ανταλλακτικά. Προµηθευτείτε αυτά τα προϊόντα εάν και όταν χρειαστεί.

<span id="page-255-2"></span>Ο παρακάτω κατάλογος προαιρετικών εξαρτηµάτων και ανταλλακτικών ισχύει από τον Σεπτέµβριο του 2016.

Τα στοιχεία των εξαρτηµάτων υπόκεινται σε αλλαγές χωρίς ειδοποίηση και η διαθεσιµότητα ενδέχεται να διαφέρει ανάλογα µε τη χώρα αγοράς.

#### g **Σχετικοί σύνδεσµοι**

- • ["Καλώδια"](#page-255-1) σελ.256
- • ["Στηρίγµατα"](#page-255-2) σελ.256
- • ["Για διαδραστική λειτουργία"](#page-255-3) σελ.256
- • ["Για ασύρµατη σύνδεση"](#page-255-4) σελ.256
- • ["Εξωτερικές συσκευές"](#page-256-0) σελ.257
- $\cdot$  ["Ανταλλακτικά"](#page-256-1) σελ. 257

## <span id="page-255-1"></span>**Καλώδια**

**Καλώδιο υπολογιστή ELPKC02 (1,8 m - για mini D-Sub 15 ακίδων/mini D-Sub 15 ακίδων)**

**Καλώδιο υπολογιστή ELPKC09 (3 m - για mini D-Sub 15 ακίδων/mini D-Sub 15 ακίδων)**

<span id="page-255-3"></span>**Καλώδιο υπολογιστή ELPKC10 (20 m - για mini D-Sub 15 ακίδων/mini D-Sub 15 ακίδων)**

Χρησιµοποιήστε κατά τη σύνδεση στη θύρα Computer.

#### **Καλώδιο Component Video ELPKC19 (3 m - για mini D-Sub 15 ακίδων/RCA αρσενικό x 3)**

Χρησιµοποιήστε το για σύνδεση µε πηγή component video.

#### **Σετ καλωδίου τηλεχειριστηρίου ELPKC28**

Χρησιµοποιήστε το όταν συνδέονται πολλοί βιντεοπροβολείς που υποστηρίζουν τη διαδραστική λειτουργία.

#### <span id="page-255-4"></span>**Καλώδιο επέκτασης USB ELPKC31**

Χρησιµοποιήστε για σύνδεση σε καλώδιο USB, εάν το καλώδιο έχει πολύ µικρό µήκος.

## **Στηρίγµατα**

#### **Βάση στερέωσης ELPMB46**

Χρησιµοποιήστε το για επιτοίχια εγκατάσταση του βιντεοπροβολέα.

#### **Στήριγµα οροφής ELPMB23**

Χρησιµοποιήστε το για την εγκατάσταση του βιντεοπροβολέα σε οροφή.

### **Σωλήνας οροφής (450 mm) ELPFP13**

**Σωλήνας οροφής (700 mm) ELPFP14**

Χρησιµοποιήστε τους για την εγκατάσταση του βιντεοπροβολέα σε ψηλή οροφή.

#### **Interactive Table Mount ELPMB29**

Χρησιµοποιήστε την για την εγκατάσταση του βιντεοπροβολέα σε τραπέζι.

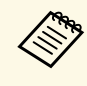

**απαιτούνται εξειδικευμένες γνώσεις για την ανάρτηση του**<br>βιντεοπροβολέα από την essat a βιντεοπροβολέα από την οροφή. Απευθυνθείτε στην Epson για βοήθεια.

## **Για διαδραστική λειτουργία**

#### **∆ιαδραστικό στυλό ELPPN05A**

**∆ιαδραστικό στυλό ELPPN05Β**

Χρησιµοποιείται κατά τη λειτουργία της οθόνης του υπολογιστή στην επιφάνεια προβολής.

## **Ανταλλακτικές σκληρές µύτες στυλό ELPPS03**

**Ανταλλακτικές µαλακές µύτες στυλό ELPPS04**

Ανταλλακτικές µύτες στυλό για το διαδραστικό στυλό.

## **Για ασύρµατη σύνδεση**

#### **Μονάδα ασύρµατου δικτύου LAN ELPAP10**

Χρησιµοποιήστε την για προβολή εικόνων από υπολογιστή µέσω ασύρµατης επικοινωνίας. (Ζώνη συχνοτήτων: 2,4 GHz)

## <span id="page-256-0"></span>**Εξωτερικές συσκευές**

#### **Κάµερα εγγράφων ELPDC21**

Χρησιµοποιήστε την κατά την προβολή εικόνας όπως βιβλία, έγγραφα OHP ή διαφάνειες.

**Εξωτερικό ηχείο ELPSP02** Εξωτερικό αυτοτροφοδοτούµενο ηχείο.

#### **Κουτί διεπαφών ELPCB02**

Όταν ο βιντεοπροβολέας είναι τοποθετηµένος σε τοίχο ή έχει αναρτηθεί από οροφή, εγκαταστήστε το τηλεχειριστήριο για να χειρίζεστε το βιντεοπροβολέα µε το χέρι.

## <span id="page-256-1"></span>**Ανταλλακτικά**

#### **Μονάδα λάµπας ELPLP90 (EB-680Wi/EB-675Wi/EB-675W/EB-670) Μονάδα λάµπας ELPLP91 (EB-695Wi/EB-685Wi/EB-685W/EB-680)**

Χρησιµοποιήστε την για να αντικαταστήσετε τη χρησιµοποιηµένη λάµπα.

#### **Φίλτρο αέρα ELPAF49**

Χρησιµοποιήστε το για να αντικαταστήσετε το χρησιµοποιηµένο φίλτρο αέρα.

<span id="page-257-0"></span>Ανατρέξτε στον πίνακα που υπάρχει εδώ για να προσδιορίσετε πόσο µακριά πρέπει να τοποθετήσετε το βιντεοπροβολέα από την οθόνη µε βάση το µέγεθος της προβαλλόµενης εικόνας.

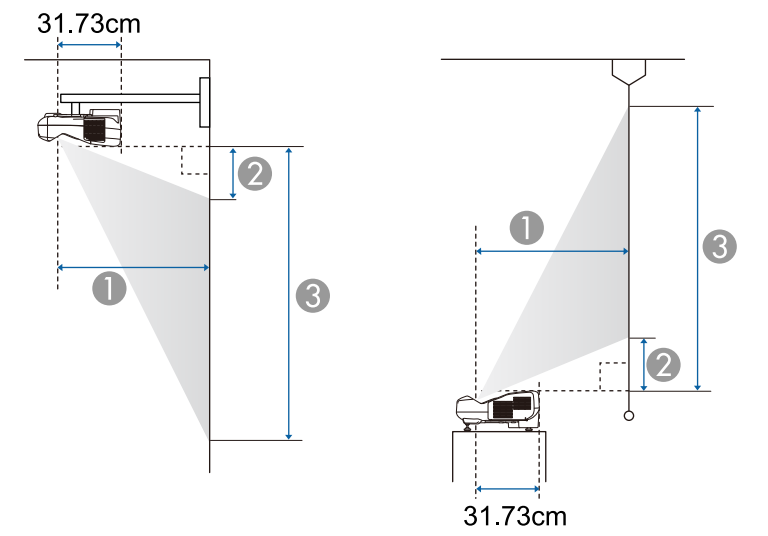

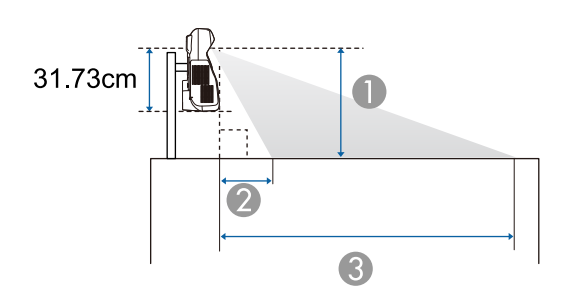

- **Aπόσταση προβολής (εκατοστά)**
- B Η απόσταση µεταξύ του βιντεοπροβολέα και του πάνω µέρους της οθόνης (κατά τη στερέωση σε τοίχο ή οροφή, ή την κάθετη τοποθέτηση) (εκατοστά) Η απόσταση µεταξύ του βιντεοπροβολέα και του κάτω µέρους της οθόνης (κατά την τοποθέτηση σε επιφάνεια, για παράδειγµα, σε γραφείο) (εκατοστά)

C Η απόσταση µεταξύ του βιντεοπροβολέα και του κάτω µέρους της οθόνης (κατά τη στερέωση σε τοίχο ή οροφή, ή την κάθετη τοποθέτηση) (εκατοστά) Η απόσταση µεταξύ του βιντεοπροβολέα και του επάνω µέρους της οθόνης (κατά την τοποθέτηση σε επιφάνεια, για παράδειγµα, σε γραφείο) (εκατοστά)

#### **WXGA (EB-695Wi/EB-685Wi/EB-680Wi/EB-675Wi)**

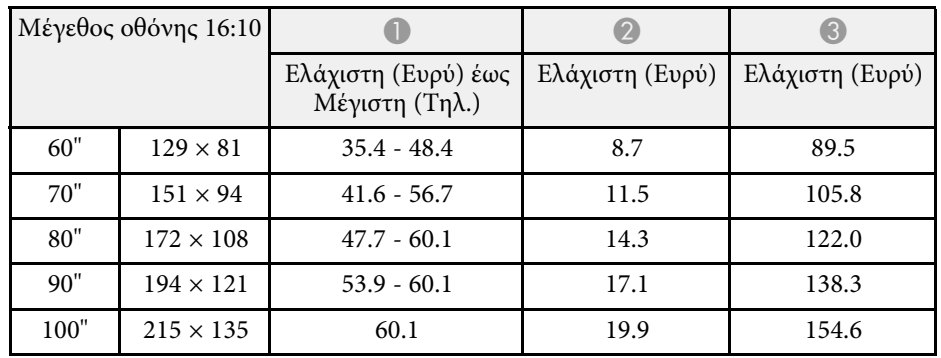

#### **WXGA (EB-685W/EB-675W)**

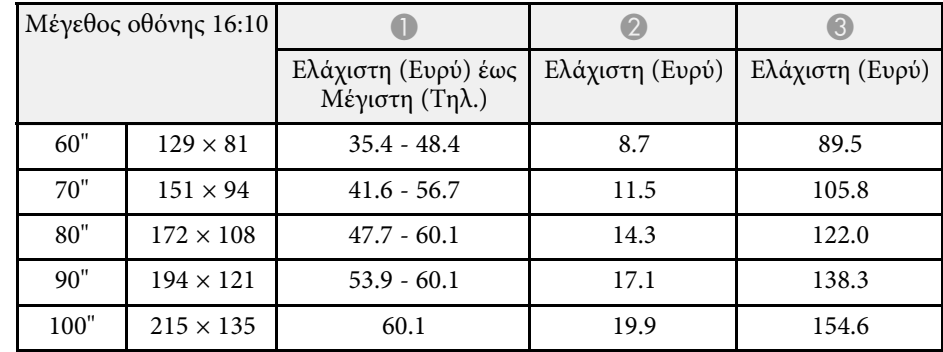

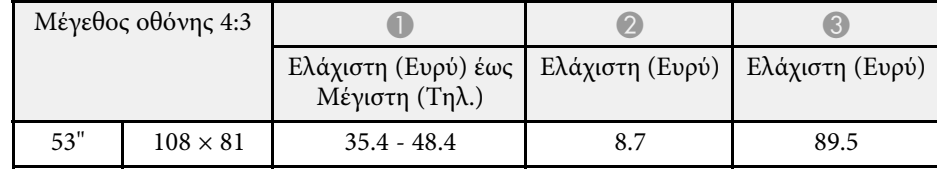

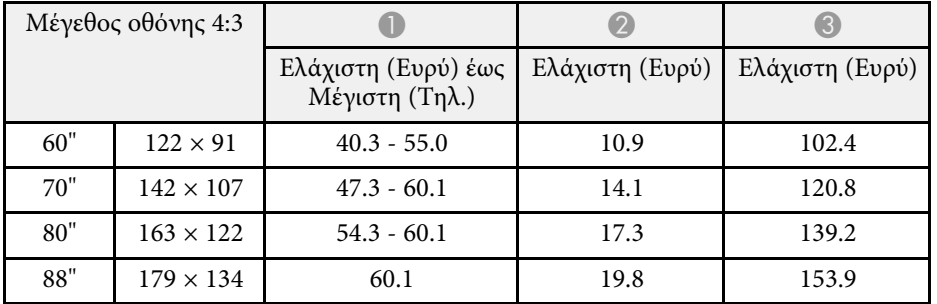

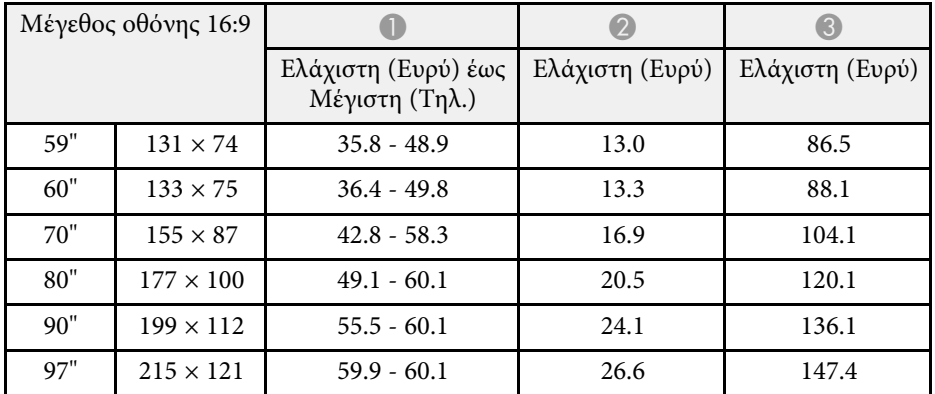

#### **XGA (EB-680/EB-670)**

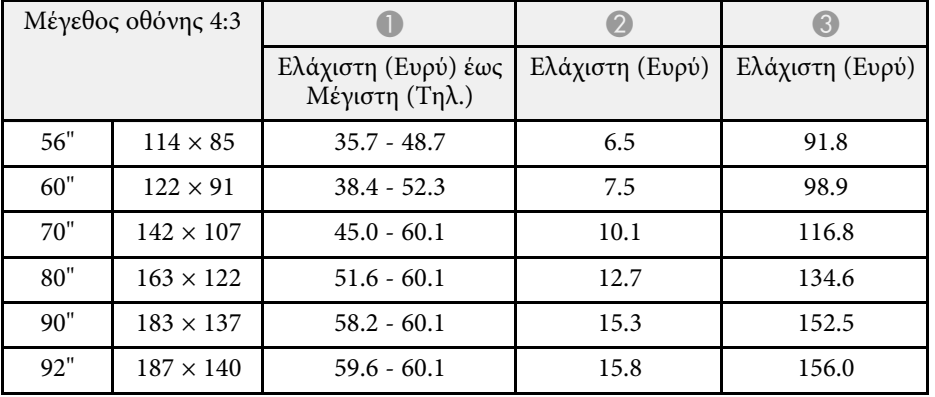

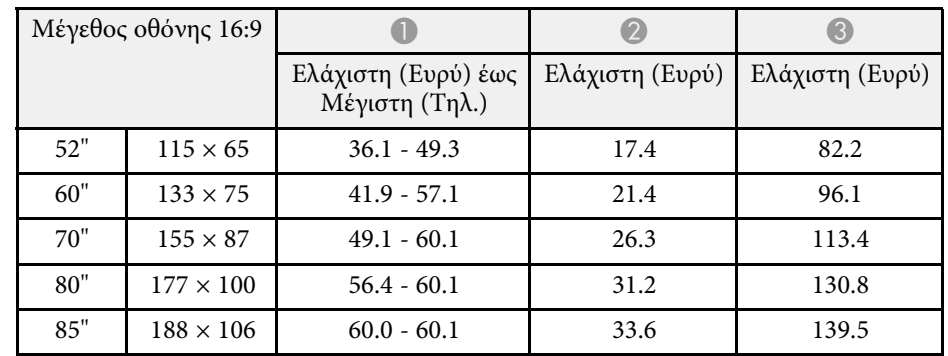

<span id="page-259-0"></span>Ο πίνακας που υπάρχει εδώ παραθέτει το συµβατό ρυθµό ανανέωσης και την ανάλυση για κάθε συµβατή µορφή εµφάνισης βίντεο.

#### **Σήµατα υπολογιστή (αναλογικό RGB)**

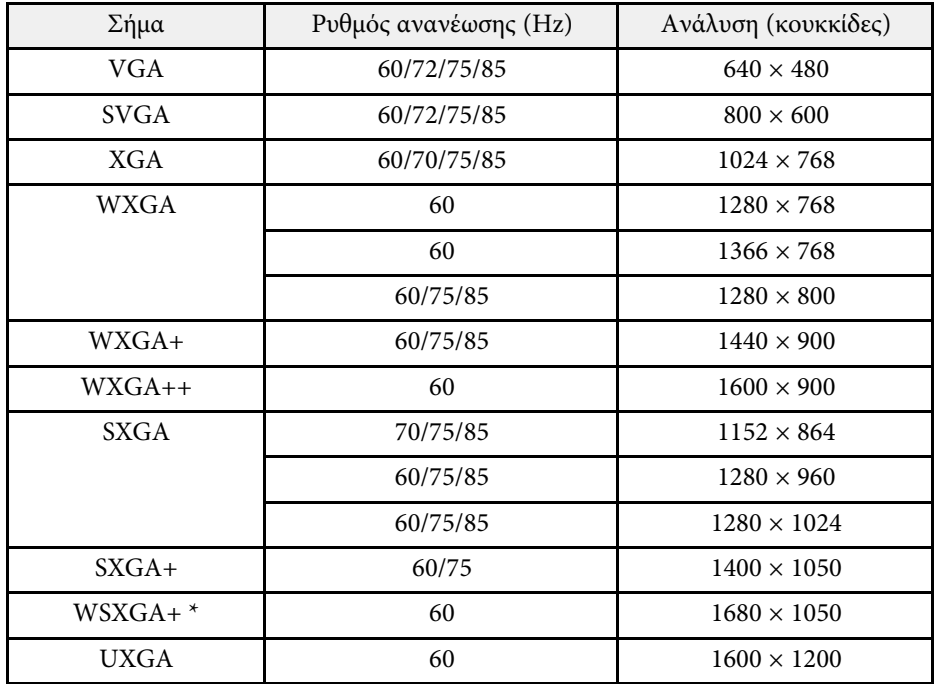

\* Το WSXGA+ είναι διαθέσιµο µόνο για τα EB-695Wi/EB-685Wi/EB-680Wi/EB-675Wi/EB-685W/EB-675W και συµβατό µόνο όταν έχει επιλεγεί **Ευρύ** ως ρύθµιση του στοιχείου **Ανάλυση** στο µενού **Σήµα** του βιντεοπροβολέα.

Ακόµα και κατά την είσοδο σηµάτων διαφορετικών από τα προαναφερόµενα, η προβολή της εικόνας θα είναι πιθανότατα εφικτή. Ωστόσο, ενδέχεται να µην υποστηρίζονται όλες οι λειτουργίες.

#### **Component Video**

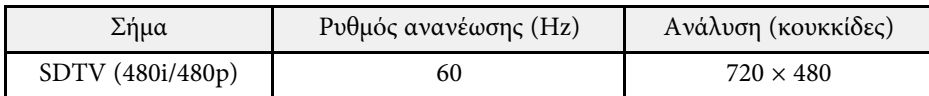

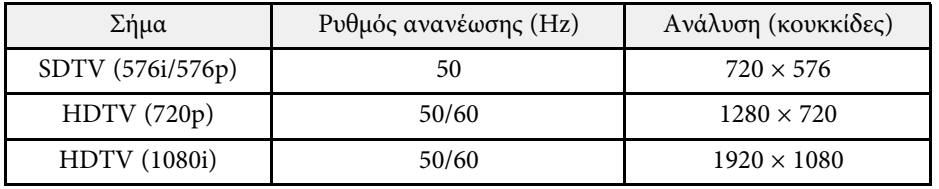

#### **Σύνθετο βίντεο**

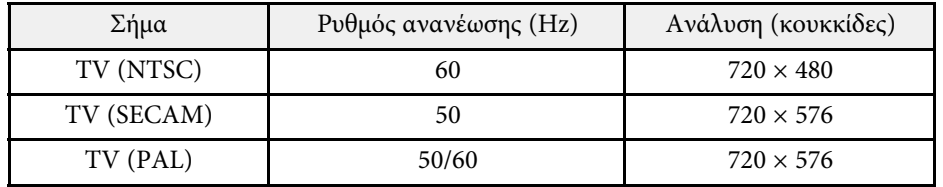

#### **Σήµα εισόδου HDMI**

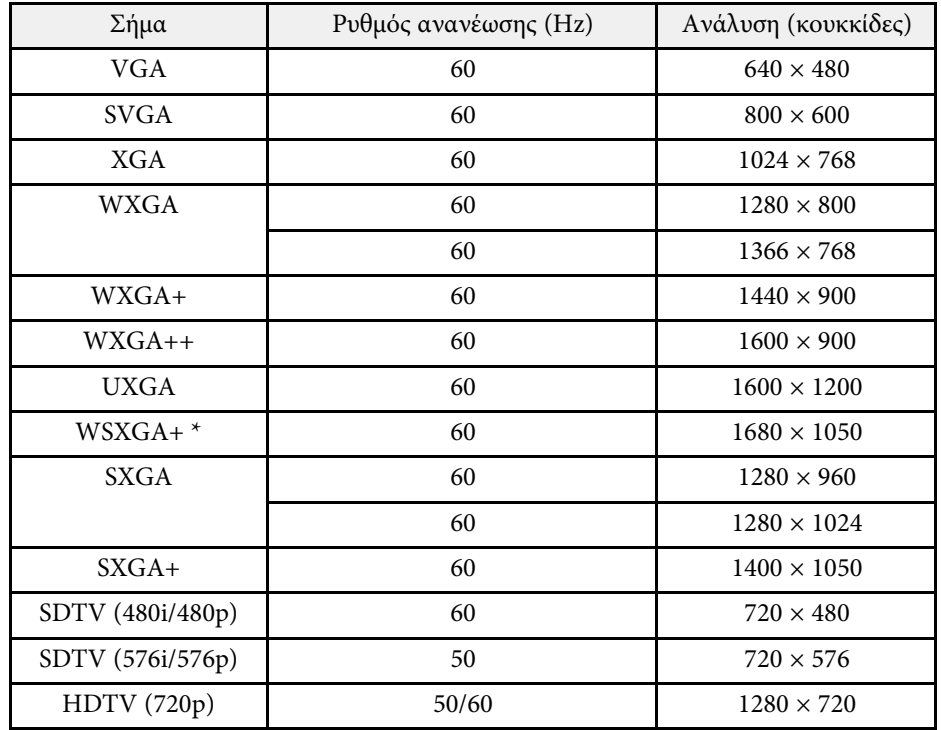

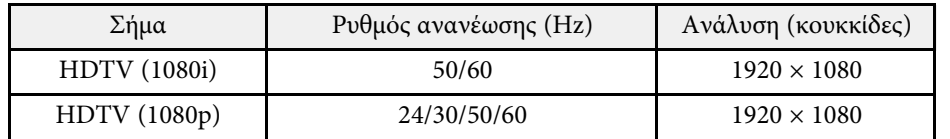

\* ∆ιαθέσιµο µόνο για τα EB-695Wi/EB-685Wi/EB-680Wi/EB-675Wi/EB-685W/EB-675W.

#### **Σήµα εισόδου MHL**

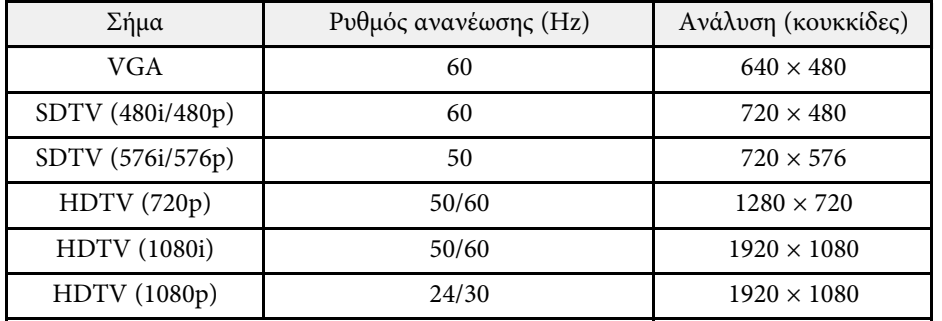

<span id="page-261-0"></span>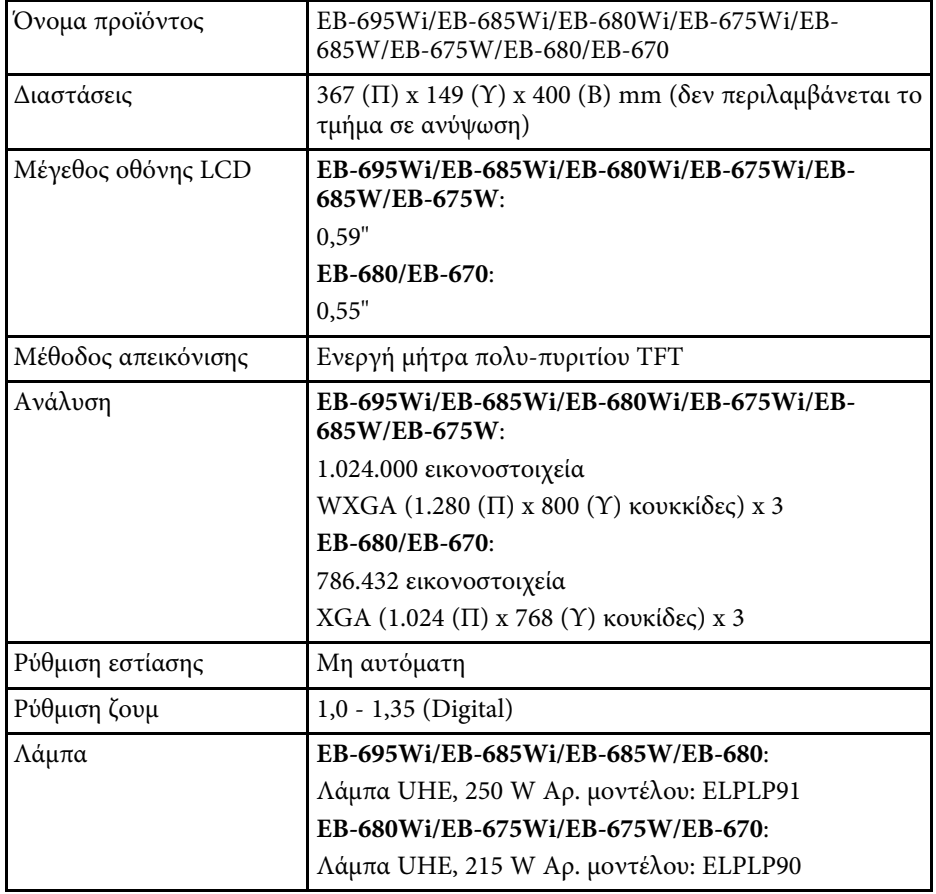

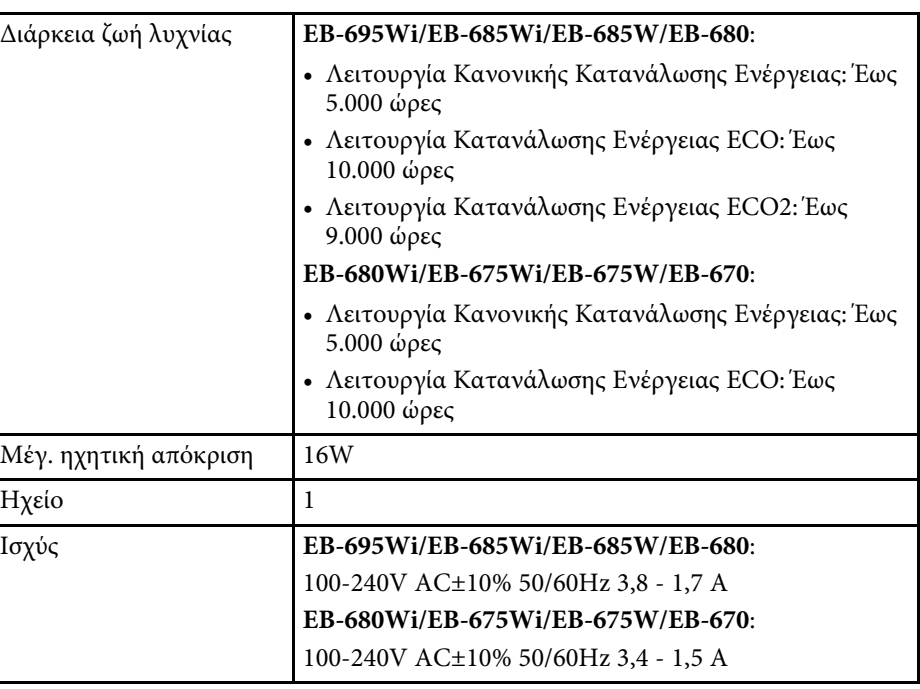

## **Προδιαγραφές βιντεοπροβολέα <sup>263</sup>**

<span id="page-262-0"></span>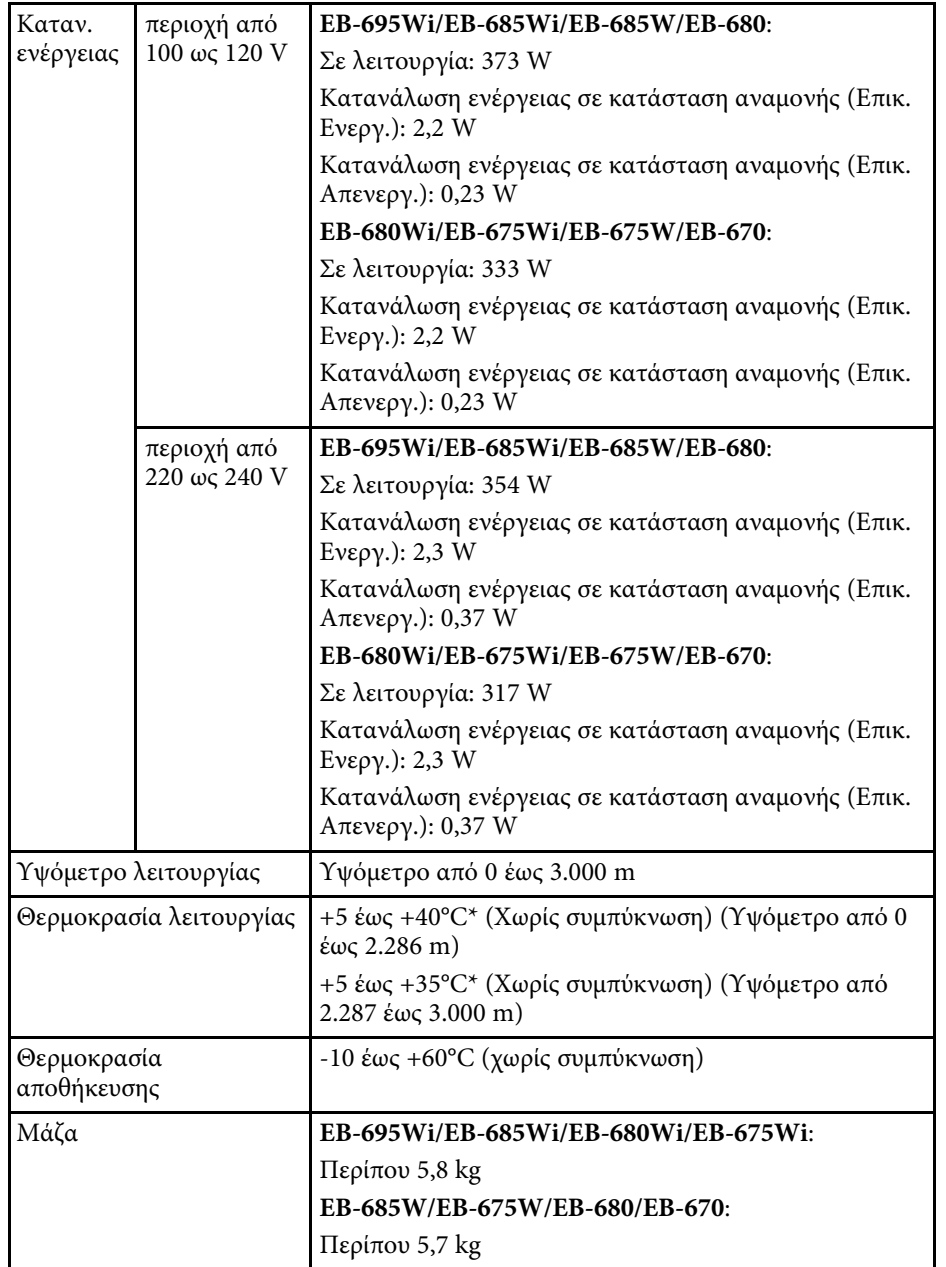

\* Εάν η θερµοκρασία περιβάλλοντος φτάσει πολύ ψηλά, η φωτεινότητα σβήνει αυτόµατα.

#### **Γωνία κλίσης**

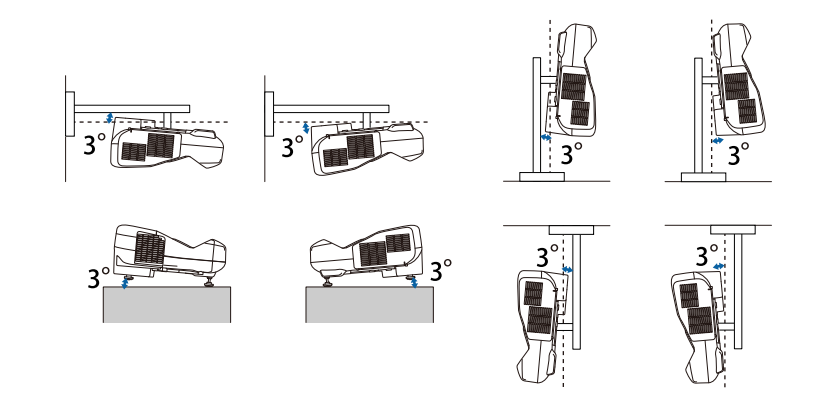

Αν χρησιµοποιείτε το βιντεοπροβολέα µε γωνία κλίσης άνω των 3˚, ενδέχεται να προκληθεί ζηµιά στη συσκευή και ατύχηµα.

#### g **Σχετικοί σύνδεσµοι**

• ["Προδιαγραφές συνδέσµου"](#page-262-0) σελ.263

## **Προδιαγραφές συνδέσµου**

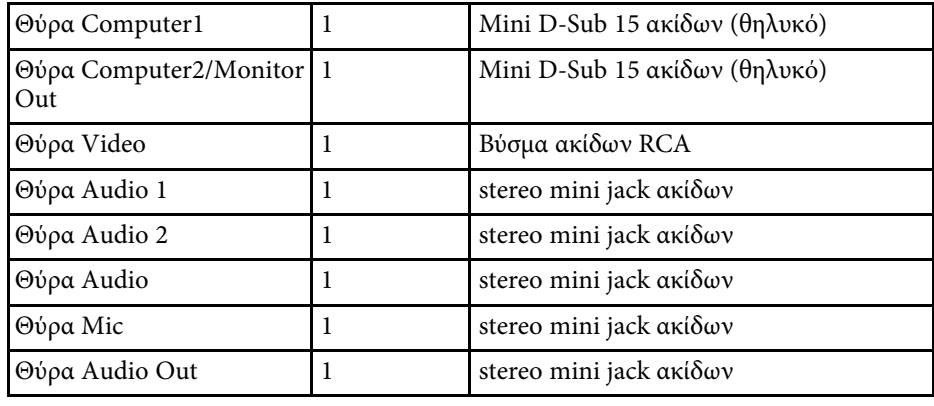

# **Προδιαγραφές βιντεοπροβολέα <sup>264</sup>**

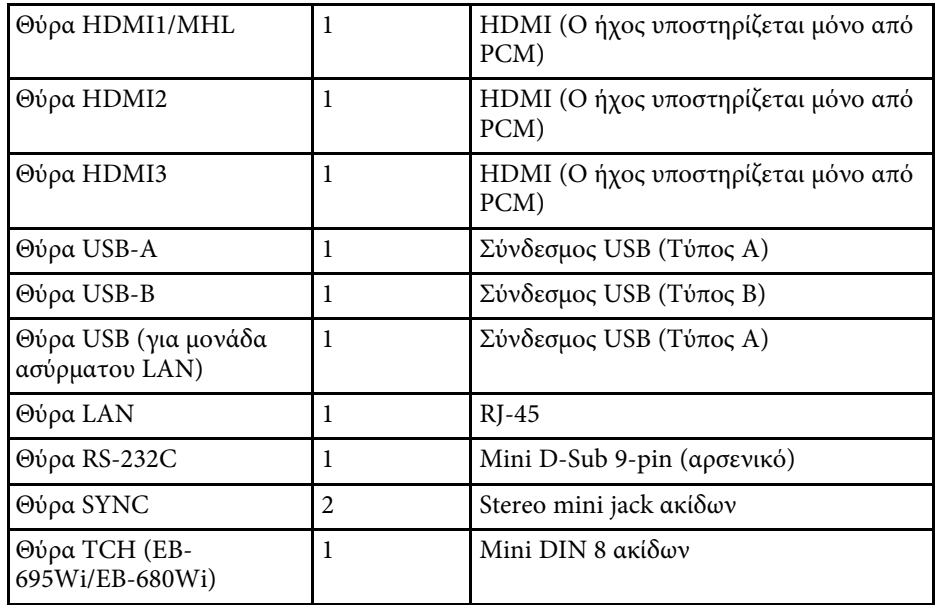

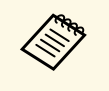

**4 - Οι** θύρες USB-A και USB-B υποστηρίζουν USB 2.0. Ωστόσο, οι θύρες<br>USB δεν είναι εγγυημένες για τη λειτουργία όλων των συσκευών που υποστηρίζουν USB.

• Η θύρα USB-B δεν υποστηρίζει USB 1.1.

<span id="page-264-0"></span>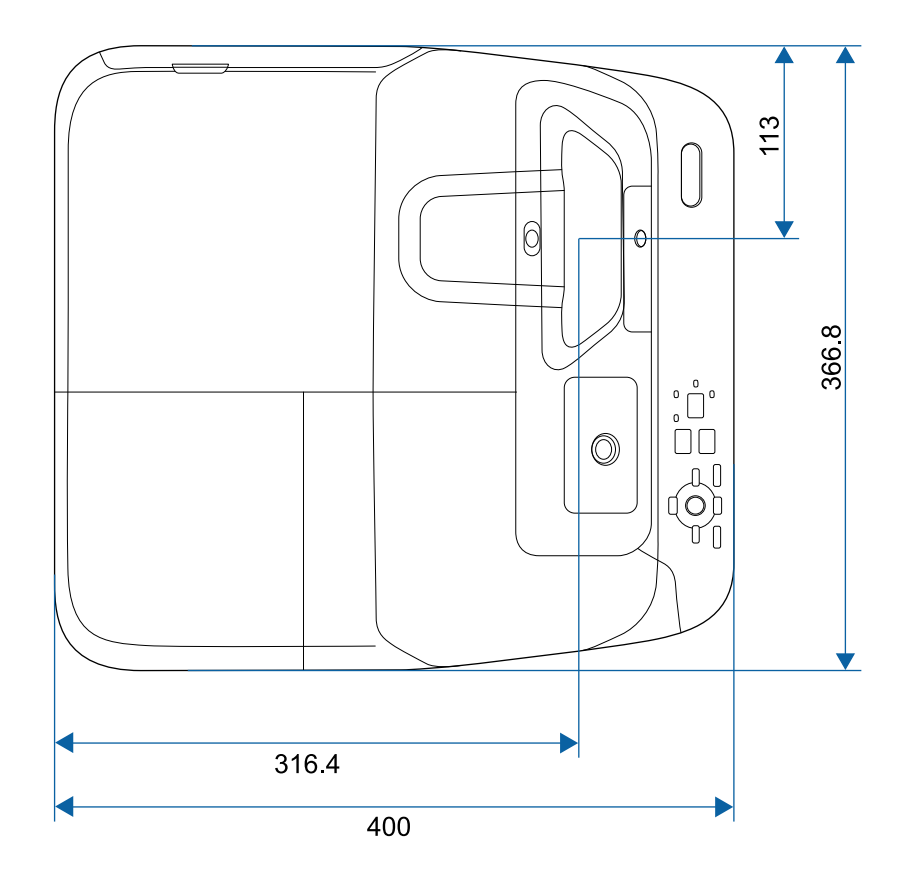

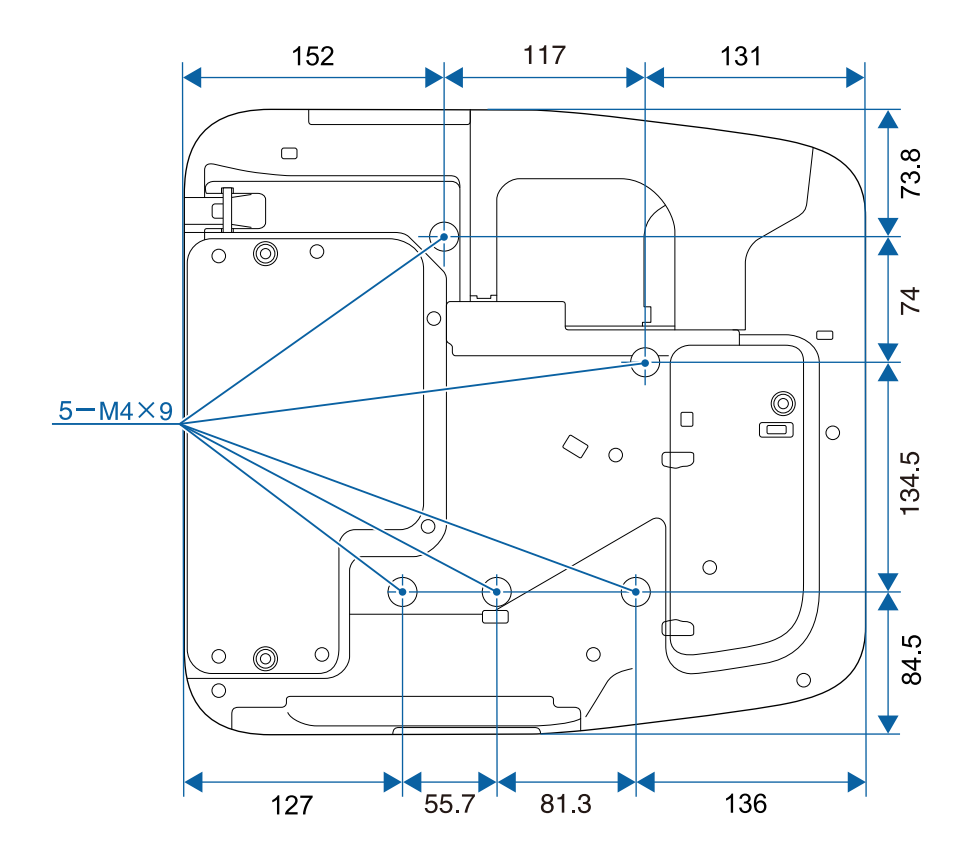

**Χωρίς πόδια**

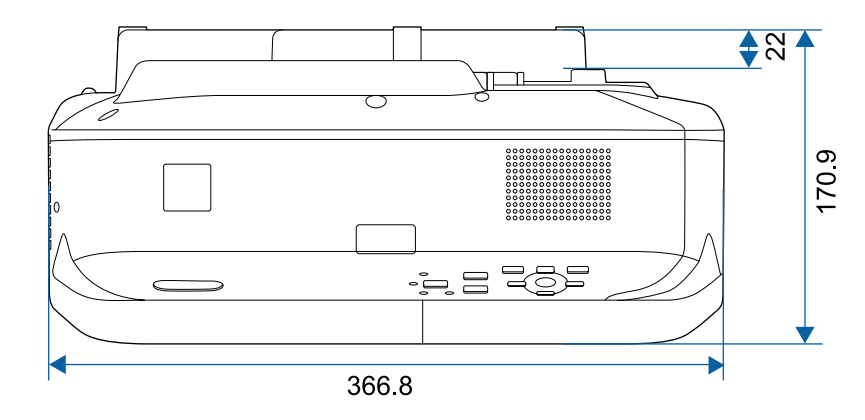

# **Εξωτερικές διαστάσεις <sup>266</sup>**

**Με πόδια**

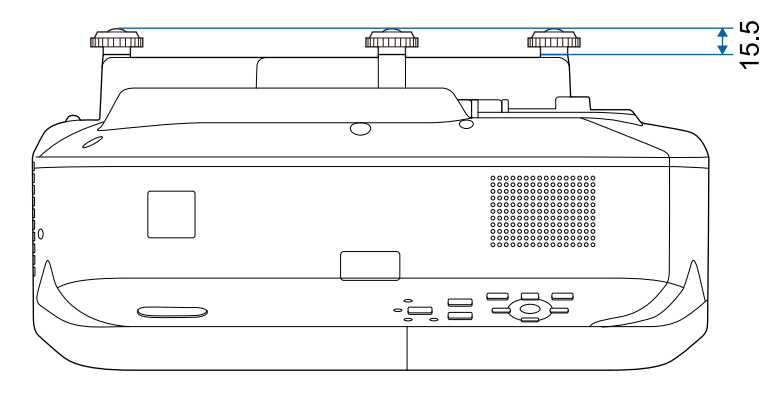

Η µονάδα µέτρησης σε αυτήν την εικόνα είναι τα χιλιοστά (mm).

<span id="page-266-0"></span>Για να χρησιµοποιήσετε το λογισµικό Epson USB Display του βιντεοπροβολέα, ο υπολογιστής σας πρέπει να πληροί τις ακόλουθες απαιτήσεις συστήµατος.

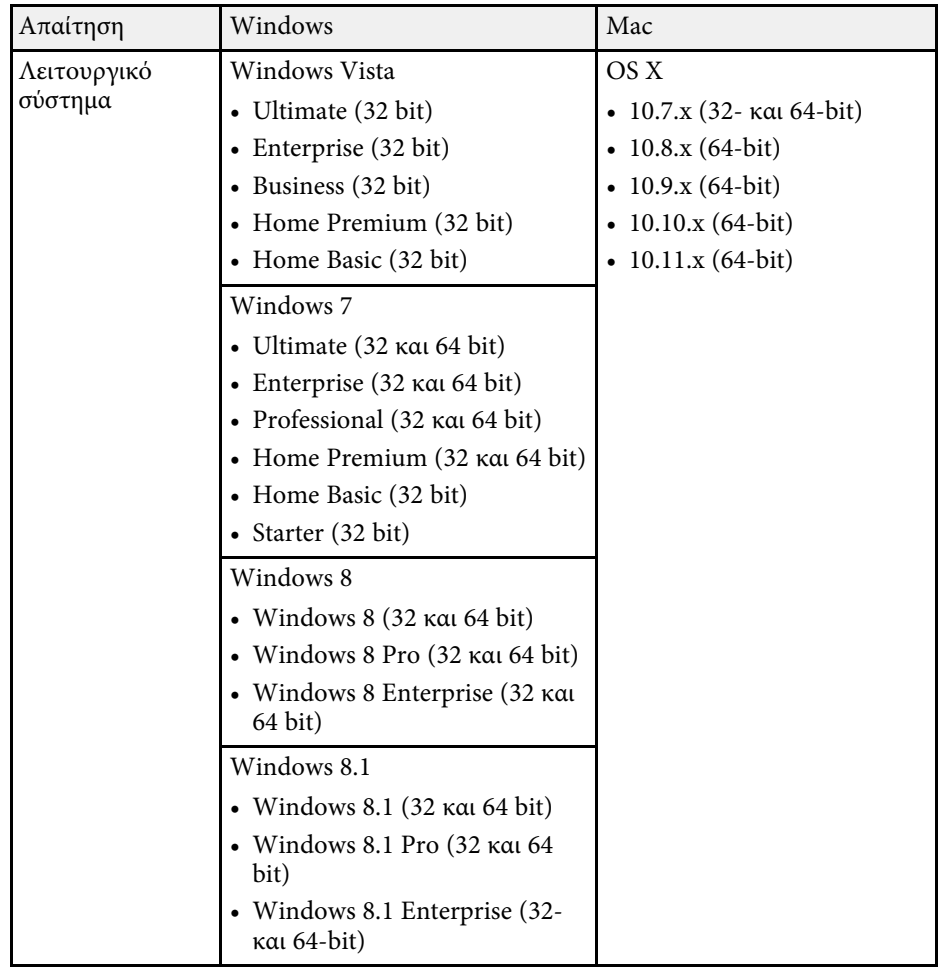

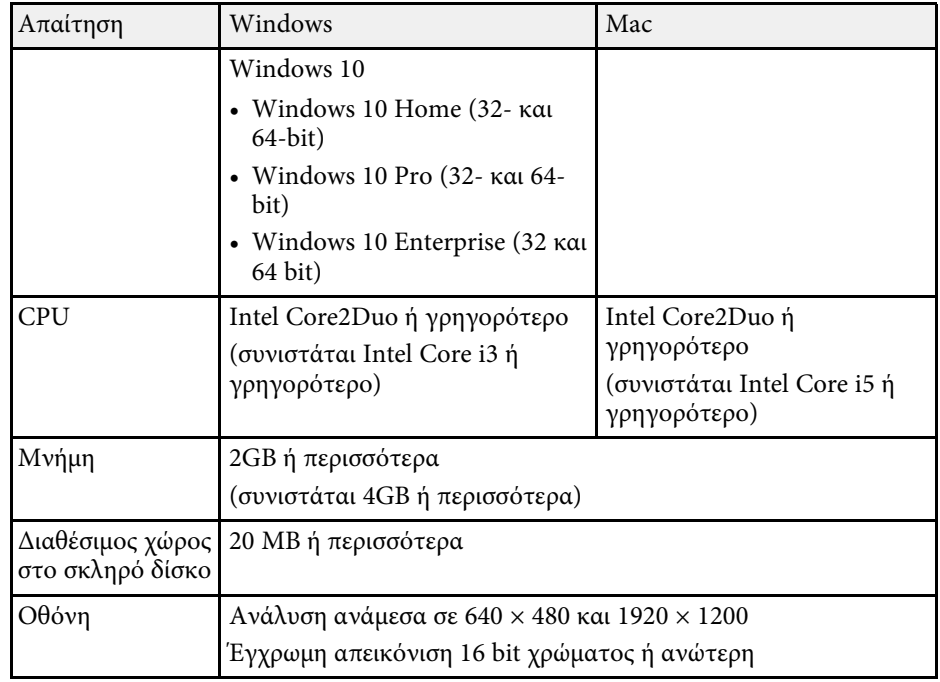

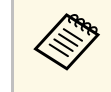

Η λειτουργία δεν είναι εξασφαλισμένη σε περιβάλλον Windows Vista<br>αν δεν έχουν εγκατασταθεί το service pack ή το Windows Vista Service Pack 1.

<span id="page-267-0"></span>Για χρήση της λειτουργίας διάδρασης µε υπολογιστή, πρέπει να εγκαταστήσετε το Easy Interactive Driver στον υπολογιστή σας. Ελέγξτε τις απαιτήσεις συστήµατος που απαιτούνται για εκτέλεση του λογισµικού.

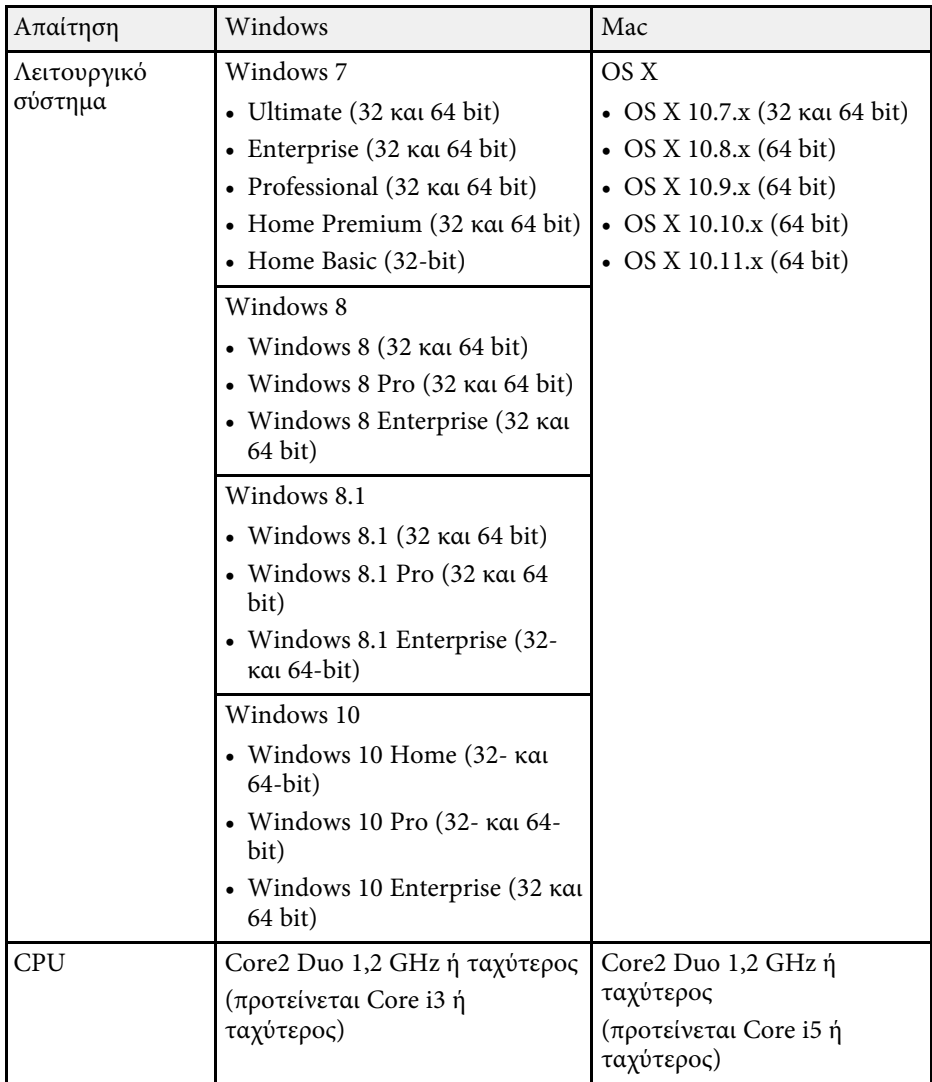

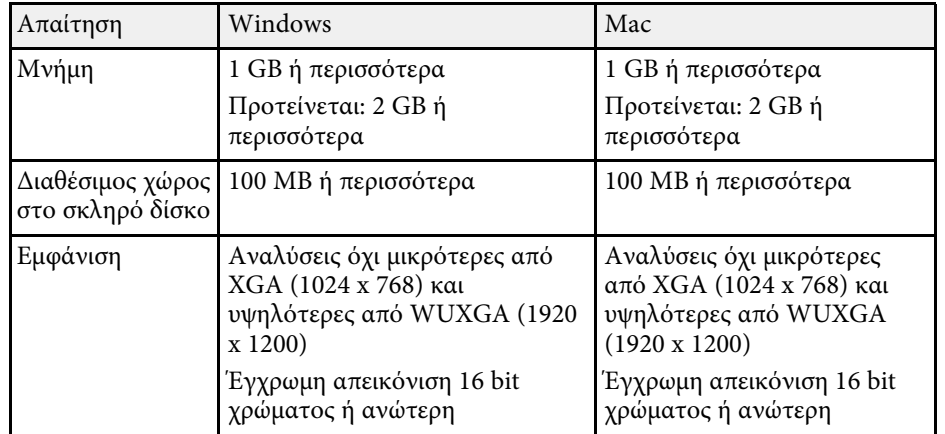

<span id="page-268-0"></span>Ο ακόλουθος πίνακας περιλαµβάνει την έννοια των συµβόλων ασφαλείας της ετικέτας που έχει επικολληθεί στον εξοπλισµό.

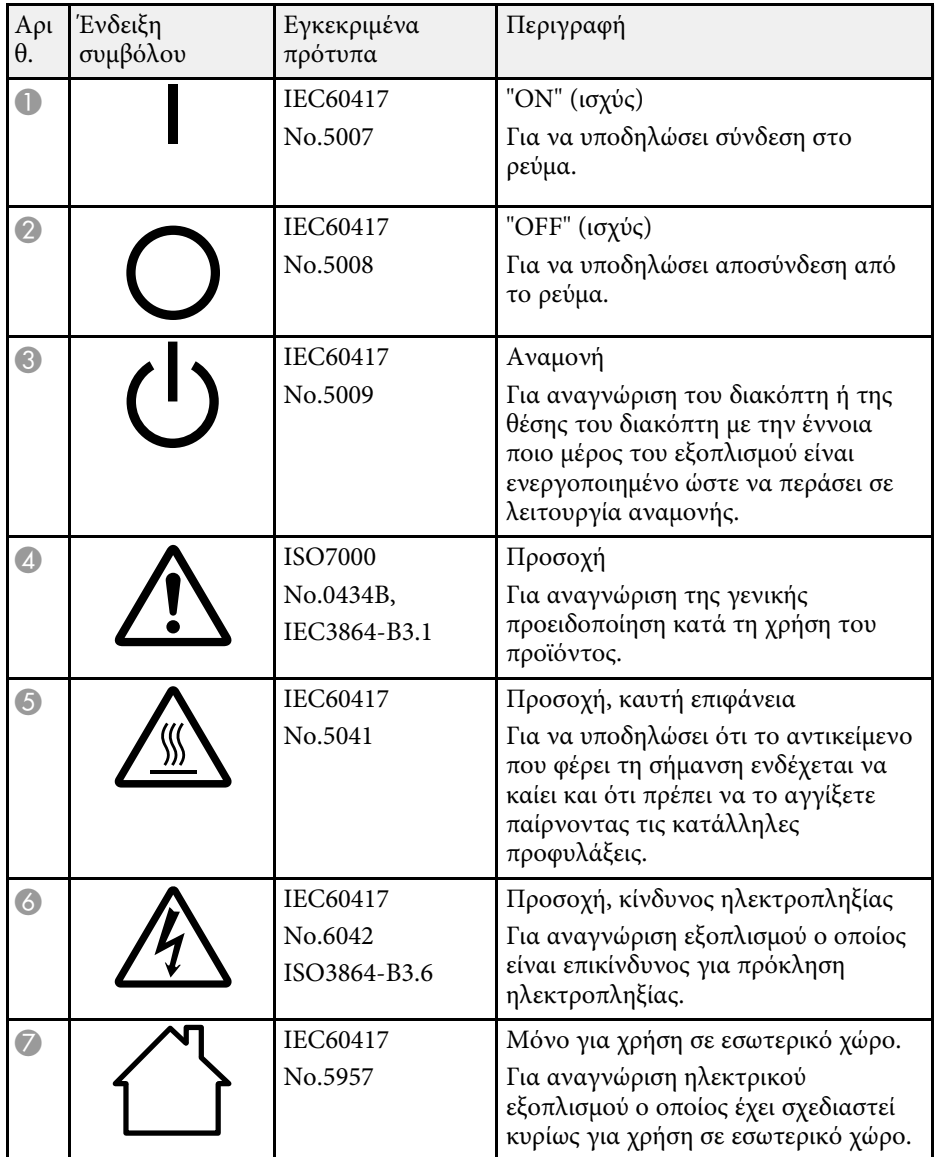

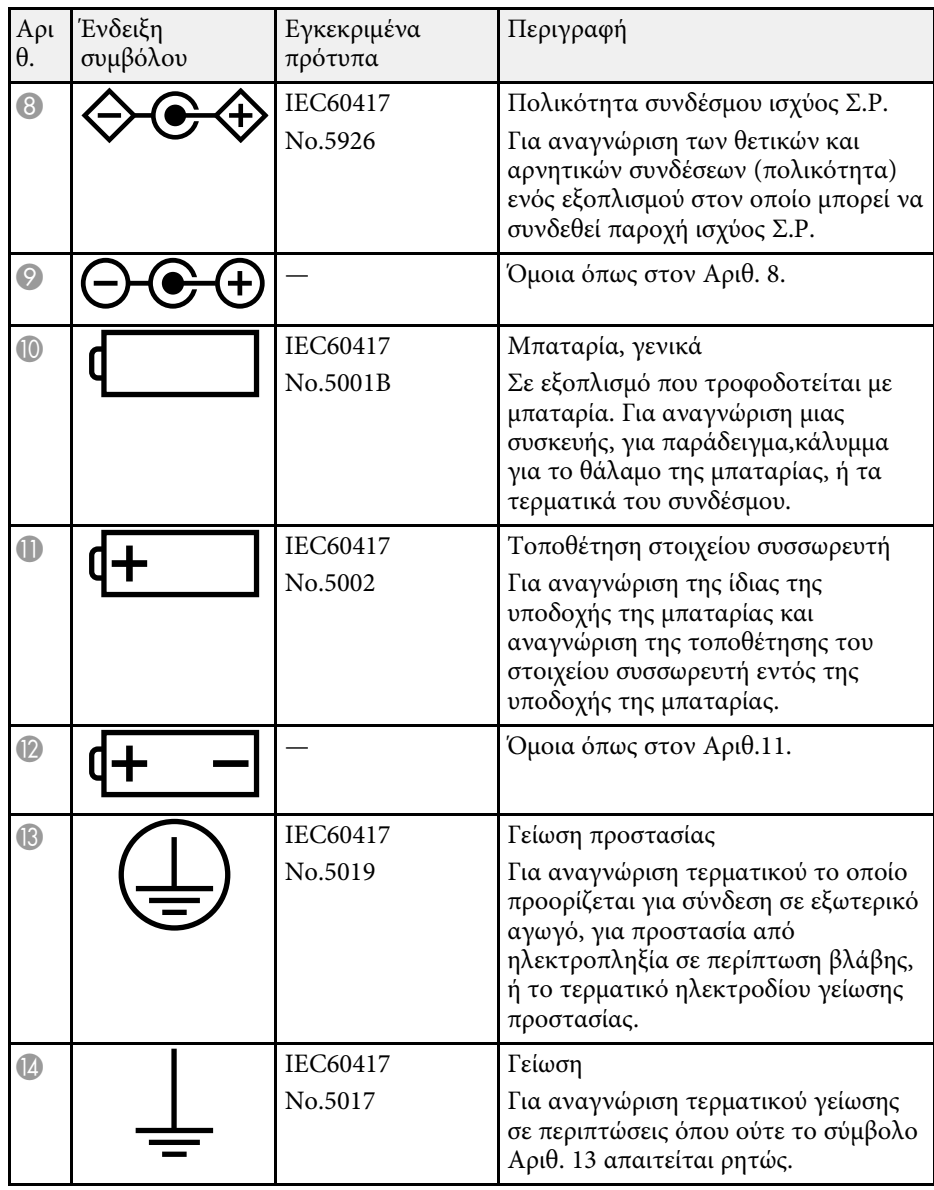

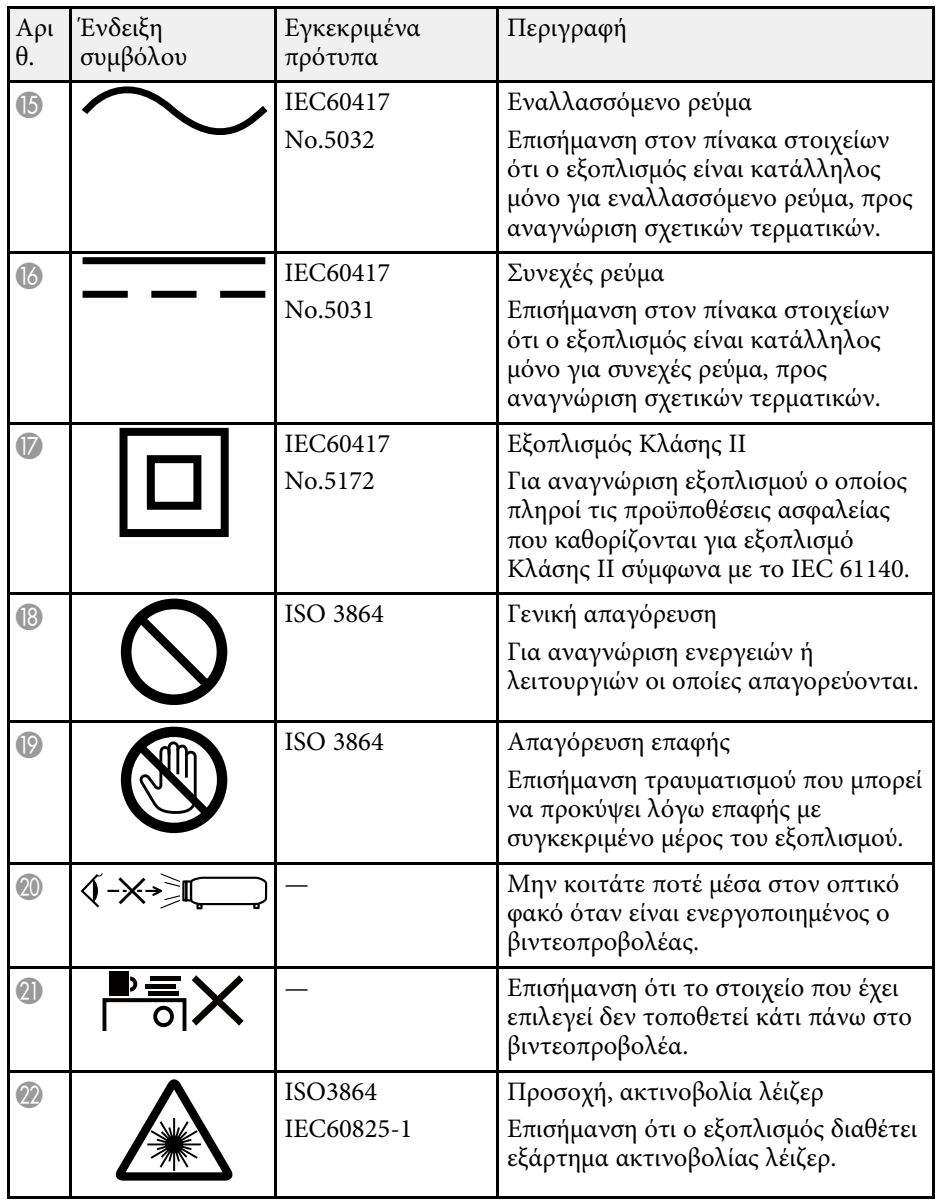

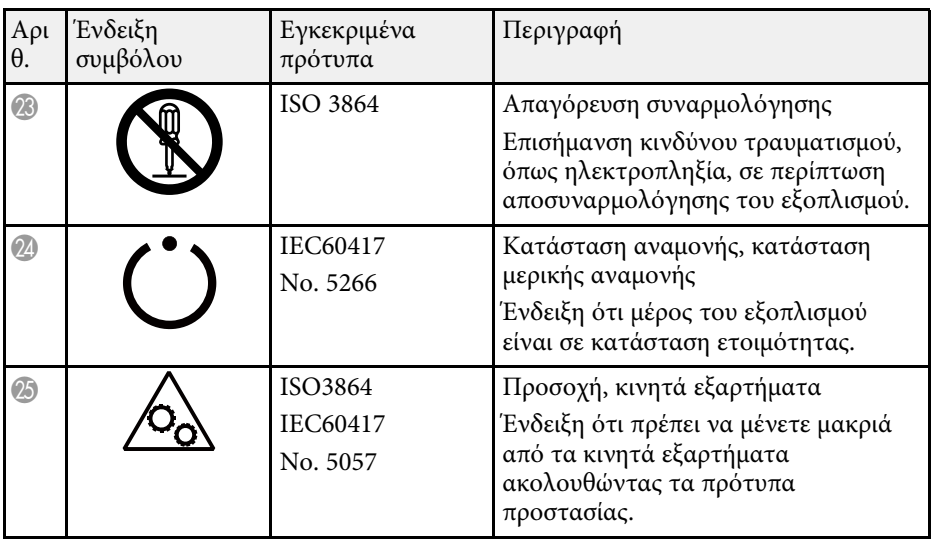

<span id="page-270-0"></span>Η ενότητα αυτή εξηγεί εν συντοµία τους δύσκολους όρους που δεν επεξηγούνται στο κείµενο του εγχειριδίου. Για περισσότερες λεπτοµέρειες, ανατρέξτε στις υπόλοιπες εκδόσεις που διατίθενται στο εµπόριο.

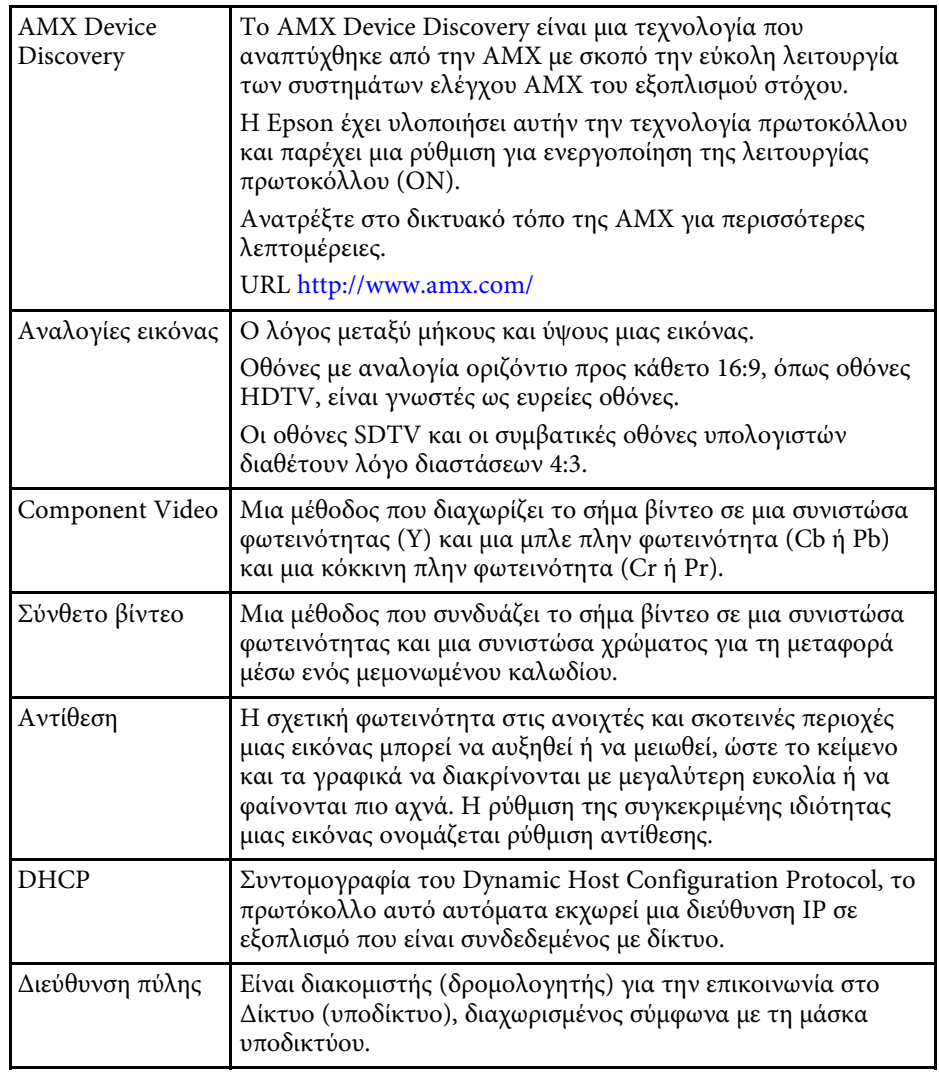

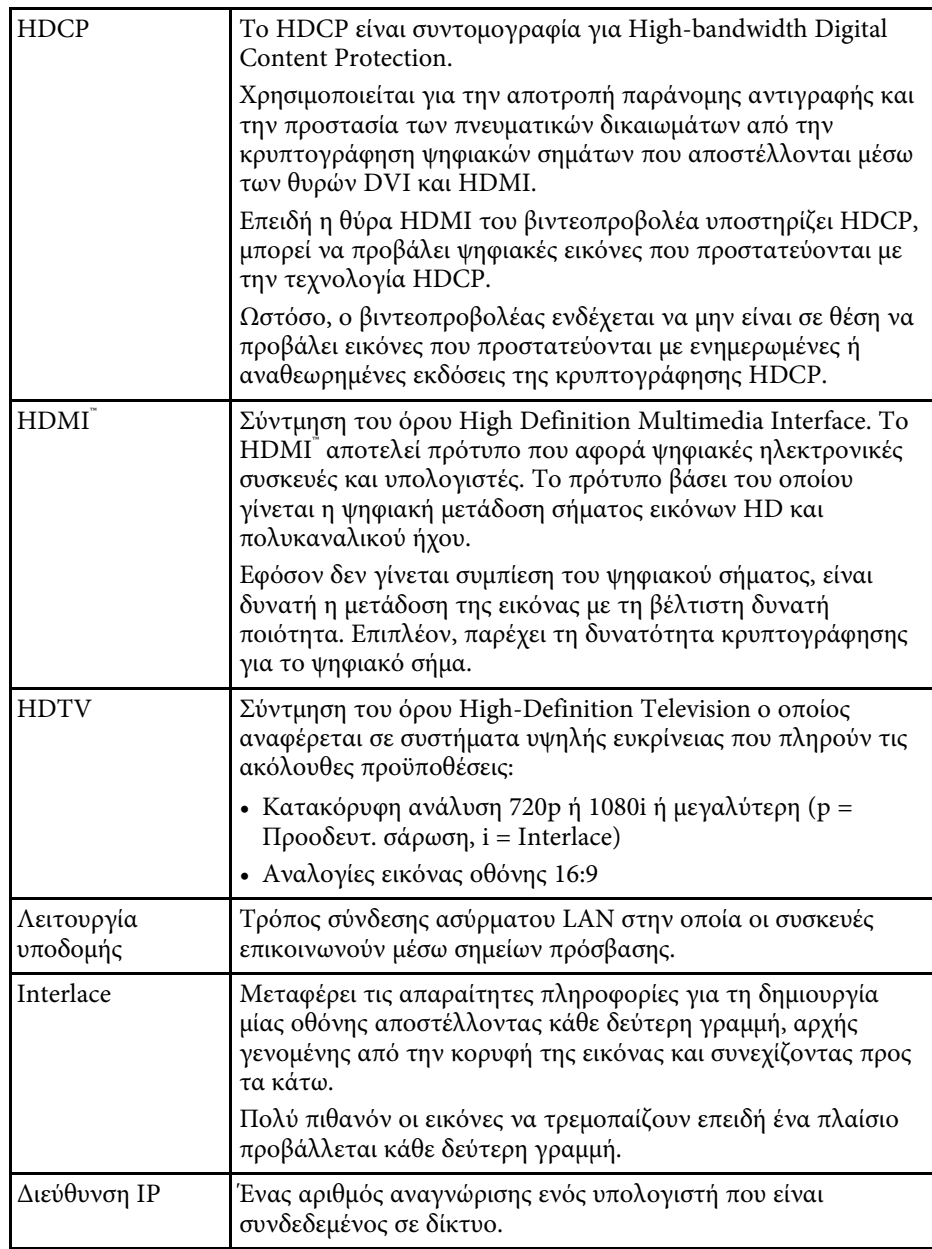

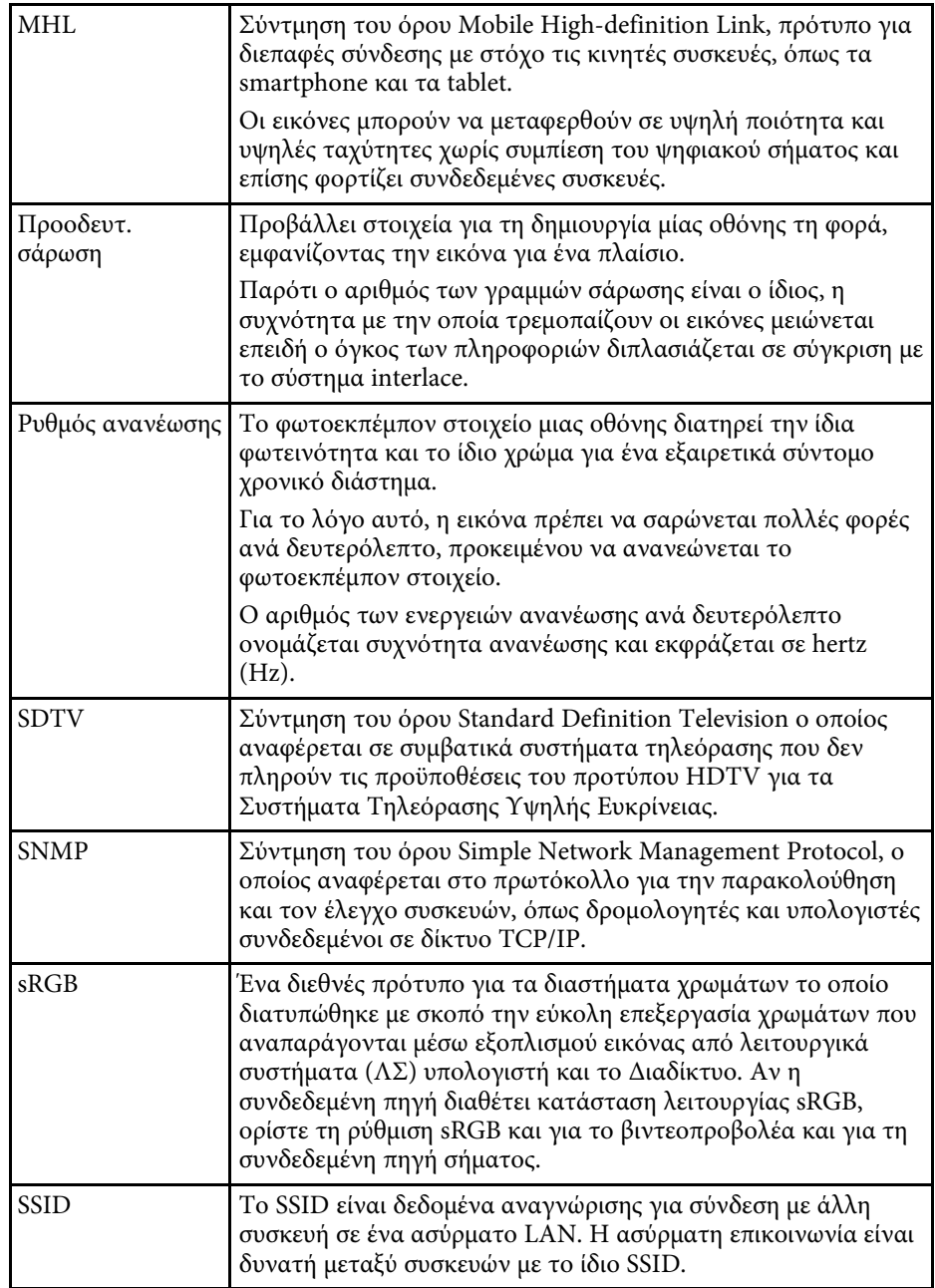

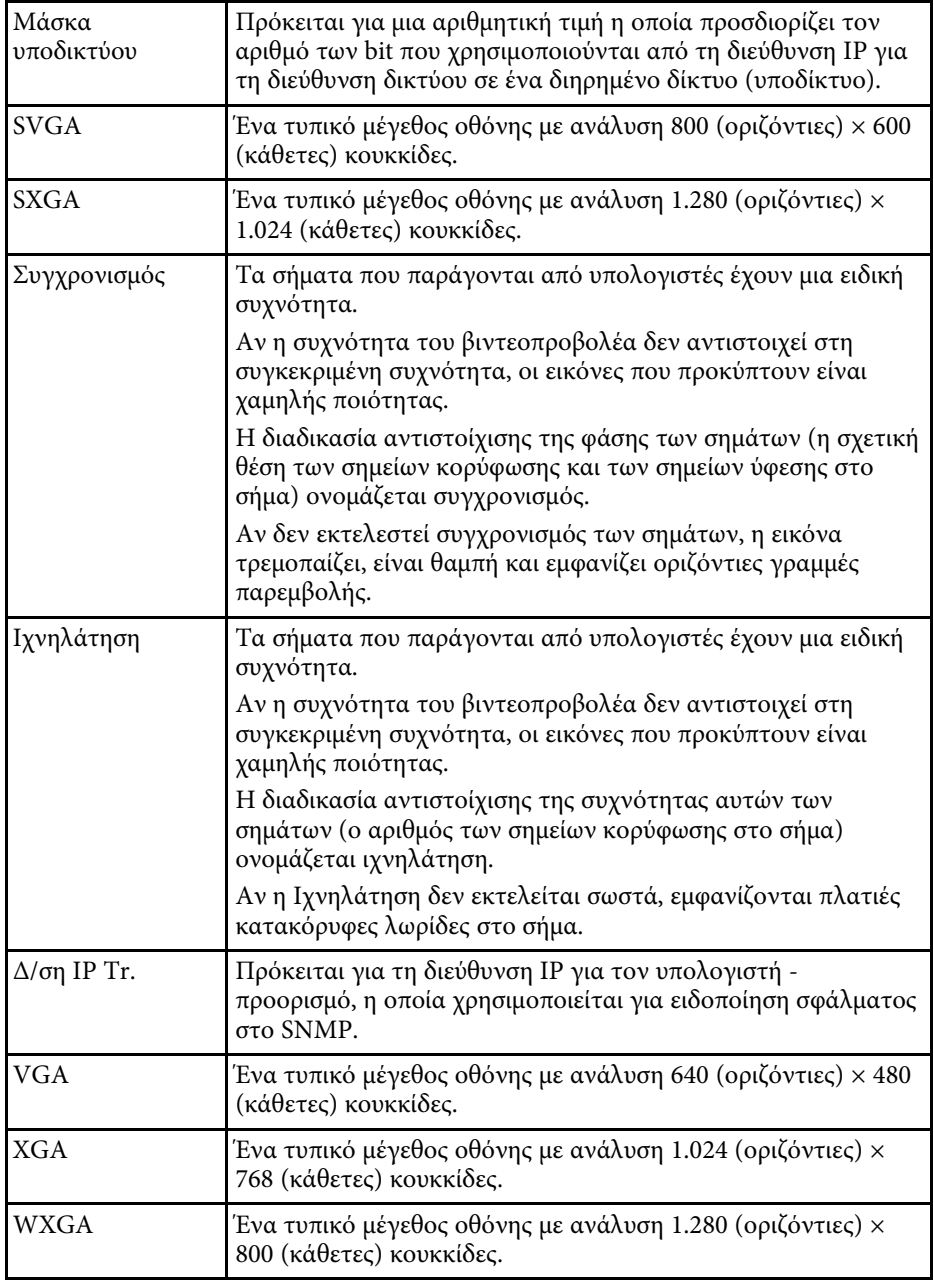

## **Γνωστοποιήσεις <sup>273</sup>**

<span id="page-272-0"></span>Ελέγξτε αυτές τις ενότητες για σηµαντικές γνωστοποιήσεις σχετικά µε το βιντεοπροβολέα σας.

#### g **Σχετικοί σύνδεσµοι**

- • ["Indication of the manufacturer and the importer in accordance with](#page-272-1) [requirements of EU directive](#page-272-1)" [σελ.273](#page-272-1)
- "Περιορισμοί χρήσης" σελ.273
- • ["Αναφορές λειτουργικών συστηµάτων"](#page-272-1) σελ.273
- • ["Εµπορικά σήµατα"](#page-273-0) σελ.274
- • ["Γνωστοποίηση πνευµατικά δικαιώµατα"](#page-273-0) σελ.274
- • ["Απόδοση πνευµατικών δικαιωµάτων"](#page-273-1) σελ.274

## <span id="page-272-1"></span>**Indication of the manufacturer and the importer in accordance with requirements of EU directive**

Manufacturer: SEIKO EPSON CORPORATION Address: 3-5, Owa 3-chome, Suwa-shi, Nagano-ken 392-8502 Japan Telephone: 81-266-52-3131 http://www.epson.com/

Importer: EPSON EUROPE B.V.

Address: Atlas Arena, Asia Building, Hoogoorddreef 5,1101 BA Amsterdam Zuidoost

The Netherlands

Telephone: 31-20-314-5000

http://www.epson.com/europe.html

## <span id="page-272-2"></span>**Περιορισµοί χρήσης**

Όταν το προϊόν χρησιµοποιείται σε εφαρµογές που απαιτούν υψηλό επίπεδο αξιοπιστίας/ασφάλειας, όπως για παράδειγµα στις υπηρεσίες µεταφοράς (αεροπλοΐα, σιδηροδροµικό δίκτυο, ακτοπλοΐα, οδικό δίκτυο κ.λπ.), σε συσκευές πρόληψης καταστροφών, συσκευές που αφορούν την ασφάλεια ή

λειτουργικές συσκευές/συσκευές ακριβείας, η χρήση του προϊόντος θα πρέπει να γίνεται µόνο εφόσον έχετε συµπεριλάβει συσκευές εξασφάλισης έναντι τυχόν αστοχίας και εφεδρικά συστήµατα στο σχεδιασµό της εγκατάστασης ώστε να εξασφαλιστεί η δια- τήρηση της ασφάλειας και η αξιοπιστία ολόκληρου του συστήµατος. Εφόσον αυτό το προϊόν δεν προορίζεται για χρήση σε εφαρµογές οι οποίες απαιτούν εξαιρετικά υψηλό επίπεδο αξιοπιστίας/ασφάλειας, όπως για παράδειγµα ο εξοπλισµός αεροπλοΐας, κεντρικός εξοπλισµός επικοινωνιών, εξοπλισµός ελέγχου πυρηνικής ενέργειας ή ιατρικός εξοπλισµός που σχετίζεται άµεσα µε την παροχή ιατρικής φροντίδας κ.λπ., χρησιµοποιήστε την κρίση σας όσον αφορά την καταλληλότητα του προϊόντος, αφού αξιολογήσετε πλήρως τις ισχύουσες συνθήκες.

## **Αναφορές λειτουργικών συστηµάτων**

- Λειτουργικό σύστημα Microsoft<sup>®</sup> Windows Vista<sup>®</sup>
- Λειτουργικό σύστημα Microsoft<sup>®</sup> Windows<sup>®</sup> 7
- Λειτουργικό σύστημα Microsoft<sup>®</sup> Windows<sup>®</sup> 8
- Λειτουργικό σύστημα Microsoft<sup>®</sup> Windows<sup>®</sup> 8.1
- Λειτουργικό σύστημα Microsoft<sup>®</sup> Windows<sup>®</sup> 10

Στο παρόν εγχειρίδιο, τα παραπάνω λειτουργικά συστήµατα αναφέρονται ως "Windows Vista", "Windows 7", "Windows 8", "Windows 8.1" και "Windows 10". Επιπλέον, ο γενικός όρος "Windows" χρησιµοποιείται για όλα αυτά.

- OS X  $10.7x$
- OS X 10.8 x
- $\cdot$  OS X 10.9 x
- OS X 10.10.x
- OS X 10.11.x

Στο παρόν εγχειρίδιο, τα παραπάνω λειτουργικά συστήµατα αναφέρονται ως "OS X 10.7.x", "OS X 10.8.x", "OS X 10.9.x", "OS X 10.10.x" και "OS X 10.11.x". Επιπλέον, ο γενικός όρος "OS Χ" χρησιµοποιείται αναφερόµενος σε όλα αυτά.

## <span id="page-273-0"></span>**Εµπορικά σήµατα**

Το EPSON αποτελεί σήµα κατατεθέν, τα EXCEED YOUR VISION, ELPLP και τα λογότυπά τους αποτελούν σήµατα κατατεθέντα ή εµπορικά σήµατα της Seiko Epson Corporation.

Οι επωνυµίες Mac, Mac OS και OS X, είναι εµπορικά σήµατα της Apple Inc.

Οι επωνυµίες Microsoft, Windows, Windows Vista, PowerPoint και το λογότυπο των Windows είναι εµπορικά σήµατα ή σήµατα κατατεθέντα της Microsoft Corporation στις Ηνωμένες Πολιτείες ή/και σε άλλες χώρες.

Οι επωνυµίες WPA™ , WPA2™ και Wi-Fi Protected Setup™ είναι σήµατα κατατεθέντα της Wi-Fi Alliance.

Η επωνυμία App Store είναι εμπορικό σήμα υπηρεσίας της Apple Inc.

Η επωνυµία Google Play είναι σήµα κατατεθέν της Google Inc.

Οι επωνυµίες HDMI και High-Definition Multimedia Interface είναι εµπορικά σήµατα ή σήµατα κατατεθέντα της HDMI Licensing LLC.

Η επωνυµία MHL, το λογότυπο MHL και η επωνυµία Mobile High-Definition Link είναι εµπορικά σήµατα ή σήµατα κατατεθέντα της MHL και LLC στις Ηνωµένες Πολιτείες ή/και σε άλλες χώρες.

Το "QR Code" είναι καταχωρηµένο σήµα κατατεθέν της DENSO WAVE INCORPORATED.

Το εµπορικό σήµα PJLink έχει καταχωρηθεί ως ή αποτελεί ήδη σήµα κατατεθέν στην Ιαπωνία, τις Ηνωµένες Πολιτείες της Αµερικής και άλλες χώρες ή περιοχές.

Οι επωνυμίες Crestronʾ και Crestron RoomViewʾ είναι σήματα κατατεθέντα της Crestron Electronics, Inc.

Οι επωνυµίες Ubuntu και Canonical είναι σήµατα κατατεθέντα της Canonical Ltd.

<span id="page-273-1"></span>H επωνυμία Eneloop˚ είναι σήμα κατατεθέν της Panasonic Group.

Τα υπόλοιπα ονόµατα προϊόντων που περιέχονται στο παρόν χρησιµοποιούνται, επίσης, αποκλειστικά για σκοπούς αναγνώρισης και µπορεί να αποτελούν εµπορικά σήµατα των αντίστοιχων κατόχων τους. Η Epson αποποιείται παντός δικαιώµατος σχετικά µε αυτές τις εµπορικές επωνυµίες.

## **Γνωστοποίηση πνευµατικά δικαιώµατα**

Με επιφύλαξη παντός δικαιώµατος. Απαγορεύεται η αναπαραγωγή, η αποθήκευση σε σύστηµα ανάκτησης και η µετάδοση µε οποιαδήποτε µορφή και µε οποιοδήποτε µέσο, ηλεκτρονικό, µηχανικό, φωτοαντιγραφικό ή άλλο, οποιουδήποτε µέρους της παρούσας έκδοσης, χωρίς την προηγούµενη έγγραφη άδεια της Seiko Epson Corporation. ∆εν γίνεται ανάληψη ευθύνης ευρεσιτεχνίας σε σχέση µε τη χρήση των πληροφοριών που περιέχονται στο παρόν. Επίσης, δεν γίνεται ανάληψη ευθύνης για ζηµίες που τυχόν θα προκύψουν από τη χρήση των πληροφοριών που περιέχονται στο παρόν.

Ούτε η Seiko Epson Corporation ούτε και οι θυγατρικές της φέρουν ευθύνη απέναντι στον αγοραστή αυτού του προϊόντος ή σε τρίτους για τυχόν ζημίες, απώλειες, κόστη ή δαπάνες που θα υποστεί ο αγοραστής ή τρίτοι σε περίπτωση: ατυχήµατος, λανθασµένης χρήσης ή κατάχρησης του προϊόντος ή µη εξουσιοδοτηµένων τροποποιήσεων, επιδιορθώσεων ή µετατροπών στο προϊόν, ή (εξαιρούνται οι Η.Π.Α.) αδυναµίας αυστηρής συµµόρφωσης µε τις οδηγίες λειτουργίας και συντήρησης της Seiko Epson Corporation.

Η Seiko Epson Corporation δεν φέρει ευθύνη για οποιεσδήποτε ζημίες ή προβλήµατα που θα προκύψουν από τη χρήση προαιρετικών εξαρτηµάτων ή αναλώσιµων προϊόντων άλλων, εκτός αυτών που ορίζονται ως Γνήσια προϊόντα Epson ή Εγκεκριµένα προϊόντα Epson από τη Seiko Epson Corporation.

Τα περιεχόµενα του παρόντος οδηγού µπορεί να αλλάξουν ή να ενηµερωθούν χωρίς περαιτέρω ειδοποίηση.

Οι εικόνες του παρόντος οδηγού µπορεί να διαφέρουν από το βιντεοπροβολέα.

## **Απόδοση πνευµατικών δικαιωµάτων**

Αυτές οι πληροφορίες υπόκεινται σε αλλαγή χωρίς ειδοποίηση. ©SEIKO EPSON CORPORATION 2016. All rights reserved. 2016.9 413049000/413088700EL